# Oracle® Hyperion Profitability and Cost Management Guía del usuario

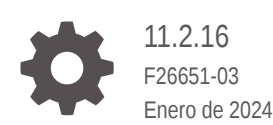

ORACLE

Oracle Hyperion Profitability and Cost Management Guía del usuario, 11.2.16

F26651-03

Copyright © 2008, 2024, Oracle y/o sus filiales.

Autor principal: EPM Information Development Team

This software and related documentation are provided under a license agreement containing restrictions on use and disclosure and are protected by intellectual property laws. Except as expressly permitted in your license agreement or allowed by law, you may not use, copy, reproduce, translate, broadcast, modify, license, transmit, distribute, exhibit, perform, publish, or display any part, in any form, or by any means. Reverse engineering, disassembly, or decompilation of this software, unless required by law for interoperability, is prohibited.

The information contained herein is subject to change without notice and is not warranted to be error-free. If you find any errors, please report them to us in writing.

If this is software, software documentation, data (as defined in the Federal Acquisition Regulation), or related documentation that is delivered to the U.S. Government or anyone licensing it on behalf of the U.S. Government, then the following notice is applicable:

U.S. GOVERNMENT END USERS: Oracle programs (including any operating system, integrated software, any programs embedded, installed, or activated on delivered hardware, and modifications of such programs) and Oracle computer documentation or other Oracle data delivered to or accessed by U.S. Government end users are "commercial computer software," "commercial computer software documentation," or "limited rights data" pursuant to the applicable Federal Acquisition Regulation and agency-specific supplemental regulations. As such, the use, reproduction, duplication, release, display, disclosure, modification, preparation of derivative works, and/or adaptation of i) Oracle programs (including any operating system, integrated software, any programs embedded, installed, or activated on delivered hardware, and modifications of such programs), ii) Oracle computer documentation and/or iii) other Oracle data, is subject to the rights and limitations specified in the license contained in the applicable contract. The terms governing the U.S. Government's use of Oracle cloud services are defined by the applicable contract for such services. No other rights are granted to the U.S. Government.

This software or hardware is developed for general use in a variety of information management applications. It is not developed or intended for use in any inherently dangerous applications, including applications that may create a risk of personal injury. If you use this software or hardware in dangerous applications, then you shall be responsible to take all appropriate fail-safe, backup, redundancy, and other measures to ensure its safe use. Oracle Corporation and its affiliates disclaim any liability for any damages caused by use of this software or hardware in dangerous applications.

Oracle®, Java, MySQL, and NetSuite are registered trademarks of Oracle and/or its affiliates. Other names may be trademarks of their respective owners.

Intel and Intel Inside are trademarks or registered trademarks of Intel Corporation. All SPARC trademarks are used under license and are trademarks or registered trademarks of SPARC International, Inc. AMD, Epyc, and the AMD logo are trademarks or registered trademarks of Advanced Micro Devices. UNIX is a registered trademark of The Open Group.

This software or hardware and documentation may provide access to or information about content, products, and services from third parties. Oracle Corporation and its affiliates are not responsible for and expressly disclaim all warranties of any kind with respect to third-party content, products, and services unless otherwise set forth in an applicable agreement between you and Oracle. Oracle Corporation and its affiliates will not be responsible for any loss, costs, or damages incurred due to your access to or use of third-party content, products, or services, except as set forth in an applicable agreement between you and Oracle.

For information about Oracle's commitment to accessibility, visit the Oracle Accessibility Program website at <http://www.oracle.com/pls/topic/lookup?ctx=acc&id=docacc>.

# Tabla de contenidos

[Accesibilidad a la documentación](#page-13-0)

[Comentarios sobre la documentación](#page-14-0)

Parte | [Introducción a Profitability and Cost Management](#page-15-0)

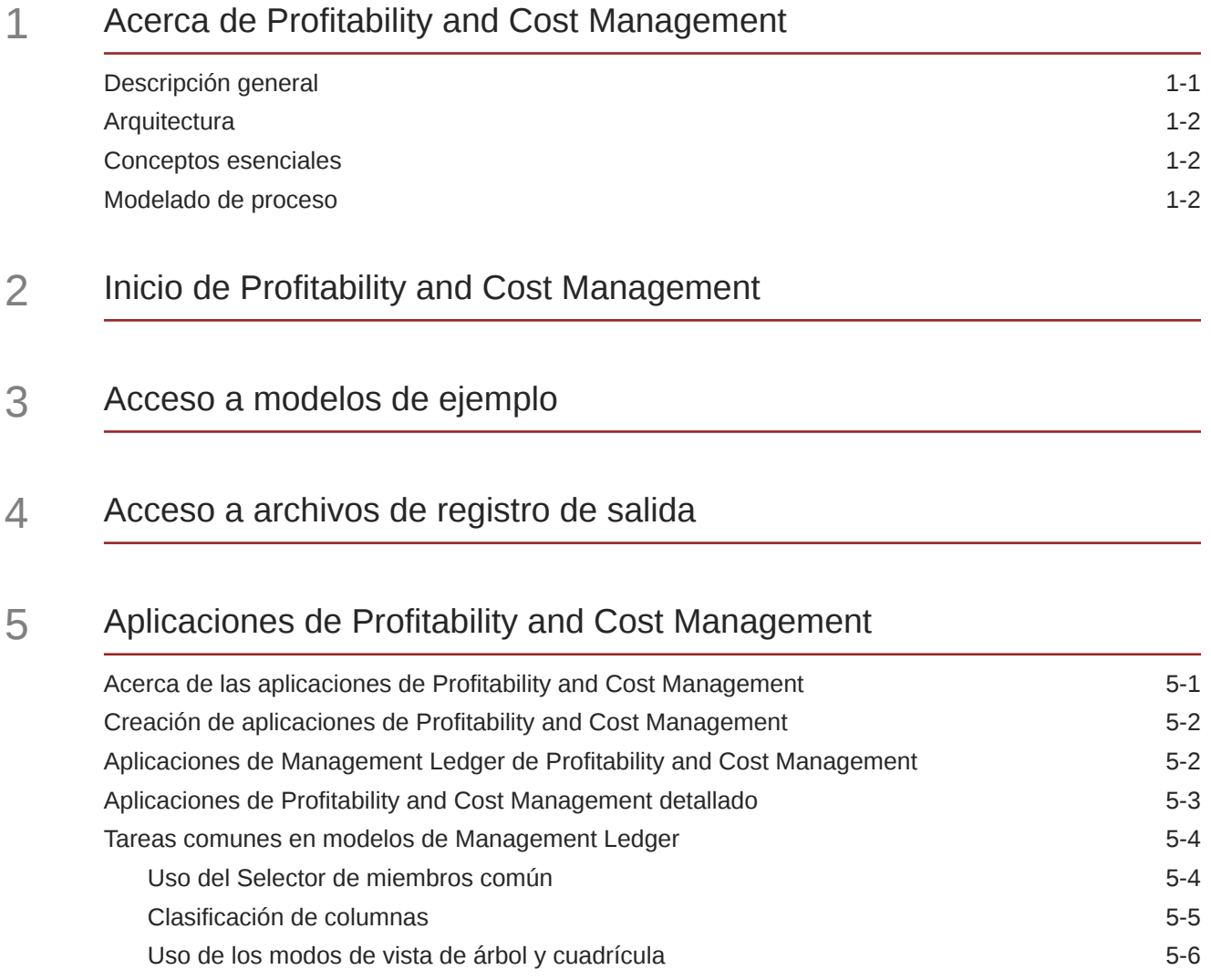

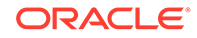

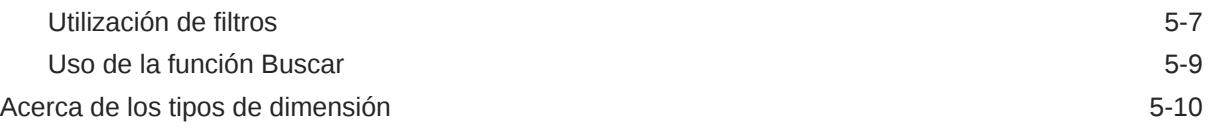

## 6 [Dimensiones de Profitability and Cost Management](#page-32-0)

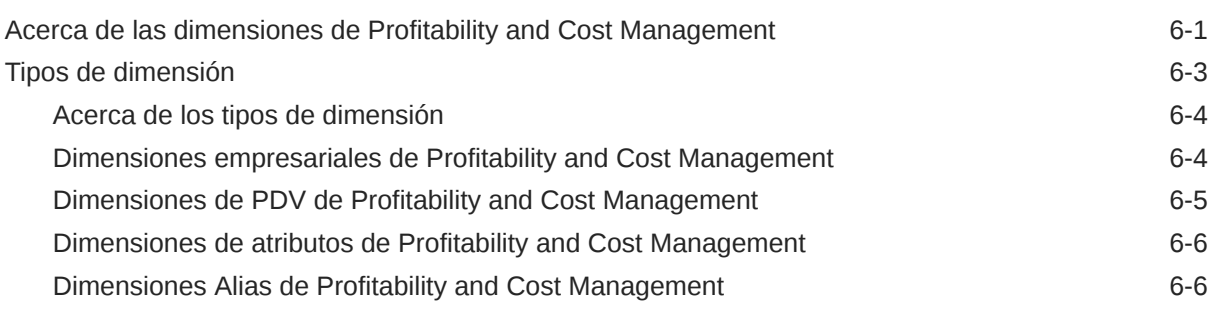

## Parte II [Trabajar con Profitability de Contabilidad de gestión](#page-39-0)

### 7 [Acerca de modelos y escenarios de libro de administración](#page-40-0)

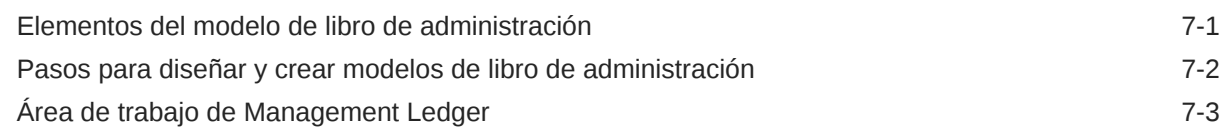

## 8 [Dimensiones en aplicaciones de Profitability de Management Ledger](#page-44-0)

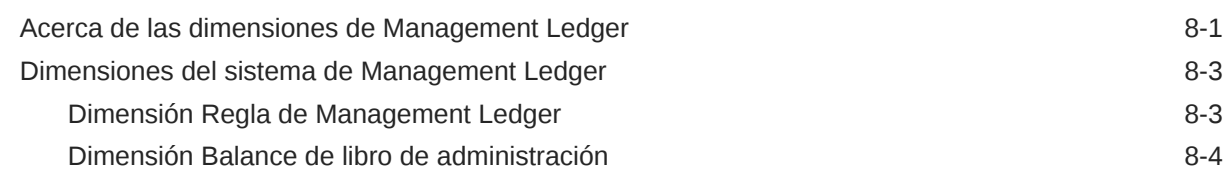

## 9 [Administración de modelos de Management Ledger](#page-49-0)

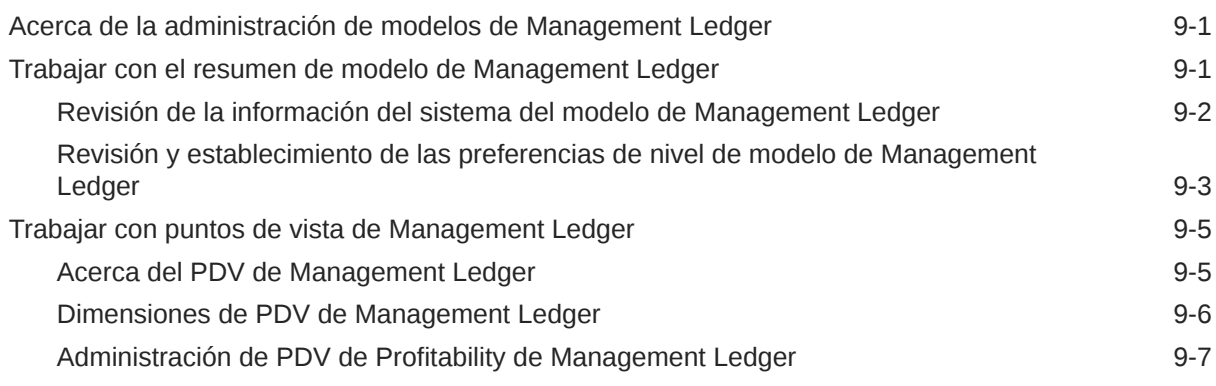

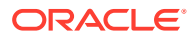

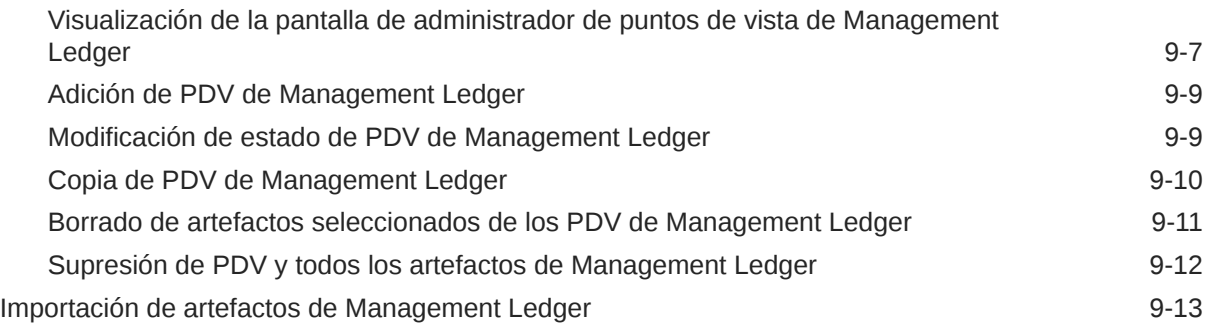

## 10 [Trabajar con asignaciones de Management Ledger](#page-62-0)

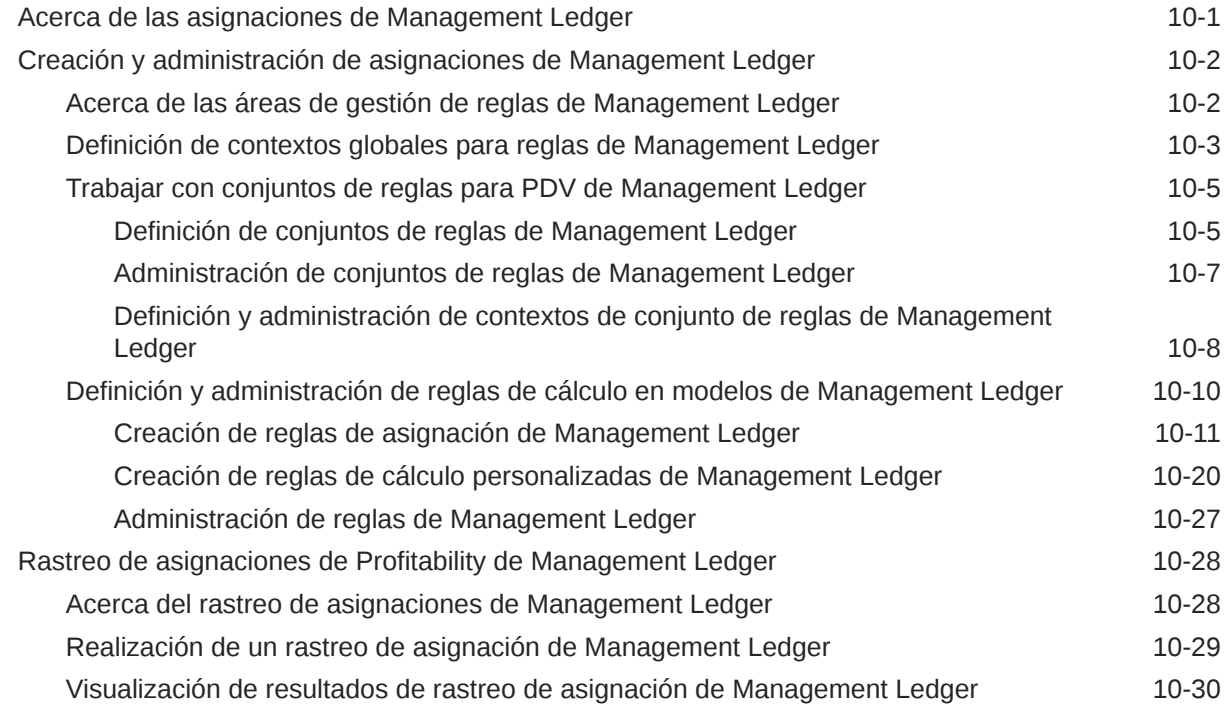

## 11 [Validación de modelos de Management Ledger](#page-95-0)

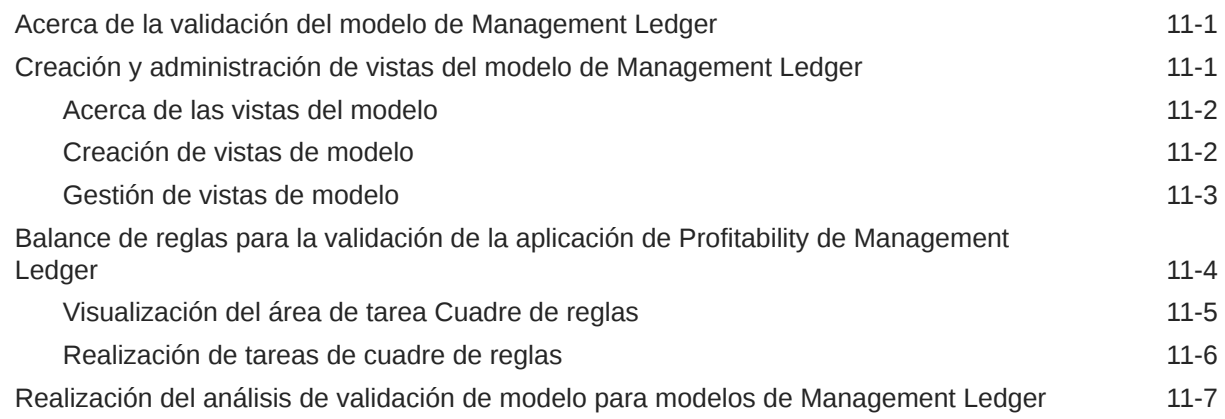

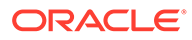

## 12 [Administración y cálculo de modelos de Management Ledger](#page-103-0)

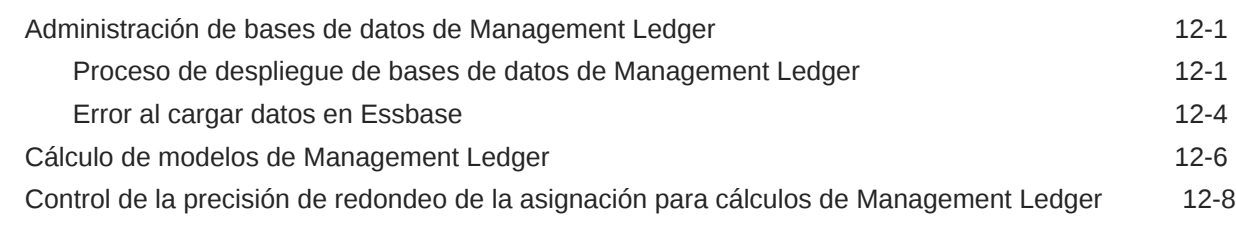

### 13 [Supervisión del estado del trabajo de Management Ledger](#page-112-0)

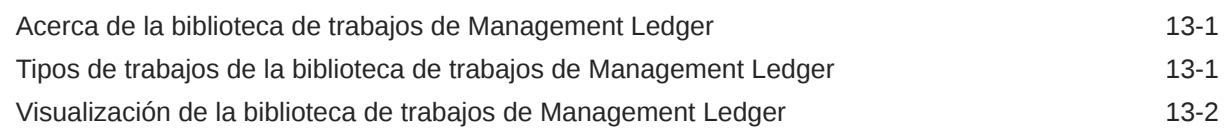

### 14 [Trabajar con consultas e informes de Management Ledger](#page-117-0)

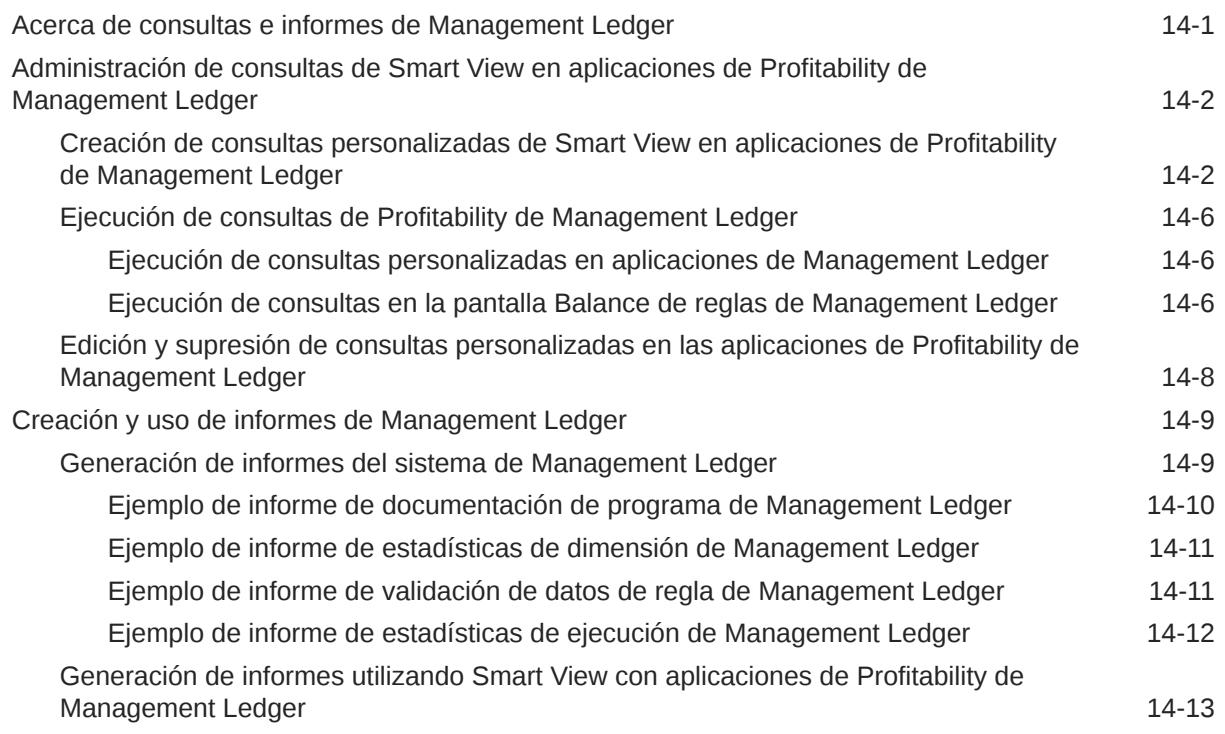

## Parte III [Trabajo con Profitability detallada](#page-131-0)

## 15 [Acerca de los modelos y escenarios de Profitability and Cost](#page-132-0) [Management detallada](#page-132-0)

[Pasos para crear modelos de rentabilidad detallada 15-2](#page-133-0)

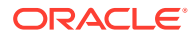

## 16 [Dimensiones en aplicaciones de Profitability y Cost Management](#page-136-0) [detalladas](#page-136-0)

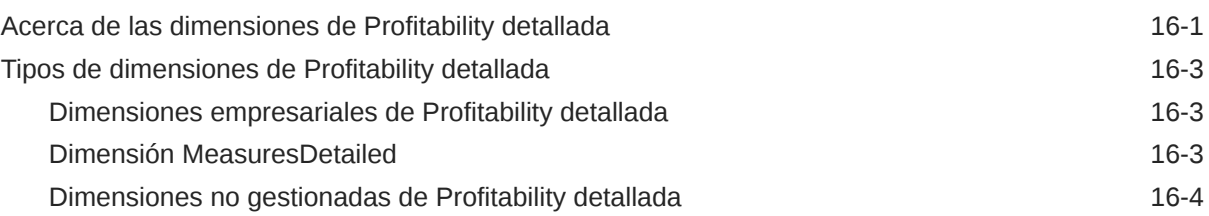

## 17 [Administración de modelos de rentabilidad detallada](#page-140-0)

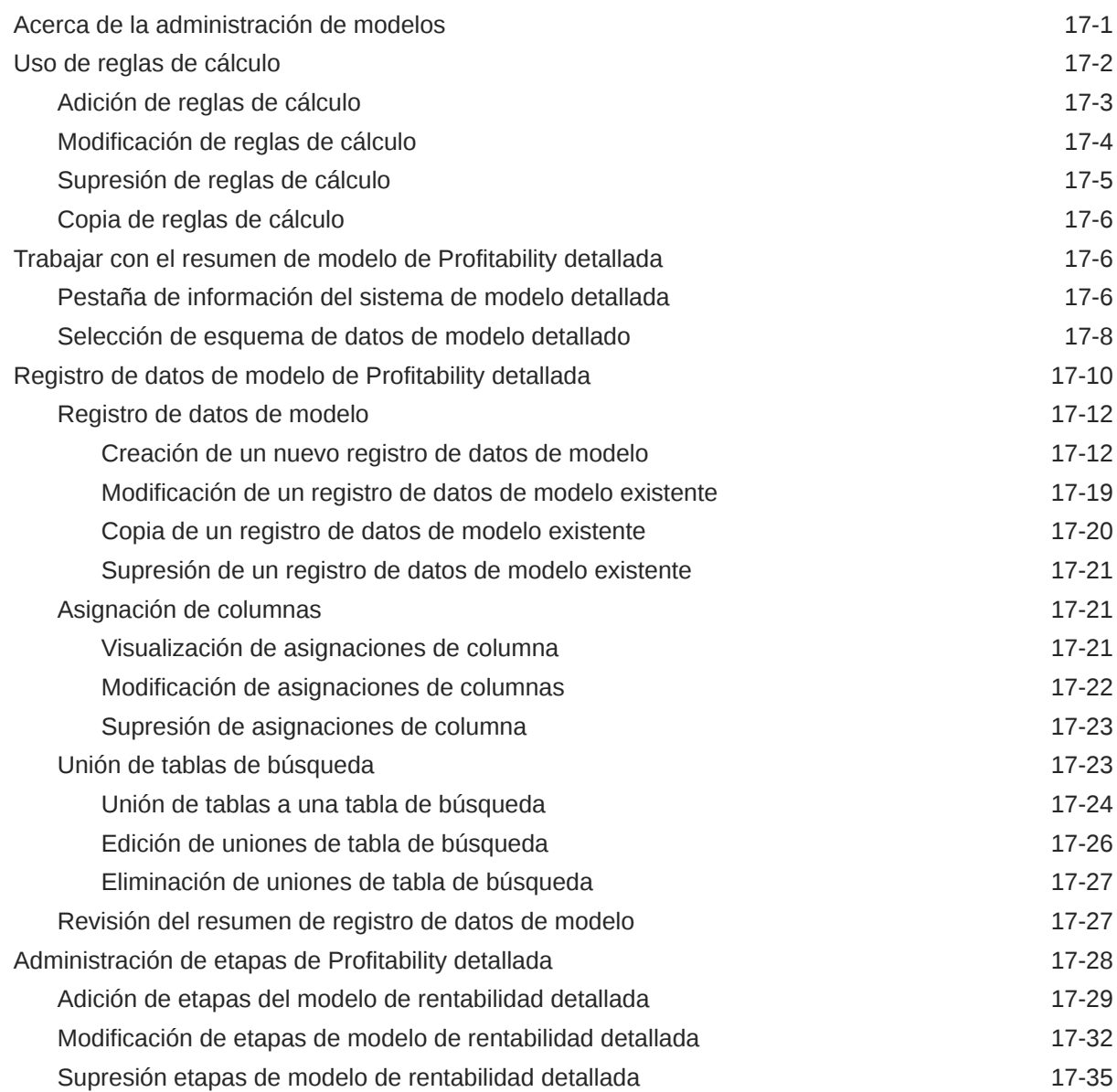

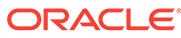

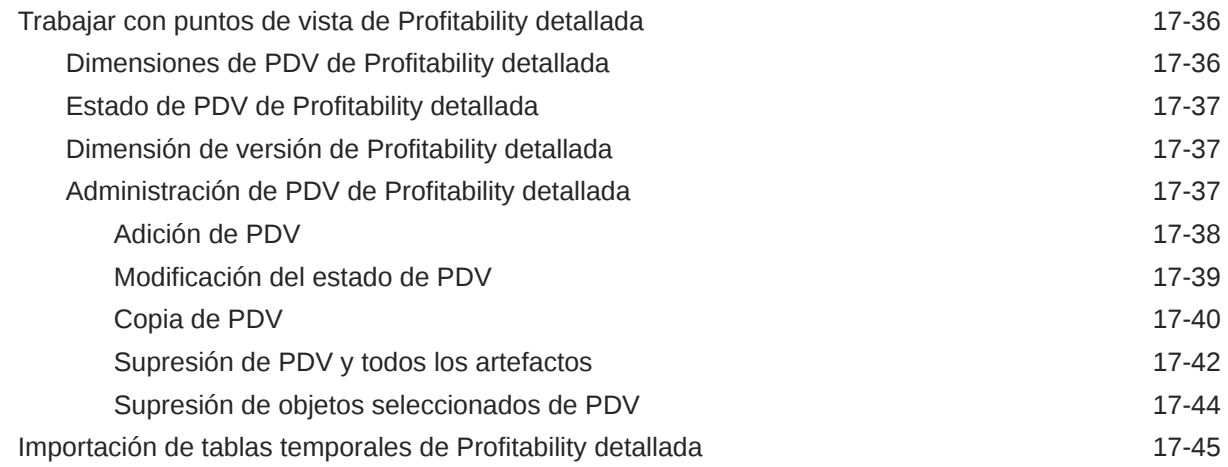

## 18 [Administración de asignaciones de Profitability detallada](#page-186-0)

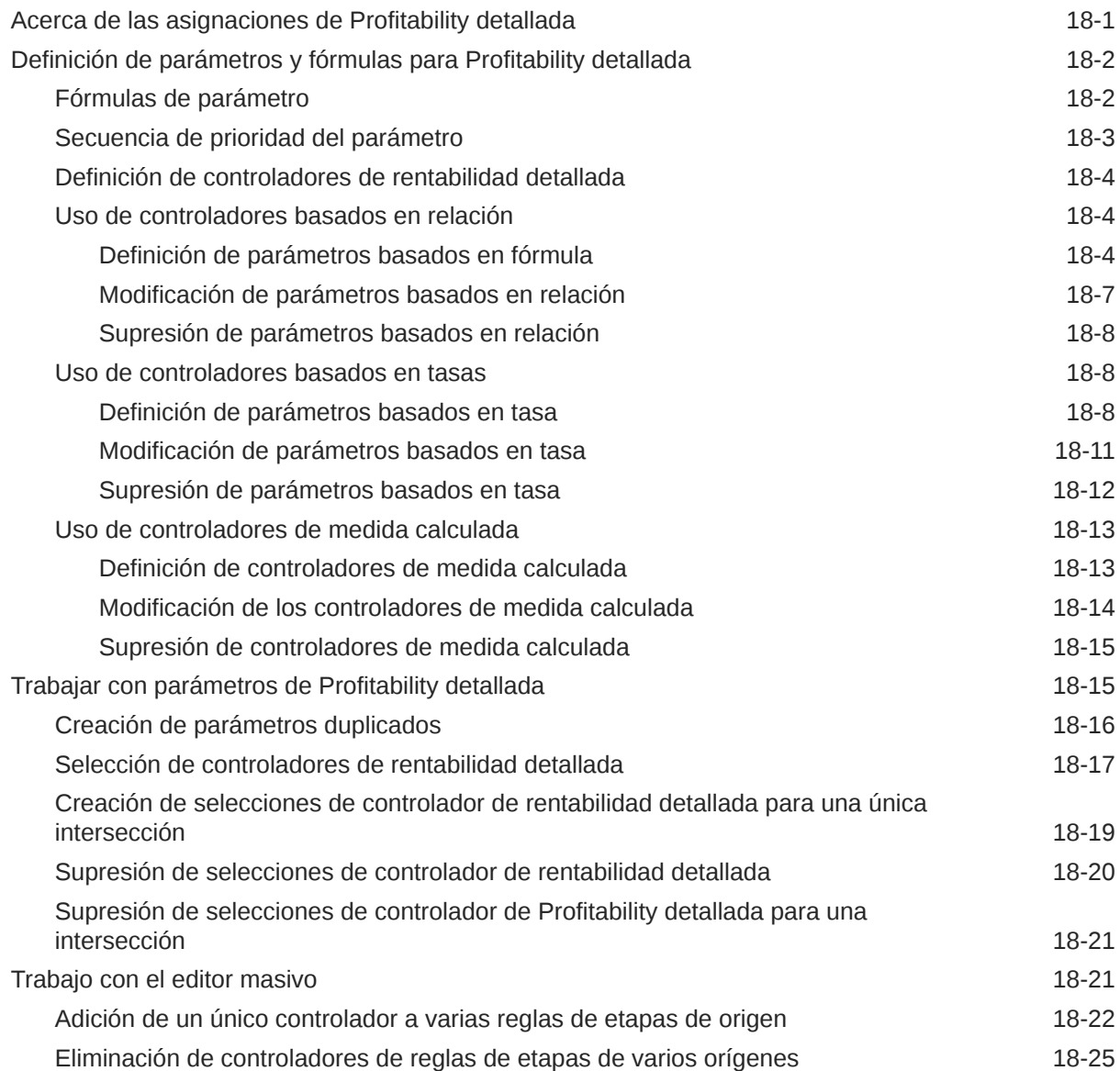

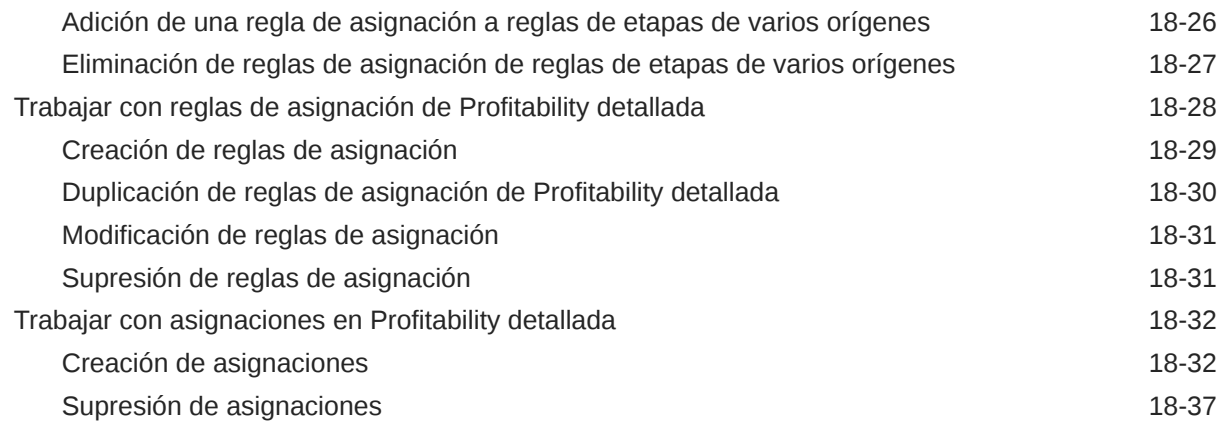

## 19 [Cálculo de modelos de Profitability detallada](#page-223-0)

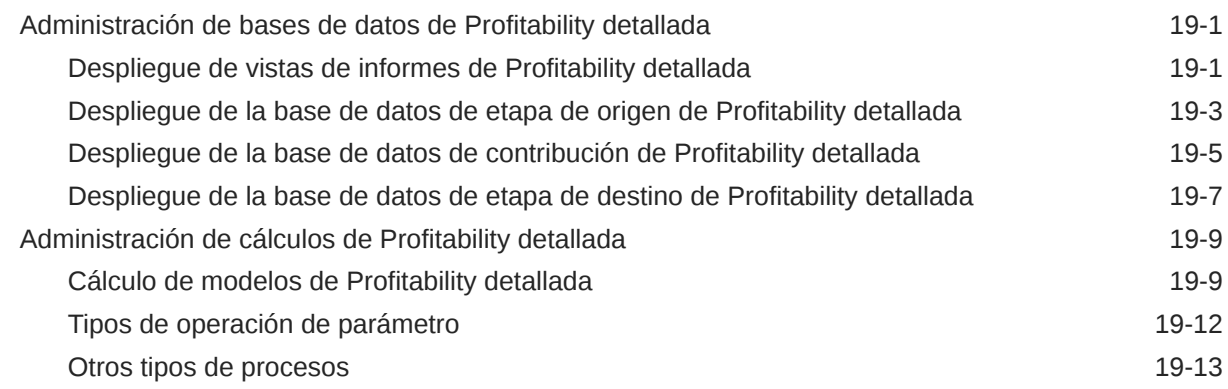

## 20 [Validación de modelos de Profitability detallada](#page-237-0)

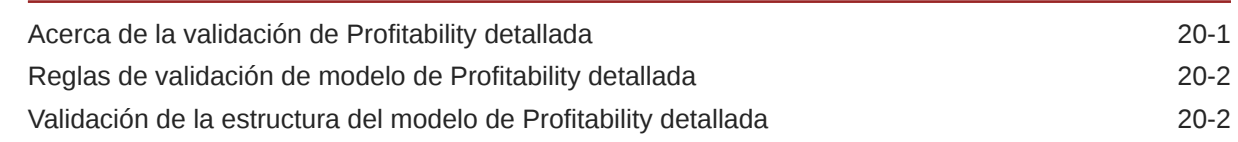

## 21 [Creación de informes de Profitability detallada](#page-241-0)

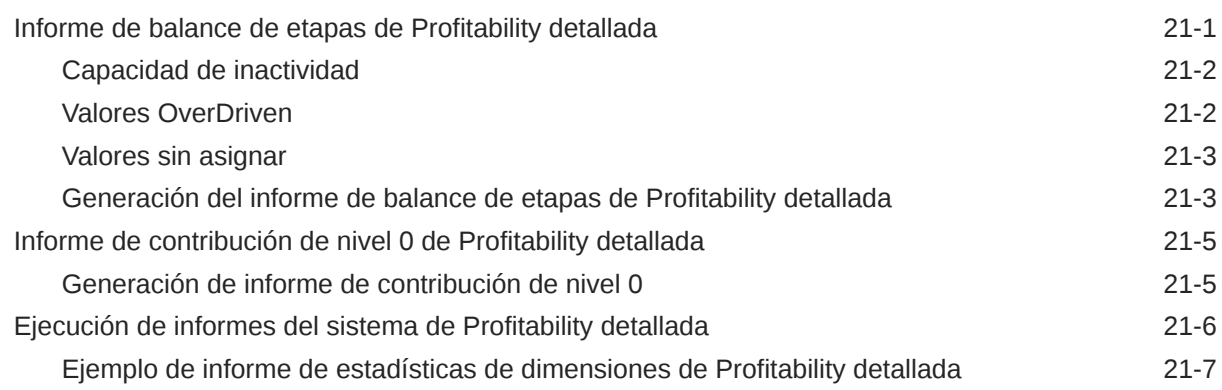

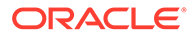

## 22 [Supervisión del estado del trabajo de Profitability detallada](#page-249-0)

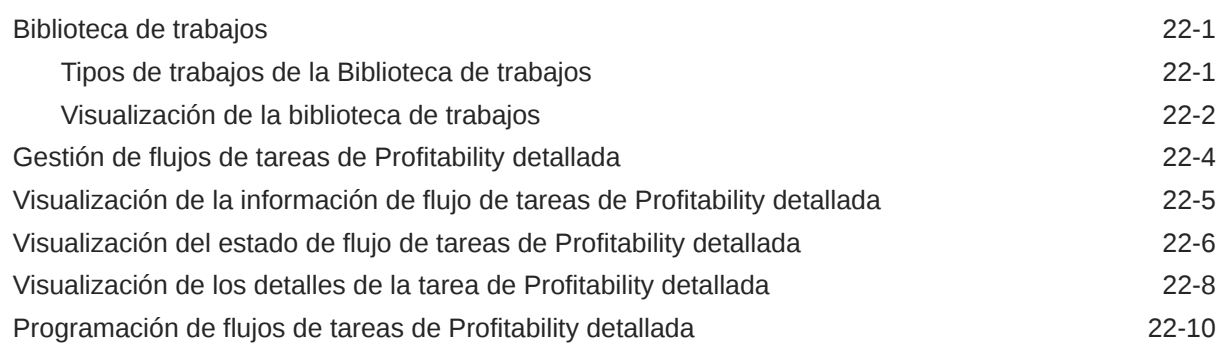

## A [Trabajar con aplicaciones de Profitability and Cost Management](#page-261-0) [estándar](#page-261-0)

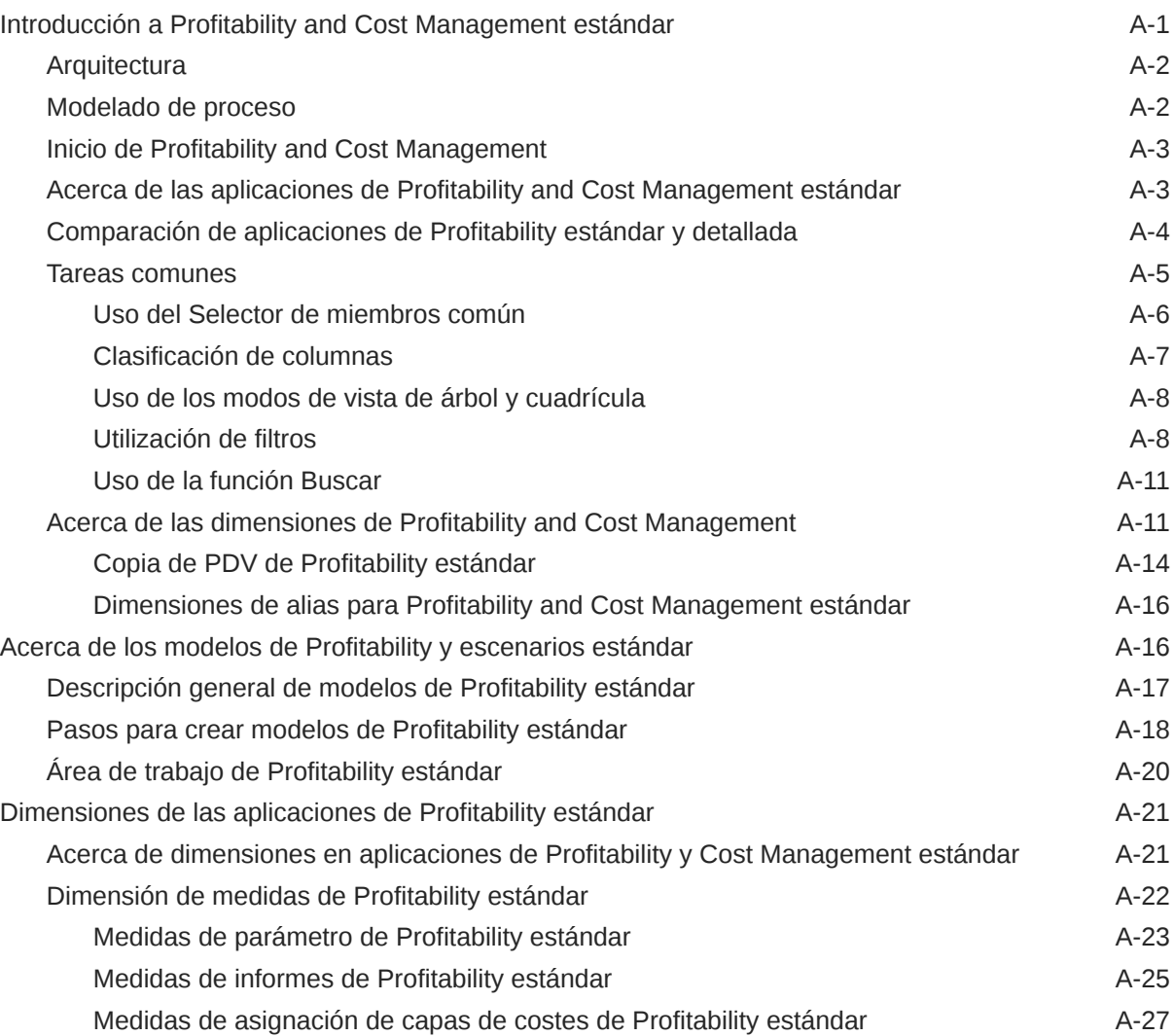

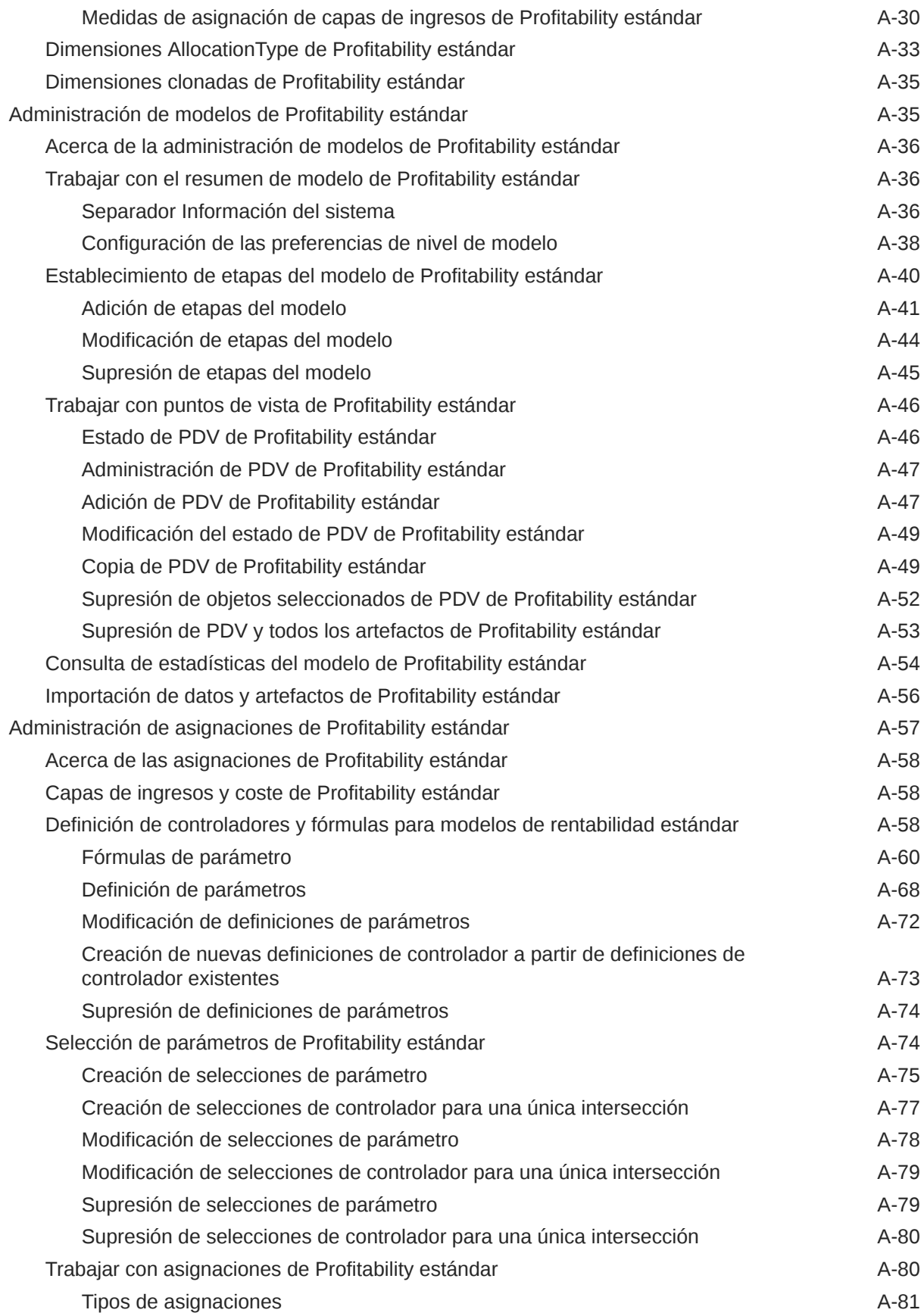

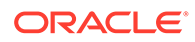

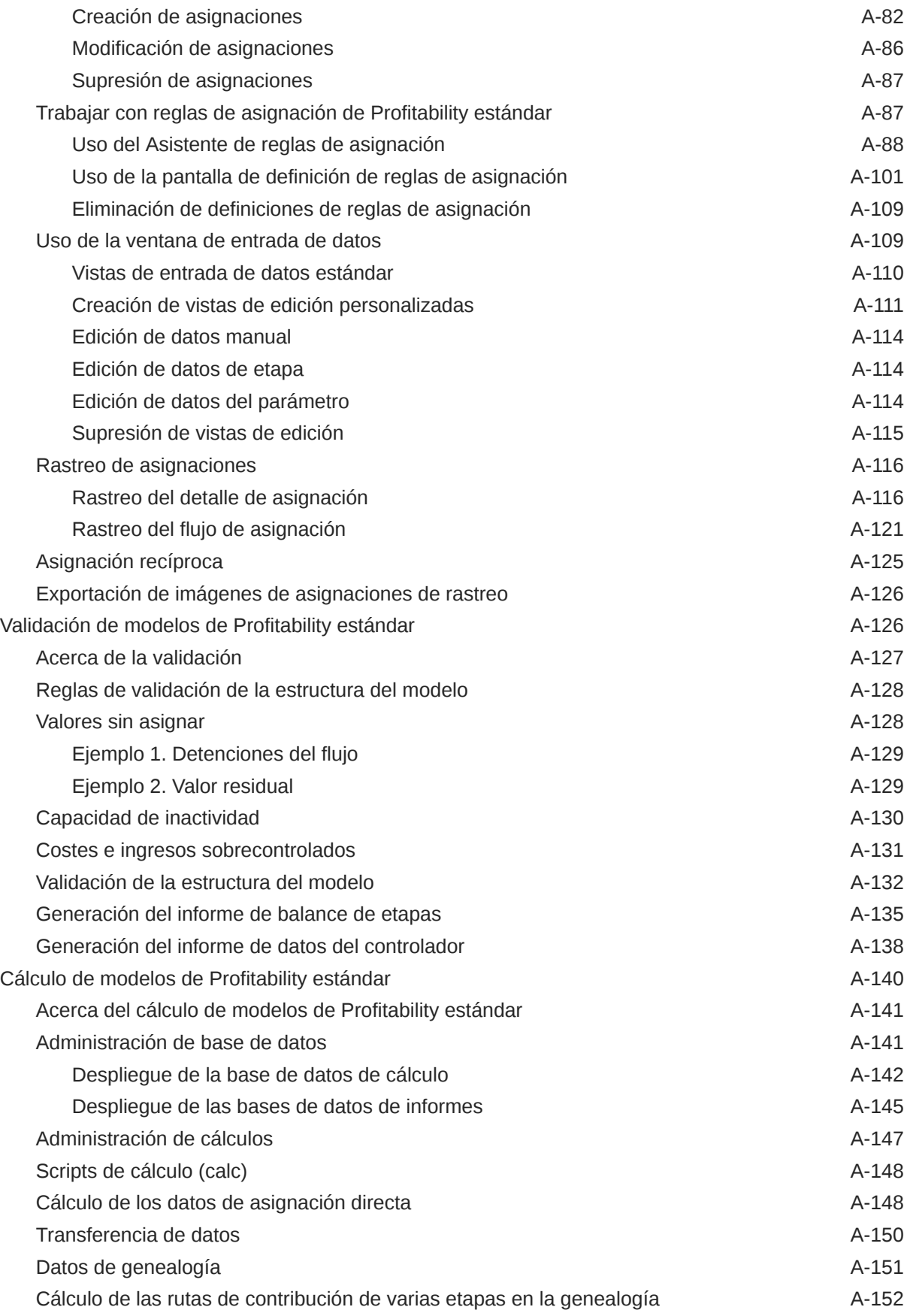

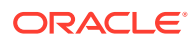

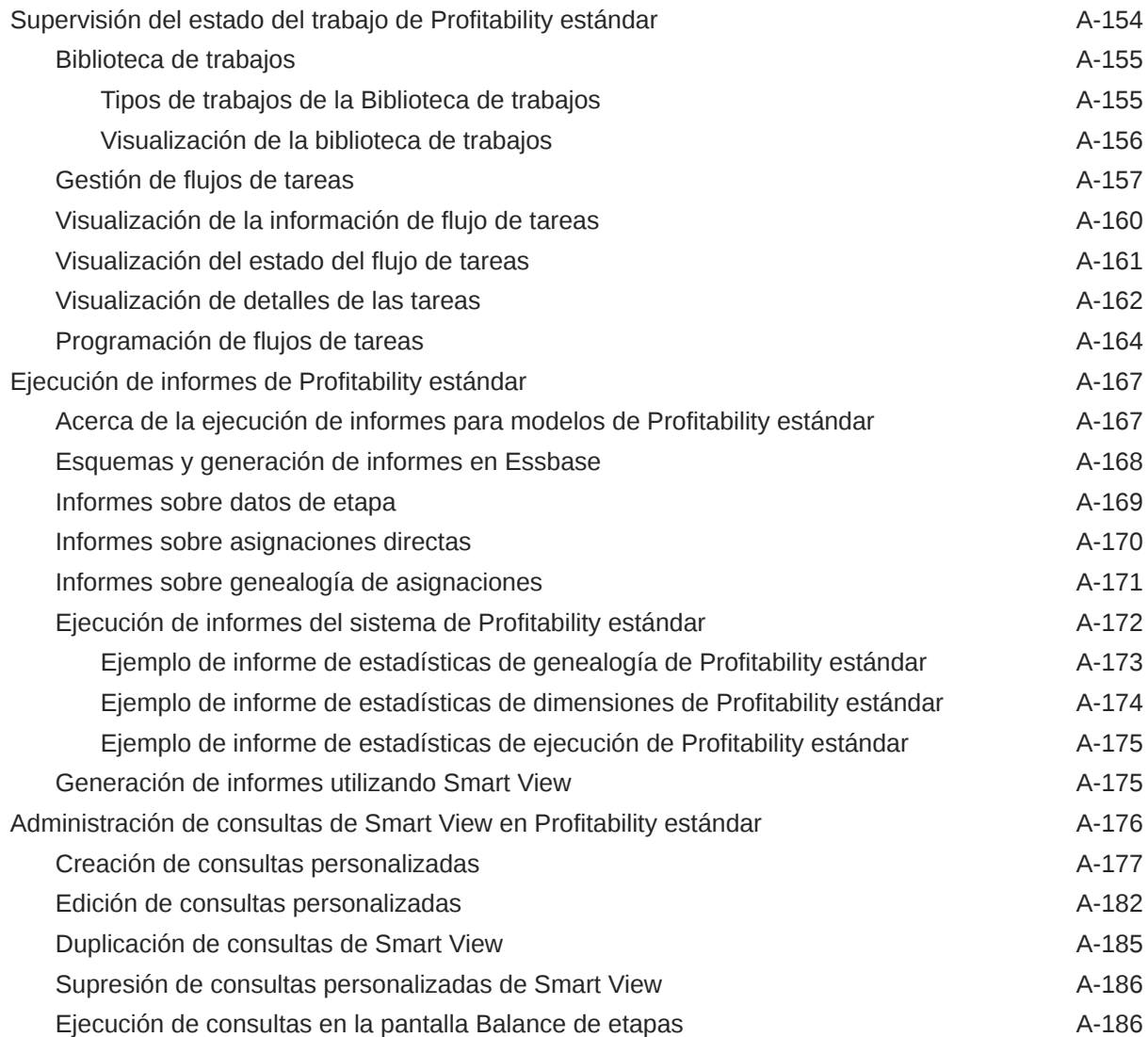

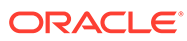

# <span id="page-13-0"></span>Accesibilidad a la documentación

Para obtener información acerca del compromiso de Oracle con la accesibilidad, visite el sitio web del Programa de Accesibilidad de Oracle en [http://www.oracle.com/pls/](http://www.oracle.com/pls/topic/lookup?ctx=acc&id=docacc) [topic/lookup?ctx=acc&id=docacc](http://www.oracle.com/pls/topic/lookup?ctx=acc&id=docacc).

### **Acceso a Oracle Support**

Los clientes de Oracle que hayan adquirido soporte disponen de acceso a soporte electrónico a través de My Oracle Support. Para obtener información, visite [http://](http://www.oracle.com/pls/topic/lookup?ctx=acc&id=info) [www.oracle.com/pls/topic/lookup?ctx=acc&id=info](http://www.oracle.com/pls/topic/lookup?ctx=acc&id=info) o [http://www.oracle.com/pls/topic/](http://www.oracle.com/pls/topic/lookup?ctx=acc&id=trs) [lookup?ctx=acc&id=trs](http://www.oracle.com/pls/topic/lookup?ctx=acc&id=trs) si tiene problemas de audición.

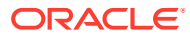

# <span id="page-14-0"></span>Comentarios sobre la documentación

Para hacernos llegar sus comentarios sobre esta documentación, haga clic en el botón Comentarios en la parte inferior de la página de cualquier tema de Oracle Help Center. También puede enviar un correo electrónico a epmdoc\_ww@oracle.com.

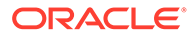

# <span id="page-15-0"></span>Parte I Introducción a Profitability and Cost Management

#### **Consulte también:**

- [Acerca de Profitability and Cost Management](#page-16-0)
- [Inicio de Profitability and Cost Management](#page-19-0)
- [Acceso a modelos de ejemplo](#page-20-0)
- [Acceso a archivos de registro de salida](#page-21-0)
- [Aplicaciones de Profitability and Cost Management](#page-22-0)
- [Dimensiones de Profitability and Cost Management](#page-32-0)

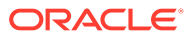

# <span id="page-16-0"></span>1 Acerca de Profitability and Cost Management

### **Consulte también:**

- Descripción general Para maximizar la rentabilidad, una empresa debe ser capaz de medir, asignar y administrar los costes e ingresos de forma precisa.
- **[Arquitectura](#page-17-0)** Oracle Hyperion Profitability and Cost Management se ejecuta en el nivel superior de Oracle Essbase y utiliza otro software relacionado para manejar y calcular diversos datos.
- [Conceptos esenciales](#page-17-0) Para utilizar Oracle Hyperion Profitability and Cost Management, debe comprender varios conceptos esenciales.
- [Modelado de proceso](#page-17-0)

Antes de crear el modelo, se deben definir las dimensiones y miembros utilizando la consola de Aplicaciones de Profitability para crear el esquema de la base de datos o los principales objetos de cada etapa del modelo.

## Descripción general

Para maximizar la rentabilidad, una empresa debe ser capaz de medir, asignar y administrar los costes e ingresos de forma precisa.

Oracle Hyperion Profitability and Cost Management es una herramienta de software analítico que administra las asignaciones de costes e ingresos que son necesarias para calcular la rentabilidad de un segmento empresarial, como un producto, cliente, región o rama. Profitability and Cost Management le permite utilizar la descomposición de costes, el cálculo de costes basado en el consumo y la representación de escenarios para medir la rentabilidad para proporciona soporte a la planificación eficaz y a la toma de decisiones.

Se accede a Profitability and Cost Management a través de Oracle Hyperion Enterprise Performance Management Workspace. Como cliente web de Profitability and Cost Management, EPM Workspace le permite acceder a otro software instalado e interactuar con el mismo, incluidos los siguientes:

- Oracle Hyperion Planning
- Generación de informes y análisis de Oracle Hyperion
- Oracle Hyperion Financial Management
- Aplicaciones de terceros, como Microsoft Excel.

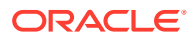

## <span id="page-17-0"></span>**Arquitectura**

Oracle Hyperion Profitability and Cost Management se ejecuta en el nivel superior de Oracle Essbase y utiliza otro software relacionado para manejar y calcular diversos datos.

La arquitectura de los modelos detallados de Profitability and Cost Management incluyen datos de la base de datos relacional además de datos de Essbase. En los modelos de Management Ledger, los datos de cálculo y de informes se incluyen en un único cubo ASO.

## Conceptos esenciales

Para utilizar Oracle Hyperion Profitability and Cost Management, debe comprender varios conceptos esenciales.

- **Dimensiones**: categorías de datos utilizadas para organizar datos para la recuperación y mantenimiento de los valores. Las dimensiones contienen por lo general jerarquías de **miembros** relacionados agrupadas en ellas. Por ejemplo, una dimensión Year incluye con frecuencia miembros de cada período de tiempo, como trimestres y meses.
- **Aplicaciones**: conjunto relacionado de dimensiones y miembros de la dimensión que se utilizan para cumplir con una serie de requisitos analíticos o de informes.
- **Modelos**: aplicaciones con estructuras analíticas creadas en Profitability and Cost Management que aplican la lógica de asignación a dimensiones y miembros. Incluyen etapas de asignación de costes y controladores para reflejar los casos de negocio propuestos o existentes.

En Modelado de proceso se describen las relaciones entre estos componentes.

## Modelado de proceso

Antes de crear el modelo, se deben definir las dimensiones y miembros utilizando la consola de Aplicaciones de Profitability para crear el esquema de la base de datos o los principales objetos de cada etapa del modelo.

Los datos financieros y otros necesarios para la asignación se importan a una base de datos multidimensional de Oracle Essbase para Management Ledger y desde una base de datos relacional preexistente para Profitability detallada.

Después de definir las dimensiones, puede crear un modelo personalizado en Oracle Hyperion Profitability and Cost Management que representa la red de asignaciones necesarias para los productos o servicios.

Dentro del modelo, los controladores asignados especifican el modo en que se calculan los datos, mediante fórmulas estándar o personalizadas. Las asignaciones controlan el flujo de los cálculos para reflejar con precisión la asignación de costes e ingresos, así como para determinar la rentabilidad. La estructura y la integridad del modelo se validan. Mediante el modelo, puede calcular los datos financieros importados y elaborar métricas de rendimiento e informes de rentabilidad.

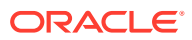

Una vez creado un modelo válido, puede utilizarlo para crear diferentes versiones o escenarios del modelo original, lo cual le permite evaluar el impacto de los cambios propuestos en los resultados netos.

El análisis de requisitos es una parte importante del diseño de aplicaciones y modelos. Consulte los [Pasos para diseñar y crear modelos de libro de administración](#page-41-0) y los [Pasos para](#page-133-0) [crear modelos de rentabilidad detallada](#page-133-0) para obtener descripciones más detalladas sobre el proceso de modelado.

Las funciones de seguridad determinan las tareas que puede realizar en Profitability and Cost Management. Por ejemplo, no todos los usuarios pueden crear aplicaciones, aunque la mayoría puedan crear modelos. Para preguntas acerca de la seguridad, consulte con un administrador del sistema.

Consulte las secciones siguientes para obtener información sobre cómo comenzar a utilizar Profitability and Cost Management:

- [Aplicaciones de Profitability and Cost Management](#page-22-0)
- [Inicio de Profitability and Cost Management](#page-19-0)
- [Acceso a archivos de registro de salida](#page-21-0)

Si se acaba de instalar Profitability and Cost Management, se debe crear una aplicación antes de crear modelos. Para obtener más información, consulte [Creación de aplicaciones](#page-23-0) [de Profitability and Cost Management.](#page-23-0).

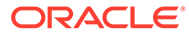

# <span id="page-19-0"></span>2 Inicio de Profitability and Cost Management

A Oracle Hyperion Profitability and Cost Management solo se puede acceder a través de Oracle Hyperion Enterprise Performance Management Workspace.

Para acceder a Profitability and Cost Management:

- **1.** Asegúrese de que los siguientes componentes de software se han configurado, iniciado y se están ejecutando:
	- EPM Workspace
	- Oracle Hyperion Shared Services
	- Rentabilidad y gestión de costes

Póngase en contacto con el administrador para obtener ayuda si cualquier otro software necesario no está disponible.

**2.** En el explorador web, acceda a la página web de EPM Workspace.

De forma predeterminada, la URL es http://*NOMBRE\_SERVIDOR*:19000/workspace/.

**Nota:**

Si la instalación está personalizada, el número de puerto puede cambiar.

**3.** Introduzca el nombre de usuario y la contraseña de EPM Workspace.

### **Nota:**

Tanto el nombre de usuario como la contraseña hacen distinción entre mayúsculas y minúsculas.

**4.** Haga clic en **Iniciar sesión**.

Se muestra la página principal de EPM Workspace.

**5.** En el menú principal de EPM Workspace, seleccione **Navegar**, **Aplicaciones**, a continuación, **Profitability** y, por último, seleccione el modelo que desea ver.

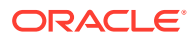

# <span id="page-20-0"></span>3

# Acceso a modelos de ejemplo

Una aplicación de ejemplo está disponible en la instalación del producto, que se utiliza para realizar pruebas y una exploración autoguiada de áreas funcionales. La aplicación de ejemplo incluye un pequeño juego de datos y un modelo totalmente creado que muestra varios usos de controladores, asignaciones y reglas de asignación.

Las extracciones y archivos de datos de Oracle Hyperion Enterprise Performance Management System Lifecycle Management se proporcionan para soportar la importación de los metadatos del modelo, artefactos de asignación y datos de costes y controladores. Los archivos .otl de Oracle Essbase también se incluyen como alternativa a las extracciones de Lifecycle Management. Estos archivos se usan para crear cubos maestros de dimensiones de Essbase para usarse con la nueva función Administrador de aplicaciones para crear las aplicaciones de ejemplo. Consulte el archivo Léame de modelos de ejemplo de Oracle Fusion Performance Management para obtener detalles sobre cómo usar estos archivos.

Puede encontrar el archivo Readme.docx de modelos de ejemplo de Performance Management en esta ubicación:

%EPM\_ORACLE\_HOME%\products\Profitability\samples

Puede encontrar los archivos de aplicación de ejemplo adecuados en las siguientes ubicaciones:

• Para modelos de Profitability de libro de administración:

%EPM\_ORACLE\_HOME%\products\Profitability\samples\BksML12

### **Nota:**

Para que le resulte más cómodo establecer el modelo de ejemplo de Management Ledger, se proporcionan archivos planos para cada dimensión del modelo. Para cargarlos y crear el modelo, consulte el apéndice B de la *Guía del administrador de Oracle Hyperion Profitability and Cost Management*.

• Para modelos de Profitability detallada:

%EPM\_ORACLE\_HOME%\products\Profitability\samples\BksDP30

#### **Nota:**

El modelo de ejemplo de Profitability detallada es grande y puede tardar hasta una hora en calcularse.

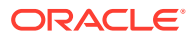

# Acceso a archivos de registro de salida

Los siguientes archivos de registro están disponibles para información relativa a Oracle Hyperion Profitability and Cost Management:

| Archivo de registro                   | Descripción                                                                                                    |
|---------------------------------------|----------------------------------------------------------------------------------------------------|
| hpcm.log                              | Nombre del archivo de registro actual. El sistema conserva<br>copias de los archivos de registro anteriores (archivos de<br>registro históricos).                                                             |
|                                       | Profitability and Cost Management genera una aplicación, un<br>archivo de registro del servidor que recopila mensajes<br>específicos de la aplicación que se envían desde la aplicación o el<br>servidor.     |
|                                       | De forma predeterminada, los archivos de registro están<br>disponibles en<br>C:\oracle\Middleware\user projects\domains\EPMSystem\<br>servers\Profitability0\logs.                                            |
|                                       |                                                                                                    |
| SharedServices Security<br>Client.log | Nombre del archivo de registro actual. El sistema conserva<br>copias de los archivos de registro anteriores (archivos de<br>registro históricos).                                                             |
|                                       | Un archivo de registro de cliente de Oracle Hyperion Shared<br>Services proporciona información acerca del protocolo de enlace<br>de Profitability and Cost Management con servicios de seguridad<br>comunes. |
|                                       | De forma predeterminada, el archivo de registro está disponible                                                                                                    |
|                                       | en                                                                                                    |
|                                       | C:\oracle\Middleware\user projects\domains\EPMSystem\                                                                                                    |
|                                       | servers\Profitability0\logs.                                                                                                    |

**Tabla 4-1 Archivos de registro de Profitability and Cost Management**

Póngase en contacto con el administrador del sistema para obtener acceso a estos archivos de registro.

Para acceder a archivos de registro adicionales para productos y aplicaciones relacionados, consulte *Guía de configuración e instalación de Oracle Enterprise Performance Management System*.

<span id="page-21-0"></span>4

# <span id="page-22-0"></span>5

# Aplicaciones de Profitability and Cost Management

### **Consulte también:**

- Acerca de las aplicaciones de Profitability and Cost Management Oracle Hyperion Profitability and Cost Management ofrece dos tipos distintos de aplicaciones que se utilizan de formas diferentes.
- [Creación de aplicaciones de Profitability and Cost Management](#page-23-0) Oracle Hyperion Profitability and Cost Management es una parte integrante de Oracle Hyperion Enterprise Performance Management Workspace y utiliza software común para administrar los datos y la seguridad.
- [Aplicaciones de Profitability and Cost Management de libro de administración](#page-23-0) Las aplicaciones de Management Ledger están diseñadas para analistas con amplia experiencia en los métodos de cálculo y generación de informes de la administración, pero que es posible que no tengan mucha experiencia con Oracle Essbase y con la sintaxis de scripts o los lenguajes de programación.
- [Aplicaciones de Profitability and Cost Management detallado](#page-24-0) El modelo detallado de Oracle Hyperion Profitability and Cost Management emplea un esquema definido por el usuario para organizar las tablas relacionales con datos existentes y las tablas de búsqueda asociadas con el fin de extender dichos datos.
- [Tareas comunes en modelos de Management Ledger](#page-25-0)
- [Acerca de los tipos de dimensión](#page-31-0) Las características específicas del tipo de dimensión administran el comportamiento y las funciones de la dimensión.

## Acerca de las aplicaciones de Profitability and Cost Management

Oracle Hyperion Profitability and Cost Management ofrece dos tipos distintos de aplicaciones que se utilizan de formas diferentes.

- Las [Aplicaciones de Profitability and Cost Management de libro de administración](#page-23-0) ofrecen la creación de informes de administración y modelos con datos estructurados de forma similar a las implantaciones de Oracle General Ledger u Oracle Hyperion Financial Management del usuario. Las asignaciones y otros cálculos necesarios para la gestión de salidas de informes se realizan mediante un enfoque libre.
- Las [Aplicaciones de Profitability and Cost Management detallado](#page-24-0) proporcionan una asignación de agrupaciones o tasas en un solo paso a objetos de ganancia y a un único origen y destino, para el análisis de rentabilidad. Profitability detallada utiliza una base de datos relacional para el almacenamiento de artefactos, cálculos y vistas de informes del modelo.

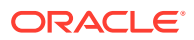

## <span id="page-23-0"></span>Creación de aplicaciones de Profitability and Cost Management

Oracle Hyperion Profitability and Cost Management es una parte integrante de Oracle Hyperion Enterprise Performance Management Workspace y utiliza software común para administrar los datos y la seguridad.

Tras la instalación, un administrador o usuario con el aprovisionamiento de seguridad adecuado debe realizar una serie de pasos para crear la primera aplicación de Profitability and Cost Management. Una vez creada la aplicación, los datos o las definiciones de datos deben importarse a Profitability and Cost Management. Esta primera aplicación se crea mediante la consola de Aplicaciones de Profitability con Oracle Essbase para crear aplicaciones de Profitability and Cost Management.

Para obtener información sobre cómo crear aplicaciones mediante el uso de estas herramientas, consulte el Apéndice A, *Creación de la primera aplicación de Profitability and Cost Management después de su instalación* y el Apéndice B, *Creación de aplicaciones de Profitability and Cost Management mediante la función Aplicaciones de Profitability*, en la *Guía del administrador de Oracle Hyperion Profitability and Cost Management*.

### **Nota:**

Puede tardar varios segundos en abrir una aplicación de Profitability and Cost Management, sobre todo tras reiniciar el servicio Profitability and Cost Management. Con los exploradores Chrome y Edge Chromium, puede provocar que aparezca un mensaje emergente que indique que las páginas no responden, con una opción para esperar o para salir de las páginas. Se puede ignorar este mensaje, ya que las páginas se abrirán finalmente del modo esperado.

## Aplicaciones de Management Ledger de Profitability and Cost Management

Las aplicaciones de Management Ledger están diseñadas para analistas con amplia experiencia en los métodos de cálculo y generación de informes de la administración, pero que es posible que no tengan mucha experiencia con Oracle Essbase y con la sintaxis de scripts o los lenguajes de programación.

Los datos de las aplicaciones de Management Ledger se alojan en bases de datos multidimensionales y relacionales de Essbase. Se crean aplicaciones en la consola de Aplicaciones de Profitability y se define la jerarquía de cuentas, actividades y operaciones de la organización mediante dimensiones y miembros de dimensión.

Una vez desplegada la aplicación, cree el modelo para mostrar el flujo de fondos para asignaciones de costes e ingresos específicas. Tanto los rangos de origen como de destino de las asignaciones se definen como reglas de cálculo que utilizan la interfaz de usuario de Oracle Hyperion Profitability and Cost Management. Con respecto a los tipos de aplicación Management Ledger y Profitability detallada, los puntos de vista

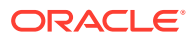

<span id="page-24-0"></span>(PDV) representan una instancia concreta del modelo y se pueden utilizar para ver o calcular distintas versiones de un modelo; por ejemplo, para ver valores de distintos meses o trimestres, para comparar el presupuesto frente a las cifras reales o para reproducir escenarios para medir el impacto de distintos cambios en el resultado final.

En los modelos de Management Ledger, no existe el concepto de etapas o capas. Toda la estructura se controla a través de la organización de conjuntos de reglas y reglas en los PDV. Para cada PDV, las reglas de cálculo se organizan en grupos que se ejecutan en la misma región o una similar de la base de datos y al mismo tiempo o similar. Estos grupos se denominan conjuntos de reglas. Determinan el orden en el que ejecutan las reglas de cálculo. Las reglas de cálculo pueden heredar las selecciones de miembros predeterminados del nivel de PDV o conjunto de reglas de forma que usuarios pueden definir una región de la base de datos una vez y utilizarla varias veces sin tener que especificarla cada vez. Estos valores predeterminados se denominan "contextos".

El modelo se valida después de su creación para garantizar que se han tenido en cuenta todas las asignaciones y que se han cuadrado los cálculos. Tras la validación, despliegue la base de datos y, a continuación, calcule el modelo y analice los resultados.

Para obtener más información, consulte [Elementos del modelo de libro de administración](#page-40-0).

## Aplicaciones de Profitability and Cost Management detallado

El modelo detallado de Oracle Hyperion Profitability and Cost Management emplea un esquema definido por el usuario para organizar las tablas relacionales con datos existentes y las tablas de búsqueda asociadas con el fin de extender dichos datos.

Los datos del modelo de Profitability and Cost Management detallada se alojan solo en bases de datos relacionales.

Se crea el modelo en la consola de Aplicaciones de Profitability y se definen las dimensiones empresariales, los alias, las medidas, etc. en la organización. En Profitability and Cost Management, los datos se asignan a la aplicación para que pueda crear el modelo de Profitability detallada. La aplicación puede gestionar volúmenes muy grandes.

La aplicación no utiliza una estructura jerárquica, sino que procesa todas las asignaciones en un flujo entre una única combinación de origen y de destino. La asignación se gestiona mediante una dimensión restringida MeasuresDetailed, en lugar de crear AllocationType.

La dimensión MeasuresDetailed contiene un conjunto limitado de miembros para procesar todas las asignaciones.

Después de desplegar la aplicación en Profitability and Cost Management detallada, cree el modelo, con los controladores y asignaciones que genera el flujo de fondos. Los modelos se construyen utilizando una única combinación de tablas de origen y de destino para las medidas seleccionadas, con hasta cinco dimensiones de origen y 25 de destino. Las asignaciones se finalizan según los cálculos y fórmulas especificados en los controladores y asignaciones.

Los puntos de vista (PDV) representan una instancia concreta del modelo y se pueden utilizar para ver o calcular distintas versiones de un modelo; por ejemplo, para ver valores de distintos meses o trimestres, para comparar el presupuesto frente a las cifras reales o para reproducir escenarios para medir el impacto de distintos cambios en el resultado final.

El modelo se valida después de su creación para garantizar que se tienen en cuenta todas las asignaciones y que se han cuadrado los cálculos para cada etapa.

Se puede calcular el modelo y analizar los resultados.

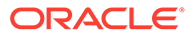

Para obtener más información sobre cómo crear y trabajar con aplicaciones de Profitability detallada , consulte [Pasos para crear modelos de rentabilidad detallada](#page-133-0).

## <span id="page-25-0"></span>Tareas comunes en modelos de Management Ledger

### **Consulte también:**

- Uso del Selector de miembros común
- [Clasificación de columnas](#page-26-0)
- [Uso de los modos de vista de árbol y cuadrícula](#page-27-0)
- [Utilización de filtros](#page-28-0)
- [Uso de la función Buscar](#page-30-0)

## Uso del Selector de miembros común

El Selector de miembros común permite seleccionar y filtrar rápidamente miembros de dimensión. El cuadro de diálogo del selector está disponible en diversas ubicaciones de la aplicación, incluida Selecciones de controlador.

El nombre de la dimensión seleccionada se muestra en la parte superior del cuadro de diálogo del selector, y todos los miembros disponibles para la dimensión seleccionada se muestran en formato de árbol o cuadrícula.

Para seleccionar miembros del Selector de miembros común:

**1.** En la aplicación, haga clic en **Selector de la Agregar de la Agregar** 

El cuadro de diálogo Seleccionar miembro se abre y muestra todos los miembros disponibles.

**2.** Expanda la lista de miembros y seleccione el miembro.

Para buscar un miembro, escriba su nombre en el cuadro de texto de la parte

inferior del cuadro de diálogo y haga clic en el botón Buscar

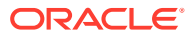

<span id="page-26-0"></span>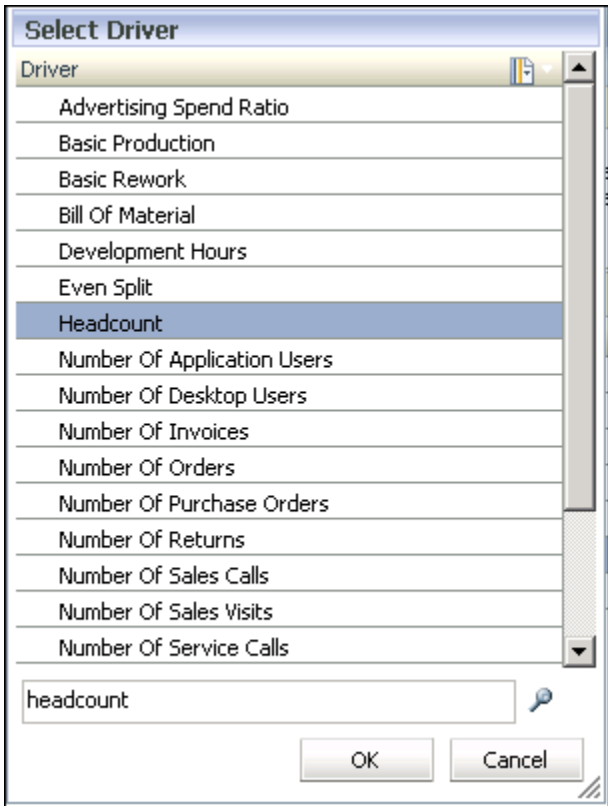

**3. Opcional:** para filtrar o modificar la visualización de miembros, haga clic en **Menú**

**contextual** y seleccione una o más opciones:

- **Mostrar árbol** muestra los miembros para la dimensión seleccionada en una jerarquía expandible.
- **Mostrar cuadrícula** muestra todos los miembros para la dimensión seleccionada en una lista plana y secuencial. Debe seleccionarse este modo de visualización si desea filtrar miembros.
- **Mostrar alias** muestra los alias o nombres alternativos de los miembros y miembros compartidos.
- **Mostrar nombre** muestra los nombres de los miembros.
- **Filtro** se utiliza para filtrar miembros.
- **Ordenar** se utiliza para seleccionar el filtro para visualizar los miembros en orden ascendente, descendente o predeterminado.

Consulte [Utilización de filtros](#page-28-0).

**4.** Haga clic en **Aceptar**.

El miembro seleccionado se muestra en el campo necesario.

## Clasificación de columnas

Dependiendo de la pantalla que esté visualizando, hay dos métodos disponibles para la clasificación de columnas:

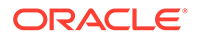

- <span id="page-27-0"></span>• Uso del Selector de miembros (en las pantallas Definiciones de controlador, Selecciones de controlador, Asignaciones y Entrada de datos)
- Haciendo clic en la cabecera de columna (Destinos de asignaciones, pestaña Excepciones de controlador y Administrar flujo de tareas)

Para ordenar mediante el selector de miembros:

- **1.** En la pantalla, haga clic en el selector de miembros **la parte superior de la** columna que desea ordenar.
- **2.** En la lista desplegable, seleccione **Mostrar cuadrícula**.

Este paso elimina el formato jerárquico para permitir la ordenación.

- **3.** En la pantalla, vuelva a hacer clic en el selector de miembros **intega** y seleccione la opción de ordenación que necesite:
	- Ascendente (de abajo a arriba)
	- Descendente (de arriba a abajo)
	- Valor predeterminado (como aparece en la base de datos de Oracle Essbase)

La lista se vuelve a mostrar utilizando la opción de ordenación seleccionada.

Para ordenar mediante la cabecera de columna:

- **1.** En la pantalla, haga doble clic en la cabecera de columna para mostrar el icono de orden:
	- **Orden ascendente**
	- **Orden descendente**
- **2.** Haga doble clic en la cabecera de columna para alternar entre opciones de ordenación.

## Uso de los modos de vista de árbol y cuadrícula

Al editar datos, puede cambiar entre dos modos de visualización para ver las dimensiones y sus miembros:

• Vista de árbol: se muestran las dimensiones y los miembros en una jerarquía que puede expandirse.

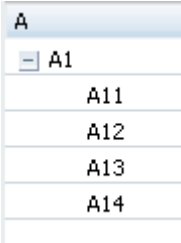

• La vista de cuadrícula muestra los miembros de nivel 0 de la dimensión seleccionada en un orden consecutivo. El modo de vista de cuadrícula es necesario para filtrar controladores, medidas o miembros de la dimensión.

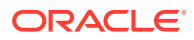

<span id="page-28-0"></span>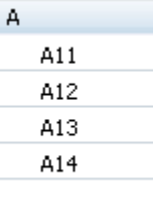

Para cambiar los modos de vista:

**1.** En la parte superior de la columna de dimensión de la pantalla de entrada de datos,

haga clic en **Menú contextual** para la dimensión cuyo modo de visualización desea cambiar.

- **2.** Seleccione el modo de vista necesario:
	- Seleccione **Mostrar árbol** para visualizar las dimensiones y sus miembros en una jerarquía expandible.
	- Seleccione **Mostrar cuadrícula** para mostrar los miembros de nivel 0 de la dimensión seleccionada en orden consecutivo. El modo de vista de cuadrícula es necesario para filtrar controladores, medidas o miembros de la dimensión.

## Utilización de filtros

Los filtros sirven para delimitar largas lista de miembros y mostrar únicamente aquéllos que cumplen los criterios de filtrado. El filtro está disponible en las pantallas que requieren selecciones de varias opciones como, por ejemplo, Selecciones de controlador, Asignaciones, Entrada de datos, etc.

- Al introducir un valor de búsqueda en un filtro, introduzca la cadena completa si los filtros se basan en atributos o en atributos definidos por el usuario.
- Si necesita un comodín al principio de un filtro, sólo se pueden utilizar signos de interrogación, como en "?ac".
- Los comodines finales, como asteriscos (\*) y signos de cierre de interrogación (?) no están soportados en los filtros de nombre de la regla de asignación y de alias. Por ejemplo, introduzca "B\*" para filtrar los miembros con nombres o alias que empiecen por la letra "B".

### **Nota:**

No puede utilizar un asterisco al principio o dentro de un filtro para reglas de asignación, como "\*B" o "B\*a".

Mediante el cuadro de diálogo Filtro, puede crear el filtro con el siguiente formato:

<*Nombre de miembro*> <*Operación*> <*Valor*> <*Condición*>

Si el filtro contiene más de una sentencia, la condición adjunta las sentencias adicionales con la condición AND u OR. Los corchetes correspondientes a cada sentencia se insertan de forma automática y los filtros se resuelven de izquierda a derecha.

Para filtrar dimensiones y miembros:

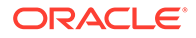

- **1.** Haga clic en **Selector de miembros**
- **2.** En la lista desplegable Filtro, seleccione **Mostrar cuadrícula**.

La lista cambia a formato de cuadrícula y la opción de Filtro se activa.

**3.** En la lista desplegable Filtro, seleccione **Filtro** .

Se mostrará el cuadro de diálogo Filtro.

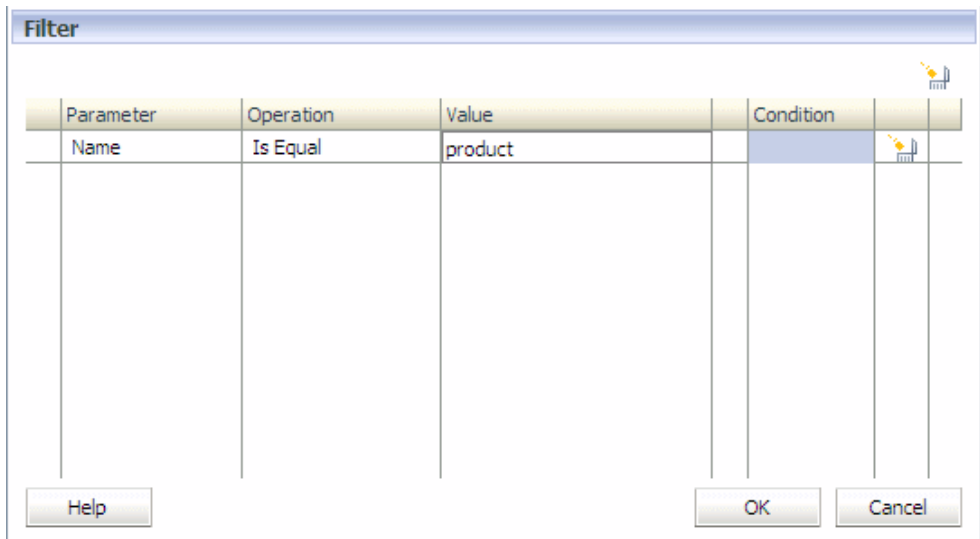

- **4.** En **Parámetro**, haga clic en la celda para mostrar la lista desplegable de los parámetros disponibles, y seleccione el parámetro que se va a filtrar:
	- **Nombre**:
		- Muestra el nombre del miembro si está seleccionado el modo "Mostrar nombre".
		- Muestra el nombre del alias si está seleccionado el modo "Mostrar alias".

### **Nota:**

La regla de asignación de Profitability detallada coincide solo con el nombre o alias en función del tipo de filtro creado. Si crea un filtro "Nombre", coincide con los miembros solo en el nombre y, si crea un filtro "Alias", coincide con los miembros solo en el alias.

- **Atributo** (atributo, si está disponible)
- **UDA** (atributos definidos por el usuario, si están disponibles)
- **5.** En **Operación**, seleccione el filtro adecuado:
	- **Es igual**
	- **No igual**

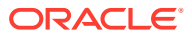

### <span id="page-30-0"></span>**Nota:**

Tanto las operaciones EQUAL como NOT EQUAL están soportadas actualmente para filtrar nombres, alias y atributos.

actualmente solo se admite la operación Es igual para atributos definidos por el usuario.

Cuando se selecciona "Nombre" como parámetro, la coincidencia se realiza tanto en los nombres como en los alias.

- **6.** En **Valor**, haga clic en la celda y seleccione el valor de filtro:
	- En **Nombre**, introduzca el valor o texto. La coincidencia se realiza en los nombres y en los alias.
	- En las dimensiones de **atributos** o **UDA**, seleccione el miembro en la lista desplegable de valores para la dimensión Atributo o UDA seleccionada.
- **7. Opcional:** si debe agregar más de una sentencia de filtro, en **Condición** seleccione la condición que rige al filtro.
	- AND
	- OR
- **8. Opcional:** repítalo para cada filtro adicional.
- **9.** Haga clic en **Aceptar**.

El filtro se aplica con el fin de mostrar únicamente aquellos miembros que cumplen los criterios de filtrado.

## Uso de la función Buscar

La función Buscar le permite localizar un único miembro en una lista de miembros.

La función Buscar está disponible en las pantallas que requieren selecciones de varias opciones como, por ejemplo, Definiciones de controlador, Selecciones de controlador, Asignaciones, Entrada de datos, etc. Cada campo Buscar está situada junto a la columna de datos en la que reside y sólo se pueden utilizar en una columna a la vez.

Para localizar un miembro:

**1.** Introduzca el nombre del miembro en el cuadro de texto Buscar en la parte inferior de la columna.

Introduzca un nombre parcial.

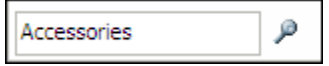

**2.** Haga clic en el botón Buscar

La primera coincidencia con el nombre seleccionado se resalta en la lista de miembros.

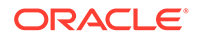

## <span id="page-31-0"></span>Acerca de los tipos de dimensión

Las características específicas del tipo de dimensión administran el comportamiento y las funciones de la dimensión.

Dado que Oracle Hyperion Profitability and Cost Management y otros productos de Oracle Hyperion Enterprise Performance Management Workspace pueden compartir ciertos tipos de dimensión, puede aprovechar la funcionalidad de las dimensiones para diferentes productos.

Consulte [Acerca de las dimensiones de Profitability and Cost Management](#page-32-0) para obtener resúmenes de distintos tipos de dimensiones comunes a todos los tipos de aplicaciones de Profitability and Cost Management y disponibles en el esquema de Oracle Essbase.

### **Note:**

Al definir esquemas de dimensiones, hay caracteres restringidos que no pueden utilizarse para la denominación. Oracle le recomienda encarecidamente que revise las convenciones de denominación de Essbase descritos en *Oracle Essbase Database Administrator's Guide (sólo disponible en inglés)* para consultar las últimas restricciones.

Para obtener instrucciones detalladas sobre la creación y el mantenimiento de las dimensiones y los metadatos, consulte [Creación de aplicaciones de Profitability and](#page-23-0) [Cost Management](#page-23-0) y *Oracle Essbase Database Administrator's Guide (sólo disponible en inglés)*.

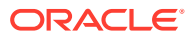

# <span id="page-32-0"></span>6 Dimensiones de Profitability and Cost Management

#### **Consulte también:**

- Acerca de las dimensiones de Profitability and Cost Management Oracle Hyperion Profitability and Cost Management utiliza dimensiones y miembros creados en la consola de Aplicaciones de Profitability para representar muchos de los elementos estructurales del modelo de negocio de un esquema de aplicación de Oracle Essbase.
- [Tipos de dimensión](#page-34-0) Un tipo de dimensión es una propiedad de dimensión que permite el uso de funcionalidad predefinida.

## Acerca de las dimensiones de Profitability and Cost Management

Oracle Hyperion Profitability and Cost Management utiliza dimensiones y miembros creados en la consola de Aplicaciones de Profitability para representar muchos de los elementos estructurales del modelo de negocio de un esquema de aplicación de Oracle Essbase.

A continuación se muestran las dimensiones utilizadas por todos los tipos de aplicaciones de Profitability and Cost Management:

- **Dimensiones empresariales** que reflejan los elementos específicos de la empresa del modelo, como los departamentos, cuentas, actividades, clientes o productos; pueden aplicarse a una o más etapas o modelos.
- **Dimensiones de PDV** que identifican un punto de vista o versión específicos del modelo, como año, escenario, periodo y versión; las dimensiones de versión permiten mantener varias versiones de un modelo y se pueden utilizar para crear escenarios, alternativos o condicionales, del modelo o perspectivas diferentes.
- **Dimensiones de atributo** permiten el análisis basado en los atributos o cualidades de los miembros de dimensión. Los atributos describen las características de los datos, como el tamaño o color de los productos
- Las **dimensiones Alias** (opcional) se utilizan para asignar nombres alternativos, descripciones, lenguajes y otros elementos que ayuden a definir las dimensiones.

### **Nota:**

Las dimensiones Rule y Balance de Contabilidad de gestión son dimensiones del sistema que se propagan y que no se deben editar en ningún caso, incluso si parte del sistema lo permite (por ejemplo, Actualizar dimensiones en la consola de Aplicaciones de Profitability). Estas dimensiones están reservadas para uso del sistema.

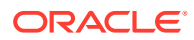

El esquema de la base de datos proporciona la estructura de datos del modelo e incluye instrucciones de cálculo y fórmulas. Las dimensiones en el esquema de Essbase son jerárquicas. Los datos se almacenan en intersecciones de dimensiones. Cada etapa en un modelo de Profitability detallada puede incluir hasta tres dimensiones.

### **Atención:**

Los miembros no deben estar repetidos dentro de la misma dimensión; sin embargo, el miembro puede repetirse en dimensiones distintas.

Aunque no hay limitación física al número de dimensiones y miembros que se pueden crear, con grandes estructuras de dimensiones se pueden producir problemas de rendimiento.

Las dimensiones se crean y se mantienen en la consola de Aplicaciones de Profitability y deben existir antes de que sea posible utilizarlas en los modelos. Mediante la consola de Aplicaciones de Profitability, el administrador de Profitability and Cost Management podrá seleccionar dimensiones y miembros existentes de otros productos o crear otros específicos para el modelo. Los datos comunes los pueden compartir y actualizar varios productos y aplicaciones. Las dimensiones y sus miembros están disponibles en las aplicaciones de Profitability and Cost Management después de desplegar las aplicaciones.

### **Atención:**

Oracle recomienda no agregar ni suprimir dimensiones ni jerarquías de dimensiones una vez iniciado el proceso de modelado.

Para cada dimensión, debe especificarse un tipo y un nombre de dimensión:

- El **tipo de dimensión** es una propiedad de la dimensión que permite el uso de funcionalidad predefinida en la aplicación. Para conocer los tipos de dimensión de Profitability and Cost Management, consulte [Tipos de dimensión.](#page-34-0)
- El **nombre de dimensión** identifica el contenido de la dimensión, en relación con la organización o empresa. Por ejemplo, una dimensión de Tipo de cuenta puede recibir un nombre de dimensión, como Libro Mayor o Plan contable. No es necesario que el nombre de dimensión refleje el tipo de dimensión, aunque es posible.

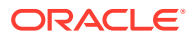

### <span id="page-34-0"></span>**Nota:**

Se recomienda no usar ninguno de los nombres de miembro de dimensión del sistema para los nombres de miembro en ninguna de las otras dimensiones o jerarquías. Por ejemplo, DirectAllocation o GenealogyAllocation son miembros del sistema en la dimensión AllocationType y estos nombres no se deben usar en ninguna otra dimensión del modelo. Esta es una buena práctica para todos los tipos de aplicación de Profitability and Cost Management.

Oracle recomienda evitar el uso de caracteres especiales en los nombres de miembros de dimensión. Los caracteres '\_'; (guion bajo) y ' '; (espacio) están soportados en los nombres de miembros. Puede que otros caracteres especiales no funcionen en todos los casos, por lo que se recomienda no usarlos

Para introducir o cargar un valor de datos a una base de datos de Essbase, debe asignar el valor de datos a un miembro de cada dimensión de la base de datos. Ello se conoce como intersección de dimensiones para el valor de datos. Una intersección de dimensiones identifica una ubicación o celda única de la base de datos.

Para conocer los convenios de denominación de dimensiones y miembros, consulte *Guía del administrador de Oracle Hyperion Profitability and Cost Management*.

## Tipos de dimensión

Un tipo de dimensión es una propiedad de dimensión que permite el uso de funcionalidad predefinida.

#### **Consulte también:**

- [Acerca de los tipos de dimensión](#page-31-0) Las características específicas del tipo de dimensión administran el comportamiento y las funciones de la dimensión.
- [Dimensiones empresariales de Profitability and Cost Management](#page-35-0) Las dimensiones de negocio del modelo contienen miembros que almacenan información que se relacionan específicamente con los requisitos de la empresa u organización
- [Dimensiones de PDV de Profitability and Cost Management](#page-36-0) Una dimensión de punto de vista (PDV) se utiliza para presentar una versión o perspectiva específicas del modelo.
- [Dimensiones de atributos de Profitability and Cost Management](#page-37-0) Una dimensión de atributo es un tipo especial de dimensión que se asocia con una dimensión empresarial.
- [Dimensiones Alias de Profitability and Cost Management](#page-37-0) Los alias son nombres alternativos, descripciones, lenguajes y otros elementos que ayudan a definir las dimensiones.

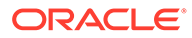

## <span id="page-35-0"></span>Acerca de los tipos de dimensión

Las características específicas del tipo de dimensión administran el comportamiento y las funciones de la dimensión.

Dado que Oracle Hyperion Profitability and Cost Management y otros productos de Oracle Hyperion Enterprise Performance Management Workspace pueden compartir ciertos tipos de dimensión, puede aprovechar la funcionalidad de las dimensiones para diferentes productos.

Consulte [Acerca de las dimensiones de Profitability and Cost Management](#page-32-0) para obtener resúmenes de distintos tipos de dimensiones comunes a todos los tipos de aplicaciones de Profitability and Cost Management y disponibles en el esquema de Oracle Essbase.

### **Note:**

Al definir esquemas de dimensiones, hay caracteres restringidos que no pueden utilizarse para la denominación. Oracle le recomienda encarecidamente que revise las convenciones de denominación de Essbase descritos en *Oracle Essbase Database Administrator's Guide (sólo disponible en inglés)* para consultar las últimas restricciones.

Para obtener instrucciones detalladas sobre la creación y el mantenimiento de las dimensiones y los metadatos, consulte [Creación de aplicaciones de Profitability and](#page-23-0) [Cost Management](#page-23-0) y *Oracle Essbase Database Administrator's Guide (sólo disponible en inglés)*.

## Dimensiones empresariales de Profitability and Cost Management

Las dimensiones de negocio del modelo contienen miembros que almacenan información que se relacionan específicamente con los requisitos de la empresa u organización

Por ejemplo, tipos de producto, regiones de venta, procesos de fabricación, libro mayor, nómina y departamentos.

El usuario debe definir al menos un tipo de dimensión empresarial para la aplicación. Este tipo de dimensiones se crean para describir los elementos de negocio dentro del modelo, como los departamentos específicos de la empresa, las cuentas del libro mayor, las actividades, las ubicaciones, los clientes y los productos.

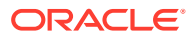
#### <span id="page-36-0"></span>**Nota:**

En las dimensiones empresariales de Management Ledger, no cree miembros compartidos que hagan referencia a miembros base que no son de nivel 0. Si lo hace, se produce un error en las operaciones Copiar PDV y de cálculo, ya que, compartir con estas referencias crea situaciones en las que Oracle Hyperion Profitability and Cost Management necesita escribir en miembros que no sean de nivel 0, algo que no se admite en Essbase para cubos ASO.

Cuando se despliegan los esquemas de Oracle Essbase, las dimensiones empresariales se crean en la aplicación de Profitability and Cost Management como dimensiones básicas o genéricas, sin ningún tipo. Esta función permite que Profitability and Cost Management pueda reutilizar el miembro de dimensión y las jerarquías que se definieron para otras aplicaciones, como Oracle Hyperion Planning.

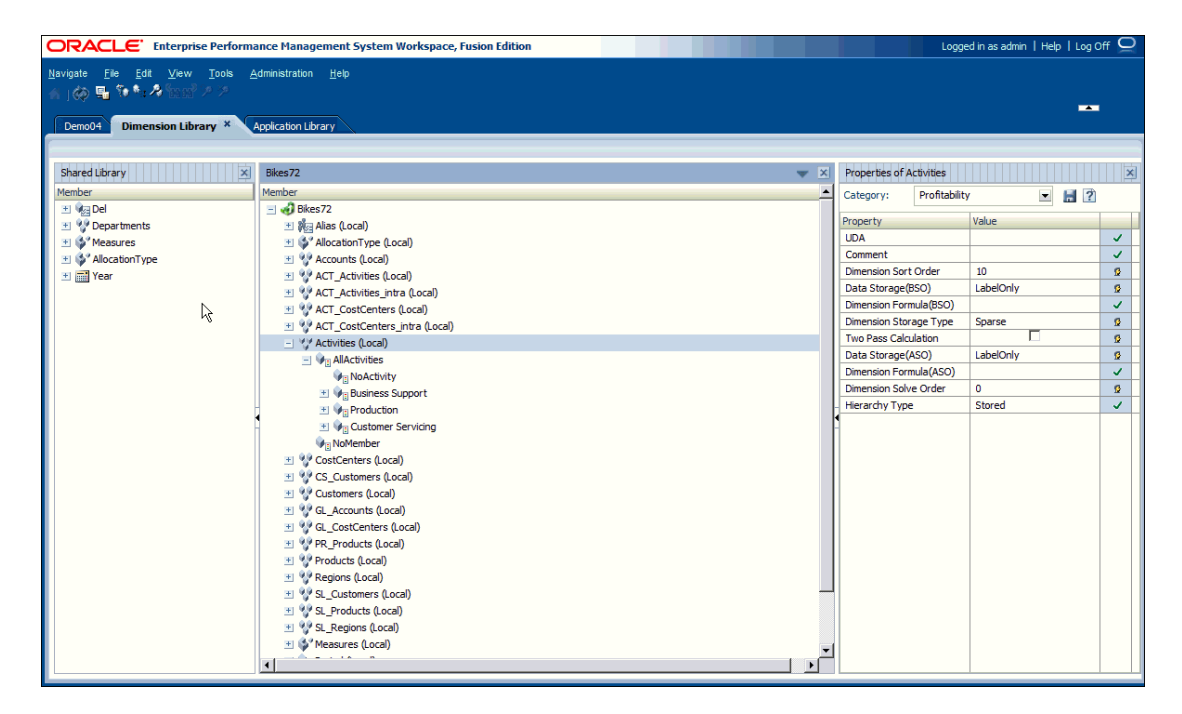

Si necesita obtener información adicional, la *Guía del administrador de Oracle Hyperion Profitability and Cost Management* contiene una explicación sobre los metadatos de la dimensión de negocio.

### Dimensiones de PDV de Profitability and Cost Management

Una dimensión de punto de vista (PDV) se utiliza para presentar una versión o perspectiva específicas del modelo.

Cada modelo necesita por lo menos que una dimensión se asigne como dimensión de PDV. Las dimensiones de PDV pueden ser cualquier elemento necesario para el modelo particular. La lista siguiente presenta algunos ejemplos de dimensiones de PDV habituales:

• Periodo: permite analizar estrategias y cambios a lo largo del tiempo. Puesto que un modelo se puede basar en cualquier unidad de tiempo (trimestres, meses, años, etc.),

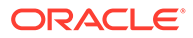

<span id="page-37-0"></span>puede analizar y controlar las estrategias a lo largo del tiempo y supervisar el inventario y la depreciación. Para obtener instrucciones detalladas sobre la creación de las dimensiones de tiempo, consulte *Oracle Essbase Database Administrator's Guide (sólo disponible en inglés)*.

- Year: identifica el año calendario en el cual se han recopilado los datos.
- Scenario: identifica una versión del modelo para un periodo de tiempo y un conjunto de condiciones determinados.

#### **Dimensión de versión**

Mediante el uso de un PDV específico, puede crear una versión de PDV que le permita mantener versiones separadas del mismo PDV para supervisar el impacto de los cambios en el modelo o rastrear diferentes versiones del mismo modelo.

Utilice la dimensión de versión para las siguientes tareas:

- Crear múltiples iteraciones de un modelo, con ligeras versiones
- Modelar posibles resultados en función de suposiciones o escenarios condicionales para determinar los escenarios del mejor o el peor de los casos
- Facilitar la configuración del objetivo

Modificando diferentes elementos de la dimensión de versión, puede examinar los resultados de los cambios sin modificar el modelo original.

### Dimensiones de atributos de Profitability and Cost Management

Una dimensión de atributo es un tipo especial de dimensión que se asocia con una dimensión empresarial.

Los atributos describen las características de los datos como, por ejemplo, el tamaño y el color de los productos.

Puede utilizar la función de atributo para recuperar y analizar datos no sólo desde el punto de vista de las dimensiones, sino también en términos de características, o atributos, de esas dimensiones. Por ejemplo, puede analizar la rentabilidad de los productos en función de su tamaño o embalaje, y puede extraer conclusiones más eficaces incorporando en el análisis atributos de mercado como el tamaño de la población de cada región de mercado.

Los atributos definido por el usuario (UDA) se pueden asociar a miembros de un esquema para describir una característica de los miembros. Los usuarios pueden usar estos atributos para devolver listas de miembros que tienen el UDA especificado asociado con ellos. Para obtener más información sobre los UDA, consulte la *Guía del administrador de Oracle Hyperion Profitability and Cost Management*.

### Dimensiones Alias de Profitability and Cost Management

Los alias son nombres alternativos, descripciones, lenguajes y otros elementos que ayudan a definir las dimensiones.

Por ejemplo, puede referirse a un número de cliente del sistema, aunque también puede asignar un alias que muestre el nombre de la compañía en la pantalla, para facilitar la identificación de dicho cliente. Puede asignar uno o más alias a cuentas, monedas, entidades, periodos, versiones, años y miembros de dimensión definidos por el usuario.

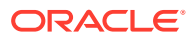

Para Oracle Hyperion Profitability and Cost Management, se debe establecer el alias en la consola de Aplicaciones de Profitability.

Una vez completada la instalación, hay disponible una tabla de alias "predeterminada". Tras volver a realizar el despliegue, podrá ver el alias en todas las pantallas que utilizan el Selector de miembros común, incluidas Selecciones de controlador, Asignaciones, Entrada de datos, Excepciones de controlador y Rastrear asignaciones. Las funciones de búsqueda y filtrado están disponibles cuando se ha seleccionado la opción "Mostrar alias".

Si selecciona Mostrar alias desde el selector de miembros y no se asigna ningún alias, el nombre de visualización aparecerá entre corchetes en la lista de miembros. Por ejemplo, el miembro "Product" aparecerá como [product] en la lista de miembros.

Al trabajar con dimensiones de alias, tenga en cuenta los siguientes puntos:

- Los nombres o alias duplicados de miembros no están permitidos.
- La vista de alias no está disponible en el selector Seleccionar controlador, al cual se accede al agregar o modificar un controlador.
- Al importar un archivo de dimensiones en una aplicación de Contabilidad de gestión, si define una tabla de alias en la cabecera, debe definir valores de alias para todos los miembros en la dimensión. El valor de alias no tiene necesariamente que ser distinto del nombre de miembro original, pero no tiene que especificar un valor para cada tabla de alias en cada fila de miembros del archivo.

# Parte II

# Trabajar con Profitability de Contabilidad de gestión

#### **Consulte también:**

- [Acerca de modelos y escenarios de libro de administración](#page-40-0)
- [Dimensiones en aplicaciones de Profitability de libro de administración](#page-44-0)
- [Gestión de modelos de libro de administración](#page-49-0)
- [Trabajar con asignaciones de libro de administración](#page-62-0)
- [Validación de modelos de libro de administración](#page-95-0)
- [Administración y cálculo de modelos de Management Ledger](#page-103-0)
- [Supervisión del estado del trabajo de libro de administración](#page-112-0)
- [Trabajar con consultas e informes de libro de administración](#page-117-0)

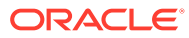

<span id="page-40-0"></span>7 Acerca de modelos y escenarios de libro de administración

#### **Consulte también:**

- Elementos del modelo de libro de administración Un modelo de libro de administración es una representación de parte o toda una organización, y contiene categorías de costes e ingresos similares al plan contable y el libro mayor de la organización.
- [Pasos para diseñar y crear modelos de libro de administración](#page-41-0) Para crear un modelo de Profitability de Contabilidad de gestión son necesarios algunos pasos.
- [Área de trabajo de Management Ledger](#page-42-0) El área de trabajo de Management Ledger, al que se accede desde Oracle Hyperion Enterprise Performance Management Workspace, contiene dos áreas principales.

## Elementos del modelo de libro de administración

Un modelo de libro de administración es una representación de parte o toda una organización, y contiene categorías de costes e ingresos similares al plan contable y el libro mayor de la organización.

Los modelos de Management Ledger le permiten rastrear con precisión los procesos y las actividades que contribuyen a los costes e ingresos dentro de la organización.

Un modelo de libro de administración consta de los siguientes elementos:

- Las dimensiones, que son categorías de datos que se utilizan para organizar datos empresariales para la recuperación y el mantenimiento de los valores.
- Controladores, que determinan el modo en que se calculan y asignan los valores de origen de costes e ingresos. Determinados controladores se aplican a toda la dimensión, una parte de la jerarquía, un único miembro o incluso una única intersección.
- Datos financieros de costes e ingresos, que se importan a Oracle Essbase directamente a través de un archivo de datos o se introducen manualmente a través de Oracle Hyperion Profitability and Cost Management.

Consulte [Dimensiones en aplicaciones de Profitability de libro de administración](#page-44-0) para obtener información sobre cómo usar estos tipos de dimensiones.

Juntos, estos elementos organizan los puntos de asignación de su modelo en un flujo lógico. Un atento modelado puede capturar los propios procesos y actividades y permitirle la asignación de costes e ingresos de manera realista.

Las dimensiones Business, System y POV se crean en la consola Aplicaciones de Profitability y se despliegan en la base de datos relacional de Profitability and Cost Management Los conjuntos de reglas y reglas se crean en Profitability and Cost Management.

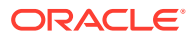

<span id="page-41-0"></span>Después de crear un modelo que refleje el estado actual de la organización, puede utilizar la función Copiar PDV para crear versiones alternativas del modelo básico. Los escenarios, o escenarios condicionales, proporcionan un método de predecir la rentabilidad potencial de las nuevas oportunidades y estrategias, así como de evaluar alternativas o cambios en el modelo sin ningún tipo de riesgo.

# Pasos para diseñar y crear modelos de libro de administración

Para crear un modelo de Profitability de Contabilidad de gestión son necesarios algunos pasos.

**1.** Identifique los requisitos generales y los métodos de asignación necesarios antes de crear el modelo.

Debe establecer los requisitos empresariales para el modelo y las expectativas de generación de informes. Sírvase de lápiz y papel, de intercambios de opiniones entre las partes implicadas, de diagramas de flujos, de software de representación gráfica y de otras herramientas y elabore un borrador del concepto de todo lo que debería contener el modelo para cumplir los objetivos. En algunos casos, puede resultar de utilidad identificar primero los resultados que desea conseguir y luego trabajar en sentido inverso hasta formular la mejor estrategia para cumplir estos objetivos.

Al diseñar el esquema de dimensiones, defina cuidadosamente los objetivos y requisitos de generación de informes. El esfuerzo dedicado a diseñar el esquema se recupera al generar los informes.

- **2.** Defina dimensiones (como Rule, Balance, dimensiones empresariales, dimensiones de PDV, etc.) utilizando la consola de Aplicaciones de Profitability para crear los objetos principales en el modelo.
- **3.** Identifique controladores para especificar cómo calcular los datos de costes e ingresos. Se agregarán al definir reglas ([Trabajar con asignaciones de libro de](#page-62-0) [administración](#page-62-0)).
- **4.** Cree conjuntos de reglas y reglas de cálculo como se describe en [Trabajar con](#page-62-0) [asignaciones de libro de administración](#page-62-0).
- **5.** Valide la estructura del modelo de Management Ledger para asegurarse de que la estructura del modelo se ajusta a reglas de validación ([Validación de modelos de](#page-95-0) [libro de administración](#page-95-0)).
- **6.** Cree la base de datos subyacente de Oracle Essbase y rellene la base de datos con los datos de costes, ingresos, a través de Oracle Hyperion Profitability and Cost Management o directamente en la base de datos de Essbase. Consulte *Guía del administrador de Oracle Hyperion Profitability and Cost Management* para obtener más detalles.
- **7.** Despliegue la base de datos del libro de administración. Consulte [Administración](#page-103-0) [de bases de datos de Management Ledger.](#page-103-0)
- **8.** Calcule el modelo ([Administración y cálculo de modelos de Management Ledger](#page-103-0)).
- **9.** Realice un informe de los resultados calculados mediante herramientas de creación de informes como Financial Reporting, Smart View o informes de Profitability and Cost Management. Puede utilizar la función Rastrear asignación

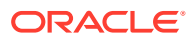

para seguir visualmente el flujo de fondos a lo largo de todo el modelo hace delante y hacia atrás.

# <span id="page-42-0"></span>Área de trabajo de Management Ledger

El área de trabajo de Management Ledger, al que se accede desde Oracle Hyperion Enterprise Performance Management Workspace, contiene dos áreas principales.

- Utilice el panel **Área de tarea** para navegar por los procesos necesarios para crear, validar y calcular el modelo, y generar informes de los resultados.
- Utilice el panel **Contenido** para ver información sobre la tarea, introducir o modificar datos y llevar a cabo tareas asociadas con la creación y el mantenimiento de un modelo y sus datos.

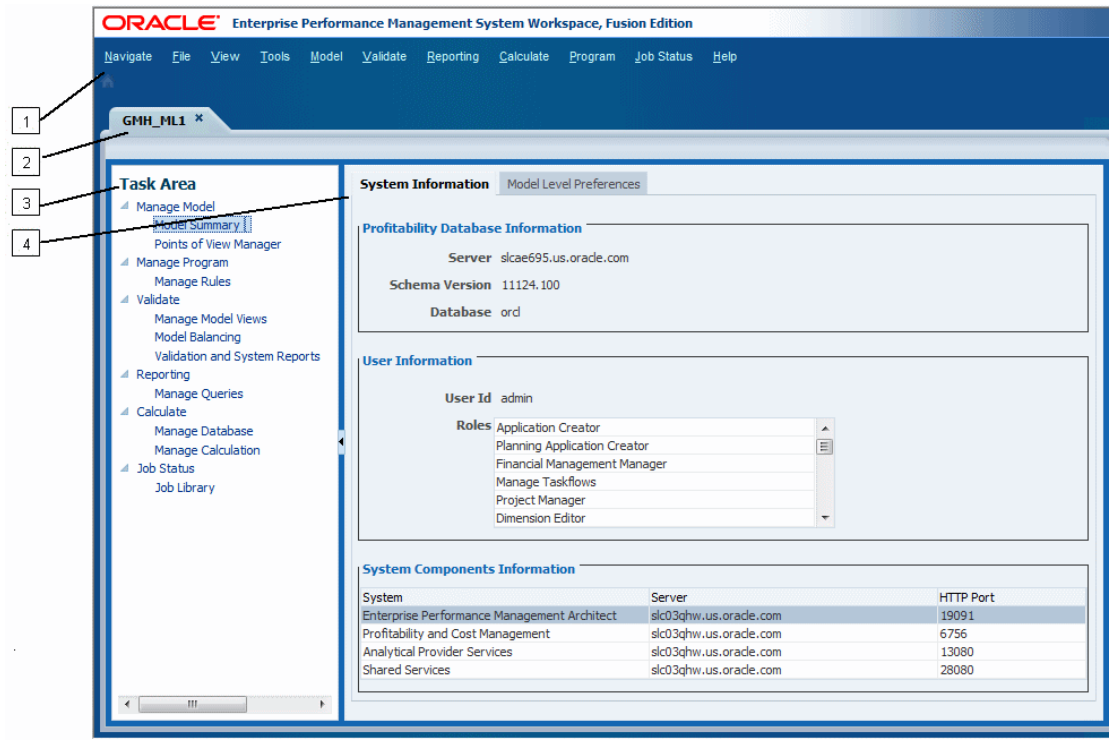

**Figura 7-1 Espacio de trabajo principal para aplicaciones de libro de administración**

El área de trabajo de Management Ledger incluye los siguientes elementos:

- **1.** El menú principal situado en la parte superior de la ventana muestra las opciones del menú de EPM Workspace comunes (**Navegar**, **Archivo**, **Ver** y **Herramientas**) y las opciones del menú principal de Oracle Hyperion Profitability and Cost Management, entre las que se incluyen **Modelo**, **Validar**, **Generación de informes**, **Calcular**, **Programa**, **Estado del trabajo** y **Ayuda**.
- **2.** La pestaña **Nombre de aplicación**muestra el nombre de la aplicación activa.
- **3.** La lista **Área de tarea** se utiliza para seleccionar las tareas necesarias para crear, modificar, validar la estructura del modelo y calcular modelos. También puede generar informes o seguir la cadena de asignaciones a lo largo de un modelo.

#### **Nota:**

Al cambiar un área de tarea, se conserva el estado de la selección de punto de vista existente de la tarea actual. Esta función le permite desplazarse por las distintas pantallas sin necesidad de volver a seleccionar el PDV. El estado de selección del PDV permanece igual hasta que lo cambia el usuario y se hace clic en el icono de "refrescar" del PDV.

**4.** En el panel de contenido se muestra la pantalla de la tarea actualmente seleccionada, como **Resumen de modelo**.

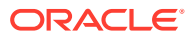

# <span id="page-44-0"></span>8 Dimensiones en aplicaciones de Profitability de Management Ledger

#### **Consulte también:**

- Acerca de las dimensiones del libro de administración Oracle Hyperion Profitability and Cost Management utiliza dimensiones y miembros creados en Oracle Essbase, así como el gestor de aplicaciones de Profitability para representar muchos de los elementos estructurales del modelo de negocio.
- [Dimensiones del sistema de libro de administración](#page-46-0) Las aplicaciones de Management Ledger deben contener dos dimensiones del sistema: Regla y Balance.

# Acerca de las dimensiones de Management Ledger

Oracle Hyperion Profitability and Cost Management utiliza dimensiones y miembros creados en Oracle Essbase, así como el gestor de aplicaciones de Profitability para representar muchos de los elementos estructurales del modelo de negocio.

Un tipo de dimensión es una propiedad de dimensión que permite el uso de funcionalidad predefinida. Las características específicas del tipo de dimensión administran el comportamiento y las funciones de la dimensión. Dado que Profitability and Cost Management y otros productos de Oracle Hyperion Enterprise Performance Management Workspace pueden compartir ciertos tipos de dimensión, puede aprovechar la funcionalidad de las dimensiones para diferentes productos.

Consulte estas secciones para obtener información importante acerca de las dimensiones de Profitability and Cost Management que son habituales en todos los tipos de aplicaciones:

- [Acerca de las dimensiones de Profitability and Cost Management](#page-32-0)
- [Tipos de dimensión](#page-34-0)
	- [Dimensiones empresariales de Profitability and Cost Management](#page-35-0)
	- [Dimensiones de PDV de Profitability and Cost Management](#page-36-0)
	- [Dimensiones de atributos de Profitability and Cost Management](#page-37-0)
	- [Dimensiones Alias de Profitability and Cost Management](#page-37-0)

En [Dimensiones del sistema de libro de administración](#page-46-0) se describen las dimensiones del sistema específicas de aplicaciones y modelos de Management Ledger:

#### **Requisitos de dimensiones de libro de administración**

El esquema de la base de datos proporciona la estructura de datos del modelo e incluye instrucciones de cálculo y fórmulas. Las dimensiones en el esquema de Essbase son jerárquicas. Los datos se almacenan en intersecciones de dimensiones. A continuación, se incluyen requisitos de dimensión de Profitability de Management Ledger:

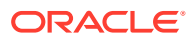

- <span id="page-45-0"></span>• Las aplicaciones o modelos deben contener al menos una dimensión de PDV y puede tener hasta cuatro dimensiones de PDV.
- Las aplicaciones deben contener solo una dimensión de sistema denominada **Rule**.

Los usuarios pueden editar y agregar más miembros a la dimensión Rule. Por ejemplo, de R1001 a R1500. Opcionalmente, también pueden recortar esa dimensión. El miembro Calculation Programs de la dimensión Rule no se puede editar.

Las aplicaciones deben contener solo una dimensión de sistema denominada **Balance**.

Los miembros de dimensión del sistema en la dimensión Balance no se pueden editar. Sin embargo, los usuarios pueden agregar jerarquías alternativas.

• Debe haber al menos una dimensión empresarial sin miembros duplicados.

#### **Atención:**

Los miembros no deben estar repetidos dentro de la misma dimensión. Sin embargo, los miembros pueden repetirse en dimensiones distintas.

En la figura 1 se muestra un ejemplo de esquema de Essbase de una base de datos de Profitability de Management Ledger, mostrada en la consola de Essbase.

#### **Figura 8-1 Esquema de Essbase de una base de datos de Profitability de Management Ledger**

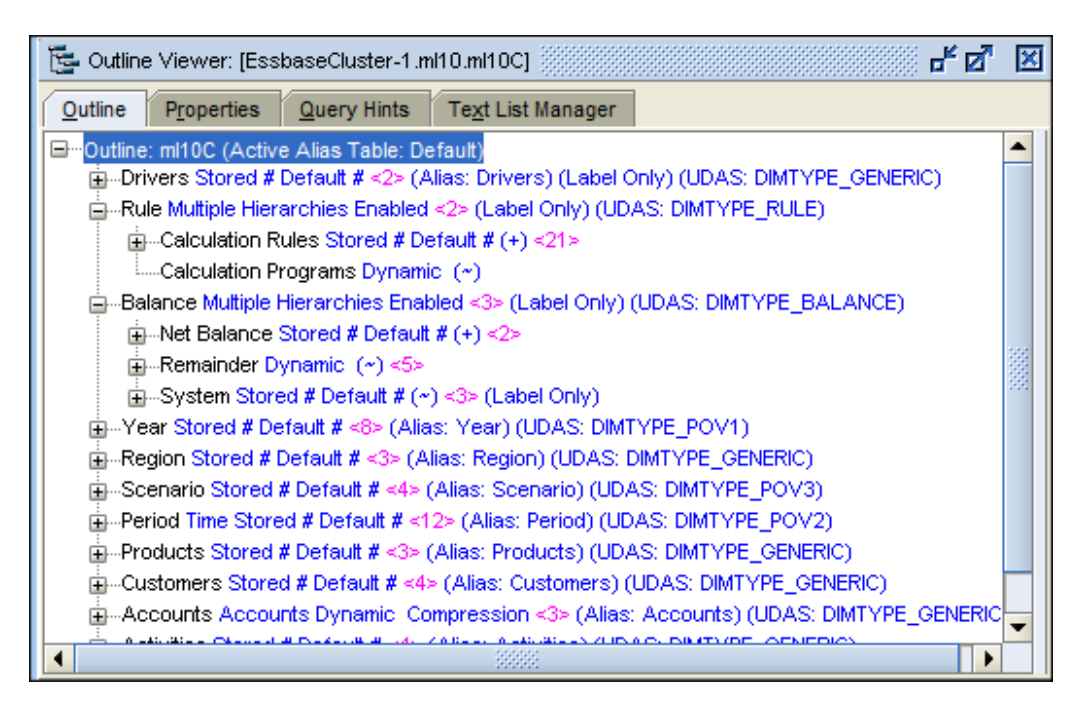

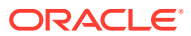

# <span id="page-46-0"></span>Dimensiones del sistema de Management Ledger

Las aplicaciones de Management Ledger deben contener dos dimensiones del sistema: Regla y Balance.

Estas dimensiones del sistema se rellenan a partir de la consola de Aplicaciones de Profitability cuando se despliega o se crea una nueva aplicación de Contabilidad de gestión. Para obtener más información sobre las dimensiones Regla y Balance, consulte las secciones que se muestran.

Para obtener instrucciones detalladas sobre cómo crear y mantener las dimensiones y los miembros, consulte *Oracle Essbase Database Administrator's Guide (sólo disponible en inglés)*.

#### **Nota:**

Las dimensiones Rule y Balance de Contabilidad de gestión son dimensiones del sistema que se propagan y que no se deben editar en ningún caso, incluso si parte del sistema lo permite (por ejemplo, Actualizar dimensiones en la consola de Aplicaciones de Profitability). Estas dimensiones están reservadas para uso del sistema.

### Dimensión Regla de Management Ledger

La dimensión Regla contiene definiciones de reglas de cálculo para aplicaciones de Management Ledger. En la [figura 1](#page-47-0) se muestra el esquema de la dimensión Regla de la consola de Oracle Essbase. Esta es una ilustración de los miembros de Calculation Rules.

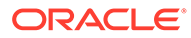

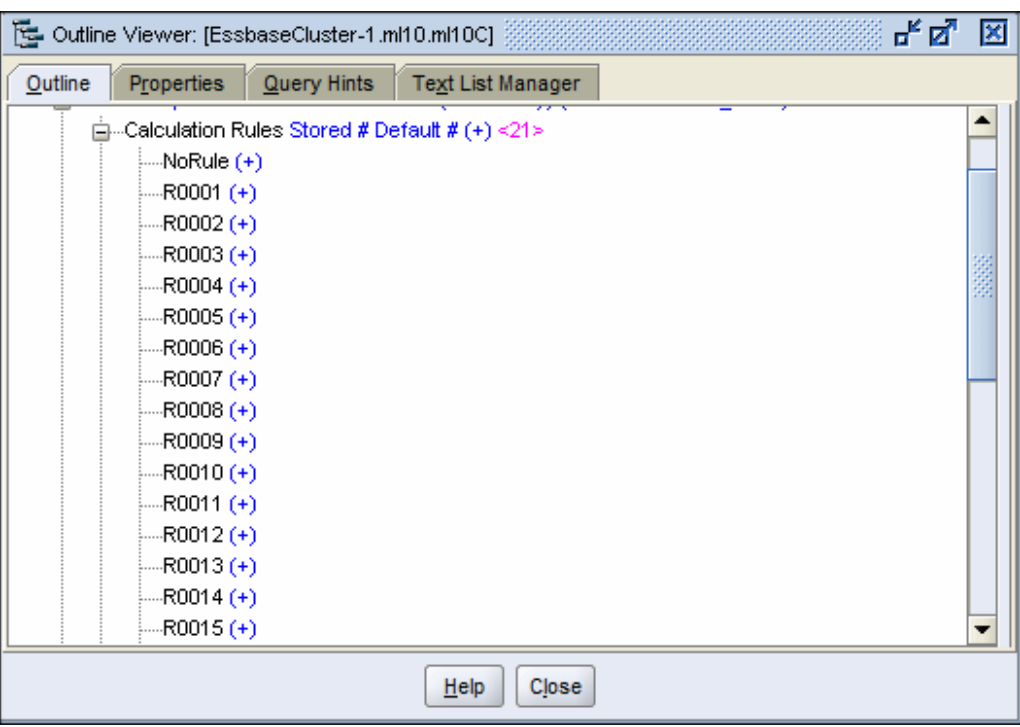

<span id="page-47-0"></span>**Figura 8-2 Esquema de la dimensión Regla de Management Ledger**

Los usuarios pueden suprimir y agregar reglas a Calculation Rules, pero solo pueden aplicar la regla NoRule. Todas las demás están reservadas para uso del sistema.

En la figura [figura 1](#page-45-0) se muestra un miembro adicional, Calculation Programs. Este miembro está controlado por el sistema y no pueden editarlo los usuarios.

# Dimensión Balance de libro de administración

En la [figura 1](#page-48-0) se muestra el esquema de la dimensión Balance en la consola de Oracle Essbase.

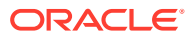

<span id="page-48-0"></span>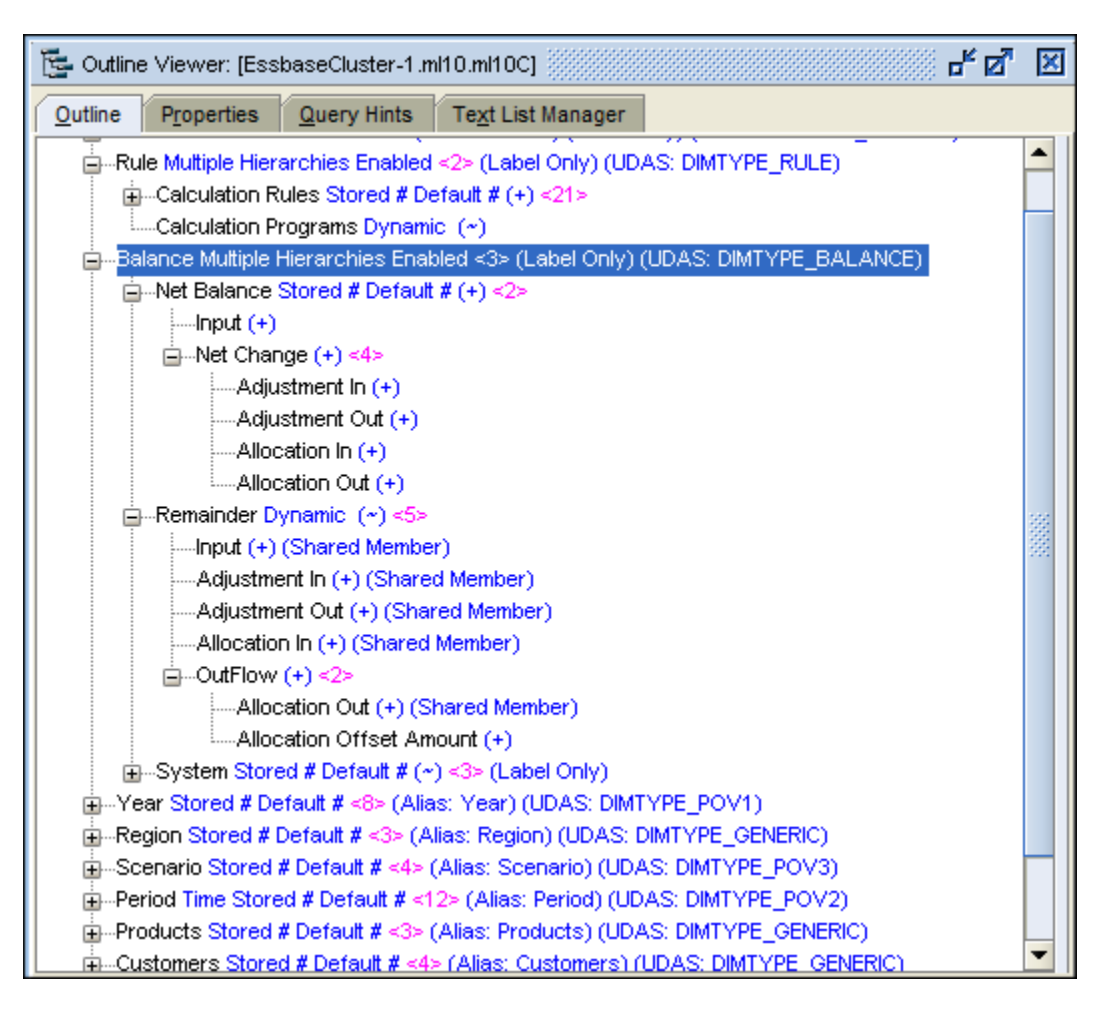

**Figura 8-3 Esquema de la dimensión Balance de Management Ledger**

Los usuarios pueden agregar datos al miembro Input de Net Balance. El resto de los miembros reflejan entradas y salidas determinadas por conjuntos de reglas y reglas. Los ajustes son el resultado de los cálculos del controlador, las asignaciones de las asignaciones de reglas y los desplazamientos de las definiciones de desplazamiento de reglas. Consulte [Trabajar con asignaciones de libro de administración](#page-62-0) para obtener más información sobre los conjuntos de reglas, las reglas y sus definiciones.

Los datos contenidos en las intersecciones con estos miembros se pueden ver en la pantalla Cuadre de reglas ([Visualización del área de tarea Cuadre de reglas\)](#page-99-0).

<span id="page-49-0"></span>9

# Administración de modelos de Management Ledger

#### **Consulte también:**

- Acerca de la administración de modelos de libro de administración Las opciones de Administración de modelos se utilizan para generar la estructura de nivel superior de un modelo y para controlar las preferencias y conexiones de un modelo.
- Trabajar con el resumen del modelo de libro de administración El resumen de modelo muestra detalles de la información del sistema para el modelo seleccionado y le permite modificar las preferencias de nivel de modelo.
- [Trabajar con los puntos de vista de libro de administración](#page-53-0) El punto de vista (PDV) de un modelo proporciona una visión específica de la información del modelo para un periodo de tiempo determinado.
- [Importación de artefactos de libro de administración](#page-61-0) Puede introducir información de definiciones de datos y de modelo directamente en Oracle Hyperion Profitability and Cost Management.

# Acerca de la administración de modelos de Management Ledger

Las opciones de Administración de modelos se utilizan para generar la estructura de nivel superior de un modelo y para controlar las preferencias y conexiones de un modelo.

En Resumen de modelo, puede ver la información del sistema y establecer preferencias en el nivel del modelo.

Los puntos de vista (PDV) se utilizan para crear diversas versiones de un modelo; por ejemplo, para comparar el presupuesto con las cifras reales, o para representar escenarios para medir el impacto de diversos cambios en los resultados netos.

Consulte estas secciones para administrar los modelos:

- Trabajar con el resumen del modelo de libro de administración
- [Trabajar con los puntos de vista de libro de administración](#page-53-0)
- [Importación de artefactos de libro de administración](#page-61-0)

# Trabajar con el resumen de modelo de Management Ledger

El resumen de modelo muestra detalles de la información del sistema para el modelo seleccionado y le permite modificar las preferencias de nivel de modelo.

El resumen de modelo contiene las pestañas siguientes:

• Información del sistema ([Revisión de la información del sistema del modelo de libro de](#page-50-0) [administración](#page-50-0))

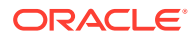

• Preferencias de nivel de modelo ([Revisión y establecimiento de las preferencias](#page-51-0) [de nivel de modelo de libro de administración\)](#page-51-0)

# <span id="page-50-0"></span>Revisión de la información del sistema del modelo de Management Ledger

En el separador **Información del sistema** se proporciona información detallada sobre el modelo seleccionado, incluida la base de datos relacional, las conexiones de Oracle Essbase, los usuarios autorizados y los componentes del sistema asociados.

La mayor parte de la información del sistema es de solo lectura; sin embargo, puede introducir o modificar los nombres de la aplicación y la base de datos.

Para acceder a la pestaña Información del sistema:

- **1.** En Oracle Hyperion Enterprise Performance Management Workspace, seleccione **Navegar**, **Aplicaciones**, a continuación, **Profitability** y, por último, seleccione el modelo que desea ver.
- **2.** En **Áreas de tarea**, seleccione **Gestionar modelo** y, a continuación, **Resumen de modelo**.

Se muestra el separador **Información del sistema** (figura 1) con el contenido que se describe en [tabla 1.](#page-51-0)

#### **Figura 9-1 Resumen de modelo de Management Ledger, separador Información del sistema**

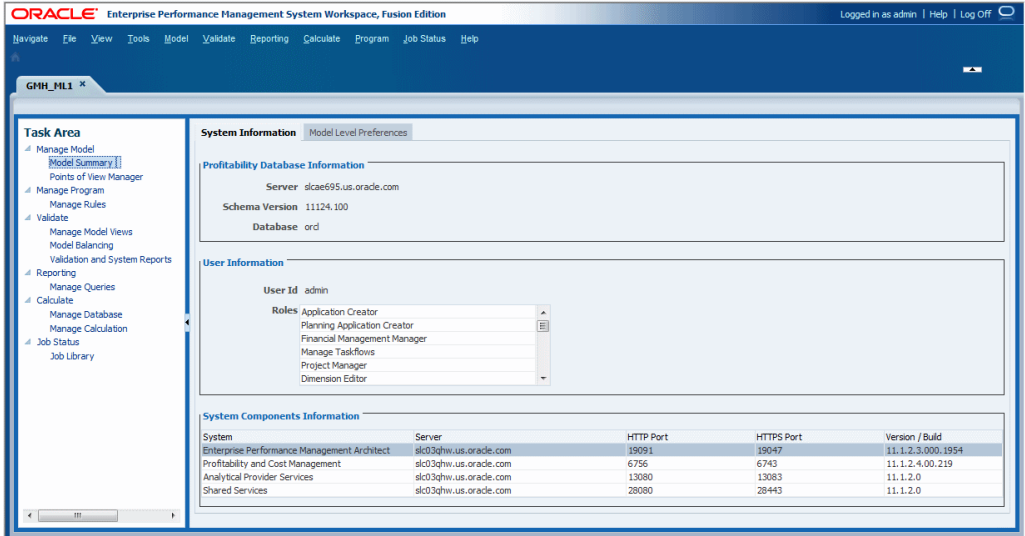

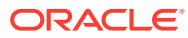

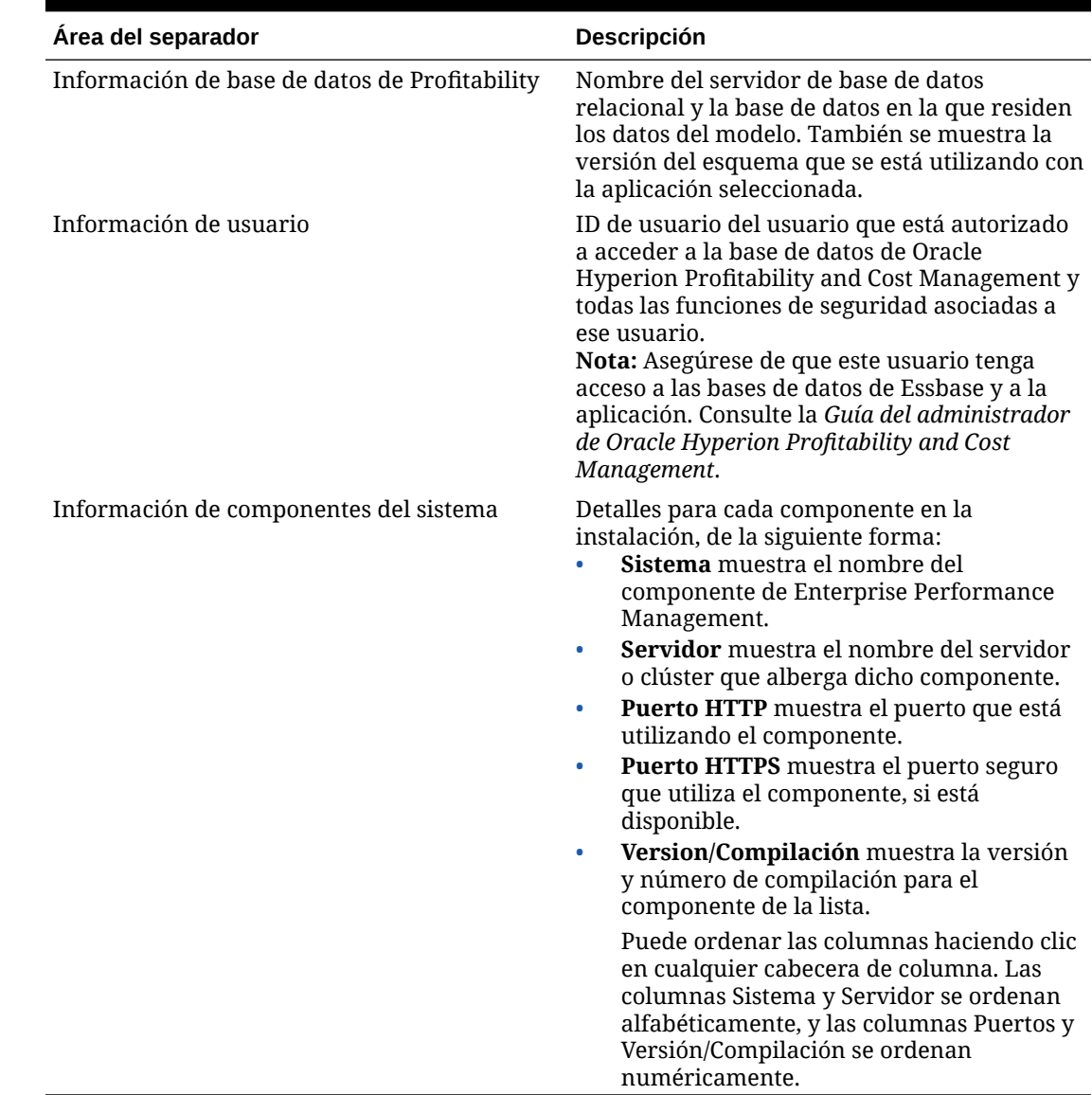

#### <span id="page-51-0"></span>**Tabla 9-1 Resumen de modelo de Management Ledger, contenido del separador Información del sistema**

# Revisión y establecimiento de las preferencias de nivel de modelo de Management Ledger

Puede personalizar un modelo para utilizar sus preferencias de visualización. La configuración de la pestaña Preferencias de nivel de modelo se aplica a todo el modelo.

También debe especificar la información de conexión de Oracle Essbase para el modelo seleccionado.

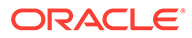

#### **Atención:**

Aunque puede cambiar las preferencias en cualquier punto del ciclo de vida de un modelo, los cambios realizados en una fase posterior del ciclo pueden tener como resultado la pérdida de datos.

Para establecer preferencias de nivel de modelo:

- **1.** En Oracle Hyperion Enterprise Performance Management Workspace, seleccione **Navegar**, **Aplicaciones**, a continuación, **Profitability** y, por último, seleccione el modelo que desea ver.
- **2.** En **Áreas de tarea**, seleccione **Gestionar modelo** y, a continuación, **Resumen de modelo** y seleccione el separador **Preferencias de nivel de modelo** (figura 1).

#### **Figura 9-2 Resumen de modelo de Management Ledger, separador Preferencias de nivel de modelo**

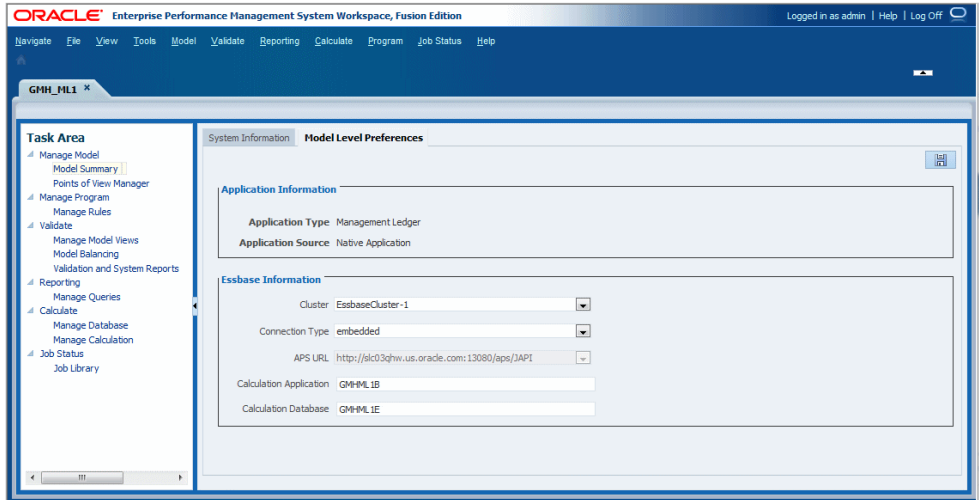

**3.** Revise los valores **Tipo de aplicación**—**Contabilidad de gestión**—y **Origen de aplicación**, en función de la herramienta usada para crear la aplicación original en Essbase).

El tipo de aplicación se selecciona al crear la aplicación y no se puede cambiar.

**4.** En **Información de Essbase**, introduzca la información de conexión de Essbase para el modelo. La información necesaria se describe en la [tabla 1.](#page-53-0)

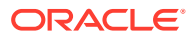

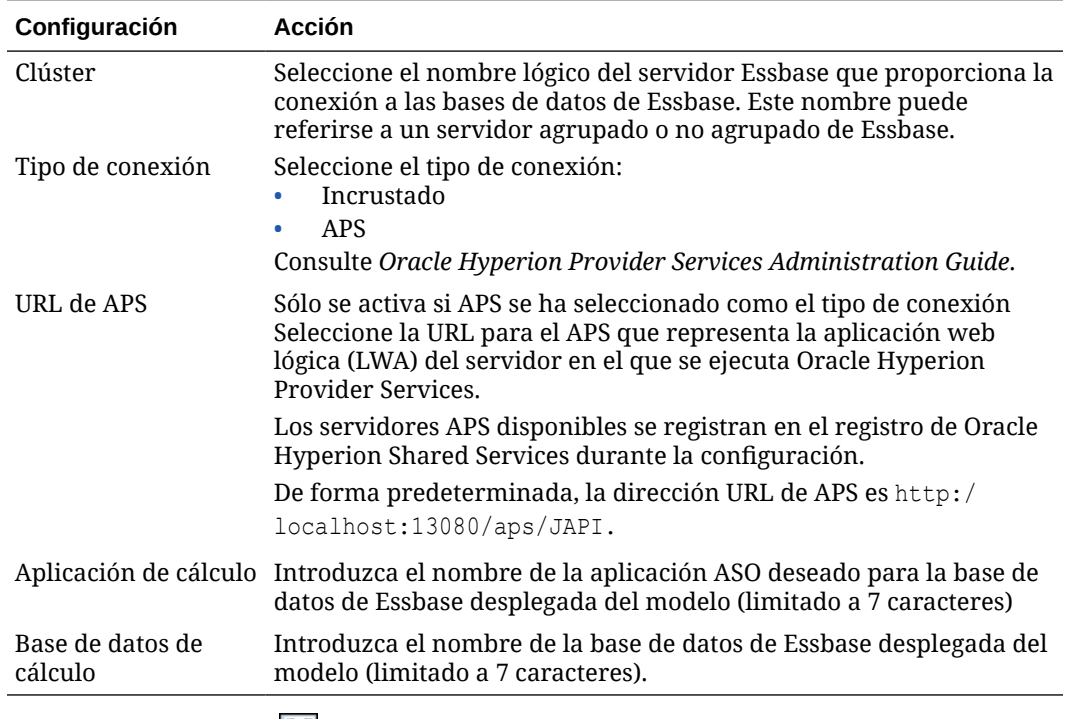

#### <span id="page-53-0"></span>**Tabla 9-2 Resumen de modelo de Management Ledger, separador Preferencias de nivel de modelo: contenido para el grupo de información de Essbase**

**5.** Haga clic en **Guardar**, **同**.

# Trabajar con puntos de vista de Management Ledger

El punto de vista (PDV) de un modelo proporciona una visión específica de la información del modelo para un periodo de tiempo determinado.

Por ejemplo, las dimensiones de PDV incluyen año, periodo, escenario y versión. Los miembros de las dimensiones de PDV son definidos por el usuario y pueden proporcionar una amplia variedad de combinaciones de PDV para el modelado y el análisis condicional.

Los puntos de vista se administran en el separador Oracle Hyperion Enterprise Performance Management Workspace de cada modelo. Consulte las siguientes secciones para obtener información detallada acerca de los PDV:

### Acerca del PDV de Management Ledger

Debe tener por lo menos una dimensión de PDV y puede tener como máximo cuatro. Los usuarios definen las dimensiones de PDV y sus nombres. Los cálculos se llevan a cabo utilizando los datos y reglas de cálculo específicos de ese PDV para diferentes meses o situaciones.

Un PDV típico incluye Year, Period y Scenario. El primer paso para casi cualquier actividad en Oracle Hyperion Profitability and Cost Management es la selección de un PDV.

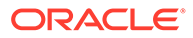

#### **Nota:**

Las reglas de cálculo de los modelos de Management Ledger son específicas de PDV. Para que exista una regla o un conjunto de reglas de cálculo, o una definición de contexto global dentro de un PDV, debe haber una única definición de ese artefacto en el PDV.

Un modelo solo se puede editar si el PDV se ha establecido en estado "Borrador" [\(Modificación de estado de PDV de libro de administración\)](#page-57-0). Puede modificar el PDV para que refleje nuevos controladores, criterios o miembros, lo cual le permite crear escenarios alternativos. Comparando estos escenarios, puede evaluar de qué modo afectan los cambios a los procesos o resultados.

También puede crear versiones separadas del mismo PDV para supervisar el impacto de los cambios en el modelo o rastrear diferentes versiones del mismo modelo.

### Dimensiones de PDV de Management Ledger

Una dimensión de punto de vista (PDV) se utiliza para presentar una versión o perspectiva específicas del modelo. Cada modelo necesita por lo menos que una dimensión se asigne como dimensión de PDV. Las dimensiones de PDV pueden ser cualquier elemento necesario para el modelo particular. La lista siguiente presenta algunos ejemplos de dimensiones de PDV habituales:

- **Period**: permite analizar estrategias y cambios a lo largo del tiempo. Puesto que un modelo se puede basar en cualquier unidad de tiempo (trimestres, meses, años, etc.), puede analizar y controlar las estrategias a lo largo del tiempo y supervisar el inventario y la depreciación. Para obtener instrucciones detalladas sobre la creación de las dimensiones de tiempo, consulte *Oracle Essbase Database Administrator's Guide (sólo disponible en inglés)*.
- **Year**: identifica el año calendario en el cual se han recopilado los datos.
- **Scenario**: identifica una versión del modelo para un periodo de tiempo y un conjunto de condiciones determinados.

#### **Dimensión de versión**

Mediante el uso de un PDV específico, puede crear una versión de PDV que le permita mantener versiones separadas del mismo PDV para supervisar el impacto de los cambios en el modelo o rastrear diferentes versiones del mismo modelo.

Utilice la dimensión de versión para las siguientes tareas:

- Crear múltiples iteraciones de un modelo, con ligeras versiones
- Modelar posibles resultados en función de suposiciones o escenarios condicionales para determinar los escenarios del mejor o el peor de los casos
- Facilitar la configuración del objetivo

Modificando diferentes elementos de la dimensión de versión, puede examinar los resultados de los cambios sin modificar el modelo original.

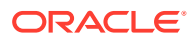

## Administración de PDV de Profitability de Management Ledger

Un PDV muestra una versión particular de un modelo para una instantánea determinada, como el año, el periodo, el escenario y la versión.

Cuando se agrega un nuevo PDV, el estado se establece automáticamente en "Borrador" de modo que el PDV se pueda editar.

Es necesaria por lo menos una dimensión de PDV para un modelo; sin embargo, puede crear varias combinaciones de PDV para un único modelo. Una información de PDV seleccionada se puede guardar como preferencia de usuario de Oracle Hyperion Enterprise Performance Management Workspace. También puede copiar un PDV para empezar un modelo para un nuevo periodo de generación de informes o un escenario distinto. Consulte [Copia de PDV del libro de administración](#page-58-0).

La dimensión de PDV definida para una aplicación determina los PDV potenciales disponibles para un modelo, pero no todos los PDV están disponibles automáticamente para la asignación o entrada de datos. No puede asignar controladores ni cargar datos para un PDV hasta que no se haya agregado al modelo.

Las reglas de cálculo se deben especificar para cada combinación PDV.

Utilice los procedimientos siguientes para trabajar con PDV:

- Visualización de la pantalla de administrador de puntos de vista del libro de administración
- [Adición de PDV del libro de administración](#page-57-0)
- [Modificación de estado de PDV de libro de administración](#page-57-0)
- [Copia de PDV del libro de administración](#page-58-0)
- [Borrado de artefactos seleccionados de los PDV de libro de administración](#page-59-0)
- [Supresión de PDV del libro de administración y todos los artefactos](#page-60-0)

## Visualización de la pantalla de administrador de puntos de vista de Management Ledger

Los puntos de la pantalla Administrador de puntos de vista permiten crear, modificar y suprimir PDV en las aplicaciones de Management Ledger.

Para visualizar la pantalla **Administrador de puntos de vista** de Management Ledger:

**1.** En un modelo abierto, en Áreas de tarea, seleccione **Gestionar modelo** y, a continuación, **Administrador de puntos de vista**.

La pantalla **Administrador de puntos de vista** muestra todos los PDV existentes.

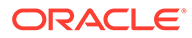

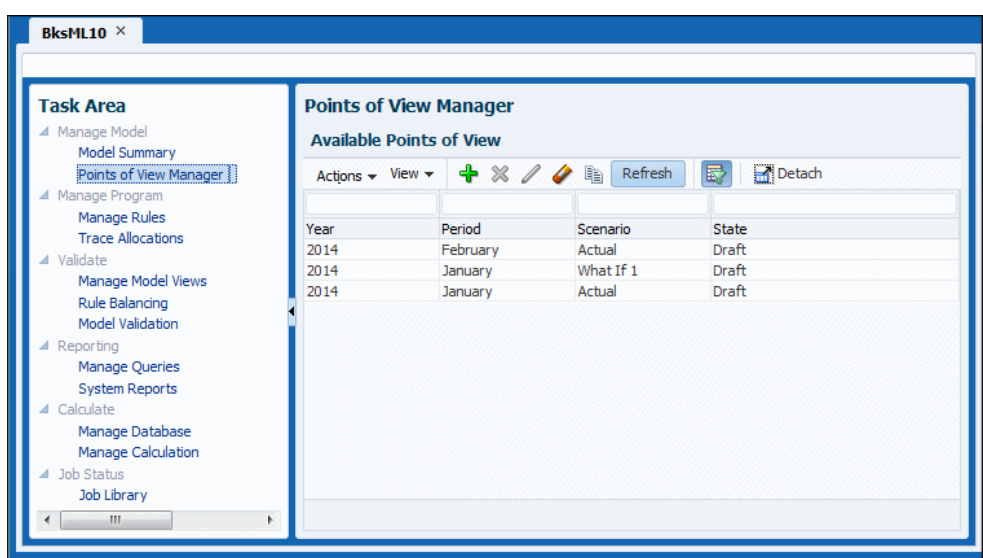

#### <span id="page-56-0"></span>**Figura 9-3 Pantalla Administrador de puntos de vista de Management Ledger**

- **2.** Utilice los menús desplegables y los botones para realizar las siguientes acciones:
	- Menú **Acciones**—Crear, suprimir y copiar PDV; cambiar estados de PDV; borrar artefactos de configuración de PDV
	- Menú**Ver**—Realizar las siguientes acciones:
		- **Columnas**—Mostrar todas las columnas de dimensión seleccionadas o las seleccionadas
		- **Detach** y **Adjuntar** la tabla de PDV,
		- **Reordenar columnas**—Utilizar los controles de flecha para mover la columna de dimensión seleccionada hacia el principio o al final de la tabla de PDV
		- **Consulta mediante ejemplo**: seleccione esta opción para filtrar datos a través de la consulta mediante ejemplo  $\mathbb{E}$ .
			- \* Haga clic en Consulta mediante ejemplo  $\overline{\mathbb{F}}$ .
			- Introduzca las primeras letras del valor objetivo en uno o más campos de consulta mediante ejemplo que aparecen encima de cada columna de datos.
			- Haga clic de nuevo en  $\overline{\mathbb{R}}$ .

Solo se muestran los miembros coincidentes. Para mostrar de nuevo todos los miembros, siga estos pasos y borre todos los campos.

#### **Nota:**

Apuntar a un botón para identificar su acción.

### <span id="page-57-0"></span>Adición de PDV de Management Ledger

Puede agregar un PDV para ver la información y los cálculos de un modelo correspondientes a una instantánea seleccionada del modelo como, por ejemplo, un año, un periodo, un escenario o un estado.

Los valores de los parámetros disponibles para un modelo se establecen en la consola de Aplicaciones de Profitability.

#### **Nota:**

No puede acceder a un PDV desde otras ventanas de tareas hasta que el PDV no se haya agregado en Administración de PDV.

Para agregar PDV:

- **1.** En un modelo abierto, en Áreas de tarea, seleccione **Gestionar modelo** y, a continuación, **Administrador de puntos de vista** ([figura 1](#page-56-0)).
- **2.** Haga clic en  $\overline{\mathbf{r}}$  o seleccione **Acciones** y, a continuación, **Crear punto de vista**.

Aparece el cuadro de diálogo **Crear punto de vista**.

**3.** Seleccione los parámetros del modelo para identificar el nuevo PDV.

Debido a que se trata del nuevo PDV, se ofrecen los parámetros **Año** y **Período**, y **Estado** se estable automáticamente en **Borrador** para así permitir crear y editar el modelo.

**4.** Haga clic en **Aceptar**.

El PDV se agrega a la lista.

### Modificación de estado de PDV de Management Ledger

Cuando se crea un modelo, su estado (**Estado**) se establece como **Borrador**. Esto indica que el modelo se puede ver y editar. Una vez finalizado el modelo, cambie el estado de PDV para asegurarse de que no se pueda modificar. El estado no es una dimensión de Oracle Essbase.

El estado de PDV puede ser uno de los siguientes: Borrador, Publicado o Archivado.

Sólo se puede cambiar el estado de PDV. Para modificar otros parámetros, debe crear un nuevo PDV.

Para cambiar el estado de PDV:

- **1.** En un modelo abierto, en Áreas de tarea, seleccione **Gestionar modelo** y, a continuación, **Administrador de puntos de vista** ([figura 1](#page-56-0)).
- **2.** Seleccione el POV que desea modificar.
- **3.** Seleccione **Acciones** y, a continuación, **Cambiar estado de punto de vista**, .
- **4.** En **Estado**, seleccione el nuevo estado:
	- **Borrador**: permite crear o editar el modelo y generar informes dinámicos.

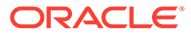

- <span id="page-58-0"></span>• **Publicado**: permite visualizar el modelo y generar informes dinámicos
- **Archivado**: permite visualizar el modelo y generar informes dinámicos.

Puede volver a cambiar el estado a **Borrador** en cualquier momento para editar el modelo.

#### **Nota:**

Si modifica el PDV, sólo se cambia el estado. Ya no podrá calcular el modelo si el estado se ha establecido en "Publicado" o "Archivado".

**5.** Haga clic en **Aceptar**.

### Copia de PDV de Management Ledger

Puede copiar un PDV para proporcionar un punto de partida para un nuevo modelo o escenario, o para crear escenarios condicionales para un modelo existente.

Por ejemplo, puede empezar un periodo copiando selecciones de controladores y asignaciones del periodo anterior, o bien crear datos de inicialización para un escenario previsto copiando datos de un escenario real.

Para copiar PDV:

- **1.** En un modelo abierto, en Áreas de tarea, seleccione **Gestionar modelo** y, a continuación, **Administrador de puntos de vista** ([figura 1](#page-56-0)).
- **2.** Seleccione el PDV que desea copiar.
- **3.** Seleccione **Acciones** y, a continuación, **Copiar punto de vista**, <sup>[</sup>

#### **Figura 9-4 Cuadro de diálogo Copiar punto de vista de Management Ledger**

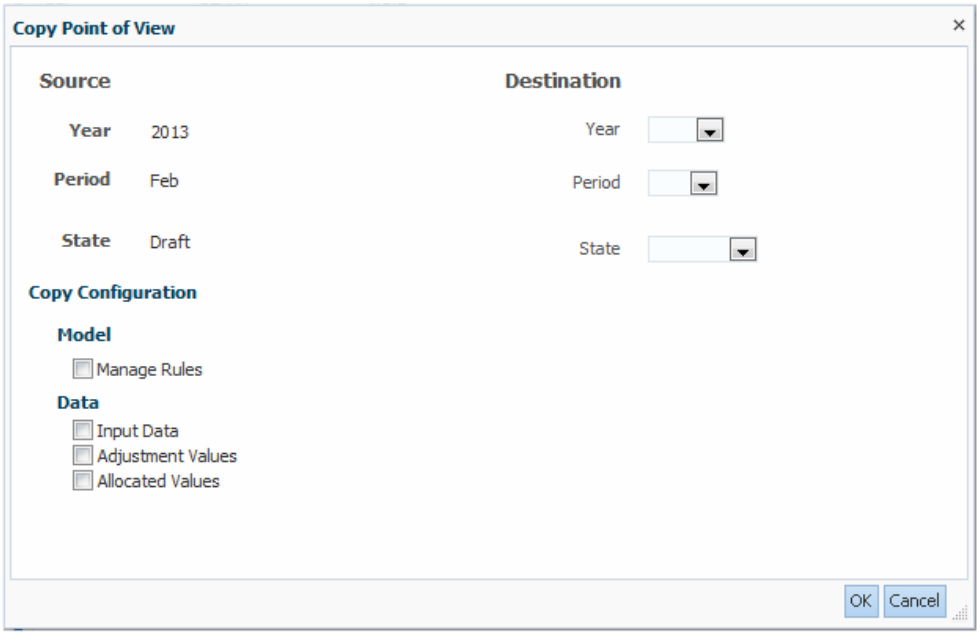

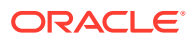

- <span id="page-59-0"></span>**4.** En el cuadro de diálogo **Copiar punto de vista**, introduzca las dimensiones de PDV para el nuevo PDV (**Destino**). En **Copiar configuración**, seleccione los elementos del PDV que deban copiarse.
- **5.** Haga clic en **Aceptar** para iniciar la copia.

Puede comprobar **Biblioteca de trabajos** en **Estado del trabajo** en **Área de tarea** para ver el estado de la copia.

#### **Atención:**

En función del tamaño y la complejidad del modelo, esta operación puede tardar un tiempo considerable.

**6.** Cuando finalice la copia, revise la información copiada disponible en el nuevo PDV.

### Borrado de artefactos seleccionados de los PDV de Management Ledger

Puede borrar o suprimir objetos seleccionados (artefactos) de un PDV.

Para suprimir un PDV completo, incluidas sus asignaciones y selecciones del controlador asociadas, consulte [Supresión de PDV del libro de administración y todos los artefactos](#page-60-0).

Para borrar (suprimir) artefactos seleccionados de un PDV:

- **1.** Asegúrese de que no haya otros usuarios que necesiten el PDV y su contenido.
- **2.** En un modelo abierto, en Áreas de tarea, seleccione **Gestionar modelo** y, a continuación, **Administrador de puntos de vista** ([figura 1](#page-56-0)).
- **3.** Seleccione el PDV que contiene los artefactos que desea borrar.
- 4. Seleccione **Acciones** y, a continuación, **Borrar punto de vista**.

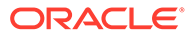

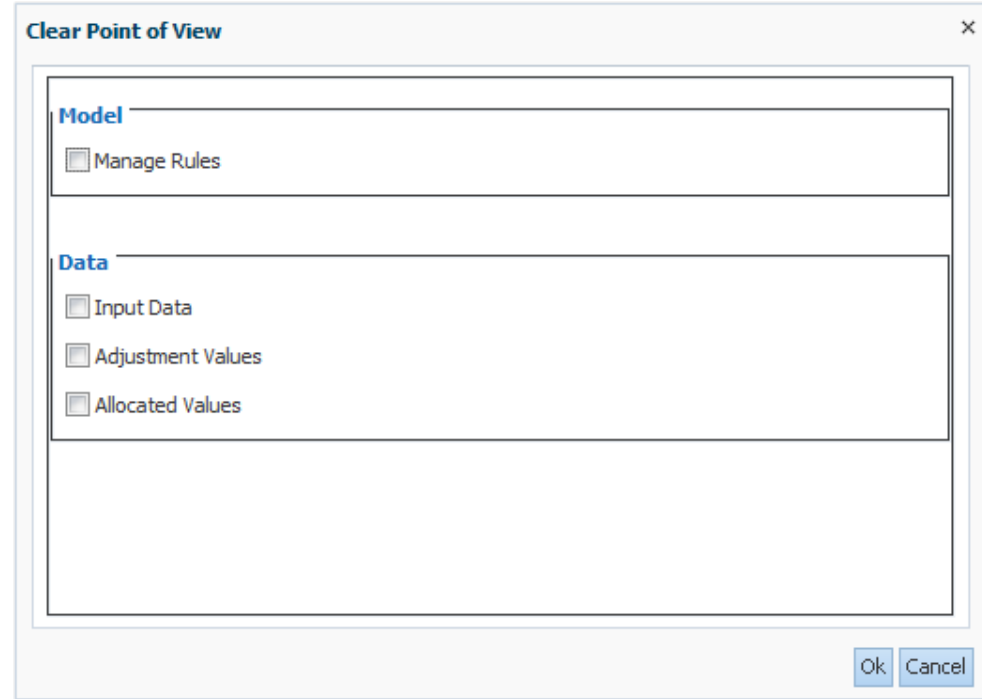

<span id="page-60-0"></span>**Figura 9-5 Cuadro de diálogo Borrar punto de vista de Management Ledger**

- **5.** En **Modelo** y **Datos**, seleccione los artefactos de configuración que desea borrar.
- **6.** Haga clic en **Aceptar**para borrar los artefactos seleccionados.

Consulte hpcm.log para ver un registro de la operación.

### Supresión de PDV y todos los artefactos de Management Ledger

#### **Atención:**

Cuando se suprime un PDV, también se suprimen todos los objetos de ese PDV, incluidas las asignaciones y selecciones de controlador asociadas. Oracle recomienda que, antes de suprimir un PDV, cree un directorio de copia de seguridad de sus bases de datos en Oracle Hyperion Enterprise Performance Management Workspace y Oracle Essbase. Póngase en contacto con el administrador para obtener ayuda, si es necesario.

Para borrar los datos de Essbase, antes de suprimir el PDV, ejecute la función "Borrar todo" para el PDV seleccionado. Consulte [Borrado de artefactos seleccionados de los](#page-59-0) [PDV de libro de administración](#page-59-0).

Para suprimir PDV y sus artefactos asociados (como reglas y conjuntos de reglas):

- **1.** Asegúrese de que no haya otros usuarios que necesiten el PDV y su contenido.
- **2. Opcional:** para borrar datos en Essbase, seleccione **Borrar todo** para borrar los datos como se describe en [Borrado de artefactos seleccionados de los PDV de](#page-59-0) [libro de administración](#page-59-0).

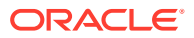

- <span id="page-61-0"></span>**3.** En un modelo abierto, en Áreas de tarea, seleccione **Gestionar modelo** y, a continuación, **Administrador de puntos de vista** ([figura 1](#page-56-0)).
- **4.** Seleccione el PDV que desea suprimir.
- **5.** Seleccione **Acciones** y, a continuación, **Suprimir punto de vista, X**.

El cuadro de diálogo **Suprimir punto de vista** muestra dimensiones de PDV para el PDV seleccionado.

**6.** Haga clic en **Aceptar** para suprimir el PDV.

El PDV se elimina de la lista y deja de estar disponibles para la selección.

# Importación de artefactos de Management Ledger

Puede introducir información de definiciones de datos y de modelo directamente en Oracle Hyperion Profitability and Cost Management.

Para facilitar la introducción de datos en la aplicación, puede importar las definiciones del modelo (artefactos) directamente a Profitability and Cost Management utilizando Oracle Hyperion Enterprise Performance Management System Lifecycle Management. Esto puede incluir los PDV asociados a conjuntos de reglas y reglas. Para obtener más información, consulte *Guía de administración del ciclo de vida de Oracle Enterprise Performance Management System* y la *Guía del administrador de Oracle Hyperion Profitability and Cost Management*.

#### **Atención:**

Oracle recomienda que, antes de importar artefactos, cree un directorio de copia de seguridad de las bases de datos en Oracle Hyperion Enterprise Performance Management Workspace y Oracle Essbase. Póngase en contacto con el administrador para obtener ayuda.

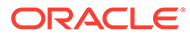

# <span id="page-62-0"></span>10 Trabajar con asignaciones de Management Ledger

#### **Consulte también:**

- Acerca de las asignaciones del libro de administración En Oracle Hyperion Profitability and Cost Management, las asignaciones controlan el modo en que se distribuyen los costes e ingresos de todo el modelo a cuentas o elementos específicos.
- [Creación y administración de asignaciones de libro de administración](#page-63-0) Puede crear y gestionar conjuntos de reglas y reglas en modelos de Contabilidad de gestión para que los datos, como ingresos y gastos, se pueden extraer de una ubicación de origen de Oracle Essbase y asignar a un destino de asignación según un parámetro aplicado.
- [Rastreo de asignaciones de Profitability de libro de administración](#page-89-0) El área de tarea Rastrear asignaciones de Profitability de Management Ledger le permite seleccionar una vista del modelo y un PDV y, a continuación, rastrear hacia delante o hacia atrás desde ese punto para ver las entradas y salidas de asignación para una dimensión seleccionada.

# Acerca de las asignaciones de Management Ledger

En Oracle Hyperion Profitability and Cost Management, las asignaciones controlan el modo en que se distribuyen los costes e ingresos de todo el modelo a cuentas o elementos específicos.

Un controlador se utiliza para determinar el modo en que se calculan los fondos para cada asignación. Los resultados calculados se asignan de un origen a un destino, a medida que los fondos fluyen por el modelo. Utilice el área **Gestionar reglas** para crear asignaciones en los modelos de Profitability de libro de administración.

Configure las asignaciones para un único PDV mediante la creación de conjuntos de reglas y reglas:

- Los **conjuntos de reglas** son grupos de reglas del libro de administración que ayudan a organizar las definiciones de lógica de cálculo, para calcular reglas similares en conjunto y para simplificar la definición de muchas reglas que comparten miembros de dimensión comunes. Los conjuntos de reglas se ejecutan en un orden establecido, determinado por el número de secuencia del conjunto de reglas, y también puede contener opciones específicas para la ejecución de reglas dentro de ese conjunto de reglas.
- Las **reglas** definen la lógica de cálculo de los modelos de libro de administración y permiten reflejar las asignaciones de costes en situaciones modeladas. Las reglas incluidas en conjuntos de reglas se ejecutan en el orden de sus números de secuencia dentro de ese conjunto de reglas. Hay dos tipos de reglas, de asignación y de cálculo personalizado. Puede definir el origen de asignación, el destino, el controlador básico y el desplazamiento para cada regla de asignación de un conjunto de reglas([Creación de](#page-72-0) [reglas de asignación de libro de administración](#page-72-0)). Las reglas de cálculo personalizadas

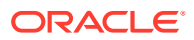

contienen fórmulas en formato MDX y se utilizan principalmente para ajustar datos [\(Creación de reglas de cálculo de libro de administración personalizadas\)](#page-81-0).

<span id="page-63-0"></span>Puede configurar los valores predeterminados, denominados *contextos*, para cada nivel de asignaciones para un PDV en modelos de Profitability de libro de administración:

- El **contexto global** le permite definir las definiciones predeterminadas para las dimensiones que se utilizarán en todas las definiciones de regla para dicho PDV.
- Los **contextos de conjunto de reglas** permiten definir las definiciones de la dimensión predeterminada para todas las reglas en un determinado conjunto de reglas.

Consulte Creación y administración de asignaciones de libro de administración para obtener instrucciones sobre las asignaciones.

# Creación y administración de asignaciones de Management Ledger

Puede crear y gestionar conjuntos de reglas y reglas en modelos de Contabilidad de gestión para que los datos, como ingresos y gastos, se pueden extraer de una ubicación de origen de Oracle Essbase y asignar a un destino de asignación según un parámetro aplicado.

Estos procedimientos se realizan en la tarea **Gestionar reglas** y las áreas de contenido de Management Ledger.

### Acerca de las áreas de gestión de reglas de Management Ledger

La tarea **Gestionar reglas** y las áreas de contenido permiten definir asignaciones de modelos de Profitability de Management Ledger. Puede definir los contextos global y de conjunto de reglas (valores predeterminados de dimensiones), definir conjuntos de reglas y definir reglas que accedan a orígenes de datos, destinos de datos, controladores y desplazamientos.

Cada grupo de conjuntos de reglas y reglas se aplica a un único PDV.

#### **Nota:**

Hay reglas de asignación y reglas de cálculo personalizados. El mismo contexto y la información de conjunto de reglas se aplica a ambos tipos de regla.

Para definir asignaciones para los modelos de Management Ledger:

- **1.** Abra un modelo de Management Ledger con datos.
- **2.** En **Área de tarea**, seleccione **Gestionar reglas** en el grupo **Gestionar programa**.

Se muestra el área de contenido **Gestionar reglas** [\(figura 1\)](#page-64-0).

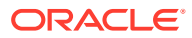

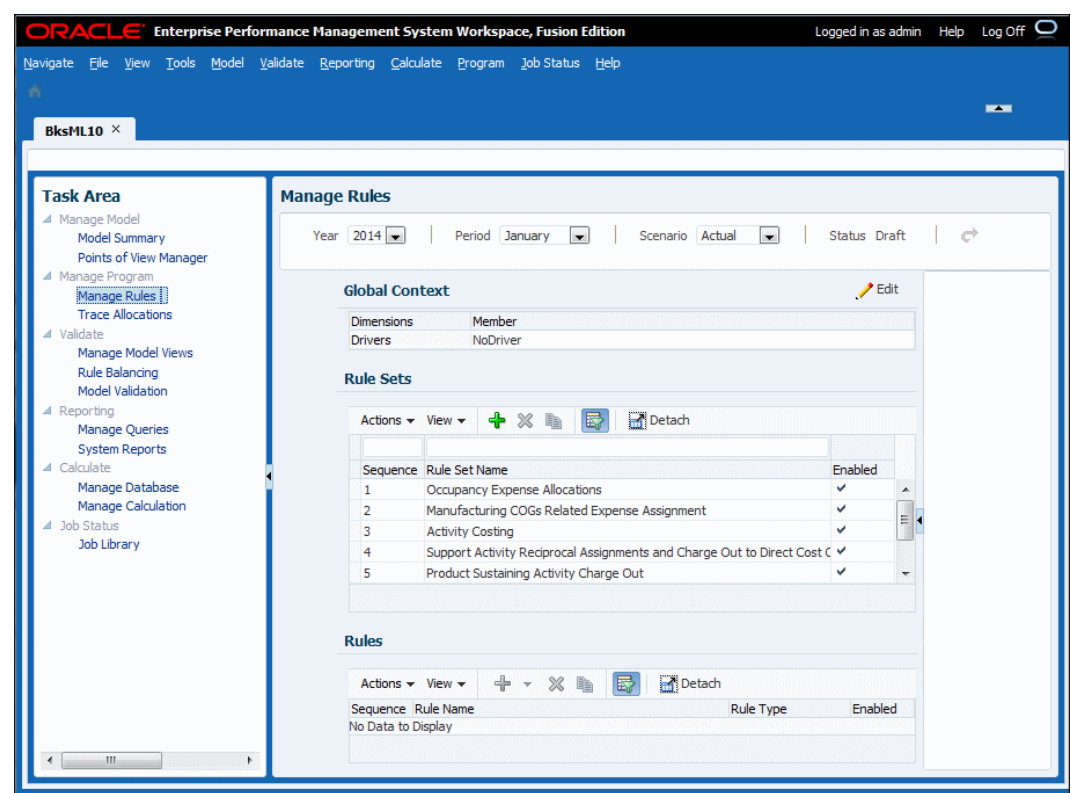

#### <span id="page-64-0"></span>**Figura 10-1 Área de contenido Gestionar reglas para modelos de Management Ledger**

Consulte las siguientes secciones para obtener información sobre la definición y la administración de asignaciones de modelos de Profitability de Management Ledger:

- Definición de contextos globales para reglas de libro de administración
- [Trabajar con conjuntos de reglas para PDV del libro de administración](#page-66-0)
- [Definición y administración de reglas de cálculo en modelos de libro de administración](#page-71-0)

Consulte [Cálculo de modelos de Management Ledger](#page-108-0) para obtener más información sobre cómo ejecutar cálculos y realizar asignaciones.

### Definición de contextos globales para reglas de Management Ledger

El establecimiento de un **contexto global** le permite definir las definiciones predeterminadas para dimensiones que se utilizarán en todas las definiciones de reglas para los PDV seleccionados.

#### **Nota:**

Defina un contexto global antes de definir los conjuntos de reglas para el PDV seleccionado.

Para definir un contexto global de un PDV de un modelo de Management Ledger:

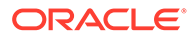

- <span id="page-65-0"></span>**1.** En un modelo de Management Ledger abierto, seleccione **Gestionar reglas** en el grupo **Gestionar programa** [\(Acerca de las áreas de gestión de reglas de libro de](#page-63-0) [administración](#page-63-0)).
- **2.** En el área de contenido de **Gestionar reglas** (figura 1), introduzca el año y el período de un PDV válido y, a continuación, haga clic en el botón **Refrescar, C**.

**Figura 10-2 Definición de un contexto global para modelos de Management Ledger**

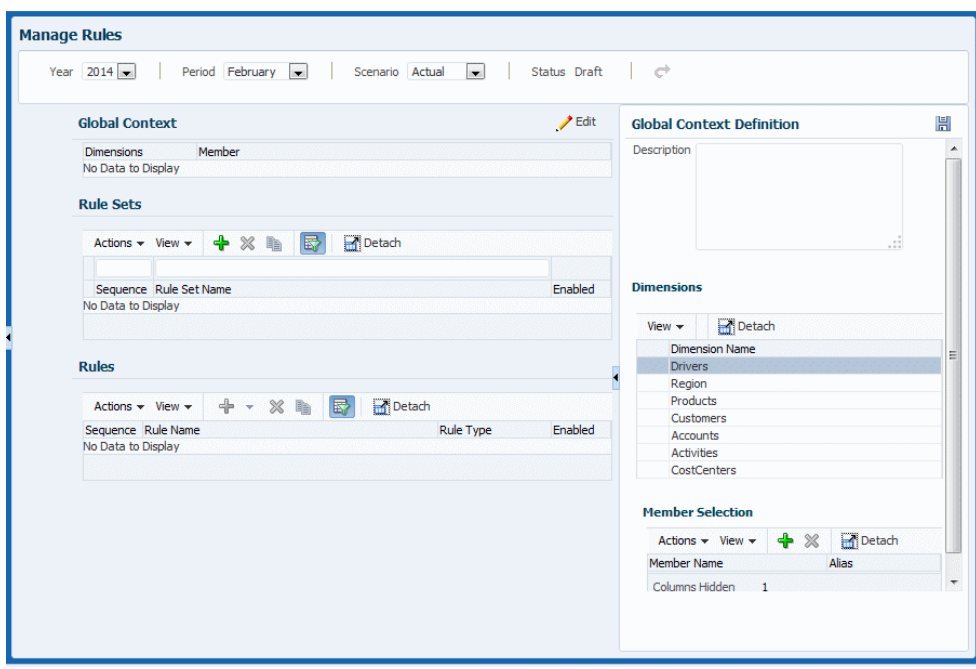

- **3.** Haga clic en **Editar**, , en el área **Contexto global**.
- **4. Opcional:** en el cuadro **Definición de contexto global**, introduzca una descripción del valor predeterminado de contexto global.
- **5.** El área **Dimensiones** muestra todas las dimensiones para la aplicación seleccionada que no son dimensiones de sistema necesarias. Seleccione una para aplicarla a todas las reglas de forma predeterminada y, a continuación, haga

clic en <sup>d</sup>o seleccione **Acciones** y, a continuación, seleccione **Agregar miembro** en el área **Selección de miembros**.

- **6.** Seleccione un miembro para incluirlo en el contexto global predeterminado para ese PDV y, a continuación, haga clic en **Aceptar**.
- **7. Opcional:** repita los pasos 5 y 6 para otras dimensiones.
- 8. Cuando se complete la definición de contexto global, haga clic en **Fal** (Guardar).

Ahora, todas las combinaciones de dimensión-miembro seleccionadas se aplicarán a nuevas reglas creadas para el PDV seleccionado.

En la [Figura 2](#page-66-0) se muestra una definición de contexto global que aplica el miembro **NoDriver** a la dimensión **Controladores** para todas las reglas creadas para ese PDV. El contexto global se definió antes de que se creara cualquier regla y conjunto de reglas.

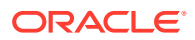

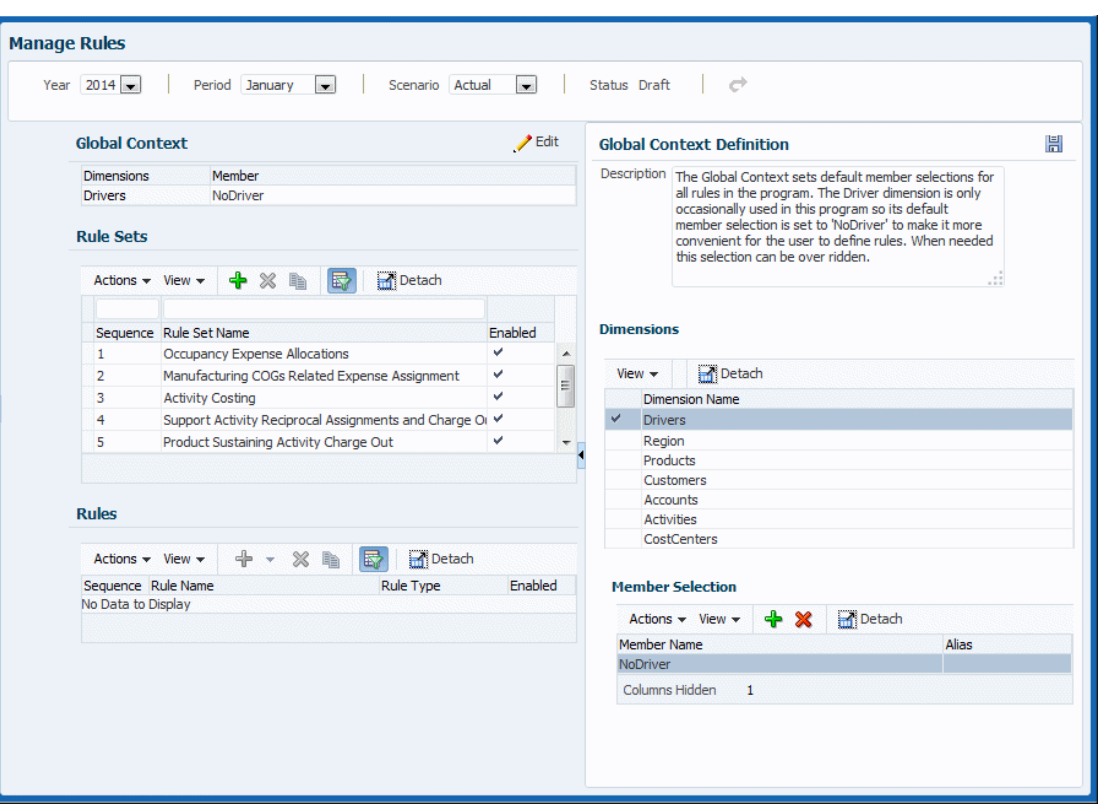

<span id="page-66-0"></span>**Figura 10-3 Contexto global para la dimensión de controladores**

El siguiente paso es definir y gestionar los conjuntos de reglas (Trabajar con conjuntos de reglas para PDV del libro de administración).

### Trabajar con conjuntos de reglas para PDV de Management Ledger

Los conjuntos de reglas permiten a los usuarios agrupar reglas relacionadas para organizar mejor la definición de la lógica de cálculo, ejecutar reglas similares juntas y simplificar la definición de reglas que comparten miembros de dimensión. Los conjuntos de reglas tienen un orden establecido, determinado por el número de secuencia del conjunto de reglas, y también pueden contener opciones específicas para la ejecución de reglas dentro de ese conjunto de reglas. Los conjuntos de reglas se aplican al PDV especificado.

El establecimiento de un **contexto de conjunto de reglas** le permite definir las definiciones predeterminadas para las dimensiones que se utilizarán en todas las reglas incluidas en el conjunto de reglas seleccionado para el PDV seleccionado.

### Definición de conjuntos de reglas de Management Ledger

Para definir un conjunto de reglas para un PDV de un modelo de Management Ledger:

- **1.** En un modelo de Management Ledger abierto, seleccione **Gestionar reglas** en el grupo **Gestionar programa** ([Acerca de las áreas de gestión de reglas de libro de](#page-63-0) [administración](#page-63-0)).
- **2.** En el área de contenido **Gestionar reglas** [\(figura 1\)](#page-65-0), introduzca el año y el período de un PDV válido y, a continuación, haga clic en el botón **Refrescar**,

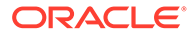

**3.** En el área **Conjuntos de reglas**, haga clic en  $\mathbf{\hat{T}}$  o seleccione **Acciones** y, a continuación, seleccione **Crear conjunto de reglas** (figura 1).

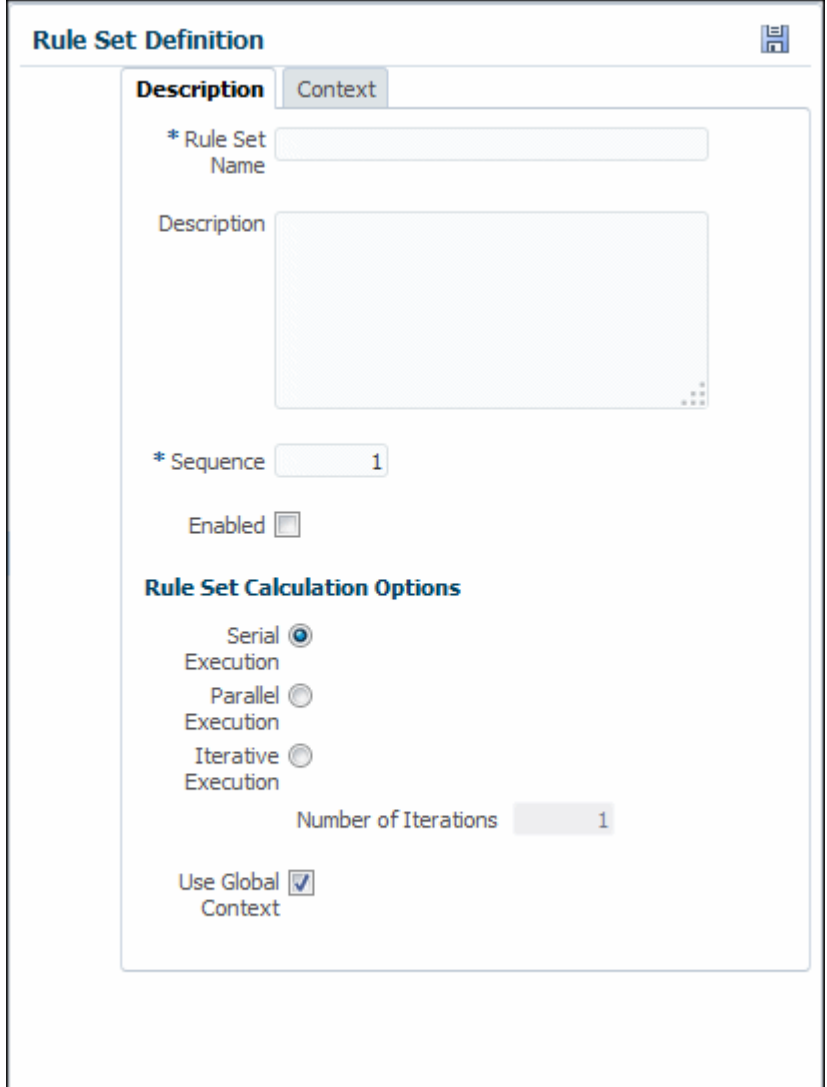

**Figura 10-4 Área de definición de conjuntos de reglas de Management Ledger**

- **4.** Introduzca un nombre para el conjunto de reglas.
- **5. Opcional**: en el campo **Descripción**, introduzca una descripción del conjunto de reglas.
- **6.** Introduzca un número de **secuencia** para determinar el orden en que se ejecutará el conjunto de reglas.
- **7. Opcional**: seleccione **Habilitado** para indicar que el conjunto de reglas esté activo cuando se realice el cálculo.
- **8.** Seleccione un tipo de ejecución para indicar el modo en que se deben ejecutar los cálculos del conjunto de reglas:
- **Ejecución en serie** ejecuta de forma predeterminada todas las reglas del conjunto de reglas de forma secuencial, en función de su número de secuencia.
- **Ejecución paralela** ejecuta las reglas con el mismo número de secuencia al mismo tiempo si el hardware de equipos lo admite.
- **Ejecución iterativa** ejecuta el conjunto de reglas varias veces en secuencia; **Número de iteraciones** indica el número de iteraciones que se ejecutarán.
- **9.** Si se selecciona, **Utilizar contexto global** indica que el contexto global se deben aplicar al conjunto de reglas actual, si se ha definido alguno.
- **10. Opcional:** defina un contexto de conjunto de reglas para aplicar valores predeterminados de dimensiones a todas las reglas del conjunto de reglas ([Definición y](#page-69-0) [administración de contextos de conjunto de reglas de libro de administración](#page-69-0)).
- **11.** Cuando termine la definición del conjunto de reglas, haga clic en **de** (Guardar).

Para editar y suprimir conjuntos de reglas, consulte Administración de conjuntos de reglas de libro de administración.

Para definir un contexto de conjunto de reglas y definir los valores predeterminados para todas las reglas del conjunto de reglas, consulte [Definición y administración de contextos de](#page-69-0) [conjunto de reglas de libro de administración](#page-69-0).

### Administración de conjuntos de reglas de Management Ledger

En [Definición de conjuntos de reglas de libro de administración](#page-66-0) se describe cómo crear un conjunto de reglas. También puede suprimir y copiar conjuntos de reglas.

Para suprimir un conjunto de reglas:

- **1.** Muestre el área de contenido **Gestionar reglas** [\(Acerca de las áreas de gestión de](#page-63-0) [reglas de libro de administración\)](#page-63-0).
- **2.** Introduzca un PDV y seleccione un conjunto de reglas.
- **3.** Haga clic en  $\mathbb{X}$  o seleccione Acciones y, a continuación, Suprimir conjunto de reglas.
- **4.** Confirme que desea suprimir el conjunto de reglas y todas sus reglas.
- **5.** Haga clic en **品**.

Para copiar un conjunto de reglas:

- **1.** En el área de contenido **Gestionar reglas**, introduzca un PDV y seleccione un conjunto de reglas.
- **2.** Haga clic en **a** o seleccione **Acciones** y, a continuación, **Copiar conjunto de reglas**.
- **3.** Introduzca un nombre para el nuevo conjunto de reglas. Opcionalmente, seleccione **Copiar reglas** para agregar reglas existentes al nuevo conjunto de reglas.
- **4.** Haga clic en **Aceptar**, y, a continuación, en **H** (Guardar).

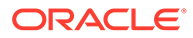

### <span id="page-69-0"></span>Definición y administración de contextos de conjunto de reglas de Management Ledger

Puede definir un **contexto de conjunto de reglas** para especificar las dimensiones y miembros predeterminados para utilizarlos en todas las reglas incluidas en el conjunto de reglas seleccionado para el PDV seleccionado.

Para definir un conjunto de reglas para un PDV de un modelo de Management Ledger:

- **1.** En un modelo de Management Ledger abierto, seleccione **Gestionar reglas** en el grupo **Gestionar programa** [\(Acerca de las áreas de gestión de reglas de libro de](#page-63-0) [administración](#page-63-0)).
- **2.** En el área de contenido **Gestionar reglas** [\(figura 1\)](#page-65-0), introduzca el año y el período para un PDV válido y, a continuación, haga clic en  $\blacktriangle$  (Refrescar).
- **3.** En el área **Conjuntos de reglas**, seleccione un conjunto de reglas y, a continuación, haga clic en el separador **Contexto** (figura 1).

#### **Figura 10-5 Área de definición de contexto del conjunto de reglas de Management Ledger**

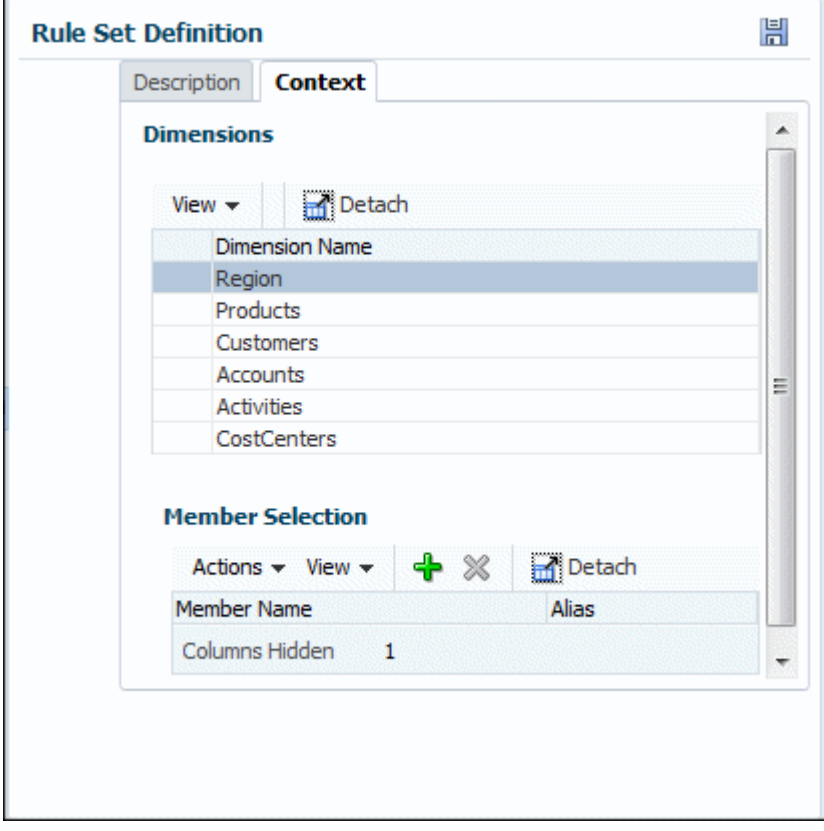

**4.** En el separador **Contexto** (figura 1), seleccione una dimensión que se aplique a todas las reglas de ese conjunto de reglas.

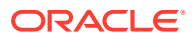

**Nota:** Las dimensiones de POV y cualquier dimensión definida en el contexto global no están disponibles para su selección.

**5.** En el área Selección de miembros, haga clic en  $\frac{1}{10}$  o seleccione Acciones y, a continuación, seleccione **Agregar miembro** (Figura 2).

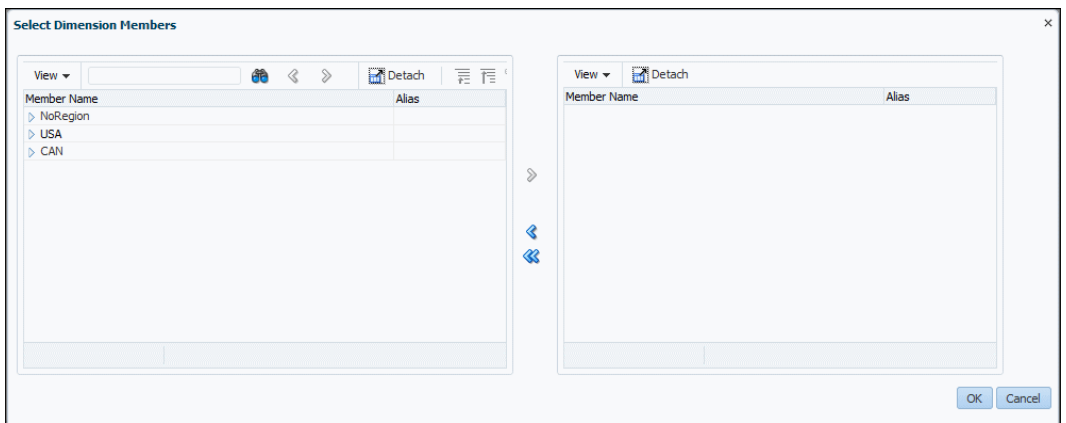

**Figura 10-6 Cuadro de diálogo Seleccionar miembros de dimensión**

- **6.** En el cuadro de diálogo **Seleccionar miembros de dimensión**, haga clic en el símbolo que hay frente a los miembros que se muestran para abrirlos al nivel más bajo.
- **7.** Seleccione los miembros para solicitar todas las reglas y utilice las flechas de control de selección para moverlos en la lista seleccionada en la parte derecha del cuadro de diálogo **Seleccionar miembros de dimensión**.
- **8.** Cuando se complete la definición de contexto del conjunto de reglas, haga clic en

Aceptar y, a continuación, haga clic en **H** (Guardar).

Ahora, todas las combinaciones de dimensión-miembro seleccionadas se aplicarán a nuevas reglas creadas para el PDV seleccionado.

En la [Figura 3](#page-71-0) se muestra que las dimensiones Clientes, Actividades y CostCenters se han activado como contextos de conjunto de reglas para el conjunto de reglas de cargos de infraestructura, con número de secuencia de 1. El miembro seleccionado para CostCenters es **CC1001**.

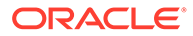

<span id="page-71-0"></span>**Figura 10-7 Contexto de conjunto de reglas de Management Ledger de ejemplo definido para el conjunto de reglas de cargos de infraestructura**

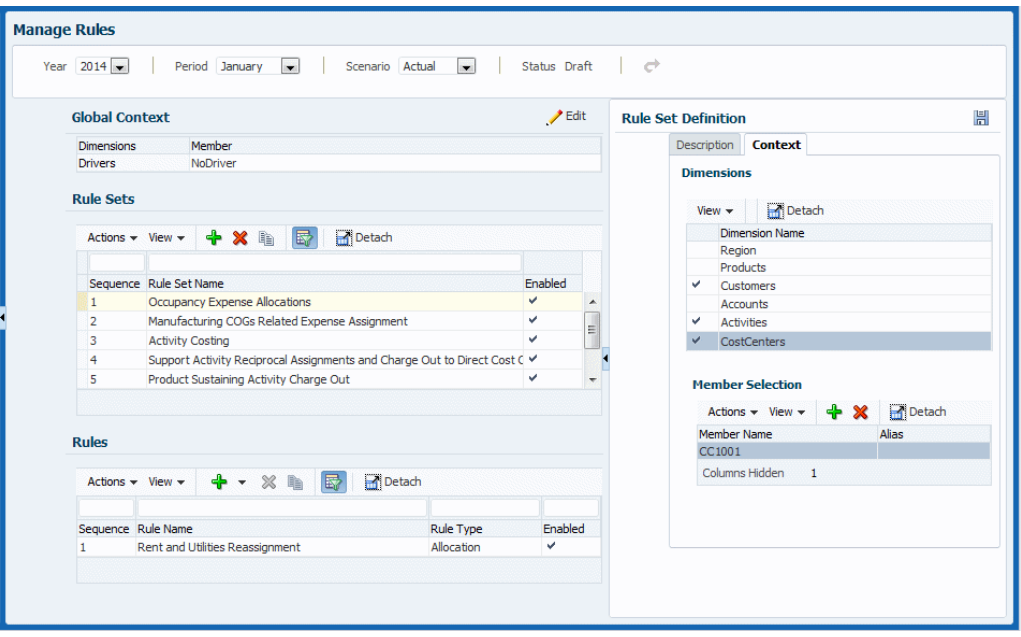

#### **Gestión de contextos de conjunto de reglas**

Puede agregar miembros a las dimensiones ya agregadas a un contexto de conjunto de reglas o suprimirlos.

Para agregar miembros a un contexto de conjunto de reglas:

- **1.** Abra el área de contenido **Gestionar reglas** para un PDV seleccionado.
- **2.** Seleccione un conjunto de reglas y muestre su pestaña **Contexto**.
- **3.** Siga los pasos 4 a 8 en las instrucciones anteriores para agregar un miembro.

Para suprimir miembros de un contexto de conjunto de reglas:

- **1.** Seleccione un conjunto de reglas y abra su pestaña **Contexto**.
- **2.** Seleccione una dimensión y un miembro y, a continuación, haga clic en  $\mathbb{X}$  o seleccione **Acciones** y, a continuación, seleccione **Suprimir miembro**.

El miembro se suprime sin confirmación.

**3.** Haga clic en **H** (Guardar).

## Definición y administración de reglas de cálculo en modelos de Management Ledger

En modelos de Profitability de Management Ledger, hay dos tipos de reglas de cálculo, reglas de asignación y reglas de cálculo personalizado.

Las reglas de asignación determinan el origen y el destino de los datos asignados, qué parámetros se aplican a los datos y dónde se colocan los desplazamientos para equilibrar las cuentas ([Creación de reglas de asignación de libro de administración\)](#page-72-0).

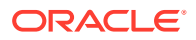
<span id="page-72-0"></span>Las asignaciones de Management Ledger difieren de los otros tipos de modelos de Oracle Hyperion Profitability and Cost Management en los que no existen etapas o ingresos ni capas de costes. Toda la funcionalidad de los demás tipos se gestiona a través del área de contenido **Gestionar reglas**, una sencilla interfaz de usuario con varias pestañas para diferentes tareas de asignación.

Las reglas de cálculo personalizadas contienen fórmulas en formato MDX y se utilizan principalmente para ajustar datos ([Creación de reglas de cálculo de libro de administración](#page-81-0) [personalizadas](#page-81-0)).

Ambos tipos de reglas de cálculo se organizan en conjuntos de reglas. Los conjuntos de reglas se ejecutan en su orden de número de secuencia y, a continuación, las reglas de un conjunto se ejecutan en el orden de sus números de secuencia. Las reglas con el mismo número de secuencia se pueden ejecutar al mismo tiempo, siempre que el hardware de equipos permita la ejecución en paralelo de procesos. Las reglas se pueden copiar dentro de conjuntos de reglas.

Puede utilizar los contextos para definir miembros y dimensiones predeterminados para los dos tipos de reglas, o bien para todas las reglas de un PDV ([Definición de contextos globales](#page-64-0) [para reglas de libro de administración\)](#page-64-0) o para todas las reglas de un conjunto de reglas [\(Definición y administración de contextos de conjunto de reglas de libro de administración\)](#page-69-0). Para obtener más información sobre la gestión y ejecución de reglas de cálculo, consulte [Cálculo de modelos de Management Ledger.](#page-108-0)

### Creación de reglas de asignación de Management Ledger

Las reglas de asignación forman el núcleo de los modelos de Management Ledger. Determinan la forma en que los flujos de datos asignados y los controladores determinan los importes de asignación.

Para definir reglas de asignación de un PDV en un modelo de Management Ledger:

- **1.** En un modelo de Management Ledger abierto, seleccione **Gestionar reglas** en el grupo **Gestionar programa** ([Acerca de las áreas de gestión de reglas de libro de](#page-63-0) [administración](#page-63-0)).
- **2.** En el área de contenido **Gestionar reglas** [\(figura 1\)](#page-65-0), introduzca el año y el período para un PDV válido y, a continuación, haga clic en  $\blacktriangleright$  (Refrescar).
- **3.** En el área **Conjuntos de reglas**, seleccione un conjunto de reglas.
- **4.** Realice una de las siguientes acciones:
	- En el área **Reglas**, haga clic en y, a continuación, seleccione **Asignación**, o
	- Seleccione **Acciones** y, a continuación, seleccione **Crear regla** y **Crear regla de asignación** [\(figura 1\)](#page-73-0)

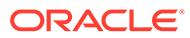

### <span id="page-73-0"></span>**Figura 10-8 Separador Descripción del área de definición de reglas de Management Ledger**

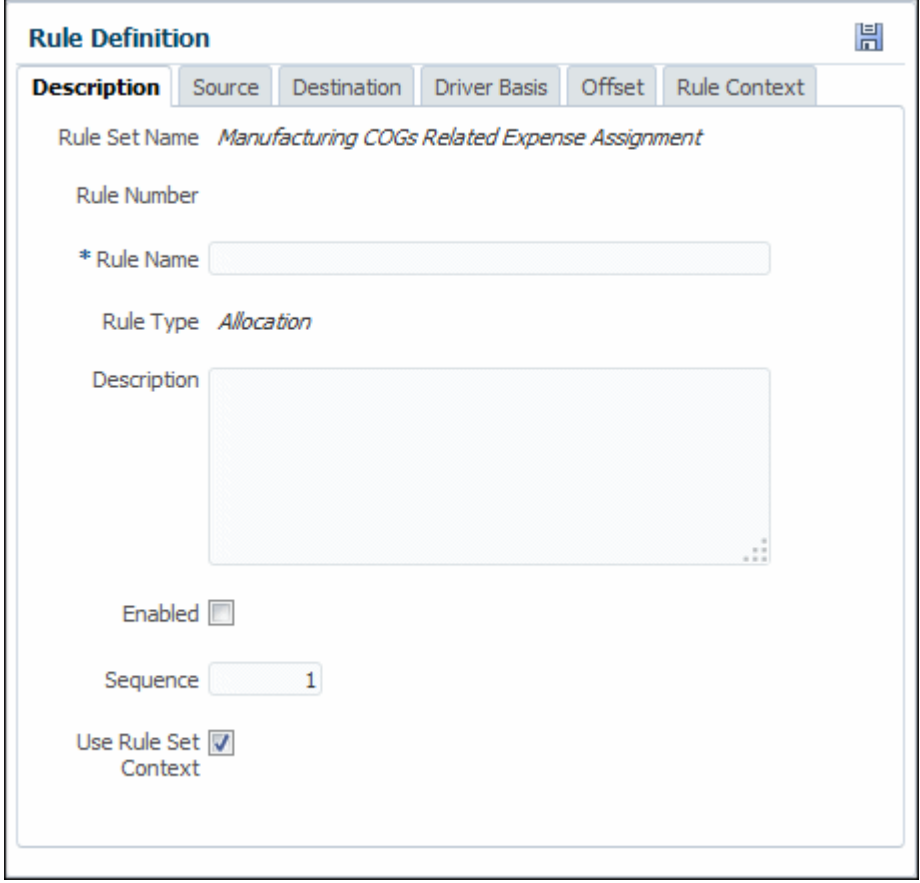

- **5.** Introduzca un nombre para la regla.
- **6. Opcional**: en el campo **Descripción**, introduzca una descripción del conjunto de reglas.
- **7. Opcional**: seleccione **Habilitado** para indicar que la regla esté activa cuando se realice el cálculo.
- **8.** Introduzca un número de **secuencia** para determinar el orden en que se ejecutará la regla dentro del conjunto de reglas.

Las reglas con el mismo número de secuencia se ejecutarán al mismo tiempo si el cálculo en paralelo está habilitado para el conjunto de reglas y el hardware de equipos lo admite.

**9.** Si se selecciona, **Utilizar contexto de conjunto de reglas** indica que el contexto del conjunto de reglas se aplica a la regla actual, si se ha definido alguna.

Si se ha habilitado un contexto global para el conjunto de reglas, también se aplicará.

**10.** Cuando termine la definición del conjunto de reglas, haga clic en Guardar, **品**.

Para definir un origen para la regla de asignación, consulte [Definición de un origen](#page-74-0) [para reglas de asignación de libro de administración](#page-74-0).

Para editar y suprimir reglas, consulte [Administración de reglas de libro de](#page-88-0) [administración](#page-88-0).

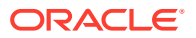

Para crear una regla de cálculo personalizada, consulte [Creación de reglas de cálculo de](#page-81-0) [libro de administración personalizadas](#page-81-0).

### <span id="page-74-0"></span>Definición de un origen para reglas de asignación de Management Ledger

En [Creación de reglas de asignación de libro de administración](#page-72-0) se describe cómo crear y describir una nueva regla de asignación. El paso siguiente será definir un origen de asignación, las dimensiones con los gastos u otros datos que desee asignar a un destino de asignación.

Para definir el origen del que la regla de cálculo recuperará los datos que se van a asignar:

**1.** En una regla de asignación abierta, haga clic en el separador **Origen** (figura 1).

### **Figura 10-9 Separador Origen del área de definición de reglas de asignación de Management Ledger**

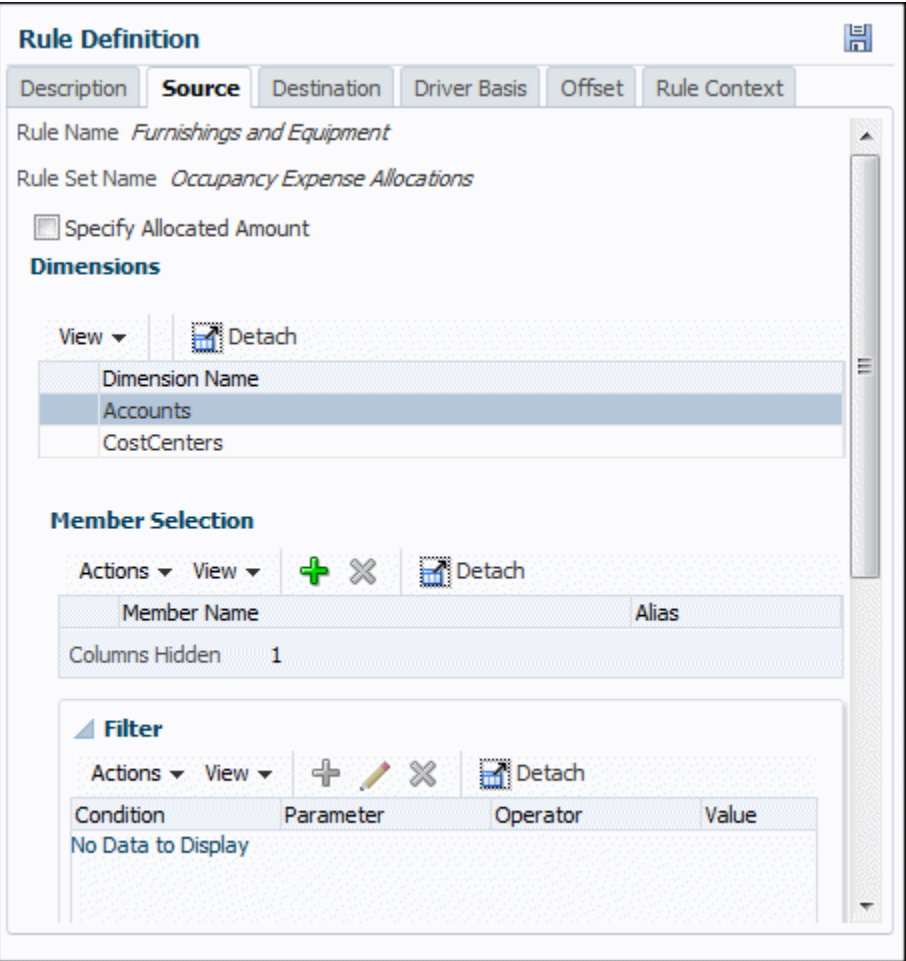

- **2.** Seleccione la dimensión y el miembro que contiene los datos que se van a asignar.
- **3. Opcional:** filtre los miembros en el área **Selección de miembros**. Consulte "Filtrado de miembros de dimensión" al final de este tema.
- 4. Cuando la información de origen de regla esté completa, haga clic en **H** (Guardar).
- **5.** El siguiente paso consiste en introducir un **destino** para los datos asignados.

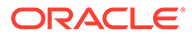

En la Figura 2 se muestra que Furnishings and Equipment del conjunto de reglas Occupancy Expense Allocations extrae los datos de los miembros CC2001 y CC5001 de la dimensión CostCenters.

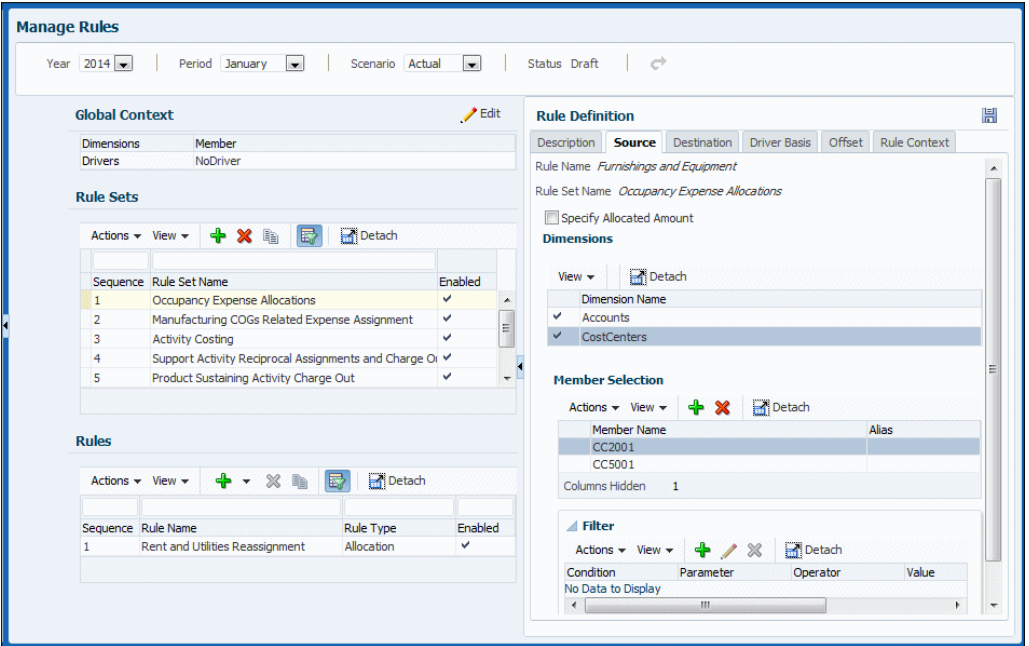

### **Figura 10-10 Ejemplo de definición de origen de asignación de Management Ledger**

Para definir un destino de una regla de asignación, consulte [Definición de un destino](#page-76-0) [para reglas de asignación de libro de administración](#page-76-0).

Para editar y suprimir reglas, consulte [Administración de reglas de libro de](#page-88-0) [administración](#page-88-0).

**Filtrado de miembros de dimensión**

Siga estos pasos para filtrar miembros en el área **Selección de miembros** de la pantalla **Definición de regla**:

- **1.** En la parte inferior del área **Definición de regla**, haga clic en la flecha situada delante de **Filtro** para ampliar el área de **Filtro**.
- **2.** Para agregar un filtro, haga clic en  $\mathbf{\hat{T}}$  o seleccione **Acciones** y, a continuación, seleccione **Agregar filtro**.

Seleccione un parámetro, por ejemplo **Nombre**, un **Operador** como = o <> y, a continuación, introduzca un **Valor**, como las primeras letras de un nombre. Haga clic en **Aceptar** para mostrar los miembros que coinciden con **Valor** y agregar el filtro a la tabla.

- **3.** Para editar un filtro, selecciónelo y haga clic en . Cambie el filtro como desee y, a continuación, haga clic en Aceptar.
- **4.** Para suprimir un filtro, selecciónelo y haga clic en **X**. El filtro se suprime.

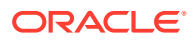

### <span id="page-76-0"></span>Definición de un destino para reglas de asignación de Management Ledger

En [Definición de un origen para reglas de asignación de libro de administración](#page-74-0) se describe cómo introducir el origen de datos de una asignación de Management Ledger. El paso siguiente será definir un destino de asignación, las dimensiones para recibir los gastos u otros datos que desee extraer del origen de asignación.

Para definir el destino al que la regla de asignación asignará datos:

**1.** En una regla abierta, haga clic en el separador **Destino** (figura 1).

### **Figura 10-11 Separador Destino del área de definición de reglas de asignación de Management Ledger**

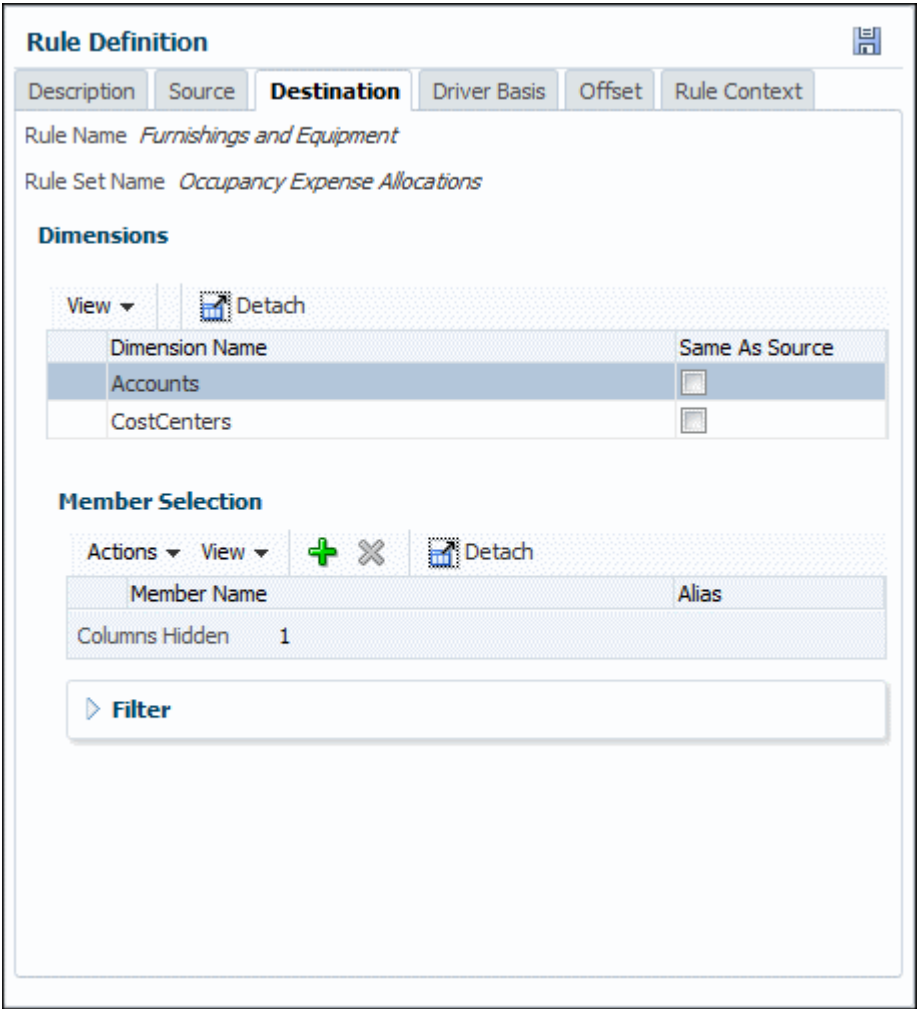

- **2.** Seleccione la dimensión y el miembro que van a recibir los datos asignados.
- **3. Opcional**: seleccione **Igual que origen** si la dimensión de destino es la misma que la de origen.
- **4. Opcional:** filtre los datos como se describe en [Definición de un origen para reglas de](#page-74-0) [asignación de libro de administración,](#page-74-0) paso 3.

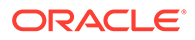

- <span id="page-77-0"></span>**5.** Cuando la información de destino de las reglas esté completa, haga clic en (Guardar).
- **6.** El siguiente paso consiste en introducir un **controlador básico** para los datos asignados.

En la Figura 2 se muestra uno de los destinos de los datos asignados a la regla Furnishings and Equipment: la dimensión CostCenters y varios miembros denominados CC seguidos de un número.

### **Figura 10-12 Ejemplo de definición de destino de asignación de Management Ledger**

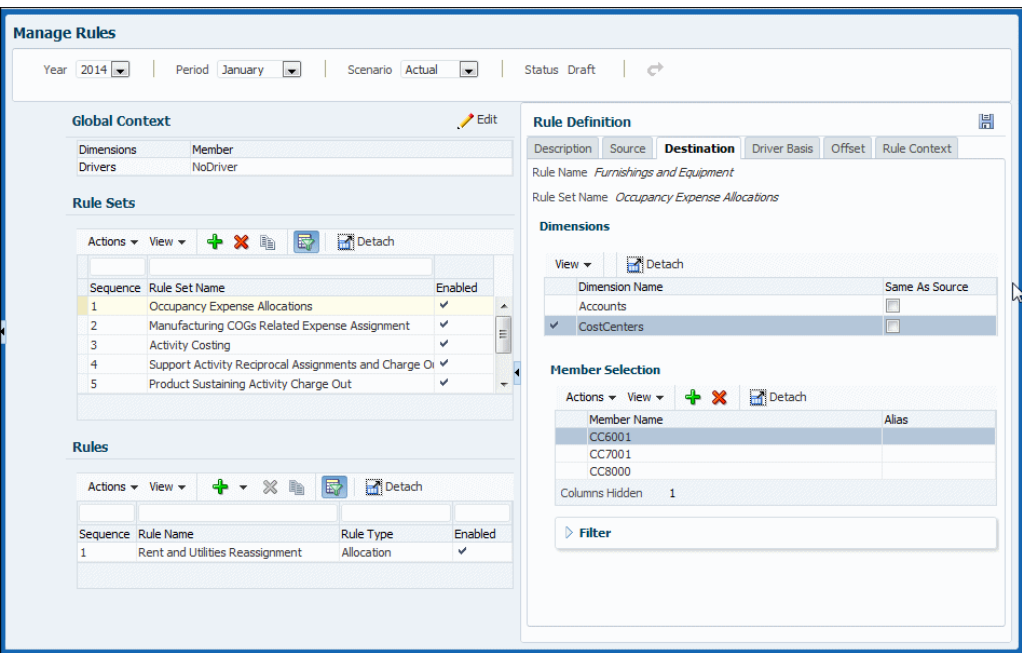

Para introducir una base de parámetro para la regla, consulte Definición de una base de controlador para reglas de asignación de libro de administración.

Para editar y suprimir reglas, consulte [Administración de reglas de libro de](#page-88-0) [administración](#page-88-0).

### Definición de una base de parámetro para reglas de asignación de Management Ledger

En [Definición de un destino para reglas de asignación de libro de administración](#page-76-0) se describe cómo introducir el destino de datos de una asignación de Management Ledger. El paso siguiente será definir un controlador básico de asignación, el miembro donde se encuentran los valores del controlador.

Para los modelos de Management Ledger, Oracle Hyperion Profitability and Cost Management supone un foco en el destino. La selección de dimensión y miembro en la pestaña **Controlador básico** representa un cambio en el destino que define el lugar donde se encuentra el controlador. Por ejemplo, si el destino de asignación es la intersección del departamento de ventas y la cuenta de salarios, la definición de controlador básico es el miembro de la cuenta de personal. De forma predeterminada, los datos se asignan al destino de forma proporcional, utilizando la relación del valor del controlador para ese miembro dividido entre la suma de todos los valores del

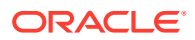

controlador. Puede optar por asignar los datos de forma uniforme, que es lo mismo que si el ratio de controlador fuera 1.

Normalmente, los sistemas se configuran para que un miembro de una dimensión, generalmente la dimensión de cuentas, contenga los miembros estadísticos asociados a cualquier intersección. Solo se puede seleccionar un miembro para cada dimensión.

Para definir el parámetro básico de una regla de asignación de Management Ledger:

**1.** En una regla abierta, haga clic en el separador **Controlador básico** (figura 1).

### **Figura 10-13 Separador Parámetro básico del área de definición de regla de asignación de Management Ledger**

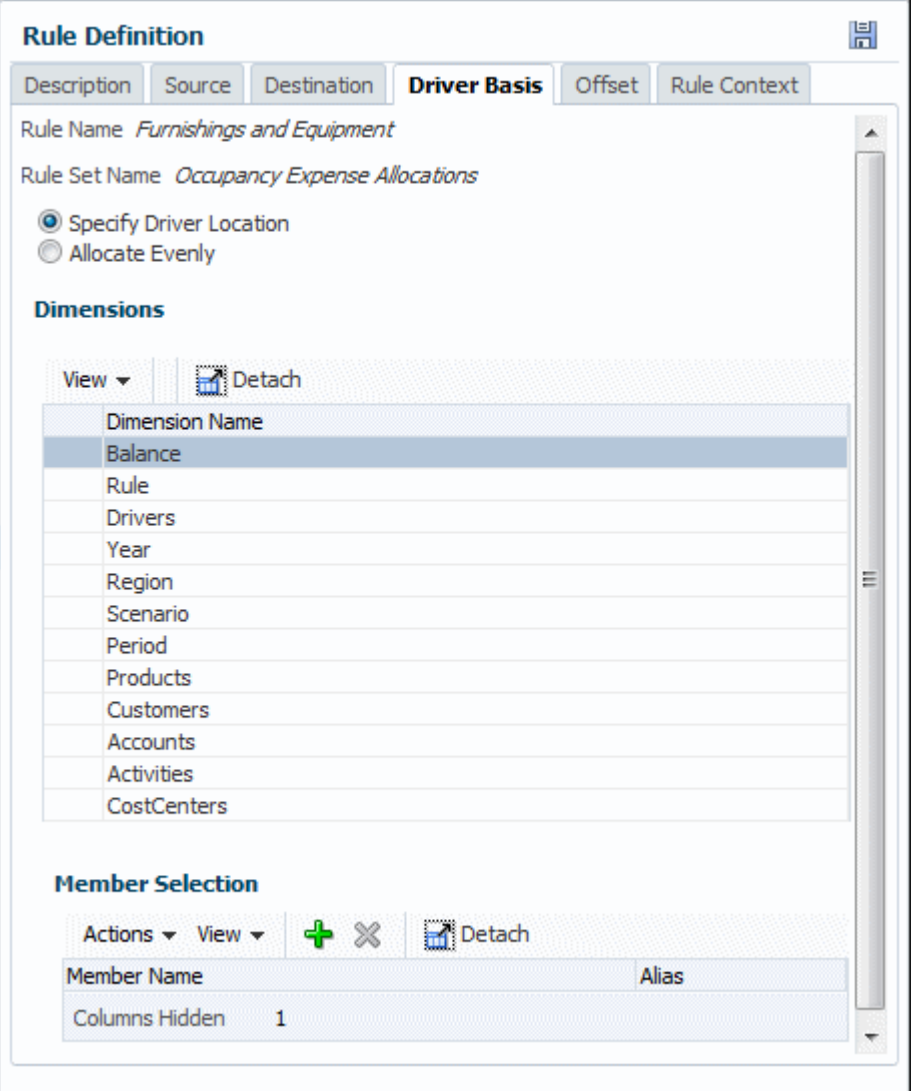

- **2.** Seleccione si los datos se deben asignar por relación (**Especificar ubicación de controlador**) o uniformemente (**Asignar uniformemente**).
- **3.** Si ha seleccionado **Especificar ubicación de controlador**, seleccione la dimensión y miembro que contiene los datos del controlador, por ejemplo Personal.

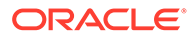

- **4.** Cuando la información de origen de regla esté completa, haga clic en (Guardar).
- **5.** El siguiente paso es introducir un valor de **Desplazamiento** para la asignación, una tarea opcional.

En la [Figura 2](#page-77-0) se muestra la ubicación de un parámetro que se debe aplicar cuando se asignan datos a una regla Furnishings and Equipment, el miembro Estadísticas de la dimensión Cuentas.

**Figura 10-14 Ejemplo de selección de la ubicación del parámetro de Management Ledger**

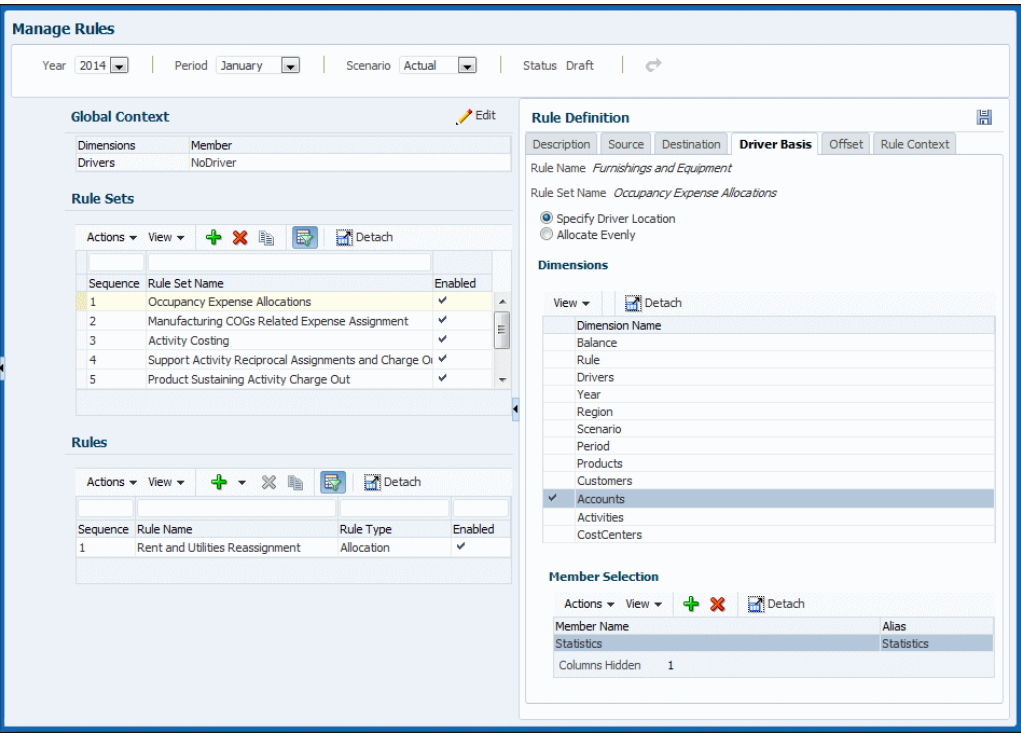

Para introducir un desplazamiento para la regla, consulte Definición de un desplazamiento de asignación para reglas de asignación de libro de administración.

Para editar y suprimir reglas, consulte [Administración de reglas de libro de](#page-88-0) [administración](#page-88-0).

Definición de un desplazamiento de asignación para reglas de asignación de Management Ledger

> En [Definición de una base de controlador para reglas de asignación de libro de](#page-77-0) [administración](#page-77-0) se describe cómo seleccionar parámetros que determinan importes de asignación para modelos de Management Ledger. El paso siguiente será definir una ubicación de desplazamiento de asignación, el miembro que incluirá un aumento para equilibrar una disminución correspondiente en el origen de asignación. De forma predeterminada, los desplazamientos se escriben en el origen, pero puede especificar otra ubicación. Este paso es opcional.

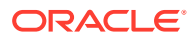

La definición de ubicación de desplazamiento supone un enfoque en el origen con la opción para seleccionar una ubicación alternativa. Por ejemplo, supongamos que el origen de asignación es el departamento de ventas que interseca con la cuenta de salarios. La ubicación predeterminada para el desplazamiento sería la intersección de Salarios y Ventas. Sin embargo, puede especificar asignaciones salientes del departamento de ventas en su lugar. Mediante la especificación de ese cambio individual, está indicando al sistema que escriba la entrada de desplazamiento en el origen, excepto que va a cambiar la ubicación de destino, por lo que el desplazamiento se escribe en la intersección de las asignaciones salientes y la dimensión de ventas en lugar del origen.

Para definir el desplazamiento para una regla de asignación de Management Ledger:

**1.** En una regla de asignación abierta, haga clic en el separador **Desplazamiento** (figura 1).

### **Figura 10-15 Separador Desplazamiento del área de definición de reglas de asignación de Management Ledger**

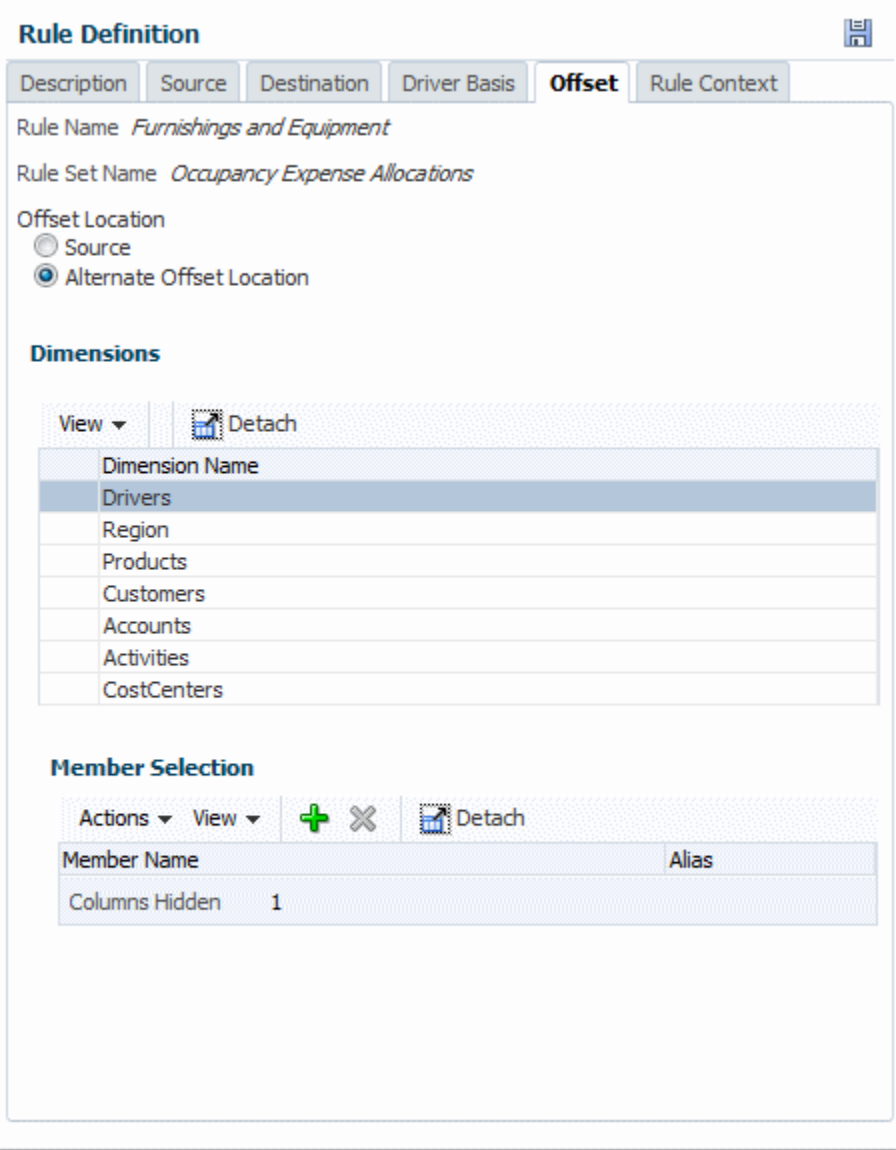

- <span id="page-81-0"></span>**2.** Seleccione si los datos de desplazamiento se deben escribir en la intersección de **origen** o en una **ubicación de desplazamiento alternativa**.
- **3.** Si ha seleccionado **Ubicación de desplazamiento alternativa**, seleccione la dimensión y miembro para contener los datos del controlador.
- 4. Cuando la información de origen de regla esté completa, haga clic en **El** (Guardar).

Para ver las definiciones de contexto para una regla, consulte Visualización de contextos para reglas de libro de administración.

Para editar y suprimir reglas, consulte [Administración de reglas de libro de](#page-88-0) [administración](#page-88-0).

### Visualización de contextos para reglas de Management Ledger

En [Definición de contextos globales para reglas de libro de administración](#page-64-0) y [Definición](#page-69-0) [y administración de contextos de conjunto de reglas de libro de administración](#page-69-0) se describe cómo seleccionar las dimensiones y los miembros predeterminados que se apliquen a las reglas de Management Ledger de un determinado PDV.

Para ver los contextos aplicados a una regla seleccionada:

- **1.** Si aún no hay una regla seleccionada ni abierta, abra una.
- **2.** Haga clic en la pestaña **Contexto de regla**.

La información mostrada no es editable.

Para realizar otras tareas de definición de reglas, consulte [Definición y administración](#page-71-0) [de reglas de cálculo en modelos de libro de administración](#page-71-0).

Para editar y suprimir reglas, consulte [Administración de reglas de libro de](#page-88-0) [administración](#page-88-0).

### Creación de reglas de cálculo personalizadas de Management Ledger

Las reglas de cálculo son la base de los modelos de Management Ledger. En [Creación de reglas de asignación de libro de administración](#page-72-0) se describe cómo se crean las reglas de asignación. Determinan la forma en que los flujos de datos asignados y los controladores determinan los importes de asignación. En esta sección se describe cómo crear reglas de cálculo personalizados.

A diferencia de las reglas de asignación, las reglas de cálculo personalizado no tienen un origen y un destino definidos con opciones para definir una base de controlador y desplazamiento contable. En lugar de ello, las reglas de cálculo personalizado permiten a los usuarios definir que los cálculos se realicen en una región determinada de la base de datos y que los resultados se publiquen en un miembro específico. Las reglas de cálculo personalizado se utilizan principalmente para ajustar los datos existentes para crear un escenario o para acomodar los requisitos de informes.

Como con las reglas de asignación, un miembro de dimensión Rule está enlazado a la regla de cálculo personalizado. Los datos creados por la regla de cálculo personalizado se escriben en el miembro de la dimensión Rule correspondiente.

Reglas de cálculo personalizado tienen los siguientes componentes, que corresponden a las pestañas del área Definición de regla:

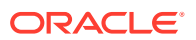

- **Descripción**: número y nombre de la regla, descripción de texto y opciones de nivel de regla (como se describe más adelante en este tema)
- **Destino**: rango de destino en la base de datos al que afectará la regla [\(Definición de un](#page-84-0) [objetivo para las reglas de cálculo personalizado de libro de administración](#page-84-0))
- **Fórmula**: miembro en el que se escriben los resultados del cálculo y la expresión matemática del cálculo ([Definición de fórmulas para las reglas de cálculo personalizado](#page-85-0) [de libro de administración\)](#page-85-0)
- **Contexto de regla**: le permite ver cualquier contexto global o conjunto de reglas definido para la regla de cálculo personalizada ([Visualización de contextos para reglas cálculo](#page-88-0) [personalizado de libro de administración](#page-88-0)

Como con las reglas de asignación, las reglas de cálculo personalizadas pertenecen a conjuntos de reglas, tienen números de secuencia, heredan contextos, se pueden activar o desactivar con el valor **Habilitado** y tienen las mismas opciones de ejecución del conjunto de reglas (en serie, paralela, iterativa). Las reglas de cálculo personalizadas se pueden copiar y suprimir de la misma forma que las reglas de asignación [\(Administración de reglas de libro](#page-88-0) [de administración](#page-88-0)).

Para definir reglas de cálculo personalizado para un PDV de un modelo de Management Ledger:

- **1.** En un modelo abierto de Management Ledger, seleccione **Gestionar reglas** en el grupo **Gestionar programa**.
- **2.** En el área de contenido **Gestionar reglas** [\(figura 1\)](#page-65-0), introduzca el año y el período de un PDV válido y, a continuación, haga clic en  $\blacktriangleright$  (Refrescar).
- **3.** En el área **Conjuntos de reglas**, seleccione un conjunto de reglas.
- **4.** Realice una de estas acciones:
	- En el área **Reglas**, haga clic en y, a continuación, seleccione **Cálculo personalizado**, o bien
	- Seleccione **Acciones**, a continuación, seleccione **Crear regla** y, a continuación, **Crear regla personalizada**.

Se muestra el separador **Descripción** del área Definición de regla [\(figura 1\)](#page-83-0)

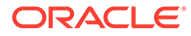

<span id="page-83-0"></span>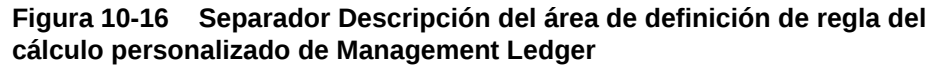

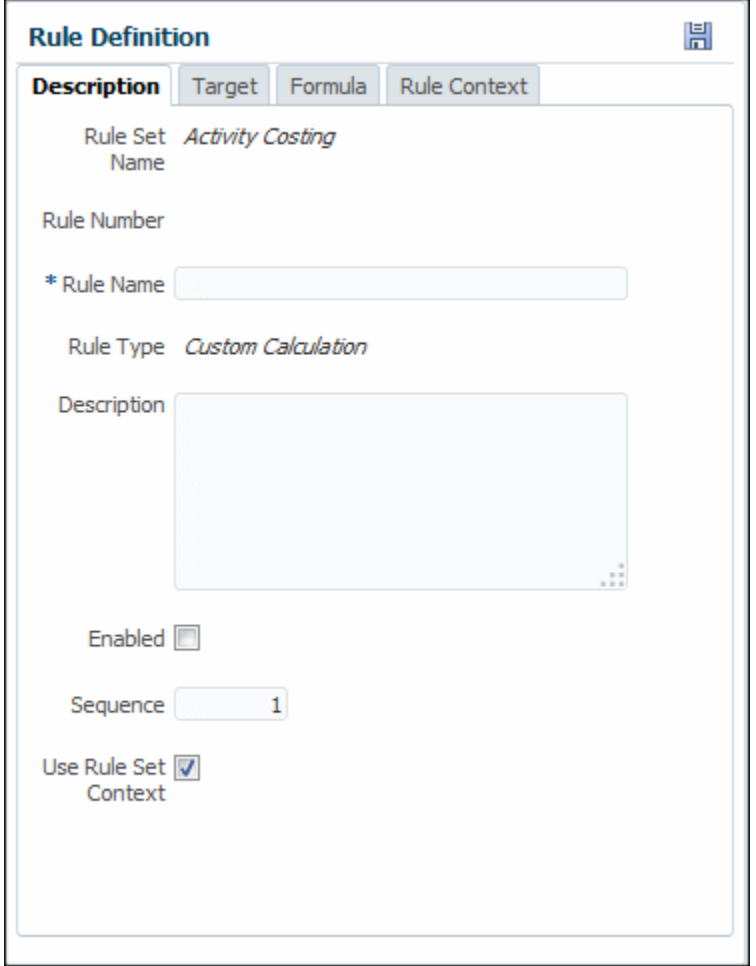

- **5.** Introduzca un nombre para la regla.
- **6. Opcional**: en el campo **Descripción**, introduzca una descripción del conjunto de reglas.
- **7. Opcional**: seleccione **Habilitado** para indicar que la regla esté activa cuando se realice el cálculo.
- **8.** Introduzca un número de **secuencia** para determinar el orden en que se ejecutará la regla dentro del conjunto de reglas.

Las reglas con el mismo número de secuencia se ejecutarán al mismo tiempo si el cálculo en paralelo está habilitado para el conjunto de reglas y el hardware de equipos lo admite.

**9.** Si se selecciona, **Utilizar contexto de conjunto de reglas** indica que el contexto del conjunto de reglas se aplica a la regla actual, si se ha definido alguna.

Si se ha habilitado un contexto global para el conjunto de reglas, también se aplicará.

**10.** Cuando termine la definición del conjunto de reglas, haga clic en Guardar, **品**.

Para realizar la siguiente tarea de definición de reglas, consulte [Definición de un](#page-84-0) [objetivo para las reglas de cálculo personalizado de libro de administración](#page-84-0).

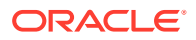

Para editar y suprimir reglas, consulte [Administración de reglas de libro de administración.](#page-88-0)

<span id="page-84-0"></span>Definición de un objetivo para las reglas de cálculo personalizado de Management Ledger

En [Creación de reglas de cálculo de libro de administración personalizadas](#page-81-0) se describe cómo completar el separador **Descripción** para una regla de cálculo personalizada de Management Ledger El siguiente paso es definir un objetivo de cálculo, el rango de dimensiones que se ven afectadas por la regla de cálculo personalizado.

Para definir el objetivo al que afectará la regla de cálculo personalizado:

**1.** En una regla de cálculo personalizada abierta, haga clic en el separador **Destino** (figura 1).

### **Figura 10-17 Separador Objetivo del área de definición de reglas de cálculo personalizado de Management Ledger**

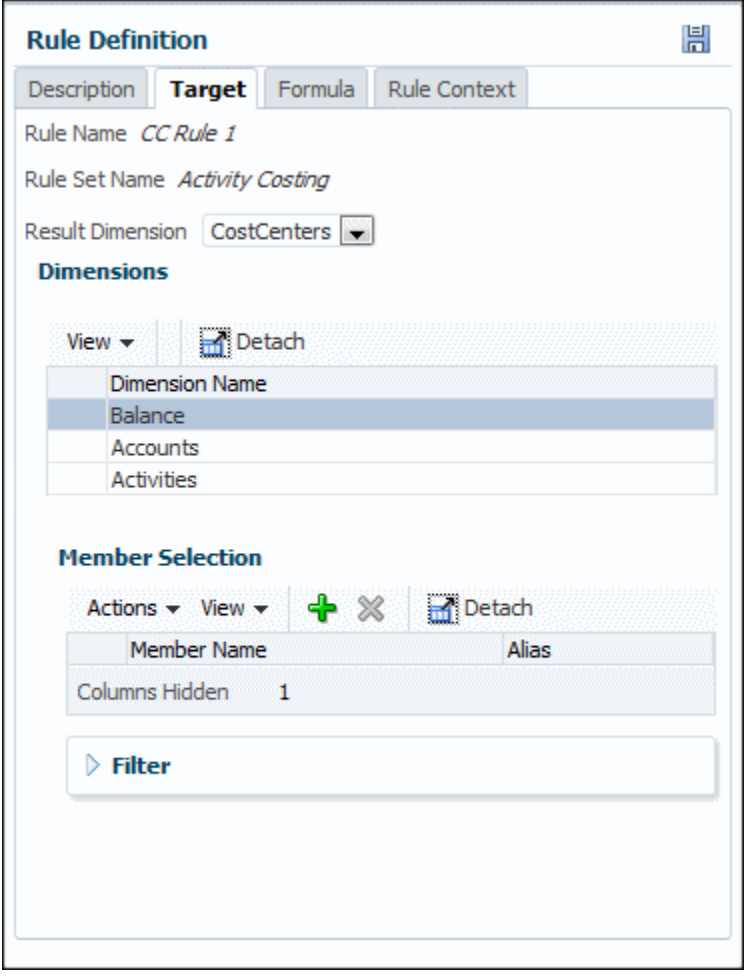

- **2.** Seleccione las dimensiones y miembros que se verán afectados por la fórmula de cálculo personalizado.
- **3. Opcional:** filtre los datos como se describe en [Definición de un origen para reglas de](#page-74-0) [asignación de libro de administración.](#page-74-0)
- 4. Cuando la información de la regla de objetivo esté completa, haga clic en **H** (Guardar).

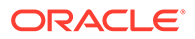

<span id="page-85-0"></span>**5.** El siguiente paso es introducir un valor de **Fórmula** para la regla de cálculo personalizado.

Para realizar la siguiente tarea de definición de reglas, consulte Definición de fórmulas para las reglas de cálculo personalizado de libro de administración.

Para editar y suprimir reglas, consulte [Administración de reglas de libro de](#page-88-0) [administración](#page-88-0).

Definición de fórmulas para las reglas de cálculo personalizado de Management Ledger

En [Definición de un objetivo para las reglas de cálculo personalizado de libro de](#page-84-0) [administración](#page-84-0) se describe cómo introducir un rango de dimensiones y miembros afectados por una regla de cálculo personalizada de Management Ledger. El siguiente paso es definir la fórmula de cálculo para la regla.

Para definir la fórmula para una regla de cálculo personalizada de Management Ledger:

**1.** En una regla de cálculo personalizada abierta, haga clic en el separador **Fórmula** (figura 1).

### **Figura 10-18 Separador Fórmula del área de definición de reglas de cálculo personalizada de Management Ledger**

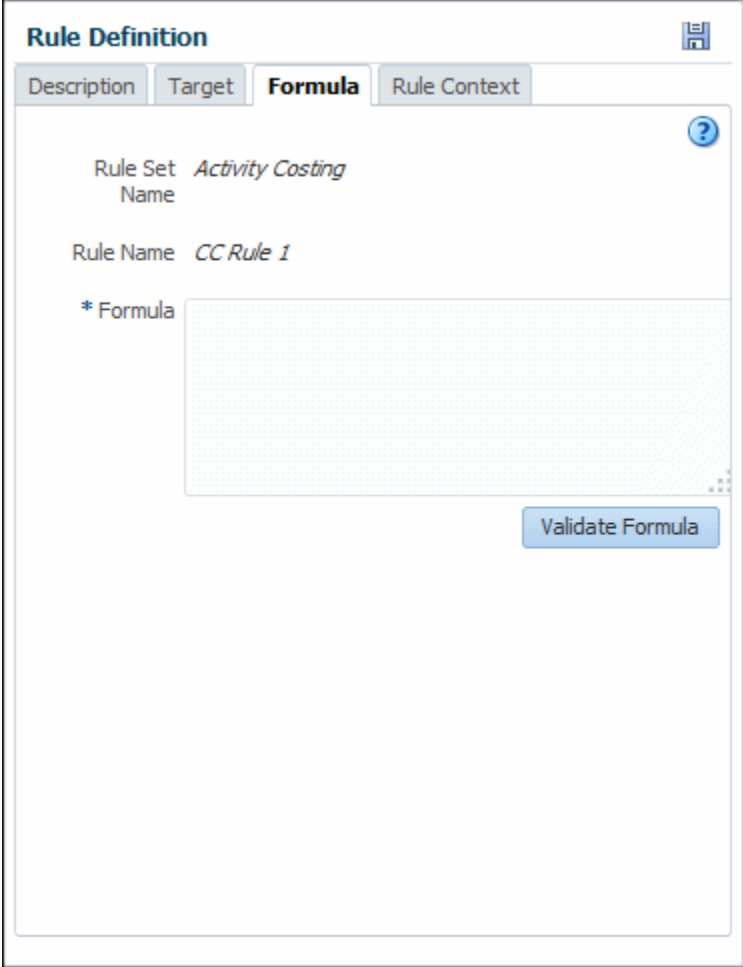

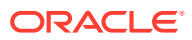

- <span id="page-86-0"></span>**2.** Introduzca la fórmula como una cadena de texto (consulte Sintaxis de fórmulas de regla de cálculo personalizado de libro de administración para obtener información sobre el formato).
- **3.** Seleccione **Validar fórmula** para determinar si la fórmula es válida.

Para obtener información, consulte [Requisitos de validación de fórmula de la regla de](#page-87-0) [cálculo personalizado](#page-87-0).

4. Cuando la fórmula esté completa, haga clic en **El** (Guardar).

### **Nota:**

Después del cálculo de regla, puede definir las vistas de modelo correspondientes y utilizar las áreas de tarea **Balance de reglas** o **Administrar consultas** para ver los resultados de la regla de cálculo personalizado.

Para ver las definiciones de contexto para la regla de cálculo personalizada, consulte [Visualización de contextos para reglas cálculo personalizado de libro de administración](#page-88-0)..

Para editar y suprimir reglas, consulte [Administración de reglas de libro de administración.](#page-88-0)

Sintaxis de fórmulas de regla de cálculo personalizado de Management Ledger

La sintaxis, o formato, para reglas de cálculo personalizado se resume del modo siguiente:

- El formato de fórmula básico es resultado = objetivo.
- El lado izquierdo de la ecuación está el resultado, el miembro en el que se escribe el resultado. Se trata de un solo miembro de nivel 0 con el siguiente formato:

</*NombreMiembro*/>

• La parte derecha de la ecuación es el objetivo. Incluye el resto de los miembros, tuplas o constantes de cualquier nivel y la expresión matemática que se va a realizar.

El objetivo es una expresión de valor numérico MDX, donde MDX es una especificación conjunta de los miembros fundadores de XML for Analysis. Para obtener más información sobre la sintaxis MDX permitida, consulte *Oracle Essbase Technical Reference (sólo disponible en inglés)*.

- Cada miembro o tupla aparece rodeado de caracteres especiales </ /> > Si la tupla o el miembro no contiene un miembro de la dimensión Rule, la parte superior de la dimensión Rule se considerará un miembro del objetivo. Todos los resultados se escriben en la intersección del miembro del resultado con el nuevo miembro de Rule para la regla de cálculo personalizado que se está definiendo. Para conocer los requisitos de fórmula, consulte [Requisitos de validación de fórmula de la regla de cálculo personalizado](#page-87-0).
- Las reglas de cálculo personalizado admiten los siguientes formatos de sintaxis para nombres de miembros:
	- **Sin cualificación**: solo se proporciona el nombre de miembro.

Ejemplo: </*NombreMiembro*/>

– **Cualificación parcial**: nombre de dimensión + nombre de miembro.

Ejemplo: </*Dimensión.NombreMiembro*/>

– **Cualificación completa**: nombre completo para el miembro.

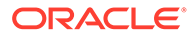

Ejemplo: </*Dimensión.[Gen2].[Gen3.]Gen4]...[NombreMiembro]*/>

#### <span id="page-87-0"></span>**Ejemplos**

Los siguientes son ejemplos de diferentes tipos de expresiones:

Una constante:

</Ajuste interno/> = 100

• Un único miembro:

 $\langle A \rangle$ juste interno/> =  $\langle B \rangle$ Entrada/> \* 0,15

• Una tupla:

```
\langle A_j \rangleiuste interno/> = \langle E_n \rangleEntrada, 2013, Presupuesto/> * 1, 15
```
• Varias tuplas en un cálculo:

```
</Ajuste interno/>=</Entrada,Total anual,Presupuesto/>*(</
Entrada,2013,Ene,Presupuesto/>/</Entrada,2013,Total
anual,Presupuesto/>)
```
Requisitos de validación de fórmula de la regla de cálculo personalizado

Al hacer clic en **Validar fórmula**, Oracle Hyperion Profitability and Cost Management comprueba lo siguiente:

- El separador **Objetivo** de la regla de cálculo personalizado del área de tarea **Definición de regla** debe tener todas las dimensiones seleccionadas excepto la utilizada para el resultado de la fórmula.
- El término de resultado de fórmula no debe contener una tupla. Por ejemplo, no se permite lo siguiente:

 $<$ /A11.B11/ $>$  =  $<$ A11 $>$ \*3

• No se permiten miembros padre en el resultado del término de fórmula. Por ejemplo, no se permite lo siguiente suponiendo que A1 es un miembro padre:

 $<$ /A1/ $>$  =  $<$ A11 $>$ \*3

• En el objetivo, las referencias a miembros individuales solo pueden ser miembros a partir de la dimensión Result. Las tuplas deben incluir un miembro de la dimensión Result. Por ejemplo, las siguientes fórmulas son no válidas y válidas como se indica:

Fórmula no válida:  $\langle A11/2 \rangle = \langle B11 \rangle^*$ 3

Fórmulas válidas:  $\langle A11/ \rangle = \langle A11, B11 \rangle^*$ 3;  $\langle A11/ \rangle = \langle A41, B11 \rangle^*$ 3;  $\langle A11/ \rangle =$  $<$ A21>\*3

Los operadores aritméticos válidos son los siguientes:

 $+$ ,  $-$ ,  $*$ ,  $/$ 

Los términos de objetivo y resultado están separados por un signo igual (=). Solo se permite un signo = en una fórmula.

Cuando un modelo tiene miembros duplicados en las dimensiones, se debe usar parte del nombre o el nombre completo (consulte [Sintaxis de fórmulas de regla de cálculo](#page-86-0) [personalizado de libro de administración\)](#page-86-0).

En el término de resultado, solo se permite una dimensión de término objetivo.

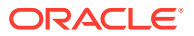

En el término de resultado, no debe haber un miembro de nivel 0 de la dimensión Result.

La fórmula objetivo debe contener miembros de dimensión válidos en un formato válido, como se indica aquí y en *Oracle Essbase Technical Reference (sólo disponible en inglés)*.

<span id="page-88-0"></span>Visualización de contextos para reglas de cálculo personalizado de Management Ledger

En [Definición de contextos globales para reglas de libro de administración](#page-64-0) y [Definición y](#page-69-0) [administración de contextos de conjunto de reglas de libro de administración](#page-69-0) se describe cómo seleccionar las dimensiones y los miembros predeterminados que se apliquen a las reglas de Management Ledger de un determinado PDV.

Para ver los contextos aplicados a una regla de cálculo personalizado seleccionada:

- **1.** Si aún no hay una regla de cálculo personalizado seleccionada ni abierta, abra una.
- **2.** Haga clic en la pestaña **Contexto de regla**.

La información mostrada no es editable.

Para obtener información general sobre las reglas de cálculo personalizadas, consulte [Definición y administración de reglas de cálculo en modelos de libro de administración](#page-71-0)

Para editar y suprimir reglas de cálculo de asignación y personalizadas, consulte Administración de reglas de libro de administración.

### Administración de reglas de Management Ledger

En secciones anteriores se describe cómo crear reglas. También puede suprimir y copiar reglas.

Para suprimir una regla:

- **1.** Muestre el área de contenido **Gestionar reglas** [\(Acerca de las áreas de gestión de](#page-63-0) [reglas de libro de administración\)](#page-63-0).
- **2.** Introduzca un PDV y seleccione un conjunto de reglas.
- **3.** En el área **Reglas**, seleccione una regla.
- **4.** Haga clic en  $\mathbb{X}$  o seleccione **Acciones** y, a continuación, **Suprimir regla**.
- **5.** Confirme que desea suprimir la regla.
- **6.** Haga clic en **H** (Guardar).

Para copiar una regla:

- **1.** En el área de contenido **Gestionar reglas**, introduzca un PDV y seleccione un conjunto de reglas.
- **2.** En el área **Reglas**, seleccione una regla.
- **3.** Haga clic en  $\text{R}$  o seleccione **Acciones** y, a continuación, **Copiar regla.**
- **4.** Introduzca un nombre para la nueva regla.
- **5.** Haga clic en **Aceptar**, y, a continuación, en (Guardar).

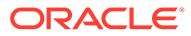

# <span id="page-89-0"></span>Rastreo de asignaciones de Profitability de Management Ledger

El área de tarea Rastrear asignaciones de Profitability de Management Ledger le permite seleccionar una vista del modelo y un PDV y, a continuación, rastrear hacia delante o hacia atrás desde ese punto para ver las entradas y salidas de asignación para una dimensión seleccionada.

Mientras que con el balance de reglas, descrito en [Cuadre de reglas para la validación](#page-98-0) [de la aplicación de Profitability de libro de administración](#page-98-0), se presenta información similar con un formato de cuadrícula, la función Rastreo de asignaciones muestra gráficamente cómo los importes de asignación entran y salen de los elementos del modelo. Puede utilizar esta información para la evaluación y la validación. Durante el rastreo, puede seleccionar un determinado nivel de generación o acumular siempre datos hacia la parte superior. Para obtener más información, consulte los temas mencionados.

# Acerca del rastreo de asignaciones de Management Ledger

Un rastreo de asignación se inicia seleccionando un nodo central, definido por el PDV y la vista del modelo introducidos en el área de tarea **Rastrear asignaciones**. Puede rastrear hacia adelante o hacia atrás desde el nodo central.

Cuando se rastrea hacia atrás, se muestran las asignaciones que contribuyen a la dimensión seleccionada del nodo central. El primer nivel hacia atrás desde el nodo central es el nodo de reglas, que muestra la contribución de cada regla. El siguiente nivel hacia atrás desde el nodo de regla es el nodo de dimensión. Los nodos de dimensión muestran la contribución de cada miembro de la dimensión seleccionada en el nivel superior o la generación o nivel seleccionados ([figura 1](#page-90-0)).

### **Nota:**

Esta figura es una vista "alejada" para mostrar muchos nodos. Puede acercar para ver los detalles y desplazar el gráfico en la pantalla para centrarse en distintas partes ([Realización de un rastreo de asignación de](#page-90-0) [libro de administración\)](#page-90-0).

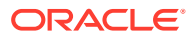

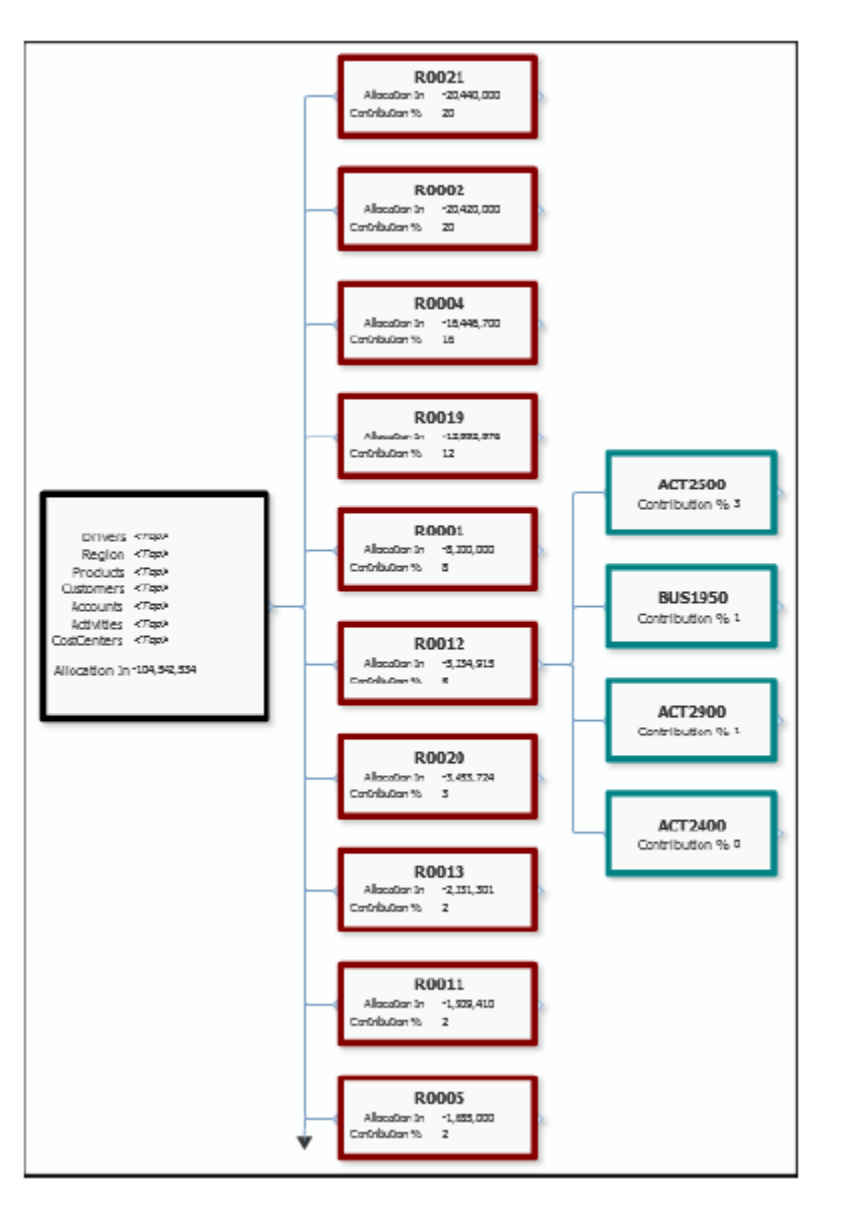

<span id="page-90-0"></span>**Figura 10-19 Área de asignaciones de rastreo con nodos, rastreo hacia atrás**

En el diseño predeterminado, los nodos se muestran en columnas. El único nodo central está seguido por una columna de los nodos de regla y, a continuación, por una columna de nodos de dimensión para el nodo de regla ampliado. Los nodos de regla y los nodos de dimensión muestran el porcentaje de su contribución al valor del nodo central.

Al rastrear hacia delante desde el nodo central, los nodos de regla y los nodos de dimensión muestran contribuciones (Allocations Out) de sus predecesores, desde el nodo central a los nodos de regla y, a continuación, desde los nodos de regla a los nodos de dimensión.

# Realización de un rastreo de asignación de Management Ledger

Para realizar un rastreo:

**1.** Abra un modelo de Profitability de Management Ledger y seleccione **Rastrear asignaciones** en el área de tarea de **Administrar programa** ([figura 1](#page-91-0)).

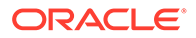

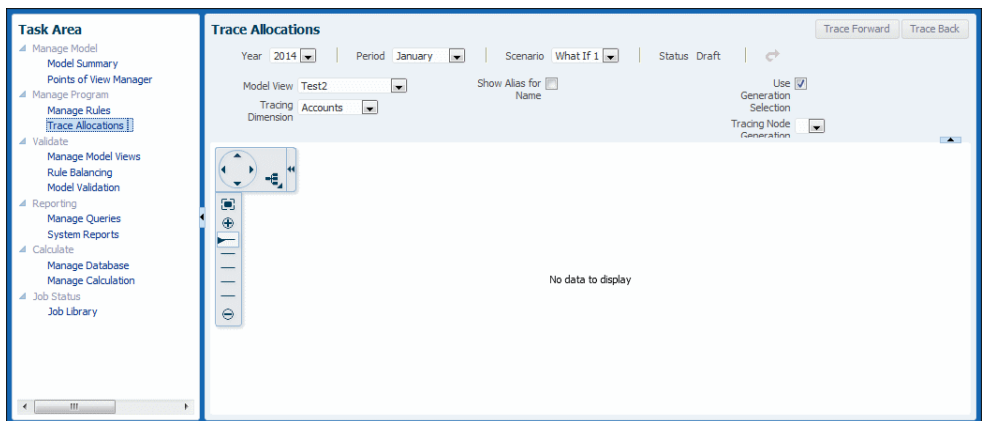

### <span id="page-91-0"></span>**Figura 10-20 Área de tarea de Rastrear asignaciones de Management Ledger**

- **2.** En el área **Rastrear asignaciones**, seleccione la información de PDV y una vista del modelo para el modo central, el punto de partida para el rastreo ([Acerca del](#page-89-0) [rastreo de asignaciones de libro de administración\)](#page-89-0).
- **3.** Haga clic en  $\rightarrow$  para validar la selección.
- **4.** Seleccione un valor de **Dimensión de rastreo**, la dimensión de interés para el rastreo.
- **5.** Indique si desea utilizar alias en lugar de nombres.
- **6.** Indique si desea seleccionar un nivel de nodo concreto o mostrar únicamente el nivel superior (0) para cada nodo.
- **7.** Haga clic en **Rastreo hacia adelante** o **Rastreo hacia atrás**, dependiendo de si desea rastrear asignaciones procedentes del nodo central o que contribuyan a él [\(Acerca del rastreo de asignaciones de libro de administración](#page-89-0)).
- **8.** Vea los resultados de rastreo (Visualización de resultados de rastreo de asignación de libro de administración). Puede hacer zoom o desplazarse por los resultados para mostrar más o menos detalles o una parte distinta del gráfico.

Para continuar el rastreo, puede cambiar el PDV, la vista del modelo, la dimensión o el nivel de generación. Por ejemplo, puede convertir un miembro de dimensión en el nodo central para un nuevo rastreo.

Visualización de resultados de rastreo de asignación de Management Ledger

La primera vez que realiza un rastreo, se muestra el nodo central [\(figura 1\)](#page-92-0).

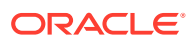

<span id="page-92-0"></span>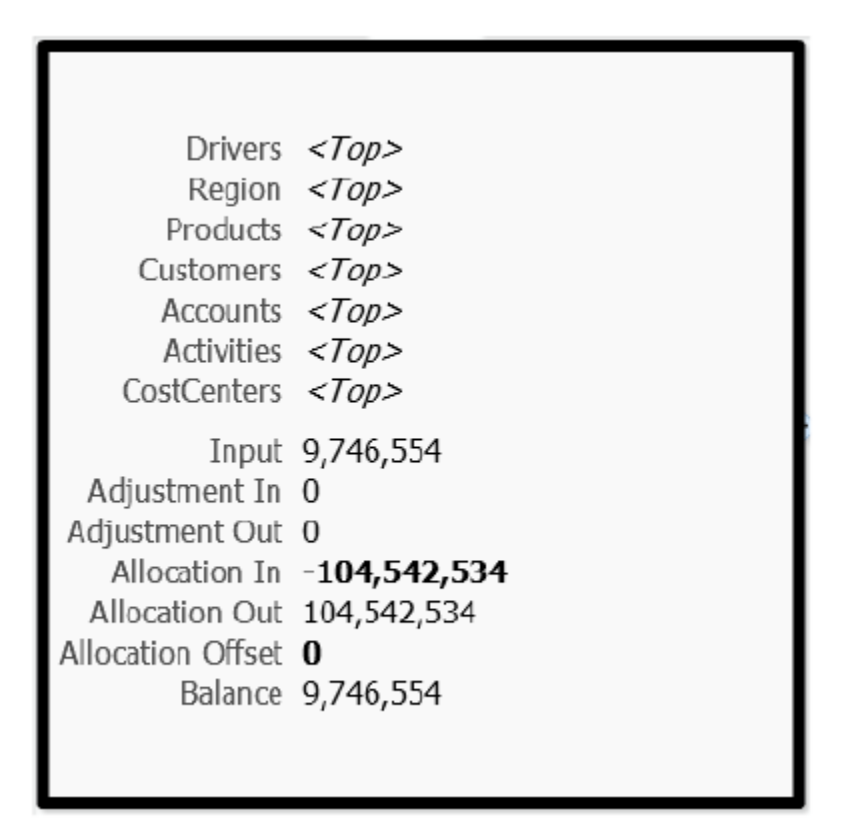

**Figura 10-21 Nodo central de rastreo de asignación de Management Ledger**

A tamaño completo ("Zoom" al 100%), el nodo central muestra lo siguiente: vista del modelo, miembros de la dimensión, balance, entrada, ajuste interno, ajuste externo, asignación interna, asignación externa e importe de desplazamiento de asignación.

Si el nodo central solo está parcialmente visible, puede utilizar la herramienta **Zoom y centrar** para moverlo:

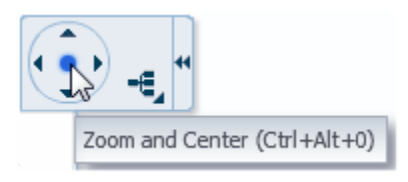

Haga clic en el punto situado en el centro para centrar el gráfico. Haga clic en las flechas para mover el fondo del gráfico. Tiene el efecto de desplazar el gráfico en la dirección opuesta.

Al apuntar a la mitad del borde derecho del nodo central, se muestra un signo + (más):

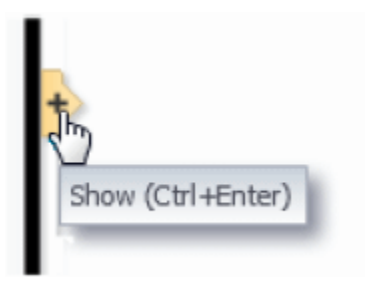

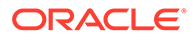

Puede hacer clic en el signo + para ampliar el gráfico y mostrar los nodos de regla (Figura 2).

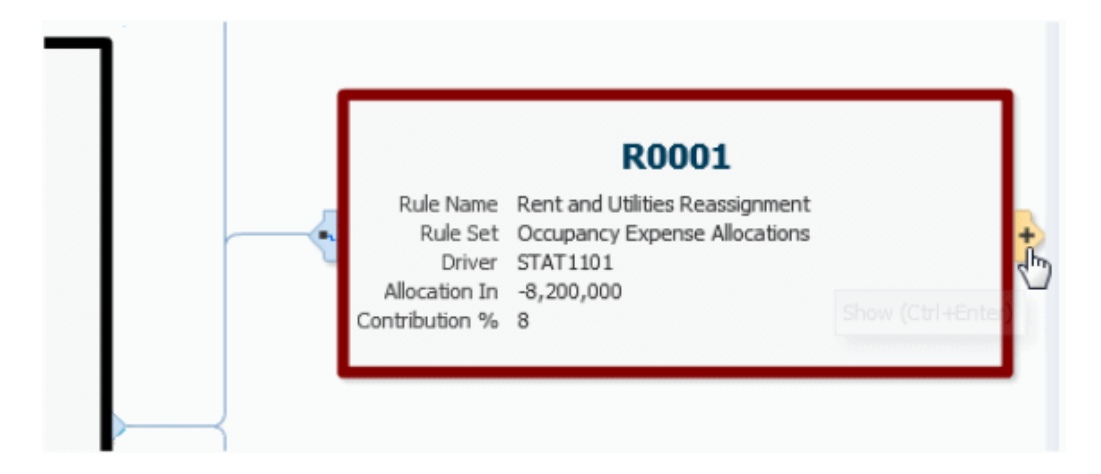

#### **Figura 10-22 Nodo de regla de rastreo de asignación de Management Ledger**

Con el zoom al 100%, un nodo de regla muestra el número de regla, el nombre y el conjunto de reglas. También muestra el controlador de asignaciones, la asignación interna (rastreo hacia atrás), la asignación externa (rastreo hacia delante) y la contribución a la asignación total mostrada en el nodo central.

Si apunta al borde derecho del nodo de regla, puede hacer clic en el signo + para mostrar los nodos de dimensión (Figura 3). Si hace clic en el símbolo del lado izquierdo, el nodo de regla se separa y se muestra sin el resto del gráfico. Haga clic en el símbolo de flecha para volver a la vista de gráfico.

### **Figura 10-23 Nodo de dimensión de rastreo de asignación de Management Ledger**

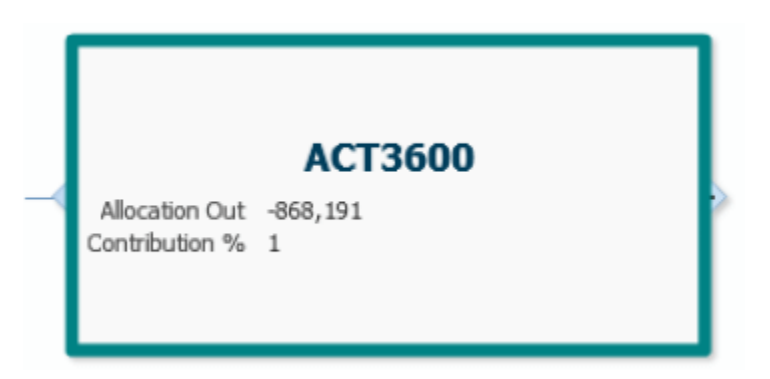

Con el zoom al 100%, los nodos de dimensión muestran el nombre de miembro, la asignación externa (rastreo hacia atrás), la asignación interna (rastreo hacia delante) y el porcentaje de contribución hasta o desde el nodo central. Si hace clic en el símbolo del borde izquierdo del nodo, este se separa del resto del gráfico. Haga clic en la flecha para restaurarlo. Un signo + en el borde derecho muestra que hay más niveles adicionales a la dimensión. Sin embargo, si hace clic en él, la expansión no continúa; el gráfico ya se ha ampliado hasta su límite.

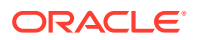

### **Controles de gráfico adicionales**

Los demás controles de gráfico realizan las siguientes acciones:

- Cambia la configuración del árbol de nodo.
- **•** Se aleja para mostrar la máxima cantidad de gráfico posible. Se muestran hasta diez nodos de regla y de dimensión; las flechas situadas tras el último nodo de cada tipo indican que hay más que mostrar.
- $\bigoplus$  Cuando se hace clic en él, se amplía el gráfico en un paso (se acerca).
- $\Theta$  Cuando se hace clic en él, se reduce el gráfico en un paso (se aleja).

### **Nota:**

Al acercar y alejar, una flecha se mueve entre los dos iconos de zoom para mostrar el grado de "zoom" relativo.

• — Oculta el panel de control; haga clic en él para que se vuelva a mostrar.

Para los niveles de zoom de 100%, 75% y 50%, se muestran hipervínculos para los importes de Asignación interna y Asignación externa en el nodo central y en los nodos de regla. Puede hacer clic en ellos para iniciar Oracle Smart View for Office, como se describe en [Ejecución de consultas en la pantalla Cuadre de reblas de libro de administración.](#page-122-0)

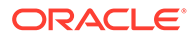

# <span id="page-95-0"></span>11

# Validación de modelos de Management Ledger

#### **Consulte también:**

- Acerca de la validación del modelo de libro de administración Dos funciones de Oracle Hyperion Profitability and Cost Management permiten validar modelos de Management Ledger.
- Creación y administración de vistas del modelo de libro de administración Puede crear y gestionar vistas del modelo de Contabilidad de gestión.
- [Cuadre de reglas para la validación de la aplicación de Profitability de libro de](#page-98-0) [administración](#page-98-0) El balance de reglas puede ayudar a validar modelos de Profitability de Contabilidad de gestión de varias maneras distintas.
- [Realización del análisis de validación de modelo para modelos de libro de administración](#page-101-0) Después de desplegar un modelo de Profitability de Contabilidad de gestión, se puede llegar a invalidar si se suprimen o se cambia el nombre de las dimensiones utilizadas en los artefactos de modelo.

# Acerca de la validación del modelo de Management Ledger

Dos funciones de Oracle Hyperion Profitability and Cost Management permiten validar modelos de Management Ledger.

- El balance de reglas le permite ver combinaciones de dimensión/miembro dentro de un modelo para confirmar que las asignaciones funcionan de la forma esperada ([Cuadre de](#page-98-0) [reglas para la validación de la aplicación de Profitability de libro de administración\)](#page-98-0).
- Los informes de validación y sistema permiten identificar y diagnosticar problemas del sistema y de lógica [\(Realización del análisis de validación de modelo para modelos de](#page-101-0) [libro de administración](#page-101-0)).

Las vistas de modelo ayudan con el cuadre de reglas y las consultas (Creación y administración de vistas del modelo de libro de administración).

# Creación y administración de vistas del modelo de Management Ledger

Puede crear y gestionar vistas del modelo de Contabilidad de gestión.

#### **Consulte también:**

- [Acerca de las vistas del modelo](#page-96-0)
- [Creación de vistas de modelo](#page-96-0)
- [Gestión de vistas de modelo](#page-97-0)

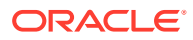

# <span id="page-96-0"></span>Acerca de las vistas del modelo

La función Vistas de modelo de las aplicaciones de Profitability de Management Ledger permite a los usuarios definir un segmento del modelo que puede devolver datos desde una determinada área de la base de datos. Las vistas del modelo se pueden guardar, copiar y modificar. A continuación, se pueden utilizar en otras tareas, como el cuadre de reglas, para identificar las dimensiones y miembros que desea recuperar. Para obtener más información, consulte Creación de vistas de modelo y [Gestión de vistas de modelo](#page-97-0).

### Creación de vistas de modelo

Para crear una vista del modelo:

- **1.** En un modelo abierto, seleccione **Gestionar vistas de modelo**, en el grupo **Validación** de **Área de tarea**.
- **2.** En el área Gestionar vistas de modelo, haga clic en  $\mathbf{\hat{T}}$  o seleccione Crear **vista del modelo** en el menú **Acciones**.
- **3.** En el área **Vista de modelo**, introduzca un valor en **Nombre de vista de modelo** y, opcionalmente, en **Descripción** (figura 1).

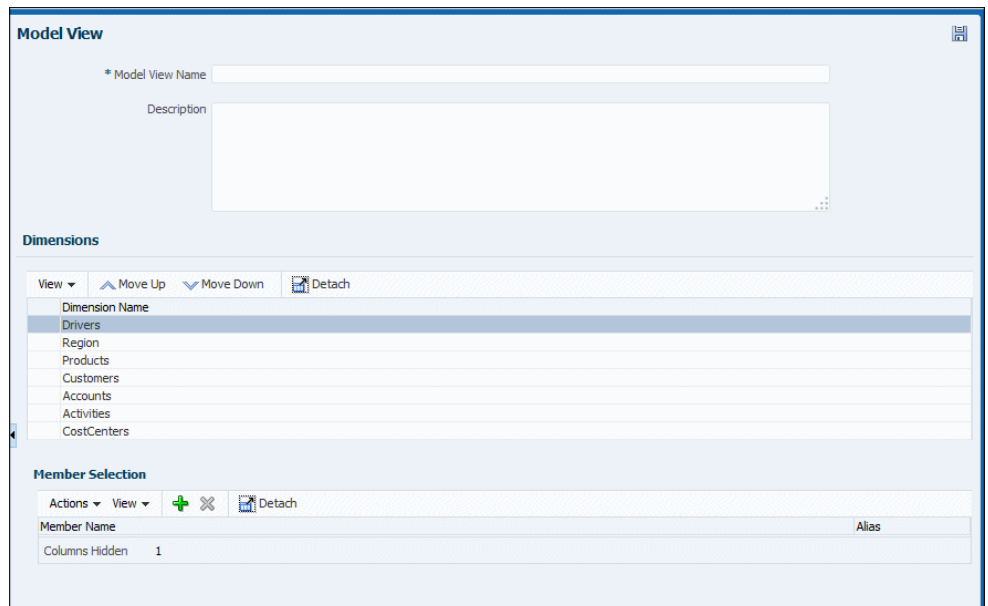

**Figura 11-1 Información necesaria para crear una vista del modelo**

**4.** Para mayor comodidad, utilice las flechas arriba y abajo en el área **Dimensiones** para mover las dimensiones seleccionadas hacia la parte superior o inferior de la lista.

Si hay varias dimensiones, puede que le resulte útil mover los más utilizados hacia la parte superior.

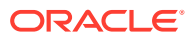

### <span id="page-97-0"></span>**Nota:**

Puede utilizar los menús **Vista** para ocultar, mostrar y cambiar el orden de las columnas.

**5.** Para agregar miembros de dimensión a la vista, seleccione una dimensión y haga clic en

 en el área **Selección de miembros** o seleccione **Agregar miembro** en el menú **Acciones**.

**6.** En el cuadro de diálogo **Seleccionar miembros de dimensión**, seleccione los miembros y utilice las flechas de derecha e izquierda del control de selección para mover miembros de la lista de miembros disponibles de la izquierda a la lista de miembros seleccionados de la derecha (Figura 2).

### **Figura 11-2 Cuadro de diálogo Seleccionar miembros de dimensión para vistas de modelo**

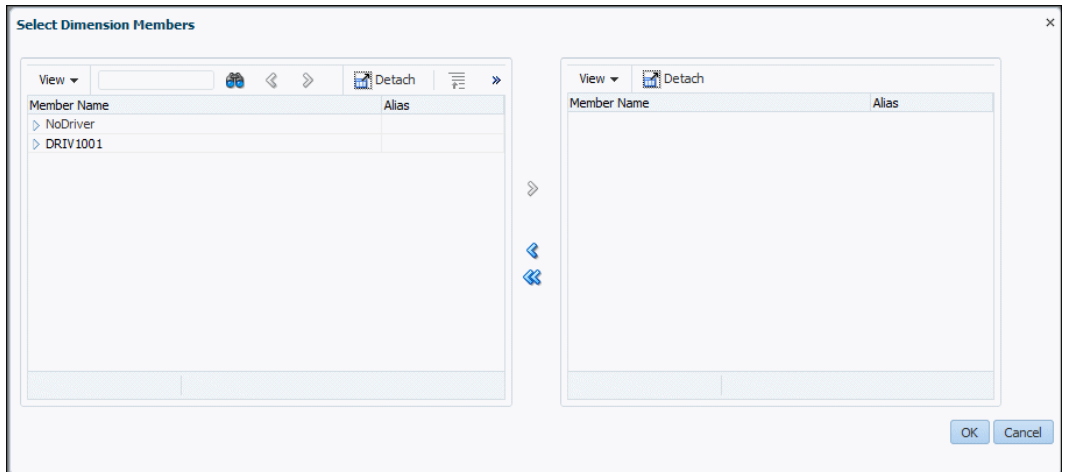

- **7.** Cuando se hayan seleccionado los miembros, haga clic en **Aceptar**.
- **8. Opcional:** haga clic en  $\mathbb{X}$  o utilice el menú **Acción** del área **Selección de miembros** del panel **Vista de modelo** para eliminar los miembros agregados anteriormente.
- **9.** Al finalizar los cambios, haga clic en **問**

Para suprimir, copiar o modificar una vista del modelo, consulte Gestión de vistas de modelo.

### Gestión de vistas de modelo

Para crear una vista del modelo, consulte [Creación de vistas de modelo.](#page-96-0)

Para suprimir, copiar o modificar una vista del modelo:

- **1.** En un modelo abierto, seleccione **Gestionar vistas de modelo**, en el grupo **Validación** de **Área de tarea**.
- **2.** Seleccione una vista del modelo en el área **Gestionar vistas de modelo**.
- **3. Opcional:** para suprimir la vista de modelo seleccionada, haga clic en **X** seleccione **Suprimir vista del modelo** en el menú **Acciones** y confirme la supresión.

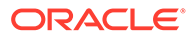

- <span id="page-98-0"></span>**4. Opcional:** para copiar la vista de modelo seleccionada, haga clic en <sup>自</sup> o seleccione **Copiar vista de modelo** en el menú **Acciones** e introduzca un nombre para la nueva vista de modelo.
- **5. Opcional:** para modificar la vista de modelo seleccionada, cambie la información correspondiente en el panel **Vista del modelo** en el lado derecho de la pantalla.
- **6.** Al finalizar los cambios, haga clic en **...**

# Balance de reglas para la validación de la aplicación de Profitability de Management Ledger

El balance de reglas puede ayudar a validar modelos de Profitability de Contabilidad de gestión de varias maneras distintas.

- Validación de resultados del cálculo: después de un cálculo, puede validar los resultados; para ello, revise los resultados del cálculo para cada una de las reglas, revisar el impacto de dichas reglas y evaluar el efecto de todas las reglas en un determinado segmento de la base de datos. Puede verificar que los cálculos producen los resultados esperados y también determinan si la recopilación de reglas afecta al segmento de la base de datos como se esperaba.
- Análisis de contribución y rastreo: utilizando la misma pantalla y aislando un segmento de la base de datos, puede evaluar los balances en ese segmento y cómo las reglas han contribuido al resultado final. A continuación, puede utilizar esta información para relacionar los resultados finales con las reglas individuales para rastrear los efectos del modelo lógico en la asignación de resultados final.

Para mostrar los datos del cuadre de reglas, calcule el modelo y, a continuación, siga estos pasos:

**1.** En **Áreas de tarea**, seleccione **Validar** y, a continuación, **Balance de reglas**.

Aparecerá el área de tarea **Balance de reglas** (figura 1).

|                                                                                                    |                       | <b>Rule Balancing</b><br>Year $2014$ $\bullet$ |  |  |                    | Period January <b>and Scenario Actual and Status Draft</b> c <sup>3</sup> |                         |                          |               |                       | Model View Default Model View |  |
|----------------------------------------------------------------------------------------------------|-----------------------|------------------------------------------------|--|--|--------------------|---------------------------------------------------------------------------|-------------------------|--------------------------|---------------|-----------------------|-------------------------------|--|
| ı                                                                                                    | Model View Definition |                                                |  |  |                    |                                                                           |                         |                          |               |                       |                               |  |
| Moetach 言言论<br>Refresh $ \mathbf{\hat{r}} $<br>Actions $\star$ View $\star$<br><b>Allocation Offset</b><br>Rules |                       |                                                |  |  |                    |                                                                           |                         |                          |               |                       |                               |  |
| Total<br>ì                                                                                                    |                       |                                                |  |  | <b>Rule Number</b> | Input<br>$\sim$                                                           | Adjustment In<br>$\sim$ | Adjustment Out<br>$\sim$ | Allocation In | <b>Allocation Out</b> | Amount                        |  |
|                                                                                                    | m<br>$\rightarrow$    |                                                |  |  |                    |                                                                           |                         |                          |               |                       |                               |  |
|                                                                                                    |                       |                                                |  |  |                    |                                                                           |                         |                          |               |                       |                               |  |
|                                                                                                    |                       |                                                |  |  |                    |                                                                           |                         |                          |               |                       |                               |  |
|                                                                                                    |                       |                                                |  |  |                    |                                                                           |                         |                          |               |                       |                               |  |
|                                                                                                    |                       |                                                |  |  |                    |                                                                           |                         |                          |               |                       |                               |  |

**Figura 11-3 Pantalla Balance de reglas de Management Ledger**

**2.** Seleccione una **Vista de modelo** de la lista en la parte superior y, a continuación, seleccione un PDV (**Año**, **Periodo** y **Escenario**) aquí. Haga clic en **Refrescar**.

Los valores adecuados se mostrarán en las columnas [\(figura 1](#page-99-0)).

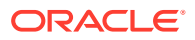

<span id="page-99-0"></span>**3.** Revise los datos y gestiónelos como se describe en Visualización del área de tarea Cuadre de reglas y [Realización de tareas de cuadre de reglas.](#page-100-0)

### **Nota:**

Puede cambiar el PDF o la vista del modelo para revisar un conjunto de datos diferente.

Para obtener información sobre las tareas de validación de modelo, consulte [Acerca de la](#page-95-0) [validación del modelo de libro de administración](#page-95-0) y [Realización del análisis de validación de](#page-101-0) [modelo para modelos de libro de administración.](#page-101-0)

### Visualización del área de tarea Cuadre de reglas

En el área de tarea **Balance de reglas** se muestra cómo afectan todas las reglas al segmento seleccionado de la base de datos (figura 1).

**Figura 11-4 Pantalla del área de tarea Cuadre de regla con datos**

| <b>Rule Balancing</b><br>Period Jan $\boxed{\bullet}$<br>$2013 -$<br>Year | * Model View test  | $\blacksquare$ |               |                          |                  |           |                             |           |                        |
|---------------------------------------------------------------------------|--------------------|----------------|---------------|--------------------------|------------------|-----------|-----------------------------|-----------|------------------------|
| Model View Definition                                                     |                    |                |               |                          |                  |           |                             |           |                        |
| <b>Expand Model View Definition</b>                                       |                    |                |               |                          |                  |           |                             |           |                        |
| Refresh<br>$40^{\circ}$<br>Actions $\star$ View $\star$                   | Detach<br>夏雨筒      |                |               |                          |                  |           |                             |           |                        |
| Rules                                                                     | <b>Rule Number</b> | Input          | Allocation In | <b>Allocation Out</b>    | Net Change       |           | Remainder Running Remainder | Balance   | <b>Running Balance</b> |
| $\triangleright$ NoRule                                                   |                    | 2000.0         | $\sim$        | $\overline{\phantom{a}}$ | $\sim$ 100 $\pm$ | 2000.0    | 2000.0                      | 2000.0    | 2000.0                 |
| RS1aaa                                                                    |                    | $\sim$         | 4000.0        | 1846.0                   | 8262.0           | 8262.0    | 10262.0                     | 8262.0    | 10262.0                |
| RS <sub>2</sub>                                                           |                    | $\sim$         | 102000.0      | 11846.0                  | 136262.0         | 136262.0  | 146524.0                    | 136262.0  | 146524.0               |
| Total                                                                     | Rule               | 2000.00        | 106000.00     | 13692.00                 | $\sim$           | 146524.00 |                             | 146524.00 |                        |
| Columns Hidden<br>$\mathbf{3}$                                            |                    |                |               |                          |                  |           |                             |           |                        |
|                                                                           |                    |                |               |                          |                  |           |                             |           |                        |

El diseño muestra la secuencia de conjuntos de reglas y reglas que se han ejecutado, los números de regla correspondientes y los impactos específicos de una regla que se muestra en columnas. Las columnas incluyen valores de entrada, sumas y restas, total acumulativo y balances finales. De forma predeterminada, se muestran los siguientes datos: los miembros del PDV del modelo seleccionados en la barra de PDV, el contexto global de PDV, las principales de todas las demás dimensiones empresariales y el balance y los miembros de regla correspondientes a las filas (reglas) y columnas (balances) que se muestran en la tabla. Puede cambiar esta vista mediante la creación de vistas de modelo que muestren diferentes segmentos de datos y seleccionando uno de la lista **Vista de modelo** a continuación en la parte superior del área de tarea ([Creación y administración de vistas del](#page-95-0) [modelo de libro de administración\)](#page-95-0).

La tabla contiene las siguientes columnas:

• **Reglas**: muestra el programa de cálculo de reglas como una jerarquía de conjuntos de reglas y las reglas contenidas dentro de cada conjunto de reglas. Puede expandir o contraer conjuntos de reglas para ver u ocultar las reglas incluidas en cada uno de ellos. Los conjuntos de reglas y las reglas se muestran en el mismo orden que en la pantalla Gestionar reglas cuando se ordenan por número de secuencia. Si los conjuntos de reglas o las reglas tienen el mismo número de secuencia, el orden secundario para esta columna es el mismo utilizando en la pantalla Gestionar reglas.

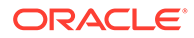

- <span id="page-100-0"></span>• **Número de regla**: muestra el miembro de dimensión de regla correspondiente.
- **Entrada**: muestra el valor del miembro de entrada correspondiente a la porción indicada por la combinación de PDV y el número de regla de la fila. Para todas las filas, excepto la primera, la columna Entrada está normalmente en blanco.
- **Ajuste interno**: muestra el miembro de ajuste interno correspondiente a la porción indicada por la combinación de PDV y el número de regla de la fila.
- **Ajuste externo**: muestra el miembro de ajuste externo correspondiente a la porción indicada por la combinación de PDV y el número de regla de la fila.
- **Asignación interna**: muestra el miembro de asignación interna correspondiente a la porción indicada por la combinación de PDV y el número de regla de la fila.
- **Asignación externa**: muestra el miembro de asignación externa correspondiente a la porción indicada por la combinación de PDV y el número de regla de la fila.
- **Importe de desplazamiento de asignación**: muestra un importe que reduce más un miembro de asignación interna, si se utiliza uno además de la asignación interna.
- **Cambio neto**: muestra el miembro de cambio neto correspondiente a la porción indicada por la combinación de PDV y el número de regla de la fila.
- **Resto**: muestra la diferencia entre la asignación interna y la asingnación externa, más el importe de desplazamiento de asignación, si lo hay, para cada fila.
- **Resto en ejecución**: muestra la suma del resto en ejecución de la fila anterior y la columna de cambio neto de la fila actual. Esta columna sirve como un registro de cheques para indicar el resto a partir de la ejecución de la regla correspondiente a la fila actual. Para las filas de resumen del conjunto de reglas, esta columna muestra el mismo resto de ejecución que la última regla de ese conjunto.
- **Balance**: importe resultante cuando se consideran los ajustes, las asignaciones y los desplazamientos. Debe ser igual que Entrada.
- **Balance en ejecución**: muestra la suma del balance en ejecución de la fila anterior y la columna de cambio neto de la fila actual. Esta columna es parecida a un registro de cheques para indicar el balance a partir de la ejecución de la regla correspondiente a la fila actual. Para las filas de resumen del conjunto de reglas, esta columna muestra el mismo balance de ejecución que la última regla de ese conjunto.

Para obtener más información sobre las acciones que puede realizar en este área de tarea, consulte Realización de tareas de cuadre de reglas.

### Realización de tareas de cuadre de reglas

Puede utilizar los menús de Cuadre de reglas, así como los botones de la barra de herramientas para realizar las siguientes tareas:

- Haga clic en **Refrescar** o seleccione **Acciones** y, a continuación, **Refrescar** para volver a cargar los resultados del cálculo.
- Haga clic en o seleccione **Acciones** y, a continuación, **Exportar a Excel** para exportar los datos de la tabla a un archivo de Microsoft Excel.
- Seleccione **Acciones** y, a continuación, **Formato** para indicar el número de posiciones decimales que desea mostrar en la tabla.

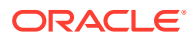

<span id="page-101-0"></span>Si un valor de la tabla Cuadre de reglas se muestra en azul y subrayado cuando pasa por él, indica un hipervínculo de Oracle Smart View for Office. Puede hacer clic en estos hipervínculos para iniciar Smart View y aumentar detalle en los datos de entrada o de asignación.

### **Nota:**

Para obtener una descripción del área de tarea Balance de reglas, consulte [Visualización del área de tarea Cuadre de reglas.](#page-99-0)

# Realización del análisis de validación de modelo para modelos de Management Ledger

Después de desplegar un modelo de Profitability de Contabilidad de gestión, se puede llegar a invalidar si se suprimen o se cambia el nombre de las dimensiones utilizadas en los artefactos de modelo.

Los siguientes artefactos pueden verse afectados por cambios en el modelo de dimensión: Programa, Conjuntos de reglas, Reglas, Vistas de modelo, Consultas de Smart View.

Los siguientes procesos y áreas de tarea hacen referencia a estos artefactos y mostrarán errores si se crea una condición no válida: Exportación de LCM, Validación de modelo, Calcular, Gestionar reglas, Gestionar consultas y Vista del modelo.

Si se muestra un error de validación, puede obtener más información sobre él en el área de tarea Validación de modelo.

Para comprobar y analizar los errores de validación:

- **1.** En un modelo abierto de Management Ledger, seleccione **Validar** y, a continuación, **Validación de modelo**.
- **2.** En el área **Validación de modelo**, introduzca la información del PDV (como **Año**, **Período** y **Escenario**) y haga clic en **Ejecutar**.

Los errores, si se producen, se muestran en una tabla Validación de modelo. El separador predeterminado se utiliza para los conjuntos de reglas y las reglas ([figura 1](#page-102-0)).

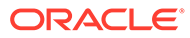

<span id="page-102-0"></span>**Figura 11-5 Resultados de la validación de modelo para el área Conjuntos de reglas y reglas**

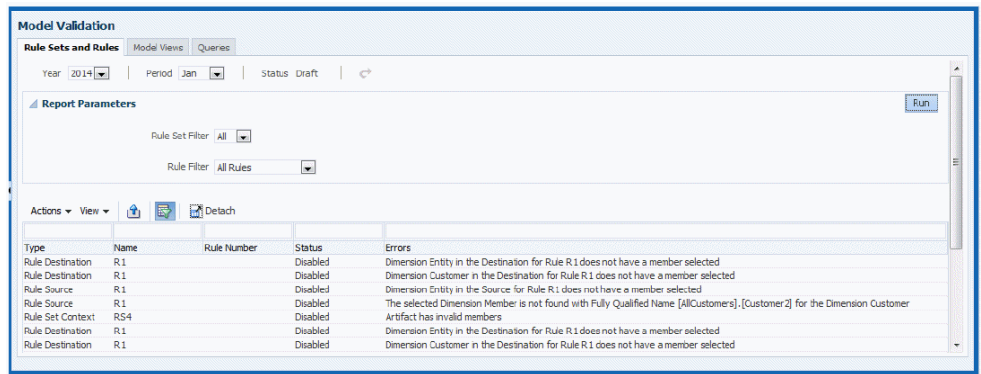

La tabla de errores para conjuntos de reglas y reglas contiene la siguiente información:

- Tipo de error (ubicación): Contexto global, Contexto de conjunto de reglas, Origen de regla, Destino de regla, Regla de parámetro o Desplazamiento de regla.
- Nombre y número de la regla o el conjunto de reglas relacionados.
- Estado de la regla o el conjunto de reglas, normalmente Desactivado.
- Una descripción del error.
- **3.** Revise los separadores **Vistas de modelo** y **Consultas**. Muestre la pestaña y haga clic en Ejecutar.

Tenga en cuenta que estas pestañas se aplican a todos los PDV, de modo que no necesita seleccionar ningún POV.

- 4. Apunte los errores en cualquier pestaña. Puede hacer clic en **U** o seleccionar **Acciones** y, a continuación, **Exportar a Excel** para exportar los datos de la tabla a un archivo de Microsoft Excel.
- **5.** Repare los errores y vuelva a validar.

### **Nota:**

Puede corregir los errores de conjunto de reglas y de regla en el área de tarea **Gestionar reglas** [\(Trabajar con conjuntos de reglas para PDV del libro](#page-66-0) [de administración](#page-66-0)). Si una regla tiene un miembro no válido, puede

eliminarlo seleccionando la regla y haciendo clic en  $\mathbb{H}$ .

Si el rol de seguridad le permite iniciar sesión en Oracle Hyperion Enterprise Performance Management Workspace como administrador, también puede validar las aplicaciones desplegadas y realizar un análisis de impacto de los cambios de dimensión. Para obtener detalles, consulte *Guía del administrador de Oracle Hyperion Profitability and Cost Management*.

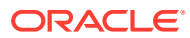

# 12 Administración y cálculo de modelos de Management Ledger

#### **Consulte también:**

- Administración de bases de datos de Management Ledger Una vez que haya validado la estructura y los datos de un modelo de Contabilidad de gestión, debe desplegar la base de datos para crear el esquema de metadatos.
- [Cálculo de modelos de Management Ledger](#page-108-0) Después de desplegar la base de datos, puede calcular el modelo.
- [Control de la precisión de redondeo de la asignación para cálculos de Management](#page-110-0) **[Ledger](#page-110-0)**

Hay una preferencia de instalación oculta que puede insertar en la base de datos para cambiar el número de decimales al que se redondean los resultados de la asignación durante el cálculo de Management Ledger (el valor predeterminado actual son 7 decimales).

# Administración de bases de datos de Management Ledger

Una vez que haya validado la estructura y los datos de un modelo de Contabilidad de gestión, debe desplegar la base de datos para crear el esquema de metadatos.

Los temas de esta sección se utilizan para desplegar los metadatos de dimensión al cubo de cálculo de Oracle Essbase y para cargar datos en Essbase sin utilizar la consola de Oracle Essbase Administration Services.

### **Nota:**

Siempre que se cambian los metadatos, debe volver a desplegarla. Todos los despliegues de la consola de Aplicaciones de Profitability deben ir seguidos de un despliegue de Essbase para mantener la sincronización de metadatos.

# Proceso de despliegue de bases de datos de Management Ledger

Para el primer despliegue de una base de datos de Management Ledger, debe seleccionar la opción Reemplazar base de datos para crear la base de datos por completo. Tras el primer despliegue, cuando sea necesario volver a desplegar la base de datos de cálculo, puede seleccionar las opciones de despliegue para conservar los datos que ya están en el cubo o para descartarlos al reestructurar.

Los errores del despliegue se incluyen en el archivo hpcm.log.

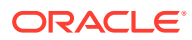

<span id="page-104-0"></span>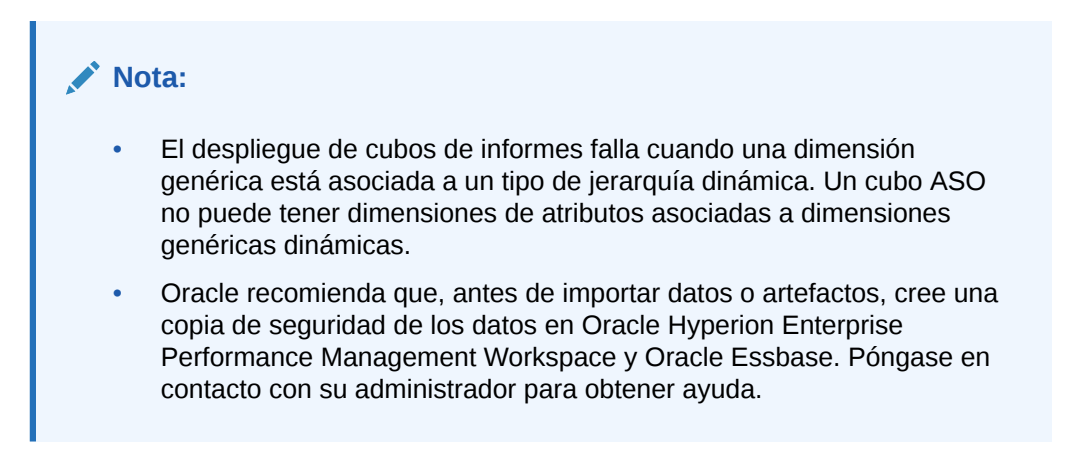

Para desplegar bases de datos de Management Ledger:

**1.** En un modelo abierto, en Áreas de tarea, seleccione **Calcular** y, a continuación, **Gestionar base de datos**.

Se muestra la pantalla **Gestionar base de datos** (figura 1).

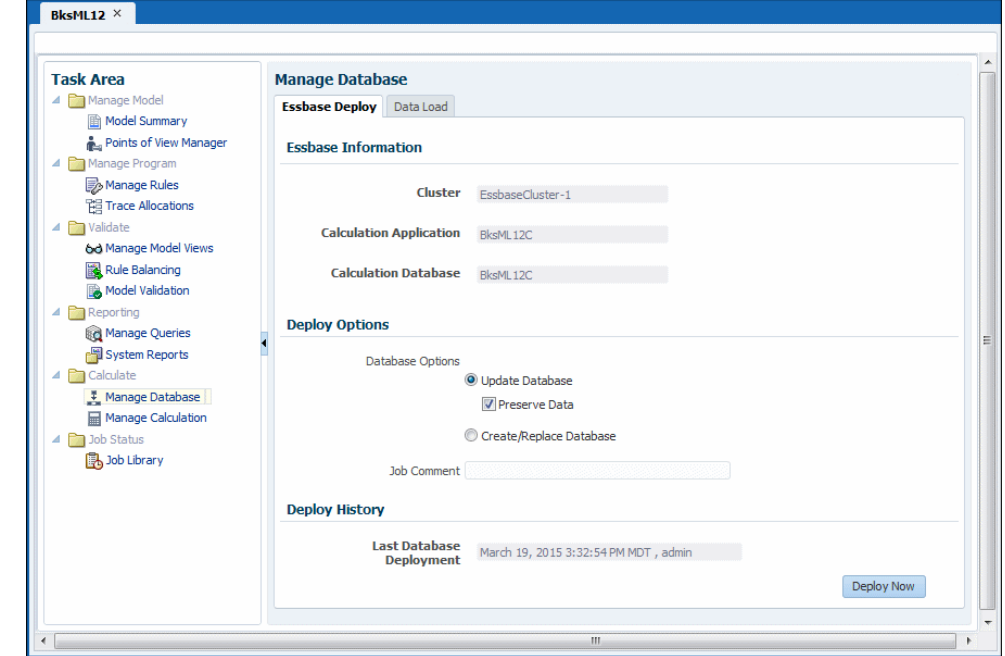

**Figura 12-1 Pantalla Despliegue de Essbase de Management Ledger**

- **2.** Confirme que el separador **Despliegue de Essbase** está seleccionado.
- **3.** En **Información de Essbase**, revise la siguiente información:
	- **Clúster** muestra el nombre del servidor de base de datos de Essbase que contiene el modelo.
	- **Aplicación de cálculo** muestra el nombre de la aplicación que se despliega.
	- **Base de datos de cálculo** muestra el nombre de la base de datos de Essbase en la que se despliega la aplicación.

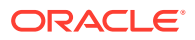

- **4.** En **Opciones de despliegue**, seleccione las **opciones de base de datos** adecuadas para desplegar la base de datos de Management Ledger:
	- Para el primer despliegue de una base de datos, todas las selecciones aparecen atenuadas. Esta opción crea toda la base de datos por Primera vez.
	- Para volver a desplegar una base de datos, seleccione **Actualizar base de datos** para conservar los artefactos existentes y la configuración de propiedad en la nueva base de datos, y cambie el esquema para reflejar los metadatos actuales.

**Opcional**: seleccione **Conservar datos** para crear y reestructurar el cubo de Essbase mientras conserva los datos. Esta opción puede llevar mucho tiempo, en función del tamaño del esquema y la cantidad de datos presentes.

**Nota:** Después de suprimir los miembros de dimensión, no está garantizado que siempre funcione la opción **Archivar datos y recargar después del despliegue** para volver a desplegar el cubo en Essbase y conservar los datos, en función de si Essbase puede trabajar con esos miembros suprimidos. Como solución alternativa, puede que tenga que exportar todos los datos y eliminarlos para los miembros suprimidos y, a continuación, volver a cargar los datos en otros paso tras desplegar el cubo sin la opción **Archivar datos y recargar después del despliegue** seleccionada.

• De forma alternativa, seleccione **Crear/reemplazar base de datos** para eliminar completamente la base de datos y las aplicaciones y volver a crearlas.

### **Atención:**

Si desea seleccionar esta opción, primero debe realizar una copia de seguridad de los datos y, a continuación, volver a cargarlos una vez que se vuelva a crear la base de datos.

- **5. Opcional:** introduzca un comentario en el cuadro **Comentario sobre el trabajo**. El comentario se mostrará en la **Biblioteca de trabajos**.
- **6. Opcional:** en **Último despliegue de base de datos**, revise la fecha y hora del despliegue anterior.
- **7.** Haga clic en **Desplegar ahora** para desplegar la base de datos.

Aparece un mensaje de confirmación que indica que se ha enviado el trabajo.

### **Atención:**

En función del tamaño y la complejidad de un modelo, esta operación puede tardar un tiempo considerable.

- **8.** Supervise el progreso del despliegue en la página **Estado del trabajo** mediante el ID de flujo de tareas.
- **9.** Calcule el modelo ([Cálculo de modelos de Management Ledger](#page-108-0)).

# Error al cargar datos en Essbase

Los administradores y otros usuarios con aprovisionamiento adecuado pueden cargar datos en Oracle Essbase sin utilizar Oracle Essbase Administration Services. Los archivos que cargar normalmente contienen datos de entrada como los importes a asignar y la información del controlador. También pueden cargar archivos de reglas que indican a Essbase cómo manejar los valores de origen de datos que se han cargado en bases de datos de Essbase.

Los formatos de archivos que se cargan son los mismos que los de la consola de Administration Services:

- Objeto de datos de archivo de texto (.txt): IEssOlapFileObject.TYPE\_TEXT
- Objeto de datos del archivo de hoja de trabajo de Excel (.xls): IEssOlapFileObject.TYPE\_EXCEL
- Objeto de archivo de reglas (.rul): IEssOlapFileObject.TYPE\_RULES

Para obtener información sobre cómo crear estos archivos, consulte *Oracle Essbase Administration Services Online Help (Ayuda en pantalla de Oracle Essbase Administration Services)*, disponible actualmente en<https://docs.oracle.com/en/>(en el separador Aplicaciones - EPM, seleccione la documentación de la última versión y, a continuación, seleccione el separador Essbase).

Para cargar datos en Essbase con Oracle Hyperion Profitability and Cost Management:

**1.** En un modelo abierto de Management Ledger, en **Áreas de tarea**, seleccione **Calcular** y, a continuación, **Gestionar base de datos**. Haga clic en el separador **Carga de datos**.

Se mostrará la pantalla **Carga de datos** ([figura 1](#page-104-0)).

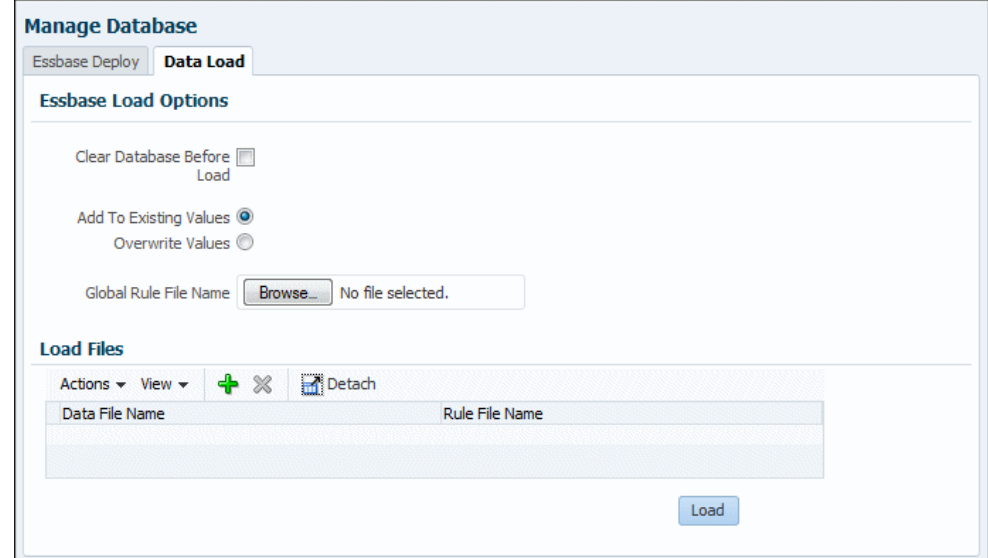

**Figura 12-2 Pantalla Carga de datos de Management Ledger**

**2.** Indique cómo manejar la carga de datos:

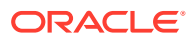

- **Opcional:** seleccione **Borrar base de datos antes de cargar** para borrar todos los datos del cubo activo de la aplicación. Para mantener los datos existentes, no seleccione esta opción.
- Seleccione si desea **Agregar a valores existentes** o **Sobrescribir valores existentes**.
- **3. Opcional:** si existe un **archivo de regla global**, búsquelo y selecciónelo.
- **4.** En el área **Archivos de carga**, seleccione los archivos que cargar. Utilice el menú **Acciones** o los botones para realizar las siguientes tareas:
	- **Agregar fila** o botón **+**: muestra los botones **Examinar** para que pueda seleccionar un archivo de datos o un archivo de regla que cargar
	- **Suprimir fila** o botón **X**: elimina la fila seleccionada de la tabla de archivos que cargar

### **Nota:**

Puede utilizar el menú **Ver** para mostrar, ocultar y volver a ordenar las columnas de la tabla y separar la tabla para mostrarla en una ventana independiente.

**5.** Cuando seleccione los archivos, haga clic en **Cargar** para copiar los archivos en el servidor OLAP y cargar los datos de los archivos en Essbase.

Puede seleccionar **Biblioteca de trabajos** en el área **Estado del trabajo** para realizar un seguimiento del progreso de la carga.

### **Ejemplo 12-1 Notas**

Se registra al menos el primer error de cada archivo de la carga en hpcm.log y se muestra en la biblioteca de trabajos. En la medida de lo posible, se registran varios errores por archivo. El error describe qué columna es incorrecta y en qué registro. Se registra un error si el esquema está vacío o si el archivo cargado está vacío, bloqueado, excede los límites de tamaño (2 GB para los archivos de datos, 64 KB para los archivos de regla) o si el archivo de datos contiene un error. Los archivos deben ser archivos de texto o archivos de Microsoft Excel. Los nombres de archivo no deben superar los ocho caracteres y no deben contener espacios ni determinados caracteres (incluidos , =.+;[]).

Para cargar archivos de Microsoft Excel correctamente con un archivo de reglas, deben aparecer unas comillas simples antes del nombre de un miembro de la dimensión numérica (como '2013). Los archivos de origen de datos de Microsoft Excel no deben contener formato; defina el color como "Automático" y "Sin relleno", y elimine los ajustes de fuente como la negrita o la cursiva.

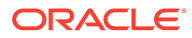
## <span id="page-108-0"></span>Cálculo de modelos de Management Ledger

Después de desplegar la base de datos, puede calcular el modelo.

#### **Atención:**

Antes de calcular un modelo, asegúrese de que los datos de costes e ingresos se han cargado en Oracle Essbase. De lo contrario, el cálculo utiliza un juego de datos vacío.

El contexto global, los conjuntos de reglas y las reglas de cálculo en las aplicaciones de Management Ledger son específicos de un único punto de vista (PDV). Esto significa que un conjunto de reglas o regla con el mismo nombre pueden existir en varios PDV, pero cada una de las instancias de dicho conjunto de reglas o regla es un artefacto único y puede tener una única definición. Al ejecutar una regla de cálculo para un determinado PDV se ejecuta la definición de dicho conjunto de reglas o regla de cálculo tal y como existe en ese PDV.

La pantalla **Administrar cálculo** (figura 1) se utiliza para ejecutar cálculos para todo o parte del conjunto de reglas del cálculo completo para un único PDV.

Para borrar o calcular datos de Management Ledger:

**1.** En un modelo abierto, en Áreas de tarea, seleccione **Calcular** y, a continuación, **Administrar cálculo**.

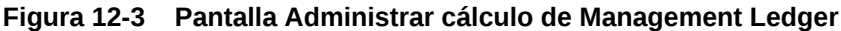

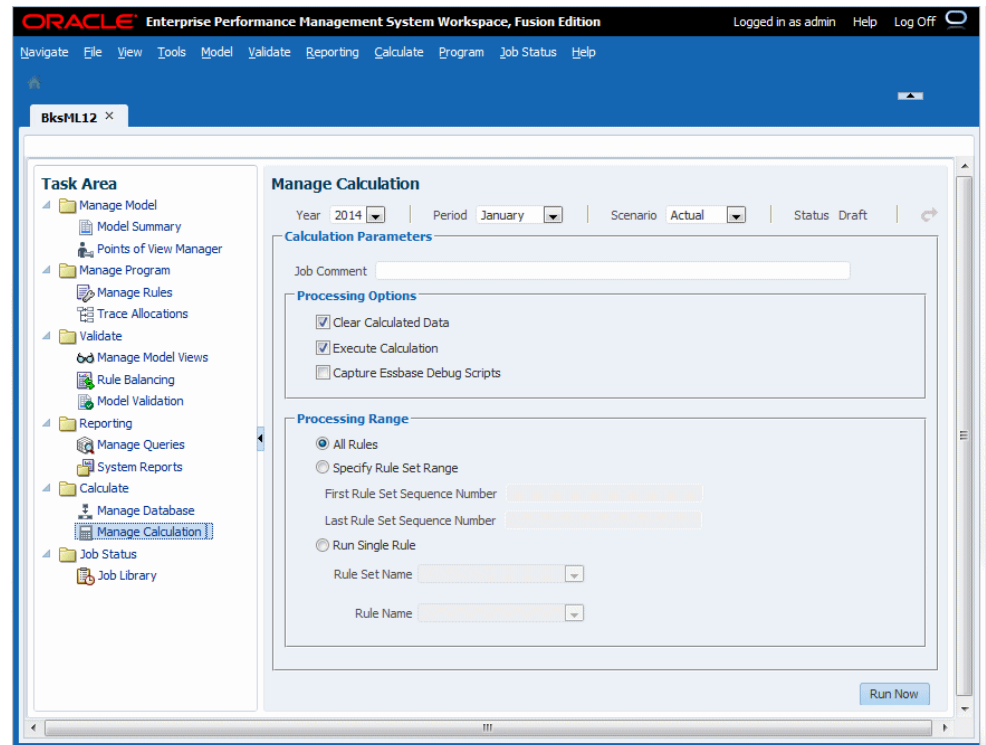

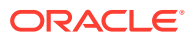

- **2.** En la pantalla **Administrar cálculo**, introduzca la información de PDV que calcular, como **Año**, **Período** y **Escenario**.
- **3. Opcional:** introduzca un valor en **Comentario sobre el trabajo** que mostrar en la pantalla **Biblioteca de trabajos**.
- **4. Opcional:** en el grupo **Opciones de procesamiento**, seleccione una o más acciones que realizar:
	- **Borrar datos calculados** para borrar todas las celdas que podrían actualizar las reglas de las opciones de **Rango de procesamiento** (seleccionado de forma predeterminada)
	- **Ejecutar cálculo** para ejecutar las reglas de cálculo especificadas en las opciones de **Rango de procesamiento** (seleccionado de forma predeterminada)
	- **Capturar scripts de depuración de Essbase** para almacenar scripts generados por motor para cada asignación o regla de cálculo personalizada incluida en un cálculo (consulte la sección Acerca de los scripts de depuración, a continuación en este tema).

#### **Nota:**

**Capturar scripts de depuración de Essbase** está diseñado para la solución de problemas y puede aumentar los gastos generales de procesamiento. Evite seleccionar esta configuración sin un motivo apropiado para ello.

Si **Capturar scripts de depuración de Essbase** está seleccionado, en la lista de Detalles del trabajo se indica en la pantalla Biblioteca de trabajos.

Al calcular conjuntos de reglas paralelos (con un valor de preferencia Subprocesos de cálculo superior a 1) y con la opción **Capturar scripts de depuración de Essbase** seleccionada, algunas de las ejecuciones de reglas se pueden omitir sin que se indique ningún error o advertencia. Para evitar este problema, si necesita capturar scripts de depuración de Essbase, puede cambiar temporalmente la preferencia de la aplicación Subprocesos de cálculo a 1.

- **5.** En el grupo **Rangos de procesamiento**, indique que las reglas que desee ejecutar:
	- **Todas las reglas**: ejecuta todas las reglas habilitadas definidas para el PDV seleccionado.
	- **Especificar rango de conjunto de reglas**: ejecuta todas las reglas disponibles del conjunto de reglas definidas por los cuadros de texto **Número de secuencia de primer conjunto de reglas** y **Número de secuencia de último conjunto de reglas**, ambos inclusive.
	- **Ejecutar regla única**: ejecuta una regla única seleccionada en las listas **Nombre de conjunto de reglas** y **Nombre de regla**.
- **6.** Haga clic en **Ejecutar ahora** para ejecutar los cálculos o borrar los datos inmediatamente. Un mensaje de advertencia indica que el trabajo se ha iniciado e identifica el ID de flujo de tareas asignado.

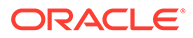

#### **Atención:**

En función del tamaño y la complejidad de un modelo, esta operación puede tardar un tiempo considerable.

**7.** Supervise el progreso de despliegue utilizando el ID de flujo de tareas en la pantalla Biblioteca de trabajos.

#### **Ejemplo 12-2 Acerca de los scripts de depuración**

En los scripts generados por el motor se detallan todos los cálculos necesarios para cada regla, un archivo .txt para cada regla.

Los scripts se generan en el directorio \$ARBORPATH/app/<nombre aplicación>/ <nombre base de datos> de la máquina en la cual se ejecuta el servidor de Essbase configurado, por ejemplo:

```
C:\Oracle\Middleware\user_projects\epmsystem1\EssbaseServer\
essbaseserver1\app\BksML12C\BksML12C
```
En caso necesario, los administradores pueden ver los scripts en la consola de Essbase.

El formato de nombre de archivo para scripts es P+XX+RuleMemberName.txt, donde:

- $P = PDV$
- XX = últimos dos dígitos del ID del grupo del miembro de PDV seleccionado
- RuleMemberName = nombre de miembro de regla único asignado a la regla particular

Por ejemplo, un script generado se puede denominar P99R0001.txt.

Cada archivo de script tiene una cabecera con la siguiente información:

- Nombre de la aplicación
- PDV
- Nombre de conjunto de reglas
- Nombre de regla
- Secuencia de regla
- Número de iteraciones

# Control de la precisión de redondeo de la asignación para cálculos de Management Ledger

Hay una preferencia de instalación oculta que puede insertar en la base de datos para cambiar el número de decimales al que se redondean los resultados de la asignación durante el cálculo de Management Ledger (el valor predeterminado actual son 7 decimales).

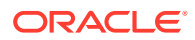

En las siguientes sentencias SQL, reemplace <value> por un entero, entre -6 y 7 (mantenga las comillas simples).

Con un valor -6 se redondea al millón más cercano; con un valor 0 se redondea al número entero más cercano; un valor 7 redondea a 7 decimales.

Durante la asignación, los restos de las operaciones de redondeo se suman a la intersección de destino con el valor asignado más grande.

En el caso de bases de datos Oracle, ejecute esta sentencia SQL en SQL Developer mientras está conectado como propietario del producto de esquema de Profitability y, a continuación, confirme el cambio

INSERT INTO HPM\_INSTALLATION\_PREFERENCE

```
(ID,NAME,VALUE,HPM_INSTALLATION_ID,CREATED_TIMESTAMP,CREATED_USERID,MODIFIED_
TIMESTAMP, MODIFIED_USERID, DISPLAY_ORDER)
VALUES (40, ' MLCalculationPrecision' ' <br/>b>&lt; value&qt; </
b>',1,SYSDATE,'INIT',SYSDATE,'INIT',40);
```
En el caso de bases de datos de Microsoft SQL Server, ejecute este bloque SQL en SQL Server Management Studio mientras está conectado a la base de datos del producto Profitability:

#### BEGIN

```
SET IDENTITY INSERT HPM INSTALLATION PREFERENCE ON
      INSERT INTO HPM_INSTALLATION_PREFERENCE 
      (ID,NAME,VALUE,HPM_INSTALLATION_ID,CREATED_TIMESTAMP,
     CREATED_USERID, MODIFIED_TIMESTAMP, MODIFIED_USERID, DISPLAY_ORDER) VALUES
(40,'MLCalculationPrecision','<value>',1,getDate(),'INIT',getDate(),'INIT';,4
0)
     SET IDENTITY INSERT HPM INSTALLATION PREFERENCE OFF
END
go
```
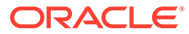

# <span id="page-112-0"></span>13 Supervisión del estado del trabajo de Management Ledger

#### **Consulte también:**

- Acerca de la biblioteca de trabajos de libro de administración En la biblioteca de trabajos de Management Ledger se muestran todos los trabajos enviados o programados actualmente para todos los modelos y todos los usuarios de las aplicaciones de Profitability de Management Ledger
- Tipos de trabajos de la biblioteca de trabajos de libro de administración Se pueden procesar cinco tipos de trabajos para las aplicaciones de Management Ledger.
- [Visualización de la biblioteca de trabajos de libro de administración](#page-113-0) Puede ver la biblioteca de trabajos de Contabilidad de gestión.

## Acerca de la biblioteca de trabajos de Management Ledger

En la biblioteca de trabajos de Management Ledger se muestran todos los trabajos enviados o programados actualmente para todos los modelos y todos los usuarios de las aplicaciones de Profitability de Management Ledger

Haga clic en cualquier encabezado de columna en la biblioteca de trabajos para ordenar los trabajos por esa etiqueta. Vuelva a hacer clic para invertir el orden.

#### **Nota:**

Conforme el número de trabajos de la lista aumenta, la velocidad de refrescamiento de la pantalla puede reducirse. A fin de reducir la lista y restaurar un rendimiento razonable, puede utilizar el botón **Exportar a Excel** para archivar la lista de trabajos y suprimir los antiguos trabajos.

# Tipos de trabajos de la biblioteca de trabajos de Management Ledger

Se pueden procesar cinco tipos de trabajos para las aplicaciones de Management Ledger.

La información de Detalles del trabajo en la biblioteca de trabajos cambia según el tipo de trabajo:

- **Copiar PDV (POV\_COPY)**
	- ID de flujo de tareas
	- Detalles del trabajo: configuración y otros detalles relevantes para ese tipo de trabajo

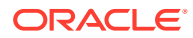

#### <span id="page-113-0"></span>• **Borrar PDV (POV\_CLEAR)**

- ID de flujo de tareas
- Detalles del trabajo: configuración y otros detalles relevantes para ese tipo de trabajo

Consulte [Borrado de artefactos seleccionados de los PDV de libro de](#page-59-0) [administración](#page-59-0).

#### • **Suprimir PDV (POV\_DELETE)**

- ID de flujo de tareas
- Detalles del trabajo: configuración y otros detalles relevantes para ese tipo de trabajo

Consulte [Supresión de PDV del libro de administración y todos los artefactos.](#page-60-0)

- **Generación de cubos (CUBE\_DEPLOYMENT)**
	- ID de flujo de tareas
	- Detalles del trabajo: nombre de la aplicación de Oracle Essbase, opciones de la base de datos y opciones de datos.

Consulte [Administración de bases de datos de Management Ledger](#page-103-0).

- **Cálculo de asignación: libro (LEDGER\_CALC)**
	- ID de flujo de tareas
	- Detalles del trabajo: opciones de procesamiento, PDV de datos seleccionados al establecer el cálculo, ejecutar las reglas, así como otros datos de cálculo

Consulte [Cálculo de modelos de Management Ledger](#page-108-0).

## Visualización de la biblioteca de trabajos de Management Ledger

Puede ver la biblioteca de trabajos de Contabilidad de gestión.

- **1.** En Oracle Hyperion Enterprise Performance Management Workspace, seleccione **Navegar**, **Aplicaciones**, a continuación, **Profitability** y, por último, seleccione una aplicación de Management Ledger a la que se hayan enviado trabajos.
- **2.** En un modelo abierto, en **Área de tarea**, seleccione **Estado del trabajo** y, a continuación, **Biblioteca de trabajos** ([figura 1](#page-114-0)).

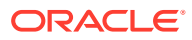

| Actions $\star$ View $\star$                                                                          |             | 屋<br>$\mathbf{r}_1$                                  | <b>Detach</b> | ×<br>Refresh      |                 |                 |                 |                          |                |         |
|----------------------------------------------------------------------------------------------------|-------------|------------------------------------------------------|---------------|-------------------|-----------------|-----------------|-----------------|--------------------------|----------------|---------|
| Job Id                                                                                                | <b>User</b> | <b>Application Name Start Date</b>                   |               | <b>Start Time</b> | <b>End Date</b> | <b>End Time</b> | Elapsed<br>Time | Job Type                 | <b>Status</b>  | Comment |
| 1573925                                                                                               | admin       | BksML20                                              | 5/26/15       | 06:00:42 PM       | 5/26/15         | 06:01:23 PM     | 00:00:40        | Deploy Cube              | <b>Success</b> |         |
| 1100001                                                                                               | admin       | $\mathbf{T}$                                         | 5/4/15        | 03:25:14 PM       | 5/4/15          | 03:25:43 PM     | 00:00:28        | Deploy Cube              | <b>Success</b> |         |
| 1099205                                                                                               | test        | $\pi$                                                | 4/23/15       | 12:26:41 PM       | 4/23/15         | 12:26:41 PM     |                 | Deploy Cube              | Failure        |         |
| 1099204                                                                                               | admin       | π                                                    | 4/23/15       | 12:25:23 PM       | 4/23/15         | 12:25:50 PM     | 00:00:26        | Deploy Cube              | <b>Success</b> |         |
| 1099201                                                                                               | test        | $\mathbf{T}$                                         | 4/23/15       | 12:18:33 PM       | 4/23/15         | 12:18:35 PM     | 00:00:01        | Deploy Cube              | Failure        |         |
| 129438                                                                                                | admin       | <b>BksML12</b>                                       | 3/19/15       | 03:46:15 PM       | 3/19/15         | 03:46:34 PM     | 00:00:19        | Ledger Calculation       | <b>Success</b> |         |
| 129432                                                                                                | admin       | BksML12                                              | 3/19/15       | 03:40:56 PM       | 3/19/15         | 03:40:57 PM     |                 | <b>Essbase Data Load</b> | <b>Success</b> |         |
| 129431                                                                                                | admin       | BksML12                                              | 3/19/15       | 03:32:53 PM       | 3/19/15         | 03:33:22 PM     | 00:00:28        | Deploy Cube              | <b>Success</b> |         |
| $\overline{a}$                                                                                        |             |                                                      |               |                   | $\mathbf{H}$    |                 |                 |                          |                | k       |
| <b>Job Details</b><br><b>Click for Errors</b><br><b>Taskflow Id</b><br>Replace Cube<br>Reload Archive |             | : TT DeployCube D20150423T122640 5c9<br>: No<br>: No |               |                   |                 |                 |                 |                          |                |         |

<span id="page-114-0"></span>**Figura 13-1 Biblioteca de trabajos de Management Ledger**

La pantalla **Biblioteca de trabajos** contiene los siguientes controles:

- Menú **Acciones**: permite exportar la tabla de trabajos a Microsoft Excel o cancelar el trabajo seleccionado
- Menú **Ver**: permite ocultar, mostrar y reorganizar el orden de las columnas; separar y volver a adjuntar la tabla de la biblioteca de trabajos; mostrar u ocultar las casillas Consulta mediante ejemplo en la parte superior de cada columna
- Botón **Exportar a Excel**: guarda la tabla de la biblioteca de trabajos en un archivo de Microsoft Excel
- Botón **Filtrar**: muestra y oculta las casillas Consulta mediante ejemplo en la parte superior de cada columna

Introduzca el texto que desea buscar en la casilla Consulta mediante ejemplo para seleccionar las entradas específicas en la tabla de la biblioteca de trabajos.

- Botón **Separar**: muestra la biblioteca de trabajos en su propia ventana. Haga clic para adjuntarla de nuevo
- Botón **Detener:** cancela el trabajo seleccionado
- Botón Suprimir: **X** elimina el trabajo seleccionado de la tabla de la biblioteca de trabajos
- Botón **Refrescar**: actualiza la tabla de la biblioteca de trabajos con la información de trabajo más reciente
- **3.** Vea la información de cada trabajo:
	- **ID de trabajo**: número de identificación asignado por el sistema para el trabajo.
	- **Usuario**: identifica el ID de usuario de la persona que envió la tarea para su procesamiento.
	- **Nombre de aplicación**: nombre de la aplicación para la que se ejecuta la tarea.

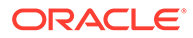

- **Fecha/Hora de inicio**: fecha y hora a la que se envió el trabajo o a la que se programó su ejecución.
- **Fecha/Hora de finalización**: fecha y hora a la que finalizó el trabajo, se produjo un error o se detuvo.
- **Tiempo transcurrido**: diferencia entre la fecha/hora de inicio y la fecha/hora de finalización.
- **Tipo de trabajo**: tipo de tarea que se está ejecutando ([Tipos de trabajos de la](#page-112-0) [biblioteca de trabajos de libro de administración](#page-112-0))
- **Estado**: estado actual del flujo de tareas, como En ejecución, Correcto o Error.
- **Comentario**: nota o detalles introducidos por el usuario sobre un trabajo concreto. El comentario se introduce cuando se envía la tarea.
- **4. Opcional:** en **Detalles del trabajo**, revise los detalles de nivel de resumen adicionales sobre el trabajo seleccionado. Los detalles del trabajo incluyen un ID de flujo de tareas y pueden incluir un hiperenlace que permite hacer clic para ver más detalles, como errores o información de análisis de impacto. A través de un hiperenlace, puede guardar la información que se muestra en un archivo.

Para obtener más información, consulte [Tipos de trabajos de la Biblioteca de](#page-249-0) [trabajos.](#page-249-0)

#### **Nota:**

El valor de **ID de flujo de tareas** es el ID de tarea generado por el sistema para la tarea concreta, con el formato *<nombre de aplicación>:<nombre de tarea><número de flujo de tareas generado>.*

Por ejemplo, el número del flujo de tareas generado puede mostrarse como **Demo04\_RunCalcs\_D20111103T183447\_fbe**, donde **Demo04** es el nombre de la aplicación, **RunCalcs** es la tarea y **D20111103T183447\_fbe** es el ID de instancia del flujo de tareas generado.

- **5. Opcional:** si ha utilizado la opción **Ver** o el botón **Filtrar** para mostrar las casillas Consulta mediante ejemplo, utilice el cuadro de texto de la parte superior de cada columna para buscar un trabajo introduciendo el texto que desea buscar en la casilla.
- **6. Opcional:** si es necesario, haga clic en **o** seleccione **Acciones** y, a continuación, **Detener** para finalizar la tarea seleccionada con estado En ejecución.

#### **Nota:**

El comando está disponible únicamente para trabajos de cálculo de contabilidad que no dan control a otros sistemas, como Oracle Essbase. Aunque el flujo de tareas se detiene rápidamente después de pulsar el botón, las actividades que afectan a los resultados pueden necesitar más tiempo para garantizar que el estado de los datos es consistente.

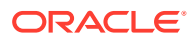

Para obtener instrucciones detalladas sobre cómo usar los flujos de tareas de EPM Workspace, consulte *Guía del usuario de Oracle Hyperion Enterprise Performance Management Workspace*.

# 14 Trabajar con consultas e informes de Management Ledger

#### **Consulte también:**

- Acerca de consultas e informes de libro de administración Hay varias formas de ver e imprimir datos en modelos de Profitability de Management Ledger.
- [Administración de consultas de Smart View en aplicaciones de Profitability de libro de](#page-118-0) [administración](#page-118-0)

Utilice el área de tarea Gestionar consultas para crear y organizar consultas de Smart View en una base de datos de aplicación.

• [Creación y uso de informes de libro de administración](#page-125-0) Puede generar informes del sistema desde los modelos de Profitability de Management Ledger.

## Acerca de consultas e informes de Management Ledger

Hay varias formas de ver e imprimir datos en modelos de Profitability de Management Ledger.

- Puede ver tablas de datos internos para la validación del modelo; por ejemplo, las pantallas de área de tareas **Balance de reglas** y **Validación de modelo**. Para crear informes a partir de estas tablas, haga clic en un botón y expórtelas a un archivo de Microsoft Excel ([Validación de modelos de libro de administración\)](#page-95-0).
- Puede utilizar el área de tarea **Administrar consultas** para crear y administrar consultas de Oracle Smart View for Office que ejecutar en cubos de datos de Oracle Essbase que contengan datos de Oracle Hyperion Profitability and Cost Management. A continuación, haga clic en el botón para iniciar Smart View con los resultados de las consultas [\(Administración de consultas de Smart View en aplicaciones de Profitability de libro de](#page-118-0) [administración](#page-118-0)).
- Puede generar informes del sistema preformateados para ver las listas y las descripciones de los conjuntos de reglas y las reglas o las estadísticas de cálculo de Management Ledger [\(Creación y uso de informes de libro de administración\)](#page-125-0).

También puede usar otras herramientas de informes de Oracle o herramientas de informes de terceros para realizar informes en los cubos de Essbase para ver los resultados del cálculo:

- Oracle Hyperion Web Analysis
- Oracle Hyperion Financial Reporting
- Microsoft Excel, utilizando Smart View

Utilizando estas herramientas de generación de informes, puede generar los informes para ver exactamente la información que necesita. Los procedimientos de esta sección le sugieren una serie de pasos que puede seguir para crear los informes, pero debe utilizar la documentación de apoyo de la herramienta de generación de informes que haya

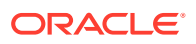

seleccionado para obtener instrucciones detalladas sobre la creación y ejecución de informes. Para obtener más información, consulte los demás temas de la sección.

# <span id="page-118-0"></span>Administración de consultas de Smart View en aplicaciones de Profitability de Management Ledger

Utilice el área de tarea Gestionar consultas para crear y organizar consultas de Smart View en una base de datos de aplicación.

Puede utilizar estas consultas para generación de informes de administración, análisis de rentabilidad segmentada, análisis de reglas, verificación de datos de entrada, etc. Puede buscar datos de interés sin tener que investigar las definiciones de regla o comprender las dimensiones del sistema que controlan cómo se almacenan los datos de entrada y calculados.

Las consultas se pueden guardar y volver a utilizar. También se pueden exportar e importar mediante Oracle Hyperion Enterprise Performance Management System Lifecycle Management.

Puede iniciar algunas integraciones de Oracle Smart View for Office predefinidas desde la pantalla **Cuadre de reglas**. Los puntos de datos de inicio se representan como hipervínculos azules en la pantalla Cuadre de reglas. Puede aumentar más detalle en los datos de entrada o de asignación. Por ejemplo, puede aumentar el detalle en ciertos costes después de ejecutar un cálculo, o para examinar los datos de entrada utilizados en la misma ejecución.

Si se cambia el nombre o se suprime alguna dimensión o miembro de dimensión, las consultas de Smart View que hagan referencia a dichas dimensiones dejarán de ser válidas. La pantalla de validación de consultas valida todas las consultas y muestra un mensaje de error para cualquier consulta no válida.

Las consultas de Smart View en aplicaciones de Contabilidad de gestión falla y muestran errores de validación al hacer referencia a miembros de dimensión que contengan caracteres '&' en el nombre de miembro.

Solo los usuarios aprovisionados como los usuarios interactivos, usuarios avanzados o administradores pueden crear, editar o suprimir consultas. Además de dichos usuarios, los usuarios de visualización también pueden ejecutar consultas desde la aplicación.

Creación de consultas personalizadas de Smart View en aplicaciones de Profitability de Management Ledger

> Antes de crear una consulta, asegúrese de haya un entorno de Oracle Hyperion Profitability and Cost Management completo instalado, configurado y en ejecución, incluidos los siguientes productos:

- Oracle Hyperion Provider Services
- Oracle Hyperion Shared Services
- Oracle Essbase

Microsoft Excel también debe estar instalado en su equipo con Oracle Smart View for Office.

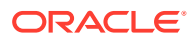

Para crear una consulta:

**1.** En Área de tarea, seleccione **Generación de informes** y, a continuación, **Administrar consultas**.

Aparece la pantalla **Consultas**, que muestra todas las consultas existentes para todas las aplicaciones para las que el usuario se aprovisiona como usuario de visualización, usuario interactivo, usuario avanzado o administrador (figura 1).

**Figura 14-1 Área de tarea Administrar consultas, pantalla Consultas**

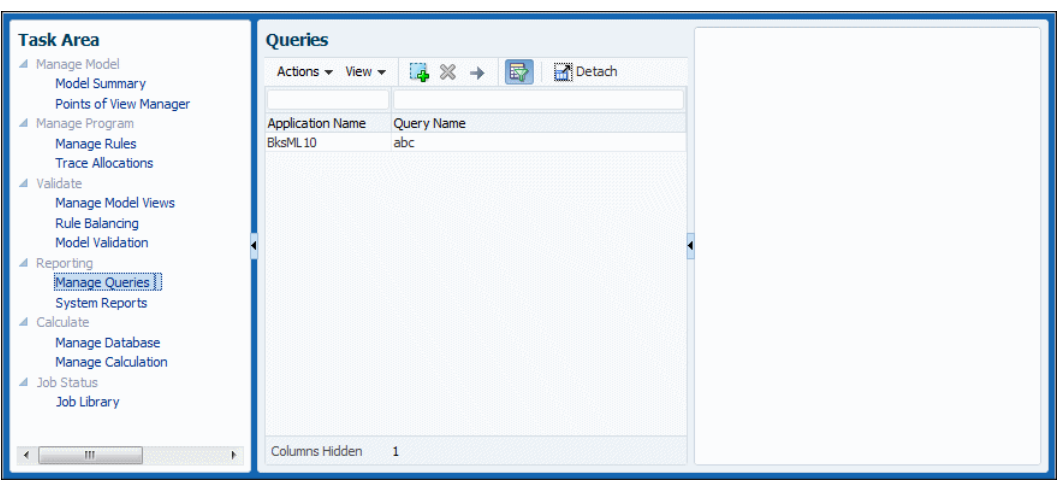

**2.** Haga clic en  $\frac{d}{d}$  o seleccione **Acciones** y, a continuación, **Crear consulta**.

Esta acción no está disponible para los usuarios de visualización.

Se abre el asistente de consulta de tres pasos.

- **3.** En **Paso 1 de 3: Descripción**, introduzca la siguiente información para la nueva consulta y haga clic en **Siguiente**:
	- Seleccione el nombre de **Aplicación** que se va a utilizar para la consulta en la lista desplegable.
	- Introduzca un valor en **Nombre** para la consulta.
- **4.** En **Paso 2 de 3: Contexto de programa**, seleccione si desea utilizar un contexto de programa (contexto global, contexto de conjunto de reglas o una regla) para definir las dimensiones. Para obtener más información sobre los contextos, consulte [Trabajar con](#page-62-0) [asignaciones de libro de administración](#page-62-0).
	- Si ha seleccionado **¿Utilizar contexto de programa?**, introduzca la información de PDV y, a continuación, haga clic en **Siguiente**.
	- Si no ha seleccionado **¿Utilizar contexto de programa?**, haga clic en **Finalizar** y, a continuación, continúe con el paso 6 de este procedimiento.
- **5.** Si selecciona **¿Utilizar contexto de programa?** y hace clic en **Siguiente**, se muestra **Paso 3 de 3: Dimensiones**. Seleccione qué contexto de programa desea utilizar y, a continuación, realice la selección de cualquiera de las listas que se muestran. Cuando se completen las selecciones, haga clic en **Finalizar**.

Las opciones de contexto son las siguientes:

• **Utilizar contexto global**: aplica las dimensiones predeterminadas seleccionadas para todos los conjuntos de reglas y reglas en el modelo

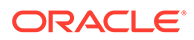

- **Utilizar contexto de conjunto de reglas**: aplica dimensiones predeterminadas seleccionadas para el conjunto de reglas especificado (requiere un nombre para el conjunto de reglas)
- **Utilizar regla**: aplica información de dimensión específica de la regla; requiere un nombre de conjunto de reglas, un nombre de regla y un componente de regla (**Origen**, **Destino**, **Parámetro** o **Desplazamiento**)

Al hacer clic en **Finalizar**, se muestra la pantalla **Consultas**. La nueva consulta se muestra en la lista.

- **6.** Seleccione una consulta y complete la definición de consulta personalizada como se describe en los siguientes pasos.
- **7. Opcional:** en el separador **Descripción**, realice las siguientes acciones si es necesario:
	- Introduzca un valor en **Descripción** para la consulta.
	- Seleccione **Utilizar alias** para mostrar cualquier alias asignado para todas las dimensiones de la consulta.
	- Seleccione **Suprimir valores que faltan** para establecer la opción de supresión de datos para la primera consulta en Smart View si es necesario.

Si selecciona **Suprimir valores que faltan**, la opción Smart View solo se establece para la primera consulta que se ejecute, no para todas. Para establecer la opción para posteriores obtenciones de detalles de los datos, establezca la opción manualmente en Smart View.

Al seleccionar **Suprimir #Missing** en una definición de consulta, se devuelve el error "No es posible realizar la operación de la vista de cubo" al ejecutar la consulta. Si anula la selección de esta opción, la consulta se ejecuta y verá los datos junto con las filas de datos que faltan.

**8.** Haga clic en **Dimensiones** para revisar y editar las selecciones de la dimensión [\(Figura 2](#page-121-0)).

De manera predeterminada, se muestran todas las dimensiones del esquema de la aplicación.

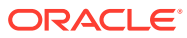

|   | Description<br><b>Dimensions</b>          |            |
|---|-------------------------------------------|------------|
|   | <b>Dimensions</b>                         |            |
|   | $View -$<br>Move To ▼ AMove Up VMove Down | Detach     |
|   | <b>Dimension Name</b>                     | Position   |
| v | Year                                      | Row        |
| v | <b>Drivers</b>                            | Column     |
| v | Rule                                      | POV        |
| v | Balance                                   | POV        |
| v | Region                                    | POV        |
| v | Scenario                                  | POV        |
| v | Period                                    | POV        |
| v | Products                                  | <b>POV</b> |
| v | Customers                                 | POV        |
| v | Accounts                                  | POV        |
| v | <b>Activities</b>                         | POV        |
| v | <b>CostCenters</b>                        | POV        |

<span id="page-121-0"></span>**Figura 14-2 Pestaña Dimensiones de la pantalla Definición de consultas**

- **9.** A cada dimensión se asigna un valor de **Posición** predeterminado. Para cambiar la posición, seleccione una dimensión, abra la lista desplegable **Mover a** y, a continuación, seleccione la nueva posición:
	- **Fila**
	- **Columna**
	- **PDV de Smart View**
- **10. Opcional:** utilice **Subir** y **Bajar** para cambiar la posición de una dimensión resaltada en la consulta dentro de su valor de **Posición**.
- **11. Opcional:** seleccione una dimensión y utilice el área **Selección de miembros** para agregar o suprimir miembros y cambiar la visualización de columnas.

La lista muestra todos los miembros de dimensión, incluidas las jerarquías alternativas y el miembro NoMember. Puesto que no hay restricciones de nivel, jerarquía alternativa, miembro básico o compartido, se puede seleccionar cualquier miembro.

12. Cuando se haya completado la definición de consulta, haga clic en **Fal** para guardarla y utilizarla más adelante.

Para ejecutar, editar o suprimir consultas, consulte lo siguiente:

- [Ejecución de consultas de Profitability de libro de administración](#page-122-0)
- [Edición y supresión de consultas personalizadas en las aplicaciones Profitability de libro](#page-124-0) [de administración](#page-124-0)

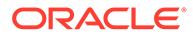

### <span id="page-122-0"></span>Ejecución de consultas de Profitability de Management Ledger

En los temas de esta sección se describen varias formas de ejecutar consultas y generar resultados en aplicaciones de Profitability de Management Ledger.

Ejecución de consultas personalizadas en aplicaciones de Management Ledger

#### **Nota:**

En [Creación ce consultas de Smart View personalizadas en aplicaciones](#page-118-0) [Profitability de libro de administración](#page-118-0) se describe cómo crear una consulta.

Antes de ejecutar una consulta, se debe desplegar la base de datos. Aunque no se tiene que calcular la base de datos antes de ejecutar la consulta, faltarán resultados si no se hace.

Puede ejecutar consultas de Management Ledger y mostrar los resultados en Oracle Smart View for Office para un análisis más detallado, la validación y la edición.

Para ejecutar una consulta e iniciarla en Smart View:

**1.** En el **área de tarea**, seleccione **Generación de informes** y, a continuación **Administrar consultas**.

Aparece la pantalla **Consultas**, que muestra todas las consultas existentes para todas las aplicaciones para las que el usuario se aprovisiona como usuario de visualización, usuario interactivo, usuario avanzado o administrador.

- **2.** Seleccione la consulta para ejecutar.
- **3.** Haga clic en  $\bullet$  o seleccione **Acciones** y, a continuación, **Ejecutar consulta**.
- **4.** Se abre Smart View con los resultados de la consulta.

### Ejecución de consultas en la pantalla Balance de reglas de Management Ledger

Puede iniciar algunas integraciones de consultas predefinidas en la pantalla Balance de reglas de Management Ledger. Los puntos de inicio se representan como hipervínculos definidos en los datos en la pantalla. Los hipervínculos de las columnas representan valores que se han aportado a través de cálculos de reglas.

Haga clic en los hipervínculos para acceder inmediatamente a una capacidad de análisis para analizar los cálculos y determinar si las áreas necesitan reparación, así como para explorar los detalles de cualquier discrepancia o información que falte.

Para acceder a las consultas a través de la pantalla Cuadre de reglas:

**1.** En Oracle Hyperion Enterprise Performance Management Workspace, seleccione **Navegar**, **Aplicaciones**, **Profitability** y, a continuación, seleccione una aplicación (modelo) de Profitability de Management Ledger.

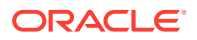

- **2.** Para obtener resultados más completos, calcule el modelo antes de ejecutar la consulta.
- **3.** Con el modelo abierto, en **Área de tarea**, seleccione **Validar** y, a continuación, **Balance de reglas**.
- **4.** En la pantalla **Cuadre de reglas**, introduzca datos de PDV y, a continuación, seleccione un valor de **Vista de modelo**.
- **5.** En la tabla Cuadre de reglas, haga clic en un hipervínculo azul, por ejemplo para Allocations in.

Al hacer clic en el hiperenlace, los resultados se muestran en Oracle Smart View for Office para un posterior análisis y generación de informes ().

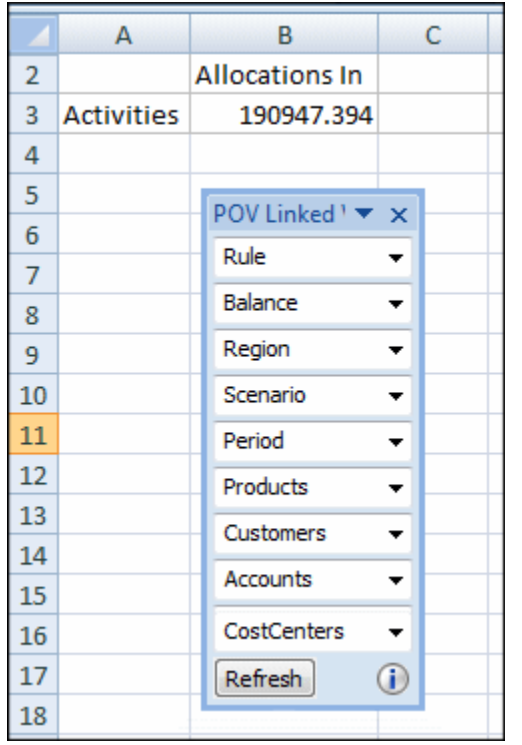

#### **Figura 14-3 Resultados de consulta en Smart View para actividades de Allocations In**

- **6. Opcional:** para modificar el PDV actual, en el panel **POV\_Linked\_View**, haga clic en la flecha hacia abajo que se encuentra junto a cualquier dimensión que aparezca para el PDV actual y, a continuación, haga clic en los puntos suspensivos (...) para abrir un selector de miembros. Seleccione cualquier miembro que desee cambiar y, a continuación, haga clic en **Refrescar** para activar el cambio de PDV.
- **7.** Revise los resultados de la consulta.
- **8. Opcional:** para ver una intersección concreta, utilice los comandos de zoom en el separador de Oracle Essbase para aumentar detalle o realizar una copia de seguridad de una intersección concreta.

#### <span id="page-124-0"></span>**Nota:**

Al llamar a Smart View desde Gestionar consultas, puede encontrar errores como: "conexión rechazada" y "operación de inicio web cancelada". Oracle recomienda el despliegue SSL completo de Oracle Enterprise Performance Management System, como se describe en *Guía de configuración de seguridad de Oracle Enterprise Performance Management System* para soportar la llamada de consultas gestionadas desde Management Ledger con SSL. Si termina SSL en el servidor OHS, puede que se necesite una configuración adicional en los archivos de configuración de OHS.

### Edición y supresión de consultas personalizadas en las aplicaciones de Profitability de Management Ledger

#### Para editar consultas:

**1.** En el **área de tarea**, seleccione **Generación de informes** y, a continuación **Administrar consultas**.

Aparece la pantalla **Administrar consultas**, que muestra todas las consultas existentes para todas las aplicaciones para las que el usuario se aprovisiona como usuario interactivo, usuario avanzado o administrador.

- **2.** Seleccione una consulta y, a continuación, utilice los separadores **Descripción** y **Dimensión** del área **Definición de consultas** para delimitar la consulta [\(Creación](#page-118-0) [ce consultas de Smart View personalizadas en aplicaciones Profitability de libro](#page-118-0) [de administración](#page-118-0)).
- **3.** Cuando termine de editar la consulta, haga clic en **Fo** para guardar la consulta para su uso futuro.

Para suprimir consultas desde las aplicaciones de Management Ledger:

- **1.** Asegúrese de que ningún otro usuario necesita la consulta.
- **2.** En el **área de tarea**, seleccione **Generación de informes** y, a continuación **Administrar consultas**.

Aparece la pantalla Consultas, que muestra todas las consultas existentes para todas las aplicaciones para las que está aprovisionado.

**3.** Seleccione la consulta que desea suprimir y, a continuación, haga clic en **X** o seleccione **Acciones** y, a continuación, **Eliminar consulta**.

#### **Nota:**

Esta acción solo está disponible para usuarios interactivos, usuarios avanzados y administradores.

**4.** Responda **Sí** al mensaje de confirmación.

La consulta seleccionada se elimina de la pantalla **Consultas**.

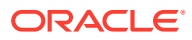

## <span id="page-125-0"></span>Creación y uso de informes de Management Ledger

Puede generar informes del sistema desde los modelos de Profitability de Management Ledger.

También puede crear informes de Oracle Essbase desde Oracle Smart View for Office y utilizar otras herramientas de Oracle para preparar informes directamente desde un esquema de Essbase. Consulte los temas de la lista para obtener más información.

### Generación de informes del sistema de Management Ledger

En los informes del sistema de Management Ledger se muestra una de las siguientes opciones para el modelo seleccionado:

- **Documentación de programa**: conjuntos de reglas y reglas de cálculo más definiciones de reglas.
- **Estadísticas de dimensión**: número de miembros de dimensión, el número de miembros de nivel 0 y el número de niveles de jerarquía para cada dimensión de la aplicación actual
- **Validación de datos de regla**: datos de origen y del parámetro con el destino aplicado para cada regla seleccionada

#### **Nota:**

Si el recuento de intersección es mayor de 1000, solo se muestran las primeras 100 intersecciones. Si la opción **Datos de origen** o **Datos del controlador** no está seleccionada, esa parte del informe está en blanco.

• **Estadísticas de ejecución**: estadísticas de tiempo de ejecución recopiladas para el trabajo cálculo de libro de administración seleccionado después de finalizar el trabajo.

Para generar un informe del sistema de Management Ledger:

- **1.** En un modelo de Management Ledger abierto, en el área **Generación de informes**, seleccione **Informes del sistema**.
- **2.** En la pantalla **Informes del sistema**, seleccione una de las siguientes acciones para cada valor:
	- **Nombre del informe**: **Documentación de programa**, **Estadísticas de dimensión**, **Validación de datos de regla** o **Estadísticas de ejecución**
	- **Tipo de salida**: **PDF** (Adobe PostScript), Microsoft **EXCEL**, Microsoft **WORD**, **XML** o **HTML**
- **3.** Para los informes de **Documentación de programa** y **Estadísticas de ejecución**, introduzca lo siguiente en el área **Parámetros de informe**:
	- **Documentación de programa**: información de PDV
	- **Estadísticas de ejecución**: **ID de trabajo** para un trabajo finalizado correctamente en el área de trabajo **Biblioteca de trabajos**

Para los **informes de validación de datos de regla**, introduzca lo siguiente:

• Información de PDV

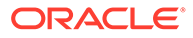

- Conjunto de reglas
- Regla
- Si desea generar un informe de solo valores de resumen o valores de resumen y datos
- Si desea incluir datos de origen, datos del controlador o ambos para la regla seleccionada

#### **Nota:**

Los informes de**estadísticas de dimensión** no requieren información de **parámetros de informe**.

**4.** Haga clic en **Ejecutar** para generar y mostrar el informe.

Consulte las siguientes secciones para obtener más información sobre el contenido del informe y para revisar ejemplos de los informes:

- Ejemplo de informe Documentación de programa de libro de administración
- [Ejemplo de informe Estadísticas de dimensión de libro de administración](#page-127-0)
- [Ejemplo de informe de validación de datos de regla de Management Ledger](#page-127-0)
- [Ejemplo de informe Estadísticas de ejecución de libro de administración](#page-128-0)

#### Ejemplo de informe de documentación de programa de Management Ledger

En los informes de documentación de programa se explica qué función tiene cada regla y cada conjunto de reglas. El resumen de la lógica de cálculo resultante de estos informes es útil para la documentación del proyecto o como herramienta para los auditores.

#### **Figura 14-4 Ejemplo de informe de documentación de programa de Profitability de Management Ledger**

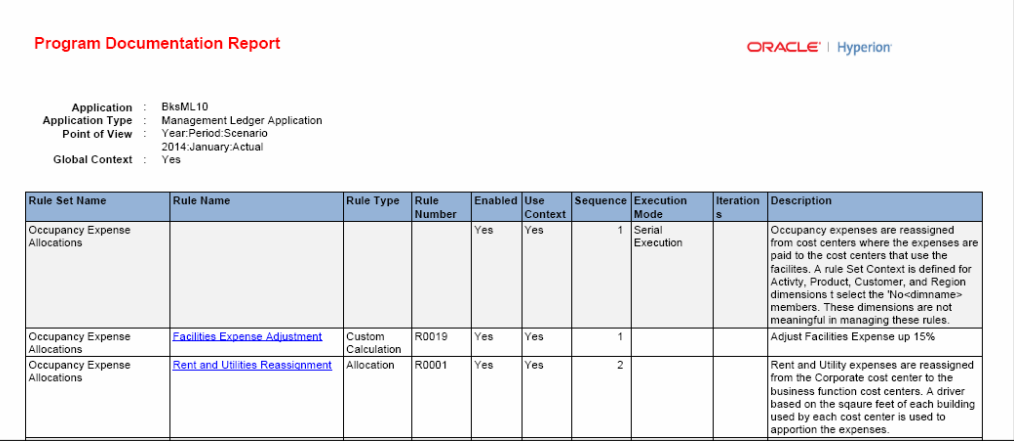

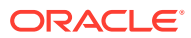

### <span id="page-127-0"></span>Ejemplo de informe de estadísticas de dimensión de Management Ledger

Los informes Estadísticas de dimensión muestran el número de miembros de dimensión, el número de miembros de nivel 0 y el número de niveles de jerarquía para cada dimensión de la aplicación actual. Los valores potenciales son posibles combinaciones matemáticas que podrían no utilizarse en su totalidad.

#### **Figura 14-5 Ejemplo de informe de estadísticas de dimensión de Profitability de Management Ledger**

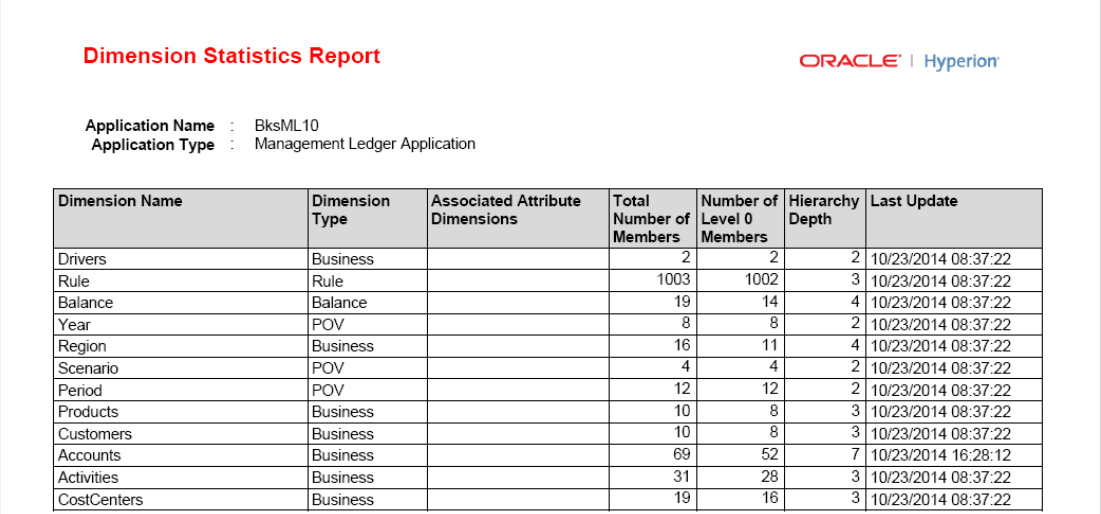

### Ejemplo de informe de validación de datos de regla de Management Ledger

Los informes de validación de datos de regla le ayudan a verificar que todos los datos necesarios de origen y del parámetro están incluidos en las reglas de una aplicación de Management Ledger. El informe muestra todas las intersecciones de origen y del parámetro de la regla seleccionados que contienen datos, así como los datos totales de cualquier regla y parámetro, y el número total de registros. También puede seleccionar solo los datos de resumen totales.

Si el recuento de intersección es mayor de 1000, solo se muestran las primeras 100 intersecciones. Si la opción **Datos de origen** o **Datos del controlador** no está seleccionada, esa parte del informe está en blanco.

En [figura 1](#page-128-0) se muestran los datos de resumen totales para las intersecciones de datos y de origen de la regla seleccionada, así como los datos para cada intersección. Las cuentas del centro de costos proporcionan datos de origen. En este caso, no hay datos de origen. En la [Figura 2](#page-128-0) se muestra el formato de datos de parámetro para el informe de validación de datos de regla.

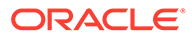

<span id="page-128-0"></span>**Figura 14-6 Ejemplo de un informe de validación de datos de regla de Management Ledger con datos de resumen y de origen**

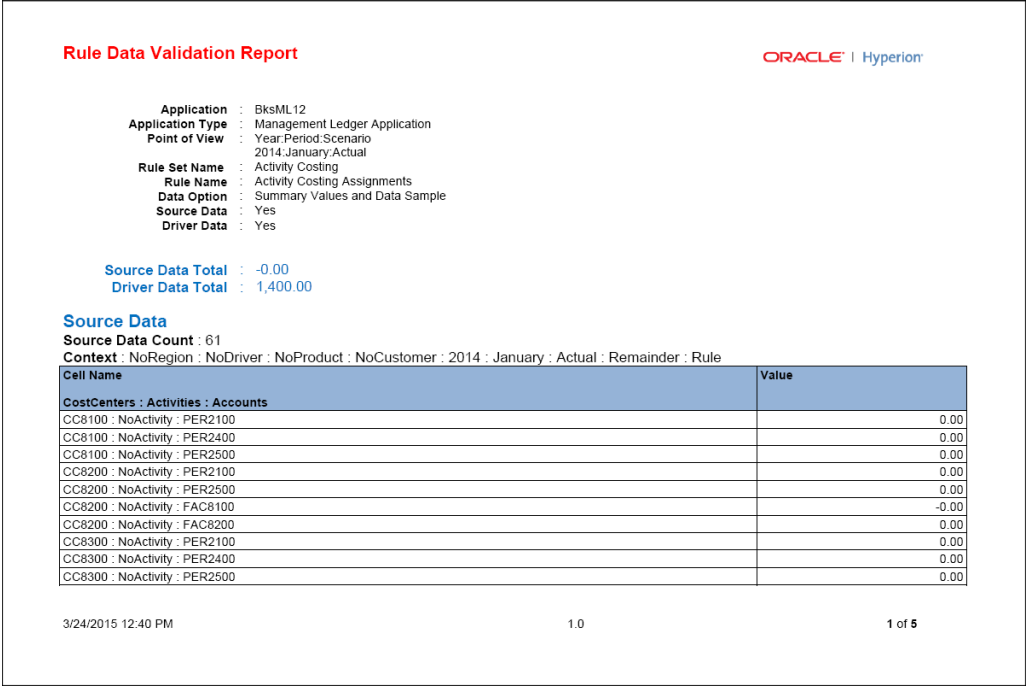

**Figura 14-7 Parte de un informe de validación de datos de regla de Management Ledger con los datos del parámetro**

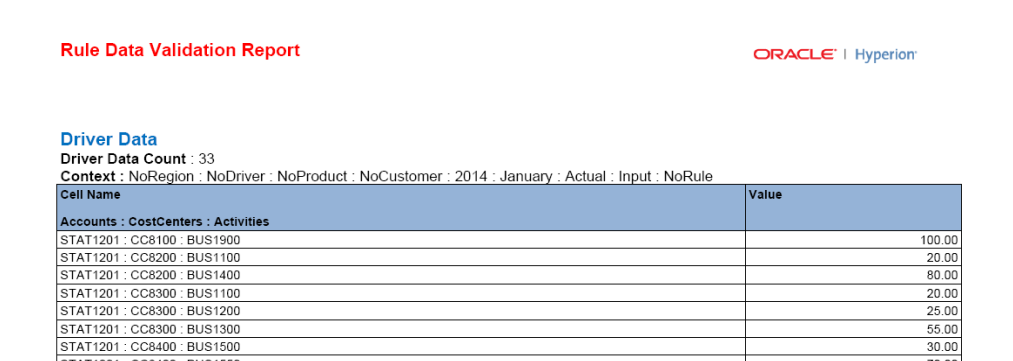

Ejemplo de informe de estadísticas de ejecución de Management Ledger

Los informes Estadísticas de ejecución muestran estadísticas de tiempo de ejecución recopiladas para el trabajo de cálculo de libro seleccionado después de finalizar el trabajo.

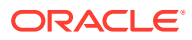

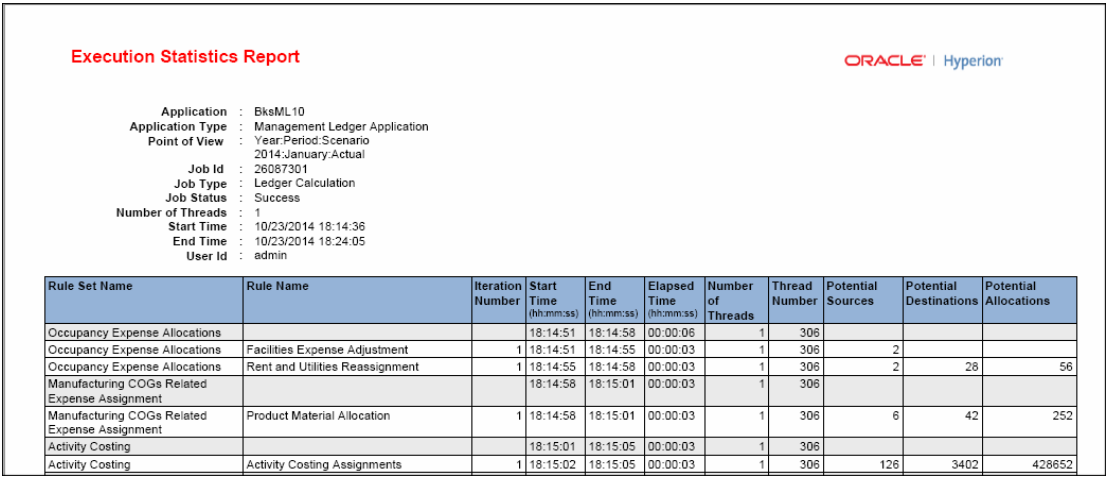

**Figura 14-8 Ejemplo de informe de estadísticas de ejecución de Profitability de Management Ledger**

### Generación de informes utilizando Smart View con aplicaciones de Profitability de Management Ledger

Oracle Smart View for Office proporciona una interfaz de Microsoft Office para Oracle Essbase y otros orígenes de datos. Desde Microsoft Excel, Word o PowerPoint, puede conectarse a Essbase y acceder a la funcionalidad de Smart View a través de la banda de Smart View que se muestra en las barras de herramientas de los productos Microsoft Office al instalar Smart View. Puede generar informes que se pueden visualizar como cuadrícula, gráfico o tabla desplazable.

La pantalla **Administrar consultas** [\(Ejecución de consultas personalizadas en aplicaciones](#page-122-0) [de libro de administración\)](#page-122-0) permite a los usuarios definir e iniciar consultas que ofrecen una vista de los datos de Smart View. La pantalla **Balance de reglas** [\(Ejecución de consultas en](#page-122-0) [la pantalla Cuadre de reblas de libro de administración\)](#page-122-0) también tiene enlaces que conducen a los usuarios directamente a Smart View.

Este tema está diseñado para proporcionar una descripción general sobre cómo crear informes con Smart View, pero debe consultar *Oracle Smart View for Office User's Guide* para obtener instrucciones detalladas sobre cómo configurar informes y utilizar Smart View para ver los resultados.

Para generar informes utilizando Smart View:

- **1.** Genere y calcule el cubo de Essbase para el modelo, según se describe en [Administración y cálculo de modelos de Management Ledger.](#page-103-0)
- **2.** Abra Microsoft Excel.
- **3.** En Smart View, seleccione **Panel** y, a continuación, **Conexiones compartidas**, y conéctese a la base de datos de Essbase. Consulte *Oracle Smart View for Office User's Guide*.
- **4.** Cree el informe como se describe en *Oracle Smart View for Office User's Guide*.

#### **Nota:**

Si dispone de capacitación para trabajar con esquemas de Essbase, también puede generar informes directamente en Essbase. Consulte la documentación de Essbase para obtener instrucciones.

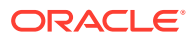

# Parte III Trabajo con Profitability detallada

#### **Consulte también:**

- [Acerca de los modelos y escenarios de Profitability and Cost Management detallada](#page-132-0)
- [Dimensiones en aplicaciones de Profitability y Cost Management detalladas](#page-136-0)
- [Administración de modelos de rentabilidad detallada](#page-140-0)
- [Administración de asignaciones de rentabilidad detallada](#page-186-0)
- [Creación de modelos de rentabilidad detallada](#page-223-0)
- [Validación de modelos de rentabilidad detallada](#page-237-0)
- [Creación de informes de Profitability detallada](#page-241-0)
- [Supervisión del estado del trabajo de rentabilidad detallada](#page-249-0)

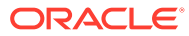

# <span id="page-132-0"></span>15

# Acerca de los modelos y escenarios de Profitability and Cost Management detallada

Un modelo es una representación de parte o toda una organización. Los modelos de Oracle Hyperion Profitability and Cost Management le permiten rastrear con precisión los procesos y las actividades que contribuyen a los costes e ingresos dentro de la organización.

Un modelo está formado por los elementos siguientes:

- Etapas, que organizan las asignaciones de origen y de destino para los ingresos y los gastos de la organización.
- Las dimensiones, que son categorías de datos que se utilizan para organizar datos empresariales para la recuperación y el mantenimiento de los valores. En Profitability and Cost Management detallada, se utilizan los siguientes tipos de dimensiones:
	- Dimensiones del sistema, como las dimensiones de asignación MeasuresDetailed.
	- Las dimensiones de medidas contienen los miembros necesarios para crear, validar y calcular un modelo, como las medidas para ingresos y definiciones de controlador.
	- Dimensiones empresariales, que describen los objetos de cada etapa del modelo, como productos, clientes, regiones, etc. Las dimensiones y los miembros son la base del modelo.
	- Las dimensiones de PDV identifican un punto de vista o versión específicos del modelo, como el año, el escenario, el periodo o la versión. Con las dimensiones de versión podrá mantener varias versiones del mismo modelo. Éstas se pueden utilizar para crear escenarios alternativos o condicionales para el modelo, así como diversas perspectivas.
	- La dimensión Alias se utiliza para asignar nombres alternativos, descripciones, lenguajes y otros elementos que ayuden a definir las dimensiones.
	- Las dimensiones de atributos permiten el análisis basado en los atributos o cualidades de los miembros de dimensión. Los atributos describen las características de los datos, como el tamaño o color de los productos.
- Controladores, que determinan el modo en que se calculan y asignan los valores de origen de ingresos y gastos. Determinados controladores se aplican a toda la dimensión, una parte de la jerarquía, un único miembro o incluso una única intersección.
- Reglas de asignación que definen las selecciones de miembros de origen o destino
- Asignaciones que asignan datos de origen al destino
- Reglas de cálculo de varios orígenes que definen asignaciones de varios orígenes a varios destinos.
- Reglas de cálculo de un solo origen para ejecutar asignaciones individuales que actúan como excepciones a reglas de varios orígenes.
- Las reglas de cálculo son un superconjunto de artefactos de cálculo, que encapsulan orígenes, destinos y controladores que permiten usar orígenes, destinos y controladores para crear asignaciones amplias, reservando asignaciones individuales para crear excepciones a estas reglas de cálculo.

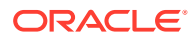

• Datos financieros, que se importan de bases de datos relacionales definidas por el usuario.

Las dimensiones MeasuresDetailed, Business, Measure y de PDV se crean en la consola Aplicaciones de Profitability y se despliegan en la base de datos relacional de Profitability and Cost Management Las etapas, los controladores, las selecciones de controlador, las asignaciones y las reglas de cálculo se crean en Profitability and Cost Management.

### Pasos para crear modelos de rentabilidad detallada

La creación de un modelo de Oracle Hyperion Profitability and Cost Management detallado requiere los pasos siguientes:

- **1.** Pida al administrador de bases de datos que cree un esquema de modelo para alojar las tablas relacionales (vistas y tablas físicas) y las tablas de búsqueda que contienen detalles de compatibilidad antes de crear el modelo en Profitability and Cost Management detallada.
- **2.** Cree la aplicación de Profitability detallada en la consola de Aplicaciones de Profitability.
- **3.** Seleccione el esquema de datos de modelo que está utilizando para la aplicación de Profitability detallada. Consulte [Selección de esquema de datos de modelo](#page-147-0) [detallado.](#page-147-0)
- **4.** Mediante el registro de datos de modelo, seleccione las dimensiones de medidas de origen y de destino y registre las tablas. Asigne las columnas de las tablas de base de datos existentes a la aplicación. Una también las tablas de búsqueda asociadas que proporcionan detalles de compatibilidad adicional para las tablas principales. Consulte [Registro de datos de modelo de Profitability detallada](#page-149-0).
- **5.** Cree etapas de modelo de origen y de destino para el modelo. Seleccione la tabla registrada y asigne las dimensiones que se aplican a la etapa. Consulte [Administración de etapas de rentabilidad detallada](#page-167-0).
- **6.** Ejecute las validaciones del modelo de registro de datos de modelo. Consulte [Validación de modelos de rentabilidad detallada.](#page-237-0)
- **7.** Cree los puntos de vista (PDV) para el modelo a través de la selección de miembros para cada una de las dimensiones de PDV, por ejemplo, Year, Period y Scenario. Consulte [Uso de puntos de vista de rentabilidad detallada.](#page-175-0)
- **8.** Cree definiciones de controlador para especificar cómo calcular datos. Consulte [Definición de controladores de rentabilidad detallada.](#page-189-0)
- **9.** El modelo se centra en torno a las reglas de cálculo, un enfoque descendente. Consulte [Uso de reglas de cálculo.](#page-141-0)
- **10.** Cree reglas de cálculo de varios orígenes y las correspondientes reglas de asignación de origen y de destino. Consulte [Adición de reglas de cálculo](#page-142-0).
- **11. Opcional:** para crear selecciones de reglas de asignación como excepciones a las reglas de cálculo de varios orígenes:
	- Asigne controladores a las intersecciones o miembros de dimensión de controlador seleccionados. Consulte [Selección de controladores de](#page-202-0) [rentabilidad detallada](#page-202-0).
	- Cree reglas de asignaciones y asignaciones para especificar dónde desea asignar los valores calculados.

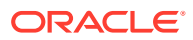

Consulte estas secciones:

- [Creación de reglas de asignación](#page-214-0)
- [Uso de asignaciones rentabilidad detallada](#page-217-0)
- [Trabajo con reglas de asignación de Profitability detallada](#page-213-0)
- **12.** Oracle recomienda que utilice la las reglas de cálculo de varios orígenes para crear varias asignaciones y selecciones de controlador. Consulte [Adición de reglas de cálculo](#page-142-0).

También puede utilizar el editor masivo. Consulte [Trabajo con el editor masivo.](#page-206-0)

- **13. Opcional:** cree reglas de cálculo de asignación de un solo origen para capturar conjuntos de selecciones de reglas de asignación creadas como excepciones para la ejecución y para controlar cuándo se ejecutan. Consulte [Uso de reglas de cálculo](#page-141-0).
- **14.** Valide el modelo para garantizar que la estructura del modelo cumpla las reglas de validación, tales como asignaciones completas y ningún controlador sin utilizar. Consulte [Validación de modelos de rentabilidad detallada.](#page-237-0)
- **15.** Ejecute cálculos para el modelo con el fin de generar resultados. Consulte [Creación de](#page-223-0) [modelos de rentabilidad detallada.](#page-223-0)
- **16.** Supervise el estado de los trabajos enviados y programados. Consulte [Supervisión del](#page-249-0) [estado del trabajo de rentabilidad detallada](#page-249-0)
- **17.** Ejecute los informes de balance de etapas. Edite o corrija el modelo o los datos y luego vuelva a ejecutar los cálculos, según sea necesario. Consulte [Informe de balance de](#page-241-0) [etapas de Profitability detallada.](#page-241-0)
- **18.** Cree los informes personalizados, con las vistas de informes. Consulte [Despliegue de](#page-223-0) [vistas de informes de Profitability detallada.](#page-223-0)

# Espacio de trabajo de Profitability and Cost Management detallado

El área de trabajo de Oracle Hyperion Profitability and Cost Management, a la que se accede desde Oracle Hyperion Enterprise Performance Management Workspace, contiene dos áreas principales:

- Utilice el panel Áreas de tarea para navegar por los procesos necesarios para crear, validar y calcular el modelo y generar informes de los resultados.
- Utilice el panel de Contenido para ver información sobre la tarea, introducir o modificar datos y llevar a cabo tareas asociadas con la creación y el mantenimiento de un modelo y sus datos.

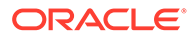

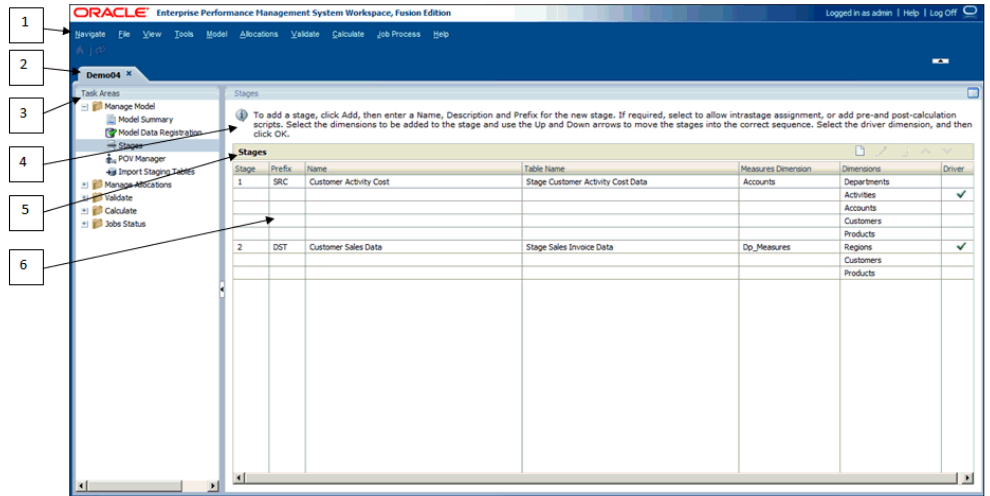

El espacio de trabajo de Profitability and Cost Management incluye estos elementos:

- **1.** En el menú principal situado en la parte superior de la ventana se muestran las opciones del menú principal de EPM Workspace comunes (Navegar, Archivo, Ver y Herramientas) y las opciones del menú principal de Profitability and Cost Management, entre las que se incluyen Modelo, Asignaciones, Validar, Calcular, Estado del trabajo y Ayuda.
- **2.** La pestaña Nombre de aplicación muestra el nombre de la aplicación activa.
- **3.** Las áreas de tarea se utilizan para seleccionar las tareas necesarias para crear, modificar, validar la estructura del modelo y calcular modelos. También puede generar informes.

#### **Nota:**

Al cambiar un área de tarea, se conserva el estado de la selección de punto de vista existente de la tarea actual. Esta función le permite desplazarse por las distintas pantallas sin necesidad de volver a seleccionar el PDV. El estado de selección del PDV permanece igual hasta que lo cambia el usuario y se hace clic en el icono de "refrescar" del PDV.

- **4.** La barra de información ofrece instrucciones de acceso directo para la tarea actualmente seleccionada.
- **5.** La barra de título muestra el nombre de la ventana que se muestra actualmente en el panel de contenido.
- **6.** En el panel de contenido se muestra la pantalla de la tarea actualmente seleccionada, como Etapas o Definiciones de controlador.

# <span id="page-136-0"></span>16 Dimensiones en aplicaciones de Profitability y Cost Management detalladas

#### **Consulte también:**

- Acerca de las dimensiones de Profitability detallada Profitability detallada permite utilizar una base de datos relacional existente como punto inicial para las aplicaciones de Profitability detallada.
- [Tipos de dimensiones de Profitability detallada](#page-138-0) Un tipo de dimensión es una propiedad de la dimensión que permite el uso de funcionalidad predefinida en la aplicación.

## Acerca de las dimensiones de Profitability detallada

Profitability detallada permite utilizar una base de datos relacional existente como punto inicial para las aplicaciones de Profitability detallada.

La aplicación de Oracle Hyperion Profitability and Cost Management detallada se crea en la consola de Aplicaciones de Profitability y, a continuación, la aplicación se despliega para usarse en modelos de Profitability detallada.

#### **Atención:**

Oracle recomienda que el entorno de Profitability and Cost Management detallado lo creen y mantengan administradores de base de datos o del sistema con experiencia que tengan buenos conocimientos prácticos de Profitability and Cost Management detallada y del modelo de datos del cliente.

Las dimensiones se crean y se mantienen en la consola de Aplicaciones de Profitability y deben existir antes de que sea posible utilizarlas en los modelos de Profitability detallada. Mediante la consola de Aplicaciones de Profitability, el administrador de Profitability and Cost Management podrá seleccionar dimensiones y miembros existentes de otros productos o crear otros específicos para el modelo. Los datos comunes los pueden compartir y actualizar varios productos y aplicaciones, como Oracle Hyperion Planning. Las dimensiones y sus miembros estarán disponibles en la aplicación de Profitability and Cost Management detallada tras el despliegue.

Las dimensiones y los miembros creados en la consola de Aplicaciones de Profitability representan los elementos estructurales del modelo empresarial. Para obtener información general sobre las dimensiones de Profitability and Cost Management, consulte [Dimensiones](#page-32-0) [de Profitability and Cost Management.](#page-32-0)

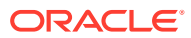

#### **Atención:**

Oracle recomienda no agregar ni suprimir dimensiones una vez iniciado el proceso de creación de modelos; sin embargo, si se agregan o suprimen dimensiones o miembros nuevos, debe volver a desplegar la aplicación. Tenga especial cuidado al suprimir dimensiones o miembros de una aplicación de Profitability detallada ya que la acción puede haber modificado el registro de datos de modelo e invalidado el modelo.

Los siguientes tipos de dimensiones se pueden utilizar para crear aplicaciones de Profitability detallada:

- Al menos una dimensión empresarial (necesario) [\(Dimensiones empresariales de](#page-138-0) [Profitability detallada](#page-138-0))
- Al menos una dimensión de PDV gestionada (necesario) [\(Dimensiones de PDV](#page-36-0) [de Profitability and Cost Management\)](#page-36-0)
- Dimensión de atributo (opcional) [\(Dimensiones de atributos de Profitability and](#page-37-0) [Cost Management\)](#page-37-0)
- Dimensión Alias (opcional) [\(Dimensiones Alias de Profitability and Cost](#page-37-0) [Management](#page-37-0))
- Dimensión MeasuresDetailed (necesario) ([Dimensión MeasuresDetailed](#page-138-0))
- Dimensiones no gestionadas ([Dimensiones no gestionadas de Profitability](#page-139-0) [detallada\)](#page-139-0)

En Profitability detallada, debe registrar las dimensiones de medidas definidas por el usuario para cada tabla de etapa. Estas dimensiones de medida definidas por el usuario son dimensiones empresariales. Solo se registran dos dimensiones de medida para cada aplicación:

- Una medida de origen para la tabla de etapa de origen registrada y sus tablas de búsqueda unidas
- Una medida de destino para la tabla de etapa de destino registrada y sus tablas de búsqueda unidas

Puede utilizar la misma medida para ambas etapas, o bien seleccionar dos medidas distintas. Consulte [Registro de datos de modelo de Profitability detallada](#page-149-0).

#### **Atención:**

Si los miembros de dimensión no están registrados en el registro de datos de modelo, se produce un error en la validación de modelo.

Para conocer los convenios de denominación de dimensiones y miembros, consulte *Guía del administrador de Oracle Hyperion Profitability and Cost Management*.

Consulte [Tipos de dimensiones de Profitability detallada](#page-138-0) para obtener más información sobre tipos de dimensiones específicos.

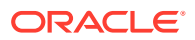

## <span id="page-138-0"></span>Tipos de dimensiones de Profitability detallada

Un tipo de dimensión es una propiedad de la dimensión que permite el uso de funcionalidad predefinida en la aplicación.

Las características específicas del tipo de dimensión administran el comportamiento y las funciones de la dimensión. Dado que Oracle Hyperion Profitability and Cost Management y otros productos de Oracle Hyperion Enterprise Performance Management Workspace pueden compartir ciertos tipos de dimensión, puede aprovechar la funcionalidad de las dimensiones para diferentes productos, como Oracle Hyperion Planning.

#### **Nota:**

Al definir esquemas de dimensiones, hay caracteres restringidos que no pueden utilizarse para la denominación. Oracle le recomienda encarecidamente que revise las convenciones de denominación de Oracle Essbase descritos en *Oracle Essbase Database Administrator's Guide (sólo disponible en inglés)* para consultar las últimas restricciones.

En [Tipos de dimensión](#page-34-0) se describen los tipos de dimensiones utilizados por todos los tipos de aplicaciones de Profitability and Cost Management.

Consulte las siguientes secciones para obtener información sobre determinados tipos de dimensión de Profitability detallada :

- Dimensiones empresariales de Profitability detallada
- Dimensión MeasuresDetailed
- [Dimensiones no gestionadas de Profitability detallada](#page-139-0)

### Dimensiones empresariales de Profitability detallada

Las dimensiones empresariales del modelo contienen miembros que almacenan información relacionada específicamente con los requisitos del negocio u organización, como tipos de producto, zonas de venta, procesos de manufactura, cuentas del libro mayor, nómina, departamentos, actividades, ubicaciones, clientes, productos, etc. Pueden aplicarse a una o más etapas o modelos.

Se debe definir al menos un tipo de dimensión empresarial cuando el usuario crea la aplicación de Profitability detallada.

Se utiliza una o dos de las dimensiones empresariales como dimensiones de medidas al definir las etapas de origen y de destino para la aplicación. Estas dimensiones se identifican como las dimensiones de medidas de origen o de destino durante el registro de datos de modelo. Para conocer los requisitos de metadatos de dimensión empresarial, consulte [Dimensiones empresariales de Profitability and Cost Management.](#page-35-0)

### Dimensión MeasuresDetailed

La dimensión MeasuresDetailed es una dimensión reservada que contiene los miembros de la asignación necesarios para admitir el balance de etapas y otras actividades de

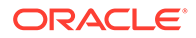

<span id="page-139-0"></span>verificación, como contribuciones y conciliación. La dimensión MeasuresDetailed no contiene medidas de controlador.

La dimensión MeasuresDetailed se selecciona al crear la aplicación de Profitability detallada en la consola de Aplicaciones de Profitability. Es una única selección, pero contiene las siguientes medidas:

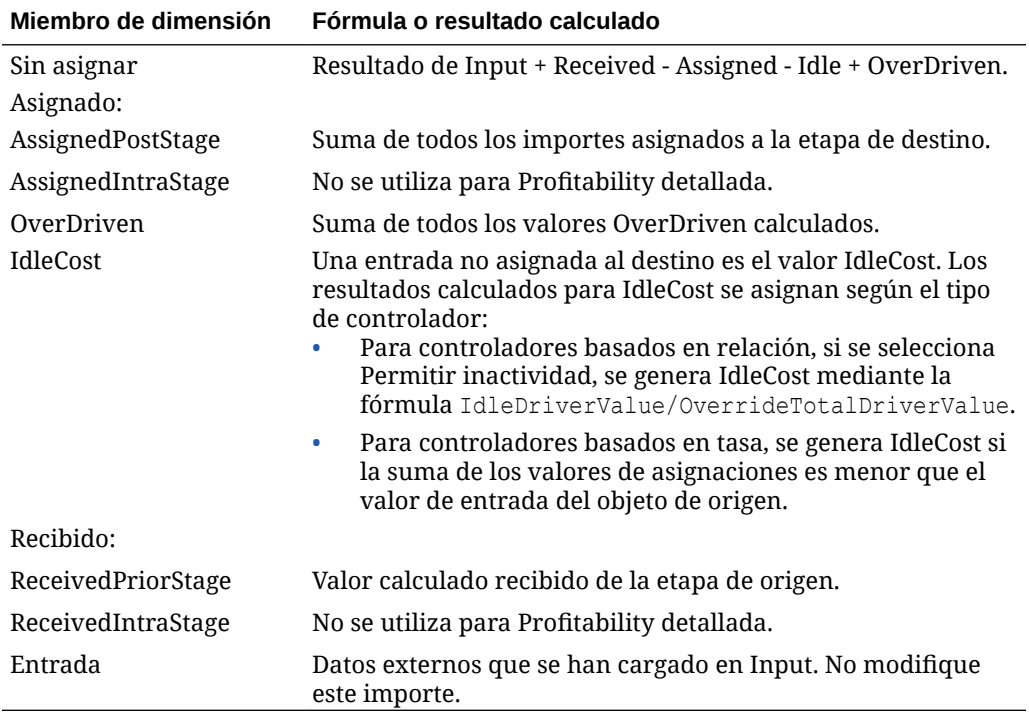

#### **Atención:**

No edite los miembros en esta dimensión, porque las modificaciones podrían provocar la pérdida de datos o daños en el modelo.

### Dimensiones no gestionadas de Profitability detallada

Las dimensiones no gestionadas son objetos en constante cambio, como ID, fechas e información de auditoría que son necesarios para la asignaciones. Estas dimensiones no gestionadas existen en el esquema de datos de modelo seleccionado. Estas dimensiones también se deben asignar como una "dimensión no gestionada" durante el registro de datos de modelo para que las identifique el sistema.

Puede acceder a estas columnas en los filtros de datos de las reglas de asignación de destino.

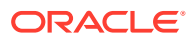

# <span id="page-140-0"></span>17 Administración de modelos de rentabilidad detallada

#### **Consulte también:**

- Acerca de la administración de modelos Las opciones de Administración de modelos se utilizan para generar la estructura de nivel superior de un modelo y para controlar las preferencias y conexiones de un modelo.
- [Uso de reglas de cálculo](#page-141-0) Las reglas de cálculo son un superconjunto de artefactos de cálculo, que encapsulan orígenes, destinos y controladores.
- [Uso del resumen de modelo de Profitability detallada](#page-145-0) El resumen de modelo de Profitability detallada muestra detalles de la información del sistema para la aplicación seleccionada y permite modificar las preferencias de nivel de modelo.
- [Registro de datos de modelo de Profitability detallada](#page-149-0) Oracle Hyperion Profitability and Cost Management detallada permite utilizar las tablas de bases de datos existentes como orígenes de datos en la aplicación, en lugar de tener que introducir los datos para crear una aplicación nueva.
- [Administración de etapas de rentabilidad detallada](#page-167-0) En Oracle Hyperion Profitability and Cost Management detallado, solo hay dos etapas en el modelo.
- [Uso de puntos de vista de rentabilidad detallada](#page-175-0) El punto de vista (PDV) de un modelo proporciona una visión específica de la información del modelo para un periodo de tiempo determinado, como un año, periodo y escenario.
- [Importación de tablas de etapas de Profitability detallada](#page-184-0) Puede introducir información de datos y de modelo directamente en Oracle Hyperion Profitability and Cost Management; sin embargo, la entrada de datos puede llevar mucho tiempo.

### Acerca de la administración de modelos

Las opciones de Administración de modelos se utilizan para generar la estructura de nivel superior de un modelo y para controlar las preferencias y conexiones de un modelo.

- En Resumen de modelo, puede ver la información del sistema y establecer preferencias en el nivel del modelo.
- En Registro de datos de modelo, asigne las tablas existentes a la aplicación.
- En Etapas, asigne dimensiones empresariales que se apliquen a las etapas de origen y destino del modelo.
- Los puntos de vista (PDV) se utilizan para crear diversas versiones de un modelo; por ejemplo, para comparar el presupuesto con las cifras reales, o para representar escenarios para medir el impacto de diversos cambios en los resultados netos.

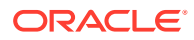

<span id="page-141-0"></span>• Importar tablas temporales permite ejecutar configuraciones de importación para cargar información de modelo, como definiciones de parámetros, selecciones de parámetros, asignaciones, etc., en Oracle Hyperion Profitability and Cost Management detallada.

Consulte estas secciones para administrar los modelos:

- Uso de reglas de cálculo
- [Uso del resumen de modelo de Profitability detallada](#page-145-0)
- [Registro de datos de modelo de Profitability detallada](#page-149-0)
- [Administración de etapas de rentabilidad detallada](#page-167-0)
- [Uso de puntos de vista de rentabilidad detallada](#page-175-0)
- [Importación de tablas de etapas de Profitability detallada](#page-184-0)

### Uso de reglas de cálculo

Las reglas de cálculo son un superconjunto de artefactos de cálculo, que encapsulan orígenes, destinos y controladores.

Las reglas de cálculo permiten utilizar orígenes, destinos y controladores para crear asignaciones amplias, reservando asignaciones individuales para crear excepciones a estas reglas de cálculo.

El panel de información Reglas de cálculo muestra la información básica acerca de las reglas y es el punto de control para visualizar información sobre la regla en el panel Definición de regla de cálculo. También es el punto de control de la definición y el orden de ejecución de las reglas de cálculo.

La pantalla Reglas de cálculo consta de 3 áreas:

- Barra de PDV: muestra el PDV seleccionado actualmente. Las reglas de cálculo son únicas para cada PDV. Para obtener más información sobre los PDV, consulte [Uso de puntos de vista de rentabilidad detallada](#page-175-0).
- Sección Reglas de cálculo: muestra información básica sobre las reglas de cálculo. Su orden por defecto (y uso principal) es por número de secuencia de regla de cálculo. Se revisa el orden de las reglas de cálculo en este panel, pero también se puede ordenar y filtrar en las otras columnas para aislar las reglas con fines de revisión.
- Sección Definición de regla: muestra la definición de la regla de cálculo resaltada en el panel Reglas de cálculo.

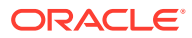

<span id="page-142-0"></span>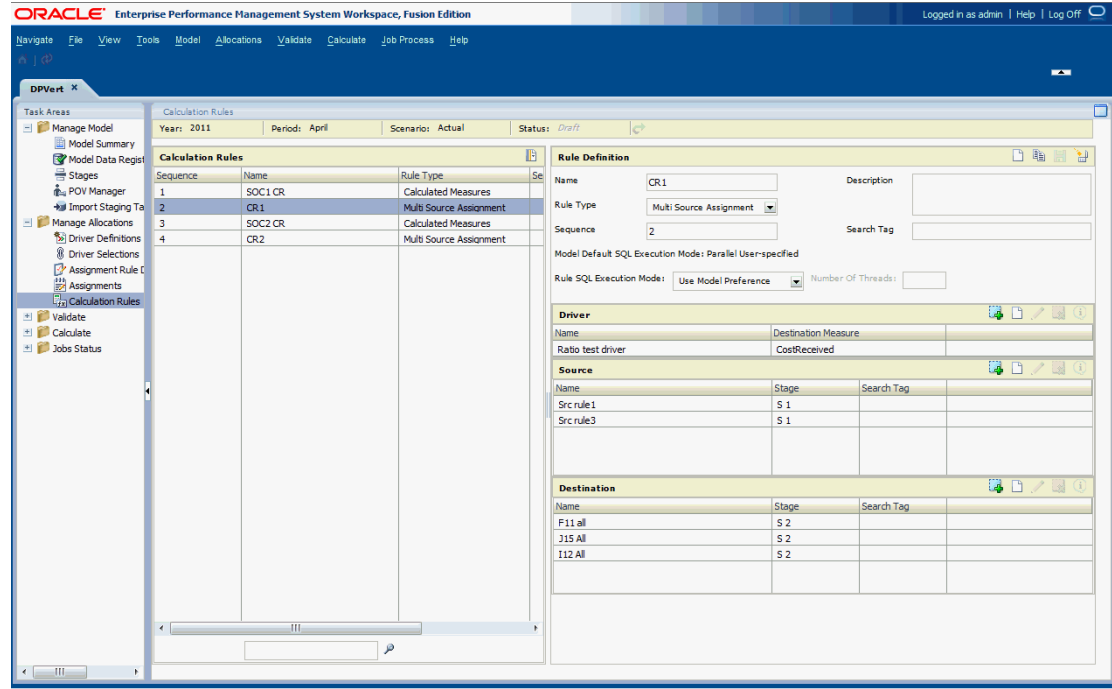

### Adición de reglas de cálculo

El panel Definición de regla de cálculo muestra todos los componentes que definen la regla.

Para agregar una regla:

- **1.** En Oracle Hyperion Enterprise Performance Management Workspace, seleccione **Navegar**, **Aplicaciones**, a continuación, **Profitability** y, por último, seleccione la aplicación que desea ver.
- **2.** En un modelo abierto, en Áreas de tarea, seleccione **Administrar asignaciones** y, a continuación, **Reglas de cálculo**.
- **3.** En la sección Definición de regla, haga clic en Nueva regla de cálculo y, a continuación, introduzca los siguientes campos:
	- En **Nombre**, introduzca el nombre de la regla de cálculo.
	- En **Tipo de regla**, seleccione uno de los siguientes valores:
		- Asignación de varios orígenes: define asignaciones de varios orígenes a varios destinos; debe tener 1-5 reglas de asignación de origen, 1-5 reglas de asignación de destino y 1 controlador.
		- Medidas calculadas: define cálculos matemáticos básicos para modificar los valores de medida de destino; deben tener hasta un máximo de 1-5 reglas de asignación de destino y 1-5 controladores.
		- Asignación de un solo origen: ejecuta asignaciones individuales que actúan como excepciones a la regla de varios orígenes; debe tener una opción Primera prioridad de secuencia de controlador o Última prioridad de secuencia de controlador o Seleccionar todos los controladores activada.
	- En **Secuencia**, introduzca un valor numérico de 0-9999.
	- En **Opcional: Modo de ejecución de SQL de regla,**

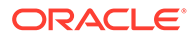

- **Opcional:** en **Descripción**, introduzca una breve descripción de la regla.
- **Opcional:** introduzca una **etiqueta de búsqueda** para facilitar búsquedas posteriores para la regla.
- **4.** Se muestra el **Modo de ejecución de SQL predeterminado de modelo**. Utilice el modo predeterminado o sustitúyalo en **Modo de ejecución de SQL de regla**.
- **5.** Introduzca una de las siguientes opciones en la sección **Controlador**:
	- Para las reglas de cálculo **Asignación de varios orígenes** y **Medidas calculadas**:

Haga clic en **Agregar parámetro** y seleccione el parámetro existente o haga clic en **Nuevo parámetro** para crear un nuevo parámetro.

- Para la regla de cálculo **Asignación de un solo origen**:
	- En **Primera prioridad de secuencia de parámetro** y **Última prioridad de secuencia de parámetro**, introduzca un valor entero de prioridad de secuencia del parámetro para proporcionar un rango de parámetros
	- Active **Seleccionar todos los controladores** para incluirlos todos
- **6.** Para **Asignación de varios orígenes**, en la sección **Origen**:
	- Para las reglas de asignación de origen existentes: haga clic en **Agregar regla de asignación de origen** y mueva las reglas de asignación de origen existentes de la lista **Disponible** a la lista **Seleccionado**.
	- Para las nuevas reglas de asignación de origen: haga clic en **Nueva regla de asignación de origen** y, a continuación, selecciónela.
- **7.** Para las reglas de cálculo **Asignación de varios orígenes** y **Medidas calculadas**, en la sección **Destino**:
	- Para las reglas de asignación de destino existentes: haga clic en **Agregar regla de asignación de destino** y mueva las reglas de asignación de destino existentes de la lista **Disponible** a la lista **Seleccionado**.
	- Para las nuevas reglas de asignación de destino: haga clic en **Nueva regla de asignación de destino** y, a continuación, selecciónela.

#### **Nota:**

Para las medidas calculadas, se deben filtrar las reglas de asignación de destino de reglas de cálculo con las opciones Igual que origen de las reglas de asignación de destino disponibles.

**8.** Haga clic en **Guardar**. La definición de regla se muestra en la sección **Reglas de cálculo**.

### Modificación de reglas de cálculo

Para modificar una regla de cálculo:

- **1.** En **Reglas de cálculo**, seleccione una regla.
- **2.** En **Definición de regla**, modifique los siguientes campos:
	- Nombre

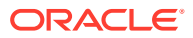
- Tipo de regla
- **Secuencia**
- **Descripción**
- Etiqueta de búsqueda
- **3.** En **Parámetro**:
	- Para las reglas de cálculo **Asignación de varios orígenes** y **Medidas calculadas**:
		- Cambiar el parámetro seleccionado/agregar un parámetro: haga clic en **Agregar parámetro** para seleccionar un parámetro existente o haga clic en **Nuevo parámetro** para crear un nuevo parámetro y, a continuación, seleccionarlo.
		- Modificar un controlador seleccionado: haga clic en **Editar controlador**.
		- Eliminar un controlador seleccionado: haga clic en **Editar controlador seleccionado**.
	- Para la regla de cálculo **Asignación de un solo origen**:
		- Modifique los valores de prioridad de secuencia de parámetro **Primera prioridad de secuencia de parámetro** y **Última prioridad de secuencia de parámetro**
		- Cambiar el estado de la opción Seleccionar todos los controladores
- **4.** En la opción **Origen** de la regla de cálculo **Asignación de varios orígenes**:
	- Cambiar la regla de asignación seleccionada/agregar regla de asignación: haga clic en **Agregar regla de asignación de origen** para seleccionar una regla de asignación de origen existente o haga clic en **Nueva regla de asignación de origen** para crear una nueva regla de asignación de origen y, a continuación, seleccionarla
	- Modificar la regla de asignación de origen seleccionada: haga clic en **Editar regla de asignación de origen**
	- Eliminar la regla de asignación de origen seleccionada: haga clic en **Eliminar regla de asignación de origen seleccionada**
- **5.** En **Destino**, para las reglas de cálculo **Asignación de varios orígenes** y **Medidas calculadas**:
	- Cambiar la regla de asignación seleccionada/agregar regla de asignación: haga clic en **Agregar regla de asignación de destino** para seleccionar una regla de asignación de destino existente o haga clic en **Nueva regla de asignación de destino** para crear una nueva regla de asignación de destino y, a continuación, seleccionarla
	- Modificar la regla de asignación de destino seleccionada: haga clic en **Editar regla de asignación de destino**
	- Eliminar la regla de asignación de destino seleccionada: haga clic en **Eliminar regla de asignación de destino seleccionada**
- **6.** Haga clic en **Guardar regla de cálculo**.

## Supresión de reglas de cálculo

Para suprimir una regla de cálculo:

- **1.** En la sección **Reglas de cálculo**, seleccione una regla.
- **2.** En la sección **Definición de regla**, haga clic en **Suprimir regla de cálculo** .

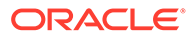

**3.** Haga clic en **Sí** para confirmar la supresión.

## Copia de reglas de cálculo

Para copiar una regla de cálculo:

- **1.** En la sección **Reglas de cálculo**, seleccione una regla.
- **2.** En la sección **Definición de regla**, haga clic en **Duplicar regla de cálculo** . Se abre el cuadro de diálogo Crear regla de cálculo duplicada.
- **3.** Introduzca un nuevo nombre de regla de cálculo.
- **4.** Haga clic en **Aceptar**.

# Trabajar con el resumen de modelo de Profitability detallada

El resumen de modelo de Profitability detallada muestra detalles de la información del sistema para la aplicación seleccionada y permite modificar las preferencias de nivel de modelo.

Consulte:

- Pestaña de información del sistema de modelo detallada
- [Selección de esquema de datos de modelo detallado](#page-147-0)

## Pestaña de información del sistema de modelo detallada

En el separador Información del sistema se proporciona información detallada sobre el modelo seleccionado, que incluye la base de datos relacional, las conexiones de Oracle Essbase, los usuarios autorizados y los componentes del sistema asociados.

La mayoría de la información del sistema es de sólo lectura.

Para acceder a la pestaña Información del sistema:

- **1.** En Oracle Hyperion Enterprise Performance Management Workspace, seleccione **Navegar**, **Aplicaciones**, **Profitability** y, a continuación, seleccione la aplicación detallada que desea ver.
- **2.** En Áreas de tarea, seleccione **Gestionar modelo** y, a continuación, **Resumen de modelo**.

Se muestra la pestaña Información del sistema.

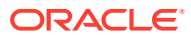

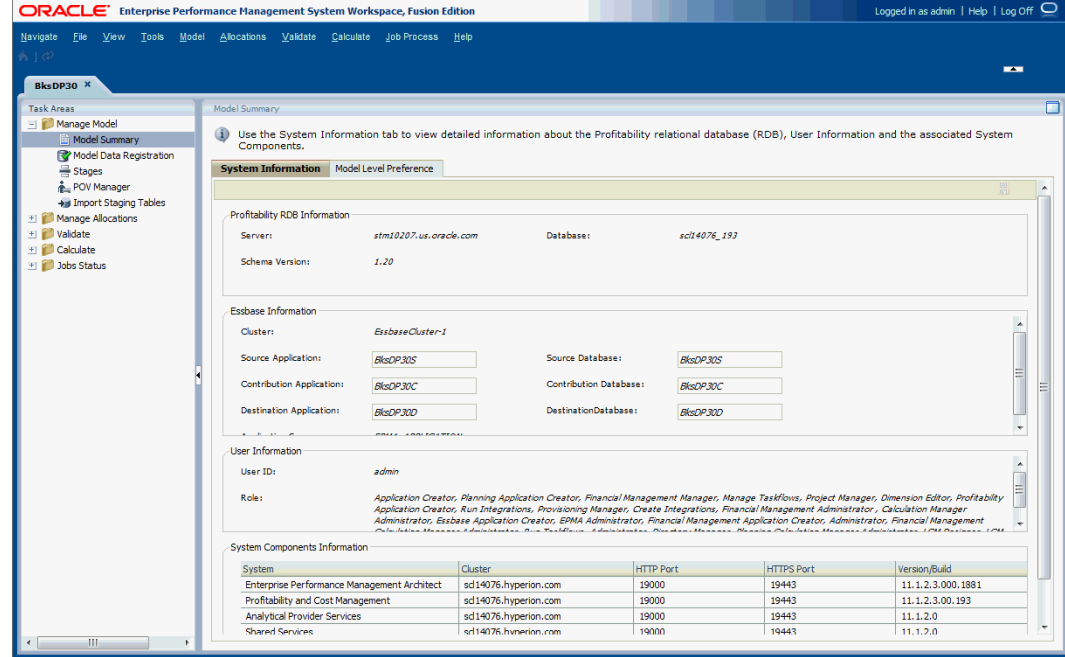

**Tabla 17-1 Separador Información del sistema**

| Área del separador                                             | Descripción                                                                                                    |  |
|----------------------------------------------------------------|----------------------------------------------------------------------------------------------------|--|
| Información de base de<br>datos relacional de<br>Profitability | Nombre del servidor de base de datos relacional (RDB) y la base de<br>datos en la que residen los daos del modelo. También se muestra la<br>versión del esquema que se está utilizando con la aplicación<br>seleccionada.                                                                                                    |  |
| Información de Essbase                                         | Los nombres de bases de datos y aplicaciones de Essbase para los<br>tres cubos de informes opcionales: Etapa de origen, Contribución y<br>Etapa de destino. Consulte Administración de bases de datos de<br>Profitability detallada.<br>Introduzca o modifique los nombres de las aplicaciones y bases de<br>datos de Essbase para los cubos de informes opcionales.                                                                                                    |  |
| Información de usuario                                         | ID de usuario del usuario que está autorizado a acceder a la base de<br>datos de Oracle Hyperion Profitability and Cost Management y<br>todas las funciones de seguridad asociadas a ese usuario.<br>Nota: Asegúrese de que el usuario tenga acceso a las bases de datos<br>y a la aplicación. Consulte Guía del administrador de Oracle<br>Hyperion Profitability and Cost Management.                                                                                                    |  |
| Información de<br>componentes del sistema                      | Detalles para cada componente en la instalación, de la siguiente<br>forma:<br>Sistema muestra el nombre del componente de Enterprise<br>Performance Management.<br>Clúster muestra el nombre del servidor o clúster que alberga<br>٠<br>dicho componente.<br>Puerto HTTP muestra el puerto que está utilizando el<br>۰<br>componente.<br>Puerto HTTPS muestra el puerto seguro que utiliza el<br>٠<br>componente, si está disponible.<br>Version/Compilación muestra la versión y número de<br>۰<br>compilación para el componente de la lista. |  |

Puede ordenar la lista haciendo clic en la cabecera de columna. El sistema y el host se ordenan alfabéticamente, y los puertos y la versión/compilación se ordenan numéricamente.

## <span id="page-147-0"></span>Selección de esquema de datos de modelo detallado

Utilice la pestaña Preferencias de nivel de modelo para seleccionar el esquema de datos de modelo que se va a asociar a la aplicación. Puede personalizar la aplicación para que utilice las preferencias de visualización. La configuración de la pestaña Preferencia de nivel de modelo se aplica a todo el modelo.

El separador también muestra el tipo de aplicación de Profitability and Cost Management como Detallada.

Para establecer preferencias de nivel de modelo:

- **1.** En Oracle Hyperion Enterprise Performance Management Workspace, seleccione **Navegar**, **Aplicaciones**, a continuación, **Profitability** y, por último, seleccione la aplicación que desea ver.
- **2.** En **Áreas de tarea**, seleccione **Gestionar modelo** y, a continuación, **Resumen de modelo** y seleccione el separador **Preferencia de nivel de modelo**.

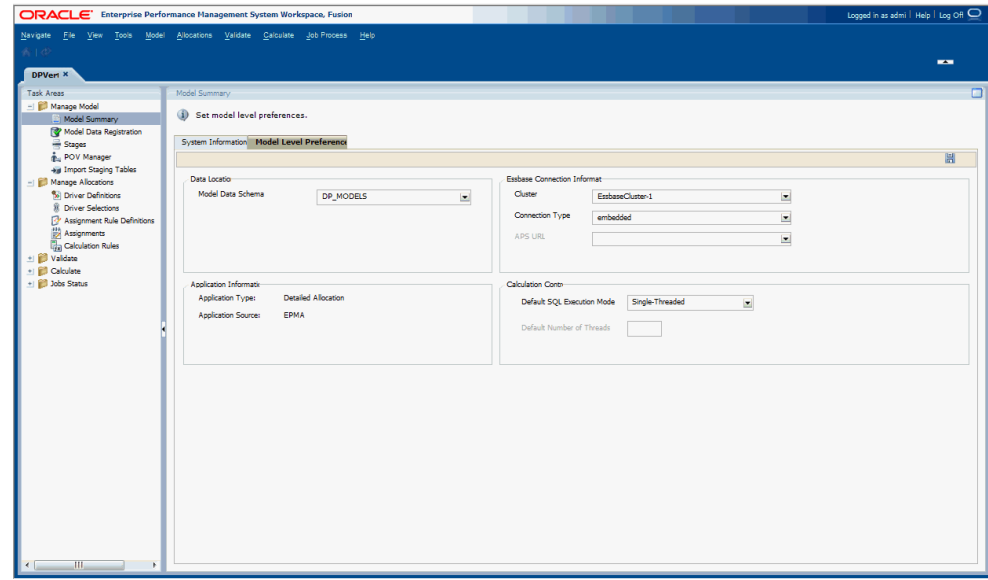

- **3.** En **Preferencias del modelo** del separador **Preferencia de nivel de modelo**, seleccione el **esquema de datos de modelo** que se utilizará para la aplicación Profitability and Cost Management detallada.
- **4.** En **Información acerca de la conexión a Essbase**, introduzca la información de conexión de Oracle Essbase para el modelo. La información necesaria se describe en la [tabla 1](#page-148-0).

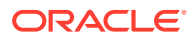

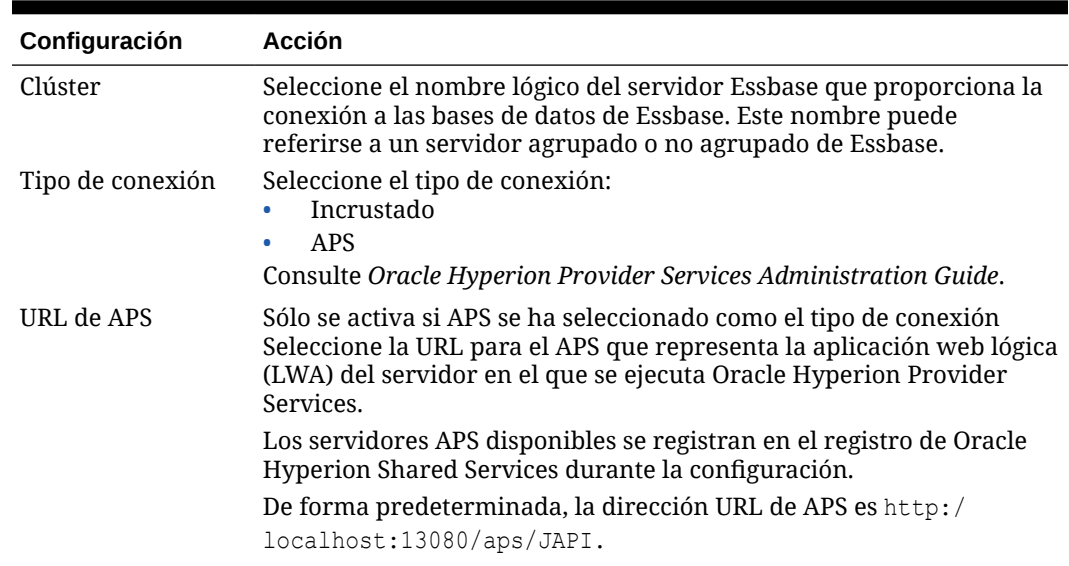

#### <span id="page-148-0"></span>**Tabla 17-2 Información de conexión de Essbase**

**5.** En **Información de la aplicación**, se muestran **Tipo de aplicación** y **Origen de aplicación**.

**Tipo de aplicación** tiene el valor Asignación detallada y **Origen de aplicación** tiene el valor Gestionado o Nativo.

El tipo de aplicación y el origen de aplicación se seleccionan al crear la aplicación en la consola de Aplicaciones de Profitability y no se puede cambiar.

**6. Solo para Oracle RDBMS:** en Control de cálculo, seleccione el **modo de ejecución de SQL predeterminado** e introduzca el valor de **Número predeterminado de subprocesos**. La información requerida para establecer los controles de cálculo se describe en la Tabla 2. Puede reemplazar estos campos cuando establezca la definición de regla de cálculo.

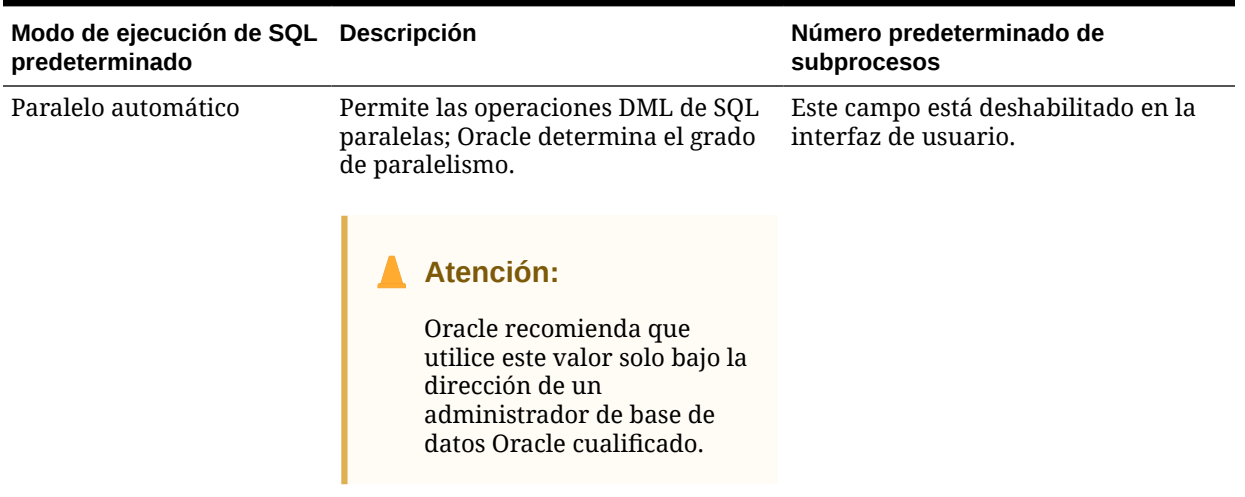

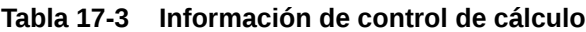

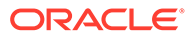

| Paralelo especificado por el Permite operaciones DML de SQL<br>paralelas; el grado de paralelismo se<br>usuario<br>especifica en el campo Número<br>predeterminado de subprocesos.<br>operaciones DML paralelas. El<br>número óptimo de subprocesos<br>depende de los recursos<br>(procesadores, memoria,<br>Atención:<br>Oracle recomienda discutir<br>esta opción antes de su uso<br>con un administrador de<br>base de datos Oracle<br>cualificado. | Modo de ejecución de SQL Descripción<br>predeterminado |                            | Número predeterminado de<br>subprocesos                                                                                                    |
|----------------------------------------------------------------------------------------------------|--------------------------------------------------------|----------------------------|----------------------------------------------------------------------------------------------------|
|                                                                                                    |                                                        |                            | El campo, habilitado en la interfaz de<br>usuario, especifica el grado máximo<br>de paralelismo que utiliza Oracle para<br>almacenamiento y rendimiento de<br>E/S) disponibles para Oracle RDBMS. |
|                                                                                                    |                                                        |                            |                                                                                                    |
| paralelas no están habilitadas; Oracle<br>interfaz de usuario.<br>(predeterminado)<br>ejecuta sentencias SQL DML en modo<br>de subproceso único.                                                                                                    | Thread único                                           | Las operaciones DML de SQL | Este campo está deshabilitado en la                                                                                                    |

**Tabla 17-3 (Continuación) Información de control de cálculo**

**7.** Haga clic en **Guardar 。** 

# Registro de datos de modelo de Profitability detallada

Oracle Hyperion Profitability and Cost Management detallada permite utilizar las tablas de bases de datos existentes como orígenes de datos en la aplicación, en lugar de tener que introducir los datos para crear una aplicación nueva.

Para utilizar de forma eficaz las tablas existentes, debe asignarlas a la aplicación de Profitability and Cost Management detallada mediante el proceso Registro de datos de modelo. Puede registrar una base de datos de la tabla o una vista para su uso en la aplicación, así como editar o suprimir un registro existente.

### **Atención:**

Oracle recomienda que el registro de datos de modelo lo realice un administrador del sistema o de base de datos con experiencia, que esté familiarizado con los conceptos relacionados con bases de datos, y que tenga un conocimiento práctico de los datos de modelo del cliente.

Un modelo de rentabilidad detallada sólo contiene dos etapas. El primer paso necesario en el registro de tablas es seleccionar una dimensión de medida para las etapas de origen y destino. Solo se pueden utilizar dimensiones empresariales normales o genéricas como dimensión de medidas de origen o de destino para la aplicación. Puede utilizar la misma dimensión de medidas para las etapas de origen y de destino, o bien puede utilizar otra dimensión de medidas para cada etapa, según la estructura de los datos empresariales.

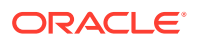

- Todas las tablas de etapas de origen registradas y sus tablas de búsqueda relacionadas utilizan la dimensión de medidas de origen.
- Todas las tablas de etapas de destino registradas y sus tablas de búsqueda relacionadas utilizan la dimensión de medidas de destino.

También puede registrar las vistas que se han creado en el esquema de datos de modelo:

- Las tablas de etapa de origen y de consulta se puede registrar para cualquier vista
- Las tablas de etapa de destino solo pueden registrar vistas actualizables sencillas sin uniones.

#### **Atención:**

Aunque las tablas a las que hace referencia las vista pueden residir en cualquier esquema, debe emitir los permisos de base de datos necesarios desde cada tabla que desee registrar en el esquema del producto Profitability and Cost Management. Consulte la *Guía del administrador de Oracle Hyperion Profitability and Cost Management*.

Con Registro de datos de modelo, se identifican las tablas que se asignarán a las etapas de origen y de destino y se asignan columnas de dichas tablas a las medidas y dimensiones definidas para la aplicación en la consola de Aplicaciones de Profitability. A medida que se registra cada columna, se asigna a uno de los siguientes tipos:

- Dimensiones de PDV gestionadas: se gestionan mediante la consola de Aplicaciones de Profitability
- Dimensiones gestionadas: se gestionan mediante la consola de Aplicaciones de Profitability. Estas son las dimensiones de negocio.
- Dimensión no gestionada: dimensiones no gestionadas en la consola de Aplicaciones de Profitability, pero que existen en el esquema de datos de modelo seleccionado.
- Medidas: miembros de las dimensiones de medidas de origen y de destino seleccionadas
- Columnas de auditoría:
	- Auditoría: Autor de la última modificación
	- Auditoría: Fecha de última modificación

Las dimensiones gestionadas y las dimensiones de PDV gestionadas se pueden asignar directamente. Las dimensiones no gestionadas son dimensiones como los ID, las fechas, la información de auditoría, dimensiones muy grandes, etc., que son necesarias para las asignaciones, pero que no gestiona la consola de Aplicaciones de Profitability. También se deben asignar de forma que las identifique el sistema. Puede acceder a estas columnas en los filtros de datos de las reglas de asignación de destino.

Las tablas de búsqueda se pueden unir a las tablas de etapa de origen y de destino para crear un "objeto de negocio de etapa" lógico que se expanda para incluir columnas de medida y de dimensión no disponibles directamente en la tabla de etapa principal. El administrador de Profitability and Cost Management debe configurar estas definiciones de unión en el registro de datos de modelo.

Consulte las secciones siguientes:

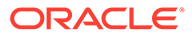

- Registro de datos de modelo
- [Asignación de columnas](#page-160-0)
- [Unión de tablas de búsqueda](#page-162-0)
- [Revisión del resumen de registro de datos de modelo](#page-166-0)

## Registro de datos de modelo

El primer paso necesario en el registro de tablas es seleccionar dimensiones de medidas para las etapas de origen y destino. Puede seleccionar la misma medida para cada escenario, o seleccionar distintas medidas para cada una de las etapas.

### **Atención:**

Después de haber seleccionado medidas tanto para el origen como el destino, ya no se podrán cambiar mientras que existan los registros de datos de modelo o los controladores. Para seleccionar nuevos valores para la medida de la etapa de origen o la media de la etapa de destino, debe suprimir todos los registros y los controladores de la aplicación seleccionada.

Si las medidas contienen distintos tipos de datos (por ejemplo, número de empleados numérico frente a valores monetarios), el informe Balance de etapas puede proporcionar resultados incorrectos, porque puede que los distintos tipos de valor no se distingan correctamente.

Para obtener resultados correctos y asegurarse la precisión de los resultados en la vista de balance de etapas, localice las medidas estadísticas de la siguiente forma:

- Para las tablas de origen vertical y horizontal, ponga todas las medidas estadísticas en una tabla de búsqueda unida.
- Para localizar las medidas estadísticas directamente en la tabla de origen (Vertical u Horizontal), cree una nueva dimensión denominada "Tipos de medida de origen" y asigne el miembro "input" a todos los miembros de medidas no estadísticas.

Consulte los siguientes seccione para crear y administrar:

- Creación de un nuevo registro de datos de modelo
- [Modificación de un registro de datos de modelo existente](#page-158-0)
- [Copia de un registro de datos de modelo existente](#page-159-0)
- [Supresión de un registro de datos de modelo existente](#page-160-0)

### Creación de un nuevo registro de datos de modelo

Debe especificar la tabla externa que desea utilizar como origen de datos para la aplicación de Profitability detallada, aplicar un nuevo nombre de tabla y seleccionar el tipo de tabla que desea utilizar.

Las tablas externas puede tener orientación horizontal o verticalmente. Para las tablas de etapa de origen, puede especificar el tipo u orientación que desea para la tabla que

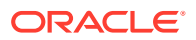

va a registrar. Las tablas de búsqueda y destino no se pueden cambiar y se presentan sólo horizontalmente.

Para crear una nueva tabla de registro de datos de modelo:

- **1.** En Oracle Hyperion Enterprise Performance Management Workspace, seleccione **Navegar**, **Aplicaciones**, a continuación, **Profitability** y, por último, seleccione la aplicación que desea ver.
- **2.** En **Áreas de tarea**, seleccione **Gestionar modelo** y, a continuación, **Registro de datos de modelo**.

Aparecerá la pantalla Registro de datos de modelo.

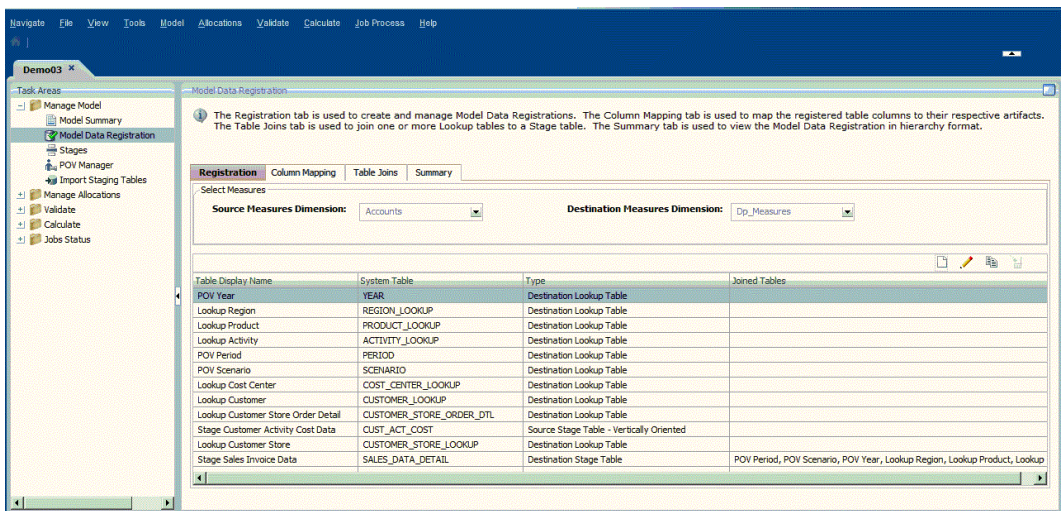

**3.** En el separador **Registro**, en **Seleccionar medidas**, seleccione una dimensión de medidas de la lista desplegable para la **dimensión de medidas de origen** y la **dimensión de medidas de destino**.

Puede seleccionar la misma dimensión de medidas para cada etapa, o seleccionar distintas dimensiones de medidas para cada una etapa.

- Todas las tablas de etapas de origen registradas y sus tablas de búsqueda relacionadas utilizan la dimensión de medidas de origen.
- Todas las tablas de etapas de destino registradas y sus tablas de búsqueda relacionadas utilizan la dimensión de medidas de destino.

Solo se pueden utilizar dimensiones empresariales como dimensión de medidas de origen y de destino. No puede utilizar una dimensión de alias, de atributo o no gestionada.

#### **Atención:**

Después de haber seleccionado las medidas para las etapas de origen y de destino, las medidas no se pueden cambiar mientras existan los registros de datos de modelo o los controladores.

**4.** En el separador **Registro**, haga clic en **Agregar una nueva tabla**.

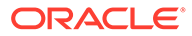

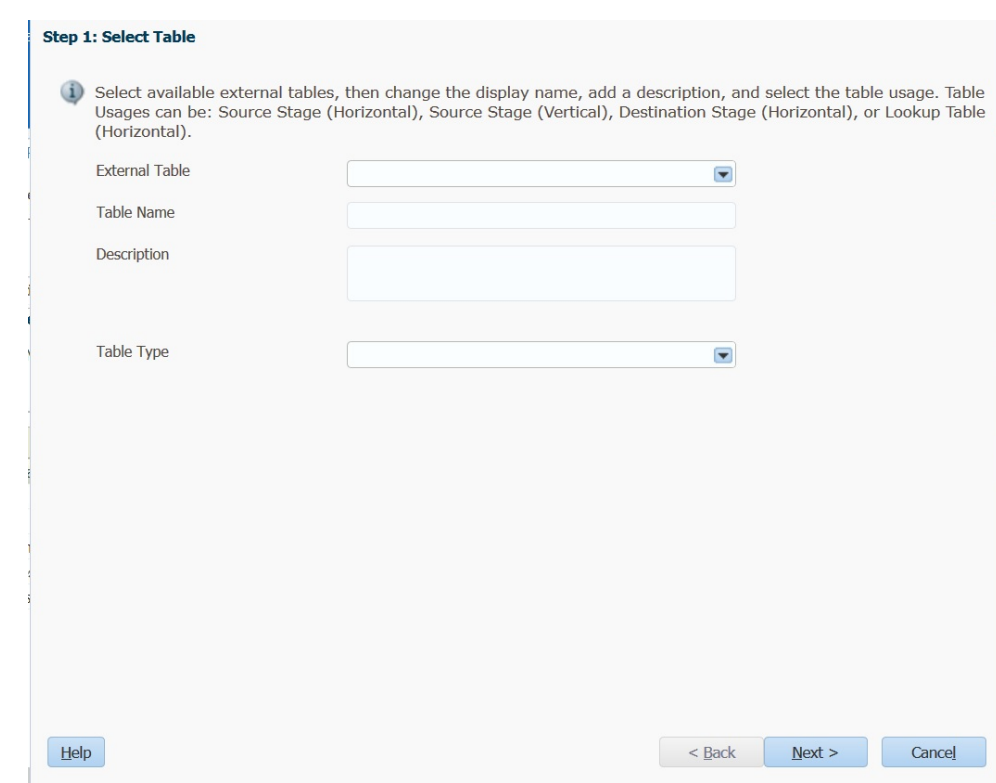

Paso 1: se muestra el asistente de Seleccionar tabla.

**5.** En **Tabla externa**, seleccione el nombre de la tabla o vista que desee utilizar como origen de datos. En esta lista se muestran todas las tablas externas para las que el usuario tiene acceso de lectura y escritura.

Registre tablas y columnas que sólo utilicen caracteres en mayúsculas, números y " "o "\$" en sus nombres. Las tablas o columnas que tengan nombres no válidos no se mostrarán para permitir su selección.

- **6.** En **Nombre de tabla**, introduzca un nombre descriptivo para la tabla registrada.
- **7. Opcional**: introduzca una descripción breve del objetivo o el contenido de la tabla.
- **8.** En **Tipo de tabla**, seleccione el tipo de tabla y la orientación para la tabla que desea registrar:
	- Tabla de etapa de origen Orientada en horizontal: las medidas se almacenan en distintas columnas en la tabla, con una columna para cada medida distinta.
	- Tabla de etapa de origen Orientada en vertical: los valores de medidas se almacenan en filas distintas de la tabla, con el valor de medida en una columna y la identificación de medida en la columna de dimensión de medidas.
	- Tabla de etapa de destino
	- Tabla de búsqueda de origen
	- Tabla de búsqueda de destino

#### **Nota:**

Los tipos de tabla de búsqueda disponibles dependen de las medidas seleccionadas en el separador **Registro**. Si se registran dos dimensiones de medidas diferentes, están disponibles dos opciones Tipo de tabla (Tabla de búsqueda de origen y Tabla de búsqueda de destino).

Si se han seleccionado las mismas dimensiones de medidas, sólo hay disponible una opción Tipo de tabla (Tabla de búsqueda).

#### **9.** Haga clic en **Siguiente**.

Paso 2: se muestra la pantalla Seleccionar columnas.

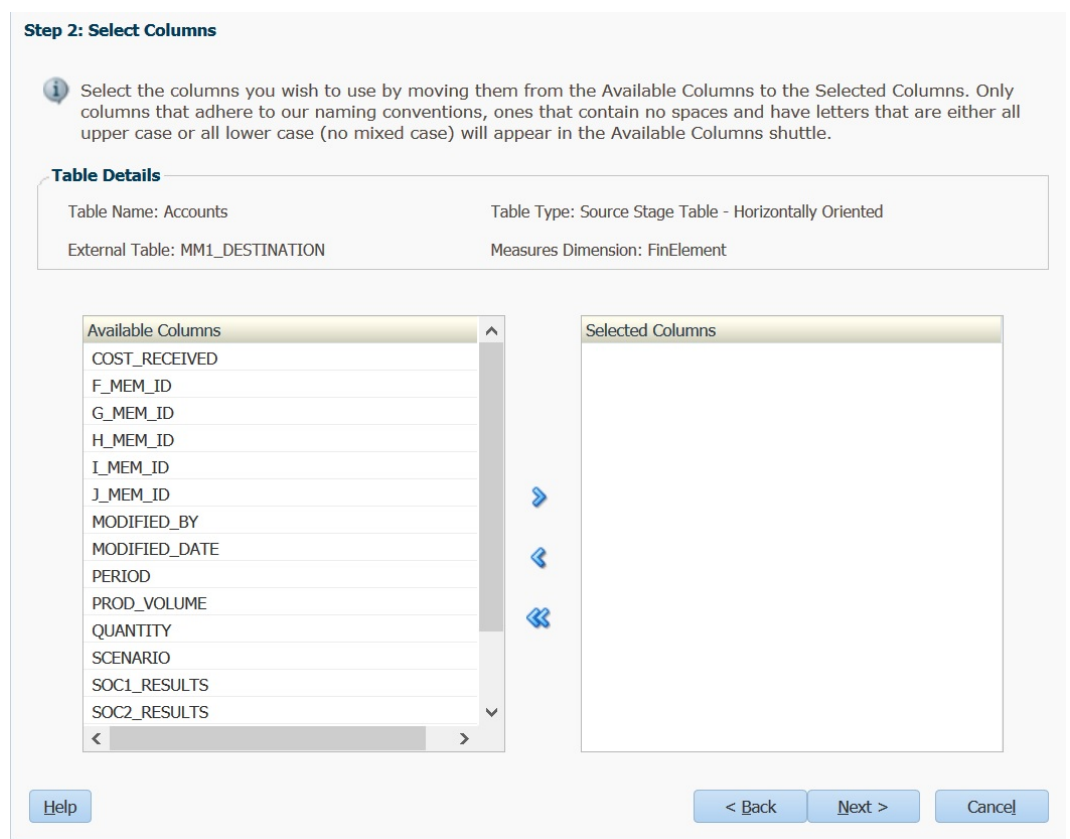

**10.** En **Columnas disponibles**, seleccione las columnas de la tabla en la que desea registrarse para utilizar en la tabla final y, a continuación, haga clic en las flechas de

Agregar para mover las selecciones a **Columnas seleccionadas**.

Puede seleccionar varias columnas a la vez en la lista:

- Para seleccionar un rango de columnas, pulse **Mayús** y seleccione la primera y última columna del rango.
- Para seleccionar varias columnas de forma aleatoria, pulse **Ctrl** y seleccione las columnas individuales de la lista.

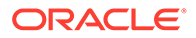

#### **Nota:**

Registre tablas y columnas que sólo utilicen caracteres en mayúsculas, números y "\_"o "\$" en sus nombres. Las tablas o columnas que tengan nombres no válidos no se mostrarán para permitir su selección.

**11.** Haga clic en **Siguiente**.

Paso 3: se muestra la pantalla Asignar columnas, en la que se muestran los detalles de la tabla seleccionada.

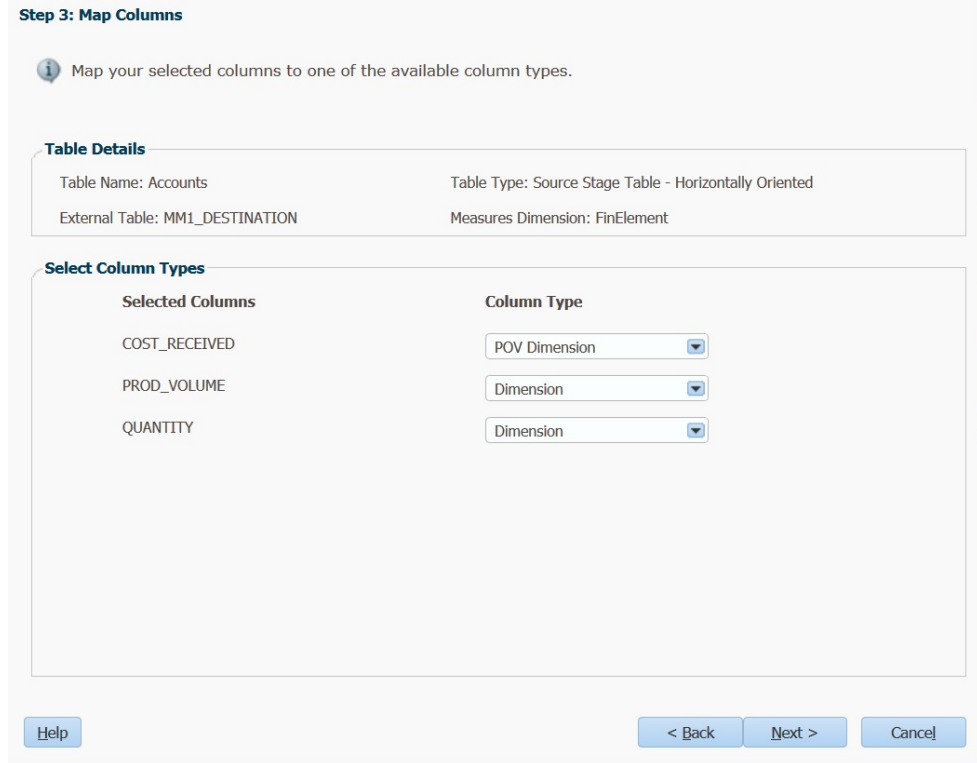

- **12.** En **Seleccionar tipos de columna**, asigne las **columnas seleccionadas** a los tipos de columna disponibles:
	- Dimensión de PDV
	- Dimensión
	- Dimensión no gestionada
	- **Medida**
	- Auditoría: Autor de la última modificación
	- Auditoría: Fecha de última modificación
- **13.** Haga clic en **Siguiente**.

Paso 4: aparece la pantalla Cambiar nombres de columnas especiales, con las dimensiones no gestionadas y de auditoría, como ID, fechas, auditoría, etc. Si no tiene ninguna dimensión no gestionada o de auditoría, la lista estará en blanco.

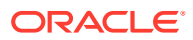

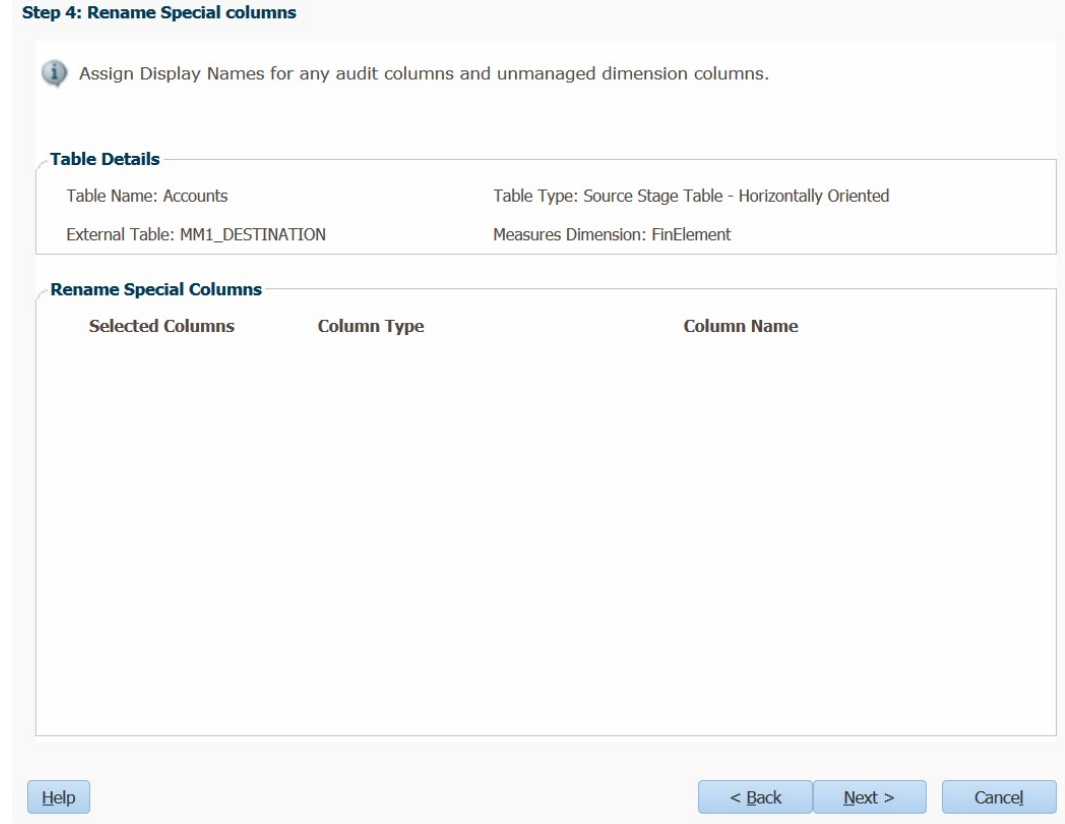

- **14. Opcional:** Introduzca el nuevo nombre descriptivo que se va a asociar a las dimensiones no gestionadas y de auditoría seleccionadas anteriormente en **Nombre de columna**. Estos nombres facilitan el uso de las dimensiones.
- **15.** Haga clic en **Siguiente**.

Paso 5: se muestra la pantalla Asignar y cambiar nombres de columnas de dimensiones.

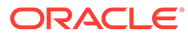

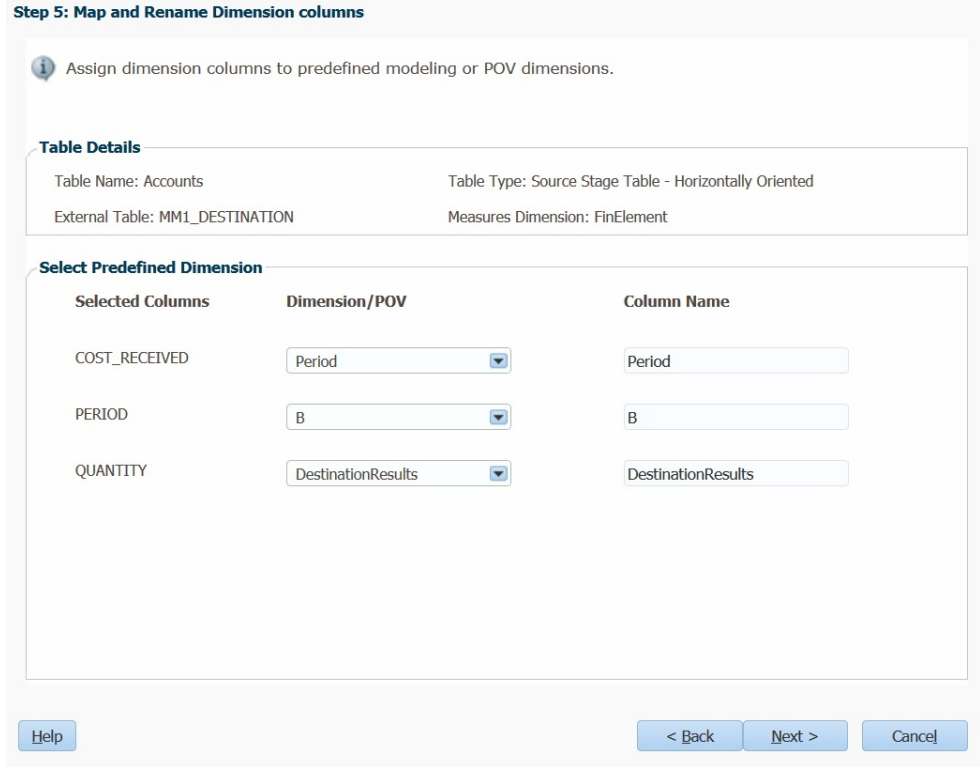

- **16.** En **Dimensión/PDV**, asigne todas las columnas establecidas como un PDV gestionado o una dimensión gestionada a las dimensiones existentes. La dimensión/PDV seleccionado se muestra automáticamente en **Nombre de columna**. Puede cambiar este valor, si es necesario.
- **17.** Haga clic en **Siguiente**.

Paso 6: se muestra la pantalla Asignar y cambiar nombres de columnas de medida.

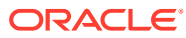

<span id="page-158-0"></span>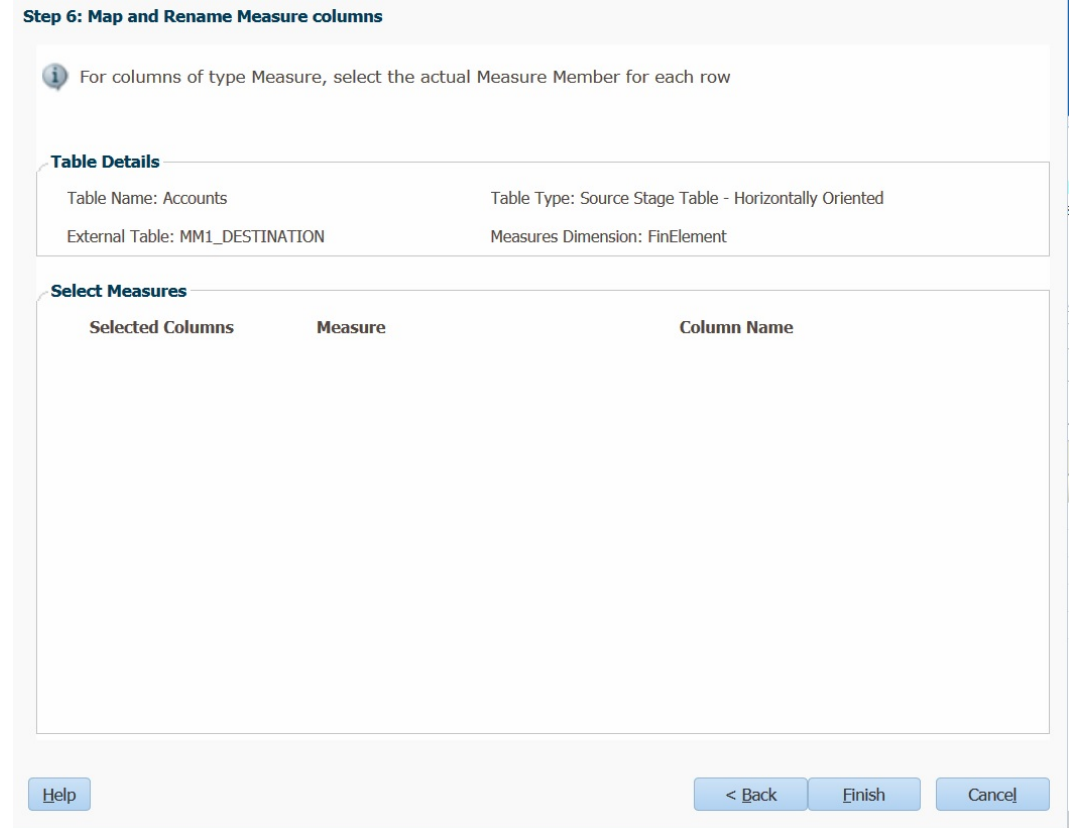

- **18.** En **Medidas**, para las columnas de tipo Medida, seleccione el miembro real de la medida para cada fila. La medida seleccionada se muestra automáticamente en **Nombre de columna**. Puede cambiar este valor, si es necesario.
- **19.** Haga clic en **Finalizar**.

La tabla se registra y se muestra en la lista de tablas registradas de la pestaña **Registro**.

### Modificación de un registro de datos de modelo existente

Para modificar una tabla de registro de datos de modelo existente:

- **1.** En Oracle Hyperion Enterprise Performance Management Workspace, seleccione **Navegar**, **Aplicaciones**, a continuación, **Profitability** y, por último, seleccione la aplicación que desea ver.
- **2.** En **Áreas de tarea**, seleccione **Gestionar modelo** y, a continuación, **Registro de datos de modelo**.
- **3.** En el separador **Registro**, seleccione la tabla que modificar y, a continuación, haga clic en **Editar tabla** .
- **4. Opcional:** en la pantalla **Seleccionar tabla**, modifique la información sobre la tabla, incluido el nombre de la tabla y su descripción y, a continuación, haga clic en **Siguiente**.

La selección de tabla externa y tipo de tabla no se puede modificar.

**5. Opcional:** en la pantalla **Seleccionar columnas**, modifique la selección de columnas, mediante las flechas de Agregar y las flechas de Eliminar para mover las selecciones a **Columnas seleccionadas**.

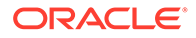

<span id="page-159-0"></span>Puede seleccionar varias columnas a la vez en la lista:

- Para seleccionar un rango de columnas, pulse **Mayús** y seleccione la primera y última columna del rango.
- Para seleccionar varias columnas de forma aleatoria, pulse **Ctrl** y seleccione las columnas individuales de la lista.
- **6.** Haga clic en **Siguiente**.
- **7. Opcional:** en la pantalla **Asignar columnas**, modifique la asignación de las columnas que acaba de seleccionar a los tipos de columna disponibles y, a continuación, haga clic en **Siguiente**.
- **8. Opcional:** en la pantalla Cambiar nombre de columnas especiales, modifique cualquier columna no gestionada que se haya seleccionado recientemente y, a continuación, haga clic en **Siguiente**.
- **9. Opcional:** en la pantalla **Asignar y cambiar nombre de columnas de dimensión**, modifique cualquier dimensión o PDV en **Dimensión/PDV** o **Nombre de columna** y, a continuación, haga clic en **Siguiente**.
- **10. Opcional:** en la pantalla **Asignar y cambiar nombres de columnas de medida**, en **Medida**, para las columnas de tipo Medida, modifique el miembro real de la medida para cualquier fila y, a continuación, haga clic en **Finalizar**.

Se registran las modificaciones de la tabla.

**11.** Haga clic en **Finalizar**.

### Copia de un registro de datos de modelo existente

Para copiar una tabla de registro de datos de modelo para crear un nuevo registro de datos de modelo:

- **1.** En Oracle Hyperion Enterprise Performance Management Workspace, seleccione **Navegar**, **Aplicaciones**, a continuación, **Profitability** y, por último, seleccione la aplicación que desea ver.
- **2.** En Áreas de tarea, seleccione **Gestionar modelo** y, a continuación, **Registro de datos de modelo**.
- **3.** En el separador **Registro**, seleccione la tabla que desea copiar y, a continuación,

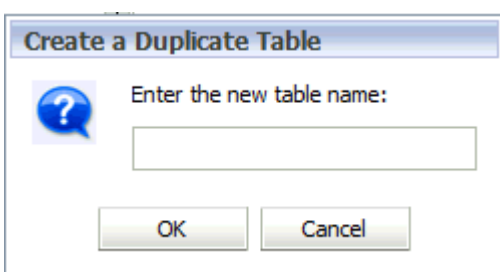

haga clic en **Tabla duplicada** .

**4.** En el cuadro de diálogo Crear tabla duplicada, introduzca un nombre para la nueva tabla y, a continuación, haga clic en **Aceptar**.

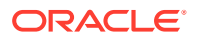

### <span id="page-160-0"></span>Supresión de un registro de datos de modelo existente

Para suprimir una tabla de registro de datos de modelo existente:

- **1.** En Oracle Hyperion Enterprise Performance Management Workspace, seleccione **Navegar**, **Aplicaciones**, a continuación, **Profitability** y, por último, seleccione la aplicación que desea ver.
- **2.** En Áreas de tarea, seleccione **Gestionar modelo** y, a continuación, **Registro de datos de modelo**.

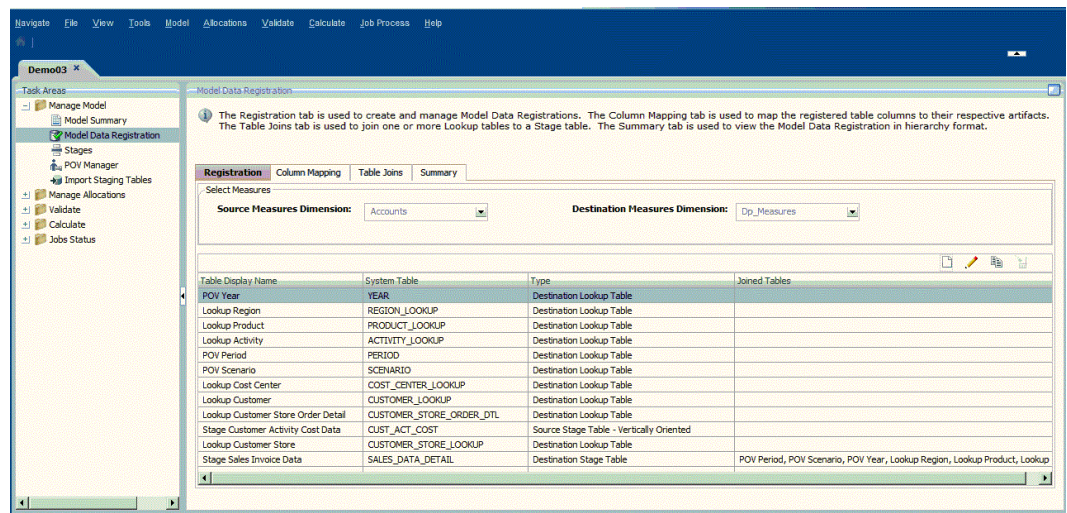

- **3.** En el separador **Registro**, seleccione la tabla que desea suprimir y, a continuación, haga clic en **Suprimir tabla** .
- **4.** Después de que aparezca el diálogo de confirmación "Va a suprimir la tabla seleccionada. ¿Desea continuar?", confirme la supresión.

Se suprime la información de registro de datos de modelo para la tabla seleccionada.

## Asignación de columnas

La pestaña Asignación de columnas se utiliza para asignar las columnas de una tabla registrada a sus dimensiones correspondientes de la tabla seleccionada.

Consulte las secciones siguientes:

- Visualización de asignaciones de columna
- [Modificación de asignaciones de columnas](#page-161-0)
- [Supresión de asignaciones de columna](#page-162-0)

### Visualización de asignaciones de columna

Para ver asignaciones de columna:

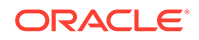

- <span id="page-161-0"></span>**1.** En Oracle Hyperion Enterprise Performance Management Workspace, seleccione **Navegar**, **Aplicaciones**, a continuación, **Profitability** y, por último, seleccione la aplicación que desea ver.
- **2.** En **Áreas de tarea**, seleccione **Gestionar modelo** y, a continuación, **Registro de datos de modelo**.
- **3.** Seleccione la pestaña **Asignación de columnas**.
- **4.** Para **Seleccionar tabla**, elija la tabla de etapas para la que desea ver la asignación de columnas.

Se muestra la tabla del sistema y el tipo de tabla asociados.

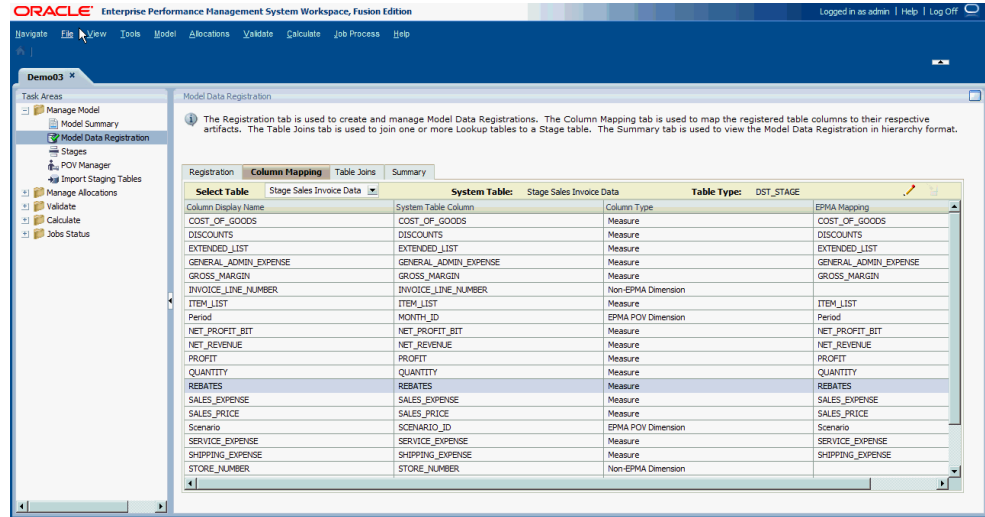

- **5.** Revise las asignaciones de columnas:
	- **Nombre de visualización de la columna** muestra el nombre de visualización asignado a la columna
	- **Columna de tabla del sistema** muestra el nombre de la columna para la tabla del sistema seleccionada
	- **Tipo de columna** muestra el tipo al que se ha asignado la columna:
		- Dimensión de PDV
		- Dimensión
		- Dimensión no gestionada
		- Medida
		- Auditoría: Autor de la última modificación
		- Auditoría: Fecha de última modificación
	- **Asignación de dimensiones** muestra las dimensiones o los miembros de dimensión a los que se ha asignado la columna.

### Modificación de asignaciones de columnas

Para modificar asignaciones de columnas:

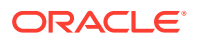

- <span id="page-162-0"></span>**1.** En Oracle Hyperion Enterprise Performance Management Workspace, seleccione **Navegar**, **Aplicaciones**, **Profitability** y, a continuación, seleccione una aplicación.
- **2.** En **Áreas de tarea**, seleccione **Gestionar modelo** y, a continuación, **Registro de datos de modelo**.
- **3.** Seleccione la pestaña **Asignación de columnas**.
- **4.** En **Seleccionar tabla**, seleccione la tabla de etapas cuya asignación de columnas desea modificar.
- **5.** Seleccione una columna y, a continuación, haga clic en **Editar asignación de columna** .
- **6.** En el cuadro de diálogo **Cambiar nombre de columnas especiales**, en **Nombre de columna**, modifique los nombres de columna para cada dimensión que se vaya a cambiar y, a continuación, haga clic en **Siguiente**. Si la aplicación no contiene dimensiones no gestionadas, esta pantalla aparecerá en blanco.
- **7.** En el cuadro de diálogo **Asignar y cambiar nombre de columnas de dimensión**, en **Nombre de columna**, modifique cada nombre de columna que desee cambiar y haga clic en **Siguiente**.

En Dimensión/PDV, puede modificar la dimensión seleccionada, si es necesario.

**8.** En el cuadro de diálogo **Asignar y cambiar nombres de columnas de medida**, en **Medida**, seleccione el miembro real que se utilizará para cada columna y, a continuación, haga clic en **Finalizar**.

Se aplican todas las modificaciones de columna.

### Supresión de asignaciones de columna

Para suprimir asignaciones de columna:

- **1.** En Oracle Hyperion Enterprise Performance Management Workspace, seleccione **Navegar**, **Aplicaciones**, a continuación, **Profitability** y, por último, seleccione la aplicación que desea ver.
- **2.** En Áreas de tarea, seleccione **Gestionar modelo** y, a continuación, **Registro de datos de modelo**.
- **3.** Seleccione la pestaña **Asignación de columnas**.
- **4.** En **Seleccionar tabla**, seleccione la tabla de etapas de la que desea suprimir la asignación de columnas.

Se muestra la tabla del sistema y el tipo de tabla asociados.

**5.** En **Nombre de visualización de la columna**, seleccione el nombre de la columna que contiene la asignación que desea suprimir y, a continuación, haga clic en **Suprimir**

**asignación de columna** .

Se suprime la asignación para la columna seleccionada.

## Unión de tablas de búsqueda

Puede haber instancias en las que una tabla de etapa designada como tabla de origen no proporcione suficientes detalles de compatibilidad en la tabla. Las tablas de búsqueda son tablas de cliente existentes que pueden unirse a una tabla de origen o de destino para ampliar el contenido de la tabla de etapa, ofreciendo más información o datos.

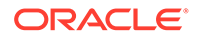

Una tabla se puede unir a una tabla de etapas si utiliza la misma lista de medidas, la misma dimensión de medida, que la tabla de etapas. Por ejemplo, una tabla puede ser una tabla de búsqueda de origen si se asignan uno o más columnas a un valor de miembro de la dimensión de la medida de origen.

Cada tabla de búsqueda se agrega al cálculo y agrega los tiempos de procesamiento para la tabla de etapa seleccionada. Cuantas más tablas de búsqueda participan en el cálculo, mayor es el tiempo de procesamiento. No todas las tablas de búsqueda deben participar en un cálculo. Por ejemplo, puede tener 10 tablas unidas a la tabla de etapa, pero si un controlador está utilizando sólo tres de estas tablas, los efectos del procesamiento sólo afectan a esas tres tablas.

### Unión de tablas a una tabla de búsqueda

Para unir tablas a una tabla de búsqueda:

- **1.** En Oracle Hyperion Enterprise Performance Management Workspace, seleccione **Navegar**, **Aplicaciones**, a continuación, **Profitability** y, por último, seleccione la aplicación que desea ver.
- **2.** En Áreas de tarea, seleccione **Gestionar modelo** y, a continuación, **Registro de datos de modelo**.
- **3.** Seleccione la pestaña **Uniones de tabla**.
- **4.** En **Tabla de etapa**, seleccione la tabla de etapa a la que desea unir la tabla de búsqueda.

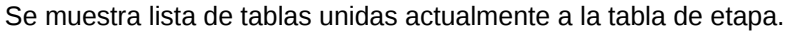

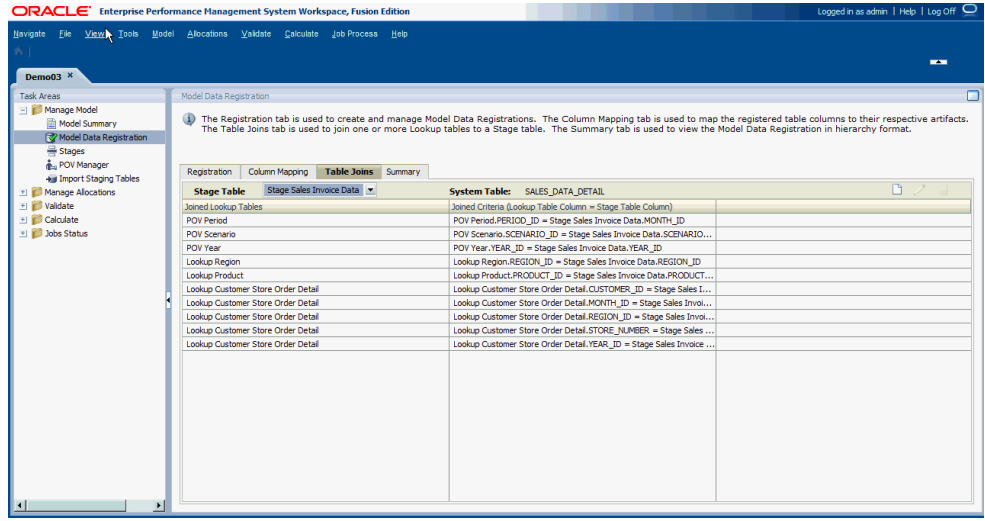

**5.** Haga clic en **Crear una unión de tabla** .

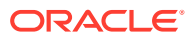

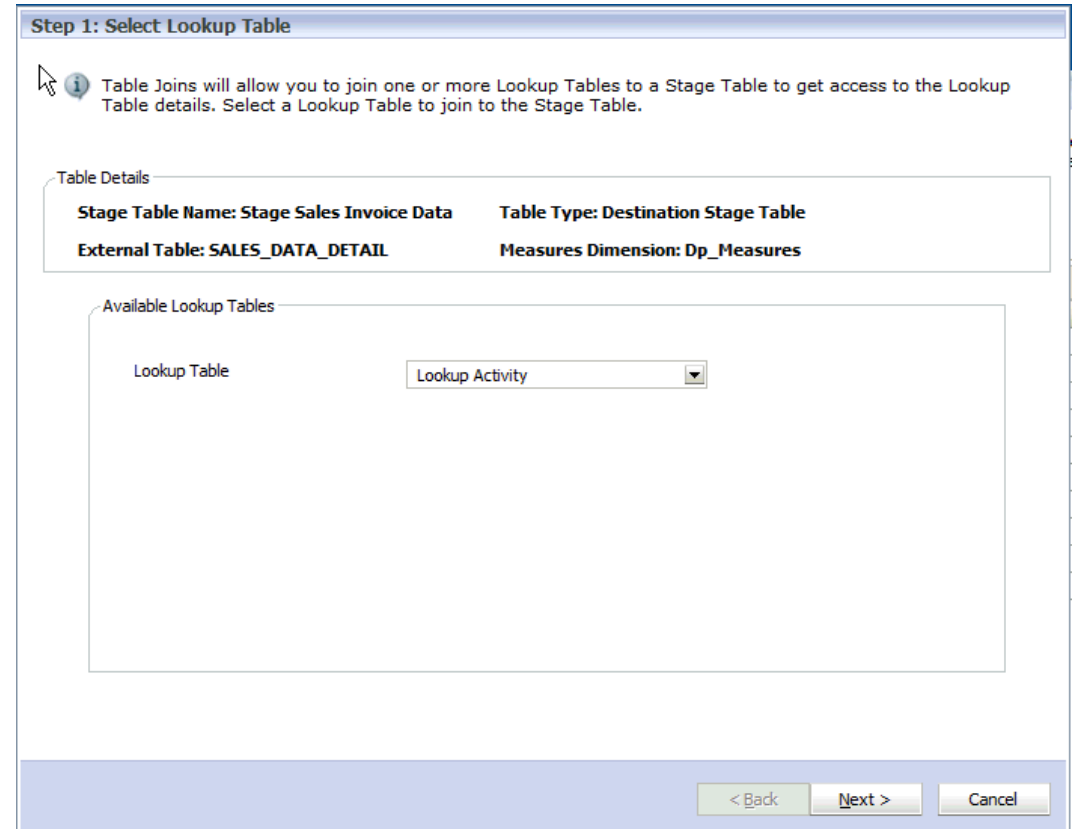

**6.** En el asistente **Seleccionar tabla de búsqueda**, en **Tablas de búsqueda disponibles** de la lista desplegable de **Tabla de búsqueda**, seleccione la tabla de búsqueda que desea unir a la tabla de etapa seleccionada y, a continuación, haga clic en **Siguiente**.

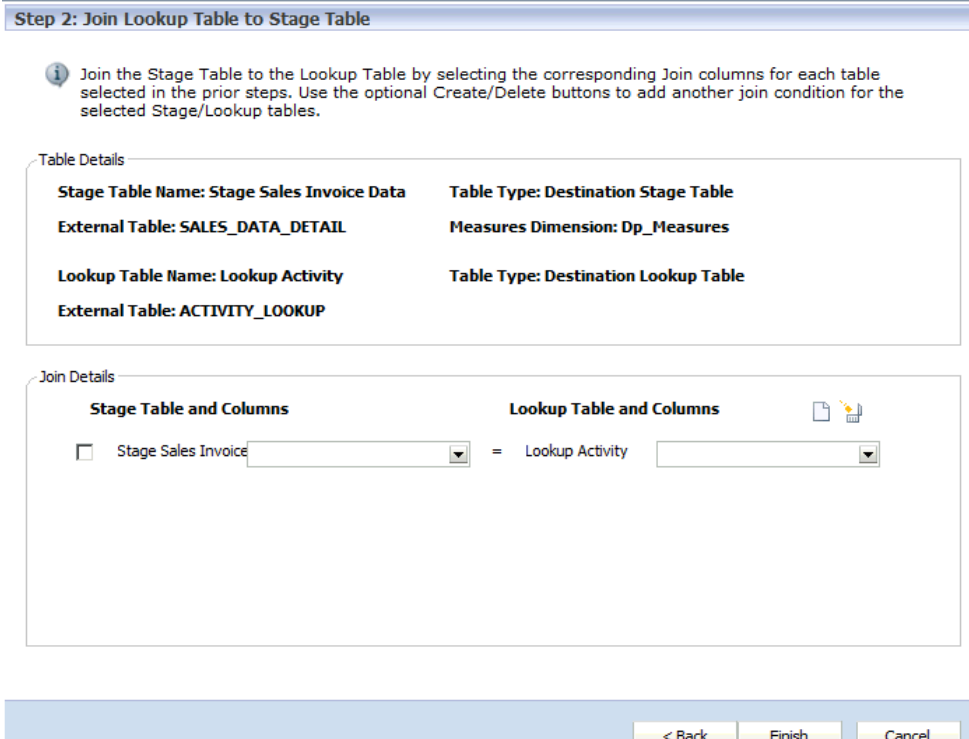

**7.** En el asistente **Unir tabla de búsqueda a tabla de etapa**, en **Detalles de unión**,

haga clic en **Agregar una nueva condición** para agregar otra unión de tabla a la tabla de etapa.

- **8.** En **Columnas y tabla de etapa**, seleccione una columna de tabla de etapa y, a continuación, seleccione una columna de tabla de búsqueda en **Columnas y tabla de búsqueda**.
- **9. Opcional:** en **Detalles de unión**, seleccione una condición de unión y haga clic en **Eliminar la condición para eliminar la condición seleccionada.**
- **10.** Haga clic en **Finalizar**.

### Edición de uniones de tabla de búsqueda

Para editar uniones de tabla:

- **1.** En Oracle Hyperion Enterprise Performance Management Workspace, seleccione **Navegar**, **Aplicaciones**, a continuación, **Profitability** y, por último, seleccione la aplicación que desea ver.
- **2.** En Áreas de tarea, seleccione **Gestionar modelo** y, a continuación, **Registro de datos de modelo**.
- **3.** Seleccione la pestaña **Uniones de tabla**.
- **4.** En **Tabla de etapa**, seleccione la tabla de etapa a la que desea unir la tabla de búsqueda.

Se muestra lista de tablas unidas actualmente a la tabla de etapa.

**5.** Haga clic en **Editar una unión de tabla** .

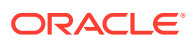

- <span id="page-166-0"></span>**6.** En el asistente **Seleccionar tabla de búsqueda**, revise la tabla de búsqueda seleccionada y, a continuación, haga clic en **Siguiente**.
- **7. Opcional:** en el asistente **Unir tabla de búsqueda a tabla de etapa**, en **Detalles de unión**, modifique las selecciones para Columnas y tabla de etapa o los valores asociados de **Columnas y tabla de búsqueda**, según sea necesario.
- **8.** Haga clic en **Finalizar**.

### Eliminación de uniones de tabla de búsqueda

Para eliminar las tablas unidas:

- **1.** En Oracle Hyperion Enterprise Performance Management Workspace, seleccione **Navegar**, **Aplicaciones**, a continuación, **Profitability** y, por último, seleccione la aplicación que desea ver.
- **2.** En Áreas de tarea, seleccione **Gestionar modelo** y, a continuación, **Registro de datos de modelo**.
- **3.** Seleccione la pestaña **Uniones de tabla**.
- **4.** En **Tabla de etapa**, seleccione la tabla de etapa de la que desee eliminar la asociación a la tabla de búsqueda.

Se muestra lista de tablas unidas actualmente a la tabla de etapa.

- **5.** En **Tablas de búsqueda unidas**, seleccione los criterios unidos que desea eliminar de la tabla de etapa.
- **6.** Haga clic en **Suprimir una unión de tabla** para eliminar los criterios unidos seleccionados de la tabla de etapa.

Los criterios unidos se eliminan de la lista.

## Revisión del resumen de registro de datos de modelo

Utilice la pestaña Resumen de la pantalla Registro de datos de modelo para ver los detalles de una tabla de etapa de origen o de destino completa, incluidas las tablas de búsqueda asociadas y las asignaciones.

Para ver un resumen de la tabla de etapa:

- **1.** En Oracle Hyperion Enterprise Performance Management Workspace, seleccione **Navegar**, **Aplicaciones**, a continuación, **Profitability** y, por último, seleccione la aplicación que desea ver.
- **2.** En **Áreas de tarea**, seleccione **Gestionar modelo** y, a continuación, **Registro de datos de modelo**.
- **3.** Seleccione la pestaña **Resumen**.

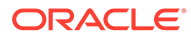

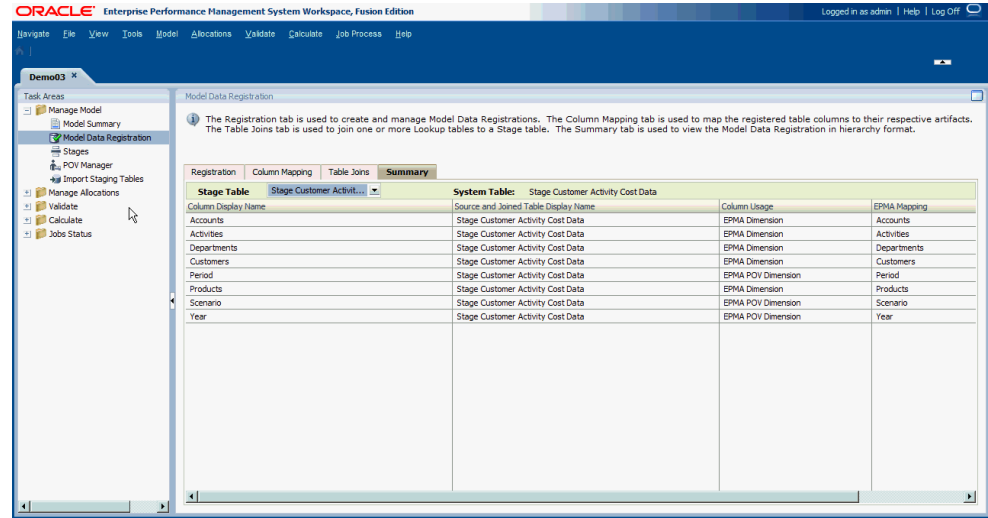

**4.** En **Tabla de etapa**, seleccione la tabla de etapa de la que desea ver los detalles de la lista de tablas de etapa registradas.

La pantalla se rellena con los detalles de la tabla seleccionada.

- **5.** Revise los detalles de la tabla seleccionada en la pestaña Resumen:
	- **Nombre de visualización de la columna** muestra el nombre asignado a la columna
	- **Nombre de visualización de tabla de unión y origen** muestra el nombre de la tabla asignada al origen y sus tablas unidas asociadas
	- **Uso de columna** muestra el tipo al que se ha asignado la columna:
		- Dimensión de PDV
		- Dimensión
		- Dimensión no gestionada
		- Medida
		- Auditoría: Autor de la última modificación
		- Auditoría: Fecha de última modificación
	- **Asignación de dimensiones** muestra las dimensiones o los miembros de dimensión a los que se ha asignado la columna.

# Administración de etapas de Profitability detallada

En Oracle Hyperion Profitability and Cost Management detallado, solo hay dos etapas en el modelo.

- La etapa de origen deben ser dimensiones gestionadas, puede contener hasta cinco dimensiones gestionadas y puede proceder de la tabla de etapas de origen orientada en horizontal o vertical del registro de datos de modelo. Una de las cinco dimensiones de etapa de origen debe ser la dimensión de medidas de origen identificada al principio del registro de tabla.
- La etapa de destino pueden incluir un máximo de 25 dimensiones administradas por Profitability and Cost Management y empresariales normales, pero debe ser

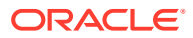

<span id="page-168-0"></span>una tabla de etapa de destino con orientación horizontal del registro de datos de modelo.

#### **Nota:**

Las dimensiones no gestionadas no se pueden definir como dimensiones de etapa. Las puede utilizar la etapa de destino, pero solo en filtros de datos de regla de asignación de etapa de destino.

Al crear una nueva aplicación en la consola de Aplicaciones de Profitability y desplegarla en Profitability and Cost Management, puede utilizar la pantalla Etapas para crear la etapa de origen (Etapa 1) y de destino (Etapa 2). En las aplicaciones de rentabilidad detallada, las etapas de origen y destino tienen diferentes características, requisitos y validaciones. Sin embargo, estas etapas no se pueden usar como origen y destino. Tenga en cuenta que estas etapas no se pueden usar como origen y destino.

Después de configurar las dos etapas, no puede agregar una nueva etapa una después del registro de datos de modelo, a menos que se suprima una etapa. Consulte [Supresión etapas](#page-174-0) [de modelo de rentabilidad detallada](#page-174-0).

Consulte los siguientes procedimientos:

- Adición de etapas del modelo de rentabilidad detallada
- [Modificación de etapas de modelo de rentabilidad detallada](#page-171-0)
- [Supresión etapas de modelo de rentabilidad detallada](#page-174-0)

## Adición de etapas del modelo de rentabilidad detallada

Sólo puede existir dos etapas en un modelo de rentabilidad detallada.

Esta opción no está disponible si ya existen ambas etapas.

Para agregar etapas del modelo:

- **1.** En Oracle Hyperion Enterprise Performance Management Workspace, seleccione **Navegar**, **Aplicaciones**, a continuación, **Profitability** y, por último, seleccione la aplicación que desea ver.
- **2.** En **Áreas de tarea**, seleccione **Gestionar modelo** y, a continuación, **Etapas**.

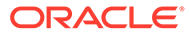

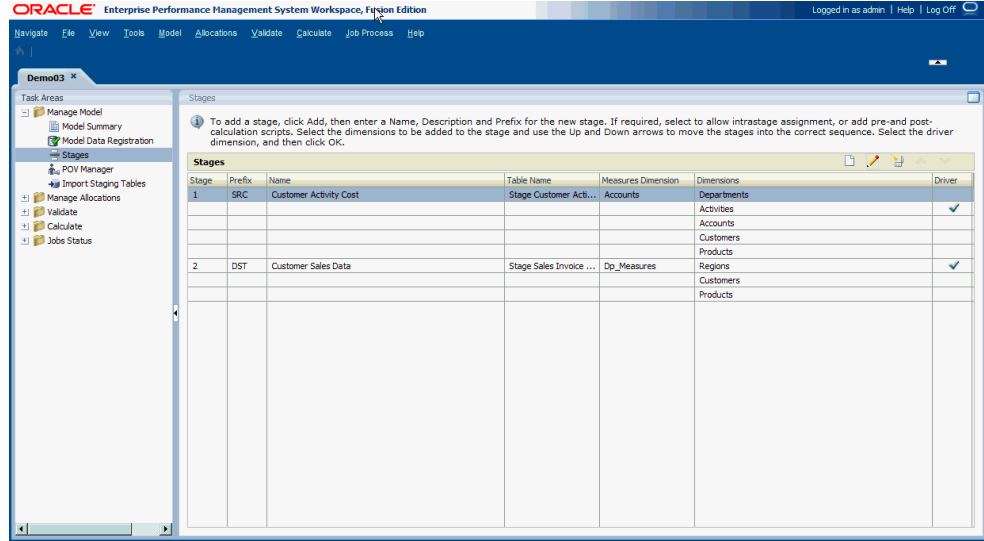

La ventana Etapas proporciona la siguiente información sobre la etapa seleccionada:

- **Etapa** muestra el orden de la etapa. El orden de la etapa determina si la etapa es el origen o el destino.
- **Prefijo** es el prefijo de etapa introducido durante la creación de la etapa. Puede indicar si la etapa es el origen (SRC) o el destino (DST) según su valor.

#### **Nota:**

los prefijos no afectan a la identificación o etapas de origen o destino. La etapa 1 es siempre la etapa de origen y la etapa 2 siempre es la etapa de destino.

- **Nombre** muestra el nombre asignado de la etapa y suele identificar la función o proceso empresarial de la etapa, como el coste de la actividad del cliente los datos de ventas del cliente.
- **Nombre de tabla** es el nombre de visualización asignado a la tabla registrada.
- **Dimensión Measures** muestra la dimensión Measures seleccionadas para la etapa durante el registro de datos de modelo.
- **Dimensiones** muestra las dimensiones incluidas en la etapa.
- La dimensión **Driver** seleccionada para la etapa se indica mediante una marca de verificación.
- **3.** Si no existen ya dos etapas, haga clic en **Agregar etapa**  $\Box$ .

Aparecerá el cuadro de diálogo Etapa.

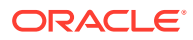

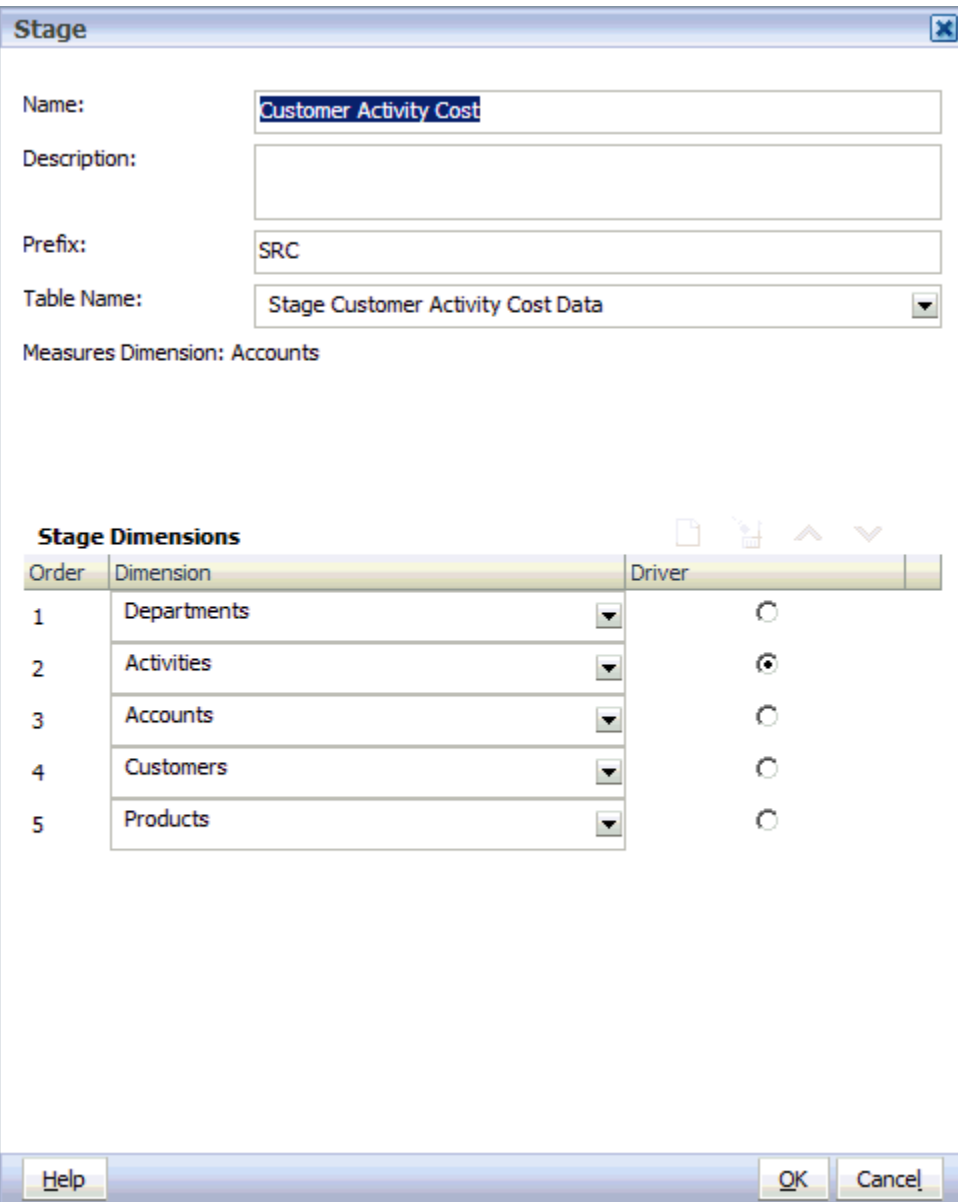

- **4.** Introduzca los siguientes detalles para la etapa:
	- Introduzca el **nombre** asignado para la etapa. El nombre suele identificar la función o proceso empresarial de la etapa, como el coste de actividad del cliente o los datos de ventas del cliente.
	- Seleccione el **prefijo** para ayudar a indicar, por ejemplo, si la etapa es el origen (SRC) o el destino (DST).
	- **Opcional:** introduzca una descripción breve del objetivo o el contenido de la etapa.
	- Seleccione el **nombre de tabla** que se asignó durante el registro de datos de modelo.
	- En **Dimensión de medidas**, verifique la dimensión de medidas asociada a la etapa seleccionada durante el registro de datos de modelo.

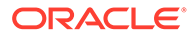

<span id="page-171-0"></span>**5.** En **Dimensiones de etapa**, haga clic en **Agregar** para agregar una dimensión a la etapa.

#### **Nota:**

al agregar dimensiones para la etapa seleccionada, también debe agregar la dimensión de medidas de origen definida en el registro de datos de modelo como una de las dimensiones de la etapa de origen. No incluya la dimensión de medidas de destino en la definición de la etapa de destino.

- **6.** Repita el paso 5 para agregar cada dimensión a la etapa seleccionada. Puede agregar hasta 5 dimensiones para una etapa de origen y hasta 25 dimensiones para una etapa de destino.
- **7. Opcional:** en **Orden**, seleccione una dimensión para activar las flechas Arriba

y Abajo Y para mover las dimensiones hacia arriba o abajo en el orden correcto. Mueva todas las dimensiones con las flechas.

- **8.** En **Controlador**, seleccione la dimensión del controlador para la etapa. El controlador designado se indica con una marca de verificación.
- **9.** Haga clic en **Aceptar**.

## Modificación de etapas de modelo de rentabilidad detallada

Las etapas del modelo se pueden modificar fácilmente.

Para modificar etapas del modelo:

- **1.** En Oracle Hyperion Enterprise Performance Management Workspace, seleccione **Navegar**, **Aplicaciones**, a continuación, **Profitability** y, por último, seleccione la aplicación que desea ver.
- **2.** En Áreas de tarea, seleccione **Gestionar modelo** y, a continuación, **Etapas**.

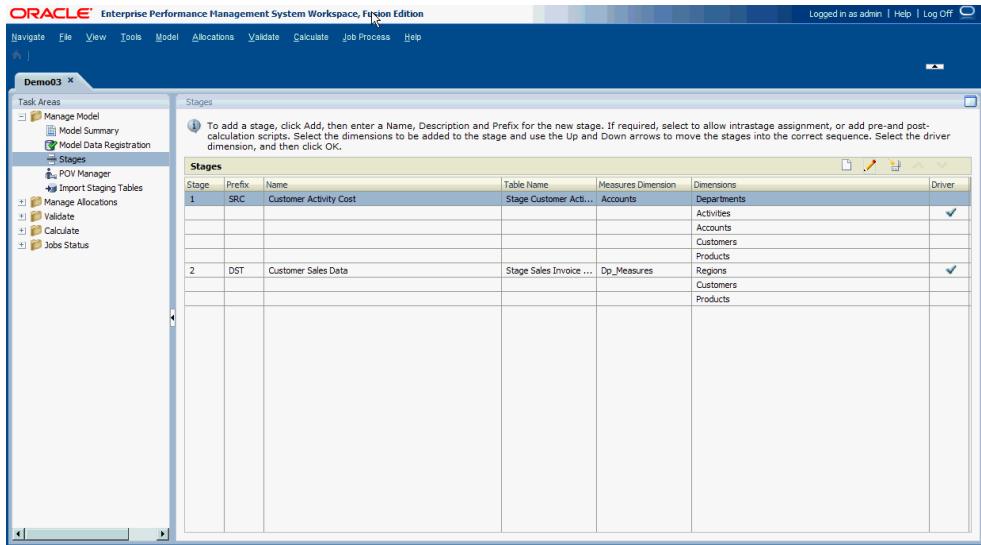

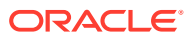

La ventana Etapas proporciona la siguiente información sobre la etapa seleccionada:

- **Etapa** muestra el orden de las dos etapas.
- **Prefijo** indica si la etapa es el origen o destino (SRC) o el destino (DST).
- **Nombre** muestra el nombre de la etapa y suele identificar la función o proceso empresarial de la etapa, como Libro mayor o Actividades operativas.
- **Nombre de tabla** es el nombre asignado a la tabla MDR.
- **Dimensión Measures** muestra la dimensión Measures seleccionadas para la etapa durante el registro de datos de modelo.
- **Dimensiones** muestra las dimensiones incluidas en la etapa.
- La dimensión del **controlador** para la etapa se indica mediante una marca de verificación.
- **3.** Seleccione la etapa que se debe modificar y haga clic en **Editar etapa** . Aparecerá el cuadro de diálogo Etapa.

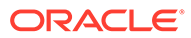

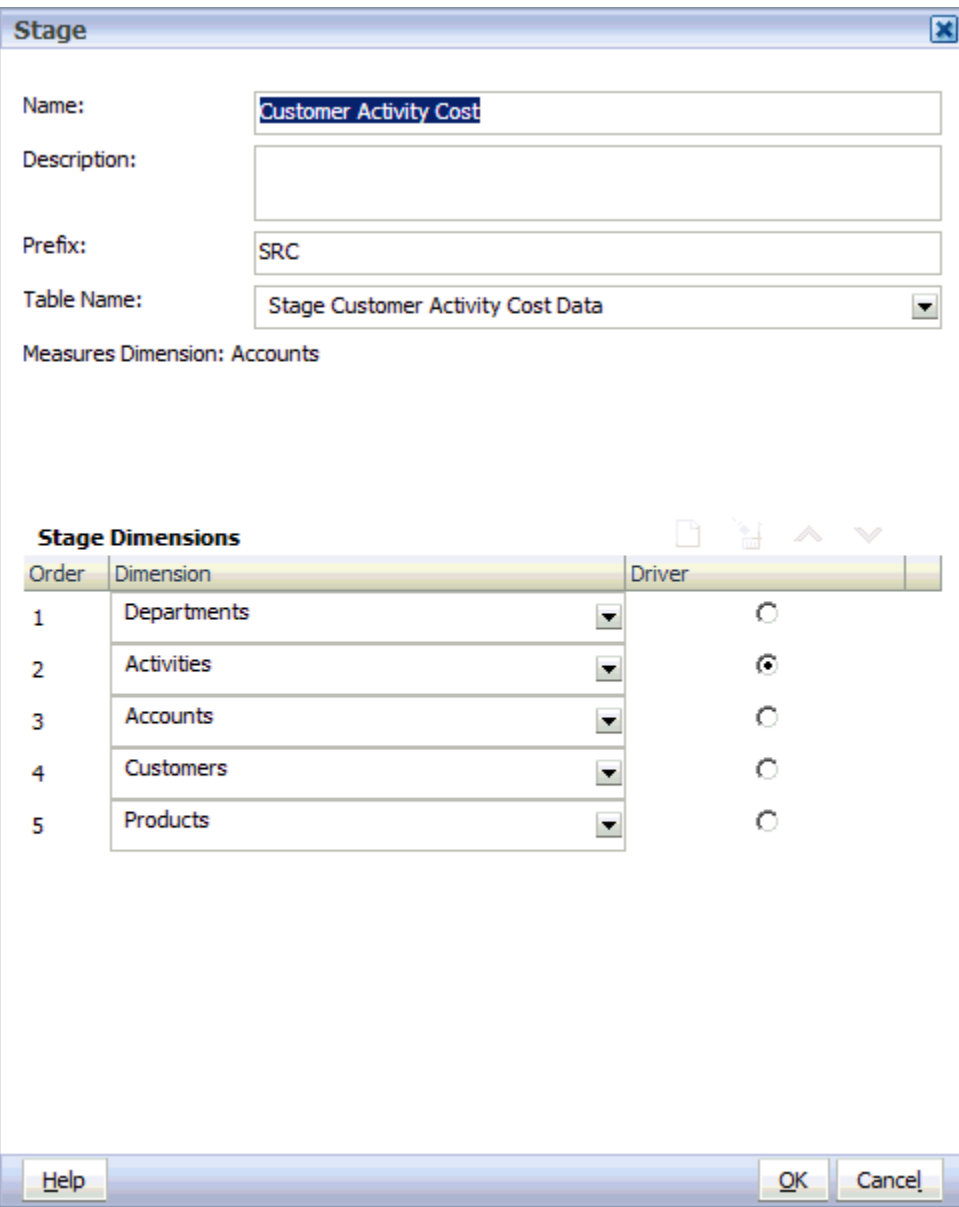

- **4.** Modifique cualquiera de estos elementos:
	- Nombre
	- Descripción
	- Prefijo
	- Nombre de tabla
- **5. Opcional:** para agregar dimensiones, en **Dimensiones de etapa**, haga clic en

**Agregar └ para agregar una nueva fila y seleccione la dimensión que se va a** agregar a la etapa. Repita el procedimiento para agregar más dimensiones.

#### <span id="page-174-0"></span>**Nota:**

al agregar dimensiones para la etapa seleccionada, también debe agregar la dimensión de medidas de origen definida como una de las dimensiones de la etapa de origen. No incluya la dimensión de medidas de destino en la definición de la etapa de destino.

**6. Opcional:** en **Dimensiones de etapa**, seleccione una dimensión y haga clic en

**Suprimir** para eliminar la dimensión de la etapa. Repita el procedimiento para eliminar más dimensiones.

**7. Opcional:** en Orden, seleccione una dimensión para activar las flechas Arriba

Abajo para mover las dimensiones hacia arriba o abajo en el orden correcto. Mueva todas las dimensiones con las flechas.

- **8.** En **Controlador**, seleccione la dimensión del controlador para la etapa. El controlador designado se indica con una marca de verificación.
- **9.** Haga clic en **Aceptar**.

## Supresión etapas de modelo de rentabilidad detallada

En Rentabilidad detallada, la etapa de origen y de destino contienen requisitos, características y validaciones diferentes, como el número de dimensiones permitidas, por lo que no se pueden intercambiar.

Si existen ambas etapas, no puede suprimir la etapa 1 porque la etapa 2 se convertiría en ese caso en la etapa 1, cambiándola de una etapa de destino a una etapa de origen que podría violar potencialmente las restricciones impuestas a las etapas de origen.

#### **Atención:**

También se suprime cualquier selección de controlador, excepción de selección de controlador, reglas de cálculo y selecciones de regla de asignación que pertenezcan a las etapas seleccionadas.

Una vez que haya suprimido todas las etapas necesarias, puede agregar nuevas etapas como se describe en [Adición de etapas del modelo de rentabilidad detallada](#page-168-0).

Para suprimir etapas del modelo:

- **1.** En Oracle Hyperion Enterprise Performance Management Workspace, seleccione **Navegar**, **Aplicaciones**, a continuación, **Profitability** y, por último, seleccione la aplicación que desea ver.
- **2.** En un modelo abierto, en Áreas de tarea, seleccione **Gestionar modelo** y, a continuación, **Etapas**.
- **3.** En la pantalla **Etapas**, seleccione la etapa 2 (etapa de destino) para que se suprima.
- **4.** Haga clic en **Suprimir etapa** .

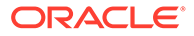

Un mensaje le solicita que confirme la supresión.

- **5. Opcional**: en la pantalla **Etapas**, seleccione Etapa 1 (etapa de origen) para que se suprima.
- **6.** Haga clic en **Suprimir etapa** .

Un mensaje le solicita que confirme la supresión.

# Trabajar con puntos de vista de Profitability detallada

El punto de vista (PDV) de un modelo proporciona una visión específica de la información del modelo para un periodo de tiempo determinado, como un año, periodo y escenario.

Los nombres y la estructura de las dimensiones de PDV de la organización son totalmente personalizables. El primer paso para casi cualquier actividad en Oracle Hyperion Profitability and Cost Management es la selección de un PDV.

Al menos es necesaria una dimensión de PDV para un modelo. El usuario define las dimensiones de PDV y los nombres de esas dimensiones. Los cálculos se llevan a cabo utilizando los datos, las selecciones de controlador y las asignaciones específicos de ese PDV para diferentes meses o situaciones.

Un PDV típico incluye Year, Period y Scenario. Debe tener por lo menos una dimensión de PDV y puede tener como máximo cuatro. Los miembros de las dimensiones de PDV son definidos por el usuario y pueden proporcionar una amplia variedad de combinaciones de PDV para el modelado y el análisis condicional.

Un modelo solo se puede editar si el PDV se ha establecido en estado "Borrador". Puede modificar el PDV para que refleje nuevos controladores, criterios o miembros, lo cual le permite crear escenarios alternativos. Comparando estos escenarios, puede evaluar de qué modo afectan los cambios a los procesos o resultados.

También puede crear versiones de PDV que le permitan mantener versiones separadas del mismo PDV para supervisar el impacto de los cambios en el modelo o rastrear diferentes versiones del mismo modelo.

Consulte las siguientes secciones para obtener información detallada acerca de los PDV:

- Dimensiones de PDV de Profitability detallada
- [Estado de PDV de Profitability detallada](#page-176-0)
- [Dimensión de versión de Profitability detallada](#page-176-0)
- [Administración de PDV de Profitability detallada](#page-176-0)

## Dimensiones de PDV de Profitability detallada

Una dimensión de punto de vista (PDV) se utiliza para presentar una versión o perspectiva específicas del modelo. Cada modelo necesita por lo menos que una dimensión se asigne como dimensión de PDV. Las dimensiones de PDV pueden ser cualquier elemento necesario para el modelo particular. La lista siguiente presenta algunos ejemplos de dimensiones de PDV habituales:

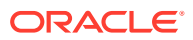

- <span id="page-176-0"></span>• Periodo: puesto que un modelo puede basarse en cualquier unidad de tiempo (trimestres, meses, anual, años, etc.), puede analizar las estrategias y cambios a lo largo del tiempo o supervisar el inventario o la depreciación.
- Year: identifica el año calendario en el cual se han recopilado los datos.
- Scenario: identifica una versión del modelo para un periodo de tiempo y un conjunto de condiciones determinados.

# Estado de PDV de Profitability detallada

Debe establecerse un estado para el PDV con el fin de mostrar la disponibilidad actual del modelo para la edición o visualización.

Debe establecerse uno de los siguientes estados de PDV:

- Borrador: permite crear o editar el modelo y generar informes dinámicos.
- Publicado: permite visualizar el modelo y generar informes dinámicos. No permite editar el modelo.
- Archivado: permite visualizar el modelo y generar informes dinámicos. No permite editar el modelo.

# Dimensión de versión de Profitability detallada

Mediante el uso de un PDV específico, puede crear una versión de PDV que le permita mantener versiones separadas del mismo PDV para supervisar el impacto de los cambios en el modelo o rastrear diferentes versiones del mismo modelo.

Utilice la dimensión de versión para las siguientes tareas:

- Crear varias iteraciones de un modelo, con versiones ligeramente diferentes.
- Modelar posibles resultados en función de suposiciones o escenarios condicionales para determinar los escenarios del mejor o el peor de los casos
- Facilitar la configuración del objetivo

Modificando diferentes elementos de la dimensión de versión, puede examinar los resultados de los cambios sin modificar el modelo original.

## Administración de PDV de Profitability detallada

Un PDV muestra una versión particular de un modelo para una instantánea determinada, como Year, Period, Scenario y Status.

Cuando se agrega un nuevo PDV, el estado se establece automáticamente en "Borrador" de modo que el PDV se pueda editar.

Es necesaria por lo menos una dimensión de PDV para un modelo; sin embargo, puede crear varias combinaciones de PDV para un único modelo. Un PDV seleccionado se puede guardar como preferencia de usuario de Oracle Hyperion Enterprise Performance Management Workspace. También puede copiar un PDV para empezar un modelo para un nuevo periodo de generación de informes o un escenario distinto. Consulte [Copia de PDV.](#page-179-0)

La dimensión de PDV definida para la aplicación determina los PDV potenciales disponibles para un modelo, pero no todos los PDV están disponibles automáticamente para la asignación o entrada de datos. No puede asignar controladores ni cargar datos para un PDV hasta que no se haya agregado al modelo.

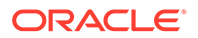

Deben especificarse los siguientes elementos del modelo para cada combinación de PDV:

- Selecciones de parámetro
- Asignaciones y reglas de cálculo

Utilice los procedimientos siguientes para trabajar con PDV:

- Adición de PDV
- [Modificación del estado de PDV](#page-178-0)
- [Copia de PDV](#page-179-0)
- [Supresión de PDV y todos los artefactos](#page-181-0)
- [Supresión de objetos seleccionados de PDV](#page-183-0)

### Adición de PDV

Puede agregar un PDV para ver la información y los cálculos de un modelo correspondientes a una instantánea seleccionada del modelo como, por ejemplo, un año, un periodo, un escenario o un estado.

Los valores de los parámetros disponibles para un modelo se establecen en la consola de Aplicaciones de Profitability.

#### **Nota:**

No puede acceder a un PDV desde otras ventanas de tareas hasta que el PDV no se haya agregado en Administración de PDV.

Para agregar PDV:

- **1.** En Oracle Hyperion Enterprise Performance Management Workspace, seleccione **Navegar**, **Aplicaciones**, a continuación, **Profitability** y, por último, seleccione la aplicación que desea ver.
- **2.** En un modelo abierto, en Áreas de tarea, seleccione **Gestionar modelo** y, a continuación, **Administrador de PDV**.

Se muestra la pestaña Estado de la pantalla Administrador de PDV. Aparece una lista con todos los PDV existentes.

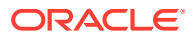

<span id="page-178-0"></span>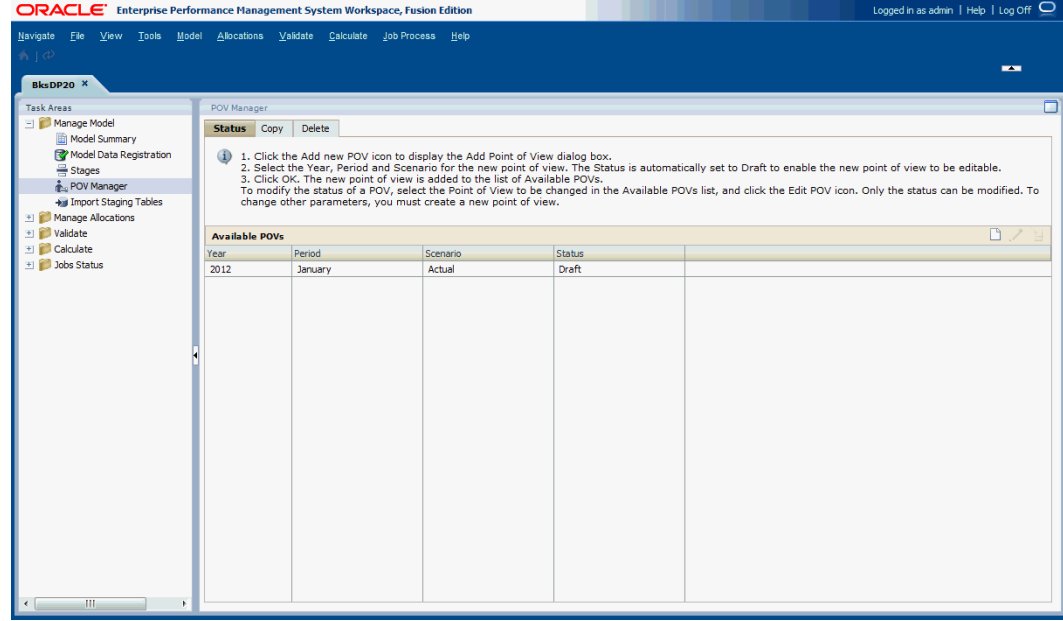

**3.** Haga clic en **Agregar nuevo PDV**.

Se muestra el cuadro de diálogo Agregar punto de vista.

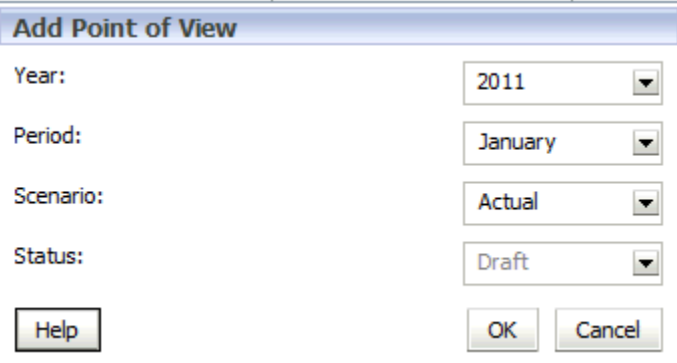

**4.** Seleccione los parámetros del modelo para identificar el nuevo PDV (por ejemplo, Year, Period o Scenario).

Dado que se trata de un nuevo PDV, el estado es de sólo lectura y se establece automáticamente en Borrador para que pueda crear y editar el modelo.

**5.** Haga clic en **Aceptar**.

El PDV se agrega a la lista.

### Modificación del estado de PDV

El estado de PDV muestra la disponibilidad del modelo para la edición o visualización. Un modelo sólo está disponible para la edición cuando el estado de PDV se establece en Borrador. Una vez finalizado el modelo, cambie el estado de PDV para asegurarse de que no se pueda modificar.

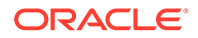

#### <span id="page-179-0"></span>**Nota:**

Sólo se puede cambiar el estado de PDV. Para modificar otros parámetros, debe crear un nuevo PDV.

El estado de PDV se puede establecer en uno de los siguientes valores:

- Borrador: permite crear o editar el modelo y generar informes dinámicos.
- Publicado: permite visualizar el modelo o generar informes dinámicos.
- Archivado: permite visualizar el modelo o generar informes dinámicos.

Puede volver a cambiar el estado a Borrador en cualquier momento para poder editar el modelo.

#### **Nota:**

Si modifica el PDV, solo se cambia el estado. Sin embargo, ya no podrá calcular el modelo si el estado se ha establecido en "Publicado" o "Archivado".

Para cambiar el estado de PDV:

- **1.** En Oracle Hyperion Enterprise Performance Management Workspace, seleccione **Navegar**, **Aplicaciones**, a continuación, **Profitability** y, por último, seleccione la aplicación que desea ver.
- **2.** En un modelo abierto, en Áreas de tarea, seleccione **Gestionar modelo** y, a continuación, **Administrador de PDV**.

Se muestra la pestaña Estado de la pantalla Administrador de PDV. Aparece una lista con todos los PDV existentes.

- **3.** Seleccione el PDV que desea modificar y, a continuación, haga clic en **Editar PDV** .
- **4.** En **Estado**, seleccione el nuevo estado:
	- **Borrador**
	- Publicado
	- Archivado

Sólo se puede cambiar el estado de PDV. Para modificar otros parámetros, debe crear un nuevo PDV.

**5.** Haga clic en **Aceptar**.

### Copia de PDV

Puede copiar un PDV para proporcionar un punto de partida para un nuevo modelo o escenario, o para representar escenarios condicionales con un modelo existente.

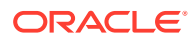
Por ejemplo, puede empezar un periodo copiando selecciones de controladores y asignaciones del periodo anterior, o bien crear datos de inicialización para un escenario previsto copiando datos de un escenario real.

Para copiar el PDV, debe tener un PDV de origen, que contenga la información que debe copiarse, y un PDV de destino, al cual se copiarán los datos. Puede copiar información sólo a PDV con el estado "Borrador" que se muestran en la pestaña Estado de la pantalla Administrar PDV.

Para copiar PDV:

- **1. Opcional:** en caso necesario, cree un PDV en la pestaña Estado de Administración de PDV para proporcionar el PDV de destino para la operación de copia. Consulte [Adición](#page-177-0) [de PDV](#page-177-0).
- **2.** En un modelo abierto, en Áreas de tarea, seleccione **Gestionar modelo** y, a continuación, **Administrador de PDV**.

Se muestra la pestaña Estado de la ventana Administrador de PDV. Aparece una lista con todos los PDV existentes.

**3.** En Administrador de PDV, seleccione la pestaña **Copiar**.

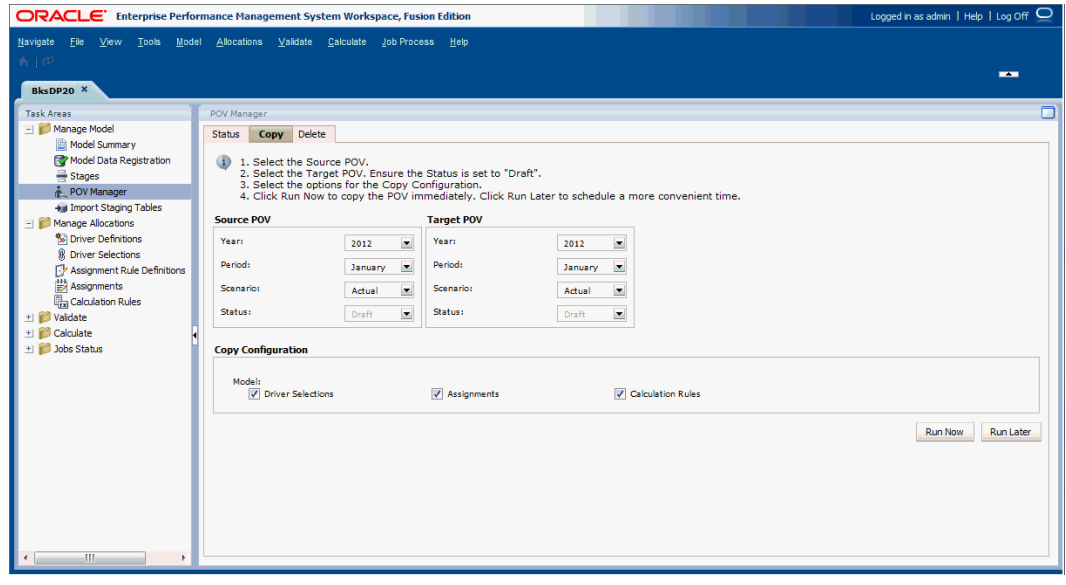

**4.** En **PDV de origen**, seleccione el PDV que desea copiar.

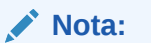

El estado del origen se establece de forma automática como el estado asignado al PDV y no se puede modificar en esta pantalla.

**5.** En **PDV de destino**, seleccione el PDV que desea establecer como destino para el PDV copiado.

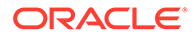

El PDV de destino debe existir como PDV válido con el estado "Borrador" en el separador Estado de la pantalla Gestor de PDV. En caso contrario, la operación de copia no se iniciará.

<span id="page-181-0"></span>**6.** En **Copiar configuración**, seleccione los elementos del PDV que deban copiarse:

En **Modelo**, seleccione **Selecciones de parámetro**, **Asignaciones**, **Reglas de cálculo** o todas las opciones. Estas opciones le permiten controlar la información necesaria para el nuevo PDV.

- **7.** Realice una de las siguientes tareas:
	- Haga clic en **Ejecutar más tarde** para programar la fecha y hora de copia del PDV.

#### **Nota:**

Si esta opción no se selecciona al crear la tarea, no podrá programarla.

• Haga clic en **Ejecutar ahora** para copiar el PDV de forma inmediata.

Un mensaje de confirmación indica que se ha iniciado el trabajo e identifica el ID de flujo de tareas asignado. Seleccione **Estado del trabajo** y, a continuación, **Buscar tarea** para supervisar el estado. Consulte [Biblioteca de](#page-249-0) [trabajos.](#page-249-0)

#### **Atención:**

En función del tamaño y la complejidad del modelo, esta operación puede tardar un tiempo considerable.

**8.** Cuando finalice la copia, revise la información copiada disponible en el PDV de destino.

### Supresión de PDV y todos los artefactos

Se puede suprimir un punto de vista completo en la pestaña Estado de la pantalla Administrador de PDV. Cuando se suprime un PDV, también se suprimen todos los objetos de ese PDV, incluidas las asignaciones y selecciones de controlador asociadas.

Si solo desea suprimir los objetos seleccionados de un PDV, sin eliminar todo el PDV, consulte [Supresión de objetos seleccionados de PDV](#page-183-0).

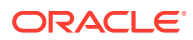

Oracle recomienda que, antes de suprimir un PDV, cree un directorio de copia de seguridad de las bases de datos en Oracle Hyperion Enterprise Performance Management Workspace. Póngase en contacto con el administrador para obtener ayuda, si es necesario.

Para suprimir PDV y sus asignaciones y selecciones de controlador asociadas:

- **1.** Asegúrese de que no haya otros usuarios que necesiten el PDV y su contenido.
- **2.** En EPM Workspace, seleccione **Navegar** y, a continuación, **Aplicaciones**, **Profitability** y, por último, seleccione la aplicación que desea ver.
- **3.** En un modelo abierto, en Áreas de tarea, seleccione **Gestionar modelo** y, a continuación, **Administrador de PDV**.

Aparecerá la pantalla Administrador de PDV.

**4.** Seleccione la pestaña **Estado**.

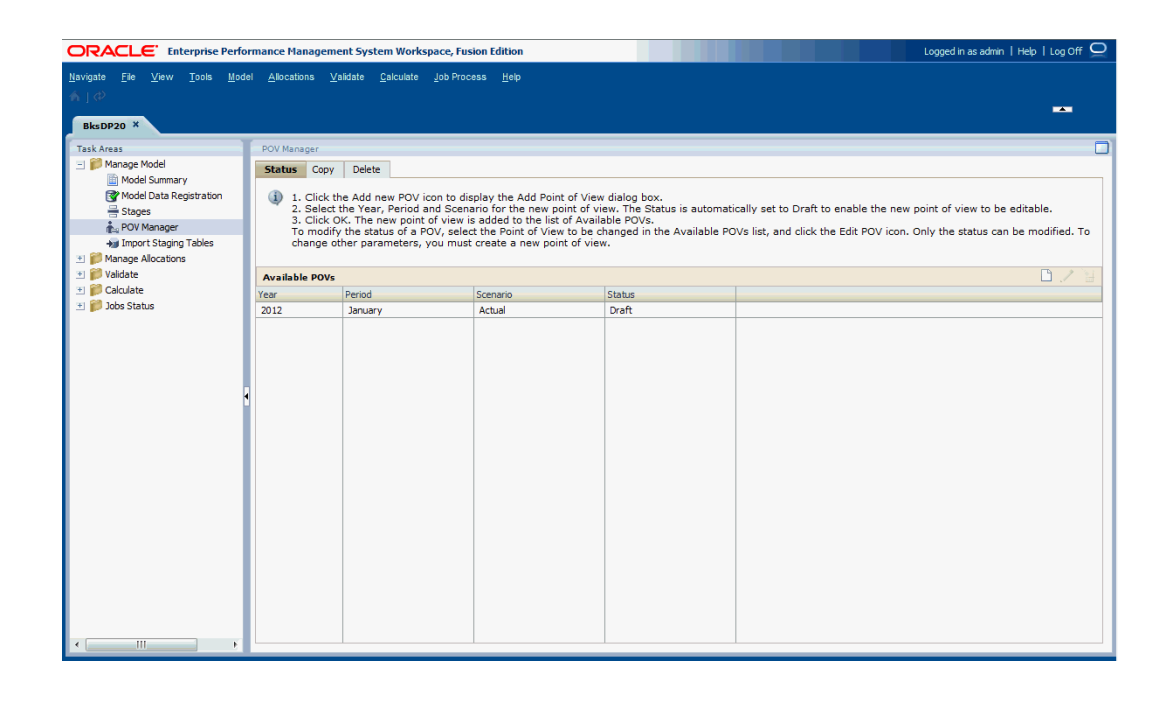

- **5.** En **PDV disponibles**, seleccione el PDV que desea suprimir.
- **6.** Haga clic en **Suprimir PDV** .

Aparece un mensaje de confirmación.

#### **Atención:**

Cuando se suprime un PDV, también se suprimen todos los objetos de ese PDV.

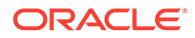

**7.** Haga clic en **Sí** para confirmar la supresión.

El PDV se elimina de la lista y deja de estar disponibles para la selección.

### <span id="page-183-0"></span>Supresión de objetos seleccionados de PDV

En la pestaña Suprimir de la pantalla Administrador de PDV, puede suprimir los objetos seleccionados de un PDV, sin suprimir todo el PDV.

Para suprimir un PDV completo, incluidas sus asignaciones y selecciones del controlador asociadas, consulte [Supresión de PDV y todos los artefactos.](#page-181-0)

#### **Atención:**

Oracle recomienda que, antes de suprimir un PDV, cree un directorio de copia de seguridad de las bases de datos en Oracle Hyperion Enterprise Performance Management Workspace. Póngase en contacto con el administrador para obtener ayuda, si es necesario.

Para suprimir los objetos seleccionados de un PDV:

- **1.** Asegúrese de que no haya otros usuarios que necesiten el PDV y su contenido.
- **2.** En EPM Workspace, seleccione **Navegar** y, a continuación, **Aplicaciones**, **Profitability** y, por último, seleccione la aplicación que desea ver.
- **3.** En un modelo abierto, en Áreas de tarea, seleccione **Gestionar modelo** y, a continuación, **Administrador de PDV**.

Aparecerá la pantalla Administrador de PDV.

**4.** Seleccione la pestaña **Suprimir**.

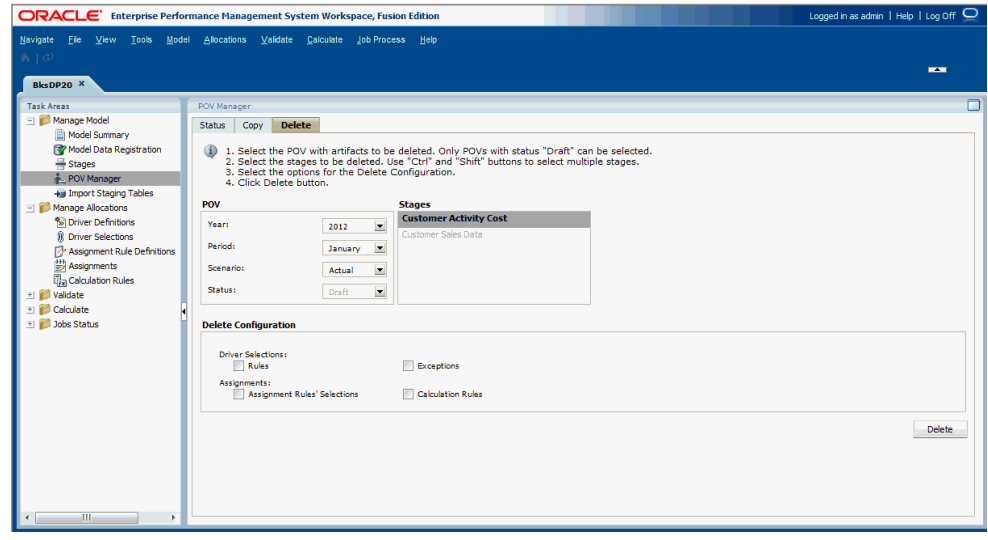

- **5.** En **PDV**, seleccione el PDV que contiene los artefactos que desea suprimir.
- **6.** En **Etapas**, seleccione la etapa que contenga los artefactos que desea suprimir.

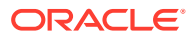

- **7.** En **Suprimir configuración**, seleccione los elementos de la configuración que desee suprimir:
	- **Selecciones de controladores** (reglas o excepciones, o ambas)
	- **Asignaciones** (Selecciones de reglas de asignación, Reglas de cálculo o ambas).
- **8.** Haga clic en **Suprimir**.

Aparece un mensaje de confirmación.

**9.** Haga clic en **Aceptar** para confirmar la supresión.

Se eliminarán los registros seleccionados. Consulte hpcm. log para ver un registro de la operación, incluidas las selecciones y el número de registros eliminados.

# Importación de tablas temporales de Profitability detallada

Puede introducir información de datos y de modelo directamente en Oracle Hyperion Profitability and Cost Management; sin embargo, la entrada de datos puede llevar mucho tiempo.

Para facilitar la introducción de datos en la aplicación, puede importar definiciones de modelos, como PDV, controladores, selecciones de controlador, selecciones de reglas de asignación y reglas de cálculo directamente a Profitability and Cost Management utilizando un conjunto de tablas de etapas de importación y configuraciones de importación.

#### **Nota:**

No se pueden importar los datos del controlador, costes y dimensiones de las tablas de asignación de etapas.

Los datos del modelo se importan desde diferentes orígenes:

- La estructura y los metadatos del modelo (medidas y dimensiones) se importan desde la consola de Aplicaciones de Profitability a través de Oracle Hyperion Enterprise Performance Management Workspace.
- Los datos de definición del modelo se importan desde las tablas de asignación de etapas.
- Los datos del modelo y las aplicaciones se pueden importar mediante Oracle Hyperion Enterprise Performance Management System Lifecycle Management. Consulte la *Guía de Oracle Hyperion Enterprise Performance Management System Lifecycle Management*.
- Los datos del modelo se importan utilizando Oracle Enterprise Performance Management System.

#### **Atención:**

Oracle recomienda que, antes de importar datos o artefactos, cree un directorio de copia de seguridad de las bases de datos en EPM Workspace. Póngase en contacto con el administrador para obtener ayuda.

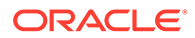

Para importar tablas de asignación de etapas, deberá crear una configuración de importación para especificar las tablas y datos que desea importar. La configuración, que puede guardar, puede utilizarse varias veces para importar el mismo conjunto de datos. Al importar el modelo entero, se aplican dependencias de tabla; sin embargo, estas dependencias no son aplicables si sólo se importan secciones del modelo

Para obtener instrucciones detalladas sobre cómo crear tablas temporales e importar configuraciones, consulte la *Guía del administrador de Oracle Hyperion Profitability and Cost Management*.

# 18 Administración de asignaciones de Profitability detallada

#### **Consulte también:**

- Acerca de las asignaciones de Profitability detallada En Oracle Hyperion Profitability and Cost Management detallada, las asignaciones controlan el modo en que se distribuyen los valores de todo el modelo a cuentas o elementos específicos.
- [Definición de controladores y fórmulas para rentabilidad detallada](#page-187-0) Los parámetros se utilizan para controlar las asignaciones entre los objetos en un modelo detallado de Oracle Hyperion Profitability and Cost Management.
- [Trabajo con controladores de controladores de Profitability detallada](#page-200-0) Una vez creado un controlador, debe asociarse a los miembros de dimensión a los cuales se aplica.
- [Trabajo con el editor masivo](#page-206-0) Utilice el editor masivo de la pantalla Selecciones de controlador, Excepciones o Asignación para crear varias selecciones de controlador o asignaciones de forma rápida y eficaz, sin tener que crear cada selección de controlador y asignación individualmente.
- [Trabajo con reglas de asignación de Profitability detallada](#page-213-0) Las reglas de asignación definen los orígenes y sus destinos para las asignaciones o cálculos que se contabilizan.
- [Uso de asignaciones rentabilidad detallada](#page-217-0) Las asignaciones definen el flujo de datos desde el origen hasta el destino.

# Acerca de las asignaciones de Profitability detallada

En Oracle Hyperion Profitability and Cost Management detallada, las asignaciones controlan el modo en que se distribuyen los valores de todo el modelo a cuentas o elementos específicos.

Un controlador se utiliza para determinar el modo en que se calculan los fondos para cada asignación. Los resultados calculados se asignan del origen al destino, a medida que los fondos fluyen por el modelo.

Consulte estas secciones para obtener información sobre la administración de asignaciones:

- [Definición de controladores y fórmulas para rentabilidad detallada](#page-187-0)
- [Definición de controladores de rentabilidad detallada](#page-189-0)
- [Trabajo con controladores de controladores de Profitability detallada](#page-200-0)
- [Trabajo con el editor masivo](#page-206-0)
- [Trabajo con reglas de asignación de Profitability detallada](#page-213-0)
- [Uso de asignaciones rentabilidad detallada](#page-217-0)
- [Uso de reglas de cálculo](#page-141-0)

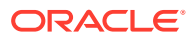

# <span id="page-187-0"></span>Definición de parámetros y fórmulas para Profitability detallada

Los parámetros se utilizan para controlar las asignaciones entre los objetos en un modelo detallado de Oracle Hyperion Profitability and Cost Management.

Los controladores funcionan con las asignaciones, los datos de origen y del controlador para crear un conjunto completo de instrucciones y datos para controlar los cálculos del sistema.

Mientras que las asignaciones dirigen los datos de un origen a un destino, los controladores asociados con estas asignaciones se utilizan para calcular el valor de las asignaciones. Los controladores proporcionan las fórmulas para asignar valores de origen a destinos. Las medidas del controlador y las fórmulas fomentan la flexibilidad del modelo, ya que le permiten utilizar variables para representar elementos del modelo, y operandos matemáticos para calcular los valores del controlador. Los controladores no se asocian directamente a las etapas.

#### **Nota:**

si un controlador de la asignación se modifica o suprime, deberá volver a calcular el modelo.

Para cada controlador necesario en el modelo, realice las tareas siguientes:

- Determine qué tipos de controladores necesita para la aplicación. El tipo de operación de controlador define el tipo del controlador como basado en tasa, basado en relación o como medida calculada. Consulte [Definición de](#page-189-0) [controladores de rentabilidad detallada](#page-189-0).
- Genere fórmulas de controlador basadas en la sintaxis SQL. Consulte Fórmulas de parámetro.
- Si desea ejecutar parámetros siguiendo una secuencia específica, consulte [Secuencia de prioridad del parámetro.](#page-188-0)
- Defina el nuevo controlador y la fórmula asociada. Consulte [Definición de](#page-189-0) [controladores de rentabilidad detallada](#page-189-0).
- Asocie el controlador a la medida seleccionada. Consulte [Trabajo con](#page-200-0) [controladores de controladores de Profitability detallada.](#page-200-0)

### Fórmulas de parámetro

Una fórmula de controlador puede incluir cualquier combinación de variables, funciones y valores numéricos que se utilicen para calcular los resultados que se contabilizarán en el destino. Las fórmulas deben ser correctas matemática y sintácticamente según la sintaxis SQL; además, las medidas utilizadas se deben registrar correctamente en el registro de datos de modelo ya que se validan según esos criterios.

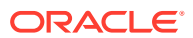

<span id="page-188-0"></span>Cada tipo de controlador contiene una fórmula de controlador creada en el cuadro de diálogo Definición de controlador, mediante el botón Insertar y el teclado. La fórmula creada para calcular el valor del controlador puede ser simple o ser una fórmula compleja que incluya sentencias condicionales.

En el cuadro de diálogo Definir controlador, utilice el teclado y el botón Insertar para crear la fórmula SQL para calcular los valores.

El botón Insertar soporta la adición de medidas de origen o de medidas de destino a la fórmula del controlador. La fórmula del controlador puede ser tan simple como =destination.headcount, o puede ser una combinación compleja de medidas de origen y destino, funciones matemáticas y otras funciones soportadas por SQL.

Puede utilizar funciones (operandos) entre los diversos elementos para controlar el cálculo de fórmulas, incluidos los operandos simples, como es el caso de los siguientes ejemplos:

- Sumar  $(+)$
- Restar (-)
- Multiplicar (\*)
- Dividir (/)

Como ejemplo, la fórmula de cálculo para un tipo de operación Medida calculada se puede escribir de la siguiente forma:

(Destination,"MATERIALS\_EXPENSE"+Destination,"SALES\_EXPENSE"+Destination,"SERVICE\_EXPENSE" +Destination." GENERAL\_ADMIN\_EXPENSE"+Destination."SHIPPING\_EXPENSE")

Consulte la documentación de MS SQL para obtener instrucciones y comandos concretos.

### Secuencia de prioridad del parámetro

En algunos modelos empresariales, un controlador puede utilizar una o más medidas calculadas en la fórmula. Las dependencias pueden necesitar el cálculo de las asignaciones en una secuencia controlada. Los controladores con secuencia de prioridad le permiten definir qué asignaciones deben calcularse primero.

Por ejemplo, definiendo la prioridad del controlador, se asegura de que el Origen A que utiliza el Controlador A se calcule antes que el Origen A que utiliza el Controlador B.

Al definir el controlador, introduzca la prioridad de secuencia en el cuadro de diálogo Definir controlador. El origen asociado a controladores que cuente con una prioridad más baja se solucionará antes que el origen asociado a un controlador que tenga una prioridad mayor. El valor predeterminado es 100, pero se puede modificar. La prioridad más alta es 1. Se debe introducir la prioridad de secuencia como un entero positivo. Los orígenes asociados a controladores que tengan la misma prioridad de secuencia se procesarán sin seguir un orden definido.

Si cambia la prioridad de secuencia para un controlador, posiblemente esté cambiando el orden de cálculo, por lo que deberá volver a calcular el modelo.

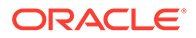

# <span id="page-189-0"></span>Definición de controladores de rentabilidad detallada

Para obtener instrucciones detalladas sobre el uso controladores, consulte estos procedimientos:

- Uso de controladores basados en relación
- [Uso de controladores basados en tasas](#page-193-0)
- [Uso de controladores de medida calculada](#page-198-0)

## Uso de controladores basados en relación

Los controladores basados en relación permiten realizar las asignaciones de la etapa de origen a la destino mediante la siguiente fórmula:

Relación Valor/suma del controlador de Valores del controlador

El resultado de la fórmula del controlador se calcula para cada combinación de origen/ destino y asigna el valor de origen al destino como una relación.

Consulte los siguientes procedimientos:

- Definición de parámetros basados en fórmula
- [Modificación de parámetros basados en relación](#page-192-0)
- [Supresión de parámetros basados en relación](#page-193-0)

### Definición de parámetros basados en fórmula

Para definir controladores basados en relación:

- **1.** En Oracle Hyperion Enterprise Performance Management Workspace, seleccione **Navegar**, **Aplicación**, **Profitability** y, a continuación, seleccione la aplicación para la que desea crear el parámetro.
- **2.** En **Áreas de tarea**, seleccione **Administrar asignaciones** y, a continuación, **Definiciones de parámetro**.

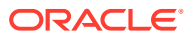

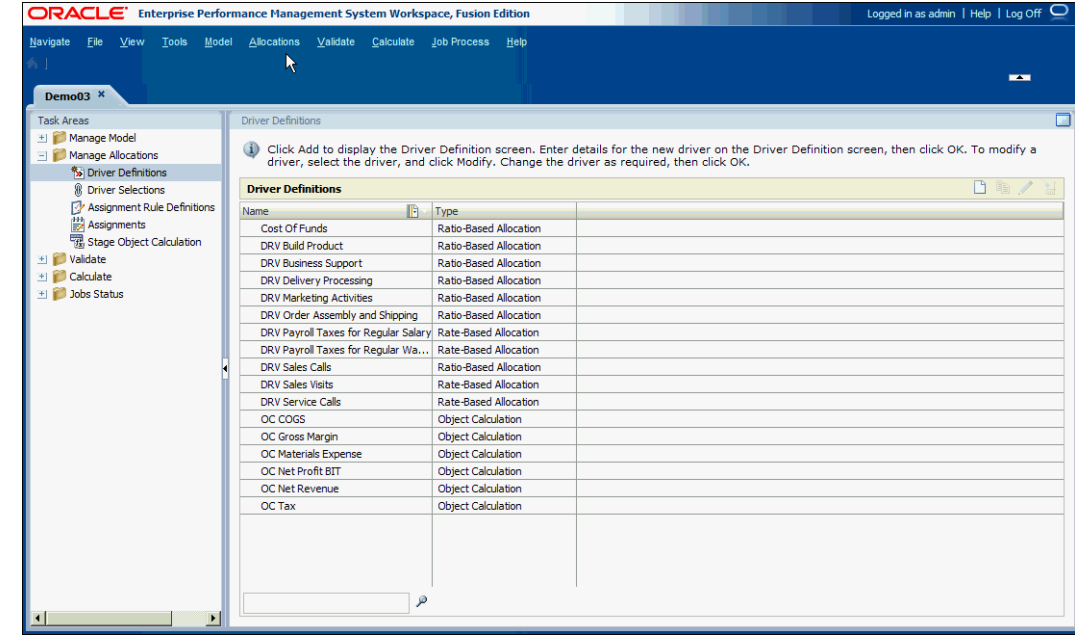

**3.** En **Definiciones de parámetro**, haga clic en **Agregar nuevo parámetro** .

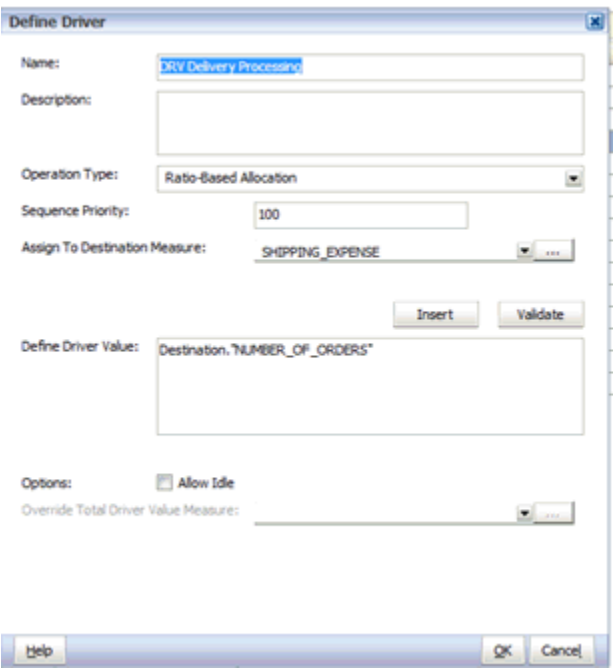

- **4.** En **Tipo de operación**, seleccione **Asignación basada en relación**.
- **5.** En **Nombre**, introduzca un nombre exclusivo para el nuevo controlador.

No utilice caracteres especiales ni restringidos en el nombre del parámetro como, por ejemplo, los signos /, + o @, ya que esto podría causar un error en las operaciones de importación. Consulte *Oracle Essbase Database Administrator's Guide (sólo disponible en inglés)* para ver las últimas restricciones.

- **6. Opcional:** en **Descripción**, introduzca una breve descripción de la finalidad del controlador.
- **7.** En **Prioridad de secuencia**, introduzca la prioridad de cálculo como un entero positivo. De forma predeterminada se muestra 100. La prioridad más alta es 1. Para obtener más información, consulte [Secuencia de prioridad del parámetro](#page-188-0).
- **8.** En Asignar a medida de destino, haga clic en el botón Examinar **et alguna** para seleccionar la medida de destino en la que el parámetro escribirá los valores asignados y, a continuación, haga clic en **Aceptar**.
- **9.** En **Definir valor de controlador**, introduzca la ecuación de fórmula del controlador para determinar el valor de Valor del controlador en el que se ejecuta el controlador,

Puede crear la fórmula utilizando el botón Insertar y el teclado. La fórmula requiere una combinación de origen y destino. La fórmula del controlador puede ser tan simple como =destination.headcount, o puede ser una combinación compleja de medidas de origen y destino, funciones matemáticas y otras funciones admitidas por SQL.

Para utilizar el selector de Insertar:

- **a.** Haga clic en **Insertar** para mostrar el selector de Insertar para las medidas disponibles para el controlador.
- **b.** En la lista desplegable, seleccione la etapa del modelo a la que se aplican las medidas: **Origen** o **Destino**.

La lista de medidas disponibles cambia para reflejar la selección. Por ejemplo, si ha seleccionado Origen, solo se muestran las medidas de origen.

**c.** De la lista de miembros de dimensión, seleccione la medida para la fórmula.

Utilice el menú contextual **b** para filtrar o modificar la visualización de miembros.

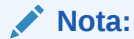

Filtrar y Ordenar solo están disponibles cuando se selecciona la vista de cuadrícula.

- **d.** Haga clic en **Aceptar**.
- **10.** Después de introducir la fórmula, haga clic en **Validar**.

La fórmula de controlador SQL se valida y se muestra un mensaje de éxito. Solucione cualquier error antes de continuar.

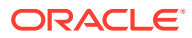

<span id="page-192-0"></span>**11. Opcional:** en **Opciones**, seleccione **Permitir inactividad** para permitir que este parámetro acepte valores de inactividad.

Si se selecciona esta opción y el sistema detecta un reemplazo en el origen, se utilizará dicho valor como el denominador de relación.

**12. Opcional:** si se selecciona **Permitir inactividad**, en **Sustituir medida de valor total del**

**parámetro**, haga clic en el botón Examinar para seleccionar la medida que se utilizará como denominador de relación si se detecta una sustitución en el origen.

- **13.** Haga clic en **Aceptar** para guardar el nuevo controlador.
- **14.** Asocie el controlador a uno o más miembros de dimensión. Consulte [Trabajo con](#page-200-0) [controladores de controladores de Profitability detallada.](#page-200-0)

### Modificación de parámetros basados en relación

Para modificar controladores basados en relación:

- **1.** En Oracle Hyperion Enterprise Performance Management Workspace, seleccione **Navegar**, **Aplicaciones** y **Profitability** y, a continuación, seleccione la aplicación que contiene el parámetro que desea modificar.
- **2.** En **Áreas de tarea**, seleccione **Administrar asignaciones** y, a continuación, **Definiciones de parámetro**.
- **3.** Haga clic en **Editar parámetro** .
- **4.** En **Definir controlador**, modifique cualquiera de los siguientes parámetros para el controlador seleccionado:
	- Nombre
	- **Descripción**
	- Tipo de operación
	- Prioridad de secuencia
	- Asignar a medida del destino

#### **Atención:**

No utilice caracteres especiales ni restringidos en el nombre del parámetro como, por ejemplo, los signos  $/$ ,  $+$  o  $\varpi$ , ya que esto podría causar un error en las operaciones de importación. Consulte *Oracle Essbase Database Administrator's Guide (sólo disponible en inglés)* para ver las últimas restricciones.

**5. Opcional:** en **Definir valor de parámetro**, modifique la ecuación de fórmula de parámetro y, a continuación, haga clic en **Validar**.

La fórmula de controlador SQL se valida y se muestra un mensaje de éxito. Solucione cualquier error antes de continuar.

- **6. Opcional:** en **Opciones**, modifique la selección de **Permitir inactividad** y **Sustituir medida de valor total del parámetro**.
- **7.** Haga clic en **Aceptar** para guardar el controlador modificado.

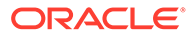

Si desea que el controlador modificado se aplique a los resultados calculados, debe volver a calcular el modelo.

<span id="page-193-0"></span>Supresión de parámetros basados en relación

#### **Atención:**

Si se suprime un controlador, todas las selecciones de controlador y las reglas de cálculo de asignación de varios orígenes que lo utilizaban también se eliminarán.

Para suprimir controladores basados en relación:

- **1.** En Oracle Hyperion Enterprise Performance Management Workspace, seleccione **Navegar**, **Aplicaciones** y **Profitability**, y a continuación, seleccione la aplicación que contiene el parámetro que desea suprimir.
- **2.** En **Áreas de tarea**, seleccione **Administrar asignaciones** y, a continuación, **Definiciones de parámetro**.
- **3.** Seleccione el controlador que desea suprimir.
- **4.** Haga clic en **Suprimir parámetro** .
- **5.** En el mensaje de confirmación, haga clic en **Sí** para suprimir el controlador.

### Uso de controladores basados en tasas

El tipo de controlador basado en tasa calcula una tasa de unidad y un controlador de volumen del origen al destino, y asigna los resultados al destino en la medida designada en la definición del controlador mediante la siguiente fórmula:

Tasa de unidad de controlador (moneda) \* Parámetro de volumen

Los resultados se utilizan para cuadrar y determinar los valores sin asignar. Si la suma de los valores asignados es mayor que el valor de entrada del origen, la diferencia se recoge en una medida para el importe sobrecontrolado.

Consulte los siguientes procedimientos:

- Definición de parámetros basados en tasa
- [Modificación de parámetros basados en tasa](#page-196-0)
- [Supresión de parámetros basados en tasa](#page-197-0)

### Definición de parámetros basados en tasa

Para definir controladores basados en tasa:

- **1.** En Oracle Hyperion Enterprise Performance Management Workspace, seleccione **Navegar**, **Aplicación**, **Profitability** y, a continuación, seleccione la aplicación para la que desea crear el parámetro.
- **2.** En **Áreas de tarea**, seleccione **Administrar asignaciones** y, a continuación, **Definiciones de parámetro**.

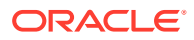

Aparece la ventana Definiciones de controlador.

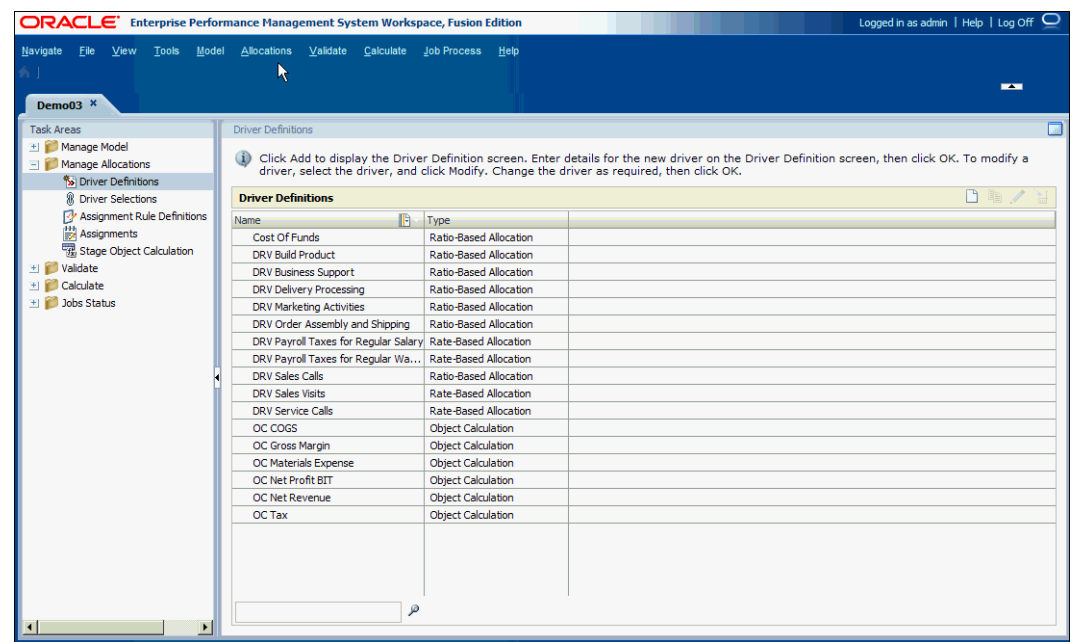

**3.** En **Definiciones de parámetro**, haga clic en **Agregar nuevo parámetro** . Aparecerá el cuadro de diálogo Definir controlador.

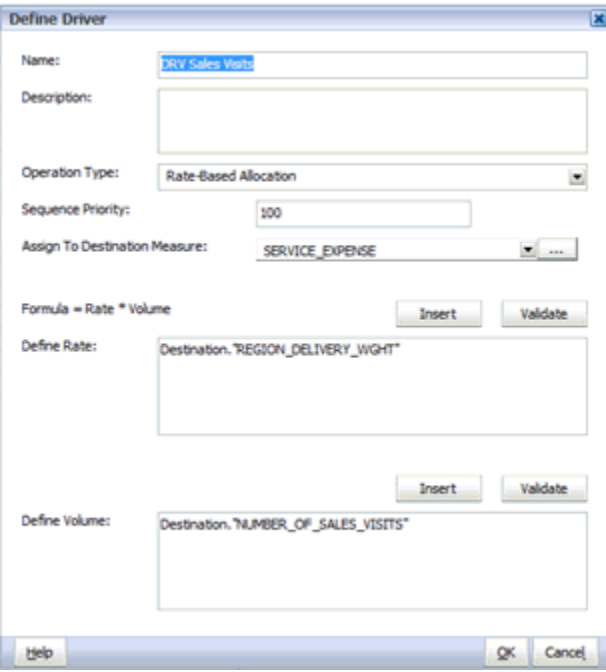

- **4.** Para **Tipo de operación**, seleccione **Asignación basada en tasa**.
- **5.** Para **Nombre**, introduzca un nombre exclusivo para el nuevo controlador.

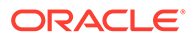

No utilice caracteres especiales ni restringidos en el nombre del parámetro como, por ejemplo, los signos /, + o @, ya que esto podría causar un error en las operaciones de importación. Consulte *Oracle Essbase Database Administrator's Guide (sólo disponible en inglés)* para ver las últimas restricciones.

- **6. Opcional:** en **Descripción**, introduzca una breve descripción de la finalidad del controlador.
- **7.** En **Prioridad de secuencia**, introduzca la prioridad de cálculo como un entero positivo. De forma predeterminada se muestra 100. La prioridad más alta es 1. Para obtener más información, consulte [Secuencia de prioridad del parámetro](#page-188-0).
- **8.** En Asignar a miembro de destino, haga clic en el botón Examinar **en araba** para seleccionar la medida de destino en la que el parámetro escribirá los valores asignados y, a continuación, haga clic en **Aceptar**.

#### **Nota:**

Si las medidas de búsqueda están seleccionadas para Asignar a medida de destino, aparecerá el error de validación adecuado en la pestaña Controladores en Validación de modelo.

**9.** En **Definir tasa**, introduzca la tasa que se aplicará en la fórmula (Tasa \* Volumen).

Puede introducir la tasa real o puede crear la fórmula mediante el teclado y el botón Insertar.

Para utilizar el selector de Insertar:

- **a.** Haga clic en **Insertar** para mostrar el selector de Insertar para las medidas disponibles para el controlador.
- **b.** En la lista desplegable, seleccione la etapa del modelo a la que se aplican las medidas: **Origen** o **Destino**.

La lista de medidas disponibles cambia para reflejar la selección realizada en la lista de ubicaciones. Por ejemplo, si se selecciona Origen, sólo se muestran las medidas de origen.

**c.** De la lista de miembros de dimensión, seleccione la medida para la fórmula.

Utilice el menú contextual  $\mathbb{B}$  para filtrar o modificar la visualización de miembros.

#### **Nota:**

Filtrar y Ordenar solo están disponibles cuando se selecciona la vista de cuadrícula.

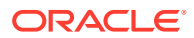

- **d.** Haga clic en **Aceptar**.
- <span id="page-196-0"></span>**10.** Introduzca la fórmula y, a continuación, haga clic en **Validar**.

La fórmula de controlador SQL se valida y se muestra un mensaje de éxito. Solucione los errores antes de continuar.

**11.** En **Definir volumen**, introduzca el volumen que se va a utilizar en la fórmula (Tasa \* Volumen).

Puede introducir un volumen específico, o bien crear la fórmula mediante el teclado y el botón Insertar.

Para utilizar el selector de Insertar:

- **a.** Haga clic en **Insertar** para mostrar el selector de Insertar para las medidas disponibles para el controlador.
- **b.** En la lista, seleccione la etapa del modelo a la que se aplican las medidas: **Origen** o **Destino**.

La lista de medidas disponibles cambia para reflejar la selección realizada en la lista desplegable de ubicaciones. Por ejemplo, si se selecciona Origen, sólo se muestran las medidas de origen.

**c.** De la lista de miembros de dimensión, seleccione la medida para la fórmula.

Utilice el menú contextual  $\mathbb F$  para filtrar o modificar la visualización de miembros.

#### **Nota:**

Filtrar y Ordenar solo están disponibles cuando se selecciona la vista de cuadrícula.

- **d.** Haga clic en **Aceptar**.
- **12.** Introduzca la fórmula y, a continuación, haga clic en **Validar**.

La fórmula de controlador SQL se valida y se muestra un mensaje de éxito. Solucione cualquier error antes de continuar.

- **13.** Haga clic en **Aceptar** para guardar el nuevo controlador.
- **14.** Asocie el controlador a uno o más miembros de dimensión. Consulte [Trabajo con](#page-200-0) [controladores de controladores de Profitability detallada.](#page-200-0)

#### Modificación de parámetros basados en tasa

Para modificar controladores basados en tasa:

- **1.** En Oracle Hyperion Enterprise Performance Management Workspace, seleccione **Navegar**, **Aplicaciones** y **Profitability** y, a continuación, seleccione la aplicación que contiene el parámetro que desea modificar.
- **2.** En **Áreas de tarea**, seleccione **Administrar asignaciones** y, a continuación, **Definiciones de parámetro**.
- **3.** Haga clic en **Editar parámetro** .
- **4.** Modifique cualquiera de los siguientes parámetros para el controlador seleccionado:

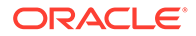

- <span id="page-197-0"></span>• Nombre
- **Descripción**
- Tipo de operación
- Prioridad de secuencia
- Asignar a miembro del destino

No utilice caracteres especiales ni restringidos en el nombre del parámetro como, por ejemplo, los signos /, + o @, ya que esto podría causar un error en las operaciones de importación. Consulte *Oracle Essbase Database Administrator's Guide (sólo disponible en inglés)* para ver las últimas restricciones.

**5. Opcional:** en **Definir tasa**, modifique la tasa para la fórmula y, a continuación, haga clic en **Validar**.

La fórmula de controlador SQL se valida y se muestra un mensaje de éxito. Solucione cualquier error antes de continuar.

**6. Opcional:** en **Definir volumen**, modifique el volumen de la fórmula y, a continuación, haga clic en **Validar**.

La fórmula de controlador SQL se valida y se muestra un mensaje de éxito. Se deben solucionar los errores antes de continuar.

**7.** Haga clic en **Aceptar** para guardar el controlador modificado.

Si desea que el controlador modificado se aplique a los resultados calculados, debe volver a calcular el modelo.

### Supresión de parámetros basados en tasa

#### **Atención:**

Si se suprime un controlador, todas las selecciones de controlador que lo utilizaban también se eliminarán.

Para suprimir controladores basados en tasa:

- **1.** En Oracle Hyperion Enterprise Performance Management Workspace, seleccione **Navegar**, **Aplicaciones** y **Profitability**, y a continuación, seleccione la aplicación que contiene el parámetro que desea suprimir.
- **2.** En **Áreas de tarea**, seleccione **Administrar asignaciones** y, a continuación, **Definiciones de parámetro**.
- **3.** En **Definiciones de controlador**, seleccione el controlador que desea suprimir.
- **4.** Haga clic en **Suprimir** .
- **5.** En el mensaje de confirmación, haga clic en **Sí** para suprimir el controlador.

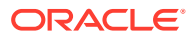

# <span id="page-198-0"></span>Uso de controladores de medida calculada

Los controladores de medida calculada son cálculos matemáticos personalizados que se pueden aplicar para calcular valores que no necesitan un contexto de origen/destino. Los resultados calculados se pueden utilizar como un valor de controlador.

Los controladores de medida calculada solo controlan la etapa de destino, por lo que debe designar un destino. Según la definición del controlador, los valores especificados en la fórmula de controlador personalizada se contabilizan en el destino en la medida especificada en la definición del controlador.

Por ejemplo, puede crear una fórmula personalizada para calcular algunas de las siguientes tareas de ejemplo:

- Calcular el valor de tiempo de moneda en el que existan todos los parámetros en el objeto de destino, como un importe de factura, promedio de días para pagar, tipo de interés, etc.
- Calcular el coste ampliado para una línea de factura en el que existan el coste unitario y el volumen en el destino.
- Calcular el coste estándar de los bienes en el que existan el coste unitario y el volumen en el destino.

Consulte los siguientes procedimientos:

- Definición de controladores de medida calculada
- [Modificación de los controladores de medida calculada](#page-199-0)
- [Supresión de controladores de medida calculada](#page-200-0)

### Definición de controladores de medida calculada

Para definir controladores de medida calculada:

- **1.** En Oracle Hyperion Enterprise Performance Management Workspace, seleccione **Navegar**, **Aplicación**, **Profitability** y, a continuación, seleccione la aplicación para la que desea crear el parámetro.
- **2.** En **Áreas de tarea**, seleccione **Administrar asignaciones** y, a continuación, **Definiciones de parámetro**.
- **3.** En **Definiciones de controlador**, haga clic en el botón Agregar nuevo controlador.
- **4.** En **Nombre**, introduzca un nombre exclusivo para el nuevo controlador.

#### **Atención:**

No utilice caracteres especiales ni restringidos en el nombre del parámetro como, por ejemplo, los signos /, + o @, ya que esto podría causar un error en las operaciones de importación. Consulte *Oracle Essbase Database Administrator's Guide (sólo disponible en inglés)* para ver las últimas restricciones.

**5. Opcional:** en **Descripción**, introduzca una breve descripción de la finalidad del controlador.

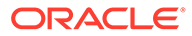

- <span id="page-199-0"></span>**6.** En **Escribir resultado en medida de destino**, haga clic en el botón Examinar para seleccionar la medida de destino en la que el parámetro escribirá los valores asignados y, a continuación, haga clic en **Aceptar**.
- **7.** En **Definir parámetro**, en **Tipo de operación**, seleccione **Medida calculada**.
- **8.** En **Prioridad de secuencia**, introduzca la prioridad de cálculo como un entero positivo. De forma predeterminada se muestra 100. La prioridad más alta es 1.
- **9.** En **Fórmula de cálculo**, introduzca la ecuación personalizada de la fórmula del controlador.

Puede crear la fórmula utilizando el botón Insertar y el teclado.

Para utilizar el selector de Insertar:

- **a.** Haga clic en **Insertar** para mostrar el selector de Insertar para las medidas disponibles para el controlador.
- **b.** En la lista, seleccione **Destino** para visualizar las medidas de destino disponibles.
- **c.** De la lista de dimensiones, seleccione la medida para la fórmula.
- **d.** Haga clic en **Aceptar**.
- **10.** Después de introducir la fórmula, haga clic en **Validar**.

La fórmula de controlador SQL se valida y se muestra un mensaje de éxito. Solucione cualquier error antes de continuar.

**11.** Haga clic en **Aceptar** para guardar el nuevo controlador.

#### Modificación de los controladores de medida calculada

Para modificar controladores de medida calculada:

- **1.** En Oracle Hyperion Enterprise Performance Management Workspace, seleccione **Navegar**, **Aplicaciones** y **Profitability** y, a continuación, seleccione la aplicación que contiene el parámetro que desea modificar.
- **2.** En **Áreas de tarea**, seleccione **Administrar asignaciones** y, a continuación, **Definiciones de parámetro**.
- **3.** En Definiciones de controlador, haga clic en el botón Editar controlador.

Se muestra el cuadro de diálogo Definir controlador para el controlador seleccionado.

- **4.** En **Definir controlador**, modifique cualquiera de los siguientes parámetros para el controlador seleccionado:
	- Nombre
	- **Descripción**
	- Tipo de operación
	- Prioridad de secuencia
	- Escribir resultado en medida de destino

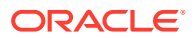

<span id="page-200-0"></span>No utilice caracteres especiales ni restringidos en el nombre del parámetro como, por ejemplo, los signos /, + o @, ya que esto podría causar un error en las operaciones de importación. Consulte *Oracle Essbase Database Administrator's Guide (sólo disponible en inglés)* para ver las últimas restricciones.

**5. Opcional:** en **Fórmula de cálculo**, modifique la fórmula personalizada y, a continuación, haga clic en **Validar**.

La fórmula de controlador SQL se valida y se muestra un mensaje de éxito. Solucione cualquier error antes de continuar.

**6.** Haga clic en **Aceptar** para guardar el controlador modificado.

Si desea que el controlador modificado se aplique a los resultados calculados, debe volver a calcular el modelo.

### Supresión de controladores de medida calculada

#### **Atención:**

Si se suprime un controlador, todas las medidas calculadas de etapa que lo utilizaban también se eliminarán.

Para suprimir controladores de medida calculada:

- **1.** En Oracle Hyperion Enterprise Performance Management Workspace, seleccione **Navegar**, **Aplicaciones** y **Profitability**, y a continuación, seleccione la aplicación que contiene el parámetro que desea suprimir.
- **2.** En **Áreas de tarea**, seleccione **Administrar asignaciones** y, a continuación, **Definiciones de parámetro**.
- **3.** En Definiciones de controlador, seleccione el controlador que desea suprimir.
- **4.** Haga clic en el botón Suprimir.
- **5.** Haga clic en **Sí** para confirmar la supresión del controlador.

# Trabajar con parámetros de Profitability detallada

Una vez creado un controlador, debe asociarse a los miembros de dimensión a los cuales se aplica.

Hay un máximo de cinco dimensiones disponibles de la etapa de origen.

Los controladores deben estar asociados a una intersección que contenga un valor para que se asigne el valor. Si no se ha asignado un controlador a una intersección que contenga asignaciones o reglas de asignaciones, se genera un error de "Asignaciones de controladores que faltan" durante la validación del modelo.

• [Selección de controladores de rentabilidad detallada](#page-202-0)

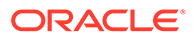

- [Creación de selecciones de controlador de rentabilidad detallada para una única](#page-204-0) [intersección](#page-204-0)
- [Supresión de selecciones de controlador de rentabilidad detallada](#page-205-0)
- [Supresión de selecciones de controlador de Profitability detallada para una](#page-206-0) [intersección](#page-206-0)
- [Adición de un único controlador a varias reglas de etapas de origen](#page-207-0)
- [Eliminación de controladores de reglas de etapas de varios orígenes](#page-210-0)

## Creación de parámetros duplicados

Mediante la opción Crear controlador duplicado, puede copiar una definición de controlador existente y asignar al controlador un nombre nuevo. La copia se puede modificar según sea necesario, como se define para el tipo de controlador.

Esta opción permite crear rápidamente muchos controladores similares sin tener que reabrir el cuadro de diálogo Definición de controlador.

Para crear nuevos controladores a partir de definiciones de controlador existentes

- **1.** En Oracle Hyperion Enterprise Performance Management Workspace, seleccione **Navegar**, **Aplicación**, **Profitability** y, a continuación, seleccione la aplicación para la que desea crear el parámetro.
- **2.** En **Áreas de tarea**, seleccione **Administrar asignaciones** y, a continuación, **Definiciones de parámetro**.
- **3.** Seleccione el controlador que desea utilizar como plantilla para la nueva definición de controlador.

Puede seleccionar cualquier tipo de controlador.

**4.** Haga clic en **Crear controlador duplicado**.

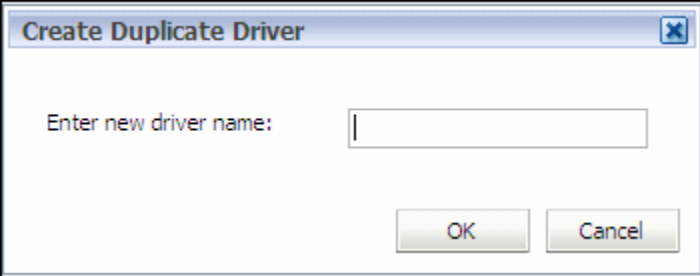

**5.** Introduzca el nombre del nuevo controlador y, a continuación, haga clic en **Aceptar**.

El nuevo controlador se agrega a la lista de Definiciones de controlador, y tanto el tipo como la información del controlador son los mismos que el controlador original.

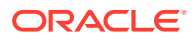

<span id="page-202-0"></span>No utilice caracteres especiales ni restringidos en el nombre del parámetro como, por ejemplo, los signos /, + o @, ya que esto podría causar un error en las operaciones de importación. Consulte *Oracle Essbase Database Administrator's Guide (sólo disponible en inglés)* para ver las últimas restricciones.

**6.** Modifique el controlador según sea necesario.

## Selección de controladores de rentabilidad detallada

Para asociar parámetros:

- **1.** En Oracle Hyperion Enterprise Performance Management Workspace, seleccione **Navegar**, **Aplicaciones**, a continuación, **Profitability** y, por último, seleccione la aplicación que desea ver.
- **2.** En un modelo abierto, en Áreas de tarea, seleccione **Administrar asignaciones** y, a continuación, **Selecciones de parámetro**.

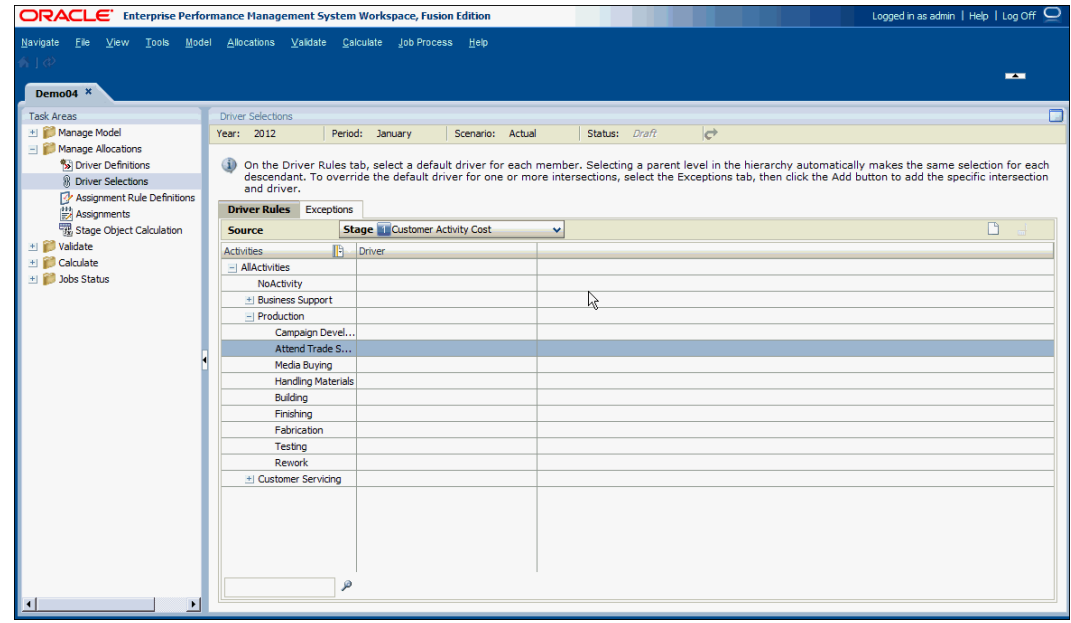

- **3.** Seleccione un PDV y, a continuación, haga clic en **Cargar el estado del PDV**  $\bullet$ .
- **4.** En el separador **Reglas de parámetro**, en **Origen**, vea la etapa de origen seleccionada.

La dimensión de controlador de la etapa seleccionada se muestra en la primera columna y todos los miembros de dicha dimensión de controlador se muestran debajo.

**5.** En la dimensión, seleccione los miembros de dimensión a los que desea aplicar el controlador predeterminado. El nivel padre puede estar en la parte superior de la etapa o un padre para una parte de la jerarquía.

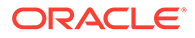

**6.** En **Parámetro**, haga doble clic para mostrar el **selector de la para clic en** 

**Agregar** para seleccionar un parámetro para el miembro de dimensión del selector de miembros común y haga clic en **Aceptar**. Consulte [Uso del Selector](#page-25-0) [de miembros común.](#page-25-0)

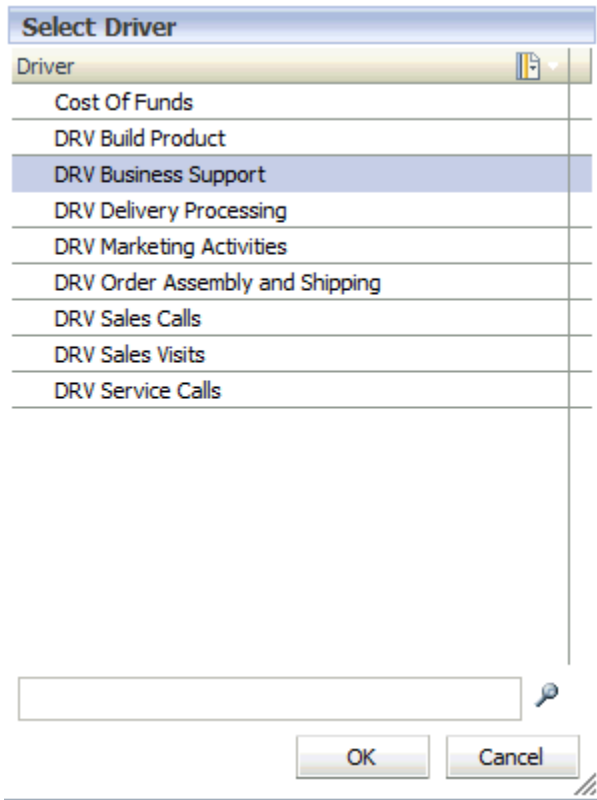

Cuando el controlador se aplica a un padre, el mismo controlador es heredado automáticamente por todos los descendientes.

- **7. Opcional:** para seleccionar un controlador distinto del controlador heredado para un miembro, realice los pasos siguientes:
	- **a.** Amplíe el miembro de dimensión padre.
	- **b.** Seleccione el miembro que requiera un controlador distinto.
	- **c.** En **Parámetro**, haga doble clic en la celda para visualizar el **selector**  $\Box$ , o bien haga clic en **Agregar** para seleccionar un parámetro alternativo para el miembro de dimensión seleccionado en el selector de miembros común y, a continuación, haga clic en **Aceptar**. Consulte [Uso del Selector de miembros](#page-25-0) [común](#page-25-0).

La selección del controlador se guarda automáticamente.

**8. Opcional:** para establecer un parámetro para una única intersección, consulte [Creación de selecciones de controlador de rentabilidad detallada para una única](#page-204-0) [intersección](#page-204-0).

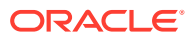

# <span id="page-204-0"></span>Creación de selecciones de controlador de rentabilidad detallada para una única intersección

Para seleccionar un controlador para una única intersección:

- **1.** En Oracle Hyperion Enterprise Performance Management Workspace, seleccione **Navegar**, **Aplicaciones**, a continuación, **Profitability** y, por último, seleccione la aplicación que desea ver.
- **2.** En un modelo abierto, en Áreas de tarea, seleccione **Administrar asignaciones** y, a continuación, **Selecciones de parámetro**.
- **3.** Seleccione el PDV y, a continuación, haga clic en **Ir C**.
- **4.** Seleccione la pestaña **Excepciones**.

En Origen, se muestra la etapa de origen.

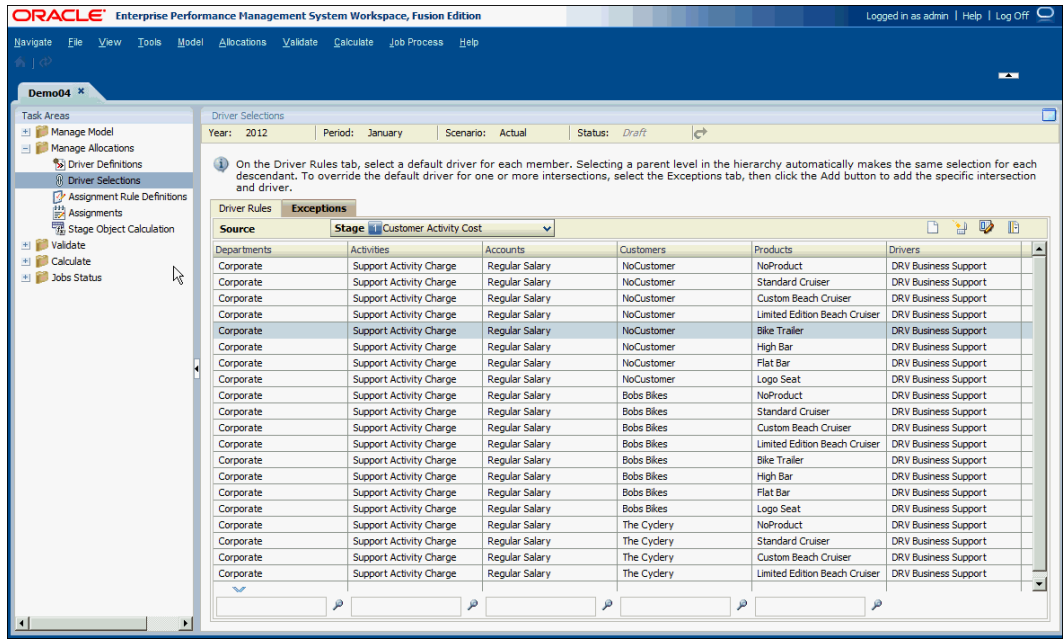

- **5. Opcional:** en el separador **Excepciones**, haga clic en Opciones de cuadrícula **de** para filtrar la lista de excepciones disponibles del parámetro:
	- **a.** Seleccione **Mostrar alias** o **Mostrar nombre**, según sea necesario.
	- **b.** Haga clic en **Filtro** para visualizar el cuadro de diálogo Filtro.
	- **c.** Introduzca los criterios de filtro para una o más dimensiones.

Introduzca el nombre o alias de los miembros necesarios o utilice un asterisco final (\*) como comodín para seleccionar un rango de miembros, o un signo de cierre de interrogación (?) para seleccionar un solo carácter. Por ejemplo, para buscar todos los miembros de una dimensión que empiece por la letra "M", introduzca "M\*". La introducción del asterisco delante de la letra no funciona, por ejemplo "\*M".

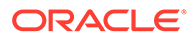

<span id="page-205-0"></span>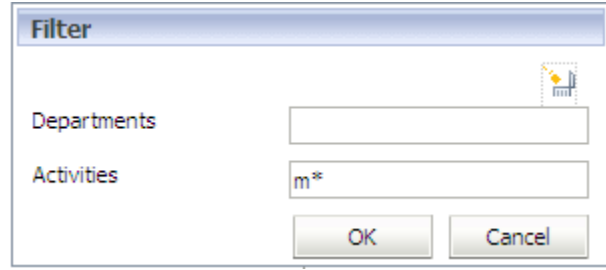

**d.** Haga clic en **Aceptar**.

Sólo los elementos que cumplen los criterios del filtro se muestran en la pestaña Excepciones.

**6.** Haga clic en **Agregar nueva excepción de controlador** .

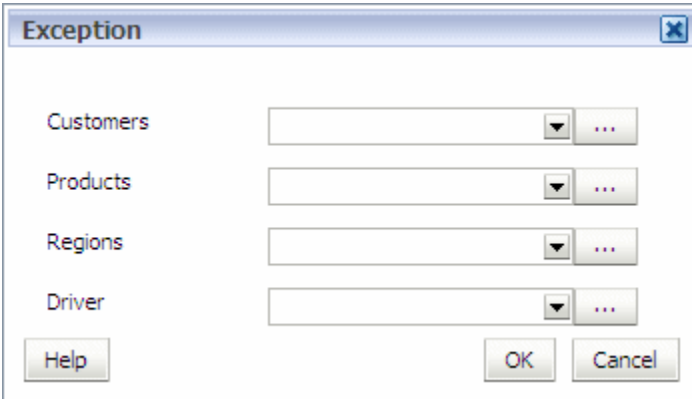

- **7.** Para cada dimensión mostrada en el cuadro de diálogo Excepción, haga clic en el selector y seleccione los miembros para la intersección concreta a la que necesita aplicar el parámetro de excepción. Consulte [Uso del Selector de](#page-25-0) [miembros común.](#page-25-0)
- **8.** En **Controladores**, seleccione el controlador de excepción para la intersección.
- **9.** Haga clic en **Aceptar**.

# Supresión de selecciones de controlador de rentabilidad detallada

Si una selección de controlador se suprime y no se selecciona ningún controlador nuevo, durante la validación se genera un error para indicar que una asignación no tiene una selección de controlador.

Para suprimir selecciones de controlador:

- **1.** En Oracle Hyperion Enterprise Performance Management Workspace, seleccione **Navegar**, **Aplicaciones**, a continuación, **Profitability** y, por último, seleccione la aplicación que desea ver.
- **2.** En un modelo abierto, en Áreas de tarea, seleccione **Administrar asignaciones** y, a continuación, **Selecciones de parámetro**.
- **3.** Seleccione un PDV y, a continuación, haga clic en **Ir C**.

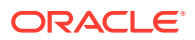

En el separador **Reglas de parámetro**, en **Origen**, se selecciona la etapa de origen.

- <span id="page-206-0"></span>**4.** Seleccione la fila que contenga la selección del controlador que desea suprimir.
- **5.** Haga clic en **Suprimir regla de controlador** .
- **6.** Haga clic en **Sí** para confirmar la supresión del controlador.

# Supresión de selecciones de controlador de Profitability detallada para una intersección

Seleccione la intersección que desea suprimir. Se eliminará la intersección por completo de la pestaña Excepción.

Si una selección de controlador se suprime y no se selecciona ningún controlador nuevo, durante la validación se genera un error para indicar que una asignación no tiene una selección de controlador.

Para suprimir las selecciones de controlador para una intersección:

- **1.** En un modelo abierto, en Áreas de tarea, seleccione **Administrar asignaciones** y, a continuación, **Selecciones de parámetro**.
- **2.** Seleccione un PDV y, a continuación, haga clic en **Ir de**.
- **3.** Seleccione la pestaña **Excepciones**.

En Origen, se selecciona la etapa de origen.

- **4.** Seleccione la intersección que desea suprimir.
- **5.** Haga clic en **Suprimir excepción de controlador** .
- **6.** Haga clic en **Sí** para confirmar la supresión.

# Trabajo con el editor masivo

Utilice el editor masivo de la pantalla Selecciones de controlador, Excepciones o Asignación para crear varias selecciones de controlador o asignaciones de forma rápida y eficaz, sin tener que crear cada selección de controlador y asignación individualmente.

Puede realizar ediciones masivas tanto en los controladores como en las asignaciones. La edición masiva está destinada a un uso único y no se guarda. No puede volver a ejecutar una edición masiva generada. Debe crear una nueva edición masiva para cada operación.

#### **Atención:**

Si una edición masiva no realiza la actualización esperada, es posible que tenga que borrar y volver a crear la etapa.

Para ver los resultados de la actualización masiva, se debe generar un informe de la base de datos.

Consulte los siguientes procedimientos:

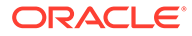

- <span id="page-207-0"></span>• Adición de un único controlador a varias reglas de etapas de origen
- [Eliminación de controladores de reglas de etapas de varios orígenes](#page-210-0)
- [Adición de una regla de asignación a reglas de etapas de varios orígenes](#page-211-0)
- [Eliminación de reglas de asignación de reglas de etapas de varios orígenes](#page-212-0)

## Adición de un único controlador a varias reglas de etapas de origen

Utilice el editor masivo para agregar un único controlador a varias reglas de etapa de origen.

Para agregar selecciones de controlador a través de la edición masiva:

- **1.** En Oracle Hyperion Enterprise Performance Management Workspace, seleccione **Navegar**, **Aplicaciones**, a continuación, **Profitability** y, por último, seleccione la aplicación que desea ver.
- **2.** En un modelo abierto, en Áreas de tarea, seleccione **Administrar asignaciones** y, a continuación, **Selecciones de parámetro**.
- **3.** Seleccione la pestaña **Excepciones**.

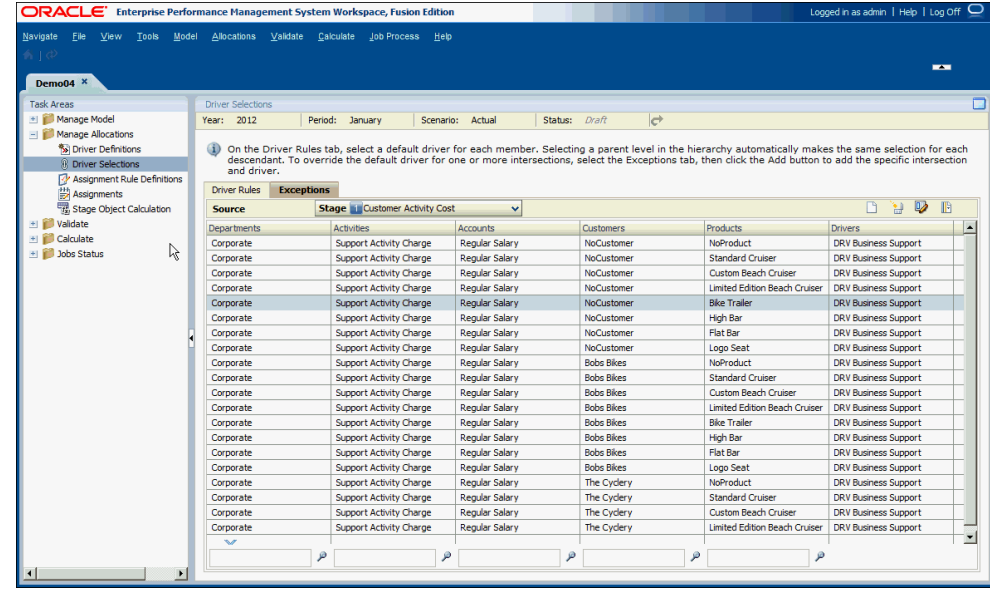

**4.** Haga clic en **Abrir editor masivo** .

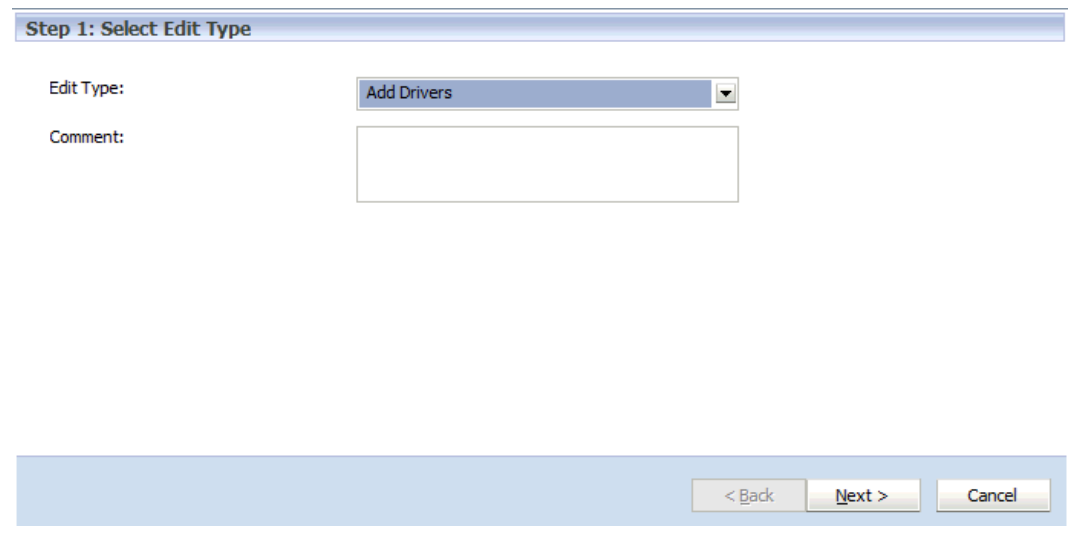

- **5. Opcional:** en **Seleccionar tipo de edición**, en **Comentario**, introduzca un nombre descriptivo para la edición masiva. Este nombre se muestra para la tarea de edición masiva seleccionada en la pantalla Biblioteca de trabajos.
- **6.** En **Tipo de edición**, seleccione **Agregar parámetros** y, a continuación, haga clic en **Siguiente**.

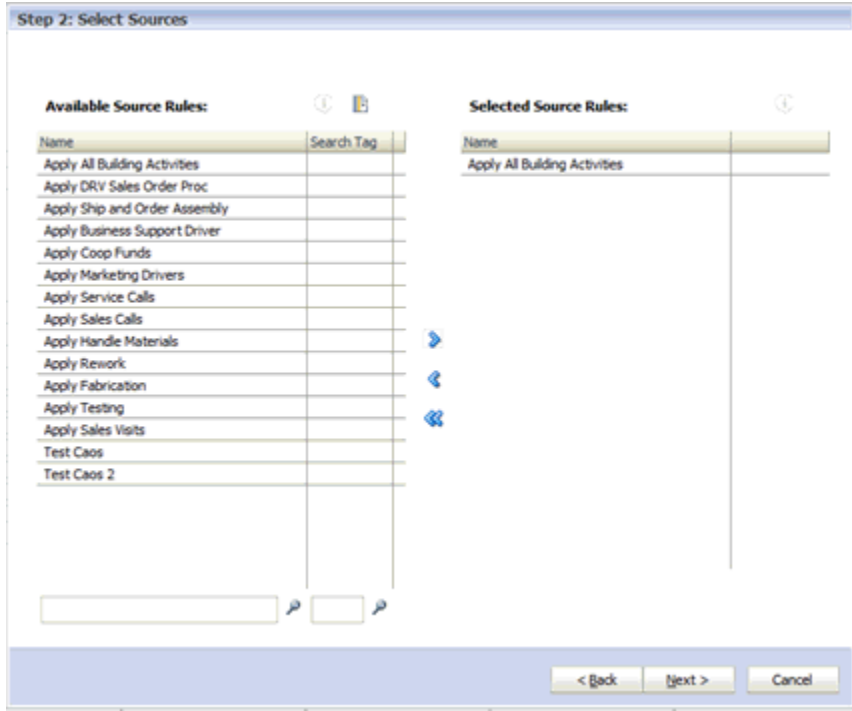

**7.** En **Seleccionar orígenes**, en **Reglas de origen disponibles**, seleccione las reglas de asignación de etapa de origen que desea aplicar al parámetro seleccionado y, a continuación, utilice las teclas de dirección para moverlas a la columna **Reglas de origen seleccionadas**.

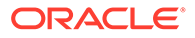

- **8. Opcional:** haga clic en **Información** para ver la descripción de la regla de etapa seleccionada.
- **9.** Haga clic en **Siguiente**.

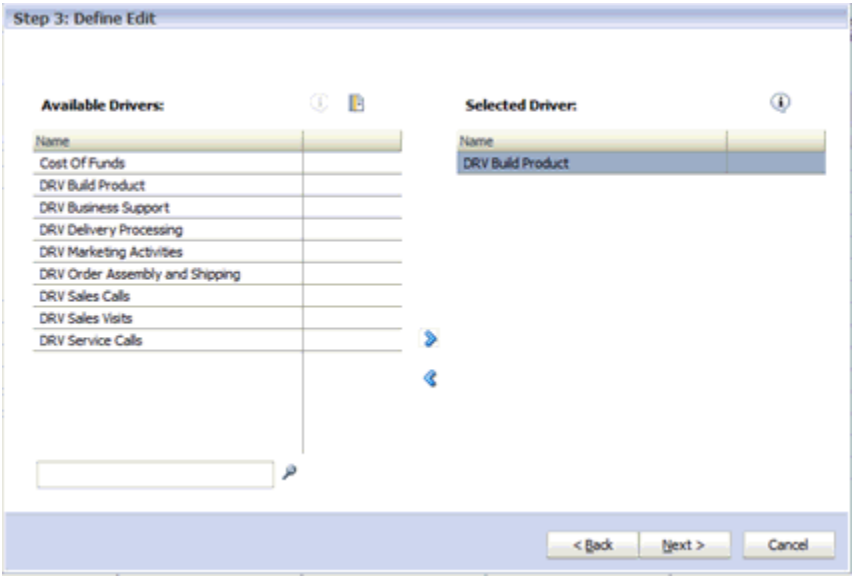

- **10.** En **Definir edición**, en **Parámetros disponibles**, seleccione el nombre del parámetro que hay que asociar con la edición masiva. Solo se puede seleccionar un controlador.
- **11.** Utilice las teclas de flecha para mover el parámetro seleccionado a **Parámetro seleccionado** y, a continuación, haga clic en **Siguiente**.

Aparece la pantalla Resumen del editor masivo:

- En **Para estos orígenes**, se muestran los orígenes seleccionados a los que se aplicará el controlador seleccionado.
- En **Agregar este controlador**, se muestra el controlador que se aplicarán a los orígenes seleccionados.

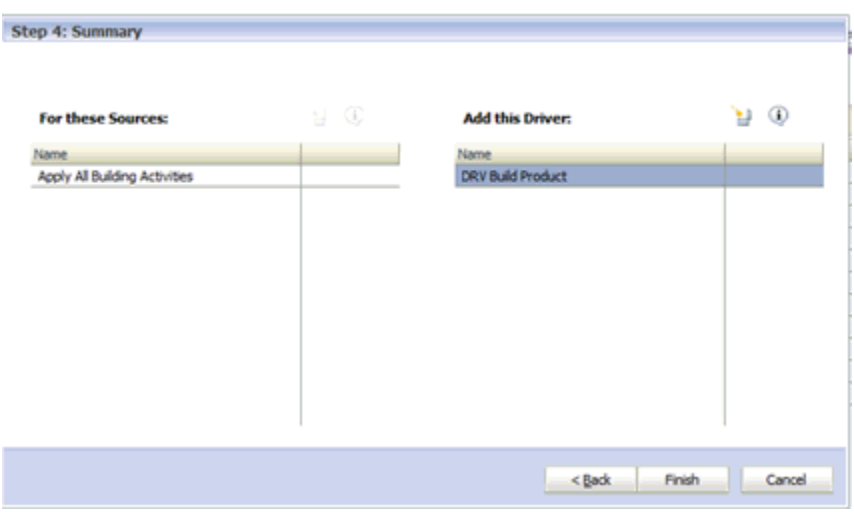

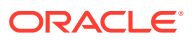

<span id="page-210-0"></span>**12.** Haga clic en **Finalizar**.

Los orígenes definidos por las reglas de origen seleccionadas se actualizan con el controlador seleccionado.

**13. Opcional:** para ver los resultados de la actualización masiva, genere un informe para la base de datos.

### Eliminación de controladores de reglas de etapas de varios orígenes

Utilice el editor masivo para eliminar un único controlador de varias reglas de etapa de origen.

Para eliminar un controlador de varias reglas de etapa de origen:

- **1.** En Oracle Hyperion Enterprise Performance Management Workspace, seleccione **Navegar**, **Aplicaciones**, a continuación, **Profitability** y, por último, seleccione la aplicación que desea ver.
- **2.** En un modelo abierto, en Áreas de tarea, seleccione **Administrar asignaciones** y, a continuación, **Selecciones de parámetro**.
- **3.** Seleccione la pestaña **Excepciones**.
- **4.** Haga clic en **Abrir editor masivo** .
- **5. Opcional:** en **Seleccionar tipo de edición**, en **Comentario**, introduzca un nombre descriptivo para la edición masiva. Este nombre se muestra para la tarea de edición masiva seleccionada en la pantalla Biblioteca de trabajos.
- **6.** En **Tipo de edición**, seleccione **Eliminar parámetros** y, a continuación, haga clic en **Siguiente**.
- **7.** En **Seleccionar orígenes**, en **Reglas de origen disponibles**, seleccione las reglas de etapa que desea aplicar a la edición masiva y, a continuación, utilice las teclas de dirección para moverlas a la columna **Reglas de origen seleccionadas**.
	- **Opcional:** haga clic en **Seleccionar etapa completa** para seleccionar todas las intersecciones de nodos en la etapa.
	- **Opcional:** haga clic en **Información** para ver la descripción de la regla de etapa seleccionada.
- **8.** Haga clic en **Siguiente**.
- **9.** En **Definir edición**, en **Parámetros disponibles**, seleccione los parámetros que se van a eliminar.

Puede hacer clic en **Eliminar todos los controladores** para seleccionar todos los controladores disponibles para su eliminación.

**10.** Utilice las teclas de dirección para mover los parámetros seleccionados a **Parámetros seleccionados** y, a continuación, haga clic en **Siguiente**.

Aparece la pantalla Resumen del editor masivo:

- En **Para estos orígenes**, se muestran los orígenes seleccionados de los que se eliminarán los controladores seleccionados.
- En **Eliminar estos controladores**, se muestran los controladores que se van a eliminar.
- **11.** Haga clic en **Finalizar**.

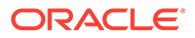

<span id="page-211-0"></span>Tenga mucho cuidado al realizar una supresión masiva. No aparece ninguna confirmación de la supresión al hacer clic en "Finalizar" por lo que no existe la posibilidad de cancelar la supresión masiva. Los controladores seleccionados de los orígenes definidos por las reglas de etapa de origen se eliminan inmediatamente.

**12. Opcional:** para ver los resultados de la actualización masiva, genere un informe para la base de datos.

# Adición de una regla de asignación a reglas de etapas de varios orígenes

Utilice el editor masivo para agregar reglas de etapas de destino a reglas de etapas de varios orígenes.

Para agregar reglas de etapas de destino a reglas de etapas de varios orígenes:

- **1.** En Oracle Hyperion Enterprise Performance Management Workspace, seleccione **Navegar**, **Aplicaciones**, a continuación, **Profitability** y, por último, seleccione la aplicación que desea ver.
- **2.** En un modelo abierto, en Áreas de tarea, seleccione **Administrar asignaciones** y, a continuación, **Selecciones de parámetro**.
- **3.** Seleccione la pestaña **Excepciones**.

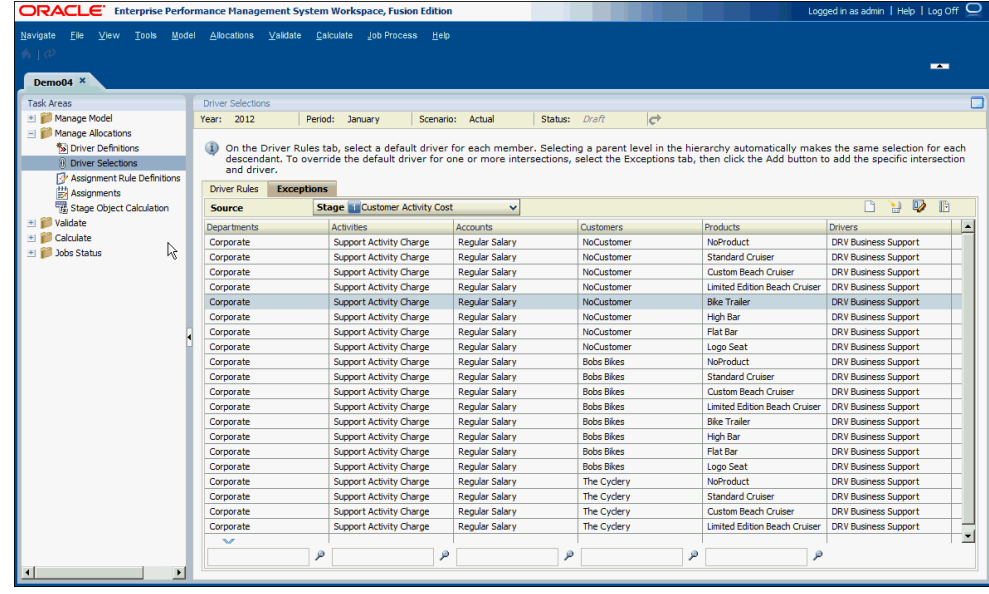

**4.** Haga clic en **Abrir editor masivo** .

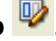

**5. Opcional:** en **Seleccionar tipo de edición**, en **Comentario**, introduzca un nombre descriptivo para la edición masiva. Este nombre se muestra para la tarea de edición masiva seleccionada en la pantalla Biblioteca de trabajos.

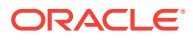

- <span id="page-212-0"></span>**6.** En **Tipo de edición**, seleccione **Agregar reglas de asignación** y, a continuación, haga clic en **Siguiente**.
- **7.** En el separador **Seleccionar orígenes**, en **Reglas de origen disponibles**, seleccione las reglas de asignación de etapa de origen que se van a agregar y, a continuación, utilice las teclas de flecha para moverlas a la columna **Reglas de origen seleccionadas**.

Haga clic en **Información p**ara ver la descripción de la regla de asignación seleccionada.

**8.** Haga clic en **Siguiente**.

Paso 3: se muestra Definir edición.

- **9.** En el separador **Definir edición**, en **Reglas de destino disponibles**, seleccione las reglas de asignación de etapa de destino que se van a agregar y, a continuación, utilice las teclas de flecha para moverlas a la columna **Reglas de destino seleccionadas**.
- **10.** Haga clic en **Siguiente**.

Aparece la pantalla Resumen del editor masivo:

- En **Para estos orígenes**, se muestran las reglas de asignación de origen seleccionadas.
- En **Agregar estas reglas de destino**, se muestran las reglas de asignación de destino seleccionadas.
- **11.** Haga clic en **Finalizar**.

Se actualizan las etapas de origen seleccionadas.

**12. Opcional:** para ver los resultados de la actualización masiva, genere un informe para la base de datos.

# Eliminación de reglas de asignación de reglas de etapas de varios orígenes

Utilice el editor masivo para eliminar las reglas de asignación de reglas de etapas de varios orígenes.

Para eliminar reglas de asignación de reglas de etapas de varios orígenes:

- **1.** En Oracle Hyperion Enterprise Performance Management Workspace, seleccione **Navegar**, **Aplicaciones**, a continuación, **Profitability** y, por último, seleccione la aplicación que desea ver.
- **2.** En un modelo abierto, en Áreas de tarea, seleccione **Administrar asignaciones** y, a continuación, **Selecciones de parámetro**.
- **3.** Seleccione la pestaña **Excepciones**.
- **4.** Haga clic en **Abrir editor masivo** .
- **5. Opcional:** en **Seleccionar tipo de edición**, en **Comentario**, introduzca un nombre descriptivo para la edición masiva. Este nombre se muestra para la tarea de edición masiva seleccionada en la pantalla Biblioteca de trabajos.
- **6.** En **Tipo de edición**, seleccione **Eliminar reglas de asignación** y, a continuación, haga clic en **Siguiente**.

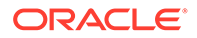

Paso 2: se muestra Seleccionar orígenes.

- <span id="page-213-0"></span>**7.** En **Seleccionar orígenes**, en **Reglas de origen disponibles**, seleccione las reglas de etapa que desea eliminar y, a continuación, utilice las teclas de dirección para moverlas a la columna **Reglas de origen seleccionadas**.
	- **Opcional:** haga clic en **Seleccionar etapa completa** para seleccionar todas las intersecciones de nodos en la etapa.
	- **Opcional:** haga clic en **Información** para ver la descripción de la regla de etapa seleccionada.
- **8.** Haga clic en **Siguiente**.
- **9.** En el separador **Definir edición**, en **Reglas de destino disponibles**, seleccione las reglas de asignación de destino que se van a eliminar.

Puede hacer clic en **Eliminar todas las reglas** para seleccionar todas las reglas de asignación de destino disponibles para su eliminación.

**10.** Utilice las teclas de dirección para mover las reglas de asignación de destino seleccionadas a **Reglas de destino seleccionadas** y, a continuación, haga clic en **Siguiente**.

Aparece la pantalla Resumen del editor masivo:

- En **Para estos orígenes**, se muestran los orígenes seleccionados de los que se eliminarán las reglas de asignación de destino seleccionadas.
- En **Eliminar estas reglas de destino**, se muestran las reglas de asignación de destino que se van a eliminar.
- **11.** Haga clic en **Finalizar** para eliminar las reglas de asignación seleccionadas.

#### **Atención:**

Tenga mucho cuidado al realizar una supresión masiva. No aparece ninguna confirmación de la supresión al hacer clic en "Finalizar" por lo que no existe la posibilidad de cancelar la supresión masiva. Las reglas de asignación seleccionadas de los orígenes definidos por las reglas de etapa de origen se eliminan inmediatamente.

**12. Opcional:** para ver los resultados de la actualización masiva, genere un informe para la base de datos.

# Trabajar con reglas de asignación de Profitability detallada

Las reglas de asignación definen los orígenes y sus destinos para las asignaciones o cálculos que se contabilizan.

A menudo, los modelos incluyen múltiples asignaciones que utilizan los mismos parámetros. Para simplificar la creación de múltiples asignaciones que sean de naturaleza similar, puede crear y reutilizar reglas de asignación que especifiquen los parámetros de la asignación.

Una regla de asignación es una recopilación de conjuntos de miembros y conjuntos de filtros opcionales. Un filtro es una recopilación de criterios que se aplican a una

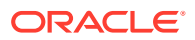

dimensión. Las reglas de asignación se crean en función de uno o más de los siguientes criterios:

- Pertenencia a una rama específica de la jerarquía de dimensiones
- Nombre del miembro
- Alias del miembro

El cuadro de diálogo Regla de asignación, disponible en la pantalla Definiciones de reglas de asignación, le permite crear una regla de asignación.

Puede crear reglas de asignación utilizando las siguientes opciones:

- Definir un conjunto específico de conjuntos de miembros y conjuntos de filtros opcionales para una única etapa de destino.
- Defina una regla de asignación Igual que origen que reemplace los miembros de la dimensión de etapa de destino por el miembro de la dimensión de origen seleccionado durante el cálculo.

Consulte los siguientes procedimientos:

- Creación de reglas de asignación
- [Duplicación de reglas de asignación de Profitability detallada](#page-215-0)
- [Modificación de reglas de asignación](#page-216-0)
- [Supresión de reglas de asignación](#page-216-0)

### Creación de reglas de asignación

Para crear reglas de asignación:

- **1.** En Oracle Hyperion Enterprise Performance Management Workspace, seleccione **Navegar**, **Aplicaciones**, a continuación, **Profitability** y, por último, seleccione la aplicación que desea ver.
- **2.** En un modelo abierto, en Áreas de tarea, seleccione **Administrar asignaciones** y, a continuación, **Definiciones de reglas de asignación**.

Aparece la pantalla Definición de reglas de asignación, donde se muestran el nombre, la descripción, la etapa, la etiqueta de búsqueda y el ID del creador para cada regla de asignación existente.

- **3.** Haga clic en **Agregar nueva regla de asignación** .
- **4.** En el cuadro de diálogo **Regla de asignación**, en **Nombre**, introduzca el nombre de la nueva regla de asignación.
- **5.** En **Etapa**, seleccione la etapa para la regla de asignación.

Se muestran las dimensiones asociadas en Selecciones de dimensión.

- **6. Opcional:** en **Descripción**, introduzca una breve descripción de la finalidad o contenido de la nueva regla de asignación.
- **7. Opcional:** introduzca una **etiqueta de búsqueda** para facilitar búsquedas posteriores para la regla.
- **8.** En **Selecciones de dimensión**, revise las dimensiones para la etapa seleccionada.
- **9.** En la columna **Miembro definido**, haga clic en la celda de la dimensión para la que desea definir miembros.

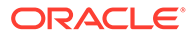

<span id="page-215-0"></span>Los miembros de la dimensión seleccionada se muestra en **Selección de**

**miembro de dimensión**. Utilice el botón Menú contextual **de para cambiar la** vista, filtrar u ordenar la lista de miembros de dimensión.

**10.** En **Selección de miembro de dimensión**, seleccione los miembros que se van a incluir en la nueva regla de asignación y haga clic en el icono de flecha Agregar

≫ para moverlos a la columna **Miembros de dimensión seleccionados**.

Haga clic en **Filtro** <u>V</u> para filtrar los miembros seleccionados que no sean de nivel 0, si es necesario.

Consulte [Utilización de filtros](#page-28-0).

Las dimensiones no gestionadas se pueden ver en el separador Filtros de datos (para reglas de asignación de destino).

**11.** Haga clic en **Aceptar**.

La regla de asignación se agrega a la lista de Definiciones de reglas de asignación.

### Duplicación de reglas de asignación de Profitability detallada

Para crear fácilmente reglas de asignación similares, puede duplicar una regla de asignación existente y editarla para crear una nueva.

Para duplicar reglas de asignación:

- **1.** En Oracle Hyperion Enterprise Performance Management Workspace, seleccione **Navegar**, **Aplicaciones**, a continuación, **Profitability** y, por último, seleccione la aplicación que desea ver.
- **2.** En un modelo abierto, en Áreas de tarea, seleccione **Administrar asignaciones** y, a continuación, **Definiciones de reglas de asignación**.

Aparece la pantalla Definición de reglas de asignación, donde se muestran el nombre, la descripción, la etapa, la etiqueta de búsqueda y el ID del creador para cada regla de asignación existente.

- **3.** Seleccione la regla de asignación que desea utilizar como plantilla para la nueva.
- **4.** Haga clic en **Crear regla duplicada** .

Aparecerá el cuadro de diálogo Crear regla de asignación duplicada.

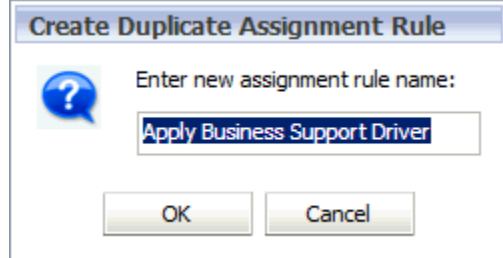

**5.** En el cuadro de diálogo **Crear regla de asignación duplicada**, introduzca un nombre para la nueva regla de asignación y, a continuación, haga clic en **Aceptar**.

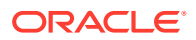
La regla de asignación duplicada se agrega a la lista Definiciones de reglas de asignación de la pantalla Definiciones de reglas de asignación.

**6.** Modifique la nueva regla de asignación según sea necesario. Consulte Modificación de reglas de asignación.

## Modificación de reglas de asignación

Para modificar reglas de asignación:

- **1.** En Oracle Hyperion Enterprise Performance Management Workspace, seleccione **Navegar**, **Aplicaciones**, a continuación, **Profitability** y, por último, seleccione la aplicación que desea ver.
- **2.** En un modelo abierto, en Áreas de tarea, seleccione **Administrar asignaciones** y, a continuación, **Definiciones de reglas de asignación**.
- **3.** En la pantalla **Definiciones de reglas de asignación**, seleccione la regla de asignación que desea modificar.
- **4.** Haga clic en **Editar regla de asignación** .
- **5.** En el cuadro de diálogo **Regla de asignación**, modifique cualquiera de los siguientes elementos:
	- Nombre
	- **Descripción**
	- Etiqueta de búsqueda
	- Selección de miembros de dimensión
	- Filtro de datos (para reglas de asignación de destino)
	- Filtro SQL personalizado (para reglas de asignación de destino)
- **6.** Haga clic en **Aceptar**.

La regla de asignación modificada se guarda y muestra en la lista de la pantalla Definiciones de reglas de asignación.

### Supresión de reglas de asignación

Para suprimir reglas de asignación:

- **1.** En Oracle Hyperion Enterprise Performance Management Workspace, seleccione **Navegar**, **Aplicaciones**, a continuación, **Profitability** y, por último, seleccione la aplicación que desea ver.
- **2.** En un modelo abierto, en Áreas de tarea, seleccione **Administrar asignaciones** y, a continuación, **Definiciones de reglas de asignación**.
- **3.** En la pantalla **Definiciones de reglas de asignación**, seleccione la regla de asignación que se va a suprimir.
- **4.** Haga clic en **Suprimir regla de asignación** .

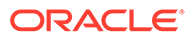

#### **Atención:**

La supresión de una regla de asignación afecta al cálculo de los datos del modelo, ya que se suprimen la propia regla y sus selecciones de regla.

**5.** En el cuadro de diálogo Confirmación, haga clic en **Sí** para confirmar la supresión de la regla de asignación.

La regla de asignación seleccionada se suprime y elimina de la lista Definiciones de reglas de asignación de la pantalla Definiciones de reglas de asignación.

# Trabajar con asignaciones en Profitability detallada

Las asignaciones definen el flujo de datos desde el origen hasta el destino.

Cada asignación es la combinación de la etapa de origen seleccionada y el controlador que realiza el cálculo del valor de origen en un resultado que se asigna al destino de la asignación.

En Profitability detallada, los destinos de las asignaciones se definen mediante la asignación de la intersección de origen a una o más reglas de asignación. No se admiten destinos definidos explícitamente en Profitability detallada. También puede crear una regla de asignación que puede utilizarse varias veces. Consulte [Trabajo con](#page-213-0) [reglas de asignación de Profitability detallada.](#page-213-0)

Para obtener instrucciones detalladas sobre el uso de asignaciones, consulte estas secciones:

- Creación de asignaciones
- [Supresión de asignaciones](#page-222-0)

### Creación de asignaciones

Oracle le recomienda crear todas las asignaciones para un proceso o asignación en secuencia, para asegurarse de que todos los elementos sean capturados. Cuando haya creado todas las asignaciones, la estructura del modelo se valida para verificar que no falten las selecciones del controlador apropiadas.

Para crear asignaciones:

- **1.** En Oracle Hyperion Enterprise Performance Management Workspace, seleccione **Navegar**, **Aplicaciones**, a continuación, **Profitability** y, por último, seleccione la aplicación que desea ver.
- **2.** En un modelo abierto, en Áreas de tarea, seleccione **Administrar asignaciones** y, a continuación, **Asignaciones**.
- **3.** En la pantalla **Asignaciones**, seleccione un PDV para el modelo seleccionado y, a continuación, haga clic en **Cargar el estado del PDV** .

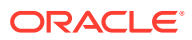

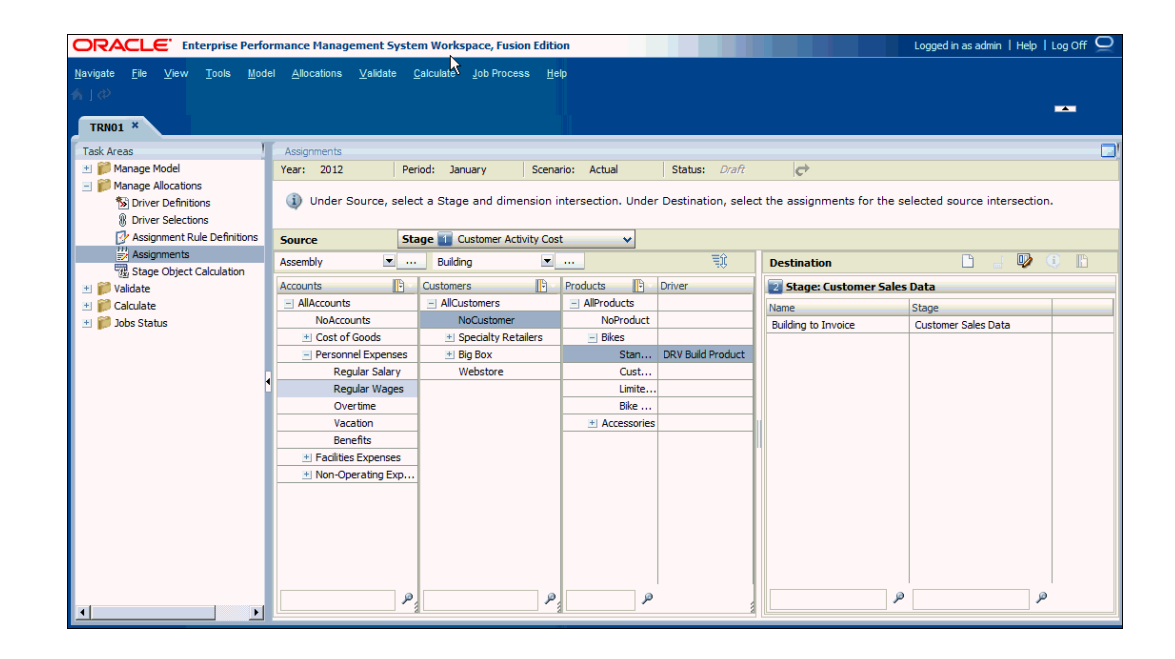

**4.** En **Origen**, seleccione un miembro de cada dimensión para crear la intersección para el origen de la asignación. La etapa de origen aparece preseleccionada.

Las dos primeras dimensiones de la etapa de origen parecen directamente por encima de las dimensiones mostradas, mientras que las tres últimas dimensiones de la etapa de origen aparecen con las listas completas de miembros.

#### **Nota:**

Para buscar un miembro en la jerarquía, escriba su nombre en el cuadro de texto en la parte inferior de la columna y, a continuación, haga clic en Buscar.

**5. Opcional:** para reorganizar las dimensiones mostradas en la pantalla Asignaciones,

haga clic en **Reordenar dimensiones** .

Utilice las teclas de flecha para mover las dimensiones hacia arriba o hacia abajo en la secuencia necesaria y, a continuación, haga clic en **Aceptar**. Para revertir a la secuencia original, haga clic en **Usar orden predeterminado**.

- **6. Opcional:** en Destino, seleccione Selector de miembros **inter para filtrar la lista de** destinos disponibles:
	- **a.** Seleccione **Filtro vara** visualizar el cuadro de diálogo Filtro.
	- **b.** Introduzca los criterios de filtro en Nombre o Etapa y, a continuación, haga clic en **Aceptar**.

Introduzca el nombre exacto del elemento necesario, o bien utilice un asterisco final (\*) como comodín para seleccionar un rango de elementos o un signo de interrogación final (?) para seleccionar un solo carácter. Por ejemplo, para buscar todas las reglas de asignación de destinos con nombres que comiencen por la letra "M", introduzca "M\*" en el campo Nombre. La introducción del asterisco delante de la letra no funciona, por ejemplo "\*M".

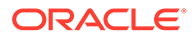

**7.** En **Destino**, haga clic en **Abrir administración de reglas de asignación** . Para agregar varias reglas de asignación, consulte [Trabajo con el editor masivo](#page-206-0).

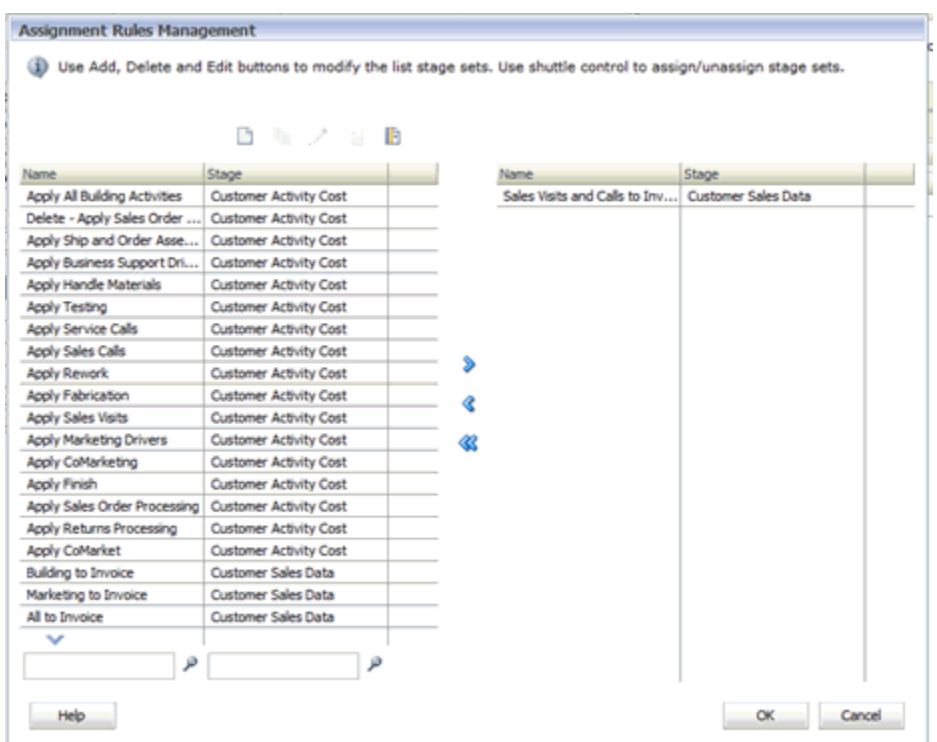

**8.** En la pantalla **Administración de reglas de asignación**, haga clic en **Agregar nueva regla de asignación** . Consulte [Creación de reglas de asignación](#page-214-0)

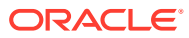

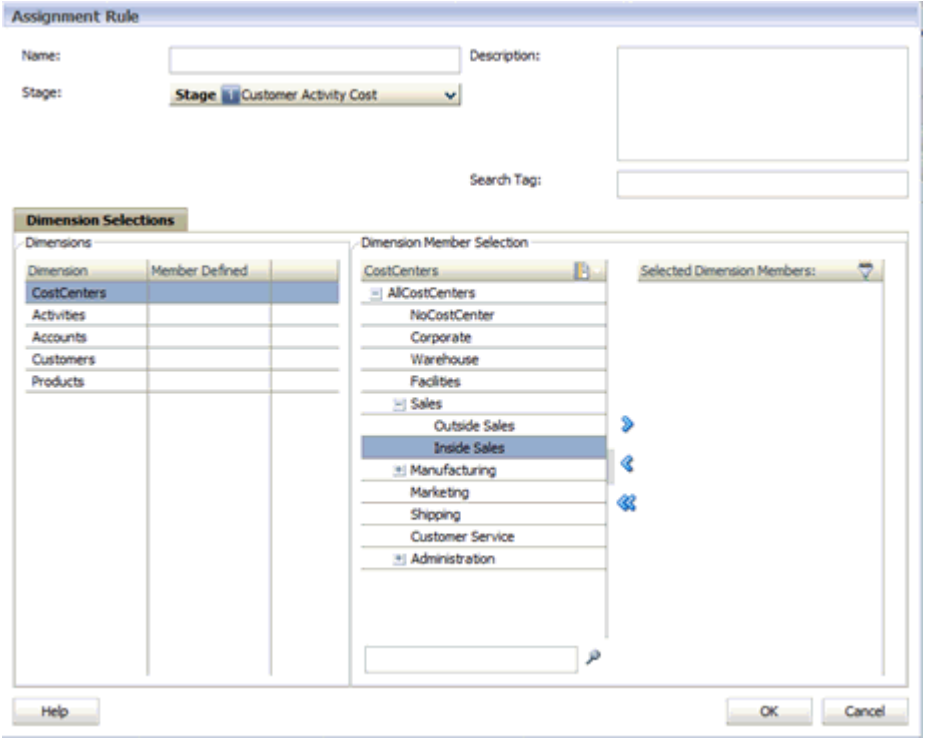

- **9.** En la pantalla **Regla de asignación**, introduzca los detalles de la nueva regla de asignación:
	- En **Nombre**, introduzca el nombre de la nueva regla de asignación.
	- En **Etapa**, seleccione la etapa.
	- **Opcional:** en **Descripción**, introduzca una breve descripción de la finalidad de la nueva regla de asignación.
	- **Opcional:** introduzca una **etiqueta de búsqueda** para facilitar la localización posterior de la regla de asignación.
- **10.** En **Dimensiones** y **Selección de dimensiones**, utilice las teclas de dirección para mover los miembros de dimensión a la columna **Miembros de dimensión seleccionados**.
- **11. Opcional:** para filtrar la etapa de destino en la pestaña Filtros de datos:
	- **a.** En **Etapa**, seleccione la etapa de destino.

Aparece la pestaña Filtros de datos.

**b.** Haga clic en la pestaña **Filtros de datos**.

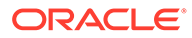

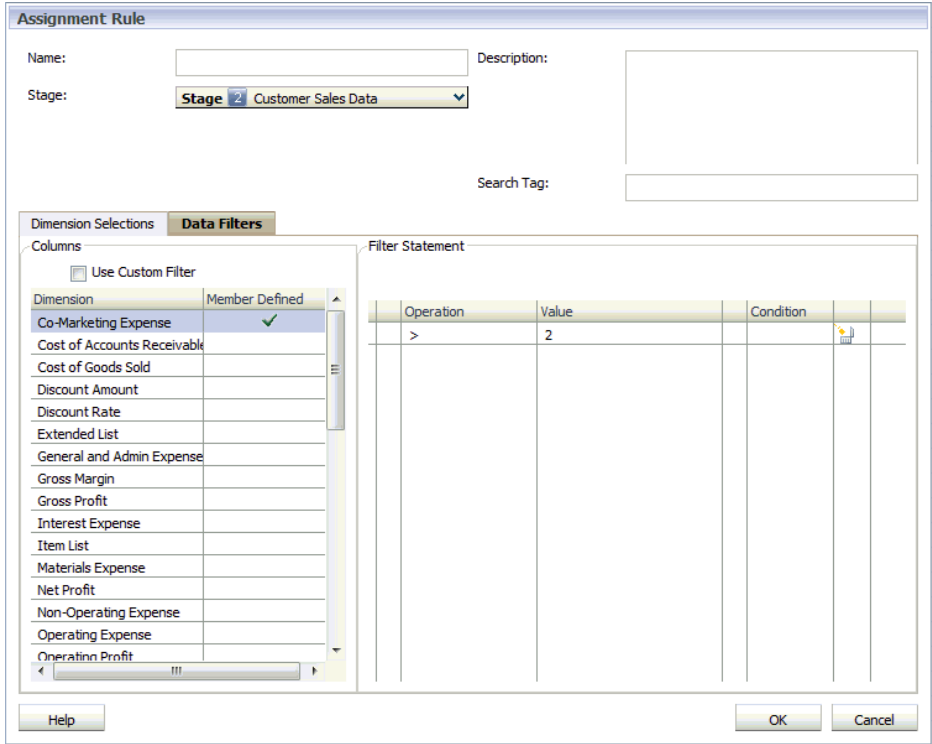

**c.** En el separador **Filtros de datos**, en **Columnas**, seleccione la dimensión que hay que utilizar para la regla de asignación.

La sentencia de filtro aparece en el panel derecho. Por ejemplo, SELECT from Customer Zone Weight.

- **d. Opcional:** para crear un tipo de filtro estándar, haga doble clic en cada campo para introducir el parámetro del filtro:
	- En **Operación**, seleccione el tipo de operación que desea utilizar, como <, >, Igual, No igual.
	- En **Valor**, haga doble clic en el campo para introducir el valor adecuado.
	- En **Condición**, haga doble clic en el campo para seleccionar OR o AND en la lista desplegable con el fin de anexar sentencias de filtro adicionales.
- **e. Opcional:** para crear un filtro personalizado, haga clic en **Utilizar filtro personalizado**. Se muestra una sentencia de filtro y un panel de edición en blanco, para que pueda introducir una fórmula SQL matemática y sintácticamente correcta.

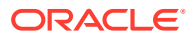

<span id="page-222-0"></span>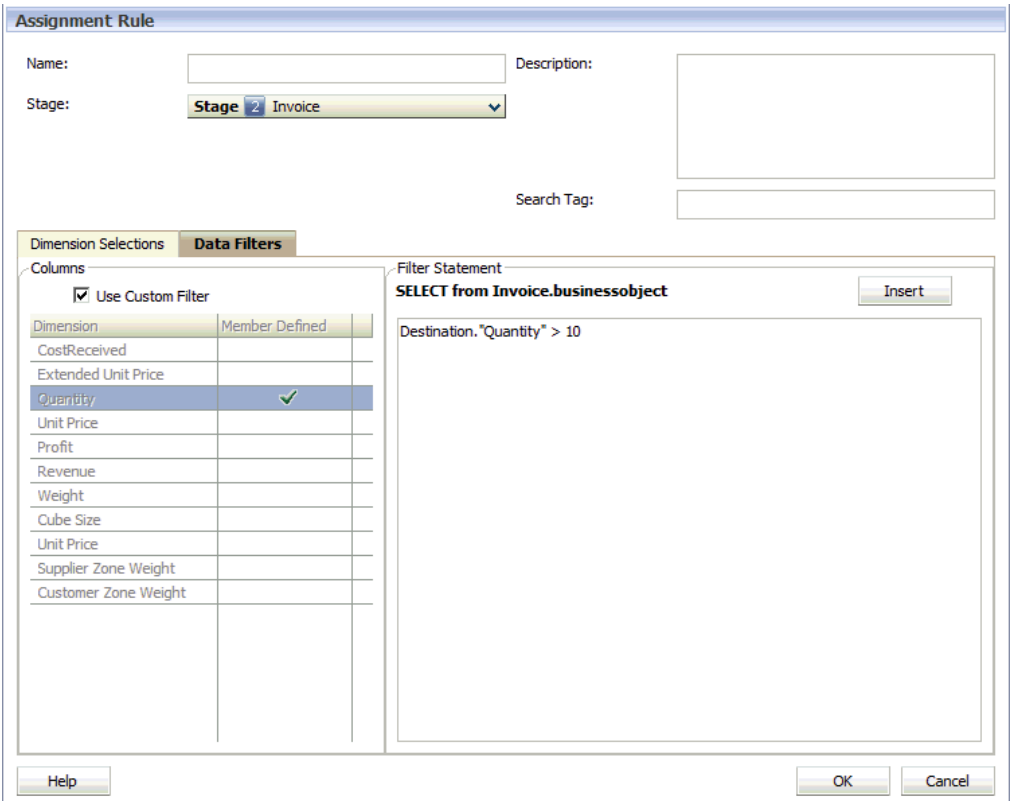

- **12.** Haga clic en **Aceptar**.
- **13.** En el cuadro de diálogo **Administración de reglas de asignación**, seleccione conjuntos de etapas mediante las teclas de dirección y, a continuación, haga clic en **Aceptar**.

Se rellena la columna Destino con los conjuntos de etapas seleccionados.

### Supresión de asignaciones

Puede eliminar las asignaciones según sea necesario; no obstante, tenga en cuenta que cualquier cambio afectará al flujo financiero y a los resultados de cálculo del modelo.

Para suprimir asignaciones:

- **1.** En Oracle Hyperion Enterprise Performance Management Workspace, seleccione **Navegar**, **Aplicaciones**, a continuación, **Profitability** y, por último, seleccione la aplicación que desea ver.
- **2.** En un modelo abierto, en Áreas de tarea, seleccione **Administrar asignaciones** y, a continuación, **Asignaciones**.
- **3.** Seleccione el PDV y el modelo que contiene la asignación que se va a cambiar y, a continuación, haga clic en **Cargar el estado del PDV** .
- **4.** En **Destino**, seleccione la regla de asignación para la que desea anular la asignación.
- **5.** Haga clic en **Anular asignación de regla de asignación**.
- **6.** En el mensaje de confirmación, haga clic en **Sí** para confirmar la supresión.

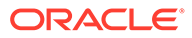

# <span id="page-223-0"></span>19 Cálculo de modelos de Profitability detallada

Después de validar la estructura y los datos de un modelo, puede administrar la base de datos y calcular el modelo.

#### **Atención:**

Oracle recomienda que el cálculo de modelos lo realice un usuario avanzado o administrador que tenga conocimientos prácticos de Oracle Hyperion Profitability and Cost Management detallada y de las bases de datos y datos de modelo del cliente. Para obtener más información sobre los scripts personalizados anteriores y posteriores al cálculo, consulte la sección "Cálculo de modelos de Profitability detallada" en la *Guía del administrador de Oracle Hyperion Profitability and Cost Management*.

# Administración de bases de datos de Profitability detallada

Consulte las secciones siguientes:

- Despliegue de vistas de informes de Profitability detallada
- [Despliegue de la base de datos de etapa de origen de Profitability detallada](#page-225-0)
- [Despliegue de base de datos de contribución de Profitability detallada](#page-227-0)
- [Despliegue de la base de datos de etapa de destino de Profitability detallada](#page-229-0)

### Despliegue de vistas de informes de Profitability detallada

Después de validar la estructura y los datos de un modelo, debe instalar los objetos de dimensión para crear vistas de informes generadas por el sistema y sincronizar las vistas. Las vistas se crean en el esquema de producto de Profitability detallada con acceso otorgado al esquema de datos de modelo seleccionado en la pestaña Preferencias de nivel de modelo.

Se muestran todas las dimensiones desplegadas, incluidas las dimensiones gestionadas, de PDV y atributo. Para ver las dimensiones que se deben incluir, puede ver la lista para la aplicación en la biblioteca de aplicaciones. Las dimensiones de atributo solo se muestra si están en la aplicación.

Existen dos categorías de vistas de informes generadas por el sistema:

- Tabla de jerarquía de informes: muestra una fila para cada nivel antecesor de la jerarquía (padre, abuelo, etc.).
- Vista de atributo de informes: muestra una fila por miembro de dimensión, incluidos todos los niveles de la jerarquía (el miembro de dimensión y cualquier atributo de dimensión). De esta forma se une el miembro de dimensión con otros valores de atributo.

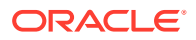

Los nombres de vista y tabla se generan con el siguiente formato:

<*Nombre de producto*>\_<*Nombre de aplicación*>\_<*Nombre abreviado de dimensión definido por el usuario*><*Vista/Tipo de vista\_V*>(solo para vistas)

Por ejemplo:

- HPMD DEMO ACCOUNTS HIER (tabla de jerarquía)
- HPMD DEMO ACCOUNTS ATTR V (vista de atributo)

Las vistas y tablas desplegadas están disponibles en el esquema de datos de modelo como sinónimos, y estas vistas y tablas son útiles para crear los informes personalizados.

Para crear la vista de informes, primero debe desplegar la aplicación en Oracle Essbase. Después del despliegue, cambie los nombres abreviados, si es necesario.

Para crear o volver a crear las vistas de dimensión de aplicación:

- **1.** Asegúrese de que la aplicación seleccionada se ha desplegado en Essbase. Consulte *Oracle Essbase Database Administrator's Guide (sólo disponible en inglés)* para obtener instrucciones.
- **2.** En Oracle Hyperion Enterprise Performance Management Workspace, seleccione **Navegar**, **Aplicaciones**, **Profitability** y, a continuación, seleccione la aplicación de la que desea crear vistas de informes.
- **3.** En un modelo abierto, en Áreas de tarea, seleccione **Calcular** y, a continuación, **Gestionar base de datos**.

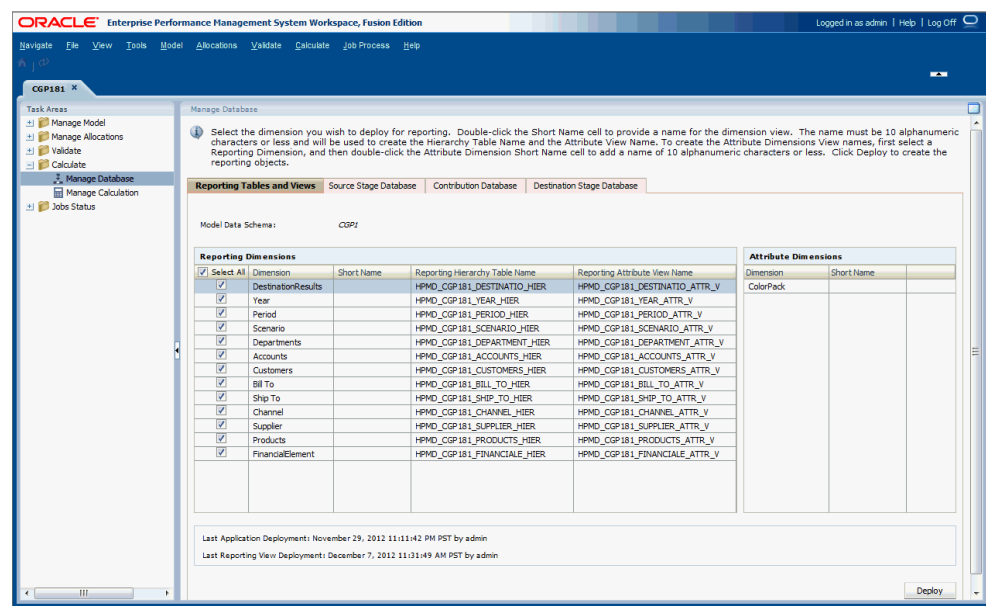

**4.** En **Gestionar base de datos**, en el separador **Vistas y tablas de informes**, consulte el **esquema de datos de modelo**.

Si el esquema de datos de modelo no es el que desea utilizar, puede cambiarlo en esta pantalla. Debe volver a la pestaña Preferencias de nivel de modelo para seleccionar la correcta. Consulte [Selección de esquema de datos de modelo](#page-147-0) [detallado.](#page-147-0)

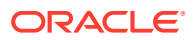

<span id="page-225-0"></span>**5. Opcional:** en **Último despliegue de la aplicación** y **Último despliegue de vista de informes**, revise las fechas mostradas.

La fecha de Último despliegue de vista de informes debe ser posterior a la de Último despliegue de la aplicación. Si no es así, vuelva a desplegar las vistas de informes para sincronizar las aplicaciones.

- **6.** En el panel **Dimensiones de informes**, seleccione las dimensiones que desea incluir en el despliegue:
	- Active **Seleccionar todo** para incluir todas las dimensiones mostradas.
	- Active dimensiones individuales para incluir solo dichas dimensiones.
- **7. Opcional:** en el **nombre abreviado** de la dimensión, para cualquier dimensión seleccionada, haga doble clic en la celda para abrirla para su edición e introduzca un nombre abreviado de hasta 10 caracteres. Este nombre abreviado se utiliza para crear los nombres de vistas de informes.

De forma predeterminada, los 10 primeros caracteres del nombre de la dimensión se utilizan cuando se genera la tabla. Este nombre abreviado se utiliza en los nombres de vistas de informes. De forma predeterminada, los caracteres están todos en mayúscula.

#### **Nota:**

No utilice caracteres especiales o restringidos en el nombre abreviado, como los signos /,+ o @. Consulte *Oracle Essbase Database Administrator's Guide (sólo disponible en inglés)* para conocer las últimas restricciones de denominación.

**8.** Haga clic en **Desplegar**.

Las vistas desplegadas se basan en las tablas de la aplicación de Oracle Hyperion Profitability and Cost Management.

Estas vistas se crean en el esquema de producto de Profitability and Cost Management y se realizan otorgamientos para acceder a las vistas de informes del esquema de datos de modelo. Consulte *Guía del administrador de Oracle Hyperion Profitability and Cost Management*.

# Despliegue de la base de datos de etapa de origen de Profitability detallada

Para desplegar la base de datos de etapa de origen:

**1.** En un modelo abierto, en Áreas de tarea, seleccione **Calcular** y, a continuación, **Gestionar base de datos**.

Seleccione la pestaña Base de datos de etapa de origen.

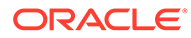

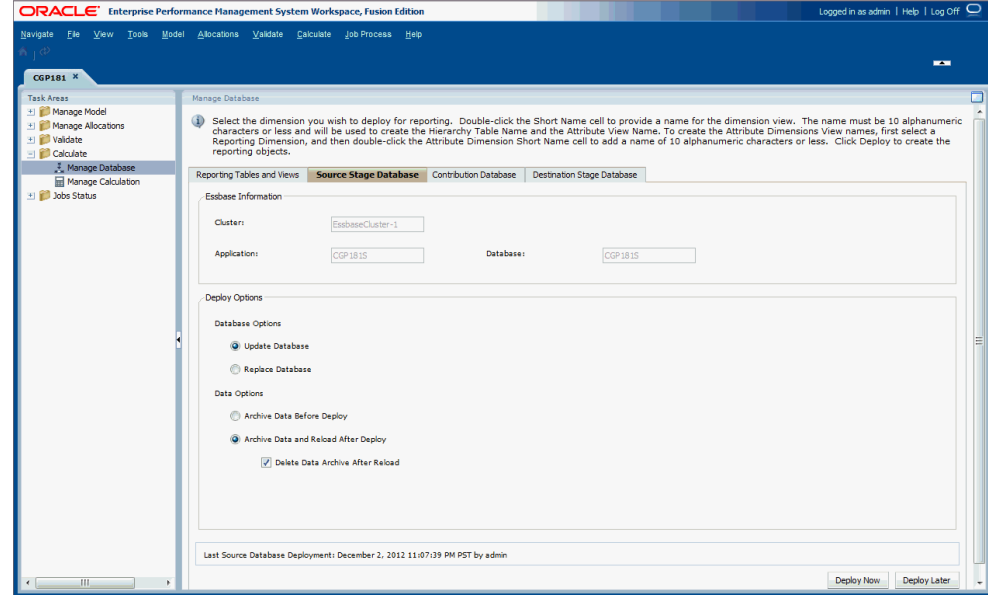

- **2.** En **Información de Essbase**, revise la siguiente información:
	- En **Clúster** se muestra el nombre del clúster de la base de datos de Oracle Essbase que contiene el modelo.
	- **Aplicación** muestra el nombre de la aplicación de Essbase en la que se está desplegando la aplicación.
	- **Base de datos** muestra el nombre de la base de datos de Essbase en la que se despliega la aplicación.
- **3.** En **Opciones de despliegue**, seleccione las **opciones de base de datos** para desplegar la base de datos de etapa de origen:
	- Para el primer despliegue de una base de datos, todas las selecciones aparecen atenuadas. Esta opción crea toda la base de datos por Primera vez.
	- Para volver a desplegar una base de datos, seleccione **Actualizar base de datos** para conservar los artefactos existentes y la configuración de propiedad en la nueva base de datos, y cambie el esquema para reflejar los metadatos actuales.
	- En los despliegues posteriores, seleccione **Reemplazar base de datos** para eliminar completamente la base de datos y las aplicaciones, y volver a crearlas.
- **4.** En **Opciones de despliegue**, seleccione las **opciones de datos** que se van a utilizar para el despliegue de la base de datos de la etapa de origen:
	- Seleccione **Archivar datos antes del despliegue** para exportar los datos existentes a la carpeta de la base de datos de aplicaciones. En la base de datos de cálculo, únicamente se exportan los datos del nivel-0 para la base de datos ASO. Los datos siempre se exportan en el formato nativo.
	- Seleccione **Archivar datos y recargar después del despliegue** para volver a importar automáticamente los datos a Essbase, utilizando los archivos de datos exportados anteriormente. No se genera un archivo de reglas para las bases de datos ASO.

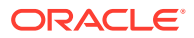

<span id="page-227-0"></span>Esta opción sólo está disponible si no se agrega ni elimina ninguna dimensión. Las dimensiones se pueden agregar o eliminar en la consola de Aplicaciones de Profitability, o bien agregando, suprimiendo o cambiando una etapa en Oracle Hyperion Profitability and Cost Management.

Después de suprimir los miembros de dimensión, no está garantizado que siempre funcione la opción **Archivar datos y recargar después del despliegue** para volver a desplegar el cubo en Essbase y conservar los datos, en función de si Essbase puede trabajar con esos miembros suprimidos. Como solución alternativa, puede que tenga que exportar todos los datos y eliminarlos para los miembros suprimidos y, a continuación, volver a cargar los datos en otros paso tras desplegar el cubo sin la opción **Archivar datos y recargar después del despliegue** seleccionada.

- **Opcional:** si se selecciona **Archivar datos y recargar después del despliegue**, puede seleccionar **Suprimir archivo de datos después de la recarga** para suprimir automáticamente los datos archivados únicamente cuando los datos se hayan recargado correctamente.
- **5. Opcional:** haga clic en **Desplegar más tarde** para programar una fecha y hora adecuada para la ejecución del despliegue.

Si esta opción no se selecciona al crear la tarea, no podrá programarla.

**6. Opcional:** haga clic en **Desplegar ahora** para desplegar la base de datos de etapa de origen de inmediato.

Aparece un mensaje de confirmación, que indica que el trabajo se ha iniciado e identifica el ID de flujo de tareas asignado.

En función del tamaño y la complejidad del modelo, esta operación puede tardar un tiempo considerable.

- **7.** Seleccione Estado del trabajo y, a continuación, Biblioteca de trabajos para supervisar el estado de la tarea.
- **8.** Si se ha elegido la opción **Reemplazar base de datos** o falla la importación de datos por algún motivo, tras el despliegue, vuelva a ejecutar la transferencia de datos para esta base de datos.
- **9.** Ejecute la transferencia de datos para la base de datos generada.

### Despliegue de la base de datos de contribución de Profitability detallada

Para desplegar la base de datos de contribución:

**1.** En un modelo abierto, en Áreas de tarea, seleccione **Calcular** y, a continuación, **Gestionar base de datos**. Seleccione la pestaña Base de datos de contribución.

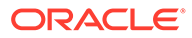

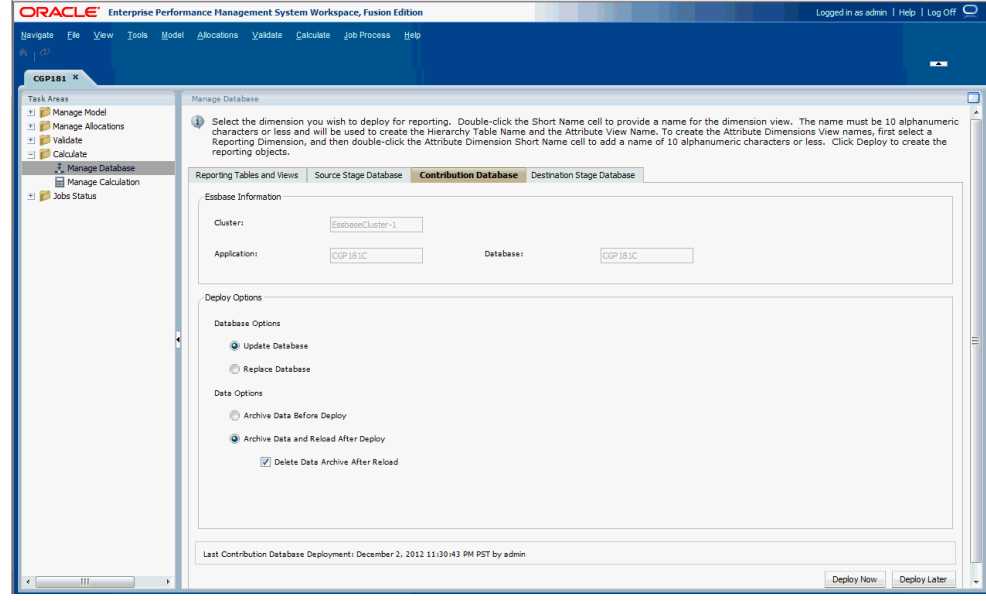

- **2.** En **Información de Essbase**, revise la siguiente información:
	- En **Clúster** se muestra el nombre del clúster de la base de datos de Oracle Essbase que contiene el modelo.
	- **Aplicación** muestra el nombre de la aplicación de Essbase en la que se está desplegando la aplicación.
	- **Base de datos** muestra el nombre de la base de datos de Essbase en la que se despliega la aplicación.
- **3.** En **Opciones de despliegue**, seleccione las **opciones de base de datos** para desplegar la base de datos de contribución:
	- Para el primer despliegue de una base de datos, todas las selecciones aparecen atenuadas. Esta opción crea toda la base de datos por Primera vez.
	- Para volver a desplegar una base de datos, seleccione **Actualizar base de datos** para conservar los artefactos existentes y la configuración de propiedad en la nueva base de datos, y cambie el esquema para reflejar los metadatos actuales.
	- En los despliegues posteriores, seleccione **Reemplazar base de datos** para eliminar completamente la base de datos y las aplicaciones, y volver a crearlas.
- **4.** En **Opciones de despliegue**, seleccione las **opciones de datos** que se van a utilizar para el despliegue de la base de datos de contribución para la opción de base de datos Actualizar base de datos seleccionada:
	- Seleccione **Archivar datos antes del despliegue** para exportar los datos existentes a la carpeta de la base de datos de aplicaciones. Únicamente se exportan los datos del nivel-0 en la base de datos ASO. Los datos siempre se exportan en el formato nativo.
	- Seleccione **Archivar datos y recargar después del despliegue** para volver a importar automáticamente los datos a Essbase, utilizando los archivos de datos exportados anteriormente. No se genera un archivo de reglas para las bases de datos ASO.

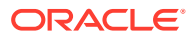

<span id="page-229-0"></span>Esta opción sólo está disponible si no se agrega ni elimina ninguna dimensión. Las dimensiones se pueden agregar o eliminar en la consola de Aplicaciones de Profitability, o bien agregando, suprimiendo o cambiando una etapa en Oracle Hyperion Profitability and Cost Management.

Después de suprimir los miembros de dimensión, no está garantizado que siempre funcione la opción **Archivar datos y recargar después del despliegue** para volver a desplegar el cubo en Essbase y conservar los datos, en función de si Essbase puede trabajar con esos miembros suprimidos. Como solución alternativa, puede que tenga que exportar todos los datos y eliminarlos para los miembros suprimidos y, a continuación, volver a cargar los datos en otros paso tras desplegar el cubo sin la opción **Archivar datos y recargar después del despliegue** seleccionada.

- **Opcional:** si se selecciona **Archivar datos y recargar después del despliegue**, puede seleccionar **Suprimir archivo de datos después de la recarga** para suprimir automáticamente los datos archivados únicamente cuando los datos se hayan recargado correctamente.
- **5. Opcional:** haga clic en **Desplegar más tarde** para programar una fecha y hora adecuada para la ejecución del despliegue.

Si esta opción no se selecciona al crear la tarea, no podrá programarla.

**6. Opcional:** haga clic en **Desplegar ahora** para desplegar la base de datos de contribución de inmediato.

Aparece un mensaje de confirmación, que indica que el trabajo se ha iniciado e identifica el ID de flujo de tareas asignado.

En función del tamaño y la complejidad del modelo, esta operación puede tardar un tiempo considerable.

- **7.** Seleccione Estado del trabajo y, a continuación, Biblioteca de trabajos para supervisar el estado de la tarea.
- **8.** Si se ha elegido la opción **Reemplazar base de datos** o falla la importación de datos por algún motivo, tras el despliegue, vuelva a ejecutar la transferencia de datos para esta base de datos.
- **9.** Ejecute la transferencia de datos para la base de datos generada.

## Despliegue de la base de datos de etapa de destino de Profitability detallada

Para desplegar una base de datos de etapa de destino:

**1.** En un modelo abierto, en Áreas de tarea, seleccione **Calcular** y, a continuación, **Gestionar base de datos**. Seleccione la pestaña Base de datos de etapa de destino.

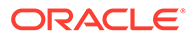

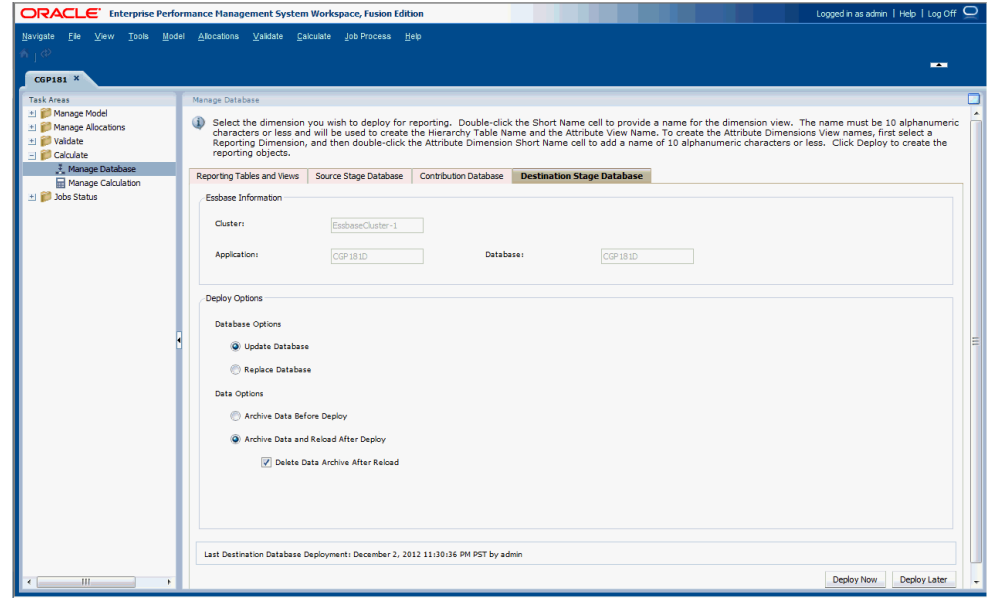

- **2.** En **Información de Essbase**, revise la siguiente información:
	- En **Clúster** se muestra el nombre del clúster de la base de datos de Oracle Essbase que contiene el modelo.
	- **Aplicación** muestra el nombre de la aplicación de Essbase en la que se está desplegando la aplicación.
	- **Base de datos** muestra el nombre de la base de datos de Essbase en la que se despliega la aplicación.
- **3.** En **Opciones de despliegue**, seleccione las **opciones de base de datos** para desplegar la base de datos de etapa de destino:
	- Para el primer despliegue de una base de datos, todas las selecciones aparecen atenuadas. Esta opción crea toda la base de datos por Primera vez.
	- Para volver a desplegar una base de datos, seleccione **Actualizar base de datos** para conservar los artefactos existentes y la configuración de propiedad en la nueva base de datos, y cambie el esquema para reflejar los metadatos actuales.
	- En los despliegues posteriores, seleccione **Reemplazar base de datos** para eliminar completamente la base de datos y las aplicaciones, y volver a crearlas.
- **4.** En **Opciones de despliegue**, seleccione las **opciones de datos** que se van a utilizar para el despliegue de la base de datos de etapa de destino para la opción de base de datos Actualizar base de datos seleccionada:
	- Seleccione **Archivar datos antes del despliegue** para exportar los datos existentes a la carpeta de la base de datos de aplicaciones. Únicamente se exportan los datos del nivel-0 en la base de datos ASO. Los datos siempre se exportan en el formato nativo.
	- Seleccione **Archivar datos y recargar después del despliegue** para volver a importar automáticamente los datos a Essbase, utilizando los archivos de datos exportados anteriormente. No se genera un archivo de reglas para las bases de datos ASO.

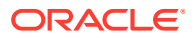

<span id="page-231-0"></span>Esta opción sólo está disponible si no se agrega ni elimina ninguna dimensión. Las dimensiones se pueden agregar o eliminar en la consola de Aplicaciones de Profitability, o bien agregando, suprimiendo o cambiando una etapa en Oracle Hyperion Profitability and Cost Management.

Después de suprimir los miembros de dimensión, no está garantizado que siempre funcione la opción **Archivar datos y recargar después del despliegue** para volver a desplegar el cubo en Essbase y conservar los datos, en función de si Essbase puede trabajar con esos miembros suprimidos. Como solución alternativa, puede que tenga que exportar todos los datos y eliminarlos para los miembros suprimidos y, a continuación, volver a cargar los datos en otros paso tras desplegar el cubo sin la opción **Archivar datos y recargar después del despliegue** seleccionada.

- **Opcional:** si se selecciona **Archivar datos y recargar después del despliegue**, puede seleccionar **Suprimir archivo de datos después de la recarga** para suprimir automáticamente los datos archivados únicamente cuando los datos se hayan recargado correctamente.
- **5. Opcional:** haga clic en **Desplegar más tarde** para programar una fecha y hora adecuada para la ejecución del despliegue.

Si esta opción no se selecciona al crear la tarea, no podrá programarla.

**6. Opcional:** haga clic en **Desplegar ahora** para desplegar la base de datos de etapa de destino de inmediato.

Aparece un mensaje de confirmación, que indica que el trabajo se ha iniciado e identifica el ID de flujo de tareas asignado.

En función del tamaño y la complejidad del modelo, esta operación puede tardar un tiempo considerable.

- **7.** Seleccione Estado del trabajo y, a continuación, Biblioteca de trabajos para supervisar el estado de la tarea.
- **8.** Si se ha elegido la opción **Reemplazar base de datos** o falla la importación de datos por algún motivo, tras el despliegue, vuelva a ejecutar la transferencia de datos para esta base de datos.
- **9.** Ejecute la transferencia de datos para la base de datos generada.

# Administración de cálculos de Profitability detallada

Después de validar el modelo, puede calcularlo. Seleccione las opciones de procesamiento, incluidos los scripts personalizados, o los PDV de datos distintivos.

### Cálculo de modelos de Profitability detallada

Los tiempos de procesamiento pueden verse afectados por las selecciones de cálculos. Puede ejecutar las operaciones directamente desde la pantalla o programar un momento adecuado.

La ejecución del cálculo de modelo crea dos vistas para utilizarlas en informes, que puede utilizar para crear informes personalizados:

- HPMD\_DEMO\_STAGE\_BALANCE\_V—contiene la información de balance de etapas que se ve en el informe de balance de etapas.
- HPMD\_DEMO\_LEVEL\_0\_CONTRIB\_V—contiene la información de contribución para cada combinación de origen y de destino en el nivel cero.

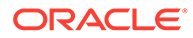

#### **Atención:**

Existe una nueva dependencia para el motor de cálculo de Profitability detallada en las tablas de informes de la jerarquía de dimensiones que anteriormente eran opcionales. Para desplegar estas tablas, seleccione **Calcular**, **Gestionar base de datos** y, a continuación, seleccione el separador **Vistas y tablas de informes**. Debe volver a desplegar estas tablas cada vez que vuelva a desplegar la aplicación de Profitability detallada. Para comprobar si las tablas se deben volver a desplegar, consulte el paso 5 de [Despliegue de vistas de informes de Profitability](#page-223-0) [detallada](#page-223-0).

Para calcular un modelo:

- **1.** En Oracle Hyperion Enterprise Performance Management Workspace, seleccione **Navegar**, **Aplicaciones**, a continuación, **Profitability** y, por último, seleccione la aplicación que desea calcular.
- **2.** En un modelo abierto, en Áreas de tarea, seleccione **Calcular** y, a continuación, **Administrar cálculo**.

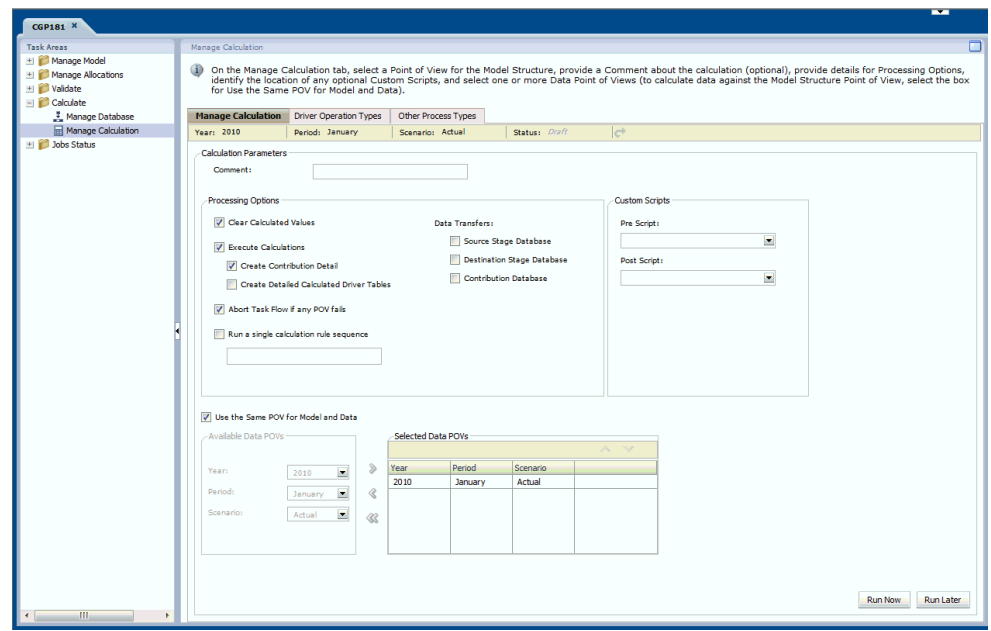

- **3.** En la barra de tareas, seleccione el PDV del modelo y, a continuación, haga clic en **Cargar el estado del PDV** .
- **4. Opcional:** en **Parámetros de cálculo**, en **Comentario**, introduzca una breve descripción o nombre para el cálculo.
- **5. Opcional:** en **Opciones de procesamiento**, active **Borrar valores calculados** para eliminar los datos calculados anteriormente antes de iniciar este cálculo.
- **6.** En **Ejecutar cálculos**, seleccione los tipos de datos adicionales que desea generar para este cálculo:

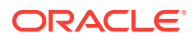

- <span id="page-233-0"></span>• Active **Crear detalle de contribución** para incluir todas las contribuciones en el modelo del cálculo.
- Active **Crear tablas detalladas de controladores calculados** para mantener las tablas de controladores calculados que almacenan los valores de controladores calculados antes de procesar la siguiente intersección de origen.

#### **Nota:**

si se selecciona esta opción, se puede generar un gran número de tablas. Por lo tanto, debe asegurarse de que existe suficiente espacio de almacenamiento disponible. Tenga en cuenta que puede aumentar el tiempo de procesamiento.

- **7. Opcional:** si ha seleccionado varios PDV, active **Abortar flujo de tareas si falla cualquier POV**. Si se produce un error en uno de los PDV, se detiene el cálculo y no se calculan los PDV restantes.
- **8.** Si selecciona **Ejecutar una secuencia de regla de cálculo sencilla**, introduzca el número de secuencia individual.
- **9.** En **Transferencias de datos**, seleccione las bases de datos de análisis de Essbase a las que desea transferir los datos:
	- **Base de datos de etapa de origen**: incluye las dimensiones de la etapa de origen (incluida "Dimensión de medidas de origen") con el prefijo de etapa, dimensiones de atributo si hay alguna asociada, la dimensión "MeasuresDetailed", que contiene el detalle de la etapa de origen en el nivel 0.
	- **Base de datos de contribución**: incluye las dimensiones de etapa de origen con un prefijo de etapa, dimensiones de etapa de destino con el prefijo de etapa, la dimensión "MeasuresDetailed", dimensiones de atributo si hay alguna asociada, que contiene el detalle de la tabla de contribución de nivel 0 y un valor ReceivedPriorStage de una sola medida.
	- **Base de datos de etapa de destino**: incluye dimensiones de etapa de destino con prefijo de etapa, dimensión de medidas de destino, dimensiones de atributo si hay alguna asociada, que contiene datos de la tabla de etapas de destino agregada a los miembros de nivel 0.
- **10. Opcional:** si dispone de scripts personalizados, introduzca el nombre de cualquier script anterior o posterior al cálculo que se deba ejecutar.

Los scripts personalizados se almacenan en el esquema de producto de HPM en HPM\_SQL\_SCRIPT. Para obtener información sobre scripts de precálculo y de poscálculo, consulte la *Guía del administrador de Oracle Hyperion Profitability and Cost Management*

**11. Opcional:** en **Utilizar el mismo POV para modelo y datos**, desactive esta opción si desea utilizar otro PDV para acceder a los datos; de lo contrario, se utilizará el PDV seleccionado en la parte superior de la pantalla para el modelo y los datos.

Para establecer un PDV distinto para los datos:

- **a.** Desactive la casilla de verificación **Utilizar el mismo POV para modelo y datos** para habilitar la selección de PDV.
- **b.** En **POV de datos disponibles**, seleccione Año, Periodo y Escenario para el nuevo PDV de datos.

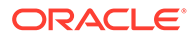

- **c.** Utilice las teclas de flecha para mover el PDV seleccionado en **POV de datos seleccionados**.
- **d.** Repita el paso [11.b](#page-233-0) y el paso 11.c para crear PDV de datos adicionales.
- **12.** Calcule el modelo, mediante una de las siguientes opciones:
	- Haga clic en **Ejecutar más tarde** para enviar una tarea de cálculo para programación adicional de los datos y la hora de ejecución. Un mensaje de confirmación indica que se ha creado el trabajo e identifica el ID de flujo de tareas asignado. Consulte [Programación de flujos de tareas de Profitability](#page-258-0) [detallada.](#page-258-0)

#### **Nota:**

si esta opción no se selecciona al crear la tarea, no podrá programarla.

• Haga clic en **Ejecutar ahora** para ejecutar los cálculos de inmediato.

Un mensaje de confirmación indica que se ha iniciado el trabajo e identifica el ID de flujo de tareas asignado. Seleccione **Estado del trabajo** y, a continuación, **Biblioteca de trabajos** para supervisar el estado de la tarea.

#### **Atención:**

En función del tamaño y la complejidad del modelo, esta operación puede tardar un tiempo considerable.

## Tipos de operación de parámetro

La pestaña Tipos de operación de controlador de la pantalla Administrar cálculo muestra actualmente los tipos de operación de controlador para Profitability detallada.

#### **Atención:**

No cree nuevos tipos de operación de controlador en esta pestaña. Sólo un administrador de base de datos con experiencia debe acceder a esta pestaña, ya que cualquier cambio puede tener un gran impacto en la aplicación y dañar el modelo o los datos.

Tipos de operación de controlador es una función de administración pensada para ampliar las operaciones de controlador soportadas para resolver problemas de rendimiento o retos de controlador exclusivos. Su uso requiere conocimientos avanzados de SQL, de administración de bases de datos y de una función no documentada de las aplicaciones de Profitability detallada de Oracle Hyperion Profitability and Cost Management. Oracle no recomienda el uso de esta función, a menos que así lo solicite Oracle como respuesta a una solicitud del servicio de atención al cliente.

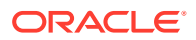

### Otros tipos de procesos

Hay dos tipos de procesos de cálculo alternativos disponibles para esta versión de Profitability detallada:

- Oracle Database 11g (valor predeterminado)
- Oracle Database 10g

Si el sistema se ha configurado con Oracle Database 10g, utilice la pestaña Otros tipos de procesos para seleccionar el proceso de cálculo adecuado para la base de datos.

#### **Atención:**

Oracle recomienda que solo los administradores de base de datos con experiencia utilicen la pestaña Otros tipos de procesos. No realice ninguna otra modificación en Otros tipos de procesos, ya que podría tener un gran impacto en las aplicaciones y dañar el modelo o los datos.

Según la versión de la base de datos de Oracle que emplee para Profitability detallada, utilice esta pantalla para cambiar la base de datos a la versión actual.

Para cambiar la versión de la base de datos de Oracle:

- **1.** En Oracle Hyperion Enterprise Performance Management Workspace, seleccione **Navegar**, **Aplicación**, **Profitability** y, a continuación, seleccione la aplicación en la que desea modificar la versión de Oracle Database.
- **2.** En Áreas de tarea, seleccione **Calcular**, **Administrar cálculo** y, a continuación, el separador **Otros tipos de procesos**.

#### **Nota:**

esta pestaña solo está visible si se le ha asignado una función de usuario administrador.

**3.** Seleccione **Sincronización de grupo de dimensiones** y, a continuación, haga clic en **Editar**

Aparece el cuadro de diálogo Definir otro tipo de proceso.

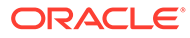

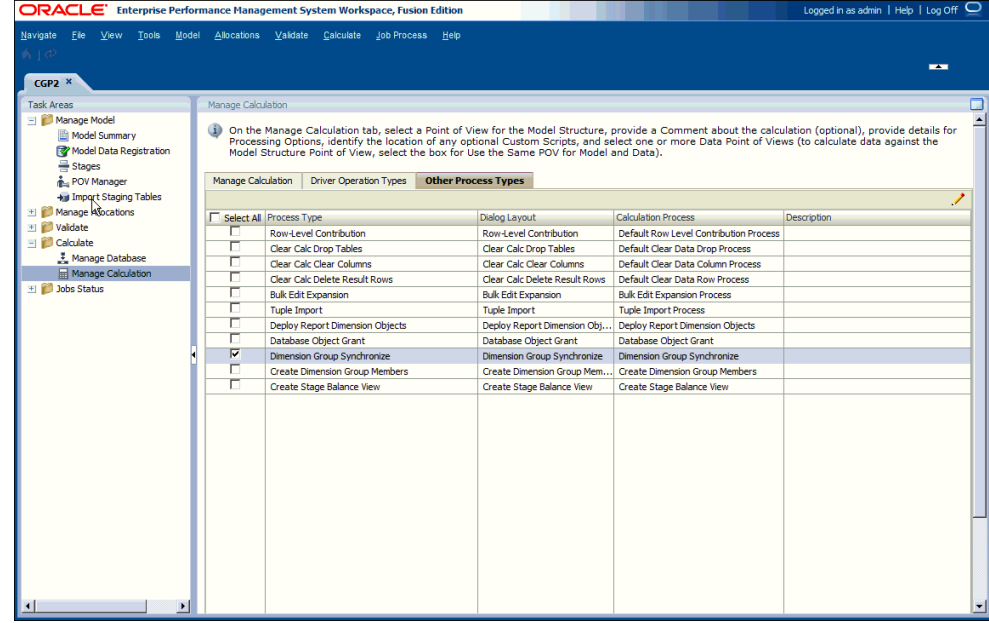

- **4.** En Proceso de cálculo, seleccione la opción adecuada para la base de datos de Oracle:
	- Sincronización de grupo de dimensiones (Oracle 11g)
	- Sincronización de grupo de dimensiones 10G (Oracle 10g)
- **5.** Haga clic en **Aceptar** para guardar el cambio.

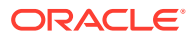

# 20 Validación de modelos de Profitability detallada

#### **Consulte también:**

- Acerca de la validación de Profitability detallada Un modelo debe validarse varias veces durante su ciclo de vida.
- [Reglas de validación de modelo de rentabilidad detallada](#page-238-0) El modelo se verifica con un conjunto de reglas de validación del modelo para garantizar que la estructura sea correcta antes de calcular el modelo.
- [Validación de la estructura del modelo de Profitability detallada](#page-238-0) Se debe validar la estructura del modelo de Profitability detallada antes del cálculo para asegurarse de que se han asignado todas las reglas de creación de modelos necesarias.

# Acerca de la validación de Profitability detallada

Un modelo debe validarse varias veces durante su ciclo de vida.

- Después de terminar el registro de datos de modelo, realice la validación de modelo para el registro de datos de modelo con el fin de garantizar que todas las tablas se han registrado correctamente para su uso en el modelo antes de proceder a definir el resto del modelo.
- Después de crear el modelo, lleve a cabo su validación para asegurarse de que su estructura cumple las reglas de creación de modelos.
- Después de calcular el modelo, genere informes de balance de etapas de origen y de destino para cuadrar todas las entradas de entrada y salida para el modelo.

Las pestañas disponibles en la pantalla Validación de modelo son de solo lectura y resaltan problemas con la estructura del modelo de Profitability detallada:

- Registro de datos de modelo
- **Parámetros**
- Reglas de cálculo
- Parámetro no utilizados
- Asignaciones de parámetros que faltan
- Reglas de asignación

Se muestran todos los errores e información que falte, junto con la gravedad asociada. Debe corregir los errores encontrados durante el ciclo de validación estructural del modelo antes de poder continuar con la creación o cálculo del modelo.

Consulte estas secciones para llevar a cabo la validación adecuada del modelo:

- [Reglas de validación de modelo de rentabilidad detallada](#page-238-0)
- [Validación de la estructura del modelo de Profitability detallada](#page-238-0)

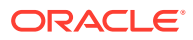

- <span id="page-238-0"></span>• [Informe de balance de etapas de Profitability detallada](#page-241-0)
- [Valores sin asignar](#page-243-0)
- [Capacidad de inactividad](#page-242-0)
- [Valores OverDriven](#page-242-0)
- [Generación del informe de balance de etapas de Profitability detallada](#page-243-0)

# Reglas de validación de modelo de Profitability detallada

El modelo se verifica con un conjunto de reglas de validación del modelo para garantizar que la estructura sea correcta antes de calcular el modelo.

La validación de la estructura realiza la comprobación para verificar que se cumplan las siguientes condiciones:

- El registro de datos de modelo es válido y completo.
- Los controladores se han formado correctamente.
- Las reglas de cálculo son correctas
- Se utilizan todos los controladores.
- No falta ninguna asignación de controlador.
- Las reglas de asignación son correctas.

Debe resolver cualquier error estructural antes de poder calcular el modelo. Corrija los errores y envíe el modelo para volver a validarlo. Puede que deba corregir los errores y volver a validar la etapa en varias ocasiones.

#### **Sugerencia:**

A veces, la corrección de un error puede causar otro problema, por lo que resulta útil volver a validar el modelo después de cada corrección.

# Validación de la estructura del modelo de Profitability detallada

Se debe validar la estructura del modelo de Profitability detallada antes del cálculo para asegurarse de que se han asignado todas las reglas de creación de modelos necesarias.

Debe hacer clic en Validar en cada una de las pestañas de la pantalla Validación de modelo para evaluar los diferentes componentes de la aplicación. Tras realizar la validación para la pestaña, se muestran todos los errores y advertencias.

Antes de calcular un modelo correctamente, se deben corregir todos los errores de la estructura del modelo.

Para validar etapas del modelo:

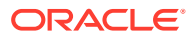

- **1.** En Oracle Hyperion Enterprise Performance Management Workspace, seleccione **Navegar**, **Aplicaciones**, a continuación, **Profitability** y, por último, seleccione la aplicación que desea ver.
- **2.** En un modelo abierto, en Áreas de tarea, seleccione **Validar** y, a continuación, **Validación de modelo**.

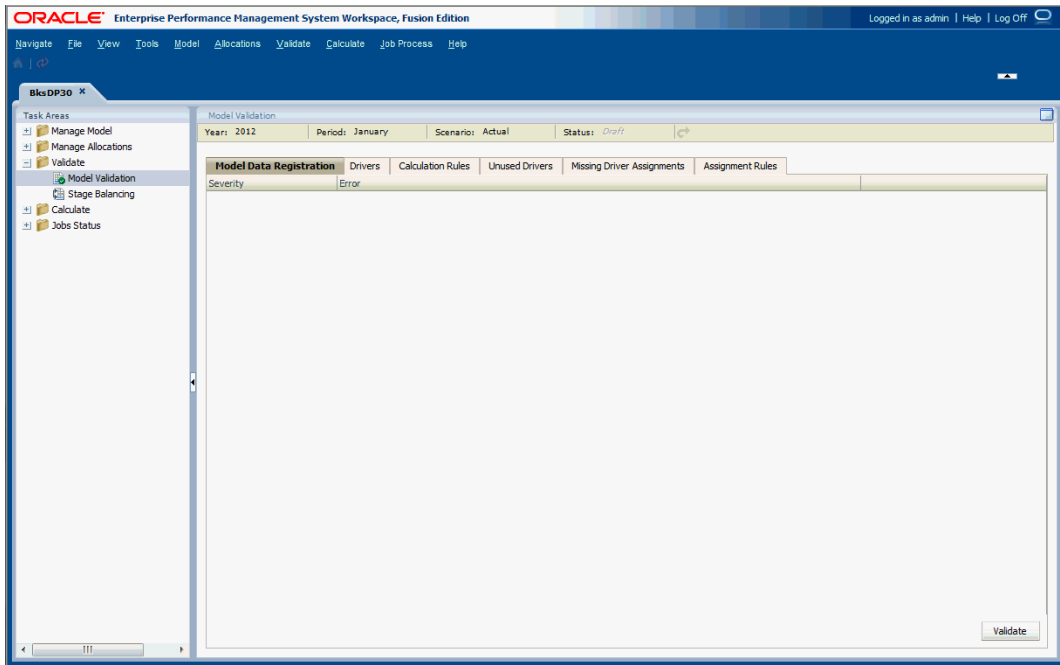

- **3.** En la pantalla Validación de modelo, seleccione el PDV del modelo que se va a validar y, a continuación, haga clic en **Cargar el estado del PDV** .
- **4.** Haga clic en **Validar** en cada una de las pestañas siguientes para realizar la validación:
	- Seleccione la pestaña **Registro de datos de modelo** para ver si hay asignaciones de columnas o medidas incorrectas. Consulte [Registro de datos de modelo de](#page-149-0) [Profitability detallada](#page-149-0).
	- Seleccione la pestaña **Controladores** para determinar si existe algún error para los controladores. Consulte [Definición de controladores de rentabilidad detallada](#page-189-0).
	- Seleccione la pestaña **Reglas de cálculo** para ver cualquier regla de cálculo no válida. Consulte [Uso de reglas de cálculo](#page-141-0).
	- Seleccione la pestaña **Controladores no utilizados** para ver cualquier controlador sin asignar en el modelo y determinar si estos controladores deben formar parte de una asignación. Consulte [Trabajo con controladores de controladores de Profitability](#page-200-0) [detallada](#page-200-0) para asignar el parámetro, si es necesario.
	- Seleccione la pestaña **Asignaciones de controladores que faltan** para ver todas las intersecciones a las cuales les faltan selecciones de controladores. Consulte [Trabajo con controladores de controladores de Profitability detallada](#page-200-0).
	- Seleccione la **pestaña Reglas de asignación** para ver cualquier regla de asignación no válida. Consulte [Trabajo con reglas de asignación de Profitability detallada.](#page-213-0)

Una vez completada la validación, la pantalla se actualiza para reflejar los resultados.

**5.** Corrija todas las condiciones de error o advertencia de cada pestaña.

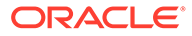

- **6.** Una vez que se hayan corregido todos los errores de todos los separadores, repita la validación del modelo hasta que no se detecte ningún error.
- **7.** Cuando la validación se realice correctamente, calcule el modelo. Consulte [Creación de modelos de rentabilidad detallada](#page-223-0).

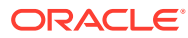

# <span id="page-241-0"></span>21 Creación de informes de Profitability detallada

#### **Consulte también:**

- Informe de balance de etapas de Profitability detallada Después de calcular el modelo, utilice el informe de balance de etapas para validar los resultados mediante un balance de los valores de entrada para contabilizar los costes sin asignar.
- [Informe de contribución de nivel 0 de Profitability detallada](#page-245-0) Una aplicación de Profitability detallada típica puede tener una o más dimensiones solapados entre las etapas de origen y destino.
- [Ejecución de informes del sistema de Profitability detallada](#page-246-0) Tras el cálculo de un modelo de Profitability detallada, puede ejecutar informes del sistema.

# Informe de balance de etapas de Profitability detallada

Después de calcular el modelo, utilice el informe de balance de etapas para validar los resultados mediante un balance de los valores de entrada para contabilizar los costes sin asignar.

Para generar el informe de balance de etapas, se deben cumplir las siguientes condiciones:

- Se deben cargar los datos.
- Se deben registrar y calculas los datos de modelo.

La estructura Balance de etapas proporciona la información siguiente:

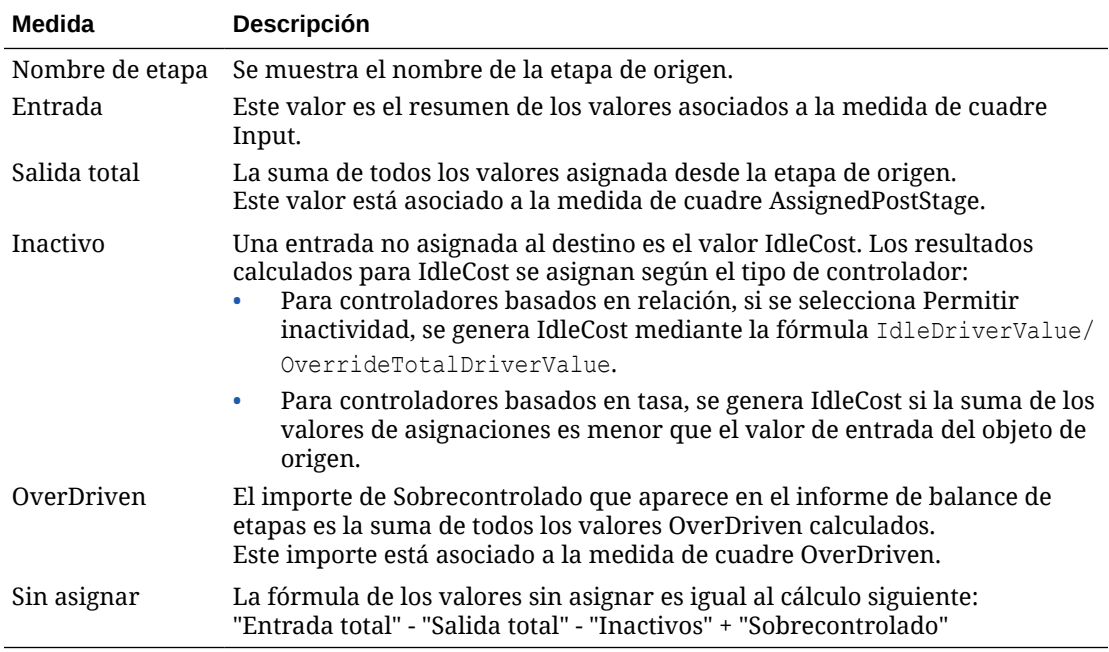

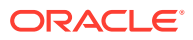

<span id="page-242-0"></span>Para obtener más información sobre las medidas de balance de etapas, consulte las siguientes secciones:

- Capacidad de inactividad
- Valores OverDriven
- [Valores sin asignar](#page-243-0)
- [Generación del informe de balance de etapas de Profitability detallada](#page-243-0)

### Capacidad de inactividad

Los términos *capacidad completa* o *capacidad* indican que se están utilizando todos los recursos del modelo para realizar una tarea o asignación.

El término *capacidad de inactividad* indica que algunos recursos del modelo no se están utilizando. Para maximizar el uso de los recursos o para supervisar las ineficiencias, como el tiempo de inactividad del equipo, plantéese rastrear la capacidad de inactividad.

La capacidad de inactividad la crean los controladores basados en tasa o basados en relación.

- Los controladores basados en tasa crean automáticamente un valor Idle y OverDriven cuando corresponda.
- Los controladores basados en relación solo crean capacidad de inactividad cuando se activa Permitir inactividad.

La posibilidad de calcular y generar informes de la capacidad de inactividad se establece al crear o modificar un controlador, seleccionando la opción Permitir inactividad y, a continuación, Sustituir medida de valor total del controlador para asignar el valor. Sustituir medida de valor total del controlador es la ubicación de los valores que se convierten en el denominador de la relación para la asignación de distribución.

Consulte [Definición de controladores de rentabilidad detallada](#page-189-0).

Para ver el coste por inactividad en el informe de balance de etapas, consulte [Generación del informe de balance de etapas de Profitability detallada](#page-243-0).

### Valores OverDriven

Oracle Hyperion Profitability and Cost Management dirige los valores del origen al destino, a través de una combinación de asignaciones, que rigen a dónde transferir el valor, y parámetros, que son los encargados de determinar el importe a procesar.

Es posible transferir a los destinos un importe superior al real. El valor OverDriven es el importe excedido, es decir, que supera el importe real transferido del origen al destino. OverDriven se notifica como parte de la dimensión de medidas.

Para ver los valores OverDriven en el informe de balance de etapas, consulte [Generación del informe de balance de etapas de Profitability detallada](#page-243-0).

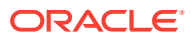

### <span id="page-243-0"></span>Valores sin asignar

Todos los valores de un modelo deben asignarse a una actividad, producto, cuenta, etc. concreto; sin embargo, algunos importes siguen sin asignar. Estos valores se notifican como Unassigned.

En función del modo en que se cree un modelo, estos valores sin asignar pueden ser esperados y aceptables, o bien pueden representar un error en la asignación que deba corregirse. Tiene que determinar dónde se deben asignar estos importes. El valor Unassigned se notifica como parte de la dimensión de medidas.

Para ver los valores sin asignar en el informe de balance de etapas, consulte Generación del informe de balance de etapas de Profitability detallada.

### Generación del informe de balance de etapas de Profitability detallada

Para generar informes de balance de etapas:

- **1.** Asegúrese de que se cumplen las condiciones siguientes:
	- Los datos de modelo están registrados.
	- Los datos de modelo están cargados.
	- El modelo se calcula correctamente
- **2.** En Oracle Hyperion Enterprise Performance Management Workspace, seleccione **Navegar**, **Aplicaciones**, a continuación, **Profitability** y, por último, seleccione la aplicación que desea ver.
- **3.** En el modelo abierto, en Áreas de tarea, seleccione **Validar** y, a continuación, **Balance de etapas**.
- **4.** En la pantalla Balance de etapas, seleccione el PDV del modelo y, a continuación, haga clic en el botón **Cargar el estado del PDV** .
- **5.** Seleccione el tipo de informe de balance de etapas que desea generar:
	- Haga clic en **Resumen de etapa** para ver el resumen de la actividad de cuadre para toda la etapa de origen.
	- En el selector **Miembros de dimensión de medidas de origen**, seleccione una medida de origen para ver el resumen de la actividad de cuadre para la medida de origen seleccionada.
- **6.** Haga clic en **Ejecutar** para generar el informe.

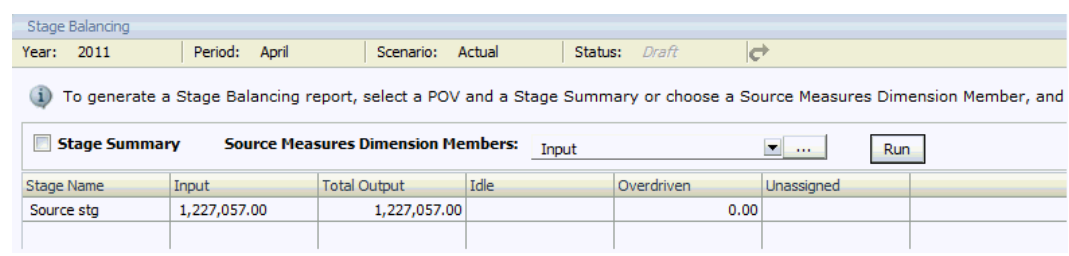

**7.** Revise el informe utilizando una o más de estas validaciones para comprobar los resultados:

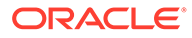

- Entrada total Salida total Inactivos + Sobrecontrolados = Valores sin asignar
- Suma de todos los datos monetarios o de balance cargados en la etapa de origen = Entrada
- Suma de valores sin asignar + Inactivos Sobrecontrolados = Entrada
- También puede iniciar algunas integraciones de Smart View predefinidas desde la pantalla Balance de etapas. Los puntos de datos de inicio se representan como hipervínculos en la pantalla Balance de etapas y presentan valores que se han aportado de una etapa a otra. Puede aumentar más detalle en los datos de entrada o de asignación. Por ejemplo, puede aumentar detalle de Costes sin asignar después de la ejecución de una asignación o examinar los datos de entrada utilizados en la misma ejecución.
- **8. Opcional:** para imprimir el informe, en el menú del explorador, seleccione **Archivo** y, a continuación, **Imprimir**.

#### **Ejemplo 21-1 Adición de medidas de destino al informe**

Opcionalmente, puede seleccionar medidas de destino en un selector de miembros del cuadro de diálogo emergente. En ese caso, se agrega una tabla de medidas de destino que muestra la suma de los valores de las medidas de la tabla de destino (figura 1).

#### **Figura 21-1 Informe de balance de etapas de Profitability detallada con una tabla de medidas de destino**

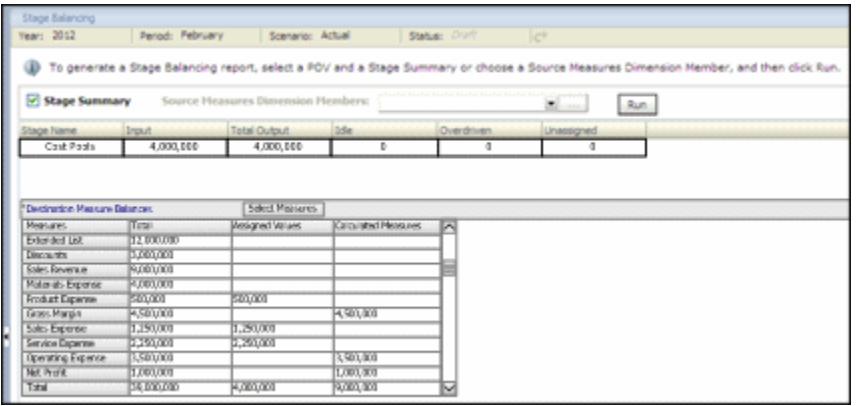

En la primera columna se muestran todas las medidas seleccionadas. El orden permite que la tabla se lea como una cuenta de pérdidas y ganancias, ya que los cálculos de las medidas calculadas pueden seguir la secuencia en orden descendente.

En la segunda y la tercera columna se aíslan los valores de las medidas que fueron destinos o asignaciones y las medidas calculadas. Esto permite que los usuarios puedan comparar la suma de los valores asignados con la sección de resumen del balance de etapas más fácilmente. Con esta función, los usuarios pueden emular el balance entre etapas.

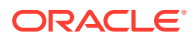

# <span id="page-245-0"></span>Informe de contribución de nivel 0 de Profitability detallada

Una aplicación de Profitability detallada típica puede tener una o más dimensiones solapados entre las etapas de origen y destino.

Por ejemplo, en el modelo de ejemplo BksDP30, tenga en cuenta que las dimensiones de cliente y producto se utilizan en la etapa de origen y de destino.

Esto da como resultado una vista de contribución de nivel 0 (por ejemplo, HPMD\_BKSDP20\_LEVEL\_0\_CONTRIB\_V para el modelo de ejemplo), que tiene dos columnas para cada una de estas dimensiones superpuestas, una para el contexto de origen y otra para el contexto de destino.

Para utilizar esta vista para generar correctamente un informe de contribución en Oracle BI EE, debe saber cómo registrar correctamente la dimensión generada por el sistema de las vistas de informes dentro de la capa física en OBIEE, de forma que cada una pueda unirse correctamente a ambos conjuntos de columnas de dimensión en la vista de contribución de nivel 0. Dentro de la capa física, debe crear dos tablas de alias de la vista de nivel 0 a la misma dimensión. Por ejemplo, la vista de nivel 0 debe unirse a la dimensión de cliente una vez para el origen (SRC) y otra para el destino (DEST).

Las instrucciones siguientes utilizan la vista de dimensión de la jerarquía desde la dimensión de cliente en el modelo de ejemplo como muestra de cómo realizar esta acción.

### Generación de informe de contribución de nivel 0

Para generar un informe de contribución de nivel 0:

- **1.** Inicie sesión en Oracle Business Intelligence Enterprise Edition y navegue al repositorio de Profitability and Cost Management.
- **2.** En la capa física, haga clic con el botón derecho en una vista de dimensión que desee utilizar en el informe; a continuación, seleccione **Objeto nuevo** y **Alias**.

Por ejemplo, haga clic en **HPMD\_BKSDP20\_CUSTOMERS\_HIER\_V** en el modelo de ejemplo como modelo para la tabla Alias.

- **3.** Introduzca un nombre para la nueva tabla Alias de origen (como HPMD\_BKSDP20\_SRCCUST\_HIER\_V) y, a continuación, haga clic en **Aceptar**.
- **4.** En la capa física, vuelva a hacer clic con el botón derecho en la vista de dimensión, seleccione **Objeto nuevo** y, a continuación, **Alias**.
- **5.** Introduzca un nombre para la nueva tabla Alias de destino (como HPMD\_BKSDP20\_DESTCUST\_HIER\_V) y, a continuación, haga clic en **Aceptar**.
- **6.** En la capa física, seleccione los siguientes objetos y, a continuación, haga clic con el botón derecho y seleccione Diagrama físico – solo objetos seleccionados:

HPMD\_BKSDP20\_SRCCUST\_HIER\_V

HPMD\_BKSDP20\_DESTCUST\_HIER\_V

HPMD\_BKSDP20\_LEVEL\_0\_CONTRIB\_V

- **7.** En el diagrama, realice uniones físicas entre cada una de las nuevas tablas Alias y la vista Contribución de nivel 0.
- **8.** Arrastre las tablas de alias de origen y destino a la capa Modelo de negocio.

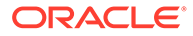

<span id="page-246-0"></span>**9.** En la capa de presentación, modifique el informe de nivel 0 para incluir columnas de cada una de las nuevas tablas Alias.

Para obtener información adicional sobre cómo trabajar con tablas físicas y alias, consulte el capítulo 7 sobre cómo trabajar con tablas físicas, cubos y uniones en la *Oracle Fusion Middleware Metadata Repository Builder's Guide for Oracle Business Intelligence Enterprise Edition 11g Release (11.1.1)* (Guía del creador del repositorio de de metadatos de Oracle Fusion Middleware para Oracle Business Intelligence Enterprise Edition 11g versión (11.1.1)).

# Ejecución de informes del sistema de Profitability detallada

Tras el cálculo de un modelo de Profitability detallada, puede ejecutar informes del sistema.

- **Estadísticas de dimensión**: número de miembros de dimensión, el número de miembros de nivel 0 y el número de niveles de jerarquía para cada dimensión de la aplicación actual.
- **Estadísticas de ejecución**: estadísticas de tiempo de ejecución recopiladas para el trabajo cálculo de asignación estándar seleccionado después de finalizar el trabajo.

Para generar un informe del sistema de Profitability detallada:

- **1.** En un modelo abierto de Profitability detallada, en el área **Generación de informes**, seleccione **Informes del sistema**.
- **2.** En la pantalla **Informes del sistema**, seleccione una de las siguientes acciones para cada valor:
	- **Nombre del informe**: **Estadísticas de dimensión**, **Estadísticas de ejecución**
	- **Tipo de salida**: **PDF** (Adobe PostScript), Microsoft **EXCEL**, Microsoft **WORD**, **XML**, **HTML**
- **3.** Introduzca el **ID de trabajo** en el área de tarea **Biblioteca de trabajos** para los informes de **Estadísticas de ejecución**.

#### **Nota:**

Lo informes de **Estadísticas de dimensión** no requieren **ID de trabajo** ni ningún otro tipo de información de parámetro.

- **4.** Haga clic en **Ejecutar**.
- **5.** Indique si desea abrir o guardar el informe.

Consulte estas secciones para revisar ejemplos de informe:

- [figura 1](#page-247-0)
- [figura 1](#page-248-0)

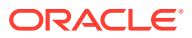

# <span id="page-247-0"></span>Ejemplo de informe de estadísticas de dimensiones de Profitability detallada

Los informes Estadísticas de dimensión muestran el número de miembros de dimensión, el número de miembros de nivel 0 y el número de niveles de jerarquía para cada dimensión de la aplicación actual. Los valores potenciales son posibles combinaciones matemáticas que podrían no utilizarse en su totalidad (similar a la figura 1).

#### **Figura 21-2 Ejemplo de informe de estadísticas de dimensiones de Profitability detallada**

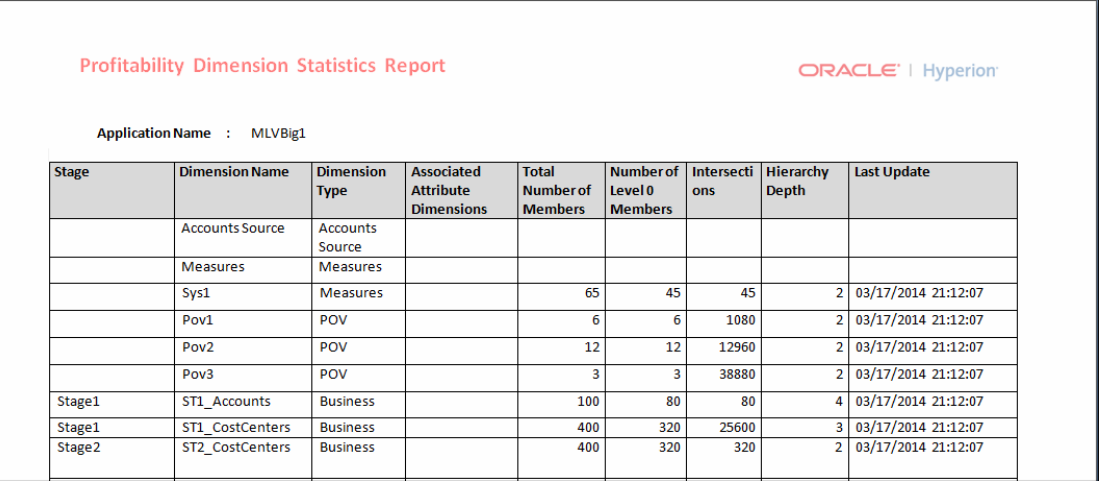

# Ejemplo de informe de estadísticas de ejecución de Profitability detallada

Los informes de estadísticas de ejecución muestran estadísticas de tiempo de ejecución recopiladas para el tipo de trabajo de cálculo detallado seleccionado después de finalizar el trabajo (similar a la [figura 1\)](#page-248-0).

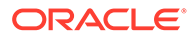

#### <span id="page-248-0"></span>**Figura 21-3 Ejemplo de informe de estadísticas de ejecución de Profitability detallada**

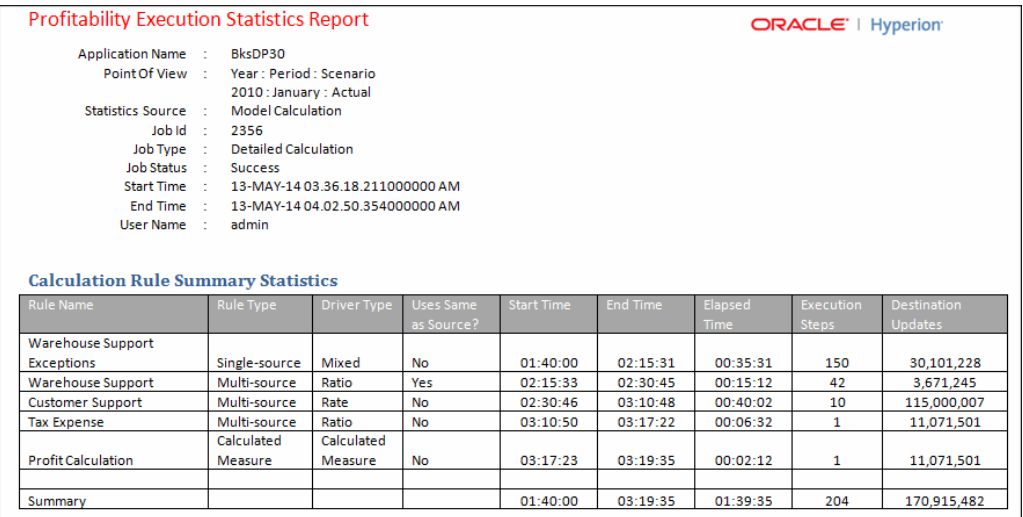

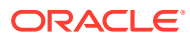

# <span id="page-249-0"></span>22 Supervisión del estado del trabajo de Profitability detallada

#### **Consulte también:**

• Biblioteca de trabajos

La Biblioteca de trabajos muestra todos los trabajos actualmente enviados o programados para todos los modelos y todos los usuarios de aplicaciones de Profitability detallada.

• [Gestión de flujos de tareas de Profitability detallada](#page-252-0)

Los flujos de tareas automatizan los procesos empresariales en su totalidad o parte de ellos. Las tareas de transfieren de un participante a otro del flujo de tareas, a partir de un conjunto de reglas procedimentales

- [Visualización de la información de flujo de tareas de Profitability detallada](#page-253-0) El Resumen de lista de flujo de tareas muestra los flujos de tareas existentes para la aplicación seleccionada y proporciona detalles básicos para cada uno.
- [Visualización del estado de flujo de tareas de Profitability detallada](#page-254-0) En la pantalla Resumen del estado del flujo de tareas, puede ver y actualizar el estado de los flujos de tareas existentes.
- [Visualización de los detalles de la tarea de Profitability detallada](#page-256-0) Puede ver los detalles de un flujo de tareas existente utilizando la opción Detalles de la tarea.
- [Programación de flujos de tareas de Profitability detallada](#page-258-0) Puede programar un flujo de tareas para que se ejecute una sola vez o de forma recurrente.

# Biblioteca de trabajos

La Biblioteca de trabajos muestra todos los trabajos actualmente enviados o programados para todos los modelos y todos los usuarios de aplicaciones de Profitability detallada.

Haga clic en cualquier columna en la Biblioteca de trabajos para ordenar los trabajos por fecha y hora de inicio, nombre de aplicación, tipo de trabajo, comentario, usuario, identificador de flujo de tareas o mensaje de estado. Vuelva a hacer clic para invertir el orden.

## Tipos de trabajos de la Biblioteca de trabajos

Hay cuatro tipos de trabajos que se pueden procesar y la información de Detalles del trabajo de la Biblioteca de trabajos cambia según el tipo de trabajo:

- **Cálculo de asignación**
	- Detalles del trabajo: opciones de procesamiento, scripts personalizados y PDV de modelo y datos
	- Trabajo finalizado: fecha y hora en la que se termina el trabajo

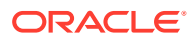

– ID de tarea de ODL

Consulte el separador Administrar cálculo en [Administración de cálculos de](#page-231-0) [Profitability detallada](#page-231-0).

- **Aplicar edición masiva**
	- Detalles del trabajo: PDV y selecciones de edición (reglas de origen y controladores o reglas de destino)
	- Trabajo finalizado: fecha y hora en la que se termina el trabajo
	- ID de tarea de ODL

Consulte [Trabajo con el editor masivo](#page-206-0).

- **Copiar PDV**
	- Detalles del trabajo: Copiar PDV, mostrando los PDV de origen y destino seleccionados y Copiar configuración
	- Selecciones de tabla de etapas para la importación
	- Trabajo finalizado: fecha y hora en la que se termina el trabajo
	- ID de tarea de ODL

Consulte [Copia de PDV.](#page-179-0)

- **Importar tablas temporales**
	- Detalles del trabajo: Importar configuración
	- Conexión a JDBC
	- Selecciones de tabla de etapas para la importación
	- Trabajo finalizado: fecha y hora en la que se termina el trabajo
	- ID de tarea de ODL

Consulte [Importación de tablas de etapas de Profitability detallada.](#page-184-0)

### Visualización de la biblioteca de trabajos

Para ver la Biblioteca de trabajos:

- **1.** En Oracle Hyperion Enterprise Performance Management Workspace, seleccione **Navegar** y, a continuación, **Aplicaciones**, **Profitability** y, por último, seleccione la aplicación para la que se ha enviado el trabajo.
- **2.** En un modelo abierto, en Áreas de tarea, seleccione **Estado del trabajo** y, a continuación, **Biblioteca de trabajos**.
- **3.** En **Lista de trabajos**, visualice la información de cada trabajo:
	- En **Fecha/hora de inicio** se muestran la fecha y hora a la que se envió el trabajo o a la que se programó su ejecución.
	- En **Aplicación** se muestra el nombre de la aplicación para la que se ejecuta la tarea.
	- En **Tipo de trabajo** se muestra el tipo de tarea que se está realizando. Consulte [Tipos de trabajos de la Biblioteca de trabajos](#page-249-0).

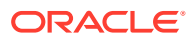

- En **Comentario** se muestra una nota o detalles introducidos por el usuario acerca de ese trabajo concreto, como ejecución inicial, edición masiva o adición de controladores. El comentario se introduce cuando se envía la tarea.
- En **Usuario** se identifica el ID de usuario de la persona que envió la tarea para su procesamiento.
- El valor de **ID de flujo de tareas** es el ID de tarea generado por el sistema para la tarea concreta, con el formato *<nombre de aplicación>:<nombre de tarea><número de flujo de tareas generado>.*

Por ejemplo, el número del flujo de tareas generado puede mostrarse como **Demo04\_RunCalcs\_D20111103T183447\_fbe**, donde **Demo04** es el nombre de la aplicación, **RunCalcs** es la tarea y **D20111103T183447\_fbe** es el ID de instancia del flujo de tareas generado. Consulte [Gestión de flujos de tareas de Profitability](#page-252-0) [detallada.](#page-252-0)

- En **Estado** se muestra un mensaje sobre el estado actual del flujo de tareas, como En ejecución, Correcto o Error.
- **Errores**
- **Advertencias**
- **4. Opcional:** en **Detalles del trabajo**, revise las opciones de trabajo utilizadas para la ejecución del trabajo resaltado. El formato de los detalles cambia según el tipo de trabajo resaltado. Las opciones Opciones de procesamiento, Scripts personalizados y PDV se muestran si son aplicables.

Para obtener más información, consulte [Tipos de trabajos de la Biblioteca de trabajos.](#page-249-0)

- **5. Opcional:** utilice el cuadro de texto Buscar en la parte inferior de cada columna para localizar el trabajo introduciendo texto en el campo Buscar adjunto a la columna en la que reside. Consulte [Uso de la función Buscar.](#page-30-0)
- **6.** En **Trabajo finalizado**, visualice la fecha y hora a la que terminó la tarea resaltada.
- **7.** En **ID de tarea de ODL**, visualice el ID del trabajo resaltado para localizar mensajes de error o de advertencia en hpcm.log.

En el archivo hpcm.log, utilice Buscar y el ID de tarea de ODL para localizar el inicio del texto de detalles de registro para el trabajo seleccionado. Después de localizar el inicio de las entradas de registro, puede buscar hacia abajo un "ERROR" en el archivo.

**8. Opcional:** si es necesario, haga clic en **Detener trabajo** para finalizar la tarea resaltada con estado En ejecución.

#### **Atención:**

Aunque el flujo de tareas se detiene rápidamente después de pulsar el botón, las actividades que afectan a los resultados pueden necesitar más tiempo para garantizar que el estado de los datos es consistente.

Para obtener instrucciones detalladas sobre el uso de los flujos de tareas de EPM Workspace, consulte *Guía del usuario de Oracle Hyperion Enterprise Performance Management Workspace*.

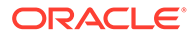
# Gestión de flujos de tareas de Profitability detallada

Los flujos de tareas automatizan los procesos empresariales en su totalidad o parte de ellos. Las tareas de transfieren de un participante a otro del flujo de tareas, a partir de un conjunto de reglas procedimentales

En Oracle Hyperion Profitability and Cost Management detallado, los flujos de tareas se crean en las siguientes circunstancias:

- Importación de tablas de asignación de etapas
- Copia de datos de PDV
- Se ejecutan los cálculos
- La función Edición masiva se ha utilizado para crear o eliminar elementos del modelo
- Generación de cubos
- Crear aplicación
- Duplicar aplicación
- Análisis de actualización previa
- Actualizar dimensiones
- Suprimir aplicación

#### **Nota:**

Los flujos de tareas no están disponibles al validar el contenido o la estructura del modelo.

Para cada tarea se genera automáticamente un ID de flujo de tareas. Cada vez que ejecute una tarea se generará un nuevo ID. Un flujo de tareas puede incluir uno o varios pasos. Cada uno de los pasos de un flujo de tareas representa una acción en Profitability and Cost Management.

Al iniciar un flujo de tareas, se crea un paso de flujo de tareas y se asigna un ID de flujo de tareas (por ejemplo, 'Demo04\_RunCalcs\_D20111103T183447\_fbe'). El ID le permite supervisar el progreso del flujo de tareas. Se crea un nuevo ID de flujo de tareas cada vez que inicie una instancia de flujo de tareas. Si un flujo de tareas se interrumpe o reinicia, siempre vuelve a empezar por el paso 1.

Cada paso del flujo de tareas se ejecuta en secuencia, empezando por el primer paso. Cuando los resultados de un paso se completan, se inicia el siguiente paso. El estado solo se completa cuando se han realizado todos los pasos del flujo de tareas.

Utilice las opciones de Estado del trabajo de Áreas de tarea para ver el estado y los detalles del flujo de tareas o para programar la ejecución del flujo de tareas una sola vez o de forma recurrente.

Para acceder a la opción de supervisión Estado del trabajo, deben cumplirse las condiciones siguientes:

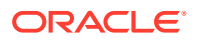

- Profitability and Cost Management debe estar configurado para utilizar autentificación externa y la funcionalidad de Oracle Hyperion Shared Services. Consulte *Guía de configuración e instalación de Oracle Enterprise Performance Management System*.
- Es necesario asignar a los usuarios del flujo de tareas uno de los siguientes roles de Shared Services para realizar operaciones relacionadas con el flujo de tareas:
	- Gestionar flujos de tareas: permite a los usuarios crear y editar flujos de tareas.
	- Ejecutar flujos de tareas: permite a los usuarios solo ejecutar y ver flujos de tareas. Los usuarios con este rol no pueden crear ni editar flujos de tareas.

#### **Nota:**

Ambas funciones de usuario de Shared Services tienen un carácter global. Los usuarios que tengan estos roles asignados podrán modificar o ejecutar flujos de tareas para cualquier aplicación y producto. Consulte *Oracle Enterprise Performance Management System User Security Administration Guide*.

#### **Atención:**

Aunque puede agregar o eliminar pasos y vínculos y crear nuevos flujos de tareas en las pantallas de flujo de tareas, Oracle le recomienda que no modifique los flujos de tareas de Profitability and Cost Management detallada. Para obtener información adicional sobre cómo usar los flujos de tareas de Oracle Hyperion Enterprise Performance Management Workspace en otros productos, consulte la *Guía del usuario de Oracle Hyperion Enterprise Performance Management Workspace*.

# Visualización de la información de flujo de tareas de Profitability detallada

El Resumen de lista de flujo de tareas muestra los flujos de tareas existentes para la aplicación seleccionada y proporciona detalles básicos para cada uno.

Para ver la información de un flujo de tareas:

- **1.** En Oracle Hyperion Enterprise Performance Management Workspace, seleccione **Navegar** y, a continuación, **Aplicaciones**, **Profitability** y, por último, seleccione la aplicación para la que se ha enviado el trabajo.
- **2.** En un modelo abierto, en Áreas de tarea, seleccione **Estado del trabajo** y, a continuación, seleccione **Administrar flujo de tareas**.

El Resumen muestra esta información para cada flujo de tareas existente para la aplicación seleccionada:

- **Aplicación** muestra el nombre de la aplicación.
- **Flujo de tareas** muestra el número del flujo de tareas generado en el formato *<nombre de la aplicación > <nombre de tarea > <número del flujo de tareas generado>.*

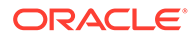

- **Creado por** muestra el ID del usuario que ha creado el flujo de tareas.
- **Descripción** proporciona una breve explicación de la tarea.

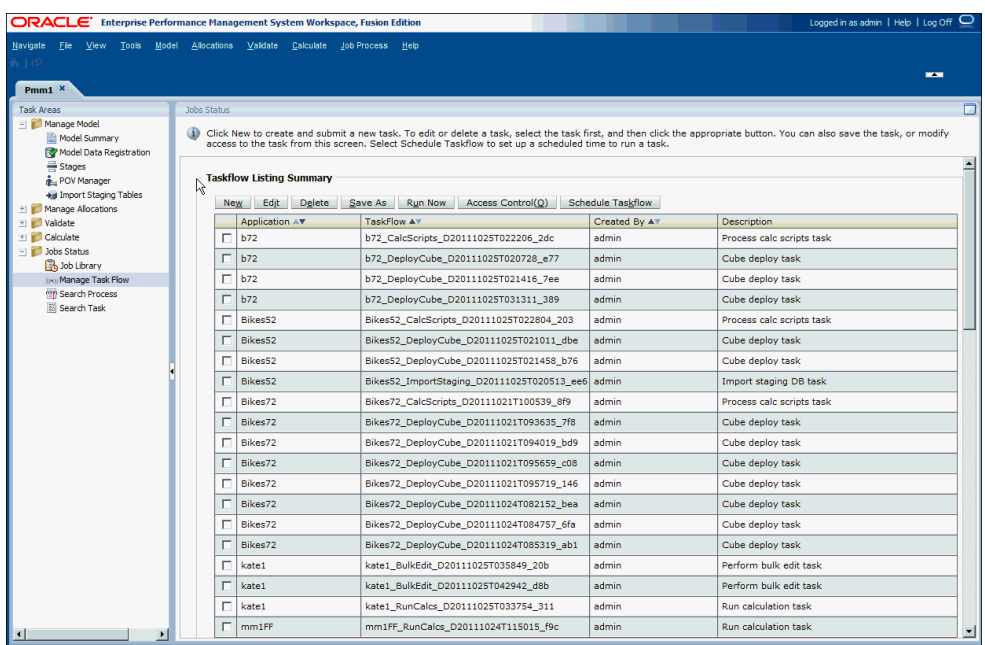

- **3. Opcional:** active el botón de opción junto a un flujo de tareas y, a continuación, haga clic en **Programar flujo de tareas** para programar la ejecución de la tarea a una hora o en una fecha que le resulten más prácticos.
- **4.** Utilice la pantalla Resumen de lista de flujo de tareas para realizar varias acciones, como suprimir un flujo de tareas o programar la ejecución de un flujo de tareas. Para obtener instrucciones detalladas sobre el uso de los flujos de tareas de EPM Workspace, consulte la *Guía del usuario de Oracle Hyperion Enterprise Performance Management Workspace*.

# Visualización del estado de flujo de tareas de Profitability detallada

En la pantalla Resumen del estado del flujo de tareas, puede ver y actualizar el estado de los flujos de tareas existentes.

También puede filtrar la lista de flujos de tareas para mostrar flujos de tareas con un estado especificado o un rango de fechas.

Para cada paso generado en el flujo de tareas se crea un ID de participante. Puede aumentar el detalle de un flujo de tareas individual para ver los detalles del resumen de participantes asociado.

Para ver el estado de un flujo de tareas:

**1.** En Oracle Hyperion Enterprise Performance Management Workspace, seleccione **Navegar** y, a continuación, **Aplicaciones**, **Profitability** y, por último, seleccione la aplicación para la que se ha enviado el trabajo.

ORACLE®

**2.** En un modelo abierto, en Áreas de tarea, seleccione **Estado del trabajo** y, a continuación, **Buscar proceso**.

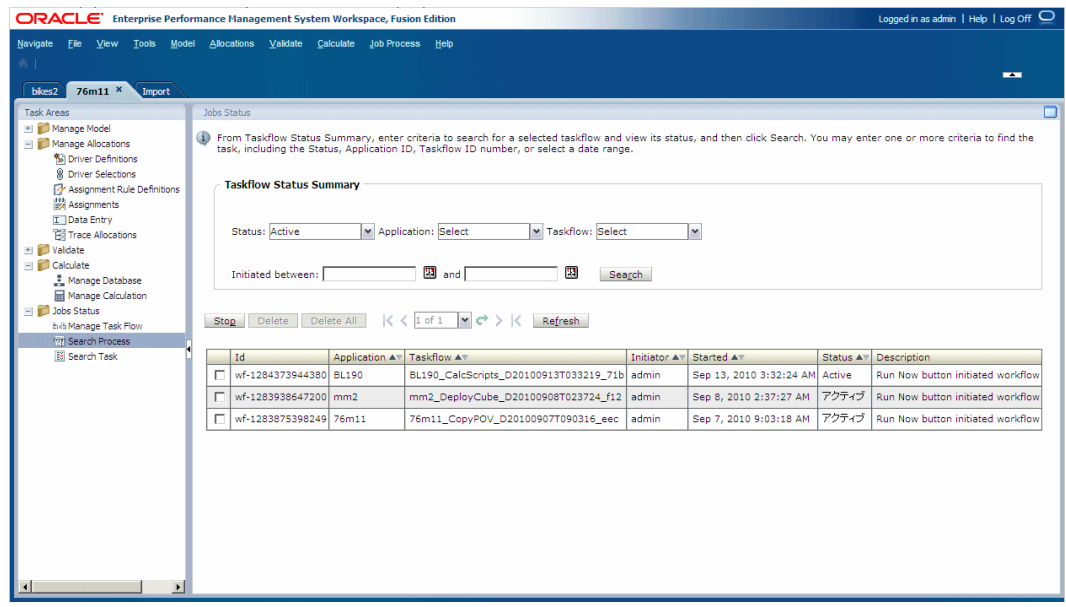

- **3.** Seleccione uno o más criterios de búsqueda para localizar el flujo de tareas:
	- **a.** En **Estado**, seleccione un estado del flujo de tareas:
		- Activo
		- Listo
		- Detenido
		- Todas
	- **b.** En **Aplicación**, seleccione un ID de aplicación.
	- **c.** En **Flujo de tareas**, seleccione un ID de flujo de tareas.
	- **d.** Para **Iniciado entre**, haga clic en el **calendario** y, a continuación, seleccione una fecha de inicio y de finalización para el rango de búsqueda.

#### **Nota:**

En función de los requisitos, puede dejar en blanco todos los campos de búsqueda para visualizar todos los flujos de tareas o hacer que la búsqueda sea tan específica como sea posible para reducir los resultados.

**4.** Haga clic en **Buscar**.

Los resultados de la búsqueda se muestran en la parte inferior de la pantalla:

- ID (es el ID del participante, que se genera automáticamente para el flujo de tareas)
- ID de la aplicación
- ID del flujo de tareas

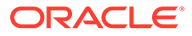

- Iniciador del flujo de tareas
- Hora a la que se ha empezado a ejecutarse el flujo de tareas
- Estado actual del flujo de tareas
- Descripción del flujo de tareas
- **5. Opcional:** haga clic en **Actualizar** para actualizar la información de estado.
- **6. Opcional:** para finalizar el paso actualmente en ejecución de un flujo de tareas de varios pasos, active la casilla de verificación que hay junto al flujo de tareas pertinente y haga clic en **Detener**.

El flujo de tareas se detiene cuando la aplicación devuelve los resultados del paso seleccionado. Los resultados de los pasos anteriores no se descartan; sin embargo, si vuelve a ejecutar el flujo de tareas, éste vuelve a empezar por el primer paso.

**7. Opcional:** para ver detalles de un flujo de tareas y su estado, haga doble clic en el nombre del flujo de tareas.

Aparece el Resumen de participantes en el flujo de tareas, en el que se muestran detalles del flujo y su estado.

**8.** Haga clic en **Cancelar** para volver a Resumen del estado del flujo de tareas.

# Visualización de los detalles de la tarea de Profitability detallada

Puede ver los detalles de un flujo de tareas existente utilizando la opción Detalles de la tarea.

Cada vez que ejecuta una tarea se genera un nuevo ID de tarea.

Para ver los detalles de la tarea:

- **1.** En Oracle Hyperion Enterprise Performance Management Workspace, seleccione **Navegar** y, a continuación, **Aplicaciones**, **Profitability** y, por último, seleccione la aplicación para la que se ha enviado el trabajo.
- **2.** En un modelo abierto, en Áreas de tarea, seleccione **Estado del trabajo** y, a continuación, **Buscar tarea**.

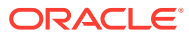

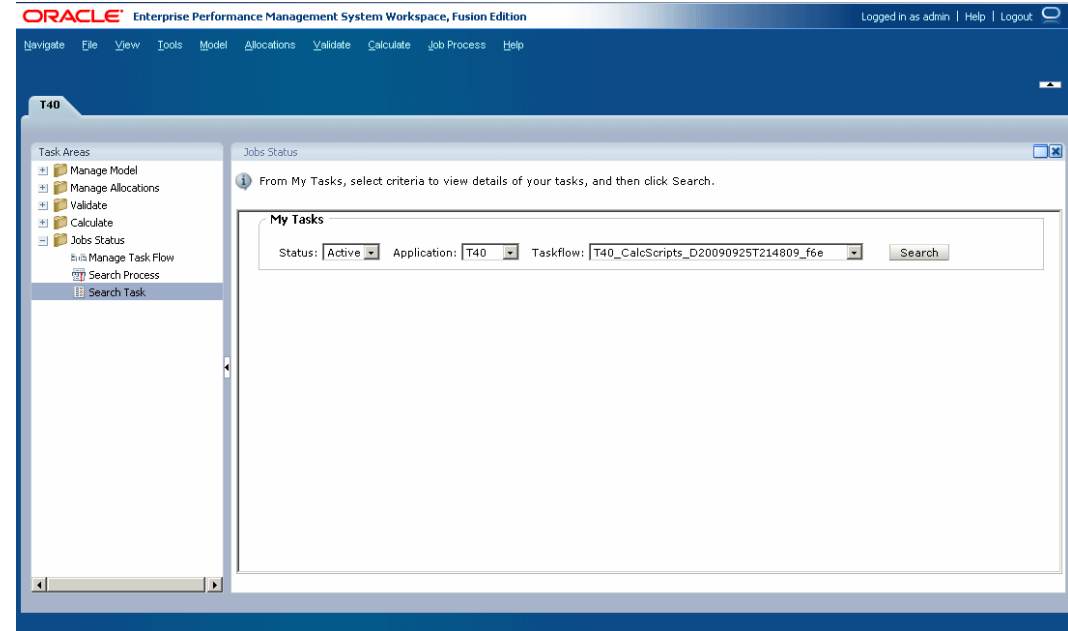

- **3.** En **Mis tareas**, seleccione uno o más criterios de búsqueda para localizar el flujo de tareas:
	- **a.** En **Estado**, seleccione un estado, como **Nuevo**, **Activo**, **Listo** o **Todos**.
	- **b.** En **Aplicación**, seleccione un ID de aplicación.
	- **c.** En **Flujo de tareas**, seleccione el ID del flujo de tareas generado.

#### **Nota:**

En función de los requisitos, puede dejar en blanco todos los campos de búsqueda para visualizar todos los flujos de tareas o hacer que la búsqueda sea tan específica como sea posible para reducir los resultados.

**4.** Haga clic en **Buscar**.

Aparecen los resultados de la búsqueda.

- **5. Opcional:** utilice las flechas adelante y atrás para desplazarse por los resultados. Se muestran la página actual de la secuencia y el número de páginas.
- **6. Opcional:** haga clic en **Actualizar** para actualizar la información de estado.
- **7.** Seleccione un flujo de tareas y, a continuación, haga clic en **Ver estado**.

Aparece el Resumen de participantes en el flujo de tareas, en el cual se muestran detalles del trabajo y el estado actual del paso del flujo de tareas seleccionado.

**8.** Haga clic en **Cancelar** para volver a la pantalla Estado del trabajo.

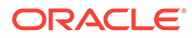

# Programación de flujos de tareas de Profitability detallada

Puede programar un flujo de tareas para que se ejecute una sola vez o de forma recurrente.

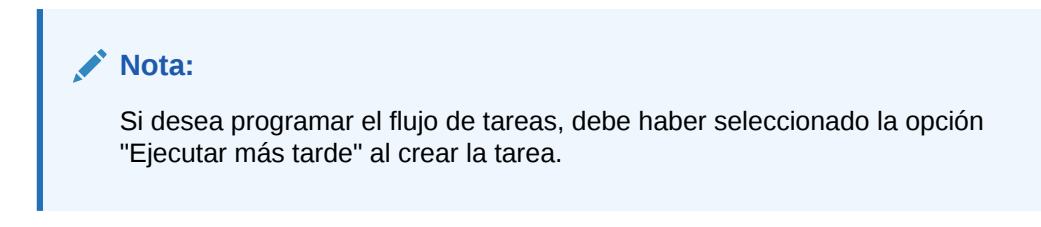

Para programar flujos de tareas:

- **1.** En Oracle Hyperion Enterprise Performance Management Workspace, seleccione **Navegar** y, a continuación, **Aplicaciones**, **Profitability** y, por último, seleccione la aplicación para la que se ha enviado el trabajo.
- **2.** En un modelo abierto, en Áreas de tarea, seleccione **Estado del trabajo**y, a continuación, **Administrar flujo de tareas**.

La pantalla Resumen de lista de flujo de tareas muestra la siguiente información para cada flujo de tareas existente.

- **Aplicación** muestra el nombre de la aplicación.
- **Flujo de tareas** muestra el número del flujo de tareas generado en el formato *<nombre de la aplicación > <nombre de tarea > <número del flujo de tareas generado>.*
- **Creado por** muestra el ID del usuario que ha creado el flujo de tareas.
- **Descripción** proporciona una breve explicación de la tarea.

#### **Nota:**

Cada vez que ejecuta una tarea se genera un nuevo ID de tarea.

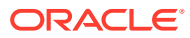

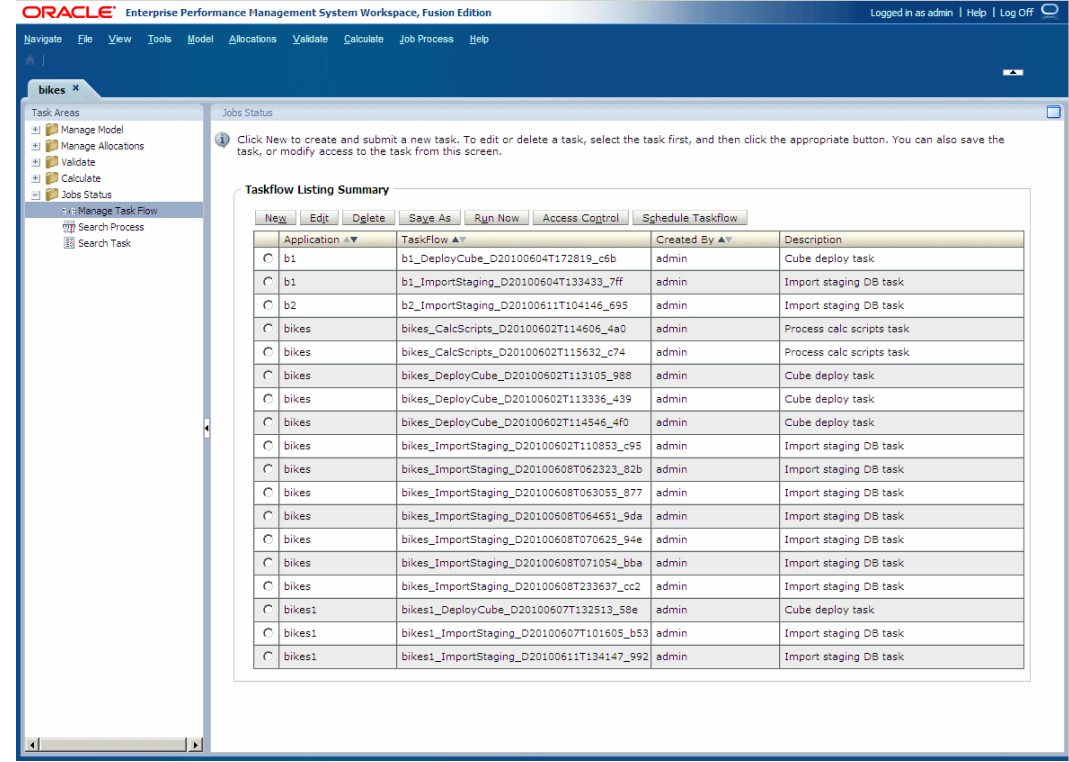

- **3.** Active la casilla de verificación junto al flujo de tareas para el cual haya seleccionado la opción "Ejecutar más tarde" al crear la tarea.
- **4.** Haga clic en **Programar flujo de tareas**.

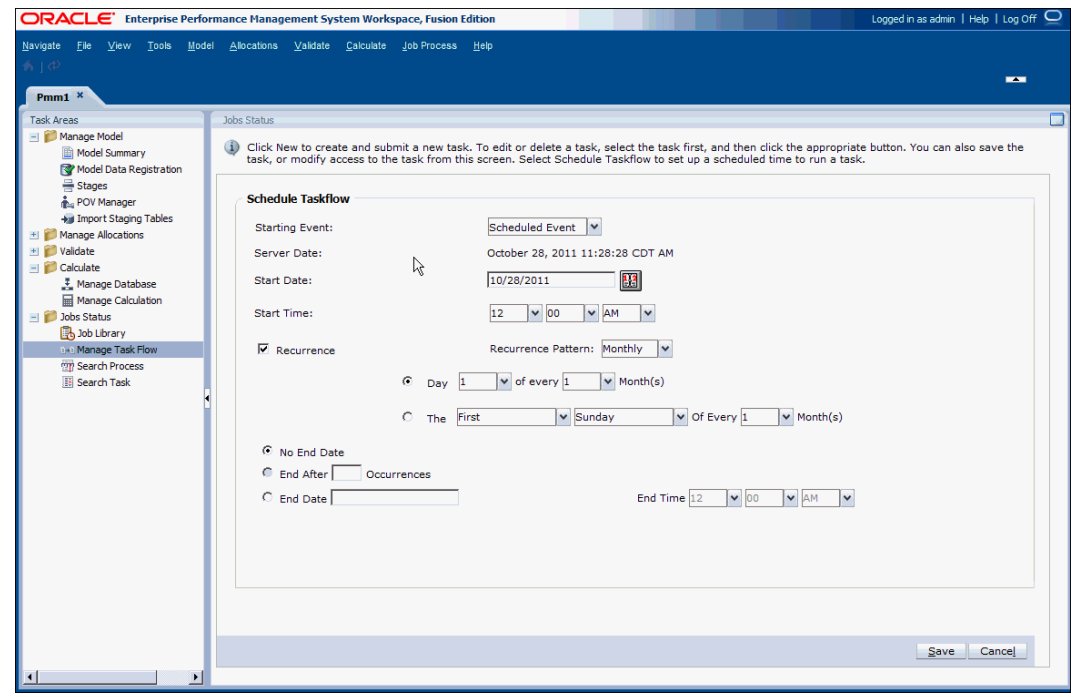

**5.** En **Evento de inicio**, seleccione **Evento programado**.

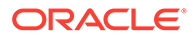

Se muestra la fecha del servidor.

- **6.** En **Hora de inicio**, haga clic en el **calendario** para seleccionar la fecha en la que esté programada la ejecución del flujo de tareas.
- **7.** En **Hora de inicio**, utilice las listas desplegables para seleccionar la hora a la que está programado el inicio del flujo de tareas.

Debe seleccionar la hora y los minutos, además de si la hora de ejecución se ha establecido para a.m. o p.m.

- **8. Opcional:** para programar trabajos para que se ejecuten de forma recurrente:
	- **a.** Seleccione **Periodicidad**.
	- **b.** En **Frecuencia**, seleccione una frecuencia, como mensualmente, semanalmente, etc.
	- **c.** Seleccione una frecuencia e introduzca las variables necesarias, según se indica en los ejemplos siguientes:
		- Día *x* de cada mes *x*
		- El *día x* de cada mes *x*
- **9. Opcional:** para programar el flujo de tareas para que se ejecute hasta que se cancele o suprima manualmente, seleccione **Sin fecha de finalización**.
- **10. Opcional:** para programar el flujo de tareas para que se ejecute un número determinado de veces, seleccione **Finalizar tras x apariciones**. En el cuadro de texto, introduzca el número de veces que debe ejecutarse el trabajo.

#### **Nota:**

Esta opción está disponible únicamente si se selecciona un programa con una frecuencia diaria o semanal.

- **11. Opcional:** para ejecutar el flujo de tareas hasta una fecha determinada, seleccione **Fecha de finalización** y seleccione la fecha y la hora de la ejecución final:
	- **a.** En **Fecha de finalización**, haga clic en el **calendario** para seleccionar una fecha.

#### **Nota:**

El calendario se muestra al seleccionar la opción Fecha de finalización.

- **b.** En **Hora de finalización**, seleccione la hora de la última ejecución. Debe seleccionar la hora y los minutos, además de si la hora se ha establecido para a.m. o p.m.
- **12.** Haga clic en **Guardar** para guardar el trabajo programado.

El flujo de tareas se realiza según lo programado.

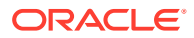

# A

# Trabajar con aplicaciones de Profitability and Cost Management estándar

Este apéndice se aplica a las versiones de Oracle Enterprise Performance Management System de la 11.2.0 a la 11.2.15 solo porque EPM System versión 11.2.16 no soporta aplicaciones de Oracle Hyperion Profitability and Cost Management estándar.

Para clientes de una versión anterior a la 11.2.16, en este apéndice se proporciona información sobre el trabajo con aplicaciones de Profitability and Cost Management estándar.

#### **En este apéndice**

- Introducción a Profitability and Cost Management estándar
- [Acerca de los modelos de Profitability y escenarios estándar](#page-276-0)
- [Aplicaciones de dimensiones en Profitability estándar](#page-281-0)
- [Administración de modelos de Profitability estándar](#page-295-0)
- [Administración de asignaciones de Profitability estándar](#page-317-0)
- [Validación de modelos de Profitability estándar](#page-386-0)
- [Cálculo de modelos de Profitability estándar](#page-400-0)
- [Supervisión del estado del trabajo de Profitability estándar](#page-414-0)
- [Ejecución de informes de Profitability estándar](#page-427-0)
- [Administración de consultas de Smart View en Profitability estándar](#page-436-0)

# Introducción a Profitability and Cost Management estándar

#### **Related Topics**

**[Arquitectura](#page-262-0)** 

Oracle Hyperion Profitability and Cost Management se ejecuta en el nivel superior de Oracle Essbase y utiliza otro software relacionado para manejar y calcular diversos datos.

• [Modelado de proceso](#page-262-0)

Antes de crear el modelo, se deben definir las dimensiones y miembros utilizando la consola de Aplicaciones de Profitability para crear el esquema de la base de datos o los principales objetos de cada etapa del modelo.

- [Inicio de Profitability and Cost Management](#page-263-0)
- [Acerca de las aplicaciones de Profitability and Cost Management estándar](#page-263-0) Un modelo estándar de Oracle Hyperion Profitability and Cost Management permite supervisar y controlar los datos de contribución directa para todo el modelo.
- [Comparación de aplicaciones de Profitability estándar y detallada](#page-264-0) El tipo de aplicación que seleccione dependerá del tipo de creación de modelos que necesite para administrar de forma eficaz los modelos de la organización.

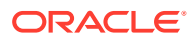

- <span id="page-262-0"></span>**[Tareas comunes](#page-265-0)**
- [Acerca de las dimensiones de Profitability and Cost Management](#page-271-0) Oracle Hyperion Profitability and Cost Management utiliza dimensiones y miembros creados en la consola de Aplicaciones de Profitability para representar muchos de los elementos estructurales del modelo de negocio de un esquema de aplicación de Oracle Essbase.

### **Arquitectura**

Oracle Hyperion Profitability and Cost Management se ejecuta en el nivel superior de Oracle Essbase y utiliza otro software relacionado para manejar y calcular diversos datos.

En la figura siguiente se muestra la arquitectura para los modelos de Profitability and Cost Management estándar.

#### **Figura A-1 Arquitectura del producto Profitability and Cost Management estándar**

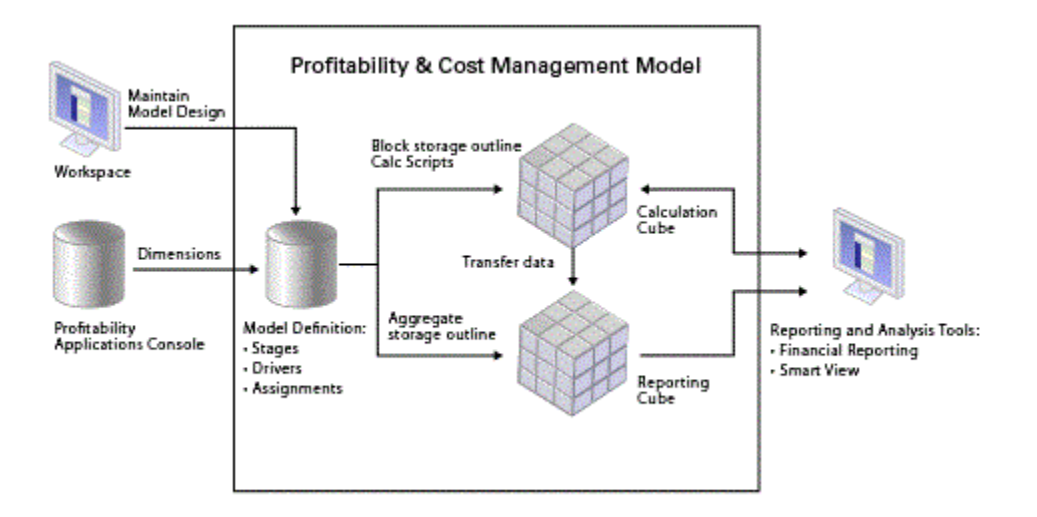

### Modelado de proceso

Antes de crear el modelo, se deben definir las dimensiones y miembros utilizando la consola de Aplicaciones de Profitability para crear el esquema de la base de datos o los principales objetos de cada etapa del modelo.

Los datos financieros y de otro tipo necesarios para la asignación se importan a una base de datos multidimensional de Oracle Essbase de Management Ledger.

El análisis de requisitos es una parte importante del diseño de aplicaciones y modelos. Consulte las siguientes fuentes de información:

- [Pasos para crear modelos de Profitability estándar](#page-278-0) para obtener una descripción más detallada sobre el proceso de modelado.
- [Modelado de proceso](#page-17-0)

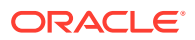

## <span id="page-263-0"></span>Inicio de Profitability and Cost Management

A Oracle Hyperion Profitability and Cost Management solo se puede acceder a través de Oracle Hyperion Enterprise Performance Management Workspace.

Para acceder a Profitability and Cost Management:

- **1.** Asegúrese de que los siguientes componentes de software se han configurado, iniciado y se están ejecutando:
	- EPM Workspace
	- Servicios compartidos de Oracle Hyperion
	- Rentabilidad y gestión de costes
	- Oracle Essbase, solo para aplicaciones de Profitability estándar

Póngase en contacto con el administrador para obtener ayuda si cualquier otro software necesario no está disponible.

**2.** En el explorador web, acceda a la página web de EPM Workspace.

De forma predeterminada, la URL es http://*NOMBRE\_SERVIDOR*:19000/workspace/.

#### **Nota:**

Si la instalación está personalizada, el número de puerto puede cambiar.

**3.** Introduzca el nombre de usuario y la contraseña de EPM Workspace.

#### **Nota:**

Tanto el nombre de usuario como la contraseña hacen distinción entre mayúsculas y minúsculas.

**4.** Haga clic en **Iniciar sesión**.

Se muestra la página principal de EPM Workspace.

**5.** En el menú principal de EPM Workspace, seleccione **Navegar**, **Aplicaciones**, a continuación, **Profitability** y, por último, seleccione el modelo que desea ver.

### Acerca de las aplicaciones de Profitability and Cost Management estándar

Un modelo estándar de Oracle Hyperion Profitability and Cost Management permite supervisar y controlar los datos de contribución directa para todo el modelo.

Se puede realizar un seguimiento de los importes de entrada, el flujo de los costes e ingresos y el destino final de los fondos para los costes e ingresos con el fin de garantizar que se utilizan los recursos de forma óptima y que se puede demostrar fácilmente la rentabilidad. Los resultados del cálculo se contabilizan en cuentas o centros de costes individuales.

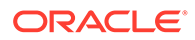

<span id="page-264-0"></span>Los datos del modelo de Profitability and Cost Management estándar se alojan en bases de datos multidimensionales y relacionales de Oracle Essbase. Se crea el modelo en la consola de Aplicaciones de Profitability y se define la jerarquía de cuentas, actividades y operaciones de la organización mediante dimensiones y miembros de dimensión. Una dimensión AllocationType se importa de la consola de Aplicaciones de Profitability. Esta dimensión se utiliza para asignar correctamente costes e ingresos, y almacenar asignaciones directas y genealogía de asignaciones.

Después de desplegar la aplicación en Profitability and Cost Management estándar, cree el modelo, con los controladores y asignaciones que genera el flujo de fondos en asignaciones de costes e ingresos concretas. Los modelos se construyen utilizando hasta nueve etapas, con hasta tres dimensiones por etapa. Las asignaciones de cada etapa se transfieren a la siguiente etapa según los cálculos y fórmulas especificados en los controladores y asignaciones. Para replicar la realidad del flujo de la organización, las asignaciones pueden transferirse entre etapas (interetapas), omitir etapas o incluir asignaciones que sean iterativas en la misma etapa (intraetapas).

Los puntos de vista (PDV) representan una instancia concreta del modelo y se pueden utilizar para ver o calcular distintas versiones de un modelo; por ejemplo, para ver valores de distintos meses o trimestres, para comparar el presupuesto frente a las cifras reales o para reproducir escenarios para medir el impacto de distintos cambios en el resultado final.

El modelo se valida después de su creación para garantizar que han tenido en cuenta todas las asignaciones y que se han cuadrado los cálculos para cada etapa.

Despliegue las bases de datos de cálculos e informes y, a continuación, calcule el modelo y analice los resultados.

Para obtener más información sobre cómo crear y trabajar con aplicaciones de Profitability estándar, consulte [Descripción general de modelos de Profitability](#page-277-0) [estándar.](#page-277-0)

### Comparación de aplicaciones de Profitability estándar y detallada

El tipo de aplicación que seleccione dependerá del tipo de creación de modelos que necesite para administrar de forma eficaz los modelos de la organización.

En la siguiente tabla se comparan las funciones y capacidades de los dos tipos de aplicaciones de Oracle Hyperion Profitability and Cost Management:

- Profitability estándar
- Profitability detallada

Según la aplicación, puede utilizar uno u otro.

#### **Nota:**

Para ver una descripción del tercer tipo de aplicación, Management Ledger Profitability, consulte [Aplicaciones de Profitability and Cost Management de](#page-23-0) [libro de administración.](#page-23-0)

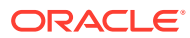

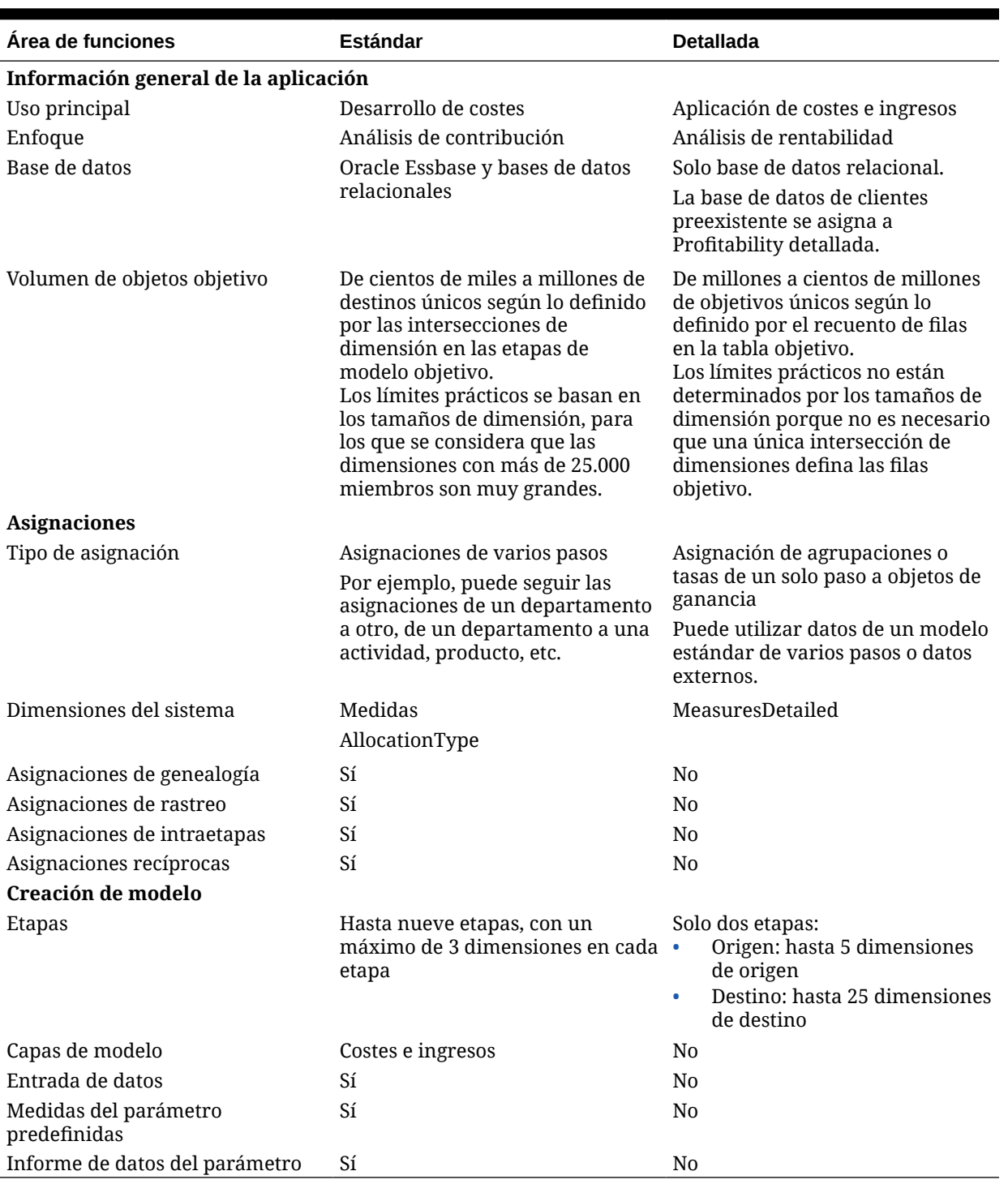

#### <span id="page-265-0"></span>**Tabla A-1 Comparación de aplicaciones de Profitability estándar y detallada**

## Tareas comunes

#### **Consulte también:**

- [Uso del Selector de miembros común](#page-25-0)
- [Clasificación de columnas](#page-26-0)

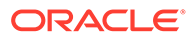

- [Uso de los modos de vista de árbol y cuadrícula](#page-27-0)
- [Utilización de filtros](#page-268-0)
- [Uso de la función Buscar](#page-30-0)

### Uso del Selector de miembros común

El Selector de miembros común permite seleccionar y filtrar rápidamente miembros de dimensión. El cuadro de diálogo del selector está disponible en diversas ubicaciones de la aplicación, incluida Selecciones de controlador.

El nombre de la dimensión seleccionada se muestra en la parte superior del cuadro de diálogo del selector, y todos los miembros disponibles para la dimensión seleccionada se muestran en formato de árbol o cuadrícula.

Para seleccionar miembros del Selector de miembros común:

**1.** En la aplicación, haga clic en **Selector de la Agregar**  $\Box$ .

El cuadro de diálogo Seleccionar miembro se abre y muestra todos los miembros disponibles.

**2.** Expanda la lista de miembros y seleccione el miembro.

Para buscar un miembro, escriba su nombre en el cuadro de texto de la parte

inferior del cuadro de diálogo y haga clic en el botón Buscar

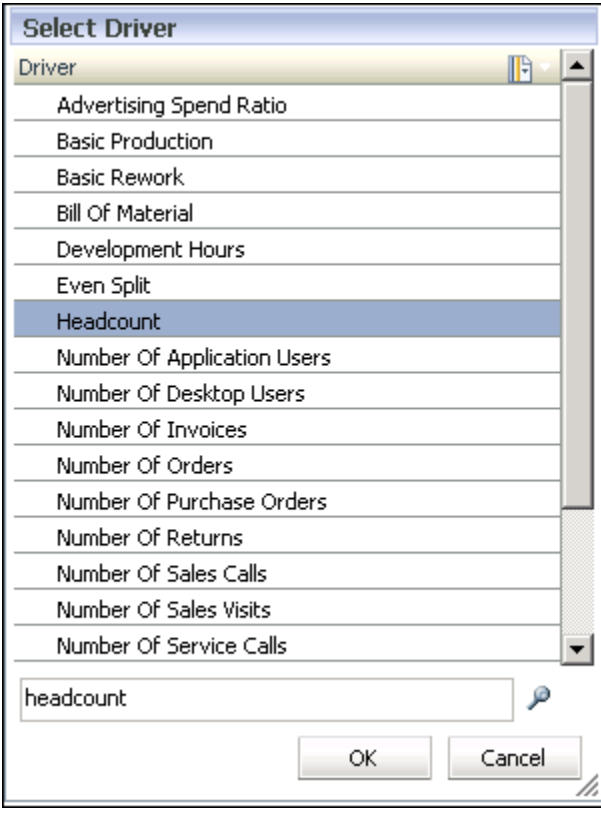

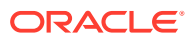

**3. Opcional:** para filtrar o modificar la visualización de miembros, haga clic en **Menú**

**contextual** y seleccione una o más opciones:

- **Mostrar árbol** muestra los miembros para la dimensión seleccionada en una jerarquía expandible.
- **Mostrar cuadrícula** muestra todos los miembros para la dimensión seleccionada en una lista plana y secuencial. Debe seleccionarse este modo de visualización si desea filtrar miembros.
- **Mostrar alias** muestra los alias o nombres alternativos de los miembros y miembros compartidos.
- **Mostrar nombre** muestra los nombres de los miembros.
- **Filtro** se utiliza para filtrar miembros.
- **Ordenar** se utiliza para seleccionar el filtro para visualizar los miembros en orden ascendente, descendente o predeterminado.

Consulte [Utilización de filtros](#page-28-0).

**4.** Haga clic en **Aceptar**.

El miembro seleccionado se muestra en el campo necesario.

### Clasificación de columnas

Dependiendo de la pantalla que esté visualizando, hay dos métodos disponibles para la clasificación de columnas:

- Uso del Selector de miembros (en las pantallas Definiciones de controlador, Selecciones de controlador, Asignaciones y Entrada de datos)
- Haciendo clic en la cabecera de columna (Destinos de asignaciones, pestaña Excepciones de controlador y Administrar flujo de tareas)

Para ordenar mediante el selector de miembros:

- **1.** En la pantalla, haga clic en el selector de miembros **la en la parte superior de la** columna que desea ordenar.
- **2.** En la lista desplegable, seleccione **Mostrar cuadrícula**.

Este paso elimina el formato jerárquico para permitir la ordenación.

- **3.** En la pantalla, vuelva a hacer clic en el selector de miembros **F** v seleccione la opción de ordenación que necesite:
	- Ascendente (de abajo a arriba)
	- Descendente (de arriba a abajo)
	- Valor predeterminado (como aparece en la base de datos de Oracle Essbase)

La lista se vuelve a mostrar utilizando la opción de ordenación seleccionada.

Para ordenar mediante la cabecera de columna:

- **1.** En la pantalla, haga doble clic en la cabecera de columna para mostrar el icono de orden:
	- **Orden ascendente**

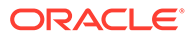

- **Orden descendente**
- **2.** Haga doble clic en la cabecera de columna para alternar entre opciones de ordenación.

### <span id="page-268-0"></span>Uso de los modos de vista de árbol y cuadrícula

Al editar datos, puede cambiar entre dos modos de visualización para ver las dimensiones y sus miembros:

• Vista de árbol: se muestran las dimensiones y los miembros en una jerarquía que puede expandirse.

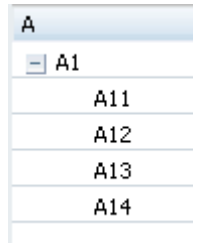

• La vista de cuadrícula muestra los miembros de nivel 0 de la dimensión seleccionada en un orden consecutivo. El modo de vista de cuadrícula es necesario para filtrar controladores, medidas o miembros de la dimensión.

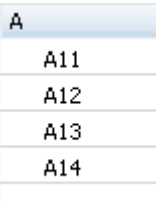

Para cambiar los modos de vista:

**1.** En la parte superior de la columna de dimensión de la pantalla de entrada de

datos, haga clic en **Menú contextual** para la dimensión cuyo modo de visualización desea cambiar.

- **2.** Seleccione el modo de vista necesario:
	- Seleccione **Mostrar árbol** para visualizar las dimensiones y sus miembros en una jerarquía expandible.
	- Seleccione **Mostrar cuadrícula** para mostrar los miembros de nivel 0 de la dimensión seleccionada en orden consecutivo. El modo de vista de cuadrícula es necesario para filtrar controladores, medidas o miembros de la dimensión.

### Utilización de filtros

Los filtros sirven para delimitar largas lista de miembros y mostrar únicamente aquéllos que cumplen los criterios de filtrado. El filtro está disponible en las pantallas

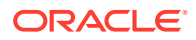

que requieren selecciones de varias opciones como, por ejemplo, Selecciones de controlador, Asignaciones, Entrada de datos, etc.

- Al introducir un valor de búsqueda en un filtro, introduzca la cadena completa si los filtros se basan en atributos o en atributos definidos por el usuario.
- Si necesita un comodín al principio de un filtro, sólo se pueden utilizar signos de interrogación, como en "?ac".
- Los comodines finales, como asteriscos (\*) y signos de cierre de interrogación (?) no están soportados en los filtros de nombre de la regla de asignación y de alias. Por ejemplo, introduzca "B\*" para filtrar los miembros con nombres o alias que empiecen por la letra "B".

#### **Nota:**

No puede utilizar un asterisco al principio o dentro de un filtro para reglas de asignación, como "\*B" o "B\*a".

Mediante el cuadro de diálogo Filtro, puede crear el filtro con el siguiente formato:

<*Nombre de miembro*> <*Operación*> <*Valor*> <*Condición*>

Si el filtro contiene más de una sentencia, la condición adjunta las sentencias adicionales con la condición AND u OR. Los corchetes correspondientes a cada sentencia se insertan de forma automática y los filtros se resuelven de izquierda a derecha.

Para filtrar dimensiones y miembros:

- **1.** Haga clic en **Selector de miembros**
- **2.** En la lista desplegable Filtro, seleccione **Mostrar cuadrícula**.

La lista cambia a formato de cuadrícula y la opción de Filtro se activa.

**3.** En la lista desplegable Filtro, seleccione **Filtro** . Se mostrará el cuadro de diálogo Filtro.

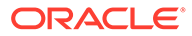

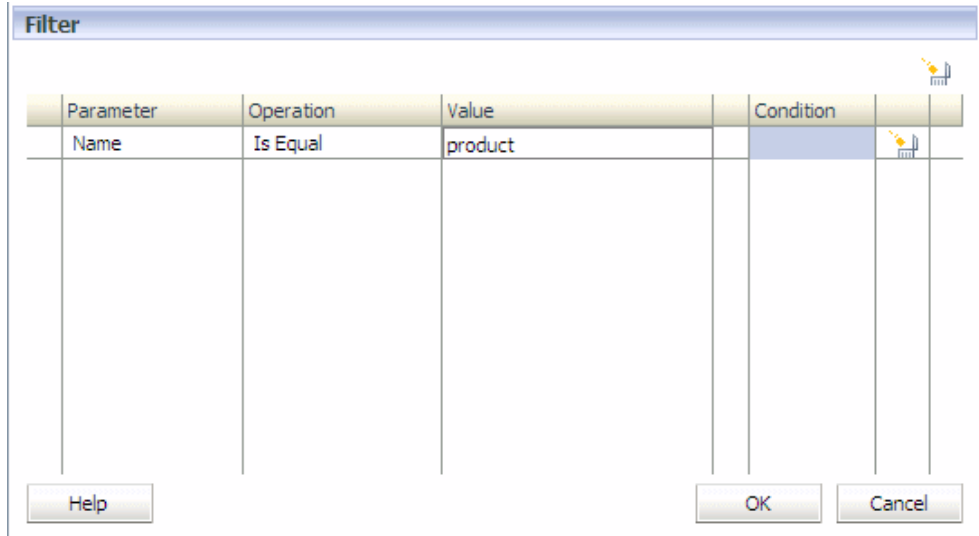

- **4.** En **Parámetro**, haga clic en la celda para mostrar la lista desplegable de los parámetros disponibles, y seleccione el parámetro que se va a filtrar:
	- **Nombre**:
		- Muestra el nombre del miembro si está seleccionado el modo "Mostrar nombre".
		- Muestra el nombre del alias si está seleccionado el modo "Mostrar alias".

#### **Nota:**

Para las reglas de asignación, el filtro "Nombre" de Profitability estándar coincide con los criterios de nombre y alias simultáneamente.

- **Atributo** (atributo, si está disponible)
- **UDA** (atributos definidos por el usuario, si están disponibles)
- **5.** En **Operación**, seleccione el filtro adecuado:
	- **Es igual**
	- **No igual**

#### **Nota:**

Tanto las operaciones EQUAL como NOT EQUAL están soportadas actualmente para filtrar nombres, alias y atributos.

actualmente solo se admite la operación Es igual para atributos definidos por el usuario.

Cuando se selecciona "Nombre" como parámetro, la coincidencia se realiza tanto en los nombres como en los alias.

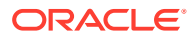

- <span id="page-271-0"></span>**6.** En **Valor**, haga clic en la celda y seleccione el valor de filtro:
	- En **Nombre**, introduzca el valor o texto. La coincidencia se realiza en los nombres y en los alias.
	- En las dimensiones de **atributos** o **UDA**, seleccione el miembro en la lista desplegable de valores para la dimensión Atributo o UDA seleccionada.
- **7. Opcional:** si debe agregar más de una sentencia de filtro, en **Condición** seleccione la condición que rige al filtro.
	- AND
	- OR
- **8. Opcional:** repítalo para cada filtro adicional.
- **9.** Haga clic en **Aceptar**.

El filtro se aplica con el fin de mostrar únicamente aquellos miembros que cumplen los criterios de filtrado.

#### Uso de la función Buscar

La función Buscar le permite localizar un único miembro en una lista de miembros.

La función Buscar está disponible en las pantallas que requieren selecciones de varias opciones como, por ejemplo, Definiciones de controlador, Selecciones de controlador, Asignaciones, Entrada de datos, etc. Cada campo Buscar está situada junto a la columna de datos en la que reside y sólo se pueden utilizar en una columna a la vez.

Para localizar un miembro:

**1.** Introduzca el nombre del miembro en el cuadro de texto Buscar en la parte inferior de la columna.

Introduzca un nombre parcial.

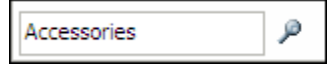

**2.** Haga clic en el botón Buscar

La primera coincidencia con el nombre seleccionado se resalta en la lista de miembros.

### Acerca de las dimensiones de Profitability and Cost Management

Oracle Hyperion Profitability and Cost Management utiliza dimensiones y miembros creados en la consola de Aplicaciones de Profitability para representar muchos de los elementos estructurales del modelo de negocio de un esquema de aplicación de Oracle Essbase.

A continuación se muestran las dimensiones utilizadas por todos los tipos de aplicaciones de Profitability and Cost Management:

• **Dimensiones empresariales** que reflejan los elementos específicos de la empresa del modelo, como los departamentos, cuentas, actividades, clientes o productos; pueden aplicarse a una o más etapas o modelos.

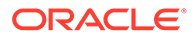

- **Dimensiones de PDV** que identifican un punto de vista o versión específicos del modelo, como año, escenario, periodo y versión; las dimensiones de versión permiten mantener varias versiones de un modelo y se pueden utilizar para crear escenarios, alternativos o condicionales, del modelo o perspectivas diferentes.
- **Dimensiones de atributo** permiten el análisis basado en los atributos o cualidades de los miembros de dimensión. Los atributos describen las características de los datos, como el tamaño o color de los productos
- Las **dimensiones Alias** (opcional) se utilizan para asignar nombres alternativos, descripciones, lenguajes y otros elementos que ayuden a definir las dimensiones.

#### **Nota:**

Las dimensiones Rule y Balance de Contabilidad de gestión son dimensiones del sistema que se propagan y que no se deben editar en ningún caso, incluso si parte del sistema lo permite (por ejemplo, Actualizar dimensiones en la consola de Aplicaciones de Profitability). Estas dimensiones están reservadas para uso del sistema.

El esquema de la base de datos proporciona la estructura de datos del modelo e incluye instrucciones de cálculo y fórmulas. Las dimensiones en el esquema de Essbase son jerárquicas. Los datos se almacenan en intersecciones de dimensiones. Cada etapa en un modelo de Profitability detallada puede incluir hasta tres dimensiones.

#### **Atención:**

Los miembros no deben estar repetidos dentro de la misma dimensión; sin embargo, el miembro puede repetirse en dimensiones distintas.

En la siguiente imagen se muestra un ejemplo de esquema de Essbase de una base de datos de cálculo de rentabilidad estándar, mostrado en la consola de Essbase.

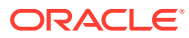

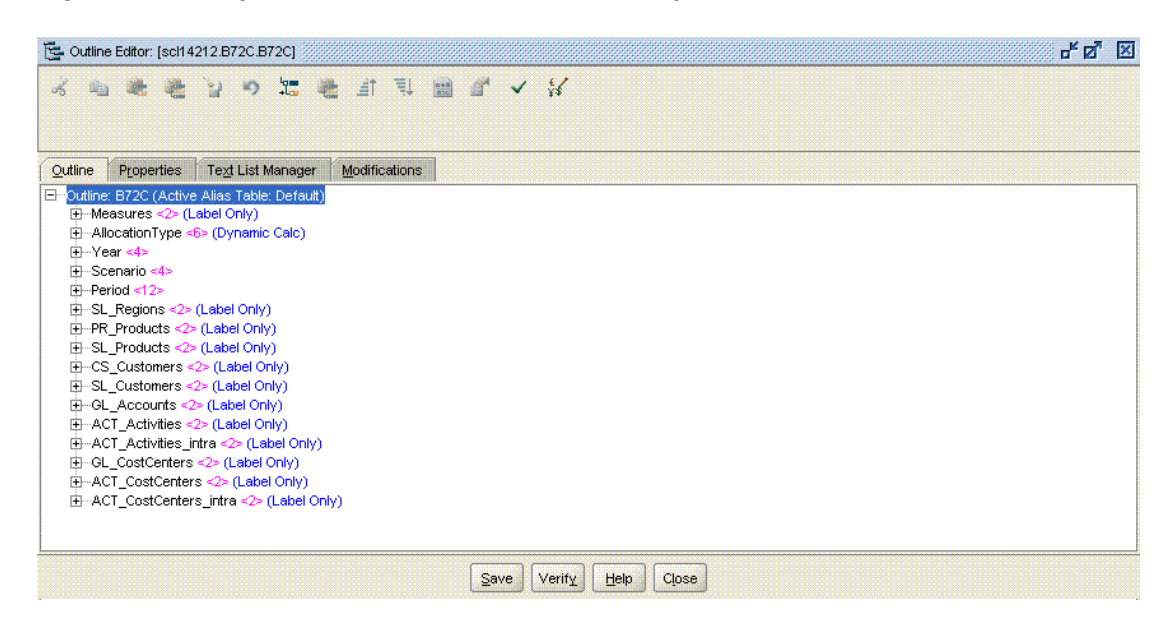

#### **Figura A-2 Esquema de dimensión de Profitability estándar en Essbase**

Aunque no hay limitación física al número de dimensiones y miembros que se pueden crear, con grandes estructuras de dimensiones se pueden producir problemas de rendimiento.

Las dimensiones se crean y se mantienen en la consola de Aplicaciones de Profitability y deben existir antes de que sea posible utilizarlas en los modelos. Mediante la consola de Aplicaciones de Profitability, el administrador de Profitability and Cost Management podrá seleccionar dimensiones y miembros existentes de otros productos o crear otros específicos para el modelo. Los datos comunes los pueden compartir y actualizar varios productos y aplicaciones. Las dimensiones y sus miembros están disponibles en las aplicaciones de Profitability and Cost Management después de desplegar las aplicaciones.

#### **Atención:**

Oracle recomienda no agregar ni suprimir dimensiones ni jerarquías de dimensiones una vez iniciado el proceso de modelado.

Para cada dimensión, debe especificarse un tipo y un nombre de dimensión:

- El **tipo de dimensión** es una propiedad de la dimensión que permite el uso de funcionalidad predefinida en la aplicación. Para conocer los tipos de dimensión de Profitability and Cost Management, consulte [Tipos de dimensión.](#page-34-0)
- El **nombre de dimensión** identifica el contenido de la dimensión, en relación con la organización o empresa. Por ejemplo, una dimensión de Tipo de cuenta puede recibir un nombre de dimensión, como Libro Mayor o Plan contable. No es necesario que el nombre de dimensión refleje el tipo de dimensión, aunque es posible.

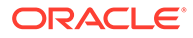

#### **Nota:**

Se recomienda no usar ninguno de los nombres de miembro de dimensión del sistema para los nombres de miembro en ninguna de las otras dimensiones o jerarquías. Por ejemplo, DirectAllocation o GenealogyAllocation son miembros del sistema en la dimensión AllocationType y estos nombres no se deben usar en ninguna otra dimensión del modelo. Esta es una buena práctica para todos los tipos de aplicación de Profitability and Cost Management.

Oracle recomienda evitar el uso de caracteres especiales en los nombres de miembros de dimensión. Los caracteres '\_'; (guion bajo) y ' '; (espacio) están soportados en los nombres de miembros. Puede que otros caracteres especiales no funcionen en todos los casos, por lo que se recomienda no usarlos

Para introducir o cargar un valor de datos a una base de datos de Essbase, debe asignar el valor de datos a un miembro de cada dimensión de la base de datos. Ello se conoce como intersección de dimensiones para el valor de datos. Una intersección de dimensiones identifica una ubicación o celda única de la base de datos.

Para conocer los convenios de denominación de dimensiones y miembros, consulte *Guía del administrador de Oracle Hyperion Profitability and Cost Management*.

### Copia de PDV de Profitability estándar

Puede copiar un PDV para proporcionar un punto de partida para un nuevo modelo o escenario, o para representar escenarios condicionales con un modelo existente.

Por ejemplo, puede empezar un periodo copiando selecciones de controladores y asignaciones del periodo anterior, o bien crear datos de inicialización para un escenario previsto copiando datos de un escenario real.

Para copiar el PDV, debe tener un PDV de origen, que contenga la información que debe copiarse, y un PDV de destino, al cual se copiarán los datos. Puede copiar información solo a PDV con el estado "Borrador" que se muestran en el separador Estado de la pantalla Gestionar PDV. Consulte [Adición de PDV de Profitability](#page-307-0) [estándar.](#page-307-0)

#### **Nota:**

Para obtener información sobre los tipos de dimensión de Profitability and Cost Management, consulte [Tipos de dimensión](#page-34-0).

Para copiar PDV:

- **1. Opcional:** en caso necesario, cree un PDV en la pestaña Estado de Administración de PDV para proporcionar el PDV de destino para la operación de copia. Consulte [Adición de PDV de Profitability estándar](#page-307-0).
- **2.** En un modelo abierto, en Áreas de tarea, seleccione **Gestionar modelo** y, a continuación, **Administrador de PDV**.

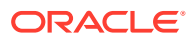

Se muestra la pestaña Estado de la ventana Administrador de PDV. Aparece una lista con todos los PDV existentes.

**3.** En Administrador de PDV, seleccione la pestaña **Copiar**.

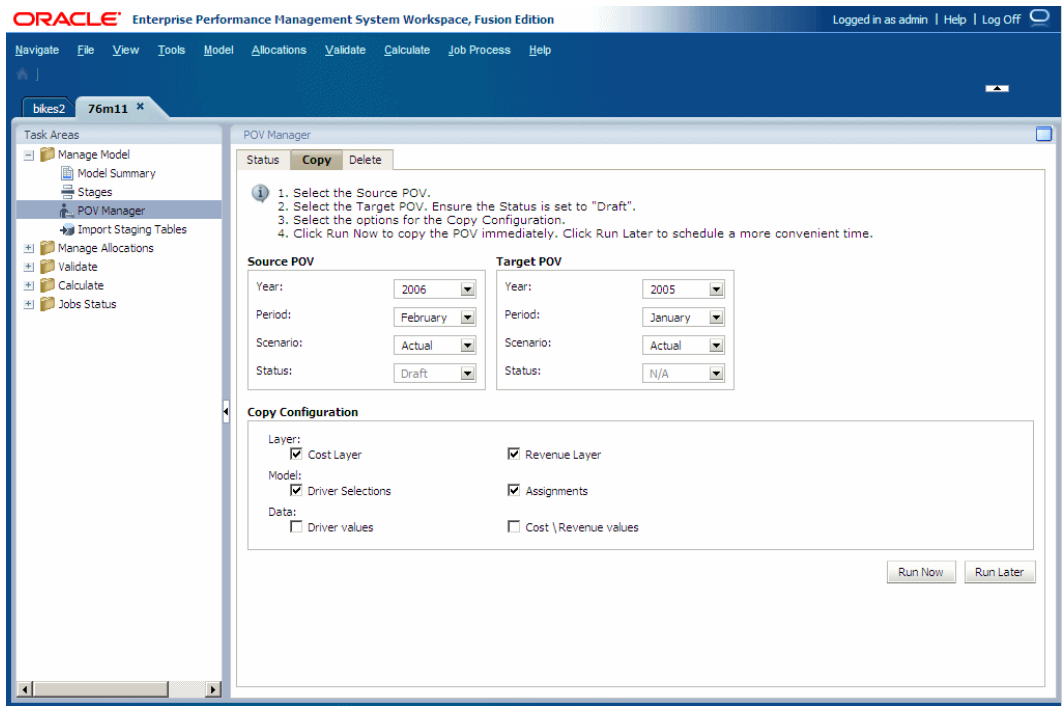

**4.** En **PDV de origen**, seleccione el PDV que desea copiar.

#### **Nota:**

El estado del origen se establece de forma automática como el estado asignado al PDV y no se puede modificar en esta pantalla.

**5.** En **PDV de destino**, seleccione el PDV que desea establecer como destino para el PDV copiado.

#### **Atención:**

El PDV de destino debe existir como PDV válido con el estado "Borrador" en el separador Estado de la pantalla Gestor de PDV. En caso contrario, la operación de copia no se iniciará.

- **6.** En **Copiar configuración**, seleccione los elementos del PDV que deban copiarse:
	- En **Capa**, seleccione **Capa de coste**, **Capa de ingreso** o ambas.
	- En **Modelo**, seleccione **Selecciones de parámetro**, **Asignaciones** o todo.
	- En **Datos**, seleccione **Valores del parámetro**, **Valores de coste/ingreso** o ambos.

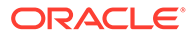

Estas opciones le permiten controlar la información necesaria para el nuevo PDV. Por ejemplo, puede que desee incluir sólo coste, selección de controlador y valores del controlador en la copia de PDV.

- <span id="page-276-0"></span>**7.** Realice una de las siguientes tareas:
	- Haga clic en **Ejecutar más tarde** para programar la fecha y hora de copia del PDV. Consulte [Programación de flujos de tareas](#page-424-0)

#### **Nota:**

Si esta opción no se selecciona al crear la tarea, no podrá programarla.

• Haga clic en **Ejecutar ahora** para copiar el PDV de forma inmediata.

Un mensaje de confirmación indica que se ha iniciado el trabajo e identifica el ID de flujo de tareas asignado. Seleccione **Estado del trabajo** y, a continuación, **Buscar tarea** para supervisar el estado.

#### **Atención:**

En función del tamaño y la complejidad del modelo, esta operación puede tardar un tiempo considerable.

**8.** Cuando finalice la copia, revise la información copiada disponible en el PDV de destino.

### Dimensiones de alias para Profitability and Cost Management estándar

Los alias son nombres alternativos, descripciones, lenguajes y otros elementos que ayudan a definir las dimensiones.

Para los modelos de Profitability estándar, los alias pueden clonarse si se clona una dimensión determinada de Oracle Essbase.

Consulte también [Dimensiones Alias de Profitability and Cost Management](#page-37-0).

# Acerca de los modelos de Profitability y escenarios estándar

#### **Consulte también:**

- [Descripción general de modelos de Profitability estándar](#page-277-0) Un modelo es una representación de parte o toda una organización, y contiene categorías de costes e ingresos similares al plan contable de la organización.
- [Pasos para crear modelos de Profitability estándar](#page-278-0) La creación de un modelo estándar de Oracle Hyperion Profitability and Cost Management requiere varios pasos.
- [Área de trabajo de Profitability estándar](#page-280-0) El área de trabajo de Oracle Hyperion Profitability and Cost Management, a la que se accede desde Oracle Hyperion Enterprise Performance Management Workspace, contiene dos áreas principales.

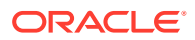

# <span id="page-277-0"></span>Descripción general de modelos de Profitability estándar

Un modelo es una representación de parte o toda una organización, y contiene categorías de costes e ingresos similares al plan contable de la organización.

Los modelos de Oracle Hyperion Profitability and Cost Management le permiten rastrear con precisión los procesos y las actividades que contribuyen a los costes e ingresos dentro de la organización.

Un modelo está formado por los elementos siguientes:

- Etapas, que organizan los pasos del proceso de asignación de la organización.
- Las dimensiones, que son categorías de datos que se utilizan para organizar datos empresariales para la recuperación y el mantenimiento de los valores. En Profitability and Cost Management, se utilizan los siguientes tipos de dimensiones:
	- Dimensiones de sistema, como las dimensiones de medida y de tipo de asignación:

#### **Nota:**

Las dimensiones AllocationType se utilizan para asignar correctamente costes e ingresos, y almacenar asignaciones directas y genealogía.

La dimensión Measures contiene las dimensiones y miembros necesarios para crear, validar y calcular un modelo, como las medidas para costes, ingresos y selecciones de controlador.

- Dimensiones empresariales, que describen los objetos de cada etapa del modelo, como productos, clientes, regiones, etc. Las dimensiones y los miembros, creados en la consola de Aplicaciones de Profitability, son la base del modelo.
- Las dimensiones de PDV identifican un punto de vista o versión específicos del modelo, como el año, el escenario, el periodo o la versión. Con las dimensiones de versión podrá mantener varias versiones del mismo modelo. Éstas se pueden utilizar para crear escenarios alternativos o condicionales para el modelo, así como diversas perspectivas.
- La dimensión Alias se utiliza para asignar nombres alternativos, descripciones, lenguajes y otros elementos que ayuden a definir las dimensiones.
- Las dimensiones de atributos permiten el análisis basado en los atributos o cualidades de los miembros de dimensión. Los atributos describen las características de los datos, como el tamaño o color de los productos.
- Dimensiones de UDA (atributos definidos por el usuario)
- Controladores, que determinan el modo en que se calculan y asignan los valores de origen de costes e ingresos. Determinados controladores se aplican a toda la dimensión, una parte de la jerarquía, un único miembro o incluso una única intersección.
- Asignaciones, que asignan datos de origen a destinos, directamente o mediante el uso de reglas de asignación definidas.
- Datos financieros de costes e ingresos, que se importan a Oracle Essbase directamente mediante un archivo de datos, o se introducen manualmente por medio de Profitability and Cost Management.

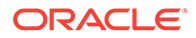

- <span id="page-278-0"></span>• Hay disponibles diversos tipos de dimensiones para el uso en modelos de Profitability and Cost Management:
	- Cuenta
	- Entidad
	- **Version**
	- Hora
	- País
	- Moneda

Juntos, estos elementos organizan los puntos de asignación de su modelo en un flujo lógico. Un atento modelado puede capturar los propios procesos y actividades y permitirle la asignación de costes e ingresos de manera realista.

Las dimensiones Business, Measure y POV se crean en la consola Aplicaciones de Profitability y se despliegan en la base de datos relacional de Profitability and Cost Management Las etapas, controladores y asignaciones se crean en Profitability and Cost Management.

Después de crear un modelo que refleje el estado actual de la organización, puede utilizar la función Copiar PDV para crear versiones alternativas del modelo básico. Los escenarios, o escenarios condicionales, proporcionan un método de predecir la rentabilidad potencial de las nuevas oportunidades y estrategias, así como de evaluar alternativas o cambios en el modelo sin ningún tipo de riesgo.

Consulte [Administración de PDV de Profitability estándar](#page-307-0).

### Pasos para crear modelos de Profitability estándar

La creación de un modelo estándar de Oracle Hyperion Profitability and Cost Management requiere varios pasos.

**1.** Defina los requisitos, los métodos de asignación y el número y tipo de etapas necesarias antes de crear el modelo en Profitability and Cost Management.

Debe establecer los requisitos empresariales para el modelo y las expectativas de generación de informes. Sírvase de lápiz y papel, de intercambios de opiniones entre las partes implicadas, de diagramas de flujos, de software de representación gráfica y de otras herramientas y elabore un borrador del concepto de todo lo que debería contener el modelo para cumplir los objetivos. En algunos casos, puede resultar de utilidad identificar primero los resultados que desea conseguir y luego trabajar en sentido inverso hasta formular la mejor estrategia para cumplir estos objetivos.

Al diseñar el esquema de Oracle Essbase, defina cuidadosamente los objetivos y requisitos de la generación de informes. El esfuerzo dedicado a diseñar el esquema se recupera al generar los informes. Para obtener información sobre cómo crear un esquema de base de datos, consulte *Oracle Essbase Database Administrator's Guide (sólo disponible en inglés)*.

**2.** Defina las dimensiones (como por ejemplo, Business, Measures, AllocationType y POV) utilizando la consola de Aplicaciones de Profitability para crear el esquema de la base de datos o los objetos principales de cada etapa del modelo. Consulte [Tipos de dimensión](#page-34-0). Para obtener instrucciones sobre cómo seleccionar las dimensiones, consulte la *Guía del administrador de Oracle Hyperion Profitability and Cost Management*.

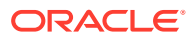

- **3.** Cree etapas del modelo para definir el orden de cálculo desde el inicio del proceso hasta la entrega del producto final o servicio. Dentro de una etapa, se asignan las dimensiones que se aplican a la actividad principal de la etapa. Las dimensiones se organizan en secuencias dentro de las etapas, y las etapas se organizan en secuencias en el orden en que deben calcularse. Puede especificar hasta tres dimensiones en cada etapa. Consulte [Establecimiento de etapas del modelo de Profitability estándar.](#page-300-0)
- **4.** Cree controladores para especificar cómo calcular los datos de costes e ingresos. Debe seleccionarse una dimensión como la dimensión de controlador para cada etapa. Consulte [Definición de controladores y fórmulas para modelos de rentabilidad estándar.](#page-318-0)
- **5.** Asigne controladores a los miembros de la dimensión o intersección seleccionados en todas las dimensiones de etapa. Puede asignar un controlador a toda la jerarquía o a una parte de ella, a un único miembro o a una sola intersección. Consulte [Creación de](#page-335-0) [selecciones de parámetro.](#page-335-0)
- **6.** Cree asignaciones para las intersecciones de etapas utilizando reglas de asignación o asignaciones explícitas para seleccionar dimensiones. Las intersecciones de destino pueden estar en una etapa descendente o dentro de la misma etapa. Consulte [Uso de](#page-340-0) [asignaciones de Profitability estándar.](#page-340-0)
- **7.** Valide la estructura del modelo para cada etapa a fin de garantizar que la estructura del modelo cumpla las reglas de validación, tales como asignaciones completas y ningún controlador sin utilizar. Consulte [Validación de la estructura del modelo](#page-392-0).
- **8.** Cree la base de datos de Essbase y rellene la base de datos con los datos de costes, ingresos y parámetro, a través de Profitability and Cost Management o directamente en la base de datos de Essbase, antes de generar scripts de cálculo. Consulte [Importación](#page-316-0) [de datos y artefactos de Profitability estándar](#page-316-0).
- **9.** Cargue datos al modelo a través de Profitability and Cost Management o directamente en la base de datos de Essbase. Consulte *Guía del administrador de Oracle Hyperion Profitability and Cost Management*.
- **10.** Despliegue las bases de datos de cálculo. Consulte [Despliegue de la base de datos de](#page-402-0) [cálculo](#page-402-0).
- **11.** Despliegue la base de datos de informes. Consulte [Despliegue de las bases de datos de](#page-405-0) [informes](#page-405-0).
- **12.** Ejecute los scripts de cálculo necesarios para calcular cada etapa. Supervise el progreso de los trabajos extensos, como la generación de scripts de cálculo y el cálculo. Consulte [Supervisión del estado del trabajo de Profitability estándar.](#page-414-0)
- **13.** Calcule la base de datos de cálculo para obtener los resultados de las asignaciones directas para las intersecciones de origen y destino. Consulte [Cálculo de modelos de](#page-400-0) [Profitability estándar.](#page-400-0)
- **14.** Transfiera datos desde la base de datos de cálculo que utiliza la Opción de almacenamiento de bloques (BSO) hasta la base de datos de informes, que utiliza la Opción de almacenamiento agregado (ASO). [Transferencia de datos.](#page-410-0)
- **15.** Calcule los datos de la genealogía. Consulte [Cálculo de las rutas de contribución de](#page-412-0) [varias etapas en la genealogía](#page-412-0).
- **16.** Ejecute los informes de balance de etapas, datos del controlador y rastreo de asignación. Edite o corrija el modelo o los datos y luego vuelva a ejecutar los cálculos, según sea necesario. Consulte estas secciones:
	- [Generación del informe de balance de etapas](#page-395-0)
	- [Generación del informe de datos del controlador](#page-398-0)

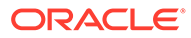

#### • [Rastreo de asignaciones](#page-376-0)

<span id="page-280-0"></span>**17.** Informe de los resultados calculados, con herramientas de informes, como Oracle Hyperion Financial Reporting u Oracle Smart View for Office. Puede utilizar la función de rastrear asignaciones para realizar un seguimiento visual del flujo de los fondos desde una intersección de etapas a través de todo el modelo, tanto hacia delante como hacia atrás.

# Área de trabajo de Profitability estándar

El área de trabajo de Oracle Hyperion Profitability and Cost Management, a la que se accede desde Oracle Hyperion Enterprise Performance Management Workspace, contiene dos áreas principales.

- Utilice el panel Áreas de tarea para navegar por los procesos necesarios para crear, validar y calcular el modelo y generar informes de los resultados.
- Utilice el panel de Contenido para ver información sobre la tarea, introducir o modificar datos y llevar a cabo tareas asociadas con la creación y el mantenimiento de un modelo y sus datos.

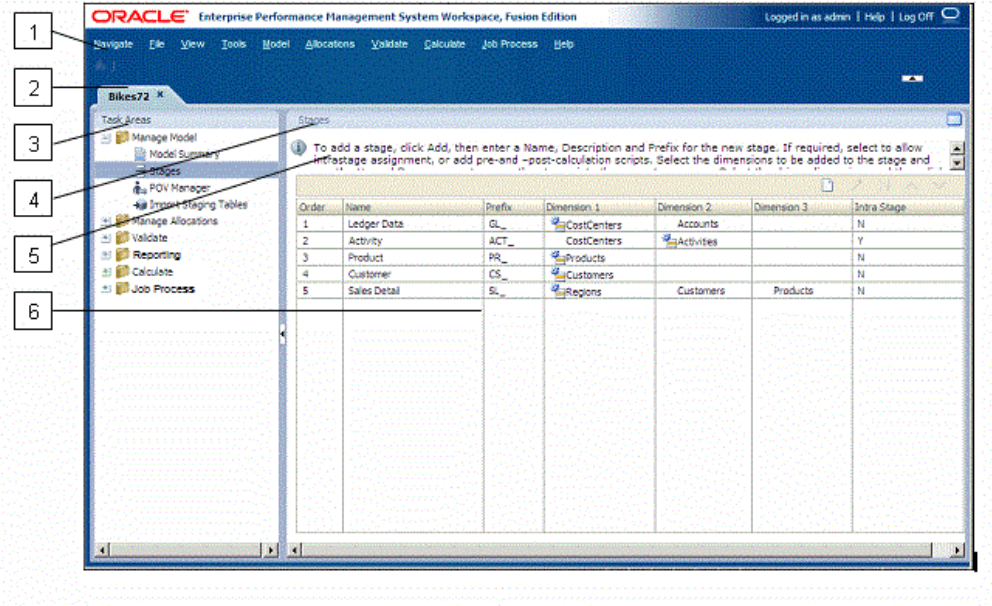

El espacio de trabajo de Profitability and Cost Management incluye estos elementos:

- **1.** En el menú principal situado en la parte superior de la ventana se muestran las opciones del menú principal de EPM Workspace comunes (Navegar, Archivo, Ver y Herramientas) y las opciones del menú principal de Profitability and Cost Management, entre las que se incluyen Modelo, Asignaciones, Validar, Informes, Calcular, Proceso de trabajo y Ayuda.
- **2.** La pestaña Nombre de aplicación muestra el nombre de la aplicación activa.
- **3.** Las áreas de tarea se utilizan para seleccionar las tareas necesarias para crear, modificar, validar la estructura del modelo y calcular modelos. También puede generar informes o seguir la cadena de asignaciones a lo largo de un modelo.

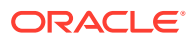

#### <span id="page-281-0"></span>**Nota:**

Al cambiar un área de tarea, se conserva el estado de la selección de punto de vista existente de la tarea actual. Esta función le permite desplazarse por las distintas pantallas sin necesidad de volver a seleccionar el PDV. El estado de selección del PDV permanece igual hasta que lo cambia el usuario y se hace clic en el icono de "refrescar" del PDV.

- **4.** La barra de título muestra el nombre de la ventana que se muestra actualmente en el panel de contenido.
- **5.** La barra de información ofrece instrucciones de acceso directo para la tarea actualmente seleccionada.
- **6.** En el panel de contenido se muestra la pantalla de la tarea actualmente seleccionada, como Definición de controlador o Resumen de modelo.

# Dimensiones de las aplicaciones de Profitability estándar

#### **Consulte también:**

- Acerca de dimensiones en aplicaciones de Profitability y Cost Management estándar Oracle Hyperion Profitability and Cost Management utiliza dimensiones y miembros creados en la consola de Aplicaciones de Profitability para representar muchos de los elementos estructurales del modelo de negocio de un esquema de aplicación de Oracle Essbase.
- [Dimensión de medidas de Profitability estándar](#page-282-0) La dimensión Measures se importa de la consola de Aplicaciones de Profitability.
- [Dimensiones AllocationType de Profitability estándar](#page-293-0) La dimensión AllocationType se importa de la consola de Aplicaciones de Profitability.
- [Dimensiones clonadas de Profitability estándar](#page-295-0) En aquellas instancias en las que una dimensión se repite en más de una etapa de un modo, tras desplegar el modelo en Oracle Essbase y abrirlo en Oracle Hyperion Profitability and Cost Management, se muestra una dimensión clonada agregada de forma automática.

# Acerca de dimensiones en aplicaciones de Profitability y Cost Management estándar

Oracle Hyperion Profitability and Cost Management utiliza dimensiones y miembros creados en la consola de Aplicaciones de Profitability para representar muchos de los elementos estructurales del modelo de negocio de un esquema de aplicación de Oracle Essbase.

Un tipo de dimensión es una propiedad de dimensión que permite el uso de funcionalidad predefinida. Las características específicas del tipo de dimensión administran el comportamiento y las funciones de la dimensión. Dado que Profitability and Cost Management y otros productos de Oracle Hyperion Enterprise Performance Management Workspace pueden compartir ciertos tipos de dimensión, puede aprovechar la funcionalidad de las dimensiones para diferentes productos.

Consulte estas secciones para obtener información acerca de las dimensiones de Profitability and Cost Management que son habituales en todos los tipos de aplicaciones:

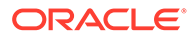

- <span id="page-282-0"></span>• [Acerca de las dimensiones de Profitability and Cost Management](#page-32-0)
- [Tipos de dimensión](#page-34-0)
	- [Dimensiones empresariales de Profitability and Cost Management](#page-35-0)
	- [Dimensiones de PDV de Profitability and Cost Management](#page-36-0)
	- [Dimensiones de atributos de Profitability and Cost Management](#page-37-0)
	- [Dimensiones Alias de Profitability and Cost Management](#page-37-0)

Las siguientes secciones contienen información sobre dimensiones del sistema que son específicas de aplicaciones y modelos de Profitability estándar :

- Dimensión de medidas de Profitability estándar
- [Dimensiones AllocationType de Profitability estándar](#page-293-0)
- [Dimensiones clonadas de Profitability estándar](#page-295-0)

### Dimensión de medidas de Profitability estándar

La dimensión Measures se importa de la consola de Aplicaciones de Profitability.

Contiene los miembros necesarios para crear, validar y calcular un modelo. Los miembros almacenan los datos que se utilizan para el proceso de asignación. Hay medidas separadas para los datos de coste e ingreso.

Aunque las dimensiones Measures estándar están predefinidas, los usuarios pueden agregar medidas de controlador definidas por el usuario a la jerarquía, bajo el miembro 'UserDefinedDriverMeasures'.

#### **Atención:**

No edite los miembros del sistema en esta dimensión, ya que ello podría provocar la pérdida de datos o la corrupción del modelo.

La dimensión Measures contiene miembros que almacenan los diferentes tipos de datos para los miembros de la dimensión empresarial necesarios para el proceso de asignación:

• **Medidas de controlador**: almacenan valores utilizados como parámetros en las fórmulas del controlador, como Cantidad y Tasa. Hay diez medidas del controlador predefinidas. También puede agregar un número ilimitado de medidas del parámetro definidas por el usuario, pero estas medidas del parámetro deben ser únicas en el esquema de Oracle Essbase.

Para ver los miembros incluidos en la dimensión de medidas del consulte, consulte [Medidas de controlador de Profitability estándar.](#page-283-0)

• **Medidas de informes**: diseñadas para facilitar la creación de informes. Las medidas de informes forman jerarquías alternas en las dimensiones Measures. Se pueden generar informes sobre cualquier medida.

Para ver los miembros incluidos en la dimensión de medidas de la generación de informes, consulte [Medidas de informes de Profitability estándar](#page-285-0)

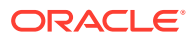

Para obtener más información sobre las jerarquías alternativas de Essbase, consulte *Oracle Essbase Database Administrator's Guide (sólo disponible en inglés)*.

<span id="page-283-0"></span>• **Medidas de asignación**: medidas definidas por el sistema que almacenan las entradas de costes e ingresos procedentes de etapas de modelo ascendentes o de cargas de datos y se utilizan para controlar la asignación de los costes de entrada y calculados tanto para costes como para ingresos.

#### **Nota:**

Las medidas de asignación de la dimensión Measures no deben confundirse con las medidas DirectAllocation y GenealogyAllocation de la dimensión AllocationType, que se describen en [Dimensiones AllocationType de](#page-293-0) [Profitability estándar](#page-293-0).

Hay medidas de asignación independientes para la asignación de la capa de coste y la asignación de la capa de ingresos. Para ver los miembros incluidos en las dimensiones de medidas de asignación de las capas de coste y de ingresos, consulte [Mediadas de](#page-287-0) [asignación de capas de costes de Profitability estándar](#page-287-0) y [Mediadas de asignación de](#page-290-0) [capas de ingresos de Profitability estándar](#page-290-0).

### Medidas de parámetro de Profitability estándar

Las medidas del controlador se utilizan en la creación de tipos de controlador.

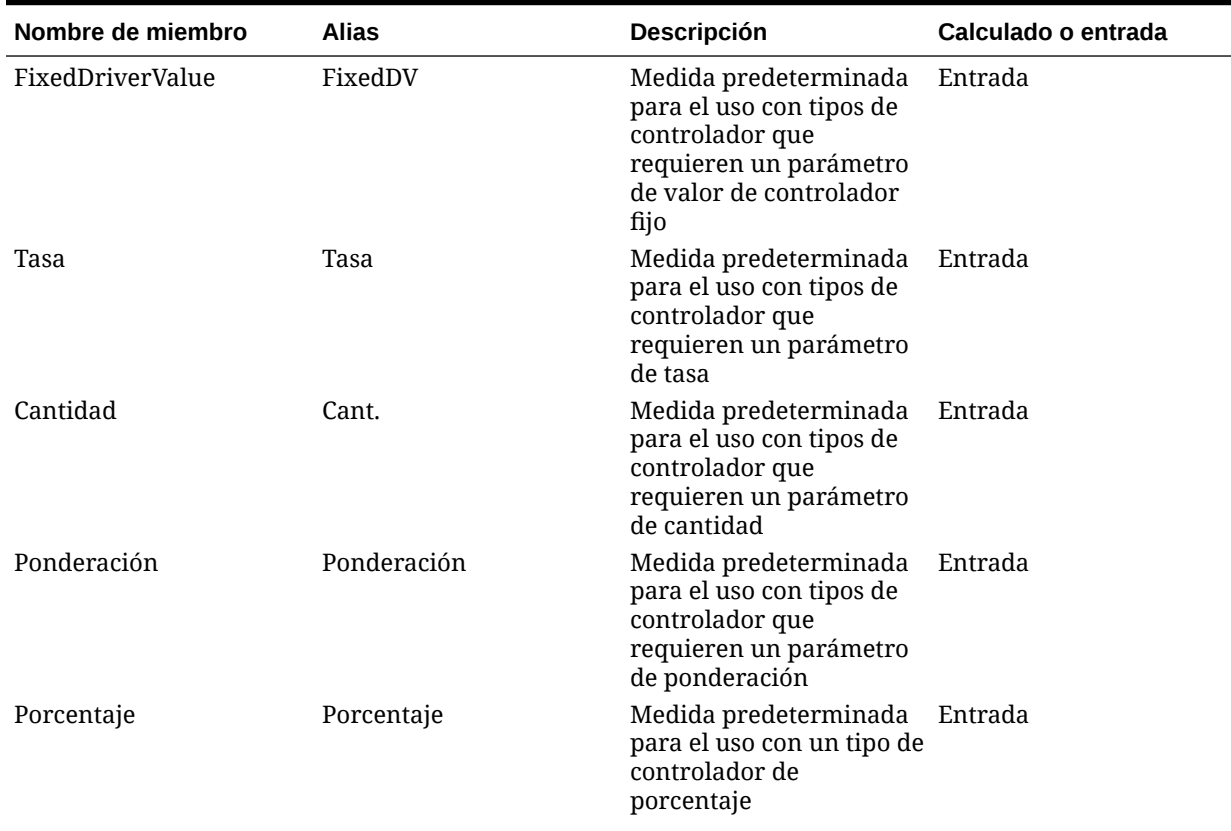

#### **Tabla A-2 Medidas del parámetro**

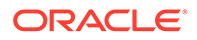

 $\blacksquare$ 

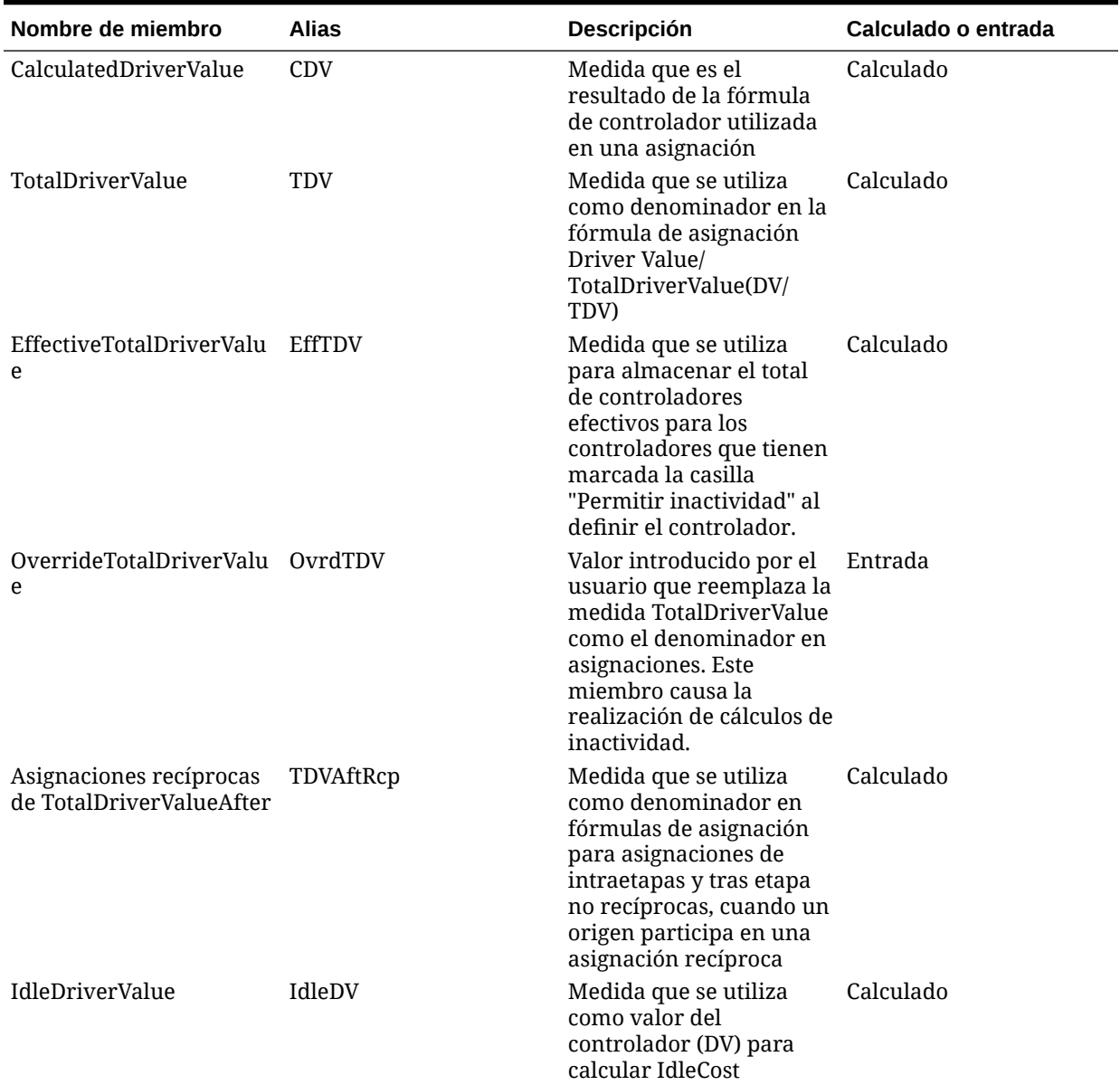

### **Tabla A-2 (Continuación) Medidas del parámetro**

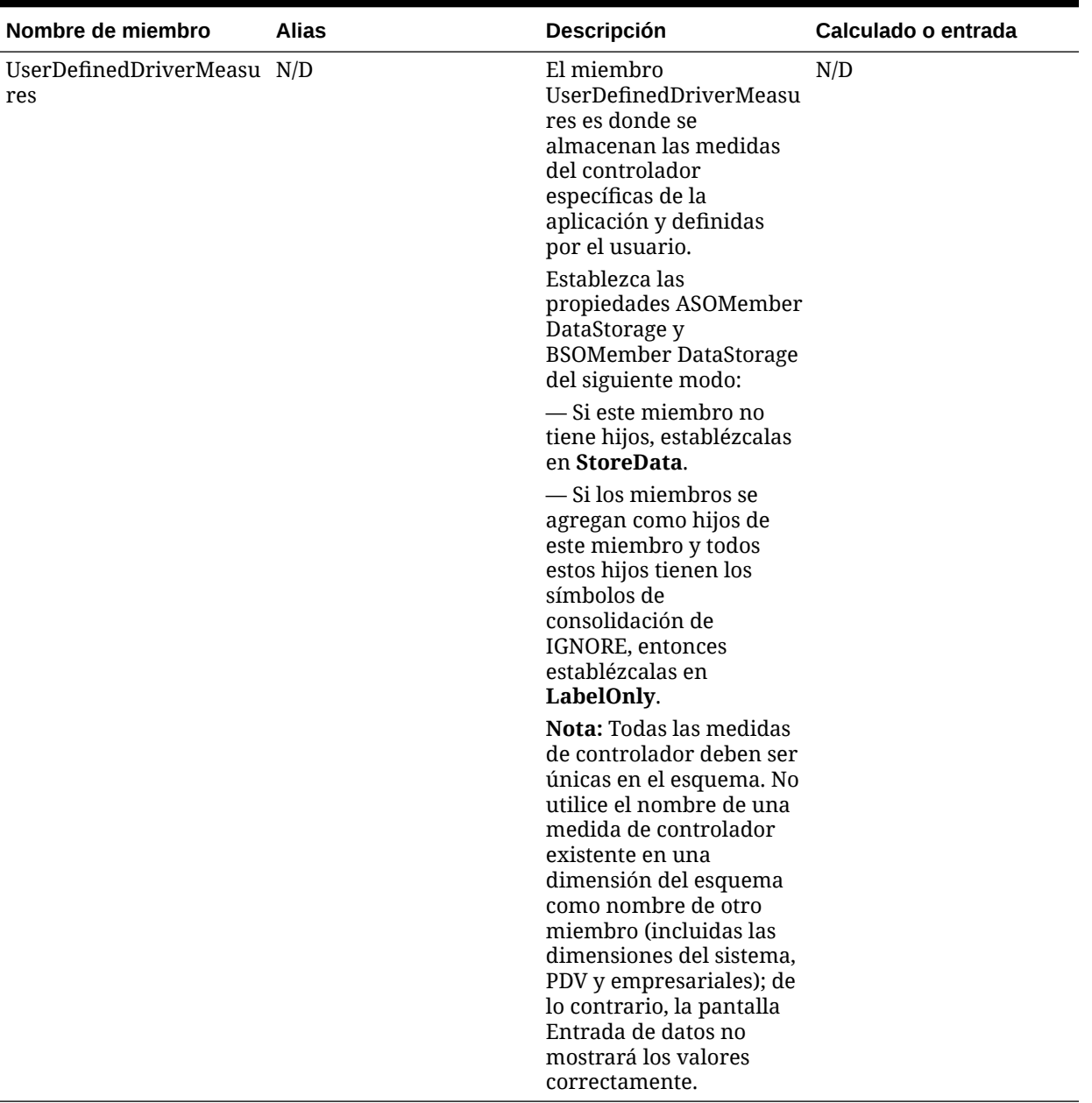

#### <span id="page-285-0"></span>**Tabla A-2 (Continuación) Medidas del parámetro**

### Medidas de informes de Profitability estándar

Las medidas de informes se utilizan para generar informes, utilizando los valores calculados y de entrada para generar los costes e ingresos totales para el modelo. Se calculan todas las medidas de informes que no son de nivel 0.

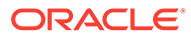

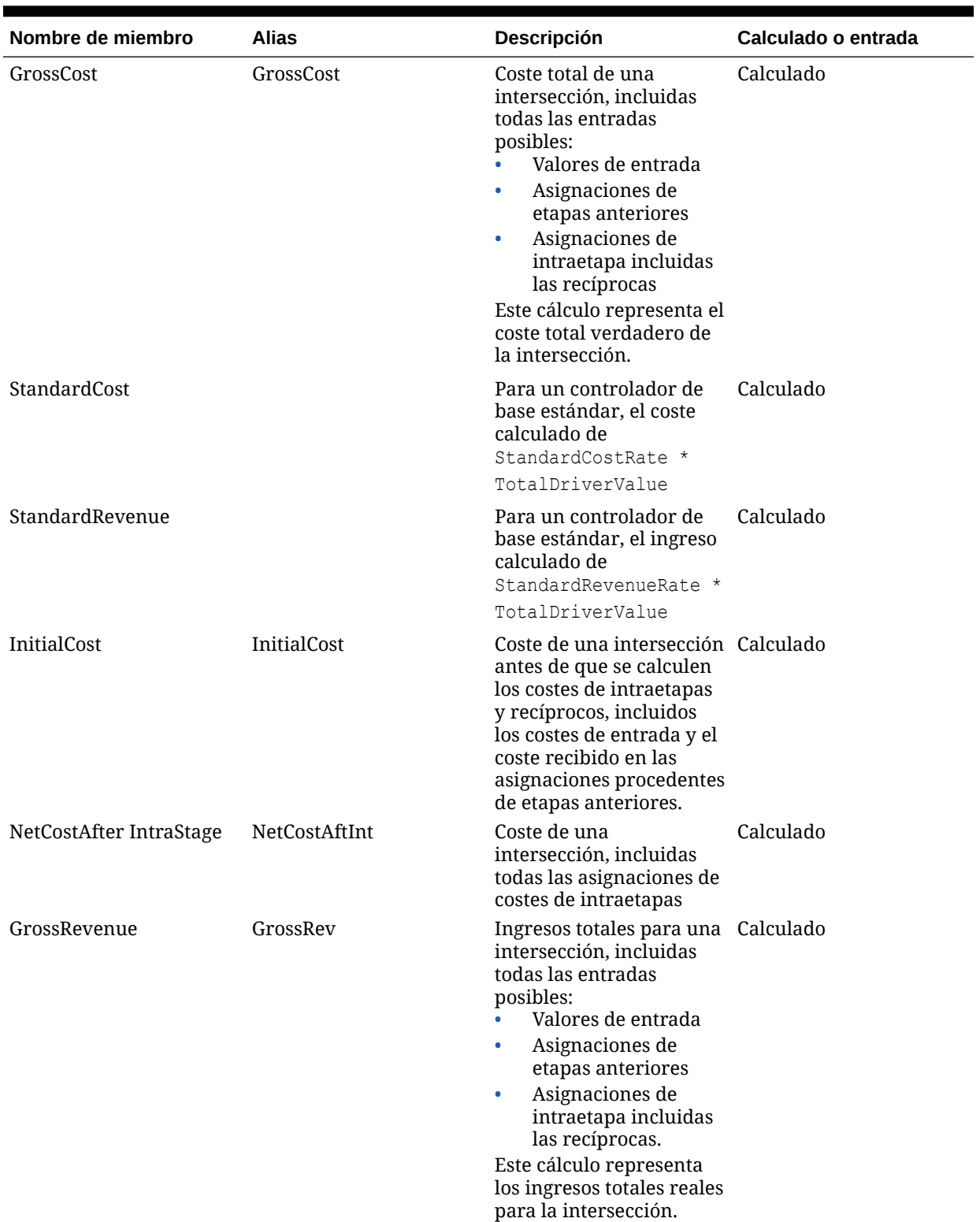

#### **Tabla A-3 Medidas de informes**

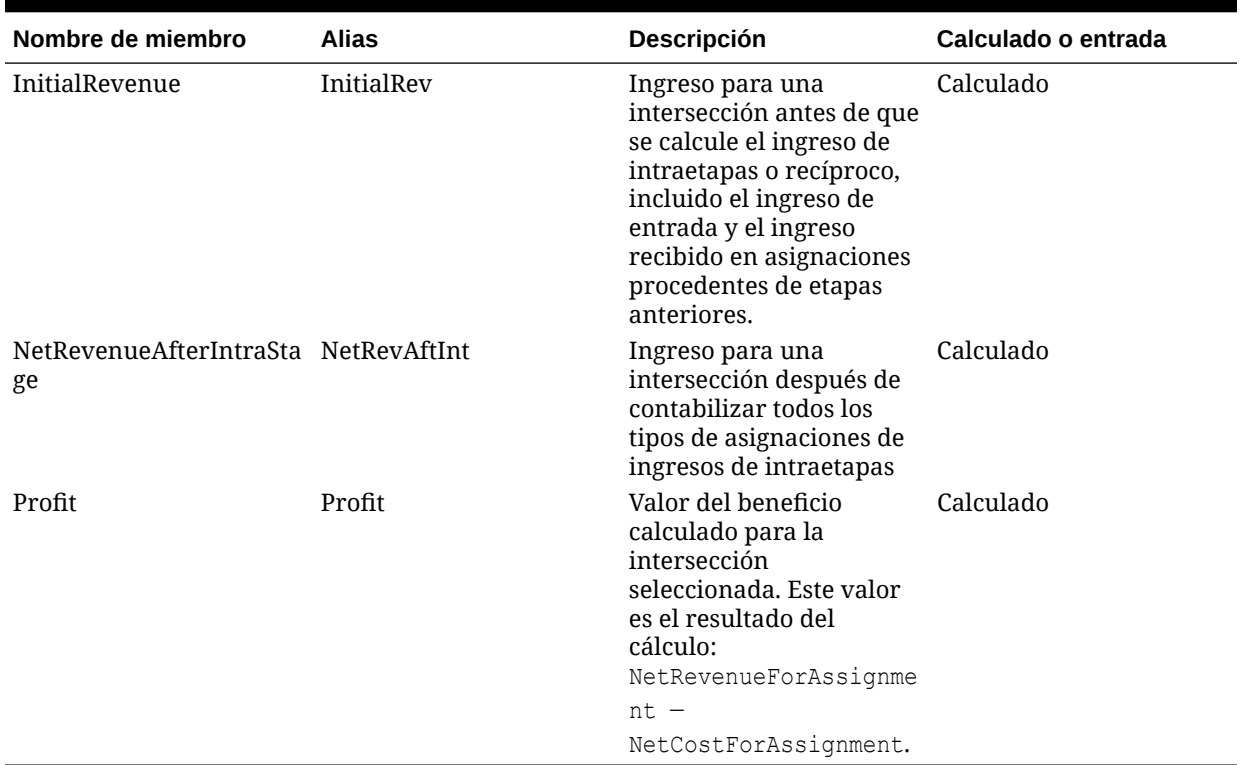

#### <span id="page-287-0"></span>**Tabla A-3 (Continuación) Medidas de informes**

### Medidas de asignación de capas de costes de Profitability estándar

Las medidas de asignación de la capa de coste se utilizan para controlar la asignación directa de los costes calculados y de entrada.

| Nombre de miembro       | <b>Alias</b> | <b>Descripción</b>                                                                                                    | Calculado o entrada |
|-------------------------|--------------|----------------------------------------------------------------------------------------------------|---------------------|
| UnassignedCost          | UnAsgCost    | Resto del coste en una<br>intersección de origen<br>una vez completados<br>todos los cálculos de<br>asignación e inactividad | Calculado           |
| CostAssigned            | CostAsg      | Coste total asignado de<br>un origen a destinos tras<br>etapa y de intraetapas no<br>recíprocos                              | Calculado           |
| CostAssigned IntraStage | CostAsgInt   | Suma de costes asignados Calculado<br>a destinos de intraetapas,<br>excluidos los destinos<br>recíprocos                     |                     |
| CostAssigned PostStage  | CostAsgPost  | Suma de costes asignados Calculado<br>a destinos tras etapa                                                                  |                     |

**Tabla A-4 Medidas de asignación de la capa de coste**

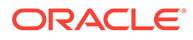
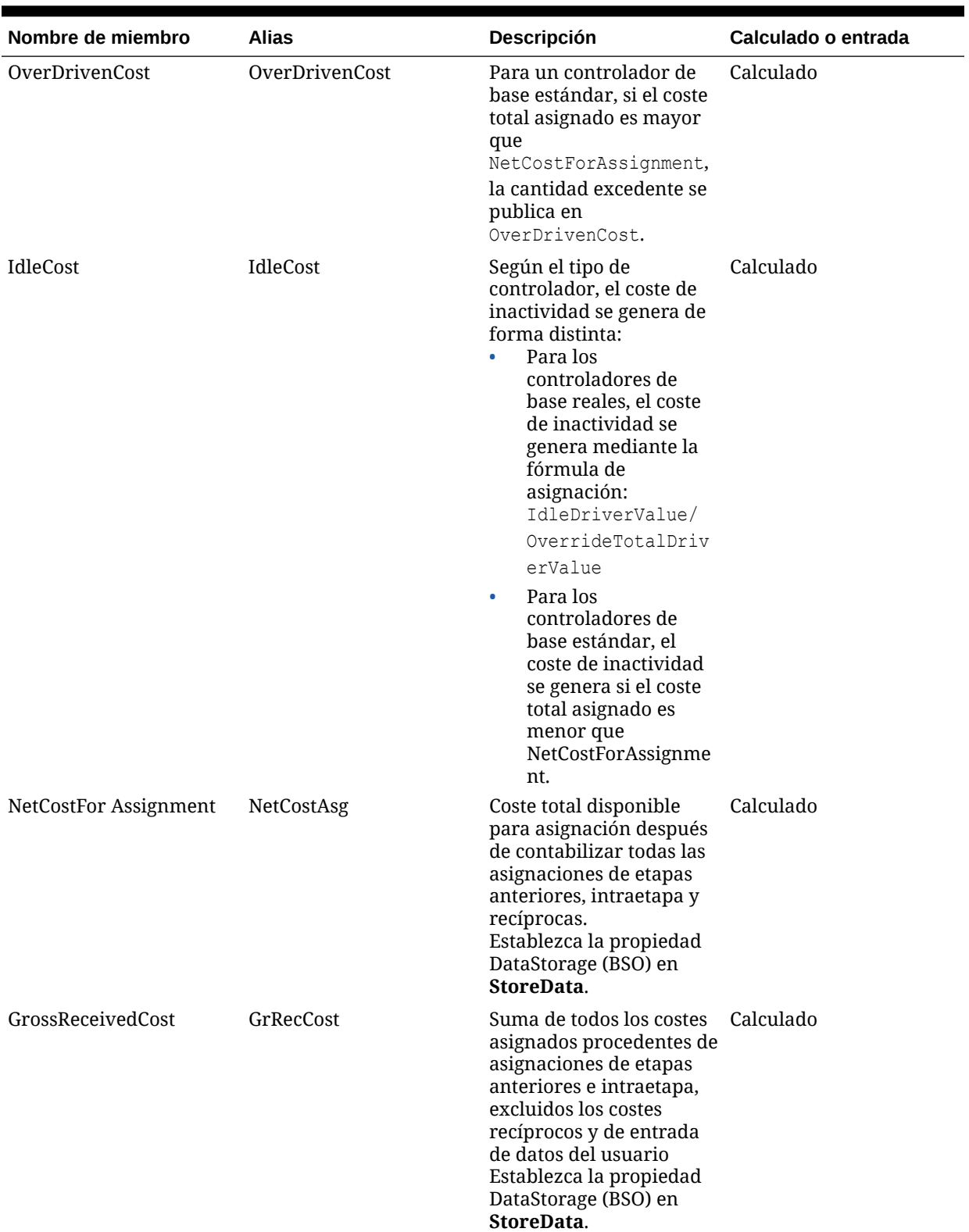

## **Tabla A-4 (Continuación) Medidas de asignación de la capa de coste**

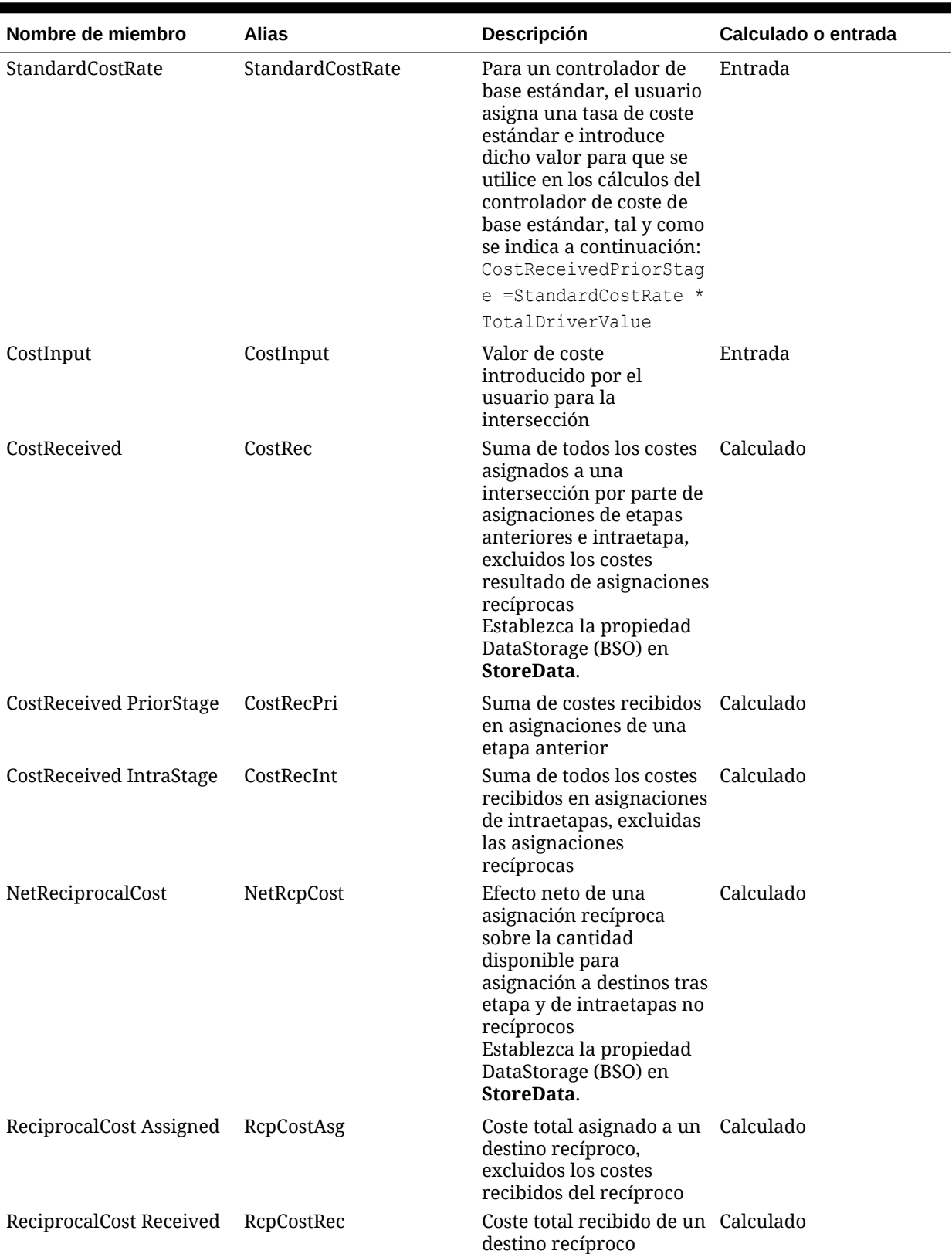

## **Tabla A-4 (Continuación) Medidas de asignación de la capa de coste**

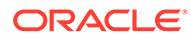

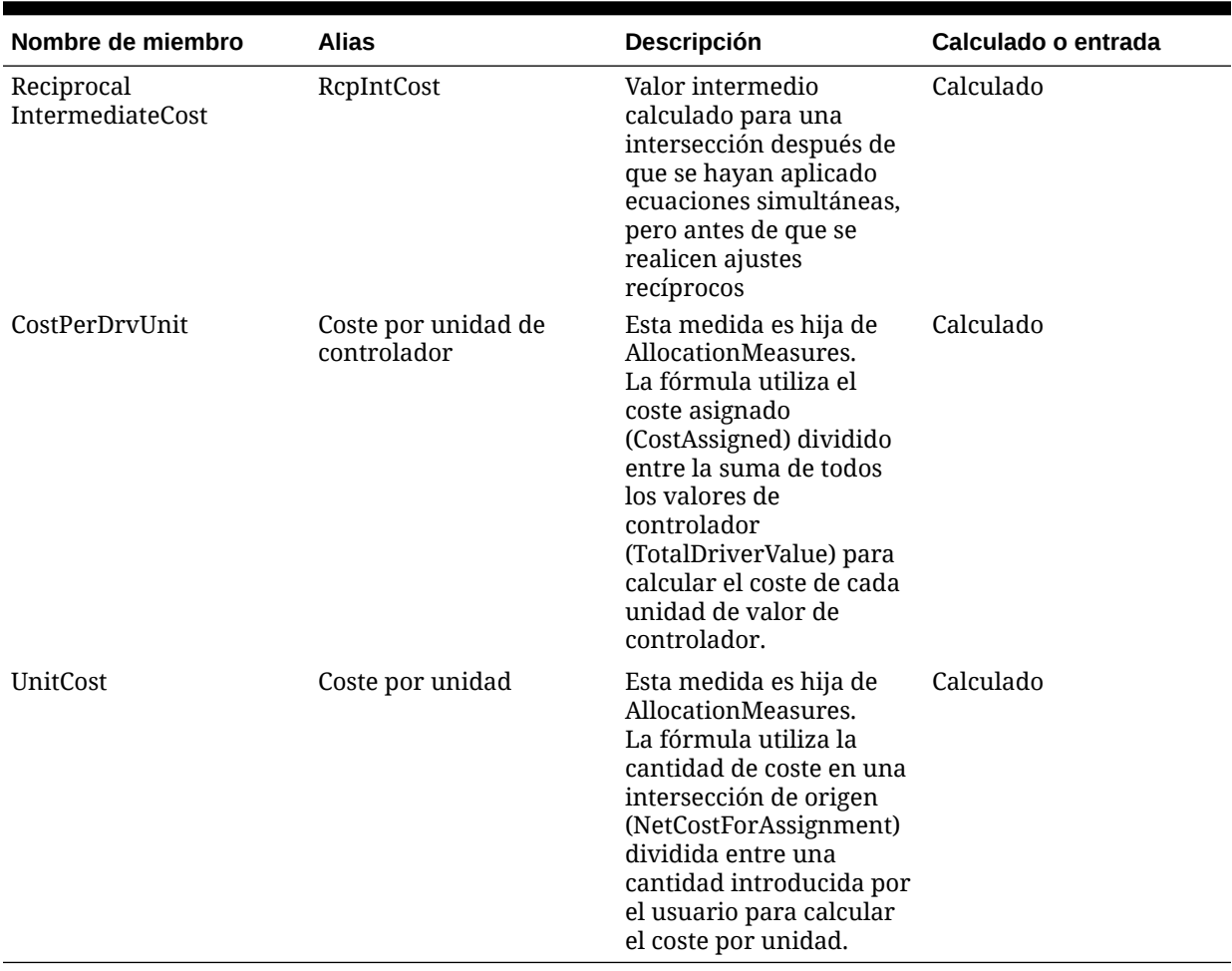

### **Tabla A-4 (Continuación) Medidas de asignación de la capa de coste**

# Medidas de asignación de capas de ingresos de Profitability estándar

Las medidas de asignación de la capa de ingreso se utilizan para controlar la asignación directa de los ingresos calculados y de entrada.

### **Tabla A-5 Medidas de asignación de la capa de ingreso**

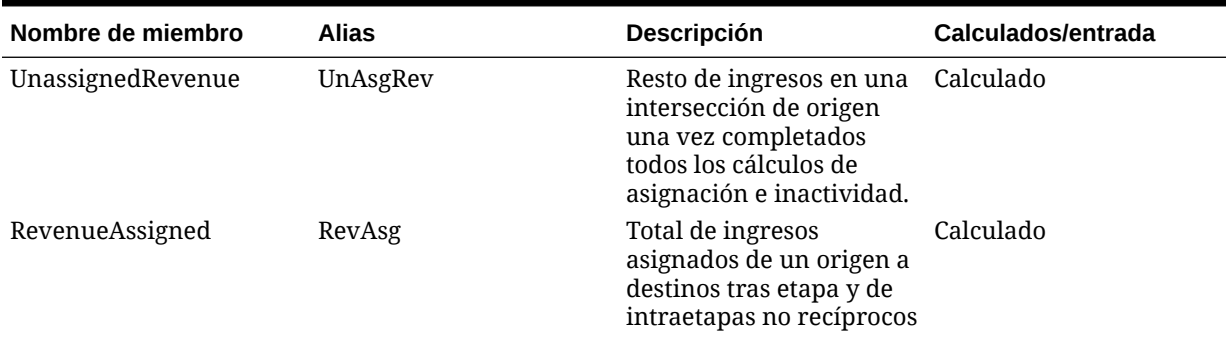

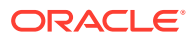

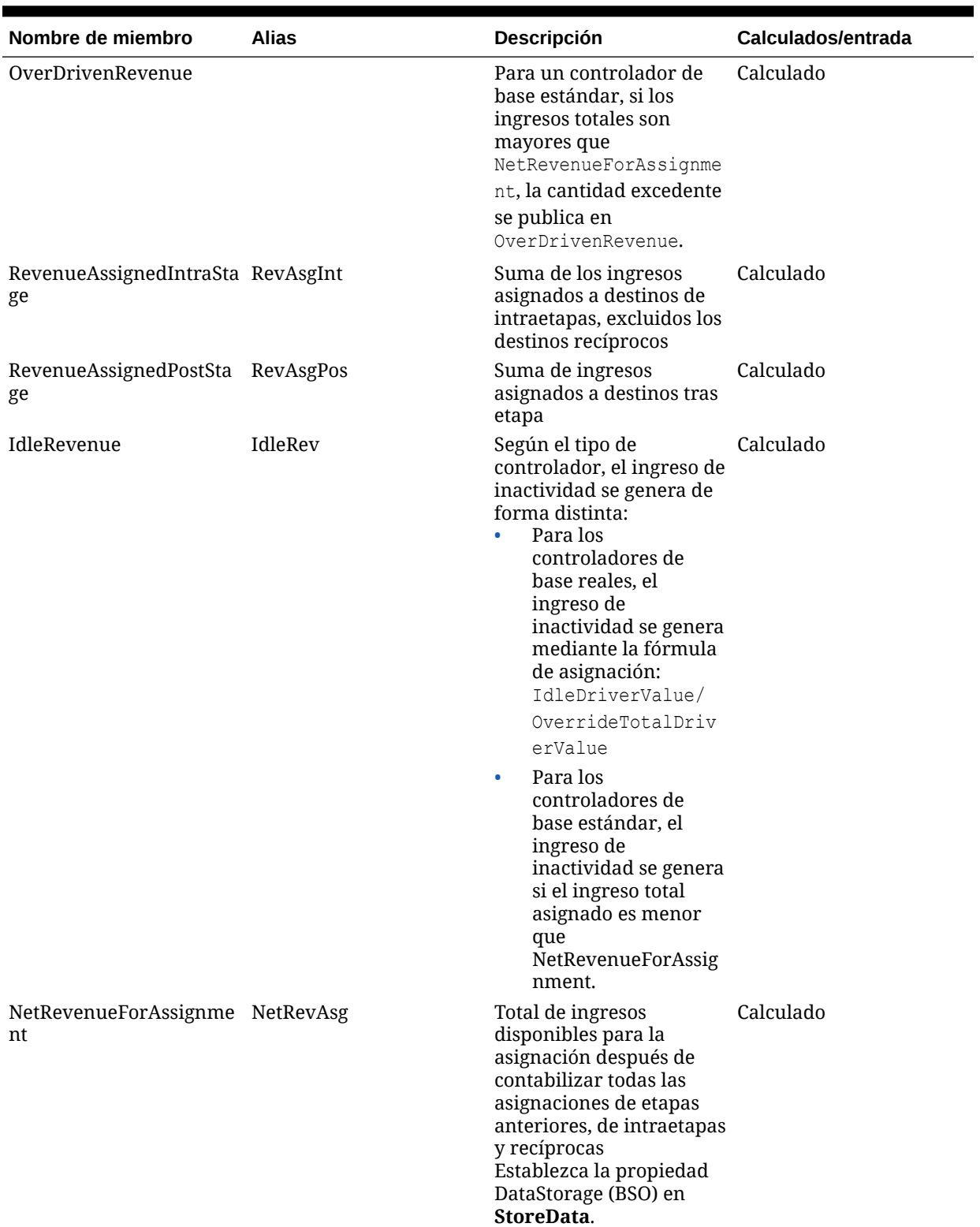

## **Tabla A-5 (Continuación) Medidas de asignación de la capa de ingreso**

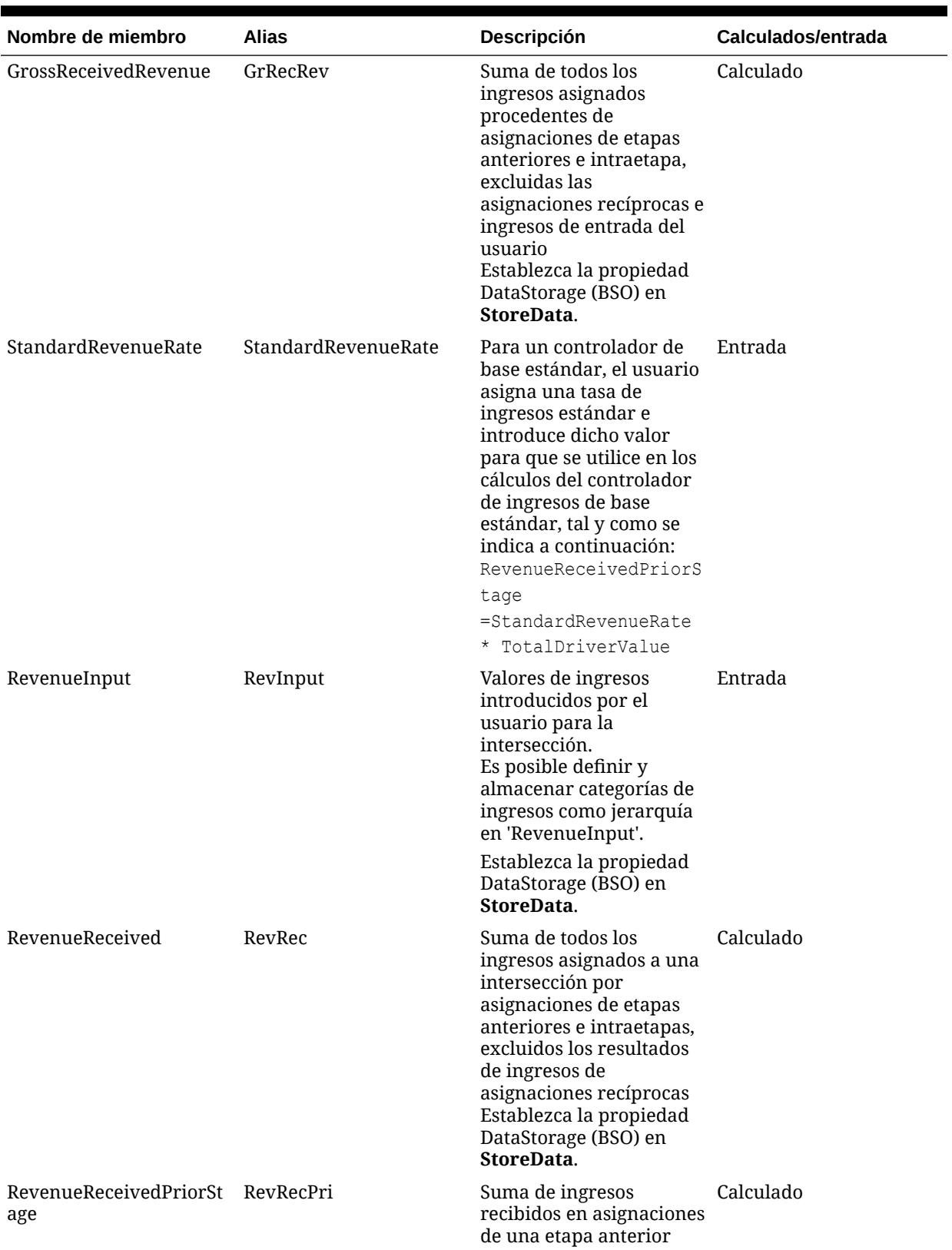

## **Tabla A-5 (Continuación) Medidas de asignación de la capa de ingreso**

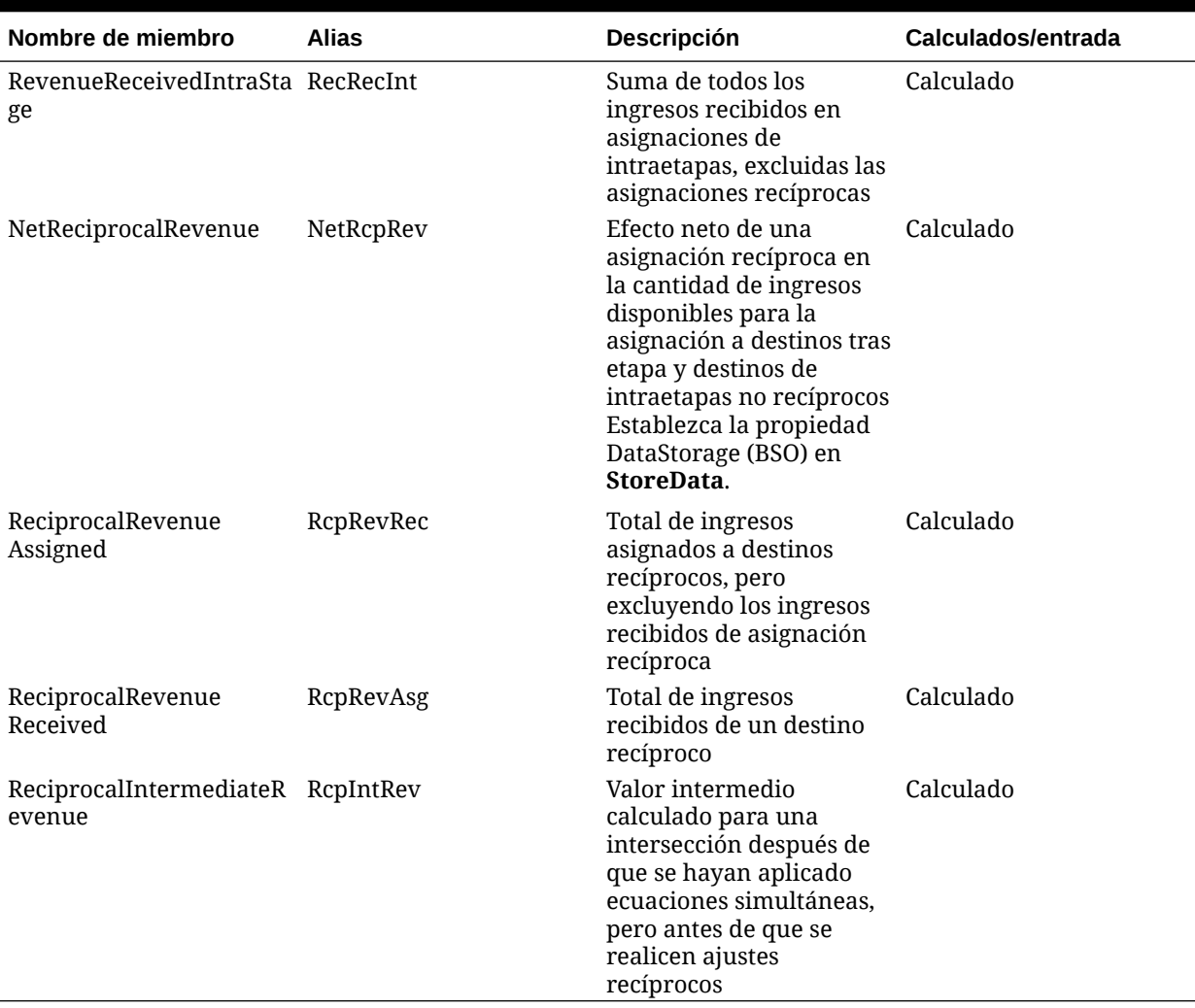

### **Tabla A-5 (Continuación) Medidas de asignación de la capa de ingreso**

# Dimensiones AllocationType de Profitability estándar

La dimensión AllocationType se importa de la consola de Aplicaciones de Profitability.

Esta dimensión se utiliza para asignar correctamente costes e ingresos, y almacenar asignaciones directas y genealogía de asignaciones.

## **Nota:**

En caso necesario, se puede cambiar el nombre de la dimensión AllocationType.

En el esquema de Oracle Essbase creado por Oracle Hyperion Profitability and Cost Management, la dimensión AllocationType contiene los miembros siguientes:

• **AllAllocations** contiene los siguientes miembros hijos:

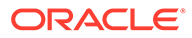

- **DirectAllocation** almacena datos calculados que se han asignado directamente dentro del modelo, entre una intersección de origen y una intersección de destino específicas. La asignación directa debe definirse como una asignación por parte del usuario.
- **GenealogyAllocation** almacena la genealogía de asignaciones que se calcula sobre vínculos indirectos entre las diversas intersecciones implicadas del modelo. Por ejemplo, si se seleccionan las etapas 1-3-5:
	- Las etapas 1-3 incluyen tanto asignaciones directas como indirectas.
	- Las etapas 3-5 incluyen solo asignaciones indirectas.

La asignación de genealogía no la define directamente el usuario, aunque existe debido a dos o más asignaciones directas. Por ejemplo, los datos de la genealogía de asignaciones A-B-C existen porque hay una asignación directa de  $A$  a  $B$  (A-B)  $y$  de  $B$  a  $C$  (B-C).

- **SysAllocVar1** almacena el valor de las asignaciones de intraetapa en el vínculo virtual, que forma parte del valor asignado a otro nodo de la misma etapa y está disponible en el miembro DirectAllocation.
- **SysAllocVar2** se utiliza para obtener una suma de los vínculos de origen de DirectAllocation, Genealogy Allocation y SysAllocVar1.
- **SysAllocVar3** almacena datos de genealogía calculados que se utilizan dentro del sistema. Por ejemplo, si se seleccionan las etapas 1-3-5:
	- Las etapas 1-3 incluyen tanto asignaciones directas como indirectas.
	- Las etapas 3-5 incluyen solo asignaciones indirectas.

## **Atención:**

Este miembro es solo para uso interno. No utilice este miembro en los informes.

- **TotalAllocation** calcula de forma dinámica la suma de los vínculos de origen de DirectAllocation, GenealogyAllocation y SysAllocVar3.
- **IndirectAllocation** calcula de forma dinámica la suma de los vínculos de origen de GenealogyAllocation y SysAllocVar3.

Los datos de estas dimensiones no se pueden modificar y no son visibles en Profitability and Cost Management.

## **Atención:**

No edite los miembros del sistema en esta dimensión, ya que cualquier modificación podría provocar la pérdida de datos o la corrupción del modelo.

El sistema genera automáticamente la dimensión AllocationType si el usuario crea una aplicación utilizando el asistente y marca "Crear automáticamente dimensiones locales". Si el usuario selecciona "Crear aplicación en blanco", el usuario debe crear sus propias dimensiones y seleccionar el tipo de dimensión AllocationType.

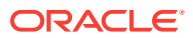

Al crear informes, la dimensión AllocationType le permite especificar qué tipo de datos de asignación desea recuperar.

# Dimensiones clonadas de Profitability estándar

En aquellas instancias en las que una dimensión se repite en más de una etapa de un modo, tras desplegar el modelo en Oracle Essbase y abrirlo en Oracle Hyperion Profitability and Cost Management, se muestra una dimensión clonada agregada de forma automática.

Las dimensiones clonadas crean una versión distinta de la dimensión para cada una de las etapas en las que se utiliza.

Por ejemplo, si crea una dimensión llamada "Department" y se utiliza en varias etapas del modelo, después de volver a desplegar el modelo en Essbase podrá ver en él las dimensiones clonadas:

Department (dimensión original)

- GLDepartment (dimensión clonada para la etapa con el prefijo GL)
- OPSDepartment (dimensión clonada para la etapa con el prefijo OPS)
- OPSDepartment\_intra (dimensión clonada para la etapa con el prefijo OPS que permite las asignaciones de intraetapa).

Si necesita miembros adicionales, agregue los miembros nuevos sólo a la dimensión original. Los miembros nuevos se agregan a las dimensiones clonadas al volver a desplegar la aplicación.

### **Nota:**

Cualquier actualización en las dimensiones clonadas no realiza en Profitability and Cost Management y Essbase.

# Administración de modelos de Profitability estándar

### **Consulte también:**

- [Acerca de la administración de modelos de Profitability estándar](#page-296-0) Las opciones de Administración de modelos se utilizan para generar la estructura de nivel superior de un modelo y para controlar las preferencias y conexiones de un modelo.
- [Uso del resumen de modelo de Profitability estándar](#page-296-0) El resumen de modelo muestra detalles de la información del sistema para la aplicación seleccionada y le permite modificar las preferencias de nivel de modelo.
- [Establecimiento de etapas del modelo de Profitability estándar](#page-300-0) En Oracle Hyperion Profitability and Cost Management, se crean etapas de modelo para reflejar cada proceso o actividad principal del negocio.
- [Uso de puntos de vista de Profitability estándar](#page-306-0) El punto de vista (PDV) de un modelo proporciona una visión específica de la información del modelo para un periodo de tiempo, como un año, estado y escenario determinados.

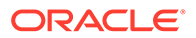

- <span id="page-296-0"></span>• [Consulta de estadísticas del modelo de Profitability estándar](#page-314-0) Una vez creado un modelo, puede ser útil determinar el número y uso de determinados componentes, como las etapas o los PDV y sus dimensiones, asignaciones y controladores.
- [Importación de datos y artefactos de Profitability estándar](#page-316-0) Puede introducir información de datos y de modelo directamente en Oracle Hyperion Profitability and Cost Management; sin embargo, la entrada de datos puede llevar mucho tiempo.

# Acerca de la administración de modelos de Profitability estándar

Las opciones de Administración de modelos se utilizan para generar la estructura de nivel superior de un modelo y para controlar las preferencias y conexiones de un modelo.

En Resumen de modelo, puede ver la información del sistema y establecer preferencias en el nivel del modelo.

En la sección Etapas, asigne dimensiones de Oracle Essbase a cada etapa definida en el modelo y cree las intersecciones donde se guardarán los datos de la etapa.

Los puntos de vista (PDV) se utilizan para crear diversas versiones de un modelo; por ejemplo, para comparar el presupuesto con las cifras reales, o para representar escenarios para medir el impacto de diversos cambios en los resultados netos.

Para facilitar la entrada de datos, puede cargar datos en Essbase o a través de las pantallas de entrada de datos de Oracle Hyperion Profitability and Cost Management. Las tablas temporales, creadas por el administrador de Profitability and Cost Management, se pueden utilizar para cargar información del modelo, como definiciones del parámetro, selecciones del parámetro, asignaciones, etc., a Profitability and Cost Management.

Consulte estas secciones para administrar los modelos:

- Uso del resumen de modelo de Profitability estándar
- [Establecimiento de etapas del modelo de Profitability estándar](#page-300-0)
- [Uso de puntos de vista de Profitability estándar](#page-306-0)
- [Importación de datos y artefactos de Profitability estándar](#page-316-0)

# Trabajar con el resumen de modelo de Profitability estándar

El resumen de modelo muestra detalles de la información del sistema para la aplicación seleccionada y le permite modificar las preferencias de nivel de modelo.

El resumen de modelo contiene las pestañas siguientes:

- Separador Información del sistema
- [Configuración de las preferencias de nivel de modelo](#page-298-0)

## Separador Información del sistema

En el separador Información del sistema se proporciona información detallada sobre el modelo seleccionado, incluida la base de datos relacional, las conexiones de Oracle Essbase, los usuarios autorizados y los componentes del sistema asociados.

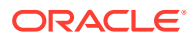

La mayor parte de la información del sistema es de sólo lectura; sin embargo, puede introducir o modificar los nombres de las aplicaciones y bases de datos de cálculo y generación de informes.

Para acceder a la pestaña Información del sistema:

- **1.** En Oracle Hyperion Enterprise Performance Management Workspace, seleccione **Navegar**, **Aplicaciones**, a continuación, **Profitability** y, por último, seleccione la aplicación que desea ver.
- **2.** En Áreas de tarea, seleccione **Gestionar modelo** y, a continuación, **Resumen de modelo**.

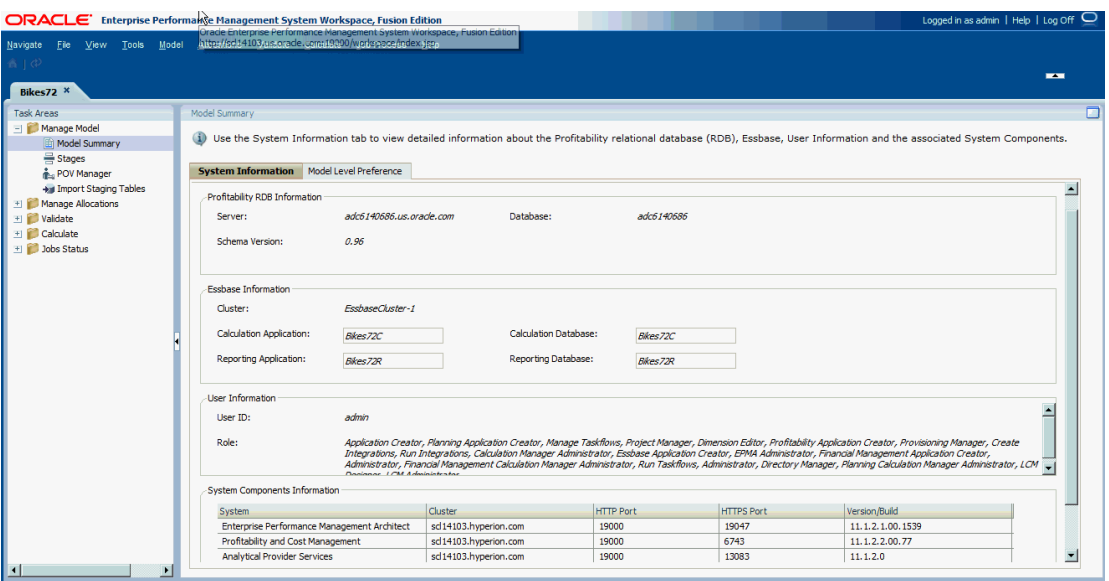

Se muestra la pestaña Información del sistema.

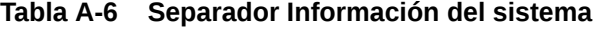

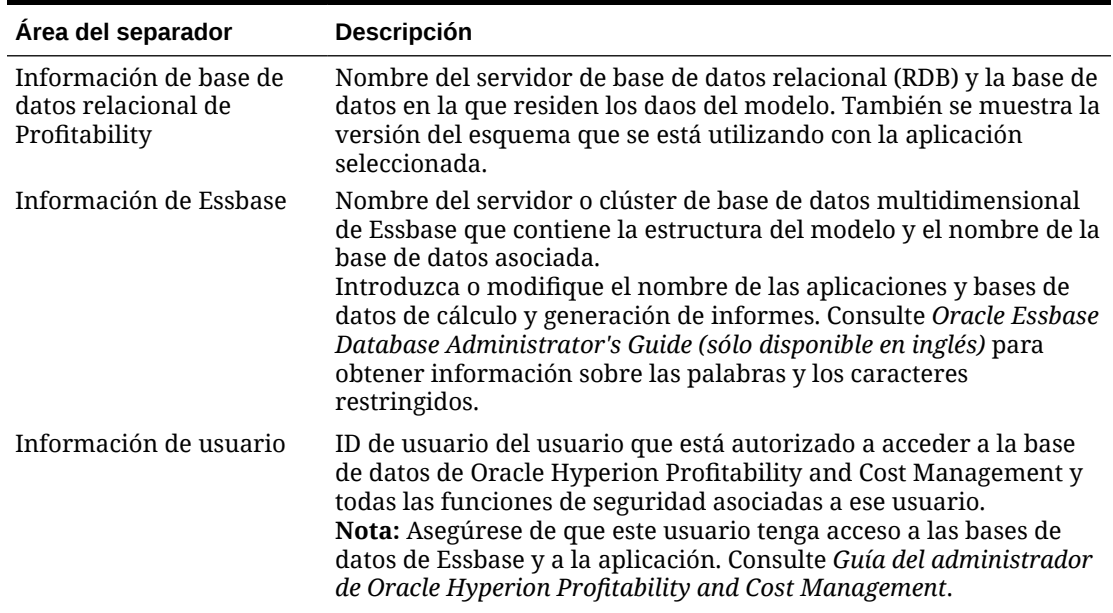

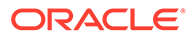

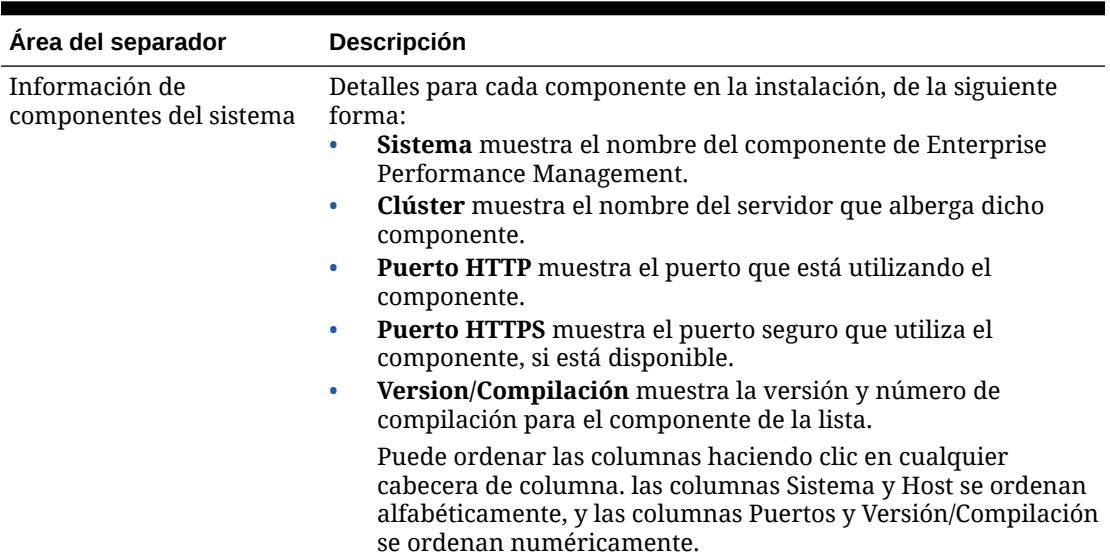

<span id="page-298-0"></span>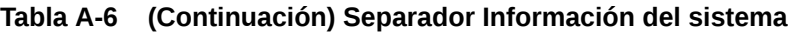

# Configuración de las preferencias de nivel de modelo

Puede personalizar la aplicación para que utilice las preferencias de visualización. La configuración de la pestaña Preferencia de nivel de modelo se aplica a todo el modelo.

También debe especificar la información de conexión de Oracle Essbase para el modelo seleccionado.

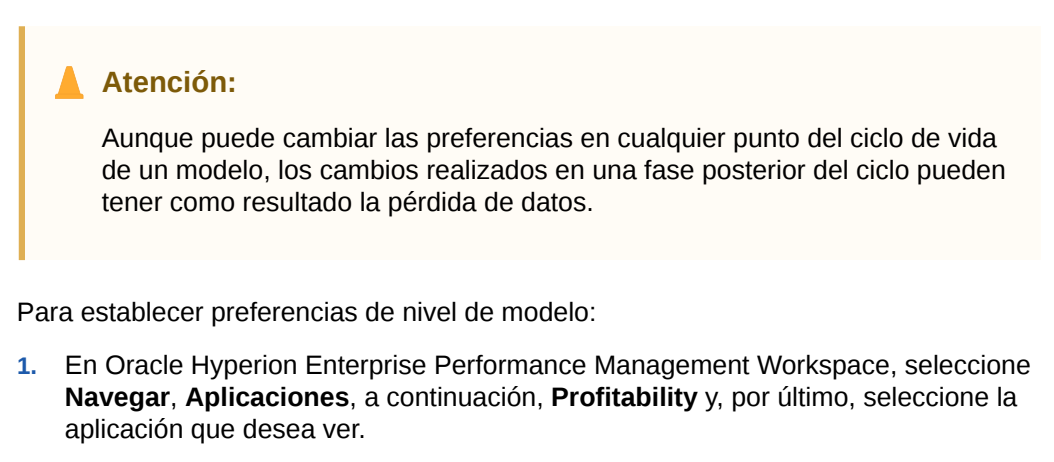

**2.** En **Áreas de tarea**, seleccione **Gestionar modelo** y, a continuación, **Resumen de modelo** y seleccione el separador **Preferencia de nivel de modelo**.

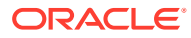

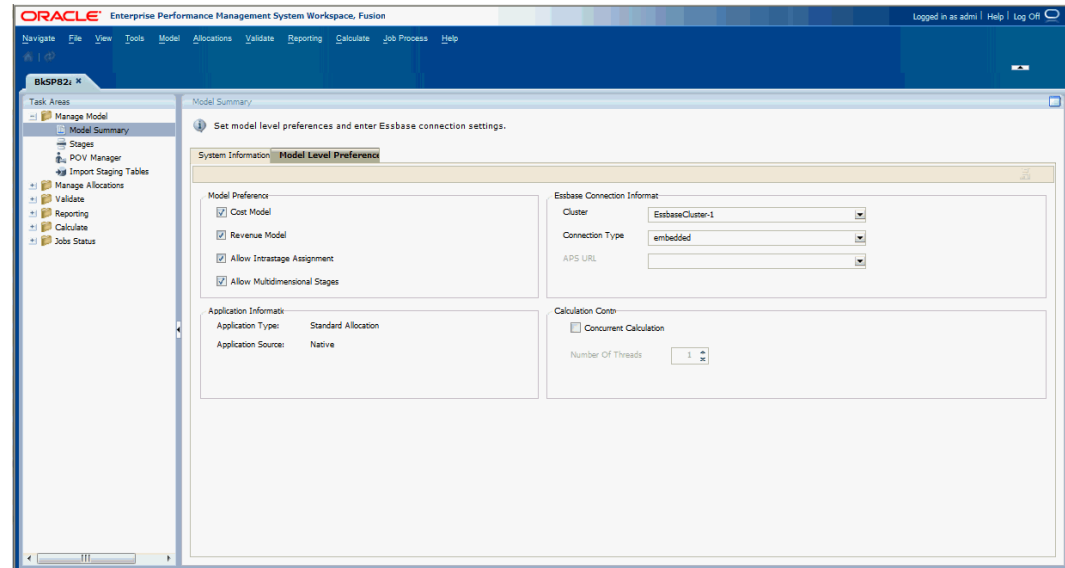

**3.** En **Preferencias del modelo** en el separador **Preferencia de nivel de modelo**, seleccione una o más preferencias para controlar el contenido del modelo. Las preferencias disponibles se describen en la tabla 1.

### **Tabla A-7 Preferencias de nivel de modelo**

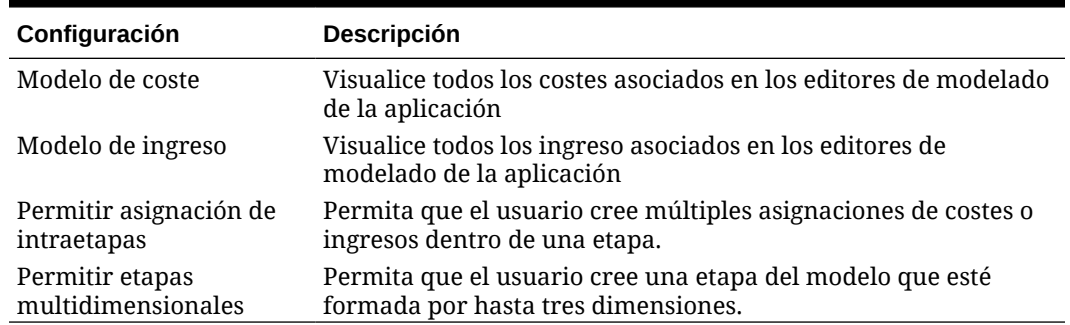

**4.** En **Información acerca de la conexión a Essbase**, introduzca la información de conexión de Essbase para el modelo. La información necesaria se describe en la Tabla 2.

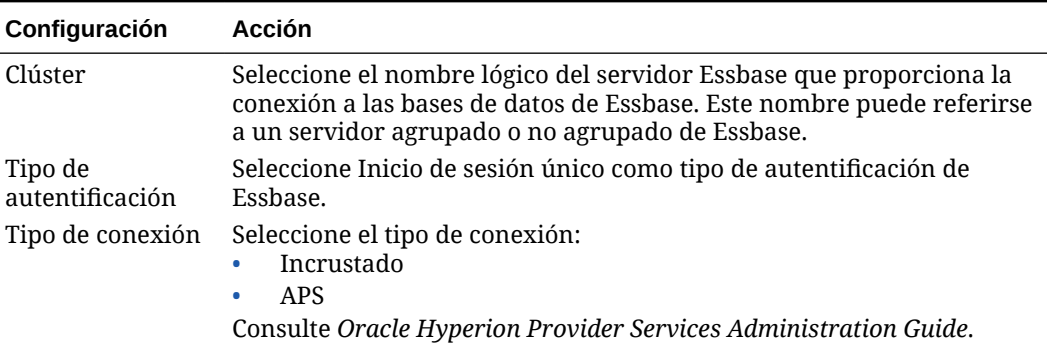

### **Tabla A-8 Información de conexión de Essbase**

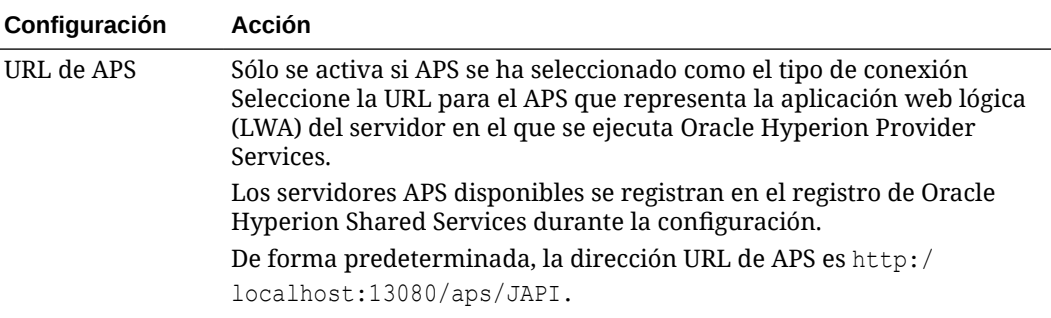

### <span id="page-300-0"></span>**Tabla A-8 (Continuación) Información de conexión de Essbase**

#### **5.** En **Tipo de aplicación**, se muestra **Asignación estándar**.

El tipo de aplicación se selecciona al crear la aplicación en la consola de Aplicaciones de Profitability y no se puede cambiar.

### **Nota:**

Para crear una aplicación de asignación detallada, consulte [Administración de modelos de rentabilidad detallada.](#page-140-0)

**6. Opcional:** en **Control de cálculo**, seleccione **Cálculo simultáneo** para activar determinados pasos en el script de cálculo para que se dividan en varios scripts que se ejecuten simultáneamente en Essbase, con el objetivo de aprovechar la arquitectura paralela de la plataforma de Exalytics.

En **Número de subprocesos**, seleccione la cantidad de scripts de cálculo que desea que Essbase ejecute a la vez.

**7.** Haga clic en Guardar

# Establecimiento de etapas del modelo de Profitability estándar

En Oracle Hyperion Profitability and Cost Management, se crean etapas de modelo para reflejar cada proceso o actividad principal del negocio.

Se asignan dimensiones a cada etapa para definir las intersecciones en las que se almacenan los datos para la etapa. Las etapas existen únicamente en Profitability and Cost Management y no se reconocen en Oracle Essbase.

Puede crearse una etapa para casi cualquier tipo de requisito, como cuentas del libro mayor, mercados, agrupaciones de recursos, materiales, categorías laborales, equipos, procesos, productos, subgrupos, ofertas de servicios, categorías de clientes y clientes específicos. Puede definir hasta nueve etapas por modelo. El nombre de la etapa debe ser único para cada modelo o aplicación.

Debe asignar por lo menos una dimensión a cada etapa, y cada etapa puede tener hasta tres dimensiones. La misma dimensión se puede asignar a más de una etapa; sin embargo, debe definirse un prefijo de etapa único para distinguir la combinación de dimensión y etapa. El número de dimensiones de una etapa puede variar. Por ejemplo, una etapa puede tener tres dimensiones y otra puede tener una o dos. Si necesita más de una dimensión por etapa, consulte [Configuración de las preferencias](#page-298-0) [de nivel de modelo](#page-298-0) para activar la preferencia de nivel de modelo.

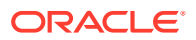

Al calcularse los costes e ingresos, las etapas deben ordenarse conforme a una secuencia lógica desde el proceso inicial hasta el final. Los resultados que se calculan y almacenan en una etapa se convierten en los valores de origen que se asignarán en la etapa siguiente. Al definir una secuencia de cálculo a través de las etapas, se crean asignaciones que requieren varios pasos. Los valores de descomposición de costes relacionados con las etapas se recuperan y evalúan con facilidad.

Dentro de la etapa del modelo, el cálculo de costes e ingresos es controlado por las siguientes condiciones:

- El orden de las etapas del modelo debe establecerse en el orden de cálculo que refleje el flujo general de actividades, los costes financieros e ingresos para todo el modelo.
- Sólo debe designarse como dimensión de controlador una dimensión de cada etapa.

Desde la pantalla Etapas, establece el orden de las etapas y dimensiones utilizando los botones arriba y abajo de la aplicación; sin embargo, si se realizan cambios en el orden, nombre o prefijo de una etapa una vez desplegada, el modelo debe volver a desplegarse.

Puede introducirse una nota o registro de texto de aproximadamente 1.000 caracteres para cada registro de etapa.

Para obtener instrucciones detalladas sobre el uso de etapas del modelo, consulte estas secciones:

- Adición de etapas del modelo
- [Modificación de etapas del modelo](#page-304-0)
- [Supresión de etapas del modelo](#page-305-0)

## Adición de etapas del modelo

Las etapas representan la red de asignaciones dentro de la organización. Los cálculos fluyen hacia delante desde asignaciones iniciales hasta la entrega o resolución. Los flujos hacia atrás no están permitidos.

La secuencia de cálculo es crítica para obtener resultados correctos. El orden de cálculo viene determinado por el orden de las dimensiones y las etapas, según se muestra en la ventana Etapas. En el siguiente ejemplo, el cálculo de modelos sigue la secuencia especificada y los resultados de cada etapa se transportan hasta la siguiente etapa:

- Etapa 1
	- Dimensión 1
	- Dimensión 2
	- Dimensión 3
- Etapa 2
	- Dimensión 1
	- Dimensión 2
	- Dimensión 3
- Etapa 3, etc.

Todas las etapas requieren un nombre y un prefijo de etapa.

Para agregar etapas del modelo:

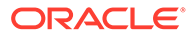

**1.** En un modelo abierto, en Áreas de tarea, seleccione **Gestionar modelo** y, a continuación, **Etapas**.

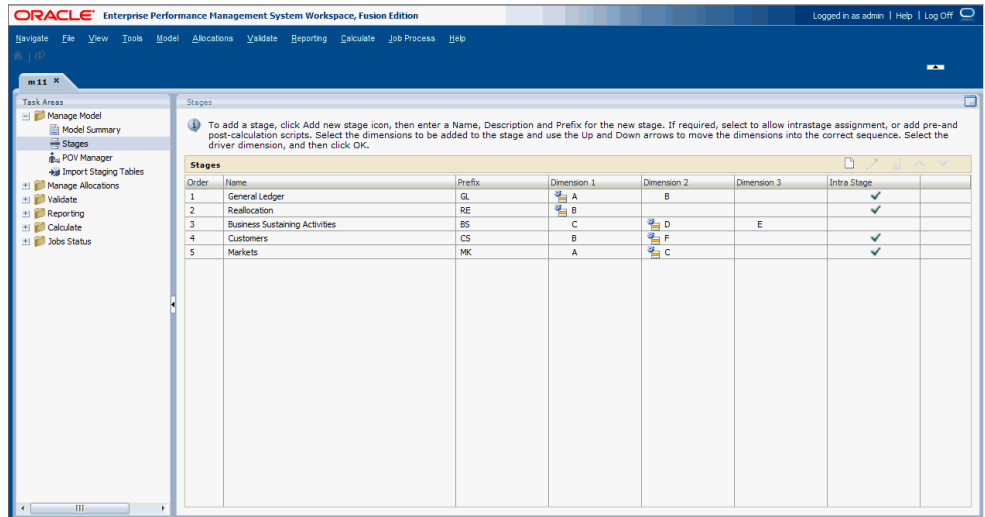

La ventana Etapas proporciona la siguiente información sobre la etapa seleccionada:

- **Orden** muestra el número de posición secuencial de la etapa en el modelo.
- **Nombre** muestra el nombre de la etapa y suele identificar la función o proceso empresarial de la etapa, como Libro mayor o Actividades operativas.
- **Prefijo** alfanumérico asignado a la etapa
- Dimensiones incluidas en la etapa. La dimensión de controlador para la etapa se indica mediante el icono de controlador
- El campo **Intraetapa** muestra si las asignaciones de intraetapa están permitidas para la etapa o no.
- **2.** Haga clic en **Agregar nueva etapa**  $\Box$ .

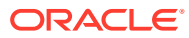

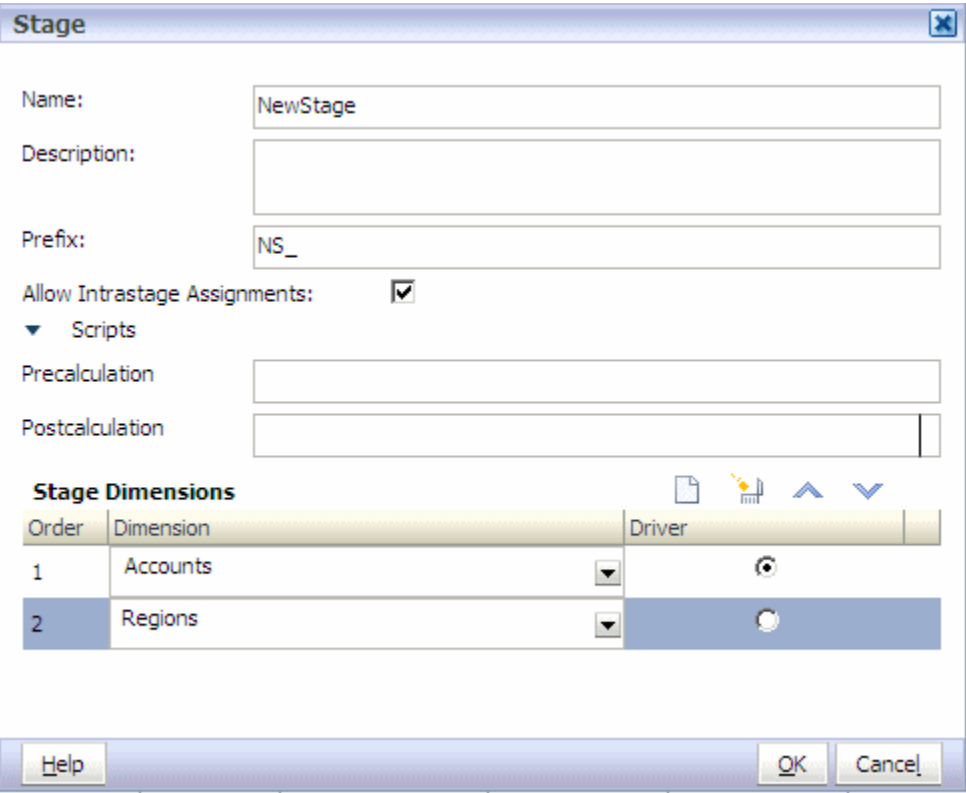

**3.** En **Nombre**, introduzca un nombre descriptivo único, de 80 caracteres como máximo.

El nombre debería identificar la función o proceso empresarial de la etapa, como libro mayor o actividades operativas.

- **4. Opcional**: en **Descripción**, introduzca una breve explicación del tipo de información que se incluye en la etapa, hasta un máximo de 255 caracteres.
- **5.** En **Prefijo**, introduzca un prefijo alfanumérico único para la etapa seleccionada, hasta un máximo de 80 caracteres.

Los prefijos de etapa se emplean para distinguir las combinaciones de dimensiones y etapas. Por ejemplo, si la dimensión "Department" se utiliza en dos etapas, el prefijo "General Ledger" puede aplicarse a una y "Process" a la otra. Los informes resultantes muestran las dimensiones como "General LedgerDepartment" y "ProcessDepartment".

- **6. Opcional**: si necesita realizar asignaciones dentro de una misma etapa, seleccione **Permitir asignaciones de intraetapas** para marcar la etapa para las asignaciones de intraetapa.
- **7. Opcional:** si hay disponibles scripts de cálculo creados manualmente, en **Scripts**, introduzca un nombre de script de **precálculo** o **poscálculo**.

Los scripts de precálculo y poscálculo opcionales se crean manualmente en los editores de scripts de la consola EAS para la ejecución desde Oracle Hyperion Profitability and Cost Management. Los scripts, que se almacenan en Oracle Essbase, permiten a los usuarios inicializar celdas de Essbase con los valores correctos.

Basándose en el tipo de script seleccionado para una etapa, se ejecutan para preparar las etapas para las asignaciones o generación de informes, del siguiente modo:

• Los scripts de precálculo se ejecutan antes que los scripts de cálculo de la etapa.

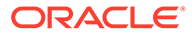

- <span id="page-304-0"></span>Los scripts de poscálculo se ejecutan después que los scripts de cálculo de la etapa.
- **8.** En la barra de herramientas de **Dimensiones de etapa**, haga clic en **Agregar** .

Se agrega una línea a la lista de dimensiones, que muestra el siguiente número secuencial en el orden. La lista de dimensiones se rellena con todas las dimensiones disponibles en el modelo.

**9.** En **Dimensiones**, seleccione una dimensión que se aplique a la nueva etapa.

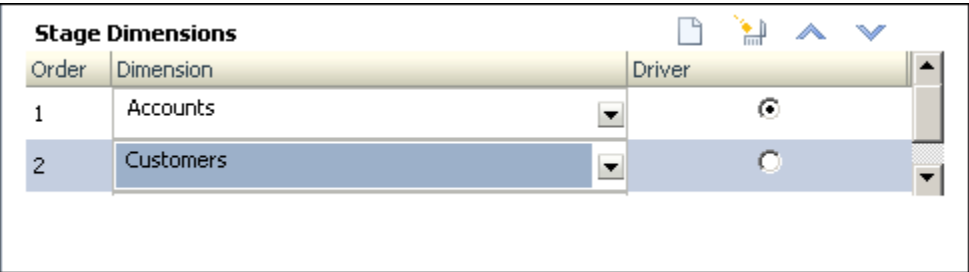

- **10. Opcional:** repita el paso 8 y el paso 9 para agregar hasta tres dimensiones a cada etapa.
- **11. Opcional:** en **Orden**, seleccione una dimensión y utilice los botones Arriba

o Abajo para mover las dimensiones hasta la ubicación correcta en la secuencia de cálculo.

- **12.** En **Controlador**, seleccione la dimensión del controlador para la etapa.
- **13.** Haga clic en **Aceptar**.
- **14. Opcional:** seleccione una etapa de la tabla Etapas y utilice los botones Arriba

o Abajo  $\vee$  para mover cada etapa a la ubicación correcta en la secuencia de cálculo.

# Modificación de etapas del modelo

Las etapas del modelo se pueden modificar fácilmente; sin embargo, si modifica cualquier elemento después de que se haya desplegado el modelo, éste se tendrá que volver a desplegar.

Para modificar etapas del modelo:

- **1. Opcional:** modifique los metadatos, como los miembros de dimensiones, en la consola de Aplicaciones de Profitability y despliegue las modificaciones en Oracle Hyperion Profitability and Cost Management antes de modificar las etapas.
- **2.** En un modelo abierto, en Áreas de tarea, seleccione **Gestionar modelo** y, a continuación, **Etapas**.
- **3.** Seleccione la etapa que se debe modificar y haga clic en **Editar etapa** .
- **4.** Modifique cualquiera de estos elementos:
	- Nombre

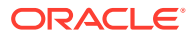

- <span id="page-305-0"></span>**Descripción**
- Prefijo
- Configuración de intraetapa
- **Scripts**
- **5. Opcional**: en **Dimensión**, modifique las dimensiones seleccionadas según sea necesario.
- **6. Opcional:** en **Orden**, utilice los botones Arriba  $\sim$  o Abajo  $\sim$  para volver a colocar las dimensiones en la secuencia correcta.
- **7. Opcional:** en **Controlador**, seleccione una dimensión de controlador diferente para la etapa.
- **8.** Haga clic en **Aceptar**.
- **9. Opcional:** seleccione una etapa y utilice los botones Arriba  $\sim$  0 Abajo  $\sim$  para volver a ordenar las etapas.

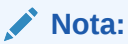

Esta operación vuelve a ordenar el cálculo e invalida todas las asignaciones y selecciones de reglas de asignación pertenecientes a esta etapa.

**10.** Vuelva a desplegar el modelo si se modifica algún elemento (que no sea Nombre de etapa, Descripción, Orden de las dimensiones de una etapa).

## **Nota:**

Nombre de etapa, Descripción, Orden de las dimensiones no influyen en el estado desplegado del cubo de Essbase.

# Supresión de etapas del modelo

La supresión de una etapa del modelo cambia automáticamente el cálculo del modelo. Cualquier asociación y asignación de controlador establecida para las dimensiones de etapa también se suprime. Una vez suprimida una etapa, debe volver a establecer la secuencia de las etapas para reflejar correctamente el nuevo flujo de cálculo.

Para suprimir etapas del modelo:

- **1.** En un modelo abierto, en Áreas de tarea, seleccione **Gestionar modelo** y, a continuación, **Etapas**.
- **2.** En el cuadro de diálogo **Etapas**, seleccione la etapa que desea suprimir.
- **3.** Haga clic en Suprimir etapa

Un mensaje le solicita que confirme la supresión.

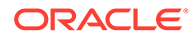

### <span id="page-306-0"></span>**Atención:**

También se suprimirá cualquier asignación y selección de controlador que pertenezca a esta etapa.

- **4.** Haga clic en **Sí** para suprimir la etapa y sus selecciones de controladores y asignaciones.
- **5. Opcional:** en **Orden**, utilice **Arriba**  $\sim$  **o Abajo**  $\sim$  para volver a colocar las etapas restantes en la secuencia de cálculo correcta.

# Trabajar con puntos de vista de Profitability estándar

El punto de vista (PDV) de un modelo proporciona una visión específica de la información del modelo para un periodo de tiempo, como un año, estado y escenario determinados.

Los miembros de las dimensiones de PDV son definidos por el usuario y pueden proporcionar una amplia variedad de combinaciones de PDV para el modelado y el análisis condicional.

Debe tener por lo menos una dimensión de PDV y puede tener como máximo cuatro. El usuario define las dimensiones de PDV y los nombres de esas dimensiones. Los cálculos se llevan a cabo utilizando los datos, controladores y asignaciones específicos de ese PDV para diferentes meses o situaciones.

Los nombres y la estructura de las dimensiones de PDV de la organización son totalmente personalizables. Un PDV típico incluye Year, Period y Scenario. El primer paso para casi cualquier actividad en Oracle Hyperion Profitability and Cost Management es la selección de un PDV.

Un modelo solo se puede editar si el PDV se ha establecido en estado "Borrador". Puede modificar el PDV para que refleje nuevos controladores, criterios o miembros, lo cual le permite crear escenarios alternativos. Comparando estos escenarios, puede evaluar de qué modo afectan los cambios a los procesos o resultados.

También puede crear versiones de PDV que le permitan mantener versiones separadas del mismo PDV para supervisar el impacto de los cambios en el modelo o rastrear diferentes versiones del mismo modelo.

Consulte las siguientes secciones para obtener información detallada acerca de los PDV:

- [Dimensiones de PDV de Profitability and Cost Management](#page-36-0)
- Estado de PDV de Profitability estándar
- [Administración de PDV de Profitability estándar](#page-307-0)

## Estado de PDV de Profitability estándar

Debe establecerse un estado para el PDV con el fin de mostrar la disponibilidad actual del modelo para la edición o visualización. El estado no es una dimensión de Oracle Essbase.

Debe establecerse uno de los siguientes estados de PDV:

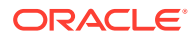

- <span id="page-307-0"></span>• Borrador: permite crear o editar el modelo y generar informes dinámicos.
- Publicado: permite visualizar el modelo y generar informes dinámicos. No permite editar el modelo.
- Archivado: permite visualizar el modelo y generar informes dinámicos. No permite editar el modelo.

# Administración de PDV de Profitability estándar

Un PDV muestra una versión particular de un modelo para una instantánea determinada, como Year, Period y Status.

Cuando se agrega un nuevo PDV, el estado se establece automáticamente en "Borrador" de modo que el PDV se pueda editar.

Es necesaria por lo menos una dimensión de PDV para un modelo; sin embargo, puede crear varias combinaciones de PDV para un único modelo. Un PDV seleccionado que contenga información de etapa y de capa se puede guardar como preferencia de usuario de Oracle Hyperion Enterprise Performance Management Workspace. También puede copiar un PDV para empezar un modelo para un nuevo periodo de generación de informes o un escenario distinto. Consulte [Copia de PDV de Profitability estándar](#page-274-0).

La dimensión de PDV definida para la aplicación determina los PDV potenciales disponibles para un modelo, pero no todos los PDV están disponibles automáticamente para la asignación o entrada de datos. No puede asignar controladores ni cargar datos para un PDV hasta que no se haya agregado al modelo.

Deben especificarse los siguientes elementos del modelo para cada combinación de PDV:

- Controladores para miembros de origen
- Asignaciones o selecciones de reglas de asignación
- Datos del parámetro
- Datos de costes e ingresos

Utilice los procedimientos siguientes para trabajar con PDV:

- Adición de PDV de Profitability estándar
- [Modificación del estado de PDV de Profitability estándar](#page-309-0)
- [Copia de PDV de Profitability estándar](#page-274-0)
- [Supresión de objetos seleccionados de PDV de Profitability estándar](#page-312-0)
- [Supresión de PDV y todos los artefactos de Profitability estándar](#page-313-0)

# Adición de PDV de Profitability estándar

Puede agregar un PDV para ver la información y los cálculos de un modelo correspondientes a una instantánea seleccionada del modelo como, por ejemplo, un año, un periodo, un escenario o un estado.

Los valores de los parámetros disponibles para un modelo se establecen en Oracle Essbase.

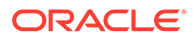

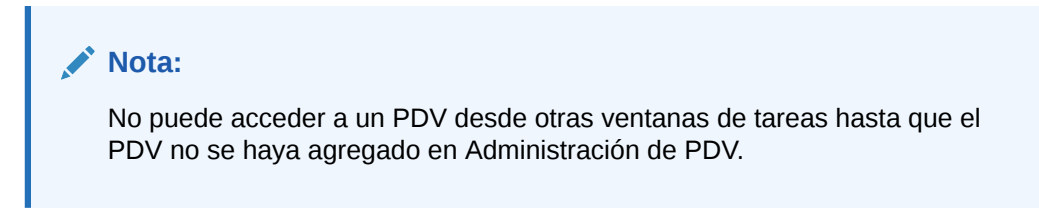

### Para agregar PDV:

**1.** En un modelo abierto, en Áreas de tarea, seleccione **Gestionar modelo** y, a continuación, **Administrador de PDV**.

Se muestra la pestaña Estado de la pantalla Administrador de PDV. Aparece una lista con todos los PDV existentes.

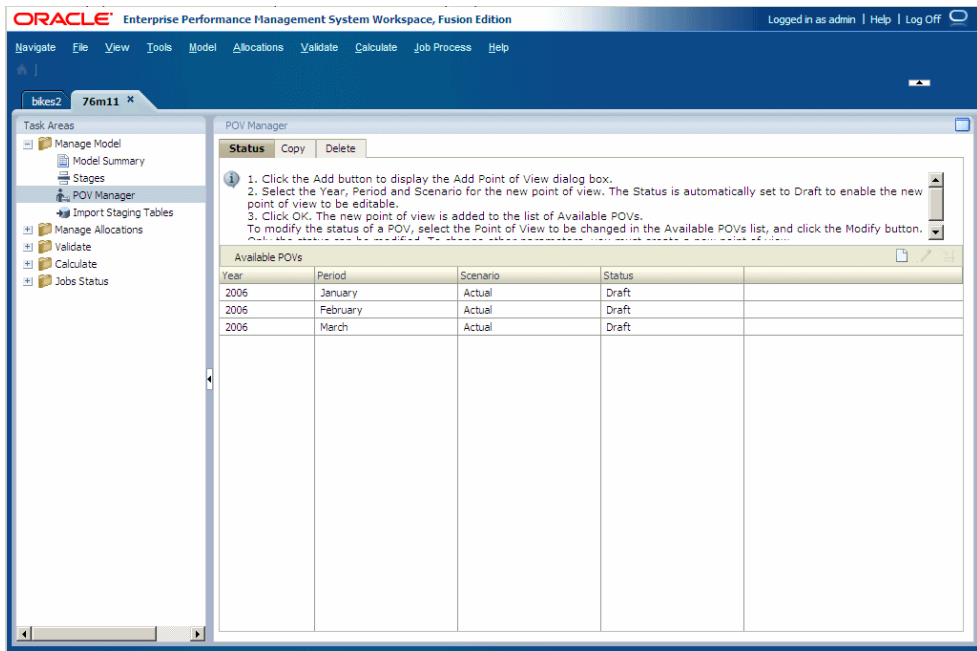

# **2.** Haga clic en **Agregar nuevo PDV** .

Se muestra el cuadro de diálogo Agregar punto de vista.

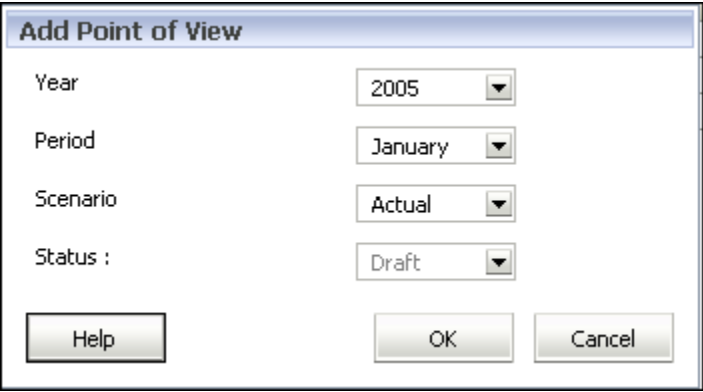

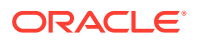

<span id="page-309-0"></span>**3.** Seleccione los parámetros del modelo para identificar el nuevo PDV.

Dado que se trata de un nuevo PDV, el estado es de sólo lectura y se establece automáticamente en Borrador para que pueda crear y editar el modelo.

**4.** Haga clic en **Aceptar**.

El PDV se agrega a la lista.

# Modificación del estado de PDV de Profitability estándar

El estado de PDV muestra la disponibilidad del modelo para la edición o visualización. Un modelo sólo está disponible para la edición cuando el estado de PDV se establece en Borrador. Una vez finalizado el modelo, cambie el estado de PDV para asegurarse de que no se pueda modificar.

El estado de PDV se puede establecer en uno de los siguientes valores:

- Borrador: permite crear o editar el modelo y generar informes dinámicos.
- Publicado: permite visualizar el modelo o generar informes dinámicos.
- Archivado: permite visualizar el modelo o generar informes dinámicos.

Puede volver a cambiar el estado a Borrador en cualquier momento para poder editar el modelo.

## **Nota:**

Si modifica el PDV, solo se cambia el estado. Sin embargo, ya no podrá calcular el modelo si el estado se ha establecido en "Publicado" o "Archivado".

Para cambiar el estado de PDV:

**1.** En un modelo abierto, en Áreas de tarea, seleccione **Gestionar modelo** y, a continuación, **Administrador de PDV**.

Se muestra la pestaña Estado de la pantalla Administrador de PDV. Aparece una lista con todos los PDV existentes.

- **2.** Seleccione el PDV que desea modificar y, a continuación, haga clic en **Editar PDV** .
- **3.** En **Estado**, seleccione el nuevo estado:
	- Borrador
	- Publicado
	- Archivado

Sólo se puede cambiar el estado de PDV. Para modificar otros parámetros, debe crear un nuevo PDV.

**4.** Haga clic en **Aceptar**.

## Copia de PDV de Profitability estándar

Puede copiar un PDV para proporcionar un punto de partida para un nuevo modelo o escenario, o para representar escenarios condicionales con un modelo existente.

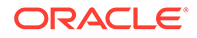

Por ejemplo, puede empezar un periodo copiando selecciones de controladores y asignaciones del periodo anterior, o bien crear datos de inicialización para un escenario previsto copiando datos de un escenario real.

Para copiar el PDV, debe tener un PDV de origen, que contenga la información que debe copiarse, y un PDV de destino, al cual se copiarán los datos. Puede copiar información solo a PDV con el estado "Borrador" que se muestran en el separador Estado de la pantalla Gestionar PDV. Consulte [Adición de PDV de Profitability](#page-307-0) [estándar.](#page-307-0)

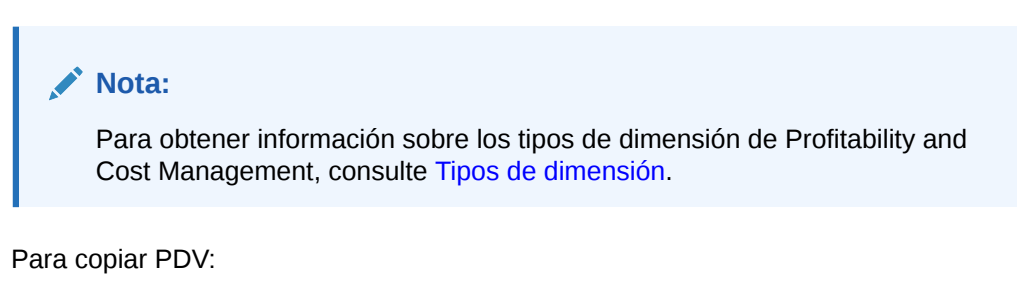

- **1. Opcional:** en caso necesario, cree un PDV en la pestaña Estado de Administración de PDV para proporcionar el PDV de destino para la operación de copia. Consulte [Adición de PDV de Profitability estándar](#page-307-0).
- **2.** En un modelo abierto, en Áreas de tarea, seleccione **Gestionar modelo** y, a continuación, **Administrador de PDV**.

Se muestra la pestaña Estado de la ventana Administrador de PDV. Aparece una lista con todos los PDV existentes.

**3.** En Administrador de PDV, seleccione la pestaña **Copiar**.

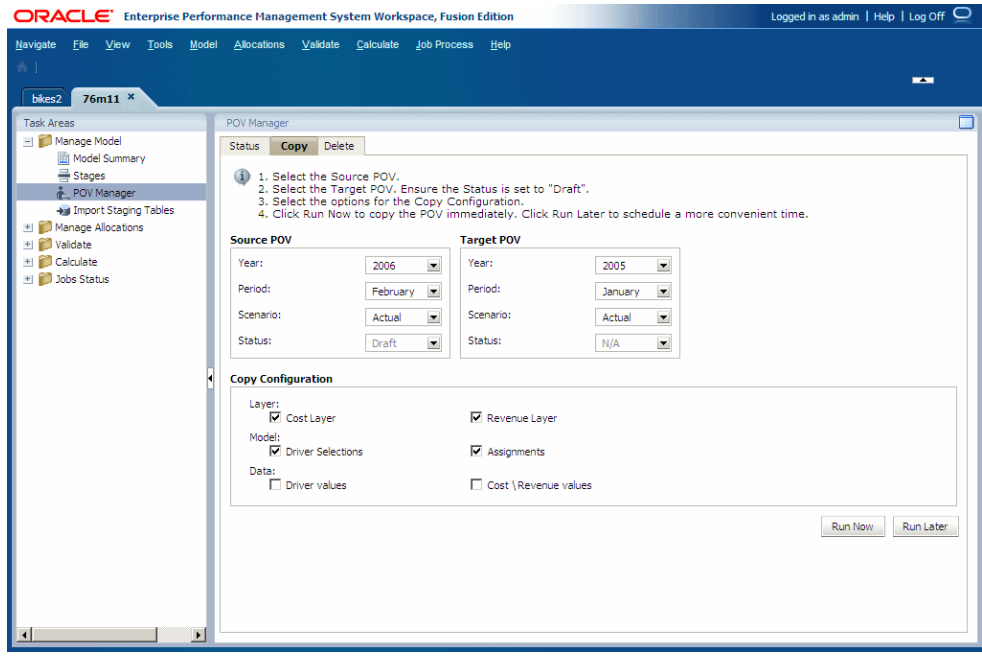

**4.** En **PDV de origen**, seleccione el PDV que desea copiar.

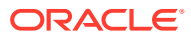

### **Nota:**

El estado del origen se establece de forma automática como el estado asignado al PDV y no se puede modificar en esta pantalla.

**5.** En **PDV de destino**, seleccione el PDV que desea establecer como destino para el PDV copiado.

### **Atención:**

El PDV de destino debe existir como PDV válido con el estado "Borrador" en el separador Estado de la pantalla Gestor de PDV. En caso contrario, la operación de copia no se iniciará.

- **6.** En **Copiar configuración**, seleccione los elementos del PDV que deban copiarse:
	- En **Capa**, seleccione **Capa de coste**, **Capa de ingreso** o ambas.
	- En **Modelo**, seleccione **Selecciones de parámetro**, **Asignaciones** o todo.
	- En **Datos**, seleccione **Valores del parámetro**, **Valores de coste/ingreso** o ambos.

Estas opciones le permiten controlar la información necesaria para el nuevo PDV. Por ejemplo, puede que desee incluir sólo coste, selección de controlador y valores del controlador en la copia de PDV.

- **7.** Realice una de las siguientes tareas:
	- Haga clic en **Ejecutar más tarde** para programar la fecha y hora de copia del PDV. Consulte [Programación de flujos de tareas](#page-424-0)

### **Nota:**

Si esta opción no se selecciona al crear la tarea, no podrá programarla.

• Haga clic en **Ejecutar ahora** para copiar el PDV de forma inmediata.

Un mensaje de confirmación indica que se ha iniciado el trabajo e identifica el ID de flujo de tareas asignado. Seleccione **Estado del trabajo** y, a continuación, **Buscar tarea** para supervisar el estado.

### **Atención:**

En función del tamaño y la complejidad del modelo, esta operación puede tardar un tiempo considerable.

**8.** Cuando finalice la copia, revise la información copiada disponible en el PDV de destino.

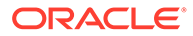

# <span id="page-312-0"></span>Supresión de objetos seleccionados de PDV de Profitability estándar

En la pestaña Suprimir de la pantalla Administrador de PDV, puede suprimir del PDV los objetos seleccionados.

Para suprimir un PDV completo, incluidas sus asignaciones y selecciones del controlador asociadas, consulte [Supresión de PDV y todos los artefactos de](#page-313-0) [Profitability estándar.](#page-313-0)

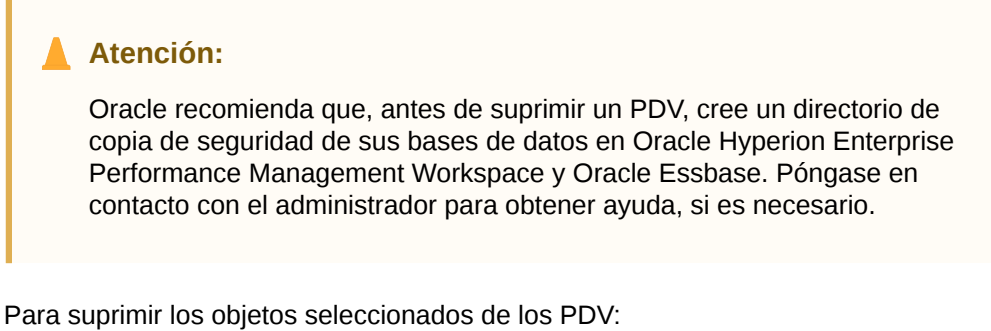

**1.** Asegúrese de que no haya otros usuarios que necesiten el PDV y su contenido.

**2.** En un modelo abierto, en Áreas de tarea, seleccione **Gestionar modelo** y, a continuación, **Administrador de PDV**.

Aparecerá la pantalla Administrador de PDV.

**3.** Seleccione la pestaña **Suprimir**.

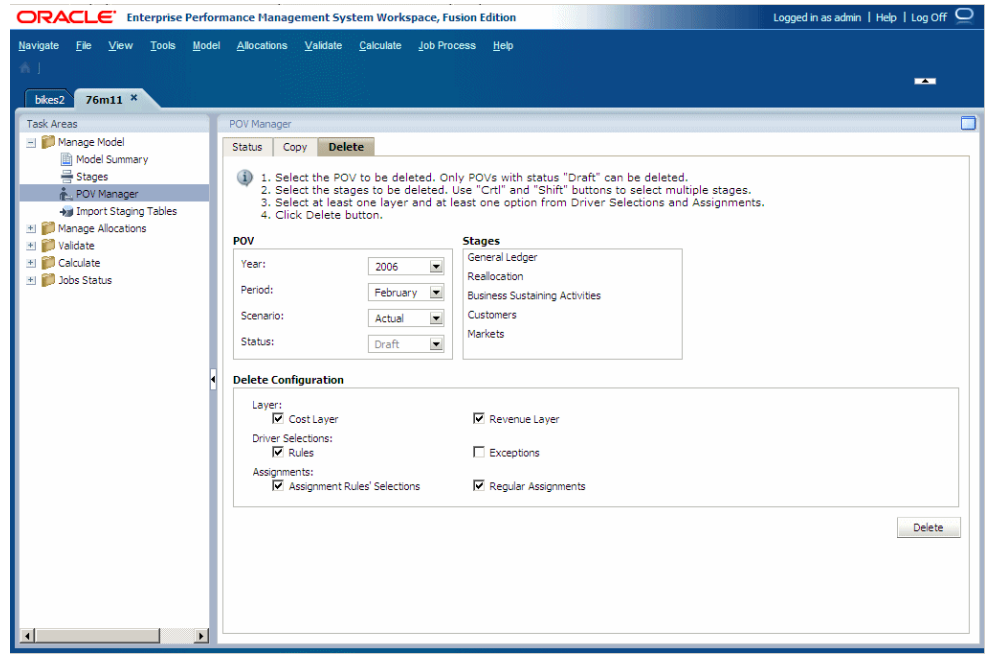

- **4.** En **PDV**, seleccione el PDV que contiene los artefactos que desea suprimir.
- **5.** En **Etapas**, seleccione una o varias etapas de origen que contengan los artefactos que desea suprimir.

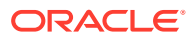

También puede utilizar la tecla Ctrl para seleccionar diversas etapas no correlativas o bien la tecla Mayús para seleccionar de la primera a la última etapa de forma correlativa.

- <span id="page-313-0"></span>**6.** En **Suprimir configuración**, seleccione los elementos de la configuración que desee suprimir:
	- Selecciones de controladores (reglas o excepciones, o ambas)
	- Asignaciones (Selecciones de reglas de asignación o Asignaciones regulares o ambas).
- **7.** Haga clic en **Suprimir**.

Aparece un mensaje de confirmación.

**8.** Haga clic en **Aceptar** para confirmar la supresión.

Se eliminarán los registros seleccionados. Consulte hpcm. log para ver un registro de la operación, incluidas las selecciones y el número de registros eliminados.

## Supresión de PDV y todos los artefactos de Profitability estándar

Cuando se suprime un PDV, también se suprimen todos los objetos de ese PDV, incluidas las asignaciones y selecciones de controlador asociadas.

Para borrar los datos de Oracle Essbase, antes de suprimir el PDV, ejecute la función "Borrar todo" para el PDV seleccionado. Consulte [Cálculo de los datos de asignación directa.](#page-408-0)

## **Atención:**

Oracle recomienda que, antes de suprimir un PDV, cree un directorio de copia de seguridad de sus bases de datos en Oracle Hyperion Enterprise Performance Management Workspace y Essbase. Póngase en contacto con el administrador para obtener ayuda, si es necesario.

Para suprimir PDV y sus asignaciones y controladores asociados:

- **1.** Asegúrese de que no haya otros usuarios que necesiten el PDV y su contenido.
- **2. Opcional:** para borrar datos en Essbase, seleccione **Borrar todo** para borrar los datos como se describe en [Cálculo de los datos de asignación directa](#page-408-0).
- **3.** En un modelo abierto, en Áreas de tarea, seleccione **Gestionar modelo** y, a continuación, **Administrador de PDV**.

Aparecerá la pantalla Administrador de PDV.

- **4.** Seleccione la pestaña **Estado**.
- **5.** En **PDV disponibles**, seleccione el PDV que desea suprimir.
- **6.** Haga clic en **Suprimir PDV** .

Aparece un mensaje de confirmación.

## <span id="page-314-0"></span>**Atención:**

Cuando se suprime un PDV, también se suprimen todos los objetos de ese PDV.

**7.** Haga clic en **Sí** para confirmar la supresión.

El PDV se elimina de la lista y deja de estar disponibles para la selección.

# Consulta de estadísticas del modelo de Profitability estándar

Una vez creado un modelo, puede ser útil determinar el número y uso de determinados componentes, como las etapas o los PDV y sus dimensiones, asignaciones y controladores.

La consulta basada en SQL, modelstats.sql, permite a los usuarios generar estadísticas específicas para sus modelos. Estas consultas de sólo lectura se pueden utilizar para visualizar las características del modelo y las estadísticas de rendimiento, o para evaluar el impacto de los cambios. Las estadísticas también se pueden utilizar para diagnosticar problemas con modelos y rendimiento.

Para utilizar la nueva consulta, debe tener vistas de base de datos existentes:

- Etapas (HPM\_EXP\_STAGE)
- PDV (HPM\_EXP\_POV)
- Selecciones de controlador (HPM\_EXP\_DRIVER\_SEL)
- Asignaciones (HPM\_EXP\_ASSIGNMENT)
- Selecciones de reglas de asignación (HPM\_EXP\_ASGN\_RULE\_SELECTION)

### **Nota:**

la vista Controladores (HPM\_EXP\_DRIVER) no se utiliza con las estadísticas de modelo.

Debe disponer de acceso adecuado a la base de datos seleccionada y vistas de base de datos. Para obtener información sobre cómo crear vistas de base de datos, consulte el apéndice B de la *Guía del administrador de Oracle Hyperion Profitability and Cost Management*.

Tras la instalación, el script SQL, modelstats.sql, se incluye en la carpeta de la aplicación. La consulta es neutra de base de datos y se puede ejecutar en bases de datos MS SQL u Oracle. Si el modelo contiene errores, no se informa de ellos en los resultados de la consulta y se siguen generando las estadísticas existentes.

Oracle recomienda que ejecute la consulta para cualquier aplicación antes de realizar cambios significativos y que, a continuación, guarde las consultas y capture el resultado para compararlo con los últimos resultados. Esta captura ofrece las estadísticas de base para la aplicación, con las que puede comparar cambios posteriores o visualizar información para evaluar el impacto potencial de los cambios propuestos. Por ejemplo, si una regla de asignación se utiliza miles de veces,

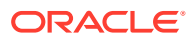

cualquier modificación en esa regla puede tener un efecto mucho mayor del esperado originalmente.

Para ejecutar la consulta modelstats.sql:

- **1.** Localice la base de datos y asegúrese de que tiene acceso adecuado a los siguientes elementos:
	- Vistas de base de datos
	- Esquema de base de datos relacional de Profitability and Cost Management
- **2.** Navegue a la consulta modelstats.sql:
	- Para Windows, %hyperion home% \products\Profitability\database\Common\MSSQLServer\view
	- Para UNIX, \$hyperion home\$ \products\Profitability\database\Common\MSSQLServer\view

## **Nota:**

Puesto que las consultas y las vistas de base de datos se actualizan frecuentemente, compruebe que cuenta con las versiones más recientes.

**3.** Abra la consulta modelstats.sql y modifique la variable "%" de cada consulta para especificar los componentes de modelo con los que se va a ejecutar la consulta, como "application name like '%'", O "layer name like '%'".

Por ejemplo, en el código application name like '%', sustituya el signo de porcentaje con el nombre de aplicación:

application name like 'bikes2'

## **Nota:**

Puede utilizar el signo de porcentaje como comodín final para ampliar el rango de búsqueda. Por ejemplo, introduzca 'b%' para aplicar la consulta a todas las aplicaciones que comienzan por "b". Para consultar todas las aplicaciones, introduzca '%'.

**4.** Revise los resultados de la consulta.

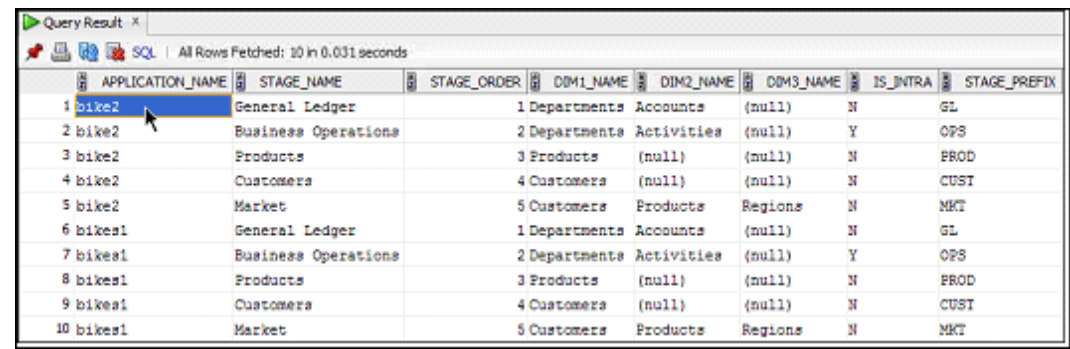

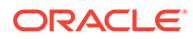

<span id="page-316-0"></span>Los resultados dependen de las selecciones de consulta. Algunas consultas de ejemplo se muestran a continuación:

- **Mostrar todas las etapas y las dimensiones en la etapa para aplicaciones coincidentes** muestra todas las etapas y las dimensiones asociadas para la aplicación seleccionada, ordenadas por el nombre de la aplicación y orden de etapa.
- **Mostrar los recuentos de asignación explícita por etapa de origen para las capas de coste e ingresos** para la aplicación seleccionada, mostrando el nombre de la aplicación, la capa y los nombres de la etapa de origen y de destino.
- **Mostrar los nombres de regla y la frecuencia con la que se utilizan en una aplicación** muestra un desglose de reglas individuales y el número de veces que se utiliza cada una.
- **Mostrar el recuento de uso del controlador por etapa en la asociación de controlador** muestra el recuento de uso de cada controlador para la aplicación, etapa y capa seleccionadas. Por ejemplo, puede utilizar esta información para determinar si algunos controladores no se utilizan realmente y si se pueden eliminar de forma segura.

Para visualizar todas las consultas, revise la versión más actual del archivo modelstats.sql .

# Importación de datos y artefactos de Profitability estándar

Puede introducir información de datos y de modelo directamente en Oracle Hyperion Profitability and Cost Management; sin embargo, la entrada de datos puede llevar mucho tiempo.

Para facilitar la introducción de datos en la aplicación, puede importar definiciones de modelos, como PDV, etapas, controladores, selecciones de controlador asignaciones y selecciones de reglas de asignación directamente a Profitability and Cost Management utilizando un conjunto de tablas de asignación de etapas de importación y configuraciones de importación.

### **Nota:**

No se pueden importar los datos del controlador, costes, dimensiones y reglas de asignación de las tablas de etapas.

Los datos del modelo se importan desde diferentes orígenes:

- Los datos de definición del modelo se importan desde las tablas de asignación de etapas.
- La definición del modelo se puede importar utilizando Oracle Hyperion Enterprise Performance Management System Lifecycle Management. Consulte la *Guía de administración del ciclo de vida de Oracle Enterprise Performance Management System*.

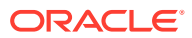

## **Atención:**

Oracle recomienda que, antes de importar datos o artefactos, cree un directorio de copia de seguridad de las bases de datos en Oracle Hyperion Enterprise Performance Management Workspace y Oracle Essbase. Póngase en contacto con el administrador para obtener ayuda.

Para importar tablas de asignación de etapas, deberá crear una configuración de importación para especificar las tablas y datos que desea importar. La configuración, que puede guardar, puede utilizarse varias veces para importar el mismo conjunto de datos. Al importar el modelo entero, se aplican dependencias de tabla; sin embargo, estas dependencias no son aplicables si sólo se importan secciones del modelo

Para obtener instrucciones detalladas sobre cómo crear tablas temporales e importar configuraciones, consulte la *Guía del administrador de Oracle Hyperion Profitability and Cost Management*.

# Administración de asignaciones de Profitability estándar

### **Consulte también:**

- [Acerca de las asignaciones de Profitability estándar](#page-318-0) En Oracle Hyperion Profitability and Cost Management, las asignaciones controlan el modo en que se distribuyen los costes e ingresos de todo el modelo a cuentas o elementos específicos.
- [Capas de ingresos y coste de Profitability estándar](#page-318-0) Cuando se crean los controladores en un modelo, se asignan a una capa de coste o ingresos, o a ambas.
- [Definición de controladores y fórmulas para modelos de rentabilidad estándar](#page-318-0) Mientras que las asignaciones dirigen los datos de un origen a un destino, los controladores asociados con estas asignaciones se utilizan para calcular el valor de las asignaciones.
- [Selección de controladores de Profitability estándar](#page-334-0) Una vez creado un controlador, debe asociarlo a los miembros de dimensión a los cuales se aplica.
- [Uso de asignaciones de Profitability estándar](#page-340-0) Mientras que la definición del controlador determina el modo en que se calculan los flujos de costes e ingresos, las asignaciones especifican dónde desea que se asignen los ingresos y costes calculados.
- [Uso de reglas de asignación de Profitability estándar](#page-347-0) Las asignaciones especifican a dónde se dirigen los resultados de asignaciones.
- [Uso de la ventana de entrada de datos](#page-369-0) Utilice la ventana Entrada de datos de Oracle Hyperion Profitability and Cost Management para agregar, editar y verificar los datos directamente.
- [Rastreo de asignaciones](#page-376-0) Mediante el uso de la función Rastrear asignaciones, puede realizar un seguimiento visual del flujo de los fondos a través del modelo, de inicio a fin.

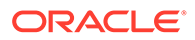

### <span id="page-318-0"></span>• [Asignación recíproca](#page-385-0)

El coste neto recíproco de las asignaciones recíprocas se calcula y notifica en la pantalla Rastrear asignaciones.

• [Exportación de imágenes de asignaciones de rastreo](#page-386-0) Después de generar los diagramas de asignaciones de rastreo, puede exportar la imagen a otra ubicación para imprimirla o visualizarla.

# Acerca de las asignaciones de Profitability estándar

En Oracle Hyperion Profitability and Cost Management, las asignaciones controlan el modo en que se distribuyen los costes e ingresos de todo el modelo a cuentas o elementos específicos.

Un controlador se utiliza para determinar el modo en que se calculan los fondos para cada asignación. Los resultados calculados se asignan de un origen a un destino, a medida que los fondos fluyen por el modelo.

Consulte estas secciones para obtener información sobre la administración de asignaciones:

- Capas de ingresos y coste de Profitability estándar
- Definición de controladores y fórmulas para modelos de rentabilidad estándar
- [Selección de controladores de Profitability estándar](#page-334-0)
- [Uso de asignaciones de Profitability estándar](#page-340-0)
- [Uso de la ventana de entrada de datos](#page-369-0)
- [Rastreo de asignaciones](#page-376-0)

# Capas de ingresos y coste de Profitability estándar

Cuando se crean los controladores en un modelo, se asignan a una capa de coste o ingresos, o a ambas.

Los miembros de costes e ingresos se tratan como dos capas separadas de datos financieros. La capa de coste refleja los valores de salida del modelo (tales como gastos, alquiler, salarios, etc.). La capa de ingresos representa los valores de entrada (como ventas conseguidas, ingresos por productos o mantenimiento, etc.).

Aunque las capas pueden ser prácticamente idénticas de estructura, cada capa utiliza diferentes controladores y asignaciones, y produce resultados distintos. Por lo general, las capas se utilizan de una en una.

Consulte Definición de controladores y fórmulas para modelos de rentabilidad estándar.

# Definición de controladores y fórmulas para modelos de rentabilidad estándar

Mientras que las asignaciones dirigen los datos de un origen a un destino, los controladores asociados con estas asignaciones se utilizan para calcular el valor de las asignaciones.

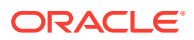

Los controladores proporcionan las fórmulas para asignar valores de intersección de origen a intersecciones de destino. Las medidas del controlador y las fórmulas fomentan la flexibilidad del modelo, ya que le permiten utilizar variables para representar elementos del modelo, y operandos matemáticos para calcular los valores del controlador.

Las asignaciones van de cálculos sencillos entre un origen y un destino hasta cálculos complejos que se distribuyen a diversos destinos. Al crear un controlador, asocia una fórmula para controlar el modo en que se calcula el valor. Puede seleccionar entre las fórmulas predefinidas, como un controlador de porcentaje o división par, o crear fórmulas personalizadas.

Las medidas del controlador, como Volumen y Tasa, se utilizan como variables en la elaboración de las fórmulas que controlan los cálculos. Cualquier miembro de nivel 0 perteneciente a la dimensión Measures se puede seleccionar como una medida de controlador. Las medidas de parámetros se crean y se almacenan en la base de datos de Oracle Essbase, pero no se validan hasta que se haya desplegado el modelo.

Los controladores se pueden aplicar tanto a valores de costes como de ingresos, y se pueden reutilizar con diversos valores. Es la fórmula asociada al controlador la que se almacena, y no los datos. Si el controlador se modifica, los cambios se aplican automáticamente a cada asignación que utilice dicho controlador.

## **Nota:**

Si un controlador de la asignación se modifica o suprime, deberá volver a generar el script de cálculo y volver a calcular el modelo. Este tipo de cambio no afecta a la estructura de la base de datos de Essbase, aunque calculará resultados distintos.

Para cada controlador necesario en el modelo, realice las tareas siguientes:

- Defina el nuevo controlador, incluida la capa de modelo a la cual se adjunta, y la fórmula asociada. Consulte [Definición de parámetros](#page-328-0).
- Asocie el controlador a los miembros de dimensión que utilizan este cálculo. Consulte [Selección de controladores de Profitability estándar.](#page-334-0)
- Asigne el controlador a los miembros seleccionados de la dimensión del controlador para establecer el flujo de cálculo. [Uso de asignaciones de Profitability estándar](#page-340-0).

Debe seleccionarse una dimensión como la dimensión de controlador para cada etapa. La fórmula del controlador se utiliza para obtener el valor del controlador y luego calcular el resultado.

Por ejemplo, durante el proceso de cálculo, el valor para la medida "NetCostForAssignment" de la intersección de origen se multiplica por un factor para determinar el importe que debe asignarse a cada intersección de destino. El importe calculado se coloca en la medida "CostReceivedPriorStage" de la intersección de destino (o en la medida "CostReceivedIntraStage", si es una asignación de intraetapa).

El factor del controlador es la relación entre el valor del controlador de la intersección de destino que se calcula actualmente y el valor total del controlador de todas las intersecciones de destino. El valor para la intersección de destino actual se almacena en la asignación de la medida de controlador "CalculatedDriverValue". El total para todos los controladores se almacena en la medida de controlador "TotalDriverValue". Una medida de controlador "OverrideTotalDriverValue" solo se introduce en la intersección de origen si está habilitado el rastreo de costes por inactividad. Los totales del controlador siempre se adjuntan al origen.

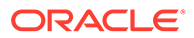

Para obtener información e instrucciones sobre el uso de fórmulas y controladores, consulte estas secciones:

- Fórmulas de parámetro
- [Definición de parámetros](#page-328-0)
- [Modificación de definiciones de parámetros](#page-332-0)
- [Creación de nuevas definiciones de controlador a partir de definiciones de](#page-333-0) [controlador existentes](#page-333-0)
- [Supresión de definiciones de parámetros](#page-334-0)

## Fórmulas de parámetro

Una fórmula de controlador puede incluir cualquier combinación de variables, funciones y valores numéricos. Para cada elemento de la fórmula del controlador, debe seleccionar la medida del controlador y la ubicación.

Los controladores se adjuntan a las intersecciones de miembros de origen en las asignaciones. El controlador contiene la fórmula utilizada para calcular el factor por el cual se multiplican las medidas para el valor de intersección de origen. Para cada intersección de destino se calcula un factor separado.

Hay disponibles los siguientes tipos de fórmulas de controlador:

- Las fórmulas de controlador predefinidas se utilizan para realizar cálculos habituales. Consulte Fórmulas de parámetro predefinidas.
- Las fórmulas de controlador personalizadas se utilizan para calcular situaciones inusuales o específicas. Consulte [Fórmulas de parámetro personalizadas](#page-323-0).
- Los tipos de base de controlador ofrecen alternativas para el establecimiento de tasas en una fórmula. Los controladores de base real emplean resultados calculados, mientras que los de base estándar le permiten establecer una tasa asignada a un controlador para que asigne los costes en sentido descendente. Consulte [Tipos de base de parámetro.](#page-326-0)
- Los [Parámetros con secuencia de prioridad](#page-327-0) se utilizan para definir qué asignaciones dentro de una etapa deben calcularse primero.

## Fórmulas de parámetro predefinidas

Los controladores utilizan fórmulas predefinidas para realizar cálculos habituales. Para cada elemento de la fórmula del controlador, debe seleccionar la medida del controlador y la ubicación. En el caso de los controladores predefinidos, la fórmula se establece en el script de cálculo.

## **Nota:**

La misma medida del controlador no puede correlacionarse con una variable diferente de la fórmula. Por ejemplo, en la fórmula "DriverValue"={*Tasa*}\*{Cantidad}, no puede seleccionar la misma medida para Tasa y Volumen.

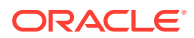

Los diversos tipos de parámetros y las fórmulas predefinidas que utilizan se describen en la tabla 1.

### **Tabla A-9 Parámetro predefinidos**

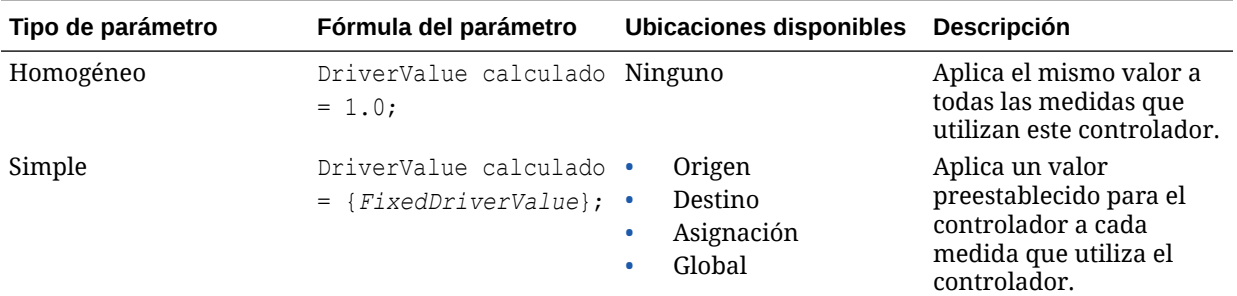

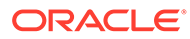

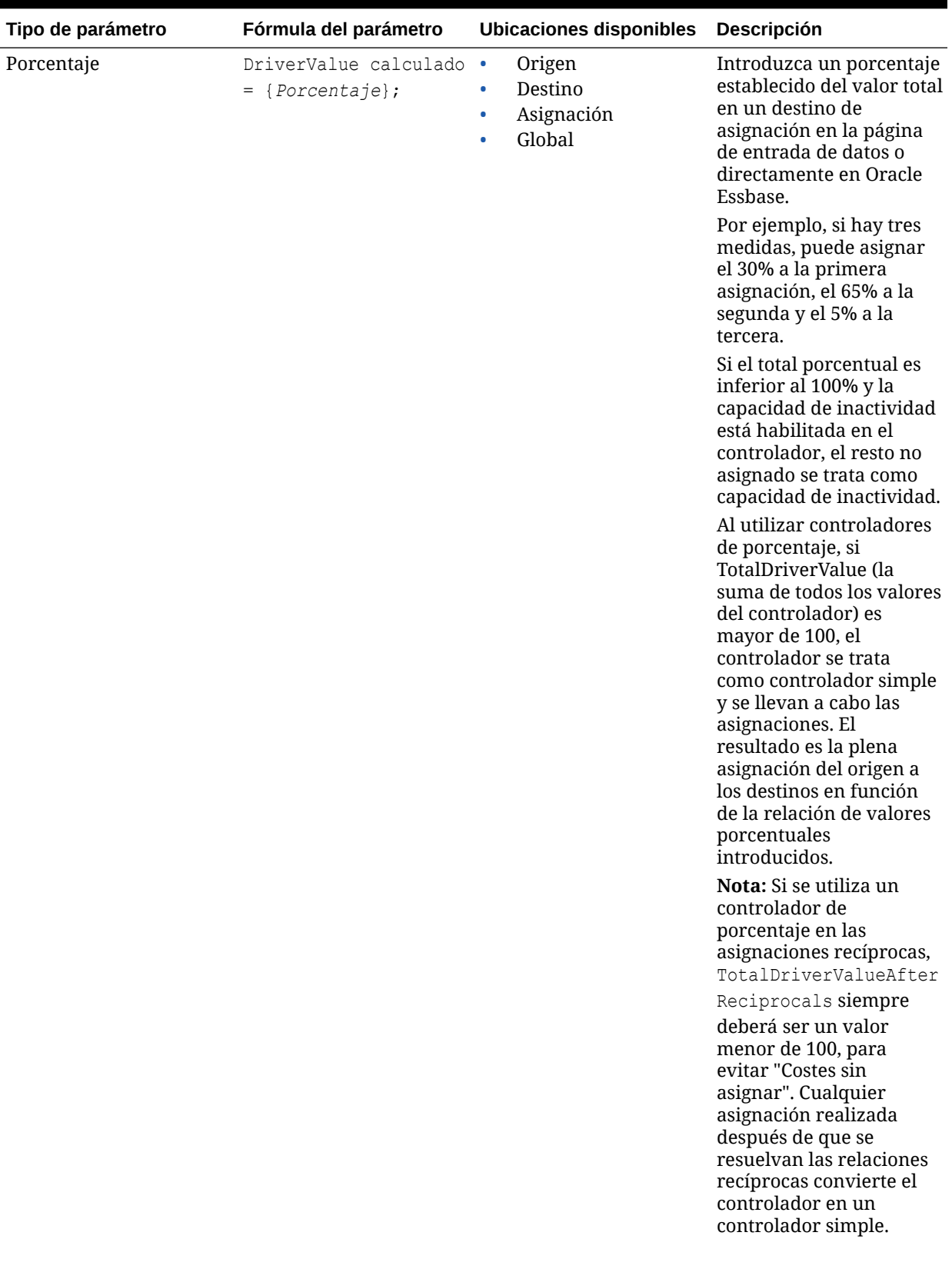

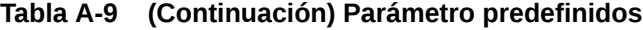

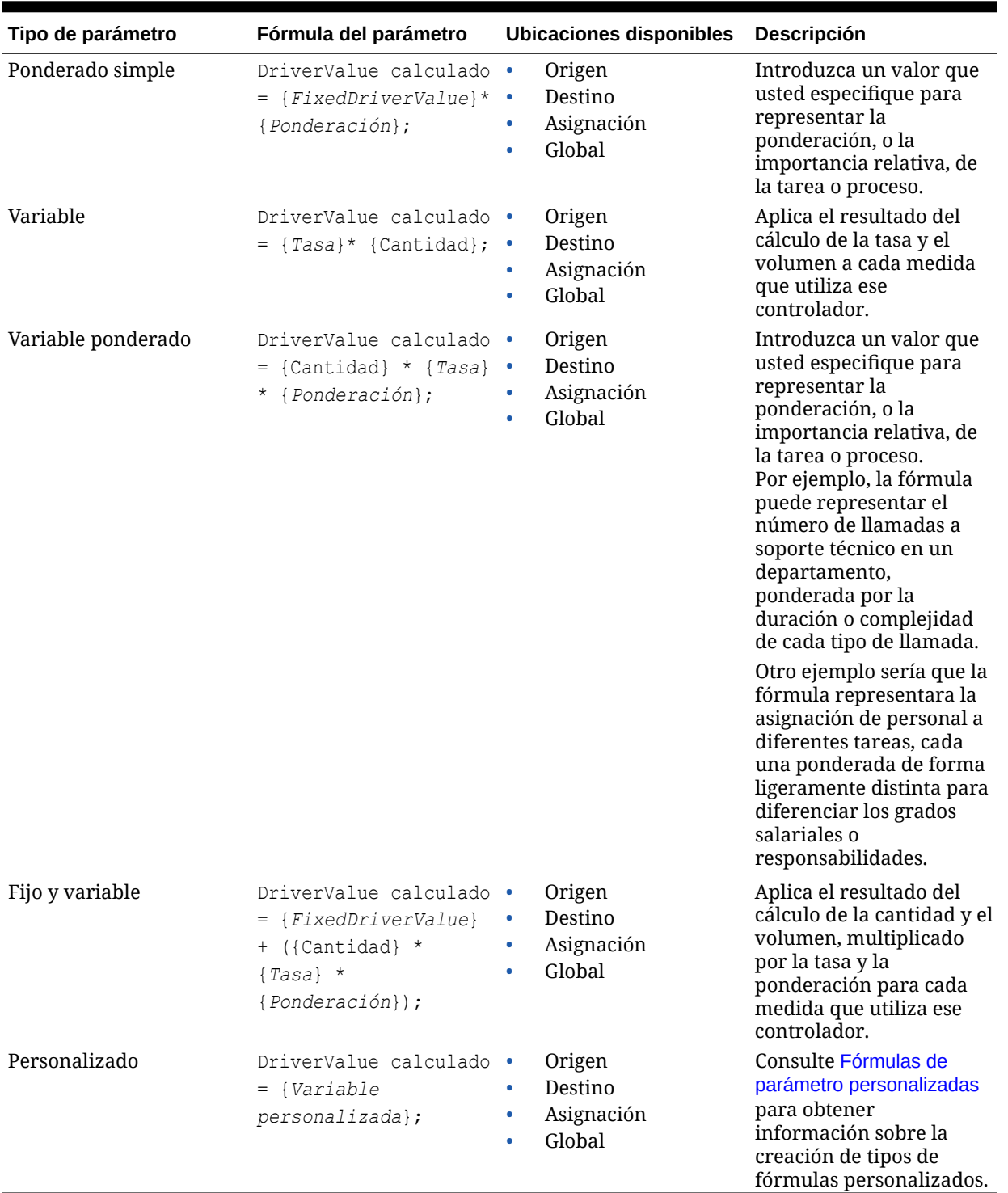

### <span id="page-323-0"></span>**Tabla A-9 (Continuación) Parámetro predefinidos**

Fórmulas de parámetro personalizadas

Si las fórmulas de controladores predefinidas no reflejan de forma precisa el flujo de cálculo que necesita el modelo, podrá crear una fórmula de controlador personalizada con el editor
de fórmulas. La fórmula creada para calcular el valor del controlador puede ser simple o ser una fórmula compleja que incluya declaraciones IF.

La asignación para la que se utiliza automáticamente el controlador personalizado proporciona el contexto de FIX en el script de cálculo. La fórmula debe definirse teniendo en cuenta el contexto de FIX. Éste debe encontrarse siempre en los bloques de asignación de la propia asignación. Para obtener información sobre el comando FIX, consulte *Oracle Essbase Database Administrator's Guide (sólo disponible en inglés)*.

Una fórmula personalizada puede incluir variables ilimitadas, tanto personalizadas como predefinidas, como Volumen o Tasa. Las variables personalizadas se deben definir en la consola de Aplicaciones de Profitability en la dimensión Measures.

De forma adicional, puede especificar una ubicación para una variable utilizada en la fórmula personalizada para permitir el uso de ésta en diversas etapas. La ubicación (Global, Origen, Destino o Asignación) debe definirse con la variable mediante llaves ({}), incluso si estas no se utilizan en Oracle Essbase. La ubicación se resuelve de forma dinámica durante la generación del script de cálculo.

#### **Nota:**

Si no se especifica una ubicación para una variable, se considerará como una asignación.

Puede utilizar funciones (operandos) entre los diversos elementos para controlar el cálculo de fórmulas, incluidos los operandos simples, como es el caso de los siguientes ejemplos:

- Sumar  $(+)$
- Restar (-)
- Multiplicar (\*)
- Dividir (/)

Todas las fórmulas deben terminar en un punto y coma (;).

En este ejemplo se muestra un formato genérico para una fórmula de controlador personalizada:

```
"CalculatedDriverValue" = {Custom Variable —> Source} * {Custom Variable —
> Destination};
```
En el siguiente ejemplo se muestra una fórmula de controlador personalizada en la que no se ha utilizado una sintaxis de ubicación:

```
"CalculatedDriverValue" = "Variable1" * "Variable2" —> "[GL Departments].
[NoMember]";
```
Las fórmulas personalizadas deben ser matemáticamente y sintácticamente correctas, de acuerdo con la sintaxis de Essbase, teniendo en cuenta las siguientes excepciones para Oracle Hyperion Profitability and Cost Management:

• Las variables personalizadas (medida de controlador) y las ubicaciones (Global, Origen, Destino o Asignación) deben aparecer entre llaves, incluso si éstas no se utilizan en Essbase.

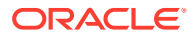

• Las variables especificadas haciendo uso de la sintaxis de Profitability and Cost Management no pueden introducirse entre comillas dobles.

Profitability and Cost Management resuelve y convierte la sintaxis de ubicación en sintaxis de Essbase. Después de resolver las referencias dimensionales correspondientes en cualquiera de las variables con ubicaciones que utilicen la sintaxis de Profitability and Cost Management, la fórmula se copia en scripts de cálculo de Essbase y se verifica para la sintaxis de Essbase en los propios scripts.

Para obtener instrucciones sobre la utilización del editor de fórmulas para crear fórmulas personalizadas, consulte *Oracle Essbase Database Administrator's Guide (sólo disponible en inglés)*.

#### Ejemplos de fórmulas de controlador personalizadas

En los ejemplos de fórmulas de controlador personalizadas se dan por supuestos los siguientes valores:

- Dimensiones de etapa 1: GL Department x GL Account
- Dimensiones de etapa 2: ACT\_Department x ACT\_Activity

Durante el proceso de generación de un script de cálculo en Oracle Hyperion Profitability and Cost Management, se inserta el script definido para un parámetro personalizado en cualquier origen que utilice dicho parámetro. El script generado por el sistema creará las declaraciones FIX que señalen a combinaciones de origen y destino, tal y como se definieron en la lógica de asignación adjunta al origen.

No es necesario que el script de parámetro personalizado proporcione dicha declaración, pero puede aprovecharla o modificarla para hacer referencia a datos de otras ubicaciones que, por lo general, se definen para las ubicaciones de medida *Destino*, *Origen*, *Asignación* o *Global*

Los usos más habituales de los controladores personalizados están basados en la capacidad de hacer referencia a datos de otras ubicaciones que no sean las cuatro más comunes. De este modo, el usuario podrá introducir medidas de controlador en los niveles superiores de la jerarquía o en un número menor de intersecciones.

La declaración FIX predeterminada que calcula la medida CalculatedDriverValue refleja el vínculo entre el origen y el destino. Con las etapas de ejemplo, se muestra a continuación la declaración FIX que crea el script generado por el sistema:

```
GL_Department.member x GL_Account.member x ACT_Department.member x
ACT_Activity.member
```
donde los miembros de cada dimensión reflejan las intersecciones de origen y de destino para la asignación que se está realizando.

En los siguientes ejemplos se modifica la declaración FIX predeterminada para recuperar las medidas de controlador de otra ubicación. Recuerde que, si el mismo al que hace referencia la declaración FIX predeterminada es el adecuado para sus fines, no será necesario reemplazarlo.

**Ejemplo 1: la referencia a una medida de controlador localizada en una de las dimensiones de destino provoca un cruce con NoMember en la otra (en este caso, ACT\_Department).**

```
"CalculatedDriverValue" = "DriverMeasure" ->"[ACT_Activity.NoMember] -
>"[ GL Department.NoMember] ->"[ GL Account.NoMember];
```
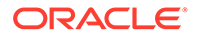

<span id="page-326-0"></span>Utilice esta fórmula cuando sólo hay un valor de controlador para todo el departamento. Por ejemplo, pies cuadrados, metros o personal.

**Ejemplo 2: la referencia a una medida de controlador localizada en el padre de una de las dimensiones de destino provoca un cruce con NoMember en la otra:**

```
"CalculatedDriverValue" = "DriverMeasure" ->"[ACT_Activity.NoMember]"-
>"(@PARENT(ACT_Department)" ->"[ GL Department.NoMember] -
>"[ GL_Account.NoMember];
```
También puede hacer referencia a la generación del antecesor desde la que desea recuperar el valor con la función @ANCSET. En este ejemplo, el controlador extrae el valor de DriverMeasure del antecesor de la generación 2 del miembro del destino Departament:

```
"CalculatedDriverValue" = "DriverMeasure" ->"[ACT_Activity.NoMember]"-
>"(@ANCEST(ACT_Department, 2)" ->"[ GL Department.NoMember] -
>"[ GL_Account.NoMember];
```
Otro de los usos más comunes es el de extraer el cálculo del valor del controlador de la naturaleza de la combinación origen/destino. Con esta opción, el controlador puede adaptarse a otras circunstancias más específicas, en función de las características de las intersecciones implicadas en la asignación.

**Ejemplo 3: referencia a otra medida para el cálculo del controlador a partir del UDA de uno de los miembros de destino:**

```
IF(@ISUDA(Activity,"UDA1"))
"CalculatedDriverValue" = {Measure1->Destination};
ELSE IF (@ISUDA(Activity,"UDA2"))
"CalculatedDriverValue" = {Measure2->Destination};
ELSE IF (@ISUDA(Activity,"UDA3"))
"CalculatedDriverValue" = {Measure3->Destination};
ENDIF;
```
Utilice esta fórmula como clave de la fórmula del parámetro de una característica del destino, por ejemplo, como un factor de formato del producto o clasificación del producto. Tenga en cuenta que la sintaxis en el ejemplo: '{Medida1->Destino}' no coincide con la sintaxis de script de cálculo de Oracle Essbase. El uso de las llaves ({ }) permite a Profitability and Cost Management interpretar el "->Destino", para reemplazarlo por el destino real objetivo. Cuando el script se despliega en Essbase, Profitability inserta las referencias y la sintaxis de miembros correctas.

#### Tipos de base de parámetro

Los tipos de bases se puede aplicar a los controladores de ambas capas de coste y de ingresos. Una etapa única puede contener los controladores "Base real" y "Base estándar"; sin embargo, si un controlador se cambia de uno a otro tipo de controlador, el script de cálculo para la etapa afectada se deben volver a generar

Al definir los controladores, puede especificar si desea emplear una tasa asignada o calculada mediante los siguientes tipos de base de controlador:

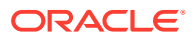

#### <span id="page-327-0"></span>**Tipo de controlador de base real**

El cálculo de coste de base real emplea el valor "NetCostForAssignment" en el origen para asignar los costes en sentido descendente. El controlador de base real utiliza la siguiente fórmula:

```
CostReceivedPriorStage = NetCostForAssignment en el origen *
CalculatedDriverValue / TotalDriverValue en el origen
```
Si faltan datos del controlador, los resultados se publican en el informe de balance de etapas como 'Costes sin asignar' en los niveles de intersección y etapa.

#### **Tipo controlador de base estándar**

En circunstancias en las que existen variaciones estacionales o fluctuaciones en los valores contables debido a las diferencias temporales entre la captura de los datos de contabilidad y el uso real de los recursos, puede establecer una tasa estándar que favorezca la coherencia de las mediciones entre periodos de tiempo.

Al utilizar el controlador de base estándar, establece una tasa estándar precalculada sobre un controlador en la intersección de origen para asignar los costes en sentido descendente. El controlador utiliza la fórmula:

Tasa estándar en el origen \* Cantidad en la asignación

Los orígenes que usan el controlador asignan el producto de la tasa estándar en el origen y la cantidad en la asignación a las intersecciones de destino.

### **Nota:**

El controlador de base estándar no se puede utilizar con tipos de controlador homogéneo o de porcentaje.

Si se selecciona Base estándar, "Permitir inactividad" se activa automáticamente. Los controladores de base estándar se pueden utilizar en asignaciones de intraetapa; sin embargo, no se pueden utilizar en asignaciones recíprocas.

Cuando un usuario selecciona un controlador de base estándar, la tasa se introduce en el origen en la variable StandardCostRate de la dimensión Measures para la capa de coste y en la variable StandardRevenueRate para la capa de ingresos. Se puede aplicar StandardCostRate en el origen mediante las pantallas de entrada de datos de entrada de coste. La parte correspondiente a la cantidad se calcula en función de la definición del controlador.

Los tipos de bases se puede aplicar a los controladores de ambas capas de coste y de ingresos. Una única etapa puede contener ambos controladores, controladores de base real y estándar; sin embargo, si un controlador se cambia de un tipo de controlador de base a otro, debe volver a generar el script de cálculo para la etapa afectada.

### Parámetros con secuencia de prioridad

En algunos modelos empresariales, un controlador puede utilizar una o más medidas calculadas en la fórmula. Las dependencias entre orígenes en la misma etapa pueden necesitar el cálculo de las asignaciones en una secuencia controlada. Los controladores con

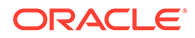

secuencia de prioridad le permiten definir qué asignaciones dentro de una etapa deben calcularse primero.

Por ejemplo, definiendo la prioridad del controlador, se asegura de que el Origen A que utiliza el Controlador A se calcule antes que el Origen B que utiliza el Controlador B. Los valores de costes o ingresos calculados mediante la asignación del Origen A en primer lugar pueden ser utilizados después por el Controlador B.

Puede seleccionar cualquier descendiente de nivel 0 de la dimensión de medidas como una medida de controlador. Al definir el controlador, introduzca la prioridad de secuencia en el cuadro de diálogo Controladores. Aquellos orígenes asociados a controladores que cuenten con una prioridad más baja se solucionarán antes de los que tengan una prioridad mayor. El valor predeterminado es 100, pero se puede modificar. La prioridad más alta es 1. Debe ser un entero positivo. Aquellos orígenes asociados a controladores que compartan la misma prioridad se procesarán sin seguir un orden definido.

Si cambia la prioridad de un controlador, seguramente cambie el orden de cálculo de los orígenes que se encuentren en esa etapa. En tal caso, deberá volver a generar el script de cálculo para dicha etapa.

#### **Nota:**

Para las asignaciones recíprocas y de intraetapas, si la secuencia inherente de estas asignaciones entra en conflicto con la secuencia de prioridad del controlador, las intersecciones conflictivas se registrarán en el archivo hpcm.log.

# Definición de parámetros

Para definir parámetros:

**1.** En un modelo abierto, en Áreas de tarea, seleccione **Administrar asignaciones** y, a continuación, **Definiciones de parámetro**.

Aparece la pantalla Definiciones de controlador.

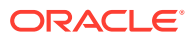

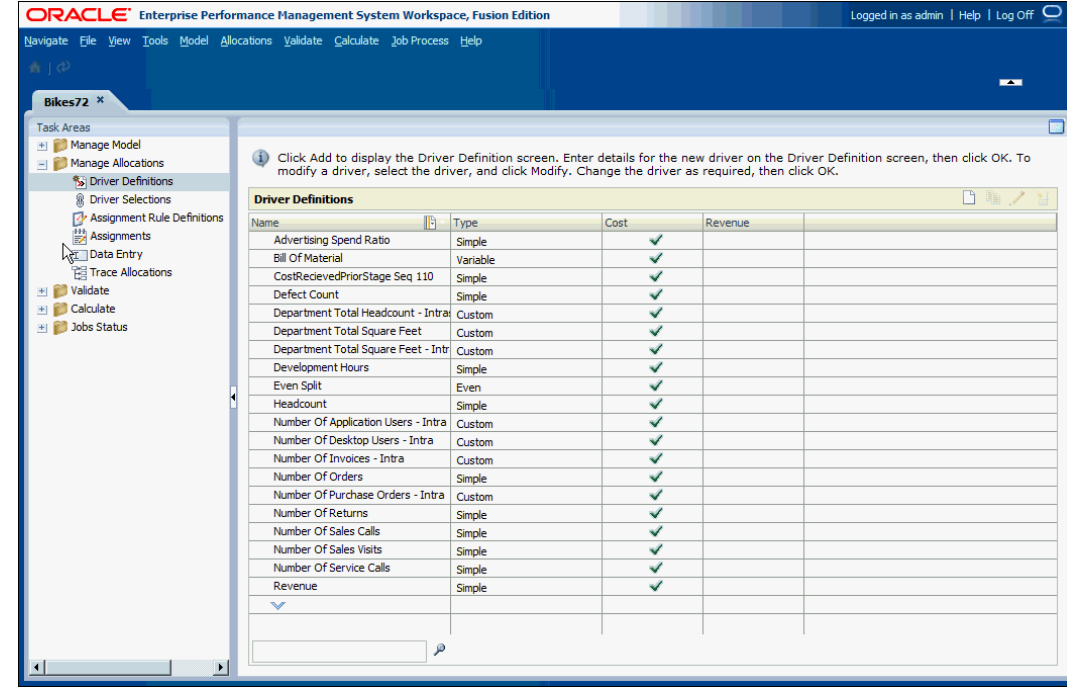

**2.** Haga clic en **Agregar**  $\Box$ 

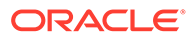

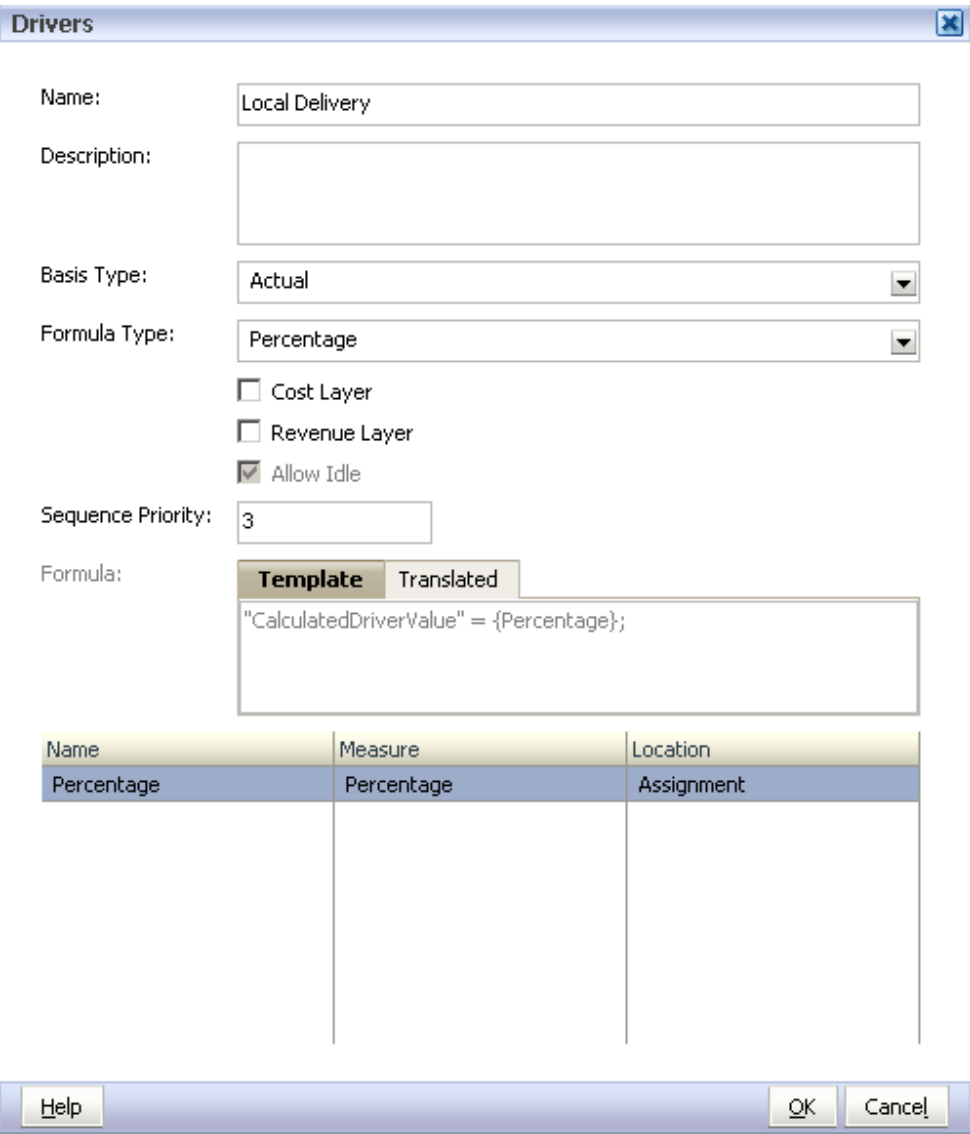

**3.** En **Nombre**, introduzca un nombre exclusivo para el nuevo controlador.

No utilice caracteres especiales ni restringidos como, por ejemplo, los signos /, + o @, en el nombre del parámetro, ya que esto podría causar un error en las operaciones de importación. Consulte *Oracle Essbase Database Administrator's Guide (sólo disponible en inglés)* para ver las últimas restricciones.

### **Atención:**

Oracle le recomienda encarecidamente que revise las convenciones de denominación de Oracle Essbase que se describen en *Oracle Essbase Database Administrator's Guide (sólo disponible en inglés)* para ver las últimas restricciones de denominación y, así, evitar errores de importación.

**4. Opcional:** en **Descripción**, introduzca una breve descripción de la finalidad del controlador.

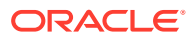

- **5.** Seleccione el **tipo de base** para el controlador:
	- **Real**: para utilizar el valor "NetCostForAssignment" en el origen para asignar los costes en sentido descendente.
	- **Estándar**: para asignar al controlador una tasa estándar determinada por el usuario en la intersección de origen.

Consulte [Tipos de base de parámetro.](#page-326-0)

- **6.** En **Tipo de fórmula**, seleccione el tipo de fórmula para este controlador:
	- Homogéneo
	- **Simple**
	- **Porcentaje**
	- Ponderado simple
	- **Variable**
	- Ponderada variable
	- Fijo y variable
	- Personalizado

El tipo de fórmula determina qué variables están disponibles para la selección. Para ver una explicación de cada tipo de parámetro, consulte [Definición de controladores y](#page-318-0) [fórmulas para modelos de rentabilidad estándar.](#page-318-0)

Si selecciona una fórmula predefinida, la propia fórmula se muestra en la pestaña Plantilla de la fórmula del cuadro de texto Fórmula. Las medidas del controlador disponibles para cada elemento se muestran en Selección de variables.

Si selecciona una fórmula personalizada, el cuadro de texto Fórmula está en blanco y se puede editar.

- **7.** Seleccione la capa a la cual se aplica este controlador:
	- Capa de coste
	- Capa de ingreso
	- Ambas capas, de coste e ingreso
- **8. Opcional**: seleccione **Permitir inactividad** para permitir que este controlador acepte costes o ingresos por inactividad. La opción se activa automáticamente si se selecciona un controlador de base estándar.

Después del cálculo, esta información está disponible en "IdleCost" o "IdleRevenue".

**9. Opcional:** en **Prioridad de secuencia**, introduzca una prioridad de secuencia del controlador.

De forma predeterminada se muestra 100. La prioridad más alta es 1. Consulte [Parámetros con secuencia de prioridad](#page-327-0)

**10. Opcional:** sólo para fórmulas personalizadas, en **Fórmula del controlador** introduzca la fórmula definida por el usuario.

Las medidas que se deban utilizar para las variables de la fórmula personalizada ya se deben haber definido en la consola de Aplicaciones de Profitability. Cree la fórmula utilizando el editor de fórmulas, como se describe en la *Oracle Essbase Database Administrator's Guide (sólo disponible en inglés)*.

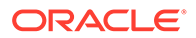

- <span id="page-332-0"></span>**11.** Para cada una de las variables utilizadas en la fórmula, seleccione los valores siguientes:
	- En **Medida**, seleccione la medida que debe utilizarse para la fórmula.
	- En **Ubicación**, seleccione la ubicación de la medida dentro del modelo, de modo que el script de cálculo pueda localizar los valores:
		- **Global**: los datos de medida se recuperan de la intersección formada por los miembros del PDV actual. Los miembros de todas las demás dimensiones se establecen en NoMember.
		- **Destino**: los datos de medida se recuperan de la intersección del destino.
		- **Origen**: los datos de medida se recuperan de la intersección de la etapa de origen.
		- **Asignación**: los datos de medida se recuperan de la intersección de la etapa de destino y de origen.
- **12. Opcional:** en el cuadro de texto **Fórmula**, seleccione **Convertido** para ver la fórmula con los miembros reales.

Si selecciona miembros alternativos en la selección de variables, los miembros asociados se cambian en la fórmula convertida.

**13.** Haga clic en **Aceptar** para guardar el nuevo controlador.

El controlador se agrega a la lista de la pantalla Definiciones de controlador, donde se muestran el nombre, el tipo de fórmula, la prioridad de secuencia y la capa.

**14.** Asocie el controlador a uno o más miembros de dimensión. Consulte [Selección de](#page-334-0) [controladores de Profitability estándar.](#page-334-0)

# Modificación de definiciones de parámetros

Puede modificar cualquier elemento de un parámetro seleccionado.

Para modificar parámetros:

**1.** En un modelo abierto, en Áreas de tarea, seleccione **Administrar asignaciones** y, a continuación, **Definiciones de parámetro**.

Aparece la pantalla Definiciones de controlador.

- **2.** Seleccione el parámetro que desea modificar.
- **3.** Haga clic en **Modificar** .

Se muestra el cuadro de diálogo Parámetro, donde aparecen los detalles actuales del parámetro.

**4.** Modifique la información del parámetro según sea necesario.

Puede cambiar cualquier detalle del parámetro, incluido el nombre, la descripción, el tipo de fórmula, la capa o la selección de variables.

Si modifica el nombre, no utilice caracteres especiales ni restringidos como, por ejemplo, los signos /, + o @, en el nombre del parámetro, ya que esto podría causar un error en las operaciones de importación. Consulte *Oracle Essbase Database Administrator's Guide (sólo disponible en inglés)* para ver las últimas restricciones.

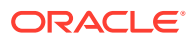

## **Atención:**

Si modifica una capa asociada a un parámetro (por ejemplo, si borra la capa Coste), todas las selecciones de parámetro de la capa que utilice el parámetro modificado se suprimirán.

- **5.** Haga clic en **Aceptar** para guardar el controlador modificado.
- **6.** Vuelva a generar el script de cálculo y vuelva a calcular el modelo para aplicar el cambio del parámetro. Consulte [Cálculo de modelos de Profitability estándar.](#page-400-0)

# Creación de nuevas definiciones de controlador a partir de definiciones de controlador existentes

Mediante la opción Crear controlador duplicado, puede copiar una definición de controlador existente y asignar al controlador un nombre nuevo. La copia se puede modificar según sea necesario.

Esta opción permite crear rápidamente muchos controladores similares sin tener que reabrir el cuadro de diálogo Definición de controlador.

Para crear nuevos controladores a partir de definiciones de controlador existentes

**1.** En un modelo abierto, en Áreas de tarea, seleccione **Administrar asignaciones** y, a continuación, **Definiciones de parámetro**.

Aparece la pantalla Definiciones de controlador.

- **2.** Seleccione el controlador que desea utilizar como plantilla para la nueva definición de controlador.
- **3.** Haga clic en **Parámetro duplicado** .

Aparecerá el cuadro de diálogo Crear controlador duplicado.

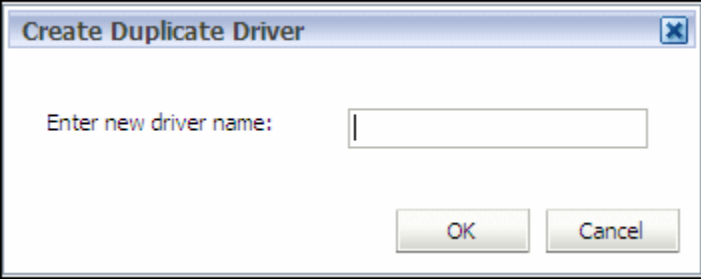

**4.** Introduzca el nombre del nuevo controlador y, a continuación, haga clic en **Aceptar**.

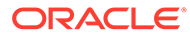

#### <span id="page-334-0"></span>**Atención:**

No utilice caracteres especiales ni restringidos como, por ejemplo, los signos /, + o @, en el nombre del parámetro, ya que esto podría causar un error en las operaciones de importación. Consulte *Oracle Essbase Database Administrator's Guide (sólo disponible en inglés)* para ver las últimas restricciones.

El nuevo controlador se agrega a la lista de Definiciones de controladores, donde se muestran los mismos datos de tipo y coste o ingresos que el controlador original.

**5.** Haga clic en **Modificar** para ver los detalles del parámetro recién creado.

Se abre el cuadro de diálogo Controlador, donde se muestran los datos actuales del nuevo controlador. Si es necesario, puede modificar cualquier detalle del nuevo parámetro, como se describe en [Modificación de definiciones de](#page-332-0) [parámetros.](#page-332-0)

# Supresión de definiciones de parámetros

### **Atención:**

Si se suprime un controlador, todas las selecciones de controlador que lo utilizaban también se eliminarán.

Para suprimir parámetros:

**1.** En un modelo abierto, en Áreas de tarea, seleccione **Administrar asignaciones** y, a continuación, **Definiciones de parámetro**.

Aparece la pantalla Definiciones de controlador.

- **2.** Seleccione el controlador que desea suprimir.
- **3.** Haga clic en **Suprimir** .

Aparece un mensaje, que le solicita la confirmación de la supresión.

- **4.** Haga clic en **Sí** para suprimir el controlador.
- **5.** Seleccione otro controlador para la asignación, de forma que se reemplace el controlador suprimido y se pueda calcular la asignación correctamente.
- **6.** Vuelva a generar el script de cálculo y vuelva a calcular el modelo. Consulte [Cálculo de modelos de Profitability estándar](#page-400-0).

# Selección de parámetros de Profitability estándar

Una vez creado un controlador, debe asociarlo a los miembros de dimensión a los cuales se aplica.

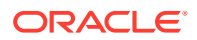

Al seleccionar controladores, aplique una selección de controlador utilizando estos métodos:

- Aplique el controlador al miembro de nivel superior de una dimensión. El controlador es heredado por cada miembro de la dimensión.
- Aplique el controlador al miembro de nivel superior de una subjerarquía de dimensión. Sólo los descendentes del miembro seleccionado heredan el controlador.
- Aplique el controlador a un miembro individual.
- Aplique el controlador a una intersección individual, o excepción.

Los controladores deben estar asociados a cualquier intersección que contenga un valor de coste o ingresos para el valor que se asigne. Si no se ha asignado un controlador a una intersección que contenga asignaciones o reglas de asignaciones, se genera un error de "Asignaciones de controladores que faltan" durante la validación del modelo. Las selecciones de controlador pueden cambiar de un periodo a otro.

Los resultados de cualquier cambio de las selecciones son evidentes cuando se despliega el modelo; sin embargo, no se muestran advertencias ni errores si una selección se modifica.

#### **Nota:**

Si una etapa sólo contiene una dimensión, se creará una selección de controlador para un miembro de dimensión. Si contiene dos dimensiones, podrá tener una selección para un miembro de la dimensión, para una única intersección o para ambos.

Para obtener instrucciones detalladas sobre el uso de selecciones de controlador, consulte estos procedimientos:

- Creación de selecciones de parámetro.
- [Creación de selecciones de controlador para una única intersección.](#page-337-0)
- [Modificación de selecciones de parámetro.](#page-338-0)
- [Modificación de selecciones de controlador para una única intersección](#page-339-0)
- [Supresión de selecciones de parámetro](#page-339-0).
- [Supresión de selecciones de controlador para una única intersección](#page-340-0)

# Creación de selecciones de parámetro

Para asociar parámetros:

**1.** En un modelo abierto, en Áreas de tarea, seleccione **Administrar asignaciones** y, a continuación, **Selecciones de parámetro**.

Aparece la pantalla Selecciones de controlador.

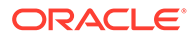

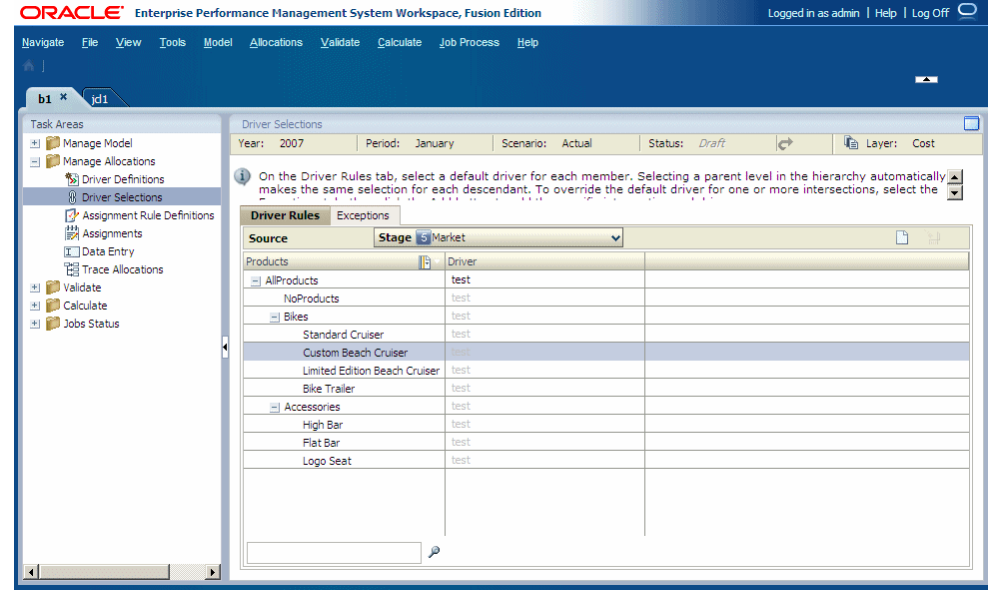

- **2.** Seleccione un PDV y, a continuación, haga clic en **Ir** .
- **3.** Seleccione una capa.
- **4.** En el separador **Reglas de parámetro**, bajo **Etapa**, seleccione una etapa del modelo.

La dimensión del controlador para la etapa seleccionada se muestra en la primera columna y todos los miembros de la dimensiones de ese controlador se muestran debajo.

- **5.** En la dimensión, seleccione los miembros de nivel padre o nivel 0 a los cuales desea aplicar el controlador predeterminado. El nivel padre puede estar en la parte superior de la etapa o un padre para una parte de la jerarquía.
- **6.** En **Parámetro**, haga clic en la celda para mostrar el icono Selector **caractera** o haga

clic en **Agregar** para seleccionar un parámetro para la dimensión padre en el selector común y, a continuación, haga clic en **Aceptar**. Consulte [Uso del Selector](#page-25-0) [de miembros común.](#page-25-0)

Cuando el controlador se aplica a un padre, el mismo controlador es heredado automáticamente por todos los descendientes. Para mostrar que el controlador es heredado, aparece sombreado.

- **7. Opcional:** para seleccionar un controlador distinto del controlador heredado para un miembro, realice los pasos siguientes:
	- **a.** Amplíe la dimensión padre.
	- **b.** Seleccione el miembro que requiera un controlador distinto.
	- **c.** Seleccione el controlador alternativo desde el Selector común. Consulte [Uso](#page-25-0) [del Selector de miembros común](#page-25-0).

La selección del controlador se guarda automáticamente.

**8. Opcional:** si necesita establecer un parámetro para una única intersección, consulte [Creación de selecciones de controlador para una única intersección.](#page-337-0)

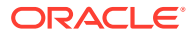

# <span id="page-337-0"></span>Creación de selecciones de controlador para una única intersección

Para seleccionar un controlador para una única intersección:

- **1.** En un modelo abierto, en Áreas de tarea, seleccione **Administrar asignaciones** y, a continuación, **Selecciones de parámetro**.
- **2.** Seleccione el PDV y la capa y, a continuación, haga clic en **Ir c**
- **3.** Seleccione **Excepciones**.

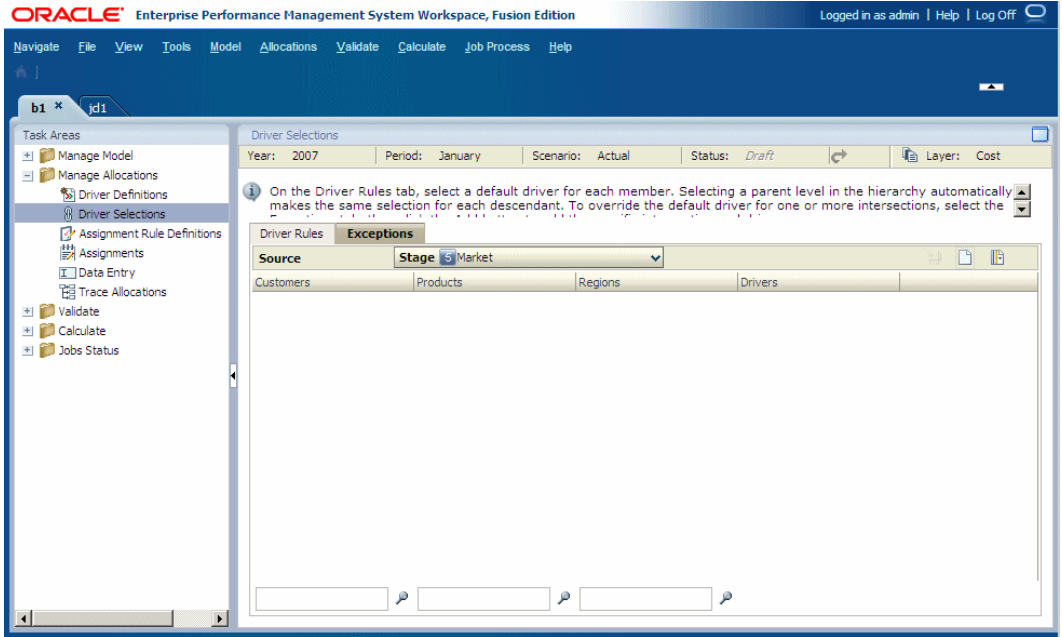

- **4.** En **Etapa**, seleccione la etapa de modelo que contenga la intersección.
- **5. Opcional:** en el separador **Excepciones**, haga clic en **Selector de miembros F** para filtrar la lista de dimensiones disponibles:
	- **a.** En la lista desplegable, seleccione **Mostrar alias** o **Mostrar nombre**, según sea necesario.

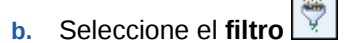

**c.** Introduzca los criterios de filtro para una o más dimensiones.

Introduzca el nombre o alias de los miembros necesarios o utilice un asterisco final (\*) como comodín para seleccionar un rango de miembros, o un signo de cierre de interrogación (?) para seleccionar un solo carácter. Por ejemplo, para buscar todos los miembros de una dimensión que empiece por la letra "M", introduzca "M\*". La introducción del asterisco delante de la letra no funciona, por ejemplo "\*M".

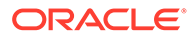

<span id="page-338-0"></span>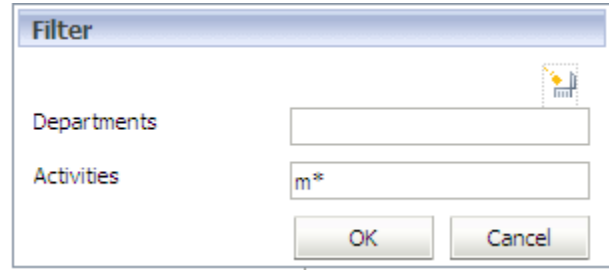

**d.** Haga clic en **Aceptar**.

Sólo los elementos que cumplen los criterios del filtro se muestran en la pestaña Excepciones.

**6.** Haga clic en **Agregar ...** 

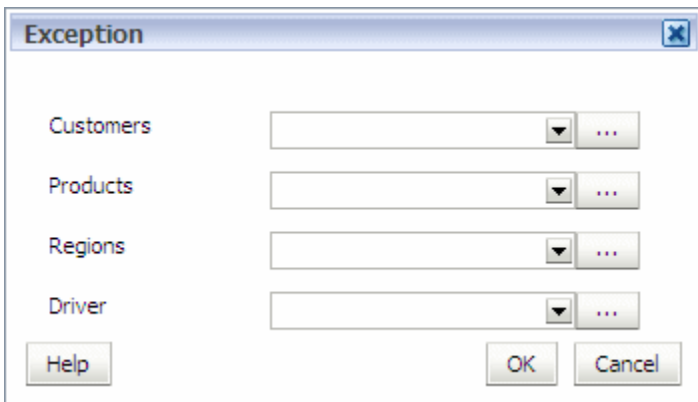

**7.** Para cada dimensión mostrada en el cuadro de diálogo Excepción, haga clic en Selector y seleccione los miembros necesarios para la intersección específica a la que se debe aplicar el parámetro de excepción.

Consulte [Uso del Selector de miembros común.](#page-25-0)

- **8.** Haga clic en **Aceptar** cuando todos los miembros de la intersección se hayan seleccionado.
- **9.** En **Controladores**, seleccione el controlador de excepción para la intersección.
- **10.** Haga clic en **Aceptar**.

La selección del controlador se guarda automáticamente y se muestra en la tabla.

# Modificación de selecciones de parámetro

Para modificar selecciones de parámetro:

- **1.** En un modelo abierto, en Áreas de tarea, seleccione **Administrar asignaciones** y, a continuación, **Selecciones de parámetro**.
- **2.** Seleccione un PDV y, a continuación, haga clic en **Ir**  $\rightarrow$ .
- **3.** Seleccione una capa.

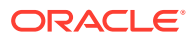

<span id="page-339-0"></span>**4.** En **Reglas de parámetro**, en **Etapa**, seleccione la etapa del modelo.

La dimensión del parámetro para la etapa seleccionada se muestra en la primera columna y todos los miembros de la dimensión de ese parámetro se muestran debajo.

**5.** En **Parámetro**, haga clic en la celda que contiene el parámetro que desea modificar para

visualizar el selector de miembros común, o bien haga clic en Agregar **de** para seleccionar otro parámetro.

**6.** En el selector de miembros común, seleccione otro parámetro y, a continuación, haga clic en **Aceptar**.

La selección del controlador se guarda automáticamente.

## Modificación de selecciones de controlador para una única intersección

Para seleccionar un controlador para una única intersección:

- **1.** En un modelo abierto, en Áreas de tarea, seleccione **Administrar asignaciones** y, a continuación, **Selecciones de parámetro**.
- **2.** Seleccione el PDV y la capa y, a continuación, haga clic en **Ir G**.
- **3.** Seleccione el separador **Excepciones**.
- **4.** En **Etapa**, seleccione la etapa de modelo que contenga la intersección.
- **5.** En **Parámetro**, haga clic en la celda que contenga el parámetro que desea modificar.

Se muestran la lista desplegable y el selector común

- **6.** Haga clic en **Selector** para mostrar el cuadro de diálogo Seleccionar miembro.
- **7.** Seleccione el miembro de la dimensión necesario para la intersección específica.
- **8.** Haga clic en **Aceptar**.

La selección del controlador se guarda automáticamente y se muestra en la tabla.

## Supresión de selecciones de parámetro

Si una selección de controlador se suprime y no se selecciona ningún controlador nuevo, durante la validación se genera un error para indicar que una asignación no tiene una selección de controlador.

Para suprimir selecciones de controlador:

- **1.** En un modelo abierto, en Áreas de tarea, seleccione **Administrar asignaciones** y, a continuación, **Selecciones de parámetro**.
- **2.** Seleccione un PDV y, a continuación, haga clic en **Ir** .
- **3.** Seleccione una capa.
- **4.** En **Regla de parámetro**, en **Etapa**, seleccione la etapa del modelo.
- **5.** Seleccione la fila que contenga la selección del controlador que desea suprimir.
- **6.** Haga clic en **Suprimir** .

Un mensaje le solicita que confirme la supresión.

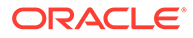

**7.** Haga clic en **Sí** para confirmar la supresión del controlador.

Todo el controlador se suprime de la fila.

# <span id="page-340-0"></span>Supresión de selecciones de controlador para una única intersección

Seleccione la intersección que desea suprimir. Se eliminará la intersección por completo de la pestaña Excepción.

Para suprimir las selecciones de controlador para una única intersección:

- **1.** En un modelo abierto, en Áreas de tarea, seleccione **Administrar asignaciones** y, a continuación, **Selecciones de parámetro**.
- **2.** Seleccione un PDV y, a continuación, haga clic en **Ir c**
- **3.** Seleccione una capa.
- **4.** Seleccione la pestaña **Excepciones**.
- **5.** En **Etapa**, seleccione la etapa de modelo.
- **6.** Seleccione la intersección que desea suprimir.
- **7.** Haga clic en **Suprimir** .

Un mensaje le solicita que confirme la supresión.

**8.** Haga clic en **Sí** para confirmar la supresión.

Toda la intersección se suprime de la fila.

# Trabajar con asignaciones de Profitability estándar

Mientras que la definición del controlador determina el modo en que se calculan los flujos de costes e ingresos, las asignaciones especifican dónde desea que se asignen los ingresos y costes calculados.

Las asignaciones definen el flujo de datos desde orígenes hasta destinos. El flujo se establece creando relaciones entre un origen y un destino para cada nodo o intersección del modelo, y el destino de un miembro se convierte en el origen de la siguiente intersección en el flujo de asignación.

Para cada intersección de miembros de dimensión dentro de una etapa que contenga datos de origen, se asignan intersecciones de miembros descendentes como destinos.

Las asignaciones sólo pueden fluir hacia delante, o hacia la misma etapa. Las asignaciones de costes e ingresos se rastrean de inicio a fin y no pueden fluir hacia atrás. Antes de que un modelo pueda calcularse, las asignaciones se validan con las reglas de flujo internas para garantizar la integridad del modelo. Puede omitir etapas en las asignaciones. Por ejemplo, una intersección de origen en la Etapa uno podría asignarse a un destino en la Etapa tres.

El flujo para un proceso determinado podría utilizar algunos o todos los tipos de asignaciones. Consulte [Tipos de asignaciones](#page-341-0).

Las asignaciones están controladas por la intersección de un miembro de la dimensión en cada una de las etapas. Se crean para una intersección específica de

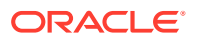

<span id="page-341-0"></span>miembros de nivel 0. Las asignaciones se pueden establecer de forma individual; o bien puede crear una regla de asignación que se pueda utilizar varias veces.

Para crear una asignación, seleccione un PDV y una capa válidos (coste e ingreso) para realizar una asignación única para cada combinación de hora, periodo, escenario y capa. En el panel de origen se puede aplicar un origen y en el panel de destino se selecciona un destino. El destino puede ser un nodo o intersección explícitos o bien una regla de asignación. Para obtener información sobre cómo crear reglas de asignación, consulte [Uso](#page-347-0) [de reglas de asignación de Profitability estándar.](#page-347-0)

Para obtener instrucciones detalladas sobre el uso de asignaciones, consulte estas secciones:

- Tipos de asignaciones
- [Creación de asignaciones](#page-342-0)
- [Modificación de asignaciones](#page-346-0)
- [Supresión de asignaciones](#page-347-0)
- [Uso de reglas de asignación de Profitability estándar](#page-347-0)

# Tipos de asignaciones

Las asignaciones se pueden definir de diversas formas:

- **Asignaciones entre etapas**: tienen una combinación de origen y destino ubicada en etapas de modelo diferentes. Por ejemplo, una asignación de la Etapa 1 a la Etapa 2.
- **Asignaciones entre etapas**: se trata de asignaciones para las cuales el origen y destino están ubicados en la misma etapa.
- **Asignaciones recíprocas**: se trata de asignaciones entre etapas en las cuales el origen y destino de dos o más procesos se transfieren costes entre sí. Una relación recíproca simple se define como la asignación directa de la Intersección 1 a la Intersección 2, y una asignación directa de la Intersección 2 de nuevo a la Intersección 1. Las asignaciones recíprocas siempre son asignaciones de intraetapa.

## **Atención:**

En Oracle Hyperion Profitability and Cost Management solo se admiten los bucles recíprocos simples. No se admiten las relaciones recíprocas complejas. Por ejemplo, no se admite un bucle recíproco complejo, como Intersección 1 a Intersección 2 e Intersección 2 a Intersección 3 e Intersección 3 a Intersección 1.

Como ejemplo de bucle recíproco, una asignación para el departamento de Recursos Humanos transferiría parte de los costes para el procesamiento de nóminas e informes de los empleados a Tecnología de la Información, mientras que los costes de administración de los requisitos del personal de Tecnología de la Información se volverían a asignar a Recursos Humanos. Cada departamento es una función de soporte que proporciona servicios al otro.

Al crear el modelo, la asignación recíproca se define mediante las asignaciones establecidas en el bucle. Cuando se detecta una relación recíproca, se sigue un proceso

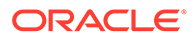

<span id="page-342-0"></span>de cálculo especializado que resuelve primero las asignaciones recíprocas y luego continúa con las asignaciones normales.

Si se utiliza un controlador de porcentaje en las asignaciones recíprocas, TotalDriverValueAfterReciprocals siempre será un valor menor de 100, para evitar "Costes sin asignar". Cualquier asignación realizada después de que se resuelvan las relaciones recíprocas convertiría el controlador en un controlador simple.

# Creación de asignaciones

Las asignaciones transportan los costes e ingresos de una intersección a otra, con lo cual se crea un flujo financiero dentro de un modelo.

Oracle recomienda el flujo siguiente:

- **1.** Cree todas las asignaciones para un proceso o asignación en secuencia, para asegurarse de que se capturen todos los elementos.
- **2.** Valide la estructura del modelo para verificar que no falten las selecciones del controlador adecuadas.

Para crear asignaciones:

**1.** En un modelo abierto, en Áreas de tarea, seleccione **Administrar asignaciones** y, a continuación, **Asignaciones**.

Se mostrará la pantalla Asignaciones.

- **2.** Seleccione un PDV para el modelo seleccionado y, a continuación, haga clic en **Ir**  $\mathbf{C}^{\perp}$
- **3.** Seleccione una capa.
- **4.** Junto a **Origen**, en la lista desplegable **Etapa**, seleccione una etapa del modelo para la asignación.

Se muestran las dimensiones y miembros para la etapa del modelo seleccionada.

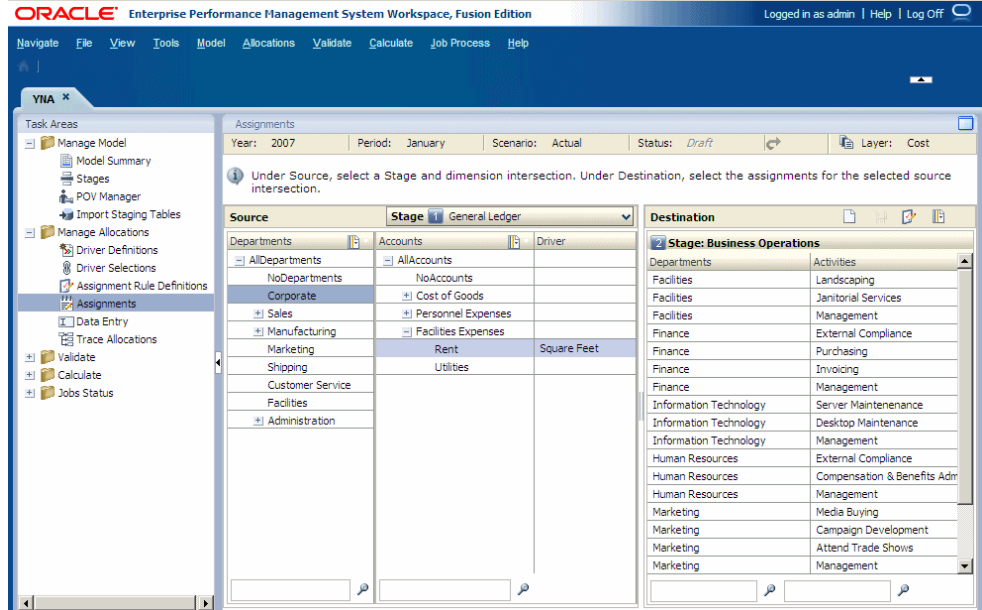

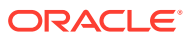

**5.** En **Origen**, seleccione un miembro de cada dimensión para crear la intersección para el origen de la asignación.

El controlador se identifica en la columna Controlador. La columna Destino contiene las dimensiones y miembros de las etapas de destino.

### **Nota:**

Para buscar un miembro en la jerarquía, escriba su nombre en el cuadro de texto en la parte inferior de la columna y, a continuación, haga clic en Buscar.

- **6. Opcional:** en **Destino**, seleccione **Selector de miembros de** para filtrar la lista de destinos disponibles:
	- **a.** En la lista desplegable, seleccione **Mostrar alias** o **Mostrar nombre**, según sea necesario.
	- **b.** Seleccione **Filtro**

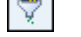

**c.** Introduzca los criterios de filtro en una o más dimensiones y, a continuación, haga clic en **Aceptar**.

Introduzca el nombre de los últimos miembros necesarios o utilice un asterisco final (\*) como comodín para seleccionar un rango de miembros, o un un signo de cierre de interrogación (?) para seleccionar un solo carácter. Por ejemplo, para buscar todos los miembros de una dimensión que empiece por la letra "M", introduzca "M\*". La introducción del asterisco delante de la letra no funciona, por ejemplo "\*M".

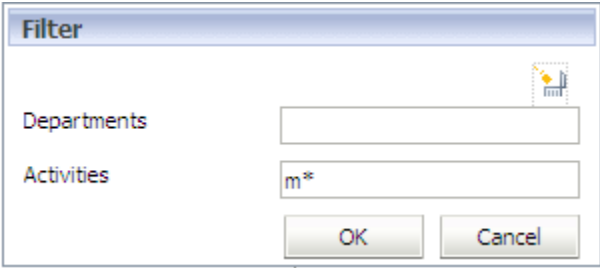

**7.** En **Destino**, haga clic en **Agregar ...** 

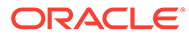

<span id="page-344-0"></span>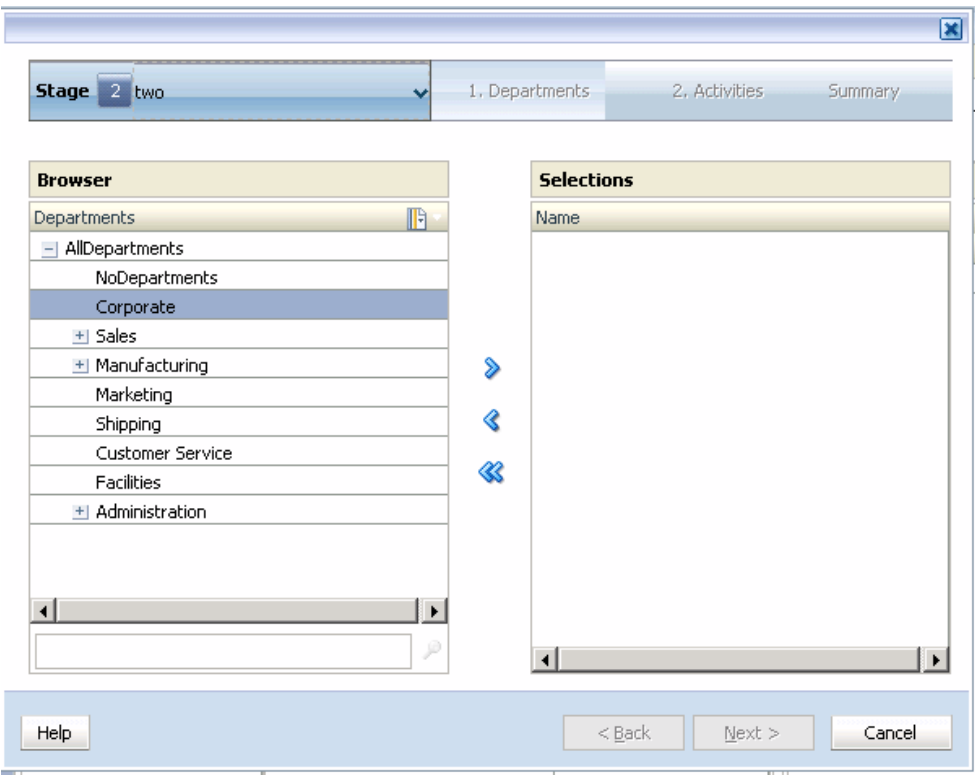

- **8.** En **Etapa,** seleccione la etapa que deba ser el destino para esta asignación:
	- Para una asignación entre etapas, seleccione cualquier etapa posterior a la etapa de origen.
	- Para una asignación de intraetapa, seleccione la misma etapa que la etapa de origen.

## **Nota:**

Para etapas que permiten asignaciones de intraetapa, donde las intersecciones de origen y destino se encuentran dentro de la misma etapa, el esquema de Oracle Essbase contiene dimensiones separadas para almacenar los valores de la intersección de destino. Estas dimensiones tienen el sufijo '\_intra'. Por ejemplo, si las dimensiones de etapa son OPS\_Products y OPS\_Activities, los datos de destino para las asignaciones de intraetapa se almacenan en las dimensiones OPS\_Departaments\_intra y OPS\_Activities\_intra.

- **9.** En el Paso **1**, seleccione el primer miembro de la intersección para el destino de la asignación.
- 10. Haga clic en Agregar  $\overline{\pm}$  para mover el miembro seleccionado a **Selecciones**.

### **Nota:**

Para eliminar un miembro de la lista Selecciones, resalte el miembro que desea eliminar y haga clic en **Eliminar** . Para eliminar toda la lista, haga clic en **Eliminar todo** <sup>日</sup>.

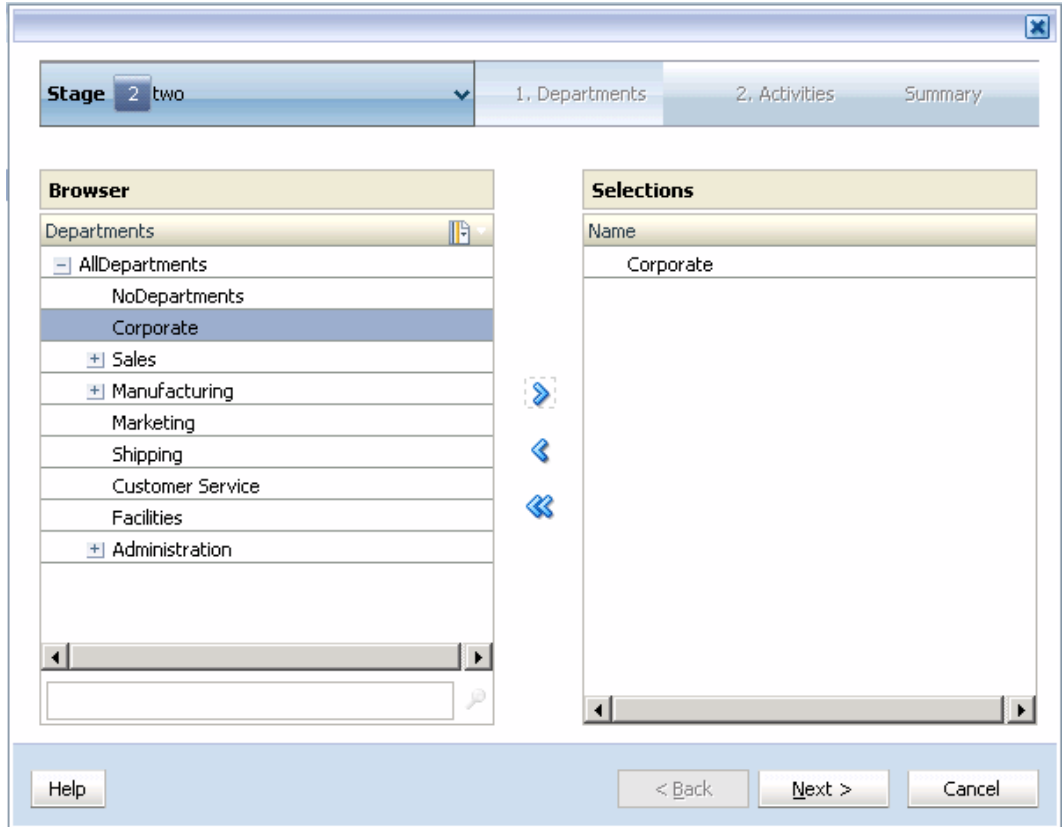

- **11.** Haga clic en **Siguiente**.
- **12.** En el paso **2**, seleccione el segundo miembro de la intersección para el destino de la asignación y, a continuación, haga clic en **Siguiente**.
- **13. Opcional:** repita el paso [9](#page-344-0) y el paso [10](#page-344-0) para seleccionar miembros adicionales.

Cuando todos los miembros hayan sido seleccionados, aparecerá el resumen de selección de destino.

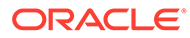

<span id="page-346-0"></span>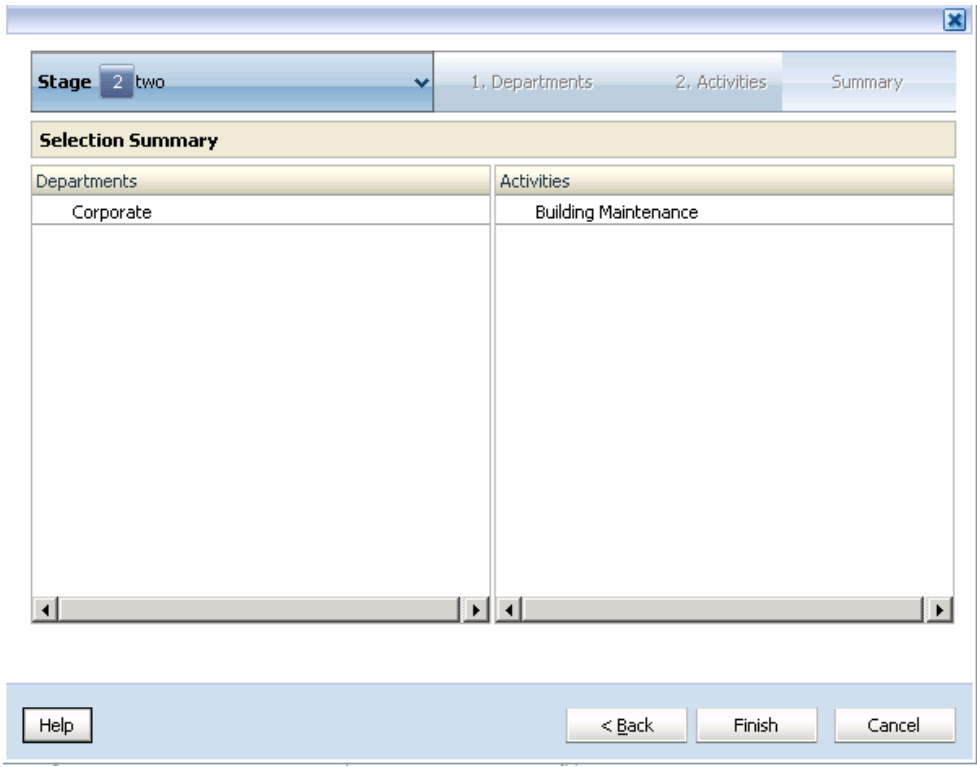

**14.** Verifique que las selecciones sean correctas y, a continuación, haga clic en **Finalizar**.

## Modificación de asignaciones

Puede modificar el destino de cualquier asignación; sin embargo, debe tener en cuenta que cualquier cambio afectará al flujo financiero y a los resultados de cálculo del modelo.

Para modificar asignaciones:

**1.** En un modelo abierto, en Áreas de tarea, seleccione **Administrar asignaciones** y, a continuación, **Asignaciones**.

Se mostrará la pantalla Asignaciones.

- **2.** Seleccione el PDV y la capa del modelo que contiene la asignación que desea cambiar y haga clic en **Ir** .
- **3.** En **Origen**, seleccione la etapa del modelo y la intersección de los miembros de la dimensión que contenga el origen de la asignación.
- **4.** En **Destino**, seleccione el miembro de destino que desee modificar.
- **5.** Haga doble clic en la celda del miembro de destino y edite la asignación. Comience a escribir el nuevo nombre del miembro y, a continuación, seleccione el miembro en la lista desplegable.
- **6.** Compruebe que las modificaciones sean correctas.
- **7.** Haga clic en **Guardar** para guardar los cambios.

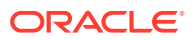

# <span id="page-347-0"></span>Supresión de asignaciones

## **Atención:**

La supresión de una asignación afecta al flujo financiero y a los resultados de cálculo del modelo.

Para suprimir asignaciones:

**1.** En un modelo abierto, en Áreas de tarea, seleccione **Administrar asignaciones** y, a continuación, **Asignaciones**.

Se mostrará la pantalla Asignaciones.

- **2.** Seleccione el PDV y la capa para el modelo seleccionado y, a continuación, haga clic en **Ir** .
- **3.** En **Origen**, seleccione la etapa del modelo y la intersección de los miembros de la dimensión que contenga la asignación que desea suprimir.

Se muestran las dimensiones y miembros de la etapa seleccionada.

**4.** En **Destino**, seleccione el destino que desea suprimir.

Para seleccionar varios destinos para su supresión:

- Para seleccionar un rango de destinos, pulse **Mayús** y seleccione el primer y último destino del rango que desea suprimir.
- Para seleccionar varios destinos de forma aleatoria, pulse **Ctrl** y seleccione los destinos individuales de la lista.

**5.** Haga clic en **Suprimir** .

Un mensaje le solicita que confirme la supresión.

#### **Atención:**

El flujo financiero del modelo se modificará mediante la eliminación de la asignación.

**6.** Haga clic en **Sí**.

# Trabajar con reglas de asignación de Profitability estándar

Las asignaciones especifican a dónde se dirigen los resultados de asignaciones.

A menudo, los modelos incluyen múltiples asignaciones que utilizan los mismos parámetros. Para simplificar la creación de múltiples asignaciones que sean de naturaleza similar, puede crear y reutilizar reglas de asignación que especifiquen los parámetros de la asignación.

Una regla de asignación es una recopilación de conjuntos de miembros y conjuntos de filtros opcionales para una sola etapa de destino. Un filtro es una recopilación de criterios que se

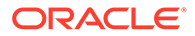

aplican a una dimensión. Las reglas se crean en función de uno o más de los siguientes criterios:

- Pertenencia a una rama específica de la jerarquía de dimensiones
- Nombre del miembro
- Alias del miembro
- UDA (atributos definidos por el usuario)
- Asociaciones de atributos

Los destinos devueltos por una regla de asignación son el producto cruzado de los miembros de nivel 0 de todas las dimensiones de la etapa de destino que cumplen los criterios de filtro aplicados a la regla.

Aunque las reglas de asignación reducen el esfuerzo que supone la creación y el mantenimiento de muchas asignaciones individuales, también reaccionan a los cambios de los metadatos a lo largo del tiempo, de modo que la lógica empresarial original capturada en la definición de la regla sigue generando relaciones de asignación correctas.

Puede crear reglas de asignación utilizando las siguientes opciones:

- Definir un conjunto específico de conjuntos de miembros y conjuntos de filtros opcionales para una única etapa de destino.
- Definir una regla de asignación igual que el origen que reemplace los miembros de la dimensión de etapa de destino por el origen seleccionado al generar el script de cálculo. Consulte [Creación de reglas de asignación iguales que origen.](#page-353-0)

En un modelo, la definición de una regla de asignación es la misma en todos los PDV. Las selecciones de reglas de asignación se pueden importar a Oracle Hyperion Profitability and Cost Management mediante la tabla temporal HPM\_STG\_ASGN\_RULE\_SEL. Consulte la sección "Tablas temporales de importación de Profitability estándar" en la *Guía del administrador de Oracle Hyperion Profitability and Cost Management*.

Hay dos opciones disponibles para crear y gestionar las reglas de asignación, de la siguiente forma:

- Para crear una regla de asignación y aplicarla a un origen, consulte Uso del Asistente de reglas de asignación
- Para crear y administrar reglas de asignación, así como para visualizar fácilmente la lista completa de reglas de asignación, consulte la [Uso de la pantalla de](#page-361-0) [definición de reglas de asignación.](#page-361-0) Tenga en cuenta que esta opción no le permite aplicar la regla a un origen

# Uso del Asistente de reglas de asignación

El Asistente de reglas de asignación, disponible en la pantalla Asignaciones, le permite crear una regla de asignación Y aplicarla a un origen.

Utilice los siguientes procedimientos:

- [Creación de reglas de asignación](#page-349-0)
- [Creación de reglas de asignación a partir de reglas de asignación existentes](#page-353-0)
- [Creación de reglas de asignación iguales que origen](#page-353-0)

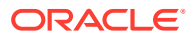

- <span id="page-349-0"></span>• [Modificación de reglas de asignación](#page-357-0)
- [Supresión de reglas de asignación](#page-358-0)
- [Aplicación de una regla de asignación existente](#page-359-0)
- [Aplicación de una regla de asignación igual que origen existente](#page-360-0)

## Creación de reglas de asignación

Para crear reglas de asignación:

**1.** En un modelo abierto, en Áreas de tarea, seleccione **Administrar asignaciones** y, a continuación, **Asignaciones**.

Se mostrará la pantalla Asignaciones.

- **2.** Seleccione el PDV y la capa para el modelo seleccionado y, a continuación, haga clic en  $\mathbf{I}$ **r**  $\mathbf{C}$
- **3.** En **Etapa**, seleccione la etapa para la asignación.

Se muestran las dimensiones y miembros para la etapa.

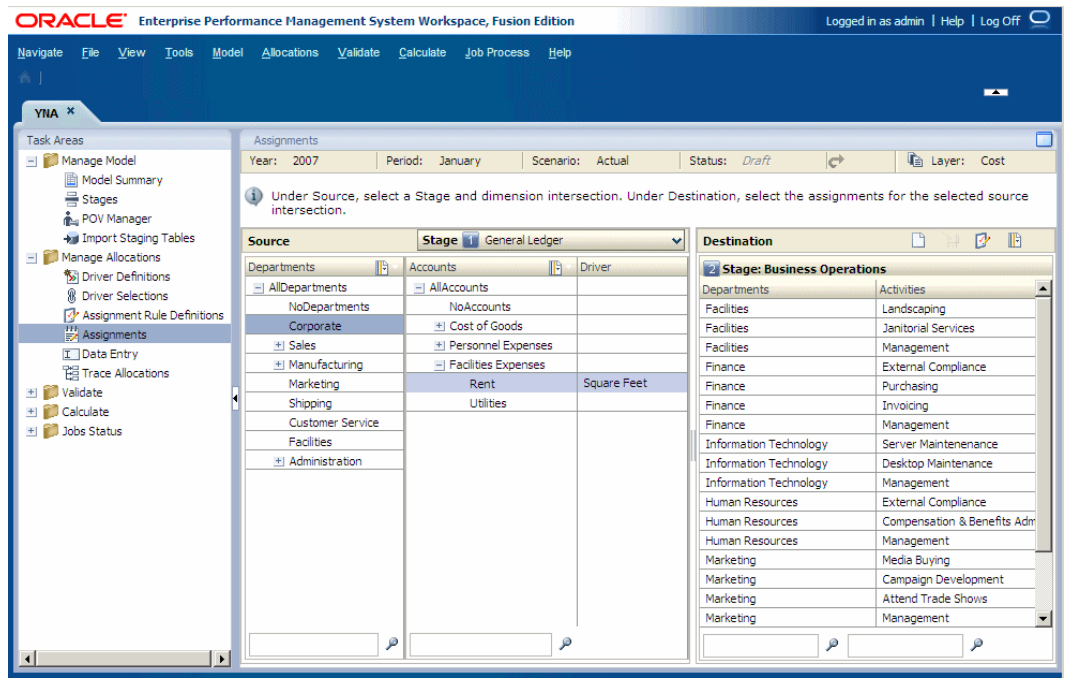

**4.** En **Origen**, seleccione los miembros de cada dimensión que crean la intersección para el origen de la regla de asignación. El controlador asociado de la intersección se identificada en la columna Controlador.

Cuando se hayan seleccionado todas las dimensiones de la intersección, la columna Destino se llenará con la siguiente información:

- Con las dimensiones y miembros de las etapas de destino, si hay asignaciones para esta intersección.
- Con los nombres de las etapas de destino y las reglas de asignación, si se han aplicado a esta intersección.

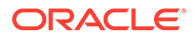

**5.** En **Destinos**, haga clic en **Abrir administración de reglas de asignación** . Se muestra el cuadro de diálogo Administración de reglas de asignación.

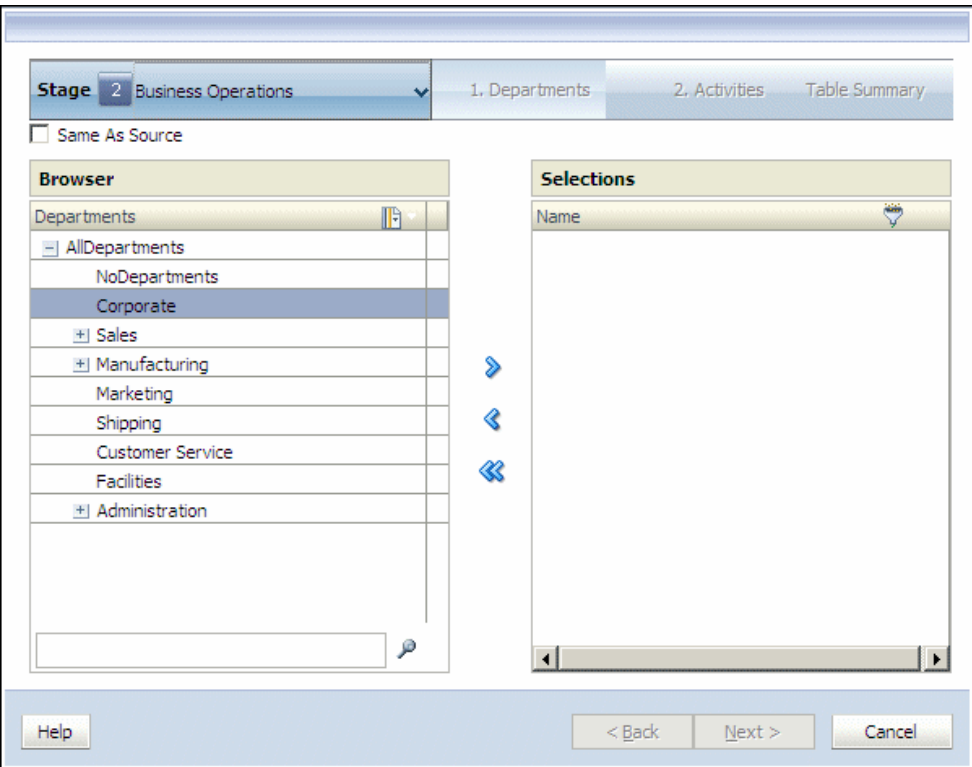

**6.** En la columna **Reglas disponibles**, haga clic en**Agregar** .

Aparecerá el cuadro de diálogo Agregar regla.

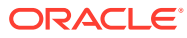

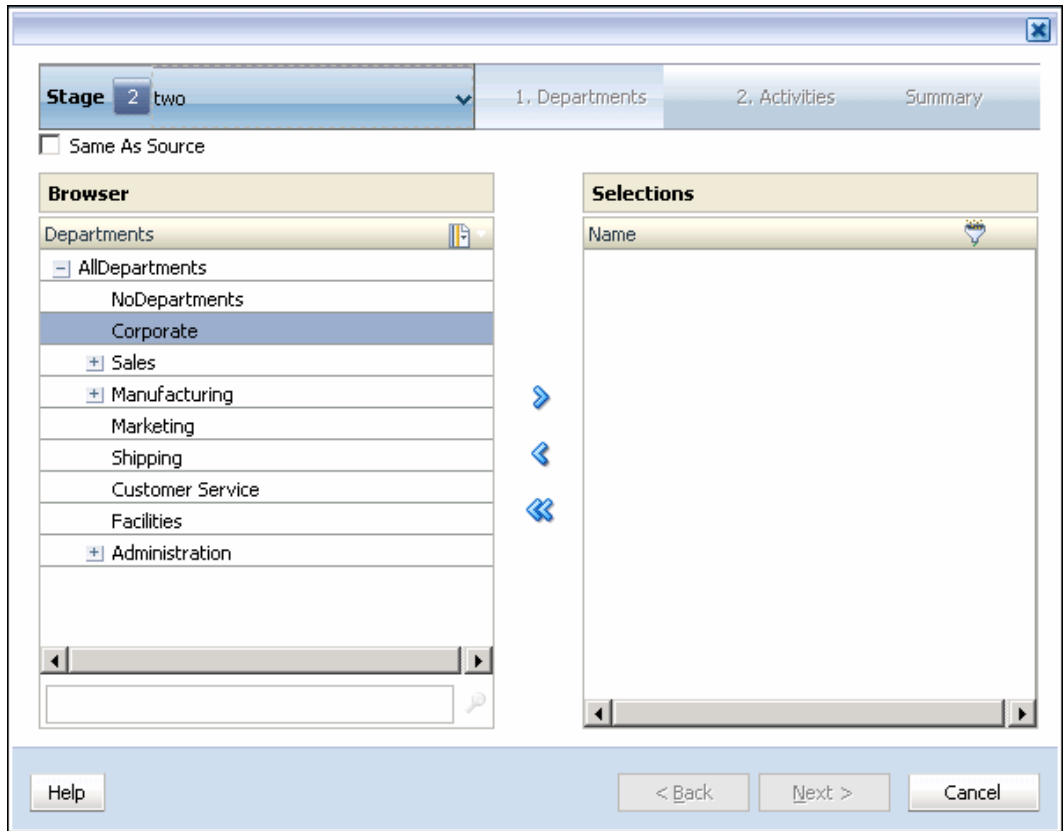

- **7.** En **Etapa**, seleccione la etapa para la que deba crearse la regla.
- **8. Opcional:** seleccione **Igual que origen** para crear una regla de asignación que utilice un único origen para una o más intersecciones de destino.

Cuando se genera el script de cálculo, el script introduce el origen seleccionado en la regla, para crear la asignación correspondiente.

- **9.** En el paso **1**, seleccione el primer miembro de la intersección para la regla de asignación.
- **10.** Haga clic en **Agregar** para mover el miembro seleccionado a **Selecciones**.
- **11.** Haga clic en **Siguiente**.
- **12. Opcional:** filtre la lista para obtener los miembros de las dimensiones seleccionadas con un nivel que no sea el nivel 0.

Al introducir un valor en un filtro para UDA o los parámetros de atributo, introduzca la cadena completa. Los comodines, como asteriscos (\*) y signos de cierre de interrogación (?) no están soportados en los filtros de nombre de la regla de asignación. Por ejemplo, introduzca "B\*" para filtrar los miembros con nombres o alias que empiecen por la letra "B". No puede utilizar "\*B" porque esto significa que el filtro empieza por un carácter comodín, lo cual no está permitido.

Consulte [Utilización de filtros](#page-28-0).

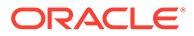

#### **Nota:**

En Reglas de asignación, el criterio de filtro con nombre se aplica al nombre y alias del miembro, independientemente del modo seleccionado durante la creación del filtro (Mostrar alias o Mostrar nombre).

- **13.** En el paso **2**, seleccione el segundo miembro de la intersección para el destino de la asignación.
- 14. Haga clic en Agregar  $\overline{1}$  para mover el miembro seleccionado a **Selecciones**.

Cuando todos los miembros hayan sido seleccionados, aparecerá el resumen de selección de destino.

**15.** Haga clic en **Siguiente**.

Cuando todos los miembros hayan sido seleccionados, aparecerá el Resumen de regla de asignación.

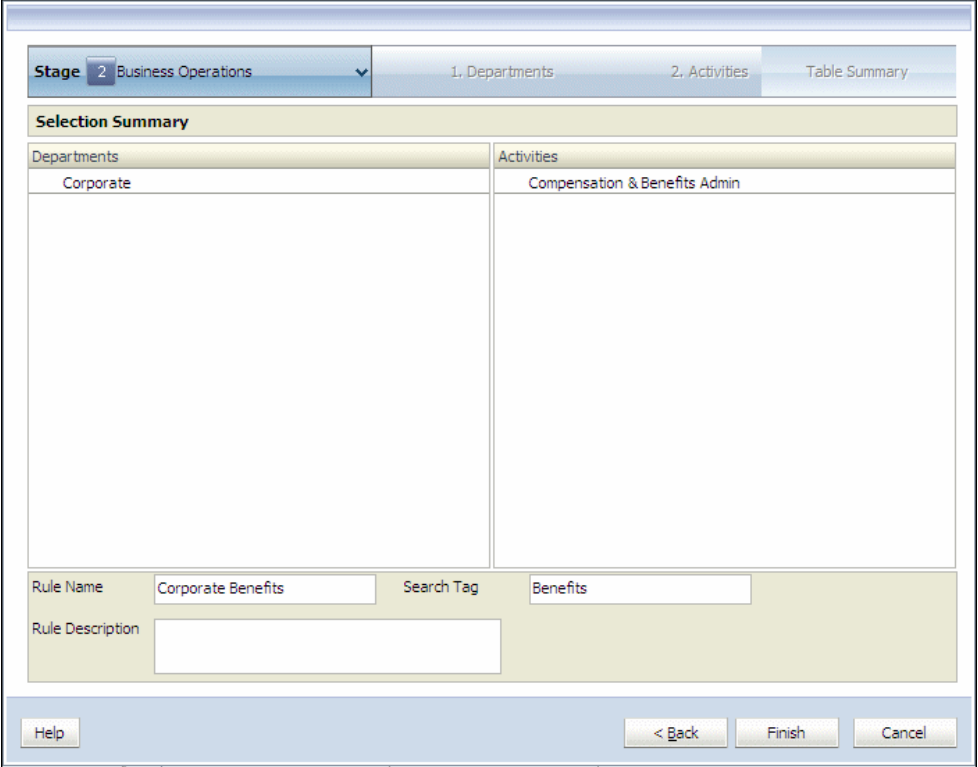

- **16.** Verifique que las selecciones sean correctas.
- **17.** En **Nombre de regla**, introduzca un nombre para la regla de asignación, que puede contener un máximo de 80 caracteres.
- **18. Opcional**: introduzca una **etiqueta de búsqueda** para facilitar búsquedas posteriores para la regla.
- **19. Opcional:** introduzca una descripción de la regla de asignación.

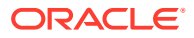

**20.** Haga clic en **Finalizar**.

El Nombre de regla se agrega a la lista de Reglas disponibles en el cuadro de diálogo Administración de reglas de asignación.

<span id="page-353-0"></span>Creación de reglas de asignación a partir de reglas de asignación existentes

Puede editar una regla de asignación existente y utilizar la opción Guardar como para guardarla como una nueva regla de asignación del siguiente modo:

- Edite una regla existente y guárdela como una regla nueva.
- Edite una regla existente, modifique su contenido y cámbiele el nombre.

Para guardar una regla de asignación existente como una regla nueva:

- **1.** En Áreas de tarea, seleccione **Administrar asignaciones** y, a continuación, **Asignaciones**.
- **2.** Seleccione la etapa de origen y la intersección.
- **3.** Seleccione la regla de asignación que se deba copiar o modificar y, a continuación, haga clic en **Editar**.
- **4. Opcional:** modifique las selecciones para la regla de asignación.
- **5.** En **Nombre de regla**, introduzca el nombre de la nueva regla.
- **6. Opcional**: introduzca una **etiqueta de búsqueda** para facilitar búsquedas posteriores para la regla.
- **7. Opcional:** introduzca una descripción de la regla de asignación.
- **8.** Haga clic en **Guardar como** para guardar la regla con un nombre nuevo.
- **9.** Haga clic en **Finalizar**.

La nueva regla se muestra en Reglas disponibles.

## Creación de reglas de asignación iguales que origen

Al definir una regla de asignación igual que el origen, crea una regla de asignación que le permite utilizar un comodín para la selección de miembros en una de las dimensiones de la etapa de destino o en todas. Cuando la regla se selecciona utilizando "selección de regla", las dimensiones marcadas para Igual que origen utilizarían el mismo miembro tanto en las dimensiones de etapa de destino como de origen.

### **Nota:**

Los miembros de nivel 0 que se utilizan en la selección de miembros Igual que origen dentro de la regla deben estar presentes como miembros de nivel 0 tanto en las dimensiones de etapa de origen como de destino.

La regla que contiene el valor Igual que origen actúa como comodín para recuperar miembros individuales de la dimensión seleccionada como el nuevo destino cada vez que selecciona la regla.

Cuando se genera el script de cálculo, el script introduce el origen seleccionado en la regla, para crear la asignación correspondiente.

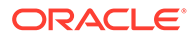

#### **Ejemplo: regla de asignación igual que origen**

En un modelo, hay dos dimensiones necesarias para la asignación:

- Products (cola y lima)
- Regions (Estados Unidos y Canadá)

Una regla de asignación, por ejemplo, la 'Regla 1', se crea para utilizar la dimensión 'Productos' como el origen para cualquier asignación. Utilice los procedimientos siguientes para crear y aplicar las reglas de asignación iguales que origen.

- Para ejecutar la primera asignación, seleccione el miembro asociado "Cola" y, a continuación, seleccione el destino "Estados Unidos" y luego seleccione Regla 1. Cuando se genera el script de cálculo, inserta el origen seleccionado: Producto (Cola) X Estados Unidos.
- Para ejecutar la segunda asignación, seleccione el miembro de origen asociado "Lima" y, a continuación, seleccione el destino "Estados Unidos" y luego seleccione Regla 1. Esta vez, cuando se genera el script de cálculo, inserta el origen seleccionado: Producto (Lima) X Estados Unidos.

Para crear reglas de asignación iguales que origen:

**1.** En un modelo abierto, en Áreas de tarea, seleccione **Administrar asignaciones** y, a continuación, **Asignaciones**.

Se mostrará la pantalla Asignaciones.

- **2.** Seleccione el PDV y la capa para el modelo seleccionado y, a continuación, haga clic en **Ir** .
- **3.** En **Etapa**, seleccione la etapa para la asignación.

Se muestran las dimensiones y miembros para la etapa.

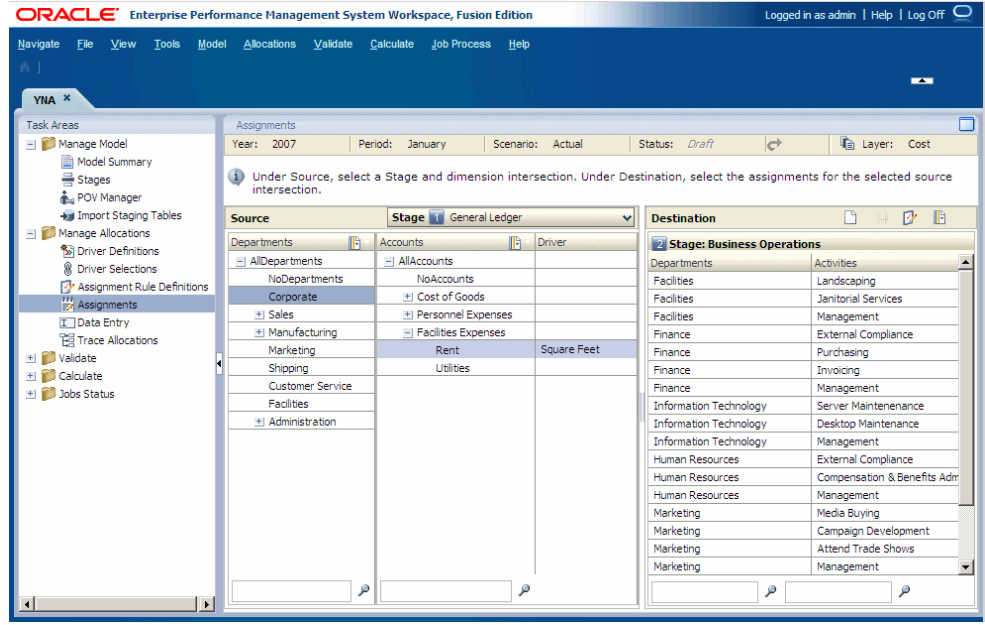

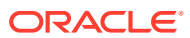

<span id="page-355-0"></span>**4.** En **Origen**, seleccione los miembros de cada dimensión que crean la intersección para el origen de la regla de asignación.

El controlador asociado se identifica en la columna Controlador. La columna Destino contiene la siguiente información:

- Con dimensiones y miembros de las etapas de destino, si hay asignaciones para esta intersección.
- Con los nombres de las etapas de destino y reglas de asignación, si se ha aplicado alguna a esta intersección.
- **5.** En **Destinos**, haga clic en **Administración de reglas** .

Se muestra el cuadro de diálogo Administración de reglas de asignación.

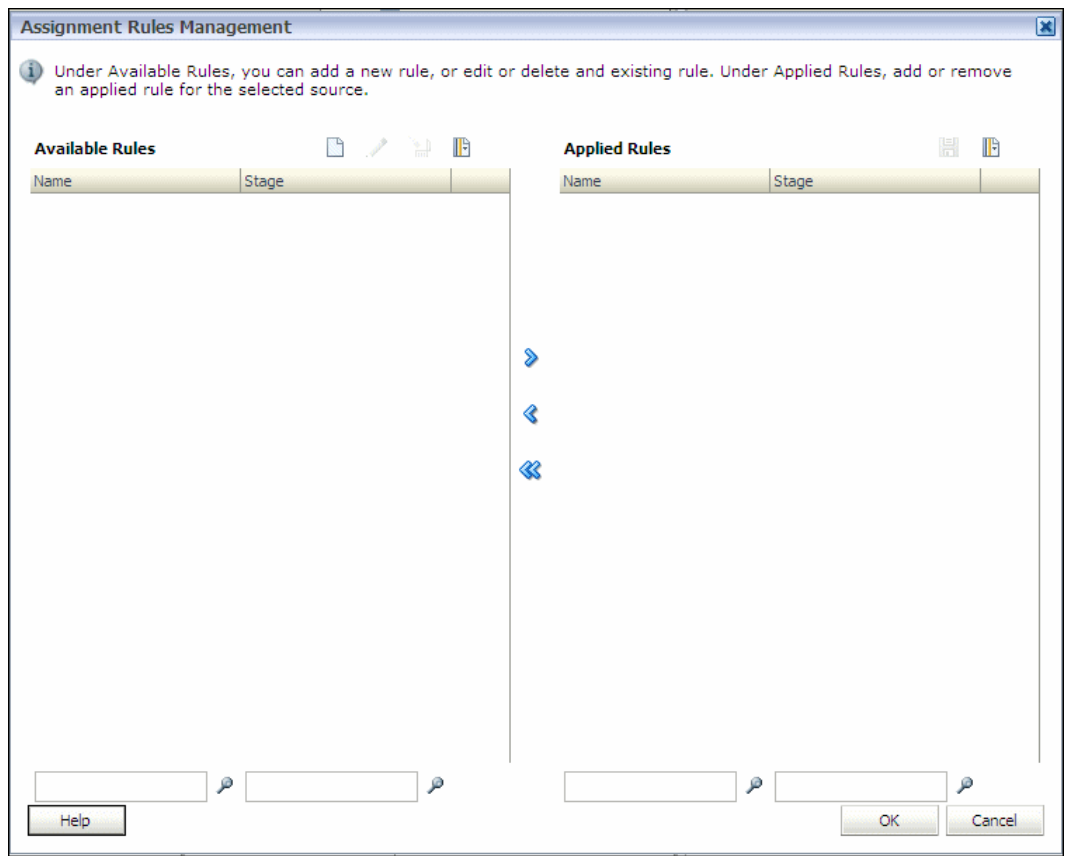

**6.** En la columna **Reglas disponibles**, haga clic en**Agregar** .

Aparecerá el cuadro de diálogo Agregar regla.

- **7.** En **Etapa**, seleccione la etapa de destino para la que se creó la regla.
- **8.** En el paso **1**, seleccione **Igual que origen** para crear una regla de asignación para utilizar un único origen para una o más intersecciones de destino.

Cuando se genera el script de cálculo, el script introduce el origen seleccionado en la regla, para crear la asignación correspondiente.

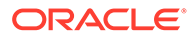

#### **Nota:**

Después de que haya seleccionado "Igual que origen", la selección de miembros para esa dimensión y el icono de filtro están deshabilitados porque los miembros son esencialmente "preseleccionados" en el origen definido. No es necesaria ni está permitida la selección adicional de miembros para esa dimensión.

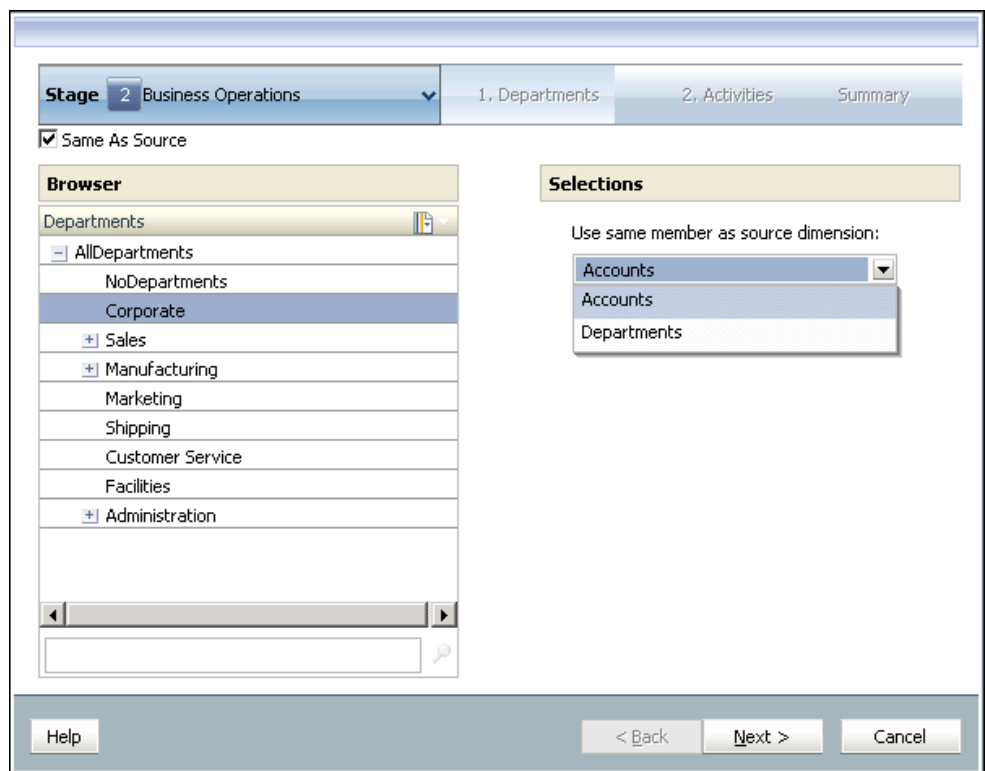

- **9.** En **Selecciones**, en la lista desplegable **Usar mismo miembro que dimensión de origen**, seleccione la dimensión de origen predeterminada para cada asignación.
- **10.** Haga clic en **Siguiente**.
- **11.** En el paso **2**, repita los pasos [8](#page-355-0) y 9 para seleccionar cada miembro de la intersección para el destino de la asignación.
- **12.** Haga clic en **Siguiente**.

Se muestra el resumen de reglas de asignación.

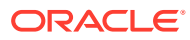

<span id="page-357-0"></span>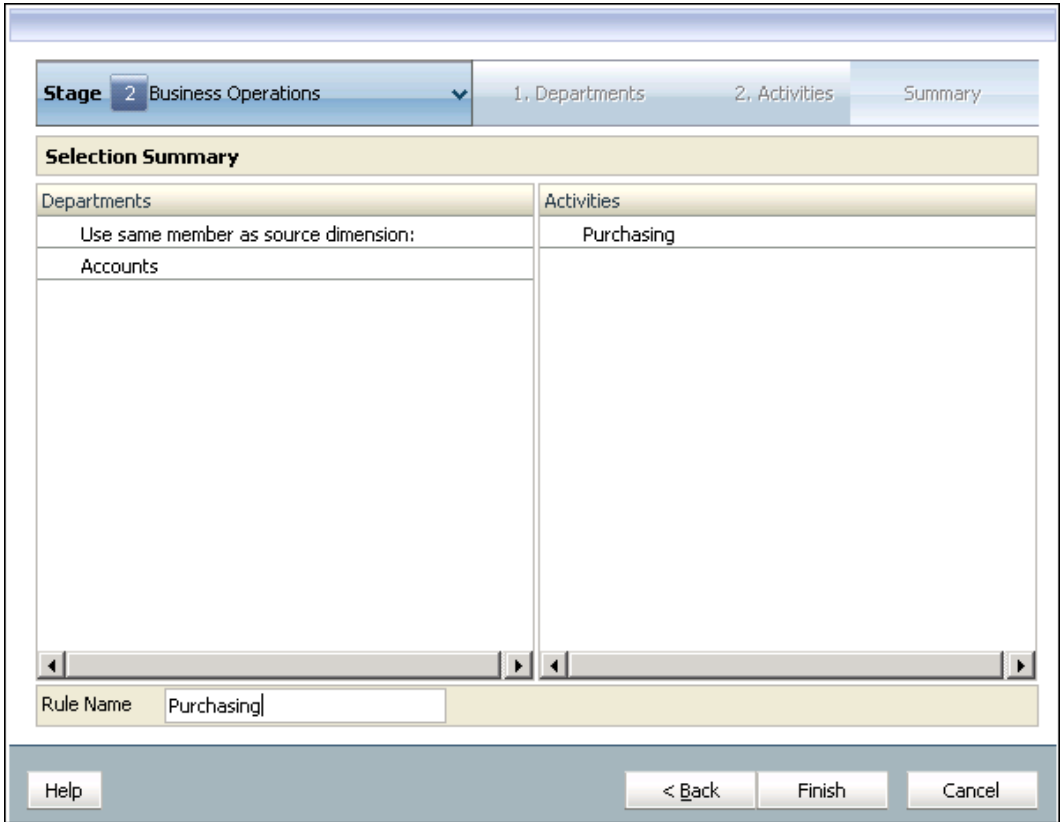

- **13.** Revise las selecciones.
- **14.** En **Nombre de regla**, introduzca un nombre para la regla de asignación Igual que el origen. El nombre de regla de asignación puede contener un máximo de 80 caracteres.
- **15.** Haga clic en **Finalizar**.

El Nombre de regla se agrega a la lista de Reglas disponibles en el cuadro de diálogo Administración de reglas de asignación.

## Modificación de reglas de asignación

Puede modificar la etapa de destino, los miembros de las dimensiones seleccionadas, el conjunto de filtros y el nombre de regla, la descripción de la regla y la etiqueta de búsqueda en una regla de asignación existente.

Para modificar reglas de asignación:

**1.** En un modelo abierto, en Áreas de tarea, seleccione **Administrar asignaciones** y, a continuación, **Asignaciones**.

Se mostrará la pantalla Asignaciones.

- **2.** Seleccione el PDV y la capa para el modelo seleccionado y, a continuación, haga clic en **Ir** .
- **3.** En **Etapa**, seleccione la etapa en la que desea modificar la regla de asignación.

Se muestran las dimensiones y miembros para la etapa.

**4.** En **Origen**, seleccione los miembros que crean la intersección para el origen de la regla de asignación.

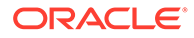

El controlador asociado se visualiza en la columna Controlador correspondiente. Se activan los iconos de la columna Destino.

- <span id="page-358-0"></span>**5.** En **Destinos**, haga clic en **Abrir administración de reglas de asignación** . Se muestra el cuadro de diálogo Administración de reglas de asignación.
- **6.** Seleccione la regla que se deba modificar y, a continuación, haga clic en

**Modificar** .

Aparecerá el cuadro de diálogo Editar regla.

## **Nota:**

Modifique los filtros, si es necesario. Consulte [Utilización de filtros.](#page-28-0)

**7.** En **Selección**, para cada **paso** del cuadro de diálogo Editar regla, modifique como corresponda los miembros de la dimensión seleccionados para la intersección de regla. Utilice las teclas de flecha para agregar o eliminar miembros. A continuación, haga clic en **Siguiente**.

Cuando se completen las modificaciones en todas las dimensiones, aparecerá el resumen de la edición de reglas.

- **8.** En Resumen de edición de reglas, compruebe las selecciones.
- **9. Opcional:** en **Nombre de regla**, introduzca un nombre distinto para la regla de asignación. El nombre de la regla puede contener un máximo de 80 caracteres.
- **10.** Seleccione la opción apropiada para guardar la regla:
	- Haga clic en **Guardar** para guardar la regla modificada con el nombre de regla original.
	- Haga clic en **Guardar como** para crear una nueva regla con otro nombre.
- **11.** Haga clic en **Finalizar**.

La regla modificada se muestra en la lista Reglas disponibles, en el cuadro de diálogo Administración de reglas de asignación.

#### Supresión de reglas de asignación

Para suprimir reglas de asignación:

- **1.** Asegúrese de que ningún otro usuario necesite la regla de asignación que va a suprimir.
- **2.** En un modelo abierto, en Áreas de tarea, seleccione **Administrar asignaciones** y, a continuación, **Asignaciones**.

Se mostrará la pantalla Asignaciones.

- **3.** Seleccione el PDV y la capa para el modelo seleccionado y, a continuación, haga clic en **Ir**  $\rightarrow$
- **4.** En **Etapa**, seleccione la etapa en la que desea suprimir la regla de asignación. Se muestran las dimensiones y miembros para la etapa.

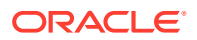

<span id="page-359-0"></span>**5.** En **Origen**, seleccione los miembros que crean la intersección para el origen de la regla de asignación.

El controlador asociado se visualiza en la columna Controlador correspondiente. Se activan los iconos de la columna Destino.

**6.** En **Destinos**, haga clic en **Administración de reglas** .

Se muestra el cuadro de diálogo Administración de reglas de asignación.

**7.** En **Reglas disponibles**, seleccione la regla que desea suprimir y, a continuación, haga

clic en **Suprimir** .

Un mensaje le solicita que confirme la supresión.

#### **Atención:**

La supresión de una regla de asignación afecta al cálculo de los datos del modelo, ya que se suprimen la propia regla y sus selecciones de regla.

**8.** Haga clic en **Sí**.

La regla se elimina de la lista Reglas disponibles.

**9.** Haga clic en **Aceptar**.

### Aplicación de una regla de asignación existente

Para aplicar reglas de asignación:

**1.** En un modelo abierto, en Áreas de tarea, seleccione **Administrar asignaciones** y, a continuación, **Asignaciones**.

Se mostrará la pantalla Asignaciones.

- **2.** Seleccione el PDV y la capa para el modelo seleccionado y, a continuación, haga clic en  $\mathbf{r}$   $\mathbf{c}$ .
- **3.** En **Etapa**, seleccione la etapa a la que debe aplicarse la regla de asignación.

Se muestran las dimensiones y miembros para la etapa.

**4.** En **Origen**, seleccione los miembros que crean la intersección para el origen al que desea aplicar la regla de asignación.

El controlador asociado se visualiza en la columna Controlador correspondiente. Se activan los iconos de la columna Destino.

**5.** En **Destinos**, haga clic en **Administración de reglas** .

Se muestra el cuadro de diálogo Administración de reglas de asignación.

- **6.** En **Reglas disponibles**, seleccione la regla de asignación que desea aplicar a esta intersección.
- **7.** Haga clic en **Agregar** para mover la regla de asignación seleccionada a **Reglas aplicadas** y, a continuación, haga clic en **Aceptar**.

La regla de asignación se aplica a la asignación seleccionada.

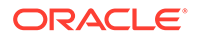
### Aplicación de una regla de asignación igual que origen existente

Para aplicar reglas de asignación iguales que origen:

**1.** En un modelo abierto, en Áreas de tarea, seleccione **Administrar asignaciones** y, a continuación, **Asignaciones**.

Se mostrará la pantalla Asignaciones.

- **2.** Seleccione el PDV y la capa para el modelo seleccionado y, a continuación, haga clic en **Ir** .
- **3.** En **Etapa**, seleccione la etapa a la que debe aplicarse la regla de asignación.

Se muestran las dimensiones y miembros para la etapa.

- **4.** En **Origen**, seleccione los miembros de cada dimensión que crean la intersección para el origen al que desea aplicar la regla de asignación.
- **5.** En **Destinos**, haga clic en **Administración de reglas de asignación** .

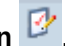

Se muestra el cuadro de diálogo Administración de reglas de asignación.

- **6.** En **Reglas disponibles**, seleccione la regla de asignación con la opción Igual que origen para aplicarla a esta intersección. A continuación, haga clic en **Aceptar**.
- **7.** Haga clic en **Agregar**  $\frac{1}{2}$  para mover la regla de asignación seleccionada a **Reglas aplicadas** y, a continuación, haga clic en **Aceptar**. La regla de asignación se aplica a la intersección seleccionada.

Cuando se genera el script de cálculo, se inserta el miembro de origen y el miembro de dimensión seleccionados para generar los resultados correctos para la asignación.

### Eliminación de una selección de reglas de asignación existentes

Para eliminar selecciones de reglas de asignación:

**1.** En un modelo abierto, en Áreas de tarea, seleccione **Administrar asignaciones** y, a continuación, **Asignaciones**.

Se mostrará la pantalla Asignaciones.

- **2.** Seleccione el PDV y la capa para el modelo seleccionado y, a continuación, haga clic en **Ir** .
- **3.** En **Etapa**, seleccione la etapa que contenga la regla de asignación que desea eliminar.

Se muestran las dimensiones y miembros para la etapa.

**4.** En **Origen**, seleccione los miembros que crean la intersección para el origen de la regla de asignación que desea eliminar.

El controlador asociado se visualiza en la columna Controlador correspondiente. Se activan los iconos de la columna Destino.

**5.** En **Destinos**, haga clic en **Administración de reglas de asignación** .

Se muestra el cuadro de diálogo Administración de reglas de asignación.

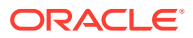

- **6.** En **Reglas aplicadas**, seleccione la regla de asignación que desea eliminar de esta asignación.
- **7.** Haga clic en **Eliminar** para mover la regla de asignación seleccionada a **Reglas disponibles** y, a continuación, haga clic en **Aceptar**.

La regla de asignación se elimina de la asignación seleccionada.

## Uso de la pantalla de definición de reglas de asignación

La pantalla Definición de reglas de asignación, disponible en el panel Áreas de tarea, le permite crear y gestionar reglas de asignación, así como ver fácilmente la lista completa de reglas de asignación en una única ubicación, sin embargo, esta opción no le permite aplicar la regla a un origen.

La pantalla Definición de reglas de asignación muestra el nombre y descripción de cualquier regla de asignación y la etapa Destino. Se muestra la etiqueta de búsqueda asociada y el ID del usuario que ha creado o modificado la regla de asignación. Todas las reglas de asignación están disponibles, independientemente de si se han creado en el asistente de reglas de asignación o en la pantalla Definición de reglas de asignación.

Utilice los siguientes procedimientos:

- Creación de definiciones de reglas de asignación
- [Creación de definiciones de reglas de asignación igual que origen](#page-364-0)
- [Modificación de definiciones de reglas de asignación](#page-368-0)
- [Eliminación de definiciones de reglas de asignación](#page-369-0)

Creación de definiciones de reglas de asignación

Para crear definiciones de reglas de asignación:

**1.** En un modelo abierto, en Áreas de tarea, seleccione **Administrar asignaciones** y, a continuación, **Definiciones de reglas de asignación**.

Se muestra la pantalla Definiciones de reglas de asignación. La pantalla muestra el nombre y la descripción de cualquier regla de asignación, y la etapa Destino. Se muestra la etiqueta de búsqueda asociada y el ID del usuario que ha creado o modificado la regla de asignación.

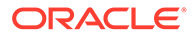

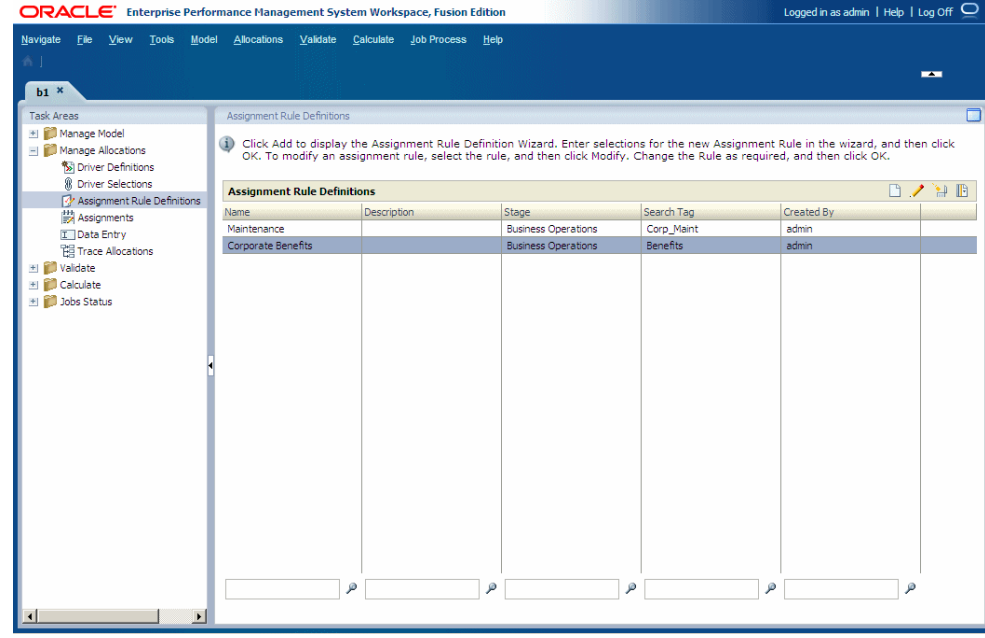

**2.** Haga clic en **Agregar**

Se muestra el asistente de reglas de asignación.

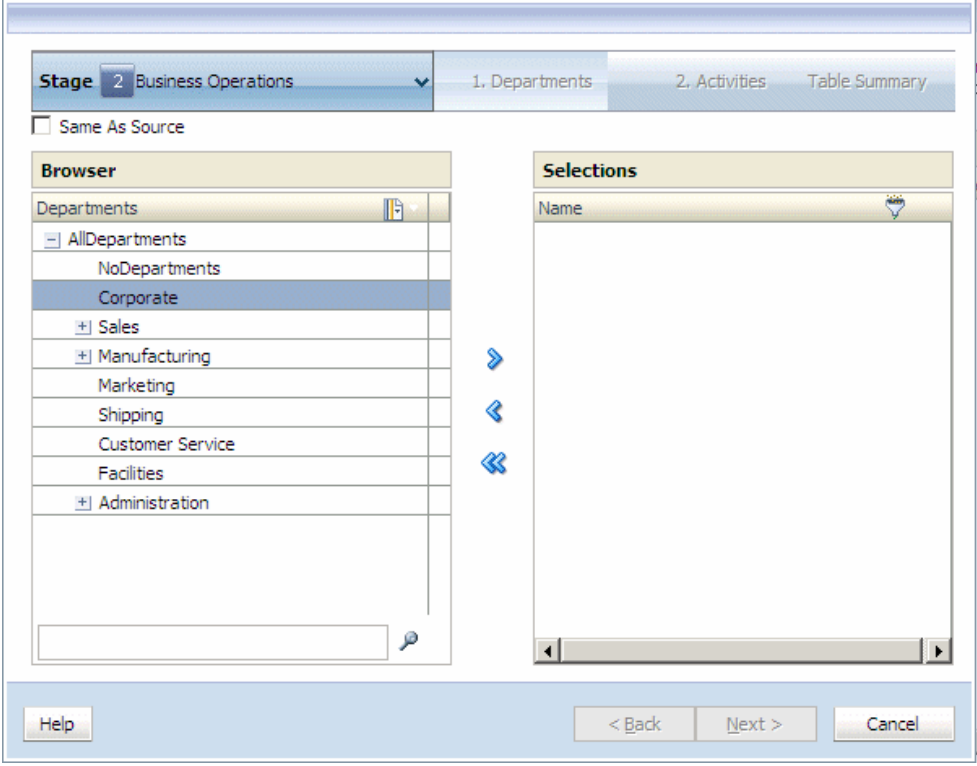

**3.** Para el paso **1**, en **Explorador**, seleccione el primer miembro de la intersección para la regla de asignación.

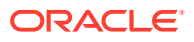

- **4.** Haga clic en Agregar  $\overline{A}$  para mover el miembro seleccionada a Selecciones y, a continuación, haga clic en **Siguiente**.
- **5.** En el paso **2**, en **Explorador**, seleccione el segundo miembro de la intersección para el destino de la asignación.
- **6.** Haga clic en Agregar  $\overline{1}$  para mover el miembro seleccionado a Selecciones y, a continuación, haga clic en **Siguiente**. Repita este paso para obtener dimensiones adicionales, si es necesario.

Cuando todos los miembros hayan sido seleccionados para la intersección, aparecerá el Resumen de selección de destino.

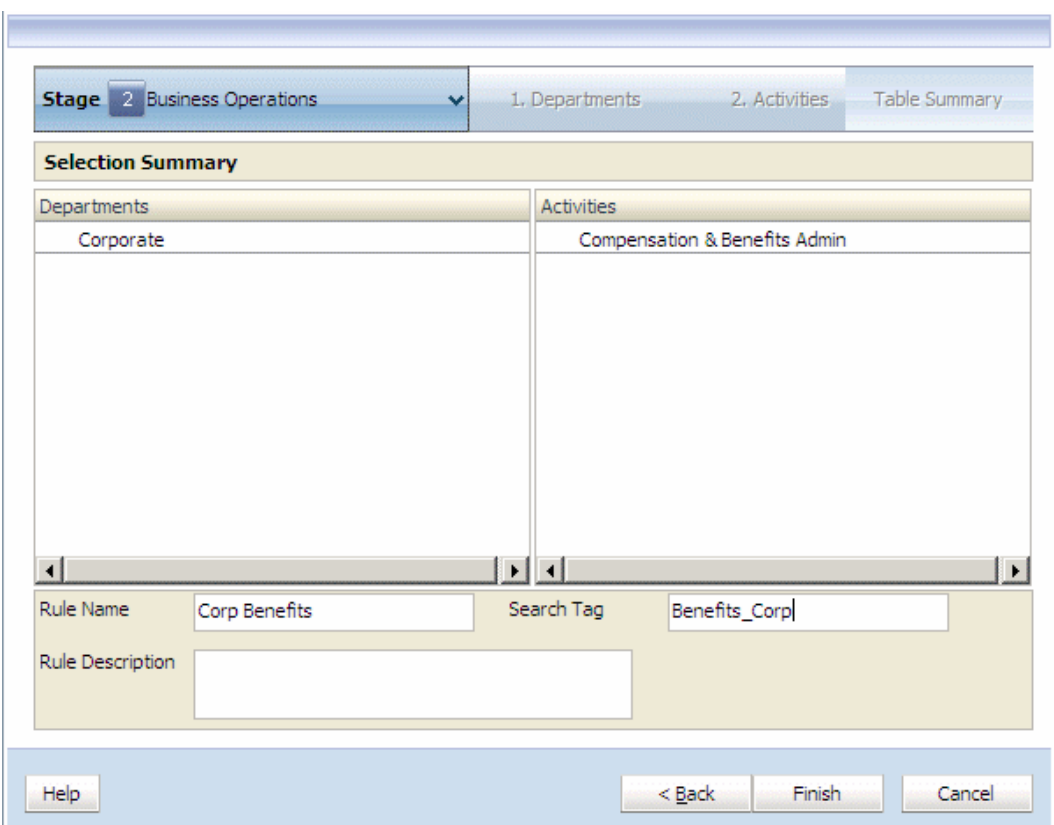

**7. Opcional:** filtre la lista para obtener los miembros de las dimensiones seleccionadas con un nivel que no sea el nivel 0.

Al introducir un valor en un filtro para UDA o los parámetros de atributo, introduzca la cadena completa. Los comodines, como asteriscos (\*) y signos de cierre de interrogación (?) no están soportados en los filtros de nombre de la regla de asignación. Por ejemplo, introduzca "B\*" para filtrar los miembros con nombres o alias que empiecen por la letra "B". No puede utilizar "\*B" porque esto significa que el filtro empieza por un carácter comodín, lo cual no está permitido.

Consulte [Utilización de filtros](#page-28-0).

#### <span id="page-364-0"></span>**Nota:**

En Reglas de asignación, el criterio de filtro con nombre se aplica al nombre y alias del miembro, independientemente del modo seleccionado durante la creación del filtro (Mostrar alias o Mostrar nombre).

- **8.** Introduzca la siguiente información en la nueva regla:
	- **Nombre de regla**: el nombre de regla puede contener un máximo de 80 caracteres.
	- **Etiqueta de búsqueda**:la etiquete de búsqueda puede contener un máximo de 80 caracteres.
	- **Descripción de regla**
- **9.** Haga clic en **Finalizar**.

El Nombre de regla se agrega a la lista de Reglas disponibles en el cuadro de diálogo Administración de reglas de asignación.

- **10.** Verifique que las selecciones sean correctas.
- **11.** En **Nombre de regla**, introduzca un nombre para la regla de asignación, que puede contener un máximo de 80 caracteres.
- **12.** Haga clic en **Finalizar**.

El Nombre de regla se agrega a la lista de Reglas disponibles en el cuadro de diálogo Administración de reglas de asignación.

### Creación de definiciones de reglas de asignación igual que origen

Al definir una regla de asignación igual que el origen, crea una regla de asignación que le permite utilizar un comodín para la selección de miembros en una de las dimensiones de la etapa de destino o en todas. Cuando la regla se selecciona utilizando "selección de regla", las dimensiones marcadas para Igual que origen utilizarían el mismo miembro tanto en las dimensiones de etapa de destino como de origen.

#### **Nota:**

Los miembros de nivel 0 que se utilizan en la selección de miembros Igual que origen dentro de la regla deben estar presentes como miembros de nivel 0 tanto en las dimensiones de etapa de origen como de destino.

La regla que contiene el valor Igual que origen actúa como comodín para recuperar miembros individuales de la dimensión seleccionada como el nuevo destino cada vez que selecciona la regla.

Cuando se genera el script de cálculo, el script introduce el origen seleccionado en la regla, para crear la asignación correspondiente.

Para crear definiciones de reglas de asignación igual que origen:

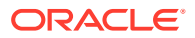

**1.** En un modelo abierto, en Áreas de tarea, seleccione **Administrar asignaciones** y, a continuación, **Definiciones de reglas de asignación**.

Se muestra la pantalla Definiciones de reglas de asignación.

**2.** Haga clic en **Agregar**

Se muestra el asistente de reglas de asignación.

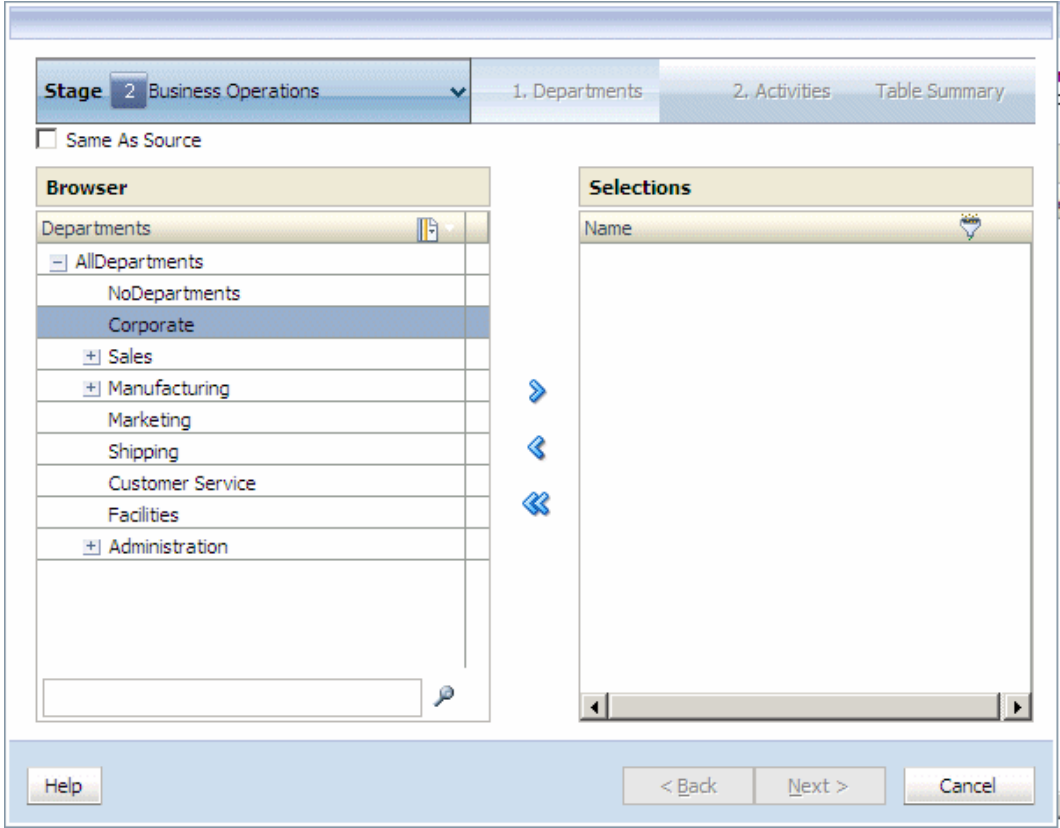

- **3.** En **Explorador**, seleccione el primer miembro para la intersección.
- **4.** Encima del **Explorador**, haga clic en **Igual que origen**.

La columna Selecciones de la pantalla se modifica para mostrar la lista desplegable Igual que origen.

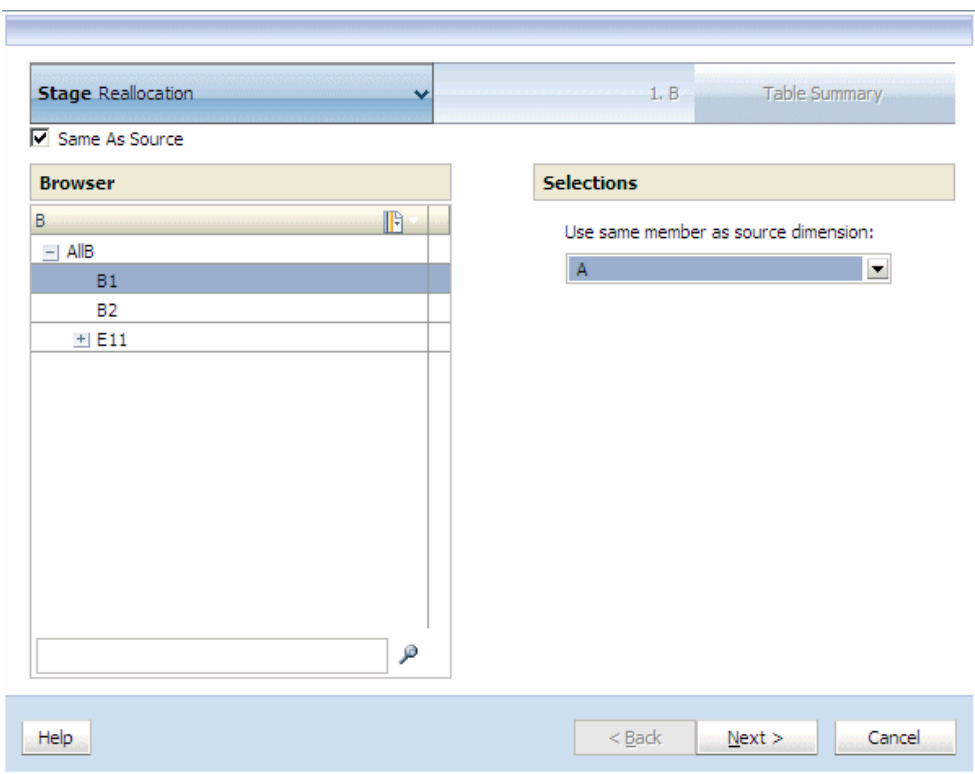

**5.** En **Selecciones**, elija la dimensión que se va a utilizar como origen para la regla de asignación y, a continuación, haga clic en **Siguiente**.

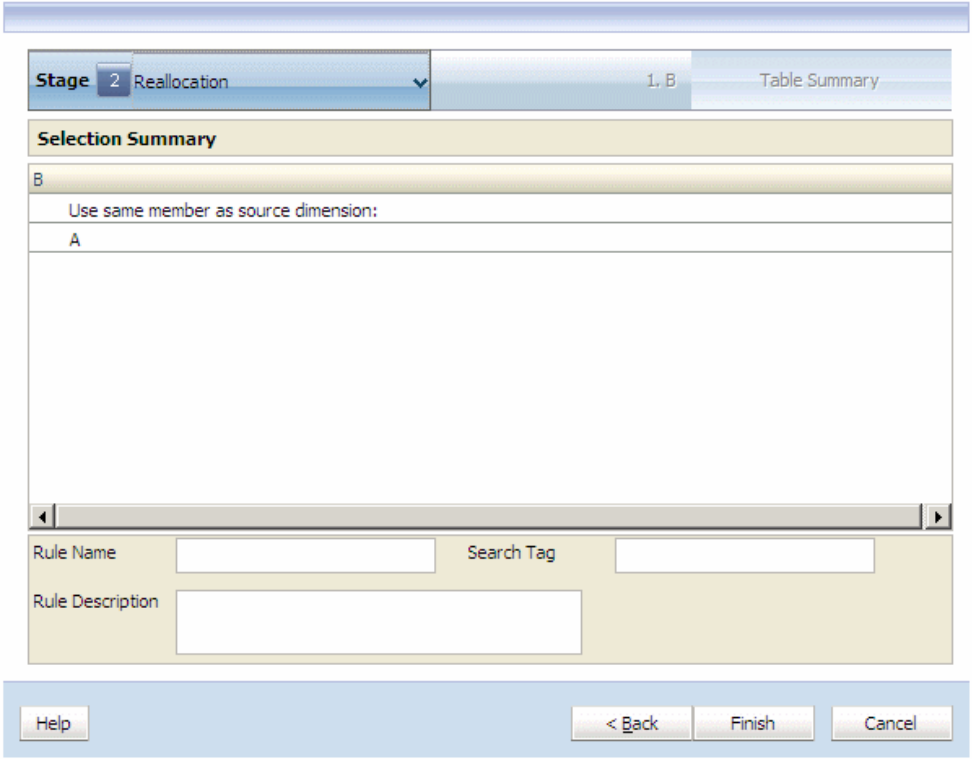

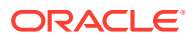

**6.** Haga clic en **Finalizar**.

El Nombre de regla se agrega a la lista de Reglas disponibles en el cuadro de diálogo Administración de reglas de asignación.

- **7.** Haga clic en Agregar  $\frac{1}{2}$  para mover el miembro seleccionado a Selecciones y, a continuación, haga clic en **Siguiente**.
- **8.** En el paso **2**, en **Explorador**, seleccione el segundo miembro de la intersección para el destino de la asignación.
- **9.** Haga clic en Agregar  $\overline{P}$  para mover el miembro seleccionado a Selecciones y, a continuación, haga clic en **Siguiente**. Repita este paso para obtener dimensiones adicionales, si es necesario.

Cuando todos los miembros hayan sido seleccionados para la intersección, aparecerá el Resumen de selección de destino.

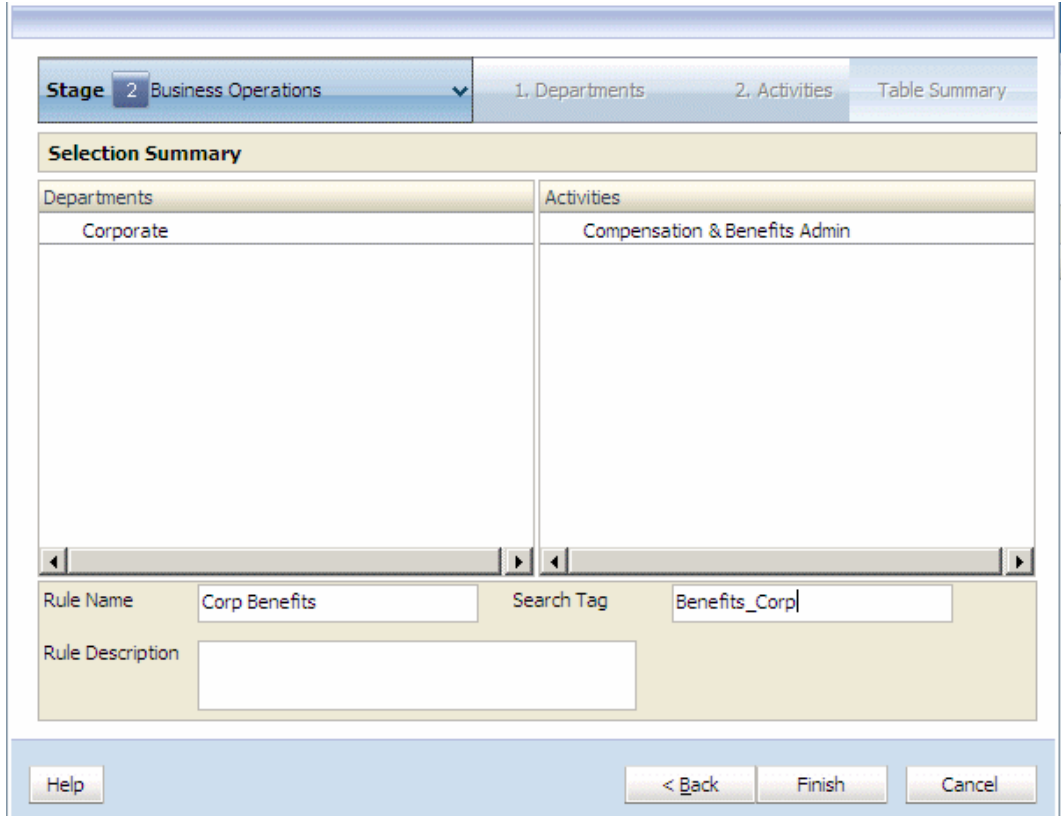

**10.** Introduzca la siguiente información en la nueva regla:

- Nombre de regla. El nombre de regla puede contener un máximo de 80 caracteres.
- Etiqueta de búsqueda. La etiqueta de búsqueda puede contener un máximo de 80 caracteres.
- Descripción de la regla
- **11.** Haga clic en **Finalizar**.

El Nombre de regla se agrega a la lista de Reglas disponibles en el cuadro de diálogo Administración de reglas de asignación.

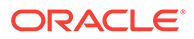

### <span id="page-368-0"></span>Modificación de definiciones de reglas de asignación

Puede modificar cualquier definición de reglas de asignación.

La definición de regla de asignación modificada se puede guardar como el original, o puede cambiarle el nombre para crear una nueva definición de regla de asignación.

Para modificar definiciones de reglas de asignación:

**1.** En un modelo abierto, en Áreas de tarea, seleccione **Administrar asignaciones** y, a continuación, **Definiciones de reglas de asignación**.

Se muestra la pantalla Definiciones de reglas de asignación.

- **2.** Seleccione la regla de asignación que se va a modificar.
- **3.** Haga clic en **Editar regla de asignación seleccionada** .

Se muestra el asistente de reglas de asignación.

- **4. Opcional:** para el paso **1**, en **Explorador**, utilice la flecha Agregar o la flecha Eliminar para mover los miembros adecuados en la columna **Selección** y, a continuación, haga clic en **Siguiente**.
- **5. Opcional:** en el paso **2**, en **Explorador**, utilice la flecha Agregar o la flecha Eliminar para mover los miembros adecuados en la columna **Selección** y, a continuación, haga clic en **Siguiente**.

Repita este paso para obtener dimensiones adicionales, si es necesario. Cuando todos los miembros hayan sido seleccionados para la intersección, aparecerá el Resumen de selección de destino.

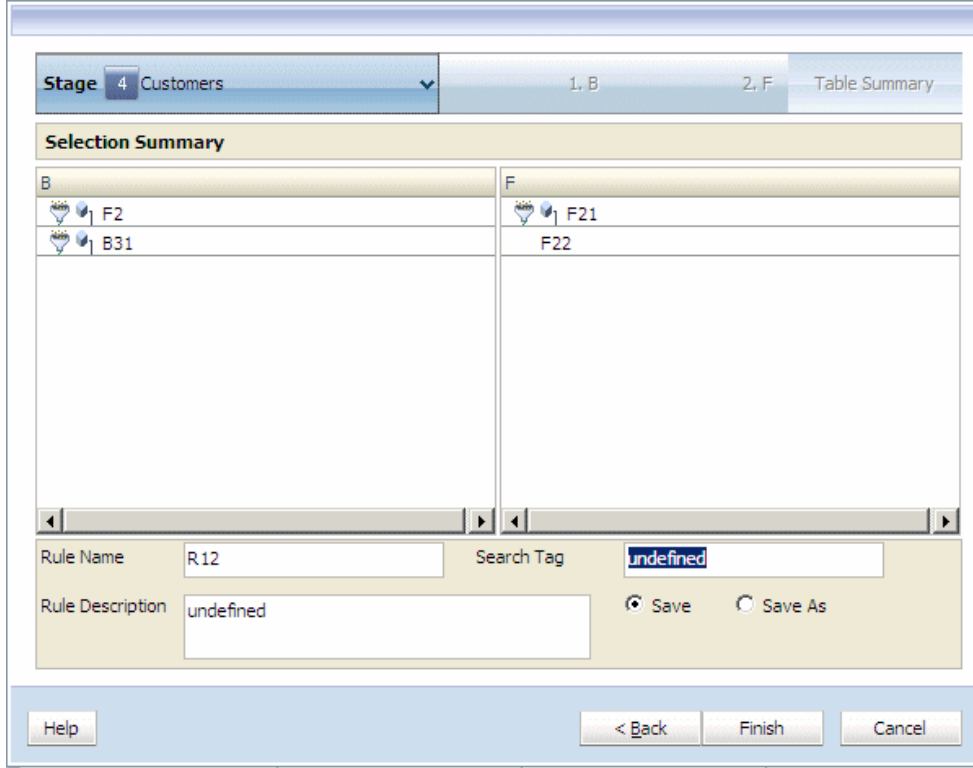

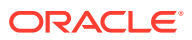

- <span id="page-369-0"></span>**6.** Revise las modificaciones en la regla de asignación.
- **7. Opcional:** para guardar las modificaciones de la regla de asignación existente con el mismo nombre de regla, haga clic en **Guardar**, introduzca una etiqueta de búsqueda y una descripción de regla para el nombre de regla existente y, a continuación, haga clic en **Finalizar**.

Se guarda la regla de asignación modificada.

**8. Opcional:** para guardar la regla de asignación como una nueva regla de asignación, haga clic en **Guardar como**, introduzca un nuevo nombre de regla, etiqueta de búsqueda y descripción de regla y, a continuación, haga clic en **Finalizar**.

La nueva regla de asignación se guarda con las dimensiones seleccionadas y con el nuevo nombre de regla.

## Eliminación de definiciones de reglas de asignación

Para suprimir reglas de asignación:

**1.** En un modelo abierto, en Áreas de tarea, seleccione **Administrar asignaciones** y, a continuación, **Definiciones de reglas de asignación**.

Se muestra la pantalla Definiciones de reglas de asignación.

- **2.** Seleccione la regla de asignación que se va a eliminar.
- **3.** Haga clic en **Suprimir regla de asignación** .

Aparece un mensaje de confirmación de la eliminación.

**4.** Haga clic en **Sí**.

La definición de regla de asignación seleccionada se ha eliminado de la lista de definiciones de reglas de asignación.

## Uso de la ventana de entrada de datos

Utilice la ventana Entrada de datos de Oracle Hyperion Profitability and Cost Management para agregar, editar y verificar los datos directamente.

Las vistas de entrada de datos estándar que proporcionan varias vistas predefinidas están disponibles al desplegar la aplicación. Además, puede crear vistas de edición personalizadas que contengan un conjunto de medidas (miembros de la dimensión Measures), de modo que pueda ver fácilmente ese conjunto de datos. Esta opción resulta de utilidad si tiene conjuntos de datos que deban actualizarse con frecuencia.

Puede crear distintos tipos de vistas de entrada de datos:

- Las vistas de entrada de datos estándar están disponibles una vez se haya desplegado la aplicación y se hayan proporcionado las vistas predefinidas. Consulte [Vistas de](#page-370-0) [entrada de datos estándar.](#page-370-0)
- Las definiciones de la vista de entrada de datos personalizada definida por el usuario se almacenan en el esquema de Profitability and Cost Management. Las vistas se definen por aplicación y se comparten entre todos los usuarios. Esta funcionalidad se aplica únicamente a las vistas nombradas.
- Las vistas ad-hoc se almacenan en las preferencias del usuario y no se comparten entre usuarios. Estas vistas se crean cuando el usuario selecciona las medidas y, a continuación, hace clic en Aplicar en lugar de en Guardar.

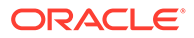

<span id="page-370-0"></span>Consulte estas secciones para administrar datos manualmente:

- Vistas de entrada de datos estándar
- [Creación de vistas de edición personalizadas](#page-371-0)
- [Edición de datos de etapa](#page-374-0)
- [Edición de datos manual](#page-374-0)
- [Edición de datos del parámetro](#page-374-0)
- [Supresión de vistas de edición](#page-375-0)

## Vistas de entrada de datos estándar

Una vez que se haya desplegado la aplicación desde la consola de Aplicaciones de Profitability en Oracle Hyperion Profitability and Cost Management, se crean las vistas de entrada de datos estándar. Estas vistas se pueden utilizar para evaluar de forma rápida y sencilla los detalles de datos para el balance de costes, las estadísticas de controlador y costes, y los detalles de asignación de intraetapa.

Las vistas de entrada de datos estándarr muestran una selección de medidas asociadas en la pantalla Entrada de datos. Si es necesario, se pueden modificar las vistas de entrada de datos estándar, según sea necesario para personalizar los resultados de la organización.

Al seleccionar una vista de entrada de datos estándar en Vistas disponibles de la pantalla Entrada de datos, la pantalla cambia para reflejar las medidas asociadas para esa vista, tal y como se muestra en la siguiente tabla:Vi

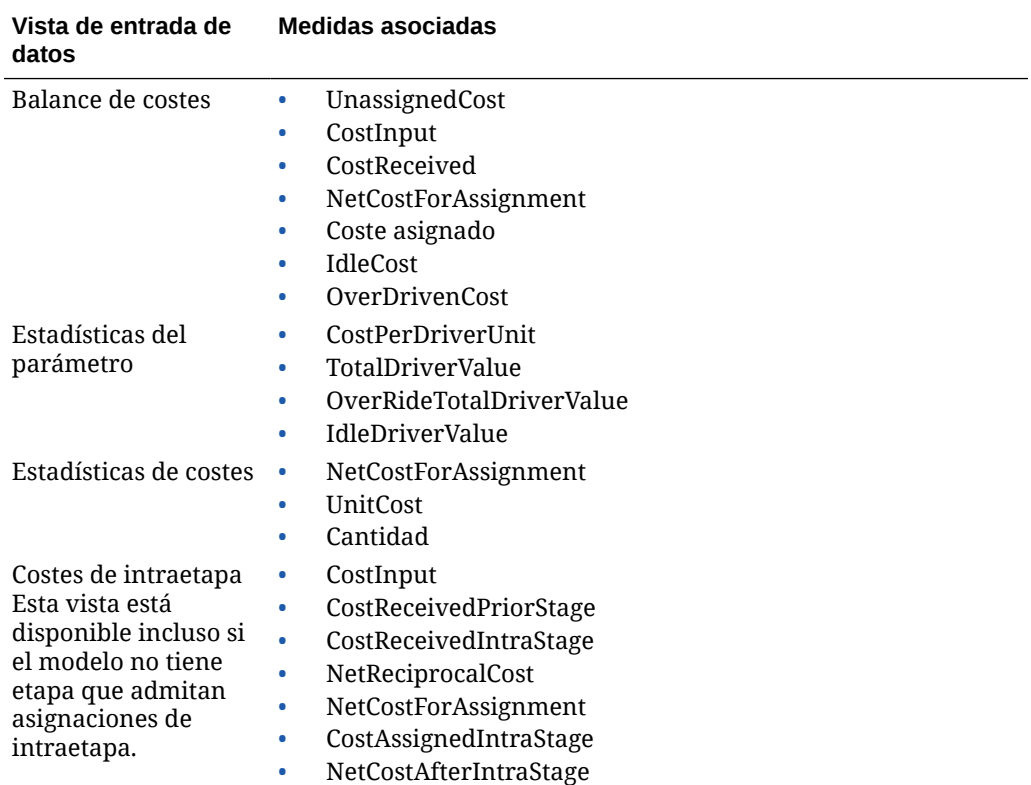

#### **Tabla A-10 Vistas de entrada de datos estándar**

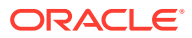

<span id="page-371-0"></span>Para ver vistas de entrada de datos estándar:

- **1.** En un modelo abierto, en Áreas de tarea, seleccione **Administrar asignaciones** y, a continuación, **Entrada de datos**.
- **2.** En la pantalla Entrada de datos, seleccione el PDV necesario y, a continuación, haga clic en **Ir**  $\mathbf{C}$
- **3.** En el separador **Datos de etapa**, en **Etapa**, seleccione la etapa de origen.
- **4.** En **Vistas disponibles**, seleccione una vista de entrada de datos estándar.

Las medidas asociadas para la vista de entrada de datos seleccionada se muestran en la pantalla Entrada de datos.

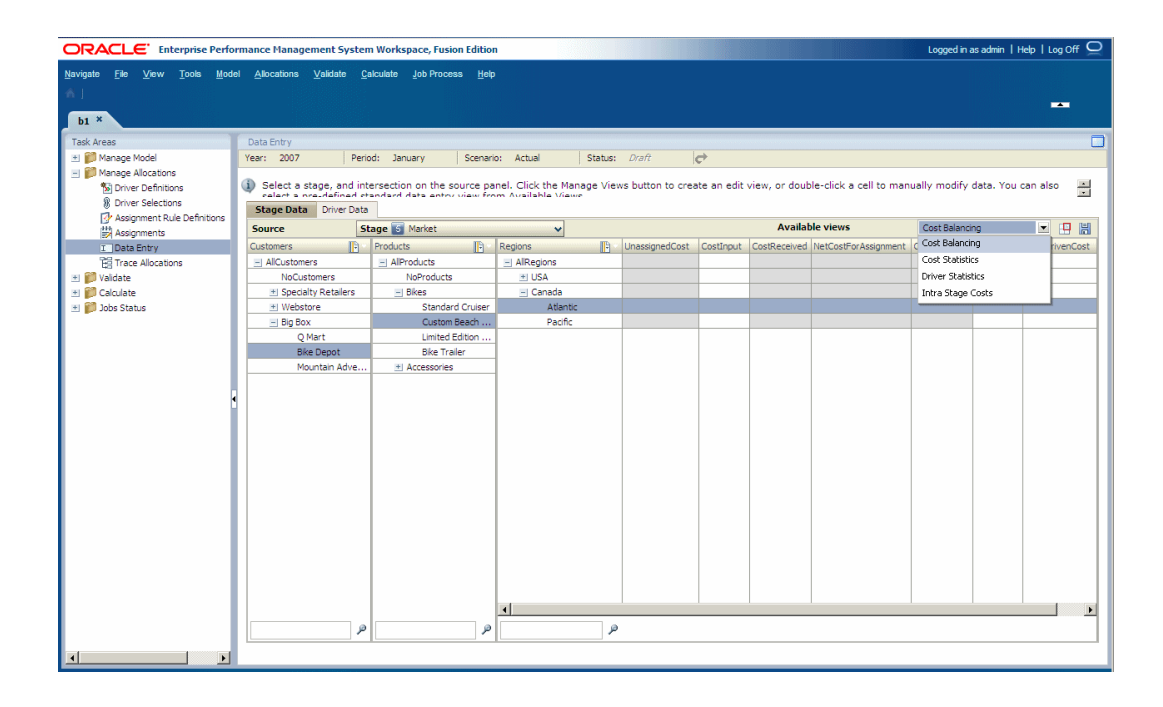

**5. Opcional:** personalice la vista de entrada de datos estándar seleccionada para la organización agregando o eliminando medidas asociadas. Consulte Creación de vistas de edición personalizadas.

## Creación de vistas de edición personalizadas

Las vistas de edición se utilizan para simplificar la edición de datos que cambian con frecuencia, para representar escenarios o para capturar información de último minuto. Las vistas guardadas se pueden seleccionar en la lista Vistas disponibles.

Para crear vistas de edición:

**1.** En un modelo abierto, en Áreas de tarea, seleccione **Administrar asignaciones** y, a continuación, **Entrada de datos**.

Se muestra la pantalla Entrada de datos.

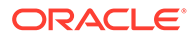

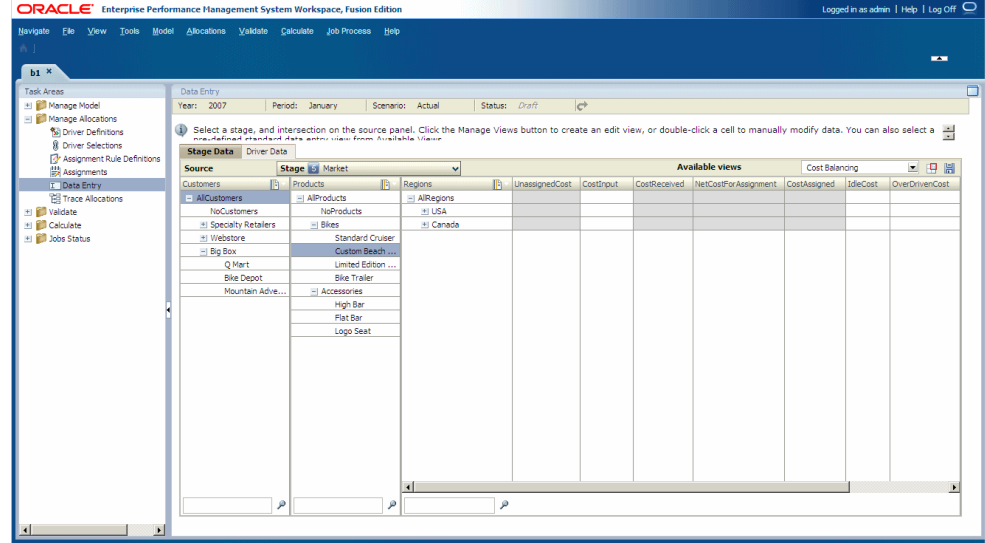

- **2.** Seleccione el PDV para los datos que desea modificar y, a continuación, haga clic en **Ir** .
- **3.** En **Etapa**, seleccione la etapa de origen.
- **4.** En el separador **Datos de etapa**, haga clic en **Administrar vistas** . Aparece el cuadro de diálogo Administrar vistas.

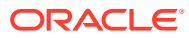

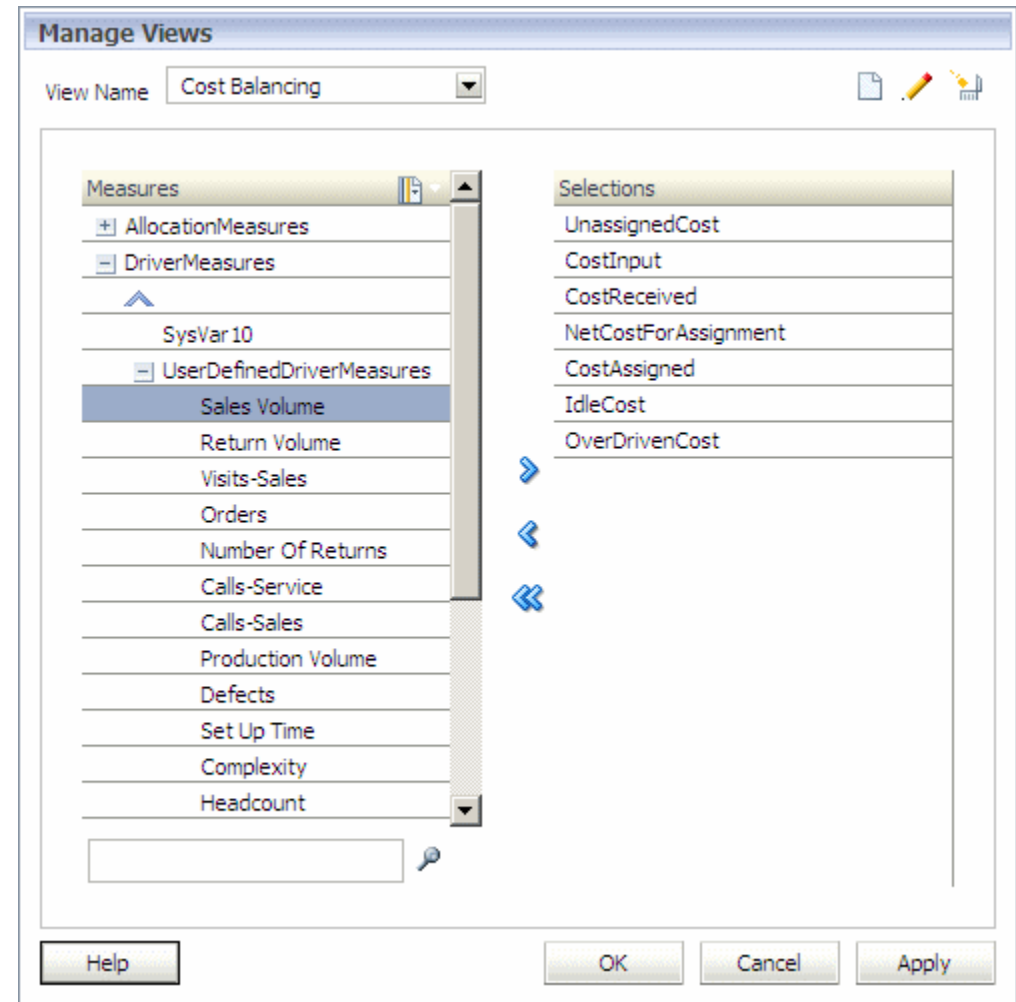

**5.** Haga clic en **Agregar**  $\Box$ 

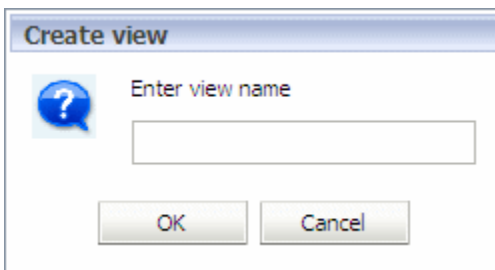

- **6.** En el cuadro de diálogo **Crear vista**, introduzca un nombre para la nueva vista y, a continuación, haga clic en **Aceptar**.
- **7.** En **Medidas**, seleccione una o más medidas que incluir en esta vista y, a continuación,

haga clic en **Agregar** para mover las medidas a la lista **Selección**.

**8.** Realice una de las siguientes acciones:

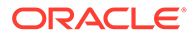

- Para guardar temporalmente la vista de edición para un solo uso, haga clic en **Aplicar**.
- Para guardar la vista de edición para varios usos, haga clic en **Aceptar**.

El nombre de la nueva vista de edición se agrega a la lista Vistas disponibles.

### <span id="page-374-0"></span>Edición de datos manual

En algunos casos, puede que necesite modificar datos para corregir cualquier entrada o cambiar un valor. Utilice la ventana Entrada de datos para acceder a los datos y modificarlos manualmente.

Para modificar datos manualmente:

**1.** En un modelo abierto, en Áreas de tarea, seleccione **Administrar asignaciones** y, a continuación, **Entrada de datos**.

Se muestra la pantalla Entrada de datos.

- **2.** Seleccione la pestaña que contiene la celda que desea modificar:
	- Datos de etapa
	- Datos del parámetro
- **3.** Edite los datos como se describe en Edición de datos de etapa.

## Edición de datos de etapa

En la pantalla Datos de etapa en Entrada de datos, puede agregar datos nuevos manualmente o editar los datos importados.

Para editar los datos:

**1.** En un modelo abierto, en Áreas de tarea, seleccione **Administrar asignaciones** y, a continuación, **Entrada de datos**.

Se muestra la pantalla Entrada de datos.

- **2.** Seleccione el PDV y la capa para los datos que desea modificar y, a continuación, haga clic en **Ir**  $\mathbf{C}$ .
- **3.** En el separador **Datos de etapa**, en **Origen**, seleccione una etapa.
- **4. Opcional:** en la lista **Vistas disponibles**, seleccione una vista guardada.

Se genera una lista con todas las medidas para la vista seleccionada. Sin embargo, las medidas padre no se pueden modificar.

- **5.** En la pestaña **Datos de etapa**, seleccione los miembros que crean el valor de intersección que deba modificarse.
- **6.** Haga doble clic en la celda de la intersección y edite los datos.
- **7.** Haga clic en **Guardar** para guardar el cambio.

## Edición de datos del parámetro

En la pestaña Datos del controlador se muestran las dimensiones de las etapas de origen y destino. Para una inserción de miembro de origen determinada, la pestaña muestra los miembros de destino y medidas del controlador asignados.

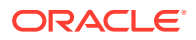

<span id="page-375-0"></span>Si una medida del controlador incluye la ubicación de asignación en la definición de la fórmula del controlador, los datos del controlador se almacenan en la intersección formada por los miembros de origen y de destino. Dado que la intersección incluye dimensiones de múltiples etapas, no puede visualizar la intersección desde la pestaña Datos de etapa.

Para editar los datos del controlador:

- **1.** En un modelo abierto, en Áreas de tarea, seleccione **Administrar asignaciones** y, a continuación, **Entrada de datos**.
- **2.** Seleccione un PDV y, a continuación, haga clic en **Ir C**.

Se muestra la pantalla Entrada de datos.

- **3.** Seleccione la pestaña **Datos del controlador** y, a continuación, seleccione una capa.
- **4.** En **Origen**, seleccione la etapa de modelo y los miembros de dimensión de la intersección de origen que deba modificarse.

Se muestran todas las medidas del controlador para las asignaciones seleccionadas: las medidas del controlador de origen en el panel de origen y las medidas del controlador de destino y asignación en el panel de destino.

**5. Opcional:** para seleccionar las intersecciones de destino que desea visualizar, en

**Destino**, haga clic en **Selector de miembros de la seleccione una de las siguientes** opciones:

- Mostrar vacío
- Mostrar todo
- Mostrar asignaciones regulares
- Mostrar reglas de asignación
- **6.** Haga doble clic en un campo de medida de controlador e introduzca el nuevo valor en la celda.
- **7.** Haga clic en **Guardar** para guardar los cambios.

## Supresión de vistas de edición

Puede suprimir una vista de edición.

Para suprimir vistas de edición:

- **1.** Asegúrese de que otros usuarios no necesiten la vista de edición.
- **2.** En un modelo abierto, en Áreas de tarea, seleccione **Administrar asignaciones** y, a continuación, **Entrada de datos**.
- **3.** Seleccione un PDV y, a continuación, haga clic en **Ir C**. Se muestra la pantalla Entrada de datos.
- **4.** En el separador **Datos de etapa**, haga clic en **Administrar vistas** . Aparece el cuadro de diálogo Administrar vistas.
- **5.** En el menú desplegable **Nombre de vista**, seleccione la vista de edición que desea suprimir y haga clic en **Suprimir** .

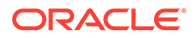

Aparece un mensaje de confirmación.

**6.** Haga clic en **Sí**.

La vista de edición se suprime y deja de estar disponible en la lista Vistas disponibles.

## <span id="page-376-0"></span>Rastreo de asignaciones

Mediante el uso de la función Rastrear asignaciones, puede realizar un seguimiento visual del flujo de los fondos a través del modelo, de inicio a fin.

Desde cualquier intersección de miembros seleccionada, puede desplazarse por todo el modelo financiero:

- Hacia atrás para ver los miembros de origen que contribuyeron a ese valor para la intersección y la cantidad con que contribuyó cada miembro.
- Hacia delante para ver los miembros de destino a los cuales se asigna el valor para la intersección y la cantidad asignada a cada miembro.

Se muestran todas las asignaciones relacionadas. Puede personalizar la información que desea mostrar. También puede exportar las imágenes de asignaciones de rastreo a otra ubicación, para visualizarlas o imprimirlas según corresponda.

De forma predeterminada, los cálculos se realizan mediante la base de datos de informes porque los datos se agregan automáticamente.

Consulte estas secciones para obtener instrucciones sobre el rastreo de asignaciones:

- Rastreo del detalle de asignación
- [Rastreo del flujo de asignación](#page-381-0)
- [Asignación recíproca](#page-385-0)
- [Exportación de imágenes de asignaciones de rastreo](#page-386-0)

### Rastreo del detalle de asignación

El detalle de asignación le permite realizar el seguimiento de asignaciones, paso a paso, directamente desde intersecciones de origen hasta sus destinos últimos, o desde una intersección de destino hasta su origen. Las intersecciones que contribuyen al punto de origen, o reciben valor del mismo, muestran la etapa y los miembros asociados.

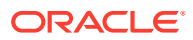

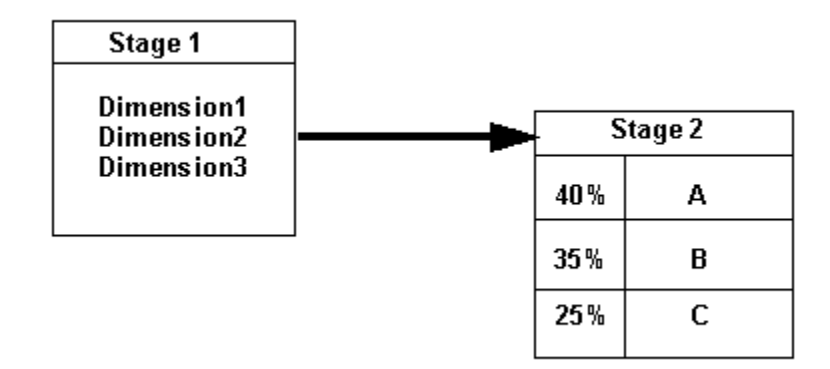

Los datos de asignación directa se utilizan para calcular el porcentaje de cada paso a lo largo del flujo utilizando las siguientes fórmulas:

• Para obtener detalles hacia adelante:

```
% = ASSG CostReceivedPrior(orIntra)Stage / SRC NetCostForAssignment
```
• Para obtener detalles hacia atrás:

```
% = ASSG CostReceivedPrior(orIntra)Stage / DEST NetCostForAssignment
```
Para cada etapa, se muestra el porcentaje de cada asignación que contribuye a la siguiente intersección, de más alto a más bajo. Los porcentajes visualizados para una etapa no serán iguales a 100% si se cumplen las siguientes condiciones:

- Si hay costes por inactividad en una intersección.
- Si hay entrada de coste en un destino al obtener detalles en sentido ascendente (hacia el origen).

Para rastrear el detalle de asignación:

**1.** Asegúrese de que todos los scripts de asignación se hayan ejecutado.

Consulte [Cálculo de los datos de asignación directa.](#page-408-0)

**2.** En un modelo abierto, en Áreas de tarea, seleccione **Administrar asignaciones** y, a continuación, **Rastrear asignaciones**.

Se mostrará la pantalla Rastreabilidad.

- **3.** Seleccione un PDV y, a continuación, haga clic en **Ir**
- **4.** Seleccione una capa.
- **5.** En **Punto inicial**, seleccione**Preferencias** para elegir las preferencias correspondientes a la información que desea rastrear:
	- Seleccione el tipo de rastreo que desea utilizar:
		- Detalle de asignación: seguimiento paso a paso de las asignaciones, desde la intersección de origen hasta el destino final.
		- Flujo de asignación: se muestran las intersecciones de origen y destino que tienen una relación indirecta, en lugar de una asignación directa, con la intersección seleccionada.
	- Seleccione un modo de visualización para la asignación:

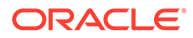

- Alias de visualización
- Nombre de visualización

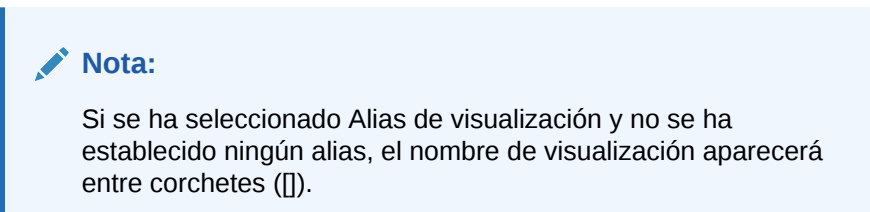

**6.** Para cada dimensión, haga clic en **Selector** y seleccione el miembro para especificar la intersección desde la que desea iniciar el rastreo.

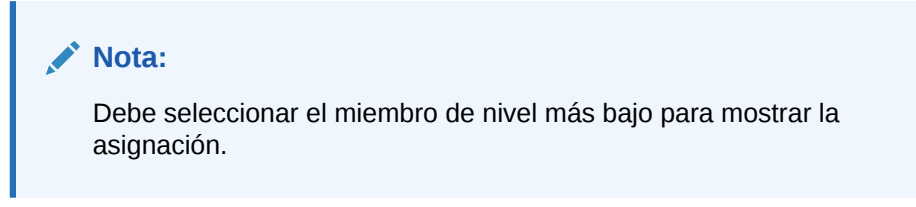

- **7.** Seleccione **Detalle de asignación**.
- 8. Haga clic en **Rastreo D** para empezar la asignación del flujo financiero.

La intersección seleccionada se muestra en la pantalla, con el nombre de la etapa y los miembros seleccionados para cada dimensión de la intersección. Las propiedades del punto inicial de la intersección seleccionada se muestran en la parte inferior de la pantalla.

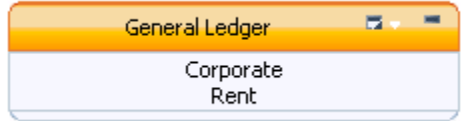

### **Nota:**

Puede arrastrar todo el diagrama de flujo y situarlo en una posición que le facilite la visualización. En función del número de dimensiones de la etapa de modelo, puede que necesite expandir la ventana o mover la barra de desplazamiento para ver el botón Rastreo en el extremo derecho de la barra de tareas.

**9. Opcional:** en la cabecera de intersección, seleccione el menú contextual Rastrear

asignación y, a continuación, seleccione el máximo número de nodos que desea que aparezcan al expandir la intersección seleccionada (3, 5, 10 o 20). Puede repetir esta selección en cualquier intersección.

**10.** Haga clic en la intersección para resaltar el nodo de origen.

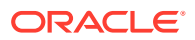

**Nota:**

**Expandir nodo**  $\pm$  solo se muestra en la intersección una vez que se ha seleccionado.

**11.** En **Propiedades**, revise el **detalle de origen** perteneciente a la intersección seleccionada**.**

Se proporciona la información siguiente acerca del origen:

- El origen muestra una lista de todos los miembros de dimensión seleccionados para el punto inicial.
- Coste neto por asignación
- Coste por inactividad, si lo hay
- Coste asignado
- Valor total del parámetro
- OverDriven, si lo hay
- StandardCostRate, si lo hay
- **12.** Seleccione la siguiente intersección que desea ver y haga clic en el icono de **expandir**

 $\mathbf \Xi$  para ver las asignaciones de entrada y salida para la intersección seleccionada. Puede navegar en sentido ascendente o descendente expandiendo los nodos de ambos lados de la intersección.

Las intersecciones que contribuyen al punto de origen, o reciben valor del mismo, muestran la etapa y los miembros asociados. El porcentaje de cada asignación se muestra de más alto a más bajo.

Los porcentajes visualizados para una etapa no serán iguales a 100% si se cumplen las siguientes condiciones:

- Si hay costes por inactividad en una intersección.
- Si hay entrada de coste en un destino al obtener detalles en sentido ascendente (hacia el origen).

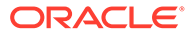

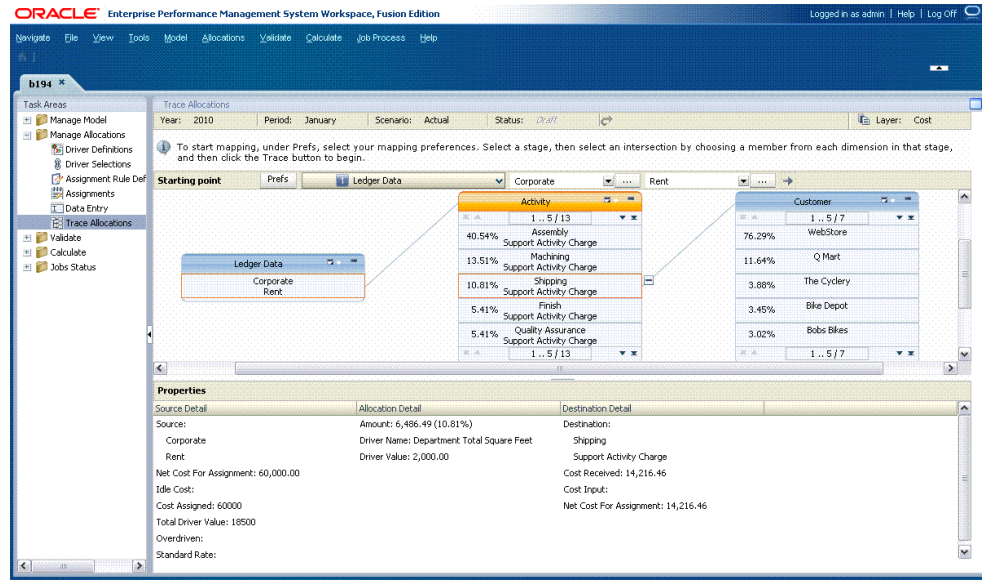

- **13.** Haga doble clic en la cabecera de la etapa para expandir y visualizar las intersecciones incluidas en la asignación. Las intersecciones de origen y destino están resaltadas.
- **14.** Haga clic en una intersección para ver sus detalles en el panel **Propiedades** de la parte inferior de la pantalla.

Se muestran los siguientes detalles:

- En **Detalle de origen**:
	- El origen muestra los miembros de dimensión incluidos en la intersección a partir de los cuales se ha aportado el valor.
	- Coste neto por asignación
	- Coste por inactividad, si lo hay
	- Coste asignado
	- Valor total del parámetro
	- OverDriven, si lo hay
	- Tasa estándar, si la hay
- En **Detalle de asignación**:
	- Cantidad de asignación
	- Nombre del parámetro
	- Valor del parámetro
- En **Detalle de destino**:
	- El destino muestra los miembros de dimensión incluidos en la intersección a los cuales se asigna el valor.
	- Coste recibido
	- Entrada de coste
	- Coste neto por asignación

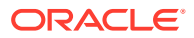

- <span id="page-381-0"></span>**15.** Siga el flujo a través de todo el modelo, según sea necesario:
	- Utilice el icono de **expandir**  $\mathbf{E}$  para seguir las asignaciones directas a través de todo el modelo.
	- Utilice el icono de **contraer** para cerrar la lista de intersecciones.

## Rastreo del flujo de asignación

El flujo de asignación muestra las intersecciones de origen y destino que tienen una relación indirecta, en lugar de una asignación directa, con la intersección seleccionada. Por ejemplo, puede tener valores de la Etapa 1 asignados a la Etapa 3, sin ningún paso intermedio. Siguiendo el flujo de cada asignación, puede examinar las contribuciones del origen en cada paso, para comprender el impacto de una asignación en su origen y destino finales.

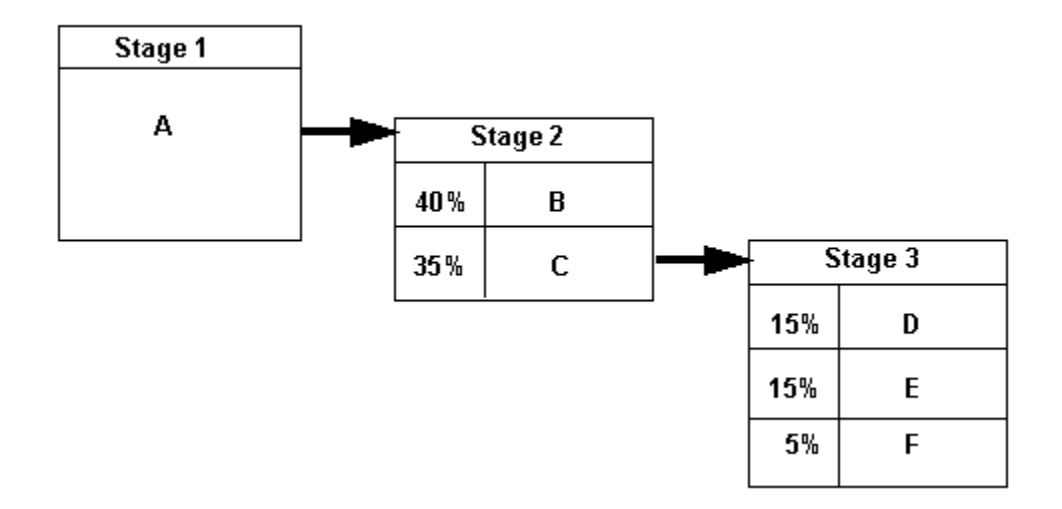

Los datos de asignación directa se utilizan para calcular el porcentaje de cada paso a lo largo del flujo utilizando las siguientes fórmulas:

- Para obtener detalles hacia adelante:
	- %= (ASSG CostReceivedPrior(orIntra)Stage / SRC NetCostForAsignment) \* SRC %
- Para obtener detalles hacia atrás:

```
% = (ASSG CostReceivedPrior(orIntra)Stage / DEST NetCostForAssignment) *
DEST %
```
Para cada etapa, se muestra el porcentaje de cada asignación que contribuye a la siguiente intersección, de más alto a más bajo. Los porcentajes visualizados para una etapa no serán iguales a 100% si hay costes por inactividad en una intersección.

Para rastrear el flujo de asignación:

- **1.** Asegúrese de que todos los scripts de asignación se hayan ejecutado. Consulte [Cálculo](#page-408-0) [de los datos de asignación directa](#page-408-0).
- **2.** En un modelo abierto, en Áreas de tarea, seleccione **Administrar asignaciones** y, a continuación, **Rastrear asignaciones**.

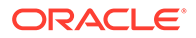

Se mostrará la pantalla Rastreabilidad.

- **3.** Seleccione el PDV y la capa y, a continuación, haga clic en **Ir <sup>c+</sup>**.
- **4.** En **Punto inicial**, seleccione**Preferencias** para elegir las preferencias correspondientes a la información que desea rastrear:
	- Seleccione **Flujo de asignación** para mostrar las intersecciones de origen y destino que tienen una relación indirecta, en lugar de una asignación directa, con la intersección seleccionada.
	- Seleccione un modo de visualización para la asignación:
		- Alias de visualización
		- Nombre de visualización

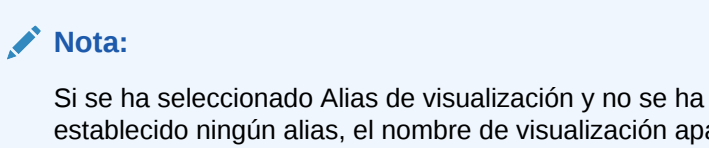

establecido ningún alias, el nombre de visualización aparecerá entre corchetes.

- **5.** En **Punto inicial**, seleccione la **etapa** que desea visualizar.
- **6.** Para cada dimensión, haga clic en **Selector para elegir el miembro para la** intersección en la cual desea iniciar el rastreo. Debe seleccionar el miembro de nivel más bajo para mostrar la asignación.

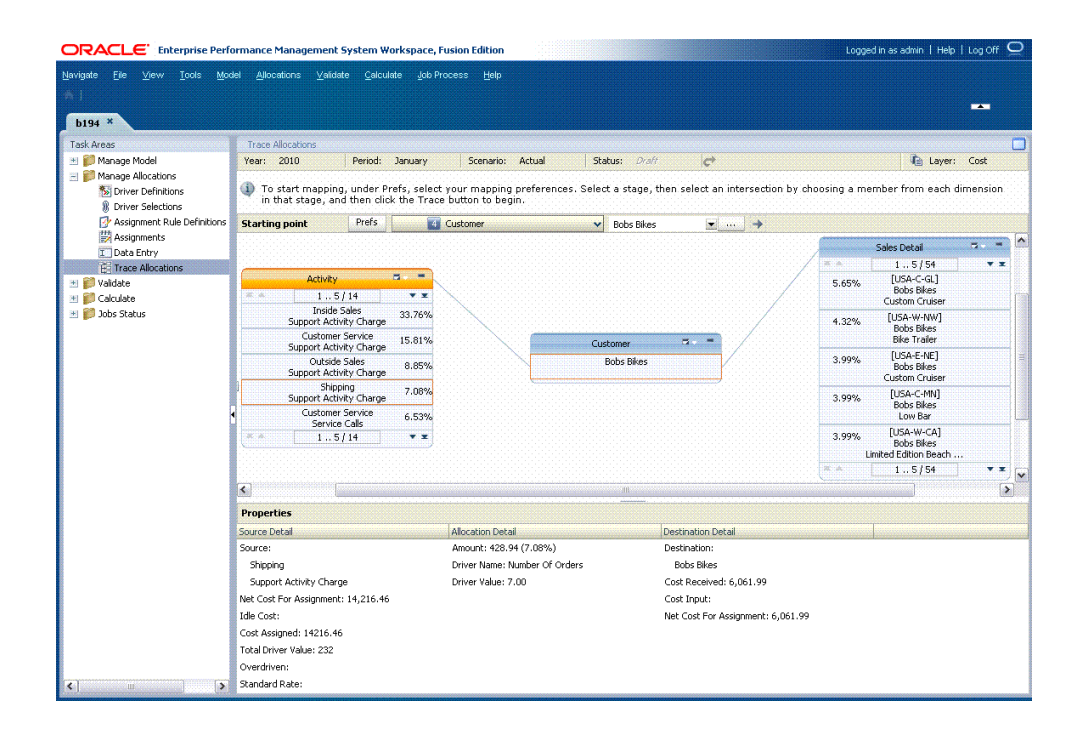

**7.** Haga clic en **Rastreo →** para empezar la asignación del flujo financiero.

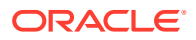

**Nota:**

En función del número de dimensiones de la etapa de modelo, puede que necesite expandir la ventana para ver el botón Rastreo en el extremo derecho de la barra de tareas.

La intersección seleccionada se muestra en la pantalla, con el nombre de la etapa y los miembros seleccionados para cada dimensión de la intersección. Las propiedades del punto inicial se muestran en la parte inferior de la pantalla.

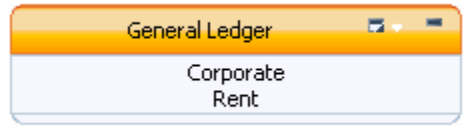

- **8. Opcional:** en la cabecera de intersección, seleccione el menú contextual Rastrear ы. asignación  $\Box$  y, a continuación, seleccione el máximo número de nodos que desea que aparezcan al expandir la intersección selecciona (3, 5, 10 o 20). Puede repetir esta selección en cualquier intersección.
- **9.** Haga clic en la intersección para resaltar el nodo de origen.

**Nota:** El icono Expandir **E** solo se muestra en la intersección una vez que se ha seleccionado.

- **10.** En **Propiedades**, revise el **detalle de origen** perteneciente a la intersección seleccionada**.**
	- El origen muestra una lista de todos los miembros de dimensión seleccionados para el punto inicial.
	- Coste neto por asignación
	- Coste por inactividad, si lo hay
	- Coste asignado al punto inicial
	- Valor total del parámetro
	- OverDriven, si lo hay
	- Tasa estándar, si la hay
- 11. Resalte la siguiente intersección y haga clic en el icono Expandir **F** para ver las asignaciones de entrada o salida para la intersección seleccionada. Puede navegar en sentido ascendente o descendente expandiendo los nodos de ambos lados de la intersección.

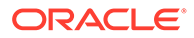

Las intersecciones que contribuyen al punto de origen, o reciben valor del mismo, muestran la etapa y los miembros asociados. El porcentaje de cada asignación se muestra de más alto a más bajo. Si hay costes por inactividad en una intersección, el porcentaje total de la etapa no será igual a 100%.

### **Nota:**

Puede arrastrar todo el diagrama de flujo y situarlo en una posición que le facilite la visualización. En función del número de dimensiones de la etapa de modelo, puede que necesite expandir la ventana o mover la barra de desplazamiento para ver el botón Rastreo en el extremo derecho de la barra de tareas.

- **12.** Haga doble clic en la cabecera de la etapa para expandir y visualizar las intersecciones incluidas en la asignación. Las intersecciones de origen y destino están resaltadas.
- **13.** Haga doble clic en cualquier intersección para ver los detalles que tiene asociados en el panel **Propiedades**.

Se muestran los siguientes detalles:

- En **Detalle de origen**:
	- El origen muestra los miembros de dimensión incluidos en la intersección a partir de los cuales se ha aportado el valor.
	- Coste neto por asignación
	- Coste por inactividad, si lo hay
	- Coste asignado
	- Valor total del parámetro
	- OverDriven, si lo hay
	- Tasa estándar, si la hay
- En **Detalle de asignación**:
	- Cantidad de asignación
	- Nombre del parámetro
	- Valor del parámetro
- En **Detalle de destino**:
	- El destino muestra los miembros de dimensión incluidos en la intersección a los cuales se asigna el valor.
	- Coste recibido
	- Entrada de coste
	- Coste neto por asignación
- **14. Opcional:** haga clic en el icono **Expandir**  $\mathbf{E}$  para seguir las asignaciones a través de todo el modelo.

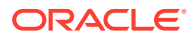

# <span id="page-385-0"></span>Asignación recíproca

El coste neto recíproco de las asignaciones recíprocas se calcula y notifica en la pantalla Rastrear asignaciones.

El coste neto recíproco se calcula como la diferencia entre ReciprocalCostReceived y ReciprocalCostAssigned. También se muestra el porcentaje calculado de la intersección seleccionada.

Para localizar las asignaciones recíprocas del modelo, puede ver las intersecciones y valores para las asignaciones recíprocas en Oracle Essbase, en las siguientes Medidas de asignación de la capa de coste:

- ReciprocalCostAssigned
- ReciprocalCostReceived

Las cantidades y valores porcentuales calculados se pueden visualizar como valores negativos, que representan la cantidad o porcentaje calculado de la intersección que se vuelve a asignar a la otra parte de la asignación recíproca.

De forma predeterminada, las asignaciones recíprocas de la pantalla Rastrear asignaciones se muestran al final de cada lista de intersecciones.

#### **Ejemplo: asignaciones recíprocas**

En el siguiente diagrama de flujo de asignación, la intersección de Tecnología de la Información, Mantenimiento de Sobremesa mantiene una asignación recíproca con Recursos Humanos, Compensación y Administración de Beneficios.

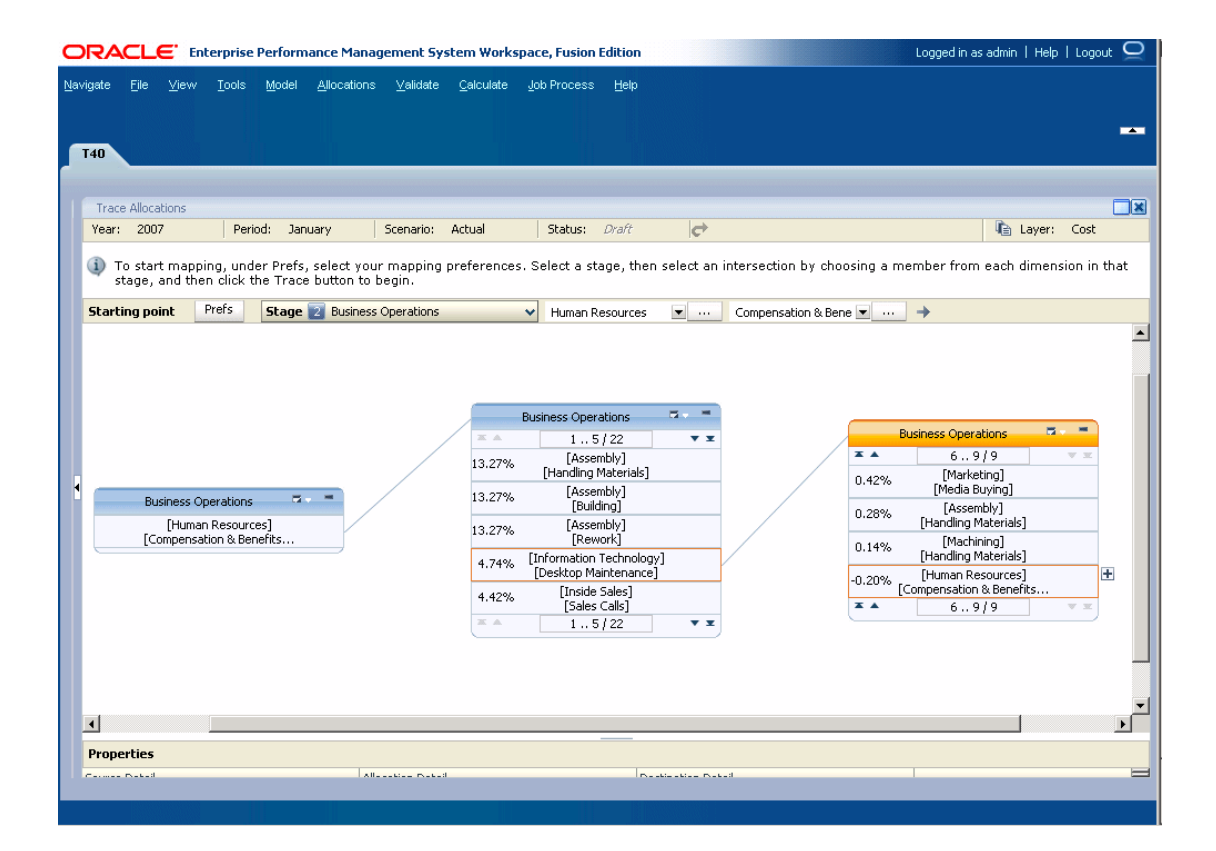

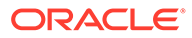

<span id="page-386-0"></span>El coste neto recíproco para cada intersección se calcula del siguiente modo:

- **Tecnología de la Información, Mantenimiento de Sobremesa**: coste neto recíproco de 216,24, que representa el 4,74% de Recursos Humanos, Compensación y Administración de Beneficios.
- **Recursos Humanos, Compensación y Administración de Beneficios**: coste neto recíproco de -216,24, que representa el -0,20% de Tecnología de la Información, Mantenimiento de Sobremesa.

El valor negativo (-) en Recursos Humanos, Compensación y Administración de Beneficios representa la cantidad que se vuelve a asignar a Tecnología de la Información, Mantenimiento de Sobremesa.

## Exportación de imágenes de asignaciones de rastreo

Después de generar los diagramas de asignaciones de rastreo, puede exportar la imagen a otra ubicación para imprimirla o visualizarla.

Para exportar imágenes de asignaciones de rastreo:

- **1.** Genere el diagrama de rastreabilidad, tal y como se indica en estas secciones:
	- [Rastreo del detalle de asignación](#page-376-0)
	- [Rastreo del flujo de asignación](#page-381-0)
	- [Asignación recíproca](#page-385-0)
- **2.** En el menú principal de Oracle Hyperion Enterprise Performance Management Workspace, seleccione **Asignaciones** y, a continuación **Exportar rastreabilidad** (Ctrl+Shift+E).

Se abre un nuevo explorador en el que se muestra el diagrama de rastreabilidad. Éste se exporta como una imagen .png.

- **3.** Haga clic con el botón derecho en la imagen y seleccione **Guardar imagen como**.
- **4.** Guarde el diagrama de rastreabilidad como una imagen .png en una nueva ubicación desde la que se pueda visualizar o imprimir el diagrama.

#### **Atención:**

No cambie la extensión de archivo del gráfico a un formato que no sea .png, ya que el gráfico podría corromperse.

# Validación de modelos de Profitability estándar

#### **Consulte también:**

• [Acerca de la validación](#page-387-0) Un modelo debe validarse en diversas ocasiones durante su ciclo de vida.

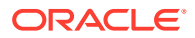

- <span id="page-387-0"></span>• [Reglas de validación de la estructura del modelo](#page-388-0) El modelo se verifica con un conjunto de reglas de validación del modelo para garantizar que la estructura sea correcta antes de agregar datos.
- [Valores sin asignar](#page-388-0) Los costes e ingresos de un modelo deben asignarse a una actividad o cuenta determinadas; sin embargo, algunos costes o ingresos pueden permanecer sin asignar en cualquier etapa del modelo.
- [Capacidad de inactividad](#page-390-0)

El término "plena capacidad" indica que todos los recursos del modelo se están utilizando totalmente para realizar una tarea o asignación.

[Costes e ingresos sobrecontrolados](#page-391-0)

Oracle Hyperion Profitability and Cost Management dirige los costes e ingresos de un origen a un destino, a través de una combinación de asignaciones que rigen a dónde transferir los costes y los parámetros, que son los encargados de determinar el importe que se va a transferir.

- [Validación de la estructura del modelo](#page-392-0) La estructura del modelo debe validarse, por etapas, para garantizar que todas las reglas de modelado se hayan aplicado.
- [Generación del informe de balance de etapas](#page-395-0) Después de calcular el modelo, utilice el informe de balance de etapas estándar para validar los resultados mediante un balance de los valores asignados y de entrada para contabilizar los costes sin asignar.
- [Generación del informe de datos del controlador](#page-398-0) El informe del controlador de datos documenta, confirma y actualiza los datos del controlador que se han introducido en el modelo.

## Acerca de la validación

Un modelo debe validarse en diversas ocasiones durante su ciclo de vida.

- Después de crear el modelo, lleve a cabo su validación para asegurarse de que la estructura cumpla las reglas de modelado.
- Después de agregar datos, genere informes de datos del controlador para los controladores seleccionados con el fin de asegurarse de que todos los datos necesarios para los cálculos estén presentes.
- Después de calcular el modelo, genere un informe de balance de etapas para cuadrar todas las entradas de entrada y salida para la etapa del modelo.

Las pestañas disponibles en la pantalla Validación de estructura son de sólo lectura y resaltan cualquier controlador que no haya sido utilizado o cualquier asignación que no tenga una asignación de entrada o salida asociada. También puede ver una lista de las asignaciones de intraetapa y recíprocas para cualquier etapa del modelo. Los errores encontrados durante el ciclo de validación estructural del modelo deben corregirse antes de poder continuar con la creación o cálculo del modelo.

Consulte estas secciones para llevar a cabo la validación adecuada del modelo:

- [Reglas de validación de la estructura del modelo](#page-388-0)
- [Valores sin asignar](#page-388-0)
- [Capacidad de inactividad](#page-390-0)
- [Validación de la estructura del modelo](#page-392-0)

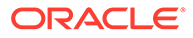

- [Generación del informe de balance de etapas](#page-395-0)
- [Generación del informe de datos del controlador](#page-398-0)

# <span id="page-388-0"></span>Reglas de validación de la estructura del modelo

El modelo se verifica con un conjunto de reglas de validación del modelo para garantizar que la estructura sea correcta antes de agregar datos.

La validación de la estructura realiza la comprobación para verificar que se cumplan las siguientes condiciones:

- Cada asignación de destinos a un miembro de origen tiene un controlador.
- Las asignaciones entrantes están asociadas con una asignación saliente.
- No hay controladores sin usar.
- Las asignaciones recíprocas funcionan correctamente.
- Las asignaciones de intraetapa funcionan correctamente.
- Las reglas de asignación son correctas.

Todos los errores estructurales se deben resolver antes de calcular el modelo. Corrija los errores estructurales y envíe la etapa para volver a validarla. Puede que deba corregir los errores y volver a validar la etapa en varias ocasiones. La única excepción reside en la advertencia "No hay controladores sin usar", que puede aparecer aún cuando se están habilitando los cálculos para que se realicen correctamente incluso si hay controladores no utilizados en el modelo.

### **Sugerencia:**

A veces, la corrección de un error puede causar otro problema, por lo que resulta útil volver a validar la etapa del modelo después de cada corrección.

## Valores sin asignar

Los costes e ingresos de un modelo deben asignarse a una actividad o cuenta determinadas; sin embargo, algunos costes o ingresos pueden permanecer sin asignar en cualquier etapa del modelo.

Estos valores se notifican como costes o ingresos sin asignar.

Hay dos tipos de valores sin asignar:

- Costes o ingresos que se asignan a un nodo y no se distribuyen en ejercicios posteriores. Consulte [Ejemplo 1. Detenciones del flujo](#page-389-0).
- Costes o ingresos asignados desde un nodo con algún valor residual en el nodo. Consulte [Ejemplo 2. Valor residual.](#page-389-0)

En función del modo en que se cree un modelo, estos valores sin asignar pueden ser esperados y aceptables, o bien pueden representar un error en la asignación que deba corregirse.

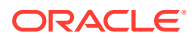

#### <span id="page-389-0"></span>**Sugerencia:**

Si ciertos costes o ingresos se detienen de forma lógica antes del final del flujo del modelo, Oracle le recomienda que cree un área específica de la jerarquía de dimensión para aceptar los valores sin asignar. Cuando el modelo se valida, este método de modelado ayuda a distinguir entre valores sin asignar esperados y errores de asignación que requieren corrección.

Durante la validación, se marcan los costes e ingresos sin asignar. Todos los valores sin asignar agregados correspondientes una etapa e intersección se notifican en los miembros UnassignedCost o UnassignedRevenue de la dimensión Measures. Revise los valores sin asignar para determinar si necesitan ser asignados.

## Ejemplo 1. Detenciones del flujo

En el ejemplo siguiente, el valor de la etapa A (100 \$) se asigna a B1, B2 y B3.

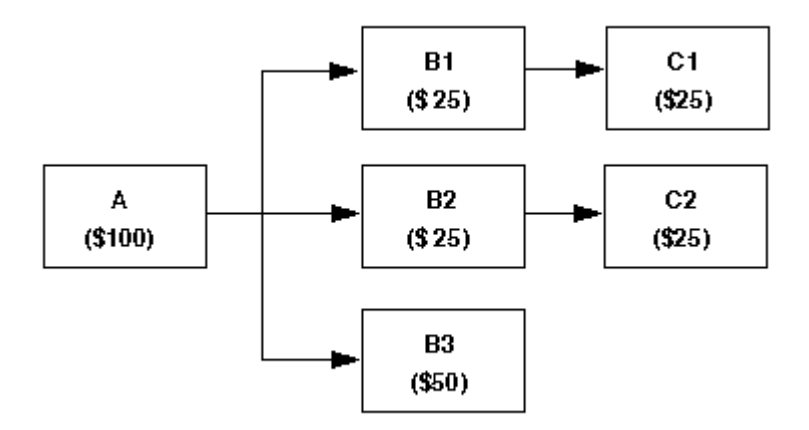

Los valores de B1 y B2 se asignan a C1 y C2, respectivamente; sin embargo, B3 no tiene asignaciones adicionales. En este ejemplo, los 50 \$ de B3 se notificarán en UnassignedCost o UnassignedRevenue en la dimensión Measures.

## Ejemplo 2. Valor residual

En el siguiente ejemplo, que utiliza un controlador de porcentaje, la asignación de valores a asignaciones subsiguientes deja un valor residual en la intersección original.

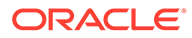

<span id="page-390-0"></span>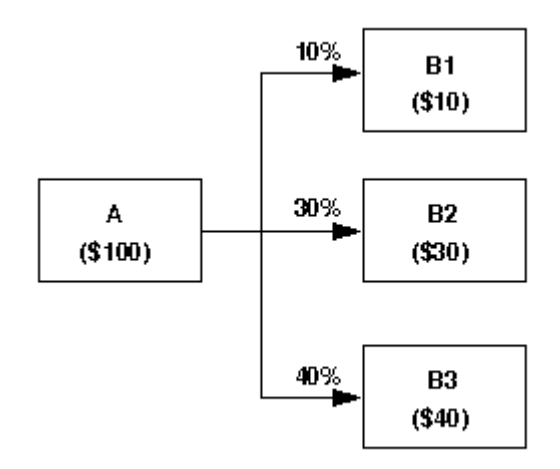

La etapa A contiene 100 \$. Basándose en los controladores de porcentaje, las asignaciones a las intersecciones de la etapa B representan el 80% del valor del importe original. Estas asignaciones significan que el 20%, o 20 \$, del importe original permanece sin asignar. Los 20 \$ se tratan como IdleCost.

# Capacidad de inactividad

El término "plena capacidad" indica que todos los recursos del modelo se están utilizando totalmente para realizar una tarea o asignación.

El término "capacidad de inactividad" indica que algunos recursos del modelo no se están utilizando plenamente. Para maximizar el uso de los recursos, o para supervisar las ineficiencias, como el tiempo de inactividad de la máquina, puede que desee rastrear la capacidad de inactividad.

La posibilidad de calcular y generar informes de la capacidad de inactividad la establece al crear o modificar un controlador, seleccionando la opción Permitir inactividad y luego introduciendo una cantidad total del controlador como parte de los datos del controlador.

Se informa del coste o ingreso de inactividad de cada nodo en los miembros IdleCost o IdleRevenue en la dimensión Measures.

Estas medidas del controlador están relacionadas con la capacidad de inactividad sólo para los controladores de base reales:

- IdleDriverValue: medida que se utiliza como valor del controlador (DV) para calcular IdleCost.
- TotalDriverValue: los costes por inactividad se basan en una cantidad total del controlador calculada, basada en los datos del controlador introducidos por el usuario.
- EffectiveTotalDriverValue: medida que se utiliza para almacenar el total del controlador efectivo para los controladores para los cuales se ha seleccionado la casilla "Permitir inactividad" en el origen.

La capacidad de inactividad se notifica durante la validación estructural de un modelo. Si se detecta un remanente sin asignar y el controlador no se ha establecido para permitir la capacidad de inactividad, se genera un error.

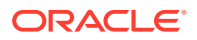

<span id="page-391-0"></span>Los controladores de base estándar están habilitados para calcular la capacidad de inactividad de forma predeterminada. Si el coste o ingreso total asignado es inferior a NetCostForAssignment, el resto se almacena como coste o ingreso de inactividad.

**Ejemplo de coste por inactividad para los controladores de base estándar**

Origen X – 100 NetCostForAssignment asignado a 3 destinos (A,B,C)

- Destino A: 30 CostReceived
- Destino B: 30 CostReceived
- Destino C: 30 CostReceived

Origen X – NetCostForAssignment = 100

Importe total controlado desde X a todos los destinos (CostAssigned) = 90

IdleCost = 10

UnassignedCost =  $0$ 

Puede ver el coste por inactividad en el informe de balance de etapas. Consulte [Generación](#page-395-0) [del informe de balance de etapas.](#page-395-0)

## Costes e ingresos sobrecontrolados

Oracle Hyperion Profitability and Cost Management dirige los costes e ingresos de un origen a un destino, a través de una combinación de asignaciones que rigen a dónde transferir los costes y los parámetros, que son los encargados de determinar el importe que se va a transferir.

Con los controladores de base real, el importe transferido del origen a todos los destinos siempre es el importe real. Con los controladores de base estándar, es posible transferir a los destinos un importe superior al real. El coste sobrecontrolado es la cantidad excedida, es decir, que supera el importe real transferido del origen a todos los destinos

#### **Ejemplo de un coste sobrecontrolado**

Origen X - 100 NetCostForAssignment asignado a 3 destinos (A,B,C)

- Destino A: 35 CostReceived
- Destino B: 35 CostReceived
- Destino C: 35 CostReceived

Origen X - NetCostForAssignment = 100

Importe total controlado desde X a todos los destinos (CostAssigned) = 105

 $OverdrivenCost = 5$ 

UnassignedCost  $= 0$ 

Estas medidas están relacionadas con los ingresos y costes sobrecontrolados:

• Medidas del informe de balance de etapas

OverDrivenCost

OverDrivenRevenue

• Medidas de asignación de la capa de coste

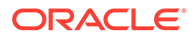

**OverDrivenCost** 

<span id="page-392-0"></span>• Medidas de asignación de la capa de ingreso

OverDrivenRevenue

Puede ver el ingreso o coste sobrecontrolado en el informe de balance de etapas. Consulte [Generación del informe de balance de etapas.](#page-395-0)

# Validación de la estructura del modelo

La estructura del modelo debe validarse, por etapas, para garantizar que todas las reglas de modelado se hayan aplicado.

Todas las etapas deben validarse antes de desplegar el modelo.

La validación de la estructura muestra esta información para la etapa del modelo seleccionada:

- En Controladores no utilizados se muestra cualquier controlador existente que no esté siendo utilizado.
- En Asignaciones de intraetapa se muestran las asignaciones con un origen y un destino dentro de la misma etapa.
- En Destinados de asignaciones que faltan se muestran los costes o ingresos sin asignar.
- En Asignaciones de controladores que faltan se enumeran las asignaciones para las cuales no se ha seleccionado un controlador válido.
- En Asignaciones recíprocas se muestra cualquier asignación recíproca dentro de la etapa seleccionada.
- En Reglas de asignación se muestran los errores asociados a una regla de asignación.
- Reglas y explícitos muestra todos los orígenes en el modelo que tienen tango reglas de asignación como asignaciones explícitas incluidas en el mismo origen. Puesto que se permite sólo un tipo de asignación en una intersección, debe eliminarse una de las asignaciones de dicho origen.

Antes de calcular un modelo correctamente, se deben corregir todos los errores de la estructura del modelo. La única excepción reside en la advertencia "No hay controladores sin usar", que puede aparecer aún cuando se están habilitando los cálculos para que se realicen correctamente incluso si hay controladores no utilizados en el modelo.

Para validar etapas del modelo:

**1.** En un modelo abierto, en Áreas de tarea, seleccione **Validar** y, a continuación, **Validación de modelo**.

Aparece la pantalla Validación de modelo.

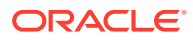

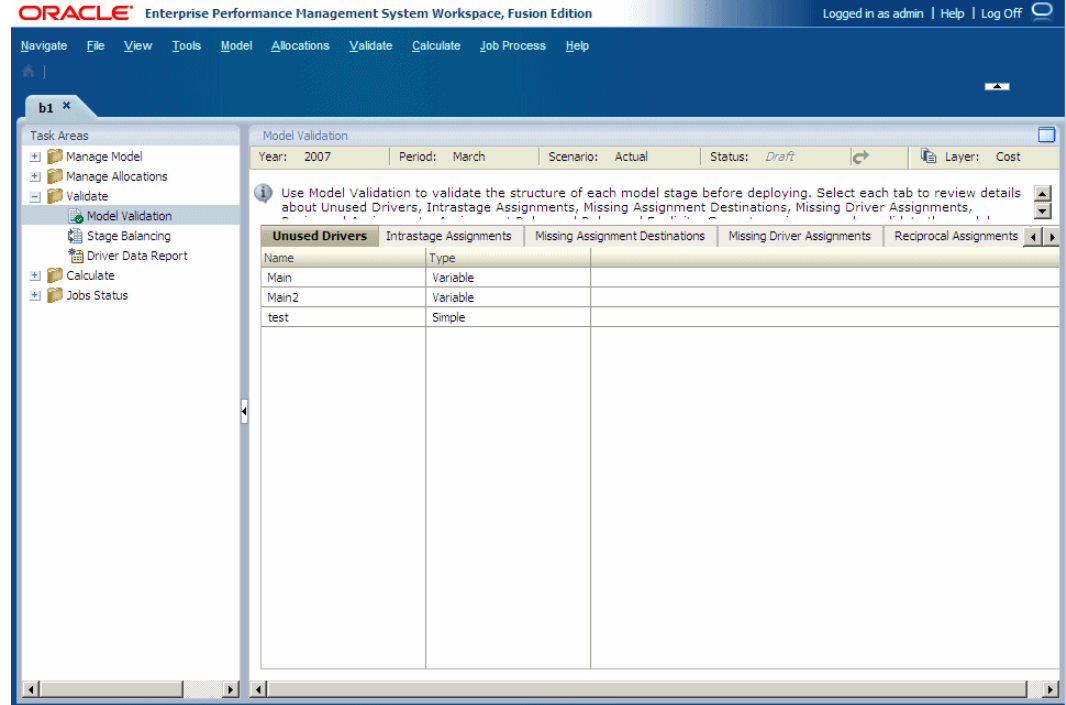

- **2.** Seleccione el PDV para el modelo que desea validar y, a continuación, haga clic en **Ir**  $\mathbf{C}^{\dagger}$
- **3.** En **Capa**, seleccione la capa de coste o ingreso para iniciar el proceso de validación.

Una vez completada la validación, la pantalla se actualiza para reflejar los resultados.

**4. Opcional:** seleccione la pestaña **Controladores no utilizados** para ver cualquier controlador sin asignar en el modelo y determinar si estos controladores deben formar parte de una asignación.

Consulte [Selección de controladores de Profitability estándar](#page-334-0) para asignar el parámetro.

**5.** En la pestaña **Asignaciones de intraetapas** podrá ver las asignaciones de la etapa seleccionada.

Si hay que realizar algún cambio a la asignación de intraetapa, consulte [Uso de](#page-340-0) [asignaciones de Profitability estándar.](#page-340-0)

**6. Opcional:** seleccione la pestaña **Destinos de asignaciones que faltan** para ver todas las intersecciones que tengan valores entrantes pero ninguna asignación saliente. Por definición, la etapa final del modelo es la única etapa que no requiere una asignación saliente.

En cada etapa del modelo, debe seleccionar la etapa y el tipo de asignación:

- Seleccione **Mostrar reglas de asignación** para ver los destinos que falten para las reglas de asignación.
- Seleccione **Mostrar asignaciones regulares** para ver todos los destinos que falten para las asignaciones regulares.

A excepción de los costes e ingresos planificados o sin asignar esperados, deberá corregir todas las asignaciones que falten antes de calcular el modelo. Consulte [Uso de](#page-340-0) [asignaciones de Profitability estándar.](#page-340-0)

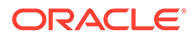

**7. Opcional:** seleccione la pestaña **Asignaciones de controladores que faltan** para ver todas las intersecciones a las cuales les faltan asignaciones de controladores.

En cada etapa del modelo, debe seleccionar la etapa y el tipo de asignación.

Debe corregir cualquier asignación de controlador que falte antes de que el modelo se pueda calcular. Consulte [Selección de controladores de Profitability](#page-334-0) [estándar.](#page-334-0)

- **8. Opcional:** seleccione la pestaña **Asignaciones recíprocas** para ver cualquier asignación recíproca para una etapa determinada:
	- **a.** En el desplegable **Seleccionar etapa**, seleccione la etapa del modelo para la cual desee ver las asignaciones recíprocas. Sólo están disponibles en la lista las etapas marcadas como asignaciones de intraetapa potenciales.
	- **b.** Seleccione las asignaciones regulares que desee ver.

El número de asignaciones recíprocas incluidas en el bucle de la etapa del modelo se muestra en **Recíprocas**. Las combinaciones de dimensión y miembro para cada parte del bucle recíproco se muestran en una lista en secuencia de operación. Si hay que realizar algún cambio a la asignación de intraetapa, consulte [Uso de asignaciones de Profitability estándar](#page-340-0).

### **Nota:**

Aparecerá un signo de exclamación (!) junto a cualquier asignación recíproca que no contenga ninguna otra asignación saliente en la columna "Ciclo de bucle cerrado" o que tenga un controlador de base estándar en la columna "Base estándar".

**9. Opcional:** en el separador **Reglas de asignación**, haga clic en **Validar** para ver los mensajes de error correspondientes a las reglas de asignación.

Para que se pueda calcular el modelo, debe corregir las reglas de asignación incorrectas. Cuando corrija los errores, haga clic en Validar para asegurarse de que la regla de asignación ya es correcta.

- **10. Opcional:** seleccione la pestaña **Reglas y explícitos** para ver todos los orígenes en el modelo que incluyen tanto reglas de asignación como asignaciones explícitas. En este caso, una de las asignaciones debe eliminarse del origen.
- **11. Opcional:** seleccione la pestaña **Consultas**.

Si se cambia el nombre de dimensiones o miembros de dimensión o se suprimen, las consultas de Smart View que hagan referencia a las dimensiones o miembros de dimensión ya no serán válidas. La pantalla de validación de consultas de Smart View validará todas las consultas y mostrará las consultas no válidas con el mensaje de error.

- **12.** Una vez que se hayan corregido todos los errores de todos los separadores, repita la validación de la estructura hasta que no se detecte ningún error.
- **13.** Cuando la validación se realice correctamente, calcule el modelo. Consulte [Cálculo de modelos de Profitability estándar](#page-400-0).

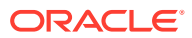

# <span id="page-395-0"></span>Generación del informe de balance de etapas

Después de calcular el modelo, utilice el informe de balance de etapas estándar para validar los resultados mediante un balance de los valores asignados y de entrada para contabilizar los costes sin asignar.

Deben generarse informes distintos para datos de costes e ingresos.

#### **Nota:**

Para poder generar el informe de balance de etapas, la base de datos debe estar desplegada y los datos cargados. Luego, será necesario calcular la base de datos.

La estructura del esquema proporciona la información siguiente para cada etapa:

- Entradas: sumatorio de los valores asociados a la medida de cuadre de entrada
- La salida total es la suma de todos los valores de medidas de salida de la etapa de destino. Este valor está asociado a la medida de cuadre Received.
- Cantidad de salidas a cada etapa descendente
- Total de salidas a etapas descendentes
- Total de costes o ingresos sin asignar
- Total de costes o ingresos por inactividad
- Costes o ingresos excesivos

En función del contenido del modelo, hay disponibles algunos o todos estos tipos de datos en cada etapa del modelo:

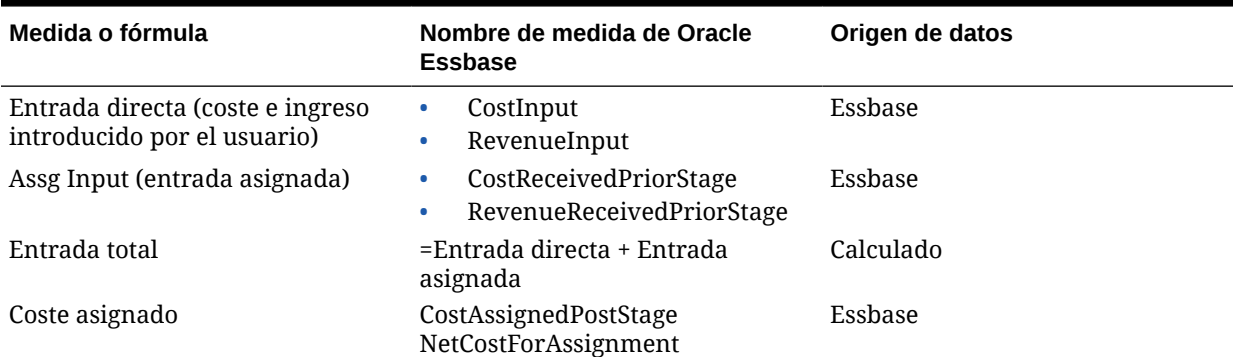

#### **Tabla A-11 Orígenes de los datos para los informes de balance de etapas**

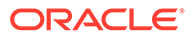
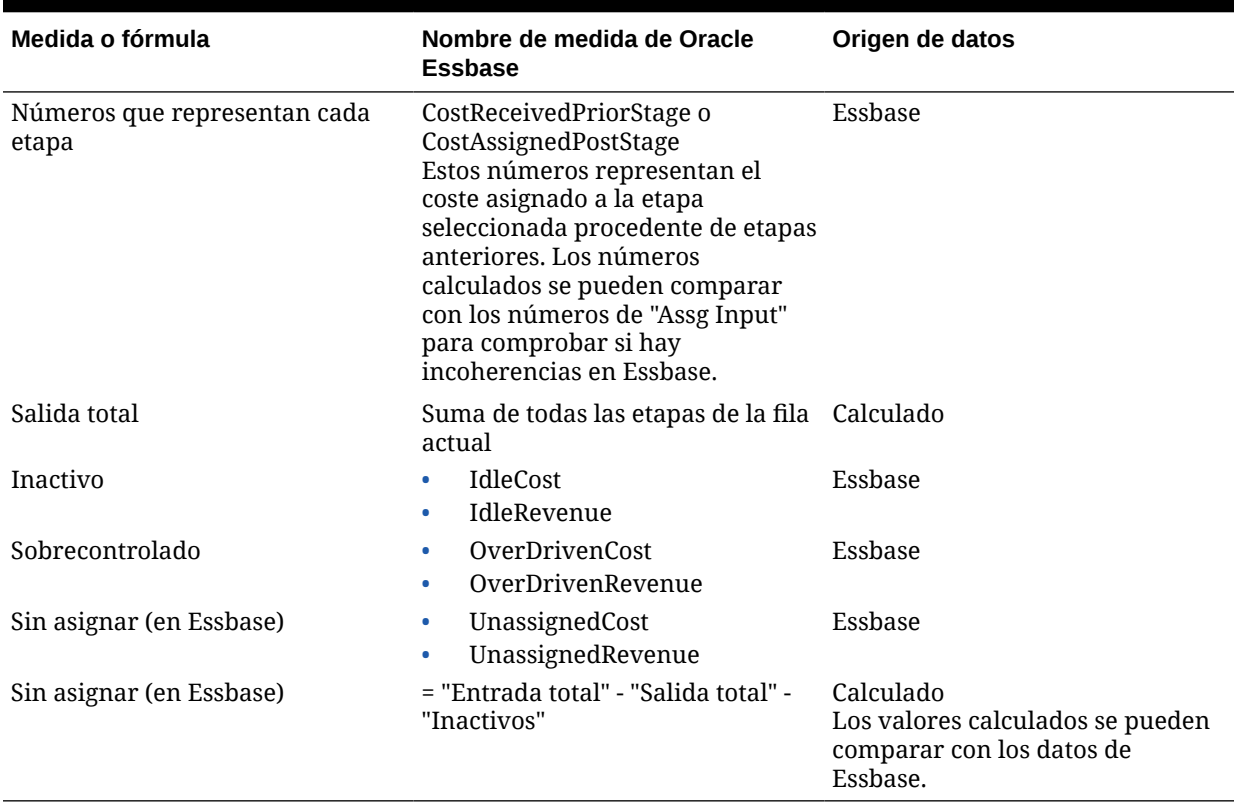

#### **Tabla A-11 (Continuación) Orígenes de los datos para los informes de balance de etapas**

Para imprimir el informe, seleccione **Archivo** y, a continuación, **Imprimir** en el menú del explorador.

Para generar informes de balance de etapas:

- **1.** Antes de generar el informe, asegúrese de que estas aplicaciones y servicios se estén ejecutando:
	- Oracle Hyperion Provider Services
	- Oracle Hyperion Shared Services
	- Essbase

#### **Nota:**

Para poder generar el informe de balance de etapas, la base de datos debe estar desplegada y los datos cargados. Luego, será necesario calcular la base de datos.

- **2. Opcional:** si desea visualizar el informe de balance de etapas utilizando la base de datos de cálculo, ejecute un Calcular todos predeterminado en la base de datos de cálculo (BSO) antes de generar el informe.
- **3.** En un modelo abierto, en Áreas de tarea, seleccione **Validar** y, a continuación, **Balance de etapas**.

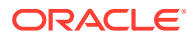

Aparece la pantalla Balance de etapas.

- 4. Seleccione el PDV para el modelo y, a continuación, haga clic en **Ir<sup>c+</sup>**.
- **5.** Desde **Capa**, seleccione la capa de coste o ingreso para el modelo seleccionado.
- **6.** En **Base de datos de origen**, seleccione el tipo de informe que desea generar:
	- **Informes** (resultados de la base de datos ASO): recomendado
	- **Cálculo** (resultados de la base de datos BSO): antes de utilizar la base de datos de cálculo (BSO) para generar el informe de balance de etapas, deben ejecutarse y completarse todos los cálculos y cálculos predeterminados.
- **7.** Haga clic en **Ejecutar**.

El informe se genera.

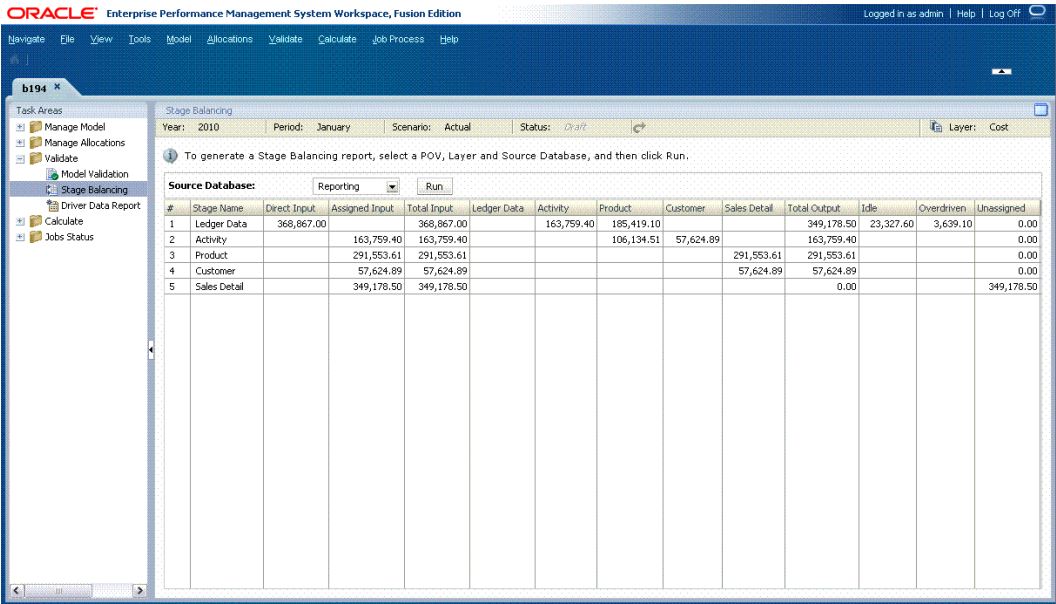

- **8.** Revise el informe utilizando una o más de estas validaciones para comprobar los resultados:
	- Entrada total Salida total Inactivos = Valores sin asignar
	- Suma de todas las asignaciones a la etapa = Entrada asignada
	- Suma de valores sin asignar + inactivos = Entrada directa
	- También puede iniciar algunas integraciones de Smart View predefinidas desde la pantalla Balance de etapas. Los puntos de datos de inicio se representan como hipervínculos en la pantalla Balance de etapas y presentan valores que se han aportado de una etapa a otra. Puede aumentar más detalle en los datos de entrada o de asignación. Por ejemplo, puede aumentar detalle de Costes sin asignar después de la ejecución de una asignación o examinar los datos de entrada utilizados en la misma ejecución.

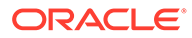

# Generación del informe de datos del controlador

El informe del controlador de datos documenta, confirma y actualiza los datos del controlador que se han introducido en el modelo.

Para generar el informe del controlador de datos, la base de datos debe estar desplegada y los datos cargados, aunque esto último es opcional.

Debe ejecutar informes separados para datos de costes e ingresos. Si es necesario realizar alguna corrección, cambie la estructura del modelo en Oracle Hyperion Profitability and Cost Management o directamente edite los datos en Oracle Essbase o en Microsoft Excel.

Cuando se ejecuta el informe de datos del controlador, automáticamente se genera un archivo de registro para registrar cualquier error y advertencia. El archivo, validationReport.txt, se guarda en el directorio principal del usuario que ejecuta el servidor de aplicaciones de Profitability and Cost Management.

Para generar informes de datos del controlador:

- **1.** Antes de generar el informe, asegúrese de que estas aplicaciones y servicios se estén ejecutando:
	- Oracle Hyperion Provider Services
	- Oracle Hyperion Shared Services
	- **Essbase**

### **Nota:**

Para generar el informe, la base de datos debe estar desplegada y los datos cargados pero no calculados. Para generar el informe del controlador de datos, la base de datos debe estar desplegada y los datos cargados, aunque esto último es opcional.

**2.** En un modelo abierto, en Áreas de tarea, seleccione **Validar** y, a continuación, **Informe de datos del parámetro**.

Se muestra la pantalla Informe de datos del controlador.

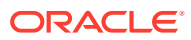

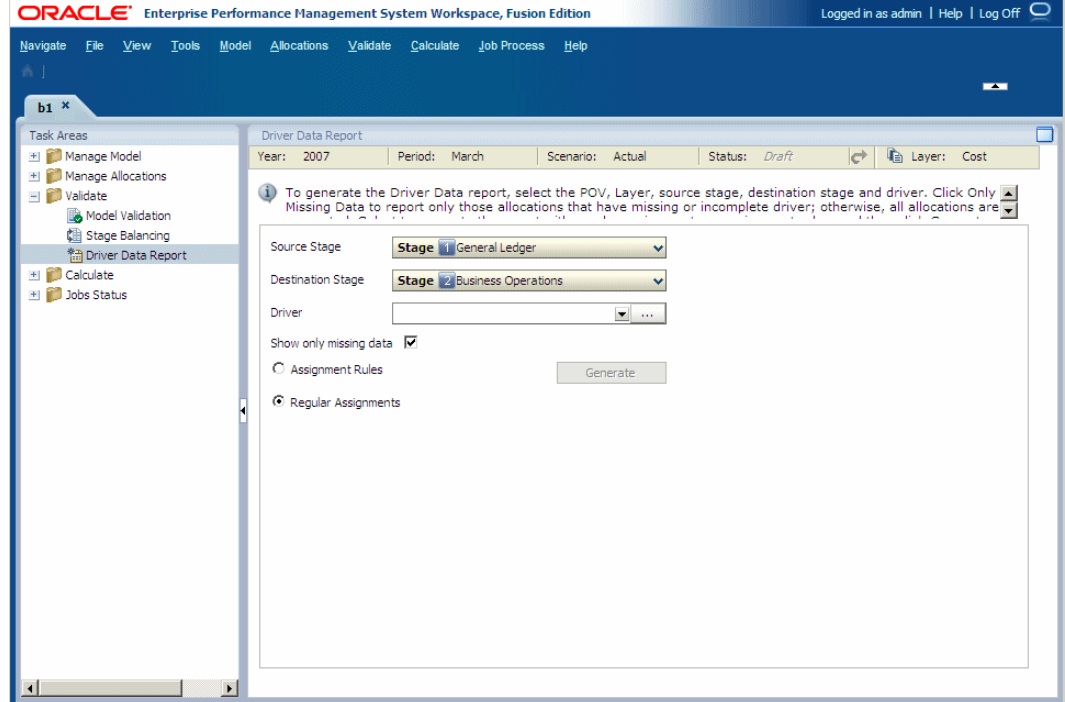

- **3.** Seleccione un PDV para el modelo seleccionado y, a continuación, haga clic en **Ir**
- **4.** En **Capa**, seleccione la capa de coste o de ingresos.
- **5.** En **Etapa de origen**, seleccione una etapa de origen para el informe.
- **6.** En **Etapa de destino**, seleccione una etapa de destino para el informe.
- **7.** En **Controlador**, seleccione el controlador cuyos datos desea validar.

Si es necesario, haga clic en **Selector** y elija el parámetro en el cuadro de diálogo Seleccionar parámetro.

**8. Opcional:** seleccione **Sólo datos que faltan** para generar un informe sólo de las asignaciones con datos del controlador vacíos o incompletos.

### **Nota:**

Si no selecciona esta opción, se generan todas las asignaciones para el informe.

- **9.** Seleccione el tipo de asignaciones que desea incluir en el informe:
	- **Reglas de asignación**
	- **Asignaciones regulares**
- **10.** Haga clic en **Generar** para generar el informe seleccionado.

El botón Generar no está disponible cuando se está generando el informe. Una vez completado el informe, se muestra un mensaje de confirmación. Se identifican la ruta de la ubicación del informe en la que se ha publicado el archivo validationReport.txt y su tamaño aproximado.

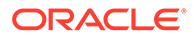

- <span id="page-400-0"></span>**11.** Haga clic en **Aceptar** para desechar el mensaje.
- **12.** Navegue hasta el archivo **validationReport.txt** y revise el informe.

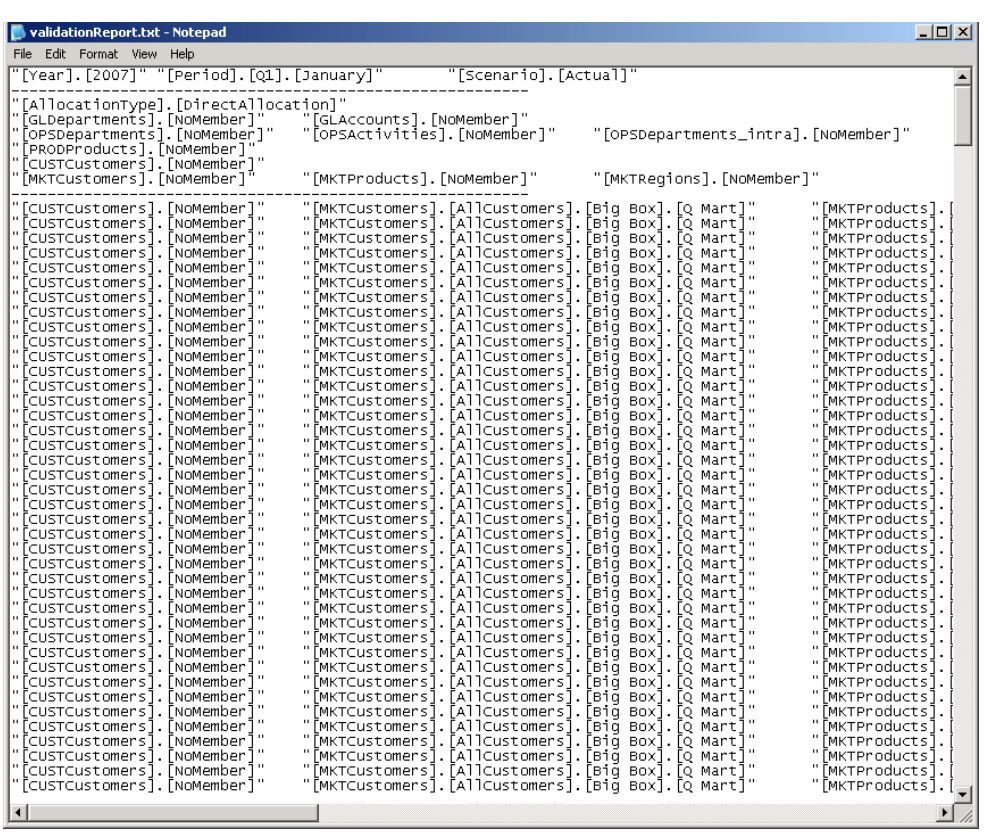

**13.** Edite el informe generado para solucionar los datos vacíos o incompletos.

Puede editar el informe directamente en el formato de texto e importar los resultados a Essbase.

Además, puede enganchar los datos a Microsoft Excel, editarlos y volver a trasladar los datos del controlador al archivo de informe para luego importarlo a Essbase.

**14. Opcional:** para imprimir el informe, seleccione **Archivo** y, a continuación, **Imprimir** en el menú del archivo de texto.

# Cálculo de modelos de Profitability estándar

#### **Consulte también:**

- [Acerca del cálculo de modelos de Profitability estándar](#page-401-0) Después de validar la estructura y los datos de un modelo, debe desplegar las bases de datos y, a continuación, calcular el modelo.
- [Administración de base de datos](#page-401-0) Después de validar la estructura y los datos de un modelo, debe desplegar las bases de datos de informes y de cálculo para crear los esquemas de metadatos.

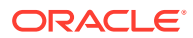

<span id="page-401-0"></span>• [Administración de cálculos](#page-407-0)

Después de desplegar las bases de datos, puede calcular el modelo. Oracle Hyperion Profitability and Cost Management realiza dos cálculos.

- [Scripts de cálculo \(calc\)](#page-408-0) Los scripts de cálculo detallan todos los cálculos necesarios para un modelo y deben generarse para cada modelo.
- [Cálculo de los datos de asignación directa](#page-408-0)

La pestaña Asignación de la pantalla Administrar cálculo se utiliza para calcular los resultados de las asignaciones directas para las intersecciones de origen y destino.

• [Transferencia de datos](#page-410-0)

Una vez desplegada la base de datos de informes, transfiera los datos de asignación calculados a la base de datos de informes para uno o más PDV.

- [Datos de genealogía](#page-411-0) Los datos de genealogía calculan el detalle de asignación para intersecciones de origen y de destino que están relacionadas de forma indirecta, en lugar de asignadas directamente entre sí.
- [Cálculo de las rutas de contribución de varias etapas en la genealogía](#page-412-0) Al calcular la genealogía, puede generar datos para analizar las contribuciones mediante combinaciones de varias etapas.

# Acerca del cálculo de modelos de Profitability estándar

Después de validar la estructura y los datos de un modelo, debe desplegar las bases de datos y, a continuación, calcular el modelo.

Para los modelos de Profitability estándar, Oracle Hyperion Profitability and Cost Management realiza dos cálculos:

- Asignación directa calcula los resultados de las asignaciones directas para las intersecciones de origen y destino.
- Genealogía calcula el detalle de asignación de las intersecciones de origen y destino que están relacionadas indirectamente en lugar de las asignadas directamente entre sí.

Los datos de asignación directa son necesarios para la genealogía, por lo que deben calcularse primero.

Puede ejecutar las operaciones directamente desde la pantalla o programar un momento adecuado.

### **Atención:**

Antes de calcular un modelo, asegúrese de que los datos de coste, ingreso y parámetro se hayan cargado en Oracle Essbase; de lo contrario, los scripts de cálculo se ejecutan utilizando un juego de datos vacío.

# Administración de base de datos

Después de validar la estructura y los datos de un modelo, debe desplegar las bases de datos de informes y de cálculo para crear los esquemas de metadatos.

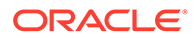

### **Nota:**

Siempre que se cambian los metadatos, debe volver a desplegarla. Todos los nuevos despliegues deben ir seguidos de un despliegue de Oracle Essbase para mantener la sincronización de metadatos.

Utilice los procedimientos siguientes para desplegar las bases de datos:

- Despliegue de la base de datos de cálculo
- [Despliegue de las bases de datos de informes](#page-405-0)

### Despliegue de la base de datos de cálculo

Las opciones en la pestaña Base de datos de cálculo se aplican únicamente a la base de datos de cálculo. Una base de datos de cálculo se crea mediante la opción de almacenamiento de bloques (BSO) de Oracle Essbase para crear el esquema de metadatos.

### **Nota:**

- El despliegue de cubos de informes falla cuando una dimensión genérica está asociada a un tipo de jerarquía dinámica. Un cubo ASO no puede tener dimensiones de atributos asociadas a dimensiones genéricas dinámicas.
- Oracle recomienda que, antes de importar datos o artefactos, cree una copia de seguridad de los datos en Oracle Hyperion Enterprise Performance Management Workspace y Essbase. Póngase en contacto con el administrador para obtener ayuda.

Para el primer despliegue de una base de datos, debe seleccionar la opción Reemplazar base de datos para crear la base de datos por completo. Tras el primer despliegue, cuando sea necesario volver a desplegar la base de datos de cálculo, puede seleccionar las opciones de despliegue para conservar o restaurar los artefactos existentes y la configuración de propiedad en la nueva base de datos.

Se pueden conservar los siguientes artefactos:

- Datos de Essbase
- Scripts de cálculo generados por el sistema y creados por el usuario
- Scripts de informe
- Variables de sustitución
- Archivos de reglas
- Filtros de seguridad
- Configuración de base de datos

Solo para la base de datos de cálculo, los datos se pueden exportar con uno de los siguientes formatos:

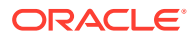

• Si hay al menos una dimensión densa con menos de 1.000 miembros de dimensión, los datos se exportan con formato de columna y se genera un archivo de reglas. El archivo de reglas se generen una vez que creado el nuevo esquema.

Este archivo de reglas especifica el formato de los datos para Essbase. El archivo se localiza en la misma carpeta que la carpeta de aplicación de base de datos de Essbase que contiene los datos exportados. El nombre de archivo tiene el formato siguiente:

RMMddxxx.rul o RMMddxxx.txt

donde MM es el mes actual, dd es el día actual del mes y xxx es un identificador exclusivo generado. El nombre de archivo con la extensión .rul contiene el archivo de reglas y el nombre de archivo con la extensión .txt contiene el archivo de datos.

• Si no hay ninguna dimensión densa con menos de 1.000 miembros de dimensión, los datos se exportan en un archivo sin formato.

Antes de volver a realizar el despliegue, el sistema analiza las dimensiones y genera un mensaje en el que se indica la opción de exportación que se va a utilizar. Los errores del despliegue se incluyen en el archivo hpcm.log.

Para desplegar bases de datos de cálculo:

**1.** En un modelo abierto, en Áreas de tarea, seleccione **Calcular** y, a continuación, **Gestionar base de datos**.

Se muestra la pestaña Base de datos de cálculo de la pantalla Gestionar base de datos.

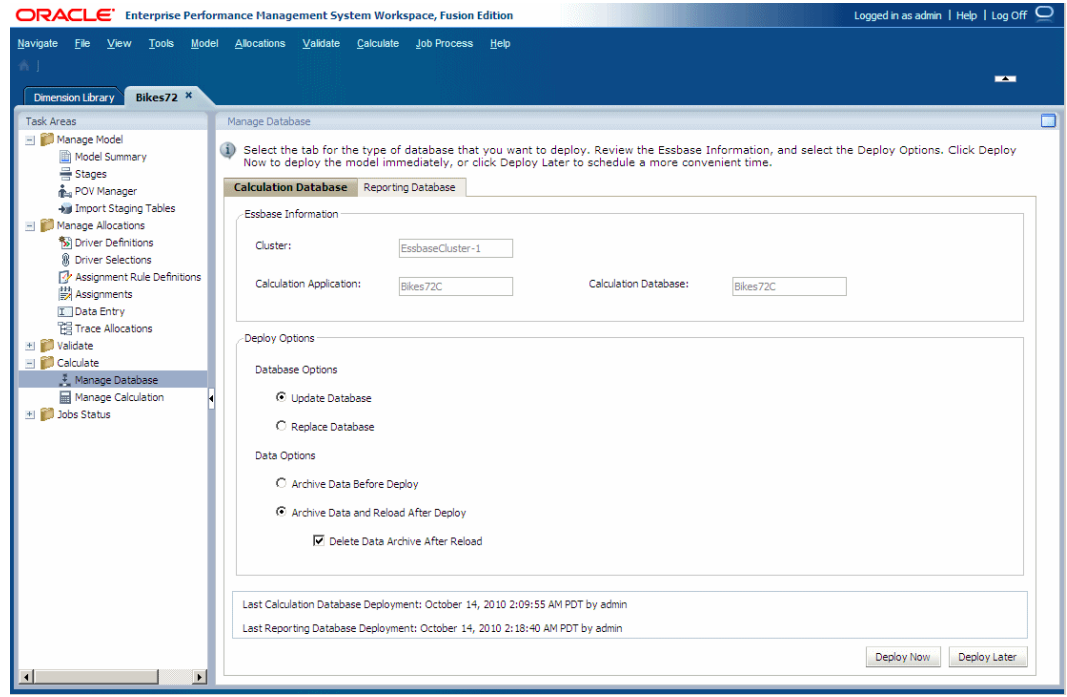

- **2.** En **Información de Essbase**, revise la siguiente información:
	- **Clúster** muestra el nombre del servidor de base de datos de Essbase que contiene el modelo.
	- **Aplicación de cálculo** muestra el nombre de la aplicación que se despliega.

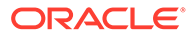

- **Base de datos de cálculo** muestra el nombre de la base de datos de Essbase en la que se despliega la aplicación.
- **3.** En **Opciones de despliegue**, seleccione las **opciones de base de datos** para desplegar la base de datos de cálculo:
	- Para el primer despliegue de una base de datos, todas las selecciones aparecen atenuadas. Esta opción crea toda la base de datos por Primera vez.
	- Para volver a desplegar una base de datos, seleccione **Actualizar base de datos** para conservar los artefactos existentes y la configuración de propiedad en la nueva base de datos, y cambie el esquema para reflejar los metadatos actuales.
	- En los despliegues posteriores, seleccione **Reemplazar base de datos** para eliminar completamente la base de datos y las aplicaciones, y volver a crearlas.
- **4.** En **Opciones de despliegue**, seleccione las **opciones de datos** que se van a usar para el despliegue de la base de datos de cálculo:
	- Seleccione **Archivar datos antes del despliegue** para exportar los datos existentes a la carpeta de la base de datos de aplicaciones. En la base de datos de cálculo, únicamente se exportan los datos del nivel-0. Los datos se exportan en un formato de columna sólo si existe una dimensión densa con menos de 1.000 miembros, de lo contrario, los datos se exportan en formato nativo.
	- Seleccione **Archivar datos y recargar después del despliegue** para volver a importar automáticamente los datos a Essbase, utilizando los archivos de datos exportados anteriormente. Se genera un archivo de reglas si los datos se exportaron en el formato de columna cuando se crea el nuevo esquema.

Esta opción sólo está disponible si no se agrega ni elimina ninguna dimensión. Las dimensiones se pueden agregar o eliminar en la consola de Aplicaciones de Profitability, o bien agregando, suprimiendo o cambiando una etapa en Oracle Hyperion Profitability and Cost Management.

Después de suprimir los miembros de dimensión, no está garantizado que siempre funcione la opción **Archivar datos y recargar después del despliegue** para volver a desplegar el cubo en Essbase y conservar los datos, en función de si Essbase puede trabajar con esos miembros suprimidos. Como solución alternativa, puede que tenga que exportar todos los datos y eliminarlos para los miembros suprimidos y, a continuación, volver a cargar los datos en otros paso tras desplegar el cubo sin la opción **Archivar datos y recargar después del despliegue** seleccionada.

- **Opcional:** si se selecciona **Archivar datos y recargar después del despliegue**, puede seleccionar **Suprimir archivo de datos después de la recarga** para suprimir automáticamente los datos archivados únicamente cuando los datos se hayan recargado correctamente.
- **5. Opcional:** en **Última generación de cubo de cálculo**, revise la fecha y hora del despliegue anterior.
- **6. Opcional:** haga clic en **Desplegar más tarde** para programar una fecha y hora adecuada para la ejecución del despliegue. Consulte [Programación de flujos de](#page-424-0) [tareas.](#page-424-0)

Si esta opción no se selecciona al crear la tarea, no podrá programarla.

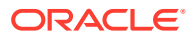

<span id="page-405-0"></span>**7. Opcional:** haga clic en **Desplegar ahora** para desplegar la base de datos de cálculo de inmediato.

Aparece un mensaje de confirmación, que indica que el trabajo se ha iniciado e identifica el ID de flujo de tareas asignado.

En función del tamaño y la complejidad del modelo, esta operación puede tardar un tiempo considerable.

- **8.** Supervise el progreso del despliegue en la página de estado utilizando el ID de flujo de tareas, como se describe en [Supervisión del estado del trabajo de Profitability estándar](#page-414-0).
- **9.** Si se selecciona la opción **Reemplazar base de datos** o falla la importación de datos por algún motivo, tras el despliegue, cargue los datos de la base de datos de Essbase para asegurarse de que los cálculos no se están ejecutando en un juego de datos vacío.

Puede cargar datos de controlador, ingresos y costes de nivel de entrada de dos formas:

- Cargue los datos directamente a la aplicación a través de la ventana Entrada de datos que hay debajo de Administrar asignaciones. Consulte [Edición de datos del](#page-374-0) [parámetro.](#page-374-0)
- Cargue los datos a Essbase utilizando las técnicas de carga de datos de Essbase. Consulte *Oracle Essbase Database Administrator's Guide (sólo disponible en inglés)*.
- **10.** Calcule el modelo.

Consulte [Cálculo de los datos de asignación directa.](#page-408-0)

### Despliegue de las bases de datos de informes

Una base de datos de informes se crea utilizando la opción Almacenamiento agregado (ASO) de Oracle Essbase. Todos los cálculos se realizan a través del esquema de la base de datos; no son necesarios scripts de cálculo. Esta opción disminuye los tiempos de recuperación y aumenta la capacidad de ampliación.

Después de crear la base de datos de informes, la información de dimensión del modelo de Oracle Hyperion Profitability and Cost Management se utiliza para generar el esquema de almacenamiento agregado.

Los errores del despliegue se incluyen en el archivo hpcm.log.

Para desplegar bases de datos de cálculo:

**1.** En un modelo abierto, en Áreas de tarea, seleccione **Calcular** y, a continuación, **Gestionar base de datos**.

Se muestra la pestaña Base de datos de cálculo de la pantalla Gestionar base de datos.

**2.** Seleccione la pestaña **Base de datos de informes**.

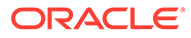

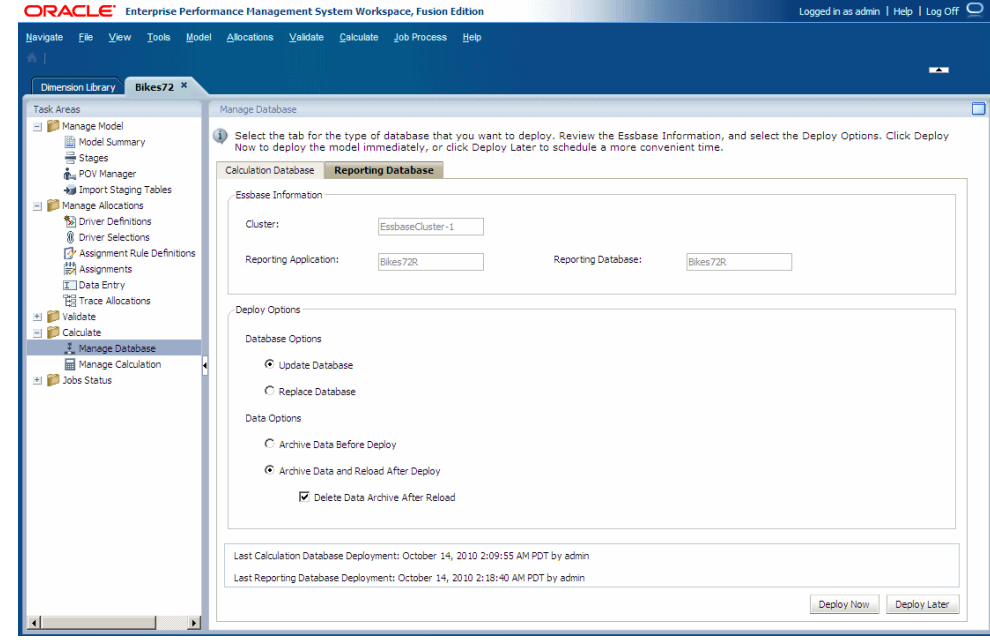

- **3.** En **Información de Essbase**, revise la siguiente información:
	- **Servidor de Essbase** muestra el nombre del servidor de base de datos de Essbase que contiene el modelo.
	- **Aplicación de informes** muestra el nombre de la aplicación que se despliega.
	- **Base de datos de informes** muestra el nombre de la base de datos de Essbase en la que se despliega la aplicación.
- **4.** En **Opciones de despliegue**, seleccione las **opciones de base de datos** para desplegar la base de datos de cálculo:
	- Para el primer despliegue de una base de datos, todas las selecciones aparecen atenuadas. Esta opción crea toda la base de datos por Primera vez.
	- Para volver a desplegar una base de datos, seleccione **Actualizar base de datos** para conservar los artefactos existentes y la configuración de propiedad en la nueva base de datos, y cambie el esquema para reflejar los metadatos actuales.
	- En los despliegues posteriores, seleccione **Reemplazar base de datos** para eliminar completamente la base de datos y las aplicaciones, y volver a crearlas.
- **5.** En **Opciones de despliegue**, seleccione las **opciones de datos** que se van a utilizar para el despliegue de la base de datos de informes:
	- Seleccione **Archivar datos antes del despliegue** para exportar los datos existentes a la carpeta de la base de datos de aplicaciones. Únicamente se exportan los datos del nivel-0 en la base de datos de informes. En esta base de datos, los datos siempre se exportan en el formato nativo.
	- Seleccione **Archivar datos y recargar después del despliegue** para volver a importar automáticamente los datos a Essbase, utilizando los archivos de datos exportados anteriormente. No se genera un archivo de reglas para las bases de datos de informes.

<span id="page-407-0"></span>Esta opción sólo está disponible si no se agrega ni elimina ninguna dimensión. Las dimensiones se pueden agregar o eliminar en la consola de Aplicaciones de Profitability, o bien agregando, suprimiendo o cambiando una etapa en Profitability and Cost Management.

Después de suprimir los miembros de dimensión, no está garantizado que siempre funcione la opción **Archivar datos y recargar después del despliegue** para volver a desplegar el cubo en Essbase y conservar los datos, en función de si Essbase puede trabajar con esos miembros suprimidos. Como solución alternativa, puede que tenga que exportar todos los datos y eliminarlos para los miembros suprimidos y, a continuación, volver a cargar los datos en otros paso tras desplegar el cubo sin la opción **Archivar datos y recargar después del despliegue** seleccionada.

- **Opcional:** si se selecciona **Archivar datos y recargar después del despliegue**, puede seleccionar **Suprimir archivo de datos después de la recarga** para eliminar automáticamente los datos archivados únicamente cuando los datos se hayan recargado correctamente.
- **6. Opcional:** en **Última generación de cubo de informes**, revise la fecha y hora del despliegue anterior.
- **7. Opcional:** haga clic en **Desplegar más tarde** para programar una fecha y hora para la ejecución del despliegue. Consulte [Programación de flujos de tareas](#page-424-0).

Si esta opción no se selecciona al crear la tarea, no podrá programarla.

**8. Opcional:** haga clic en **Desplegar ahora** para desplegar la base de datos de informes de inmediato.

Aparece un mensaje de confirmación, que indica que el trabajo se ha iniciado e identifica el ID de flujo de tareas asignado.

En función del tamaño y la complejidad del modelo, esta operación puede tardar un tiempo considerable.

**9.** Supervise el progreso del despliegue utilizando el ID de flujo de tareas, como se describe en [Supervisión del estado del trabajo de Profitability estándar](#page-414-0).

# Administración de cálculos

Después de desplegar las bases de datos, puede calcular el modelo. Oracle Hyperion Profitability and Cost Management realiza dos cálculos.

- Asignación directa calcula los resultados de las asignaciones directas para las intersecciones de origen y destino.
- Genealogía calcula el detalle de asignación de las intersecciones de origen y destino que están relacionadas indirectamente en lugar de las asignadas directamente entre sí.

Puesto que los datos de asignación directa son necesarios para la genealogía, deben calcularse primero.

Puede ejecutar las operaciones directamente desde la pantalla o programar un momento adecuado.

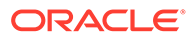

### <span id="page-408-0"></span>**Atención:**

Antes de calcular un modelo, asegúrese de que los datos de coste, ingreso y parámetro se hayan cargado en Oracle Essbase; de lo contrario, los scripts de cálculo se ejecutan utilizando un juego de datos vacío.

Utilice los procedimientos siguientes para administrar los cálculos:

- Scripts de cálculo (calc)
- Cálculo de los datos de asignación directa
- [Transferencia de datos](#page-410-0)
- [Datos de genealogía](#page-411-0)
- [Cálculo de las rutas de contribución de varias etapas en la genealogía](#page-412-0)

# Scripts de cálculo (calc)

Los scripts de cálculo detallan todos los cálculos necesarios para un modelo y deben generarse para cada modelo.

Si sólo de modifican los datos de costes, ingresos o controlador, el script de cálculo puede utilizarse más de una vez para el mismo modelo. Si se modifica cualquier otra información, el script debe volver a generarse para reflejar el nuevo cálculo antes de que pueda volver a utilizarse.

Los scripts de cálculo se generan en el directorio \$ARBORPATH/app/<nombre aplicación>/<nombre base de datos> de la máquina en la cual se ejecuta el servidor de Oracle Essbase configurado. En caso necesario, el administrador puede ver los scripts de cálculo en la consola de Essbase.

# Cálculo de los datos de asignación directa

La pestaña Asignación de la pantalla Administrar cálculo se utiliza para calcular los resultados de las asignaciones directas para las intersecciones de origen y destino.

Los resultados de cada nivel contribuyen a los resultados y cálculos del nivel siguiente.

Desde esta opción, puede seleccionar las etapas para las que desea generar y ejecutar los scripts de cálculo. Si un script de cálculo seleccionado está obsoleto, se muestra un mensaje de advertencia y el script de cálculo debe regenerarse.

Para calcular los datos de asignación directa:

**1.** En un modelo abierto, en Áreas de tarea, seleccione **Calcular** y, a continuación, **Administrar cálculo**.

Se muestra la pestaña Asignación de la pantalla Administrar cálculo.

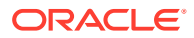

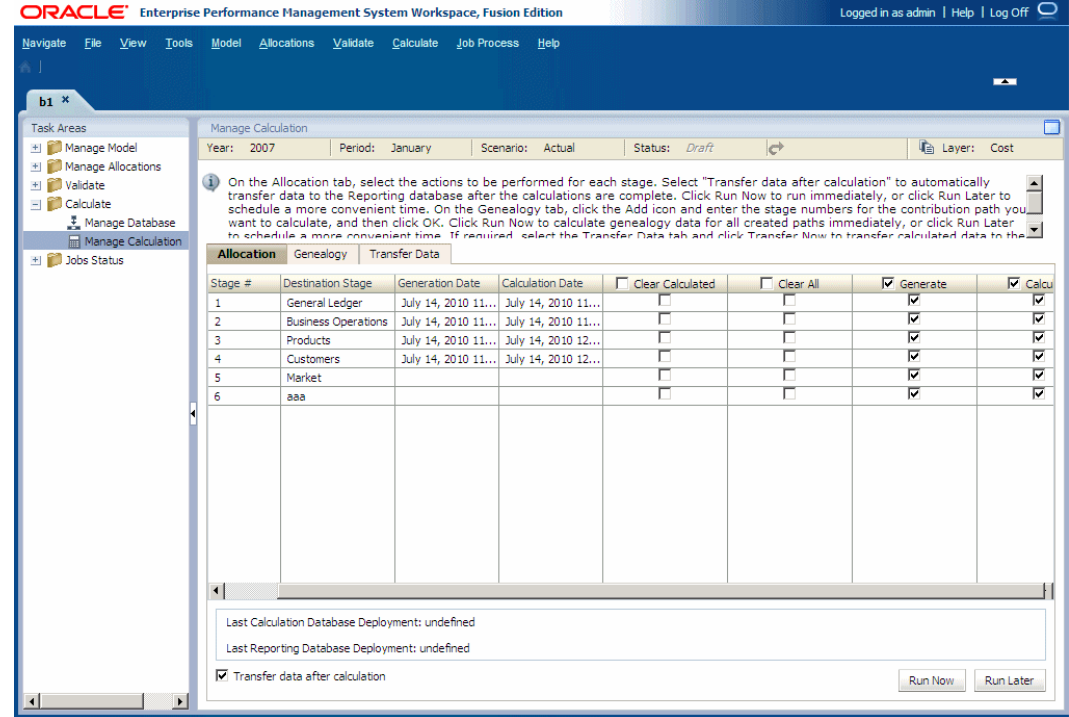

- **2.** Seleccione la acción que desea realizar en la etapa seleccionada:
	- **Borrar cálculo**: se eliminan los datos calculados anteriormente.
	- **Borrar todo**: se eliminan todos los datos existentes.
	- **Generar**: se generan los scripts de cálculo.
	- **Calcular:** se calculan los datos.
- **3. Opcional:** revise la fecha y hora del último despliegue de las bases de datos de cálculo y generación de informes.
- **4. Opcional**: seleccione **Transferir datos tras el cálculo** para que, una vez completados los cálculos, los datos de *costes e ingresos* se transfieran de forma automática a la base de datos de informes. Los datos calculados deben transferirse a la base de datos de informes (ASO) para que se pueda consultar el informe de balance de etapas o generar informes de validación.
- **5.** Realice una de las siguientes tareas:
	- Haga clic en **Ejecutar más tarde** para programar una fecha y hora para desplegar los scripts de cálculo, ejecutar los cálculos o borrar los datos. Consulte [Programación de flujos de tareas.](#page-424-0)

### **Nota:**

Si esta opción no se selecciona al crear la tarea, no podrá programarla.

• Haga clic en **Ejecutar ahora** para desplegar los scripts de cálculo, ejecutar los cálculos o borrar los datos inmediatamente. Un mensaje de advertencia indica que el trabajo se ha iniciado e identifica el ID de flujo de tareas asignado.

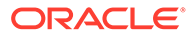

### **Atención:**

En función del tamaño y la complejidad del modelo, esta operación puede tardar un tiempo considerable.

- <span id="page-410-0"></span>**6.** Supervise el progreso del despliegue utilizando el ID de flujo de tareas, como se describe en [Supervisión del estado del trabajo de Profitability estándar](#page-414-0).
- **7.** Una vez calculada la base de datos de cálculo, transfiera los datos a la base de datos de informes, tal y como se describe en Transferencia de datos.

# Transferencia de datos

Una vez desplegada la base de datos de informes, transfiera los datos de asignación calculados a la base de datos de informes para uno o más PDV.

Todos los datos de nivel 0 (asignación y genealogía) se incluyen en la transferencia.

# **Nota:** La base de datos de cálculo debe calcularse antes de que los datos puedan transferirse a la base de datos de informes.

Para transferir datos a la base de datos de informes:

- **1.** En **Áreas de tarea**, seleccione **Calcular** y, a continuación, **Administrar cálculo**. Se muestra la pantalla Administrar cálculo.
- **2.** Seleccione un PDV y Capa para la transferencia de datos.
- **3.** Seleccione la pestaña **Transferencia de datos** para copiar los datos calculados a la base de datos de informes.

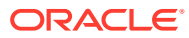

<span id="page-411-0"></span>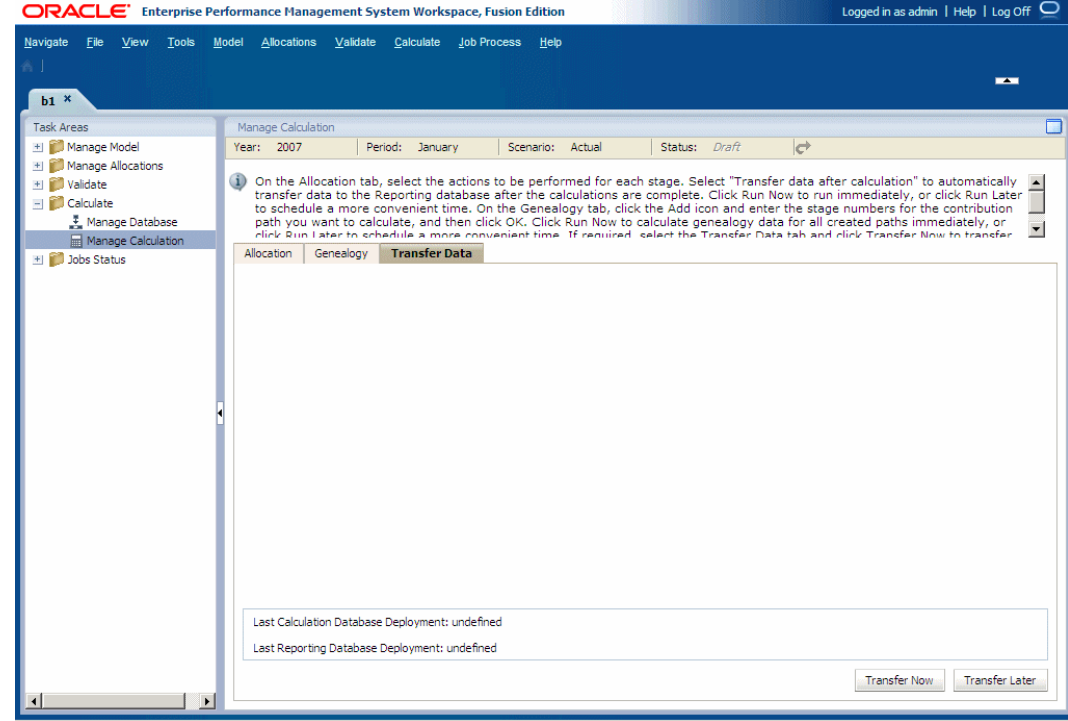

- **4.** Realice una de las siguientes tareas:
	- Haga clic en **Transferir más tarde** para programar una fecha y hora para la ejecución de la transferencia. Consulte [Programación de flujos de tareas.](#page-424-0)
	- Haga clic en **Transferir ahora** para ejecutar la transferencia inmediatamente.

#### **Atención:**

En función del tamaño y la complejidad del modelo, esta operación puede tardar un tiempo considerable.

**5.** Cuando la transferencia de datos se haya completado, utilice las herramientas de Reporting and Analysis, como Web Analysis y Financial Reporting o Microsoft Excel para crear informes y ver los resultados. Consulte [Acerca de la ejecución de informes para](#page-427-0) [modelos de Profitability estándar](#page-427-0).

## Datos de genealogía

Los datos de genealogía calculan el detalle de asignación para intersecciones de origen y de destino que están relacionadas de forma indirecta, en lugar de asignadas directamente entre sí.

Por consiguiente, puede que los resultados de un nivel no contribuyan al siguiente nivel, aunque deben contribuir a alguna intersección descendente. La genealogía se puede calcular tanto para las capas de coste como de ingreso.

Por ejemplo, en el diagrama siguiente, los resultados de personal y manufactura de la etapa 1 del modelo contribuyen a los costes del remolque para bicis de la etapa 3.

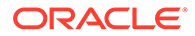

<span id="page-412-0"></span>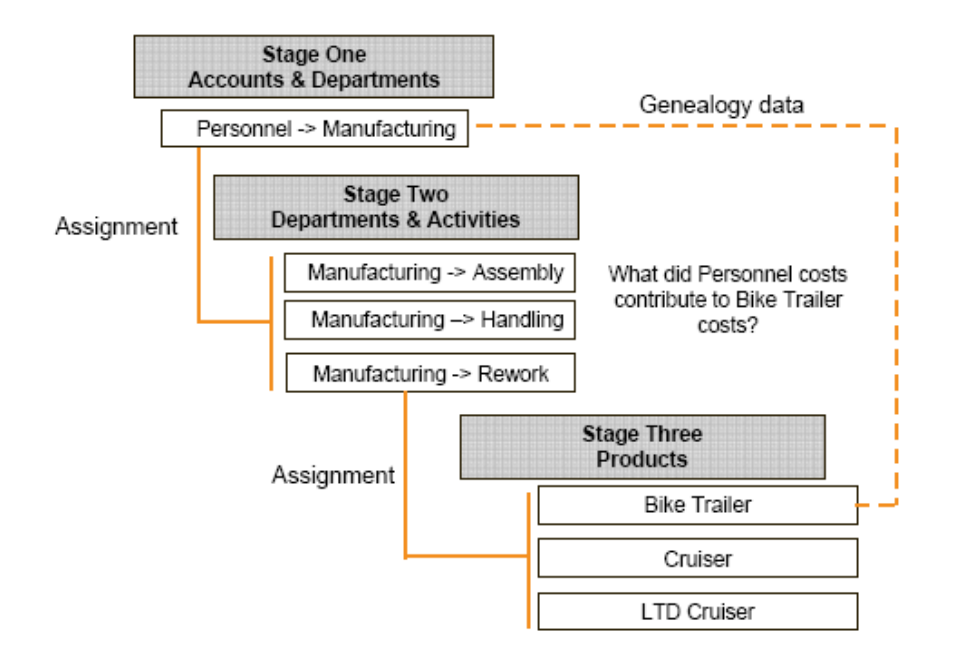

# Cálculo de las rutas de contribución de varias etapas en la genealogía

Al calcular la genealogía, puede generar datos para analizar las contribuciones mediante combinaciones de varias etapas.

Esta función le permite examinar la forma en que los valores de una etapa contribuyen a los resultados de una etapa posterior y proporciona visibilidad en las etapas intermedias por las que pasan dichos valores.

Los datos de genealogía se calculan para varias rutas. Según la selección de capas al ejecutar el cálculo, se calcula el coste o ingreso en una sola ejecución. No puede ejecutar ambas capas en un cálculo de genealogía.

Una vez realizado el cálculo genealógico, se guardan los datos para todas las selecciones de etapas, de modo que cada vez que vuelva a la pantalla, se vea la última combinación de selecciones de etapas. Cuando se realice un nuevo cálculo de genealogía, se borrarán todos los datos genealógicos calculados previamente y se sustituirán por los nuevos resultados.

Para rastrear las contribuciones por varias etapas:

- **1. Opcional:** en Áreas de tarea, seleccione **Gestionar modelo** y, a continuación, **Etapas** para ver los nombres y números de etapa válidos.
- **2.** En Áreas de tarea, seleccione **Calcular** y, a continuación, **Administrar cálculo**.
- **3.** Seleccione la pestaña **Genealogía**.

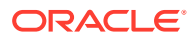

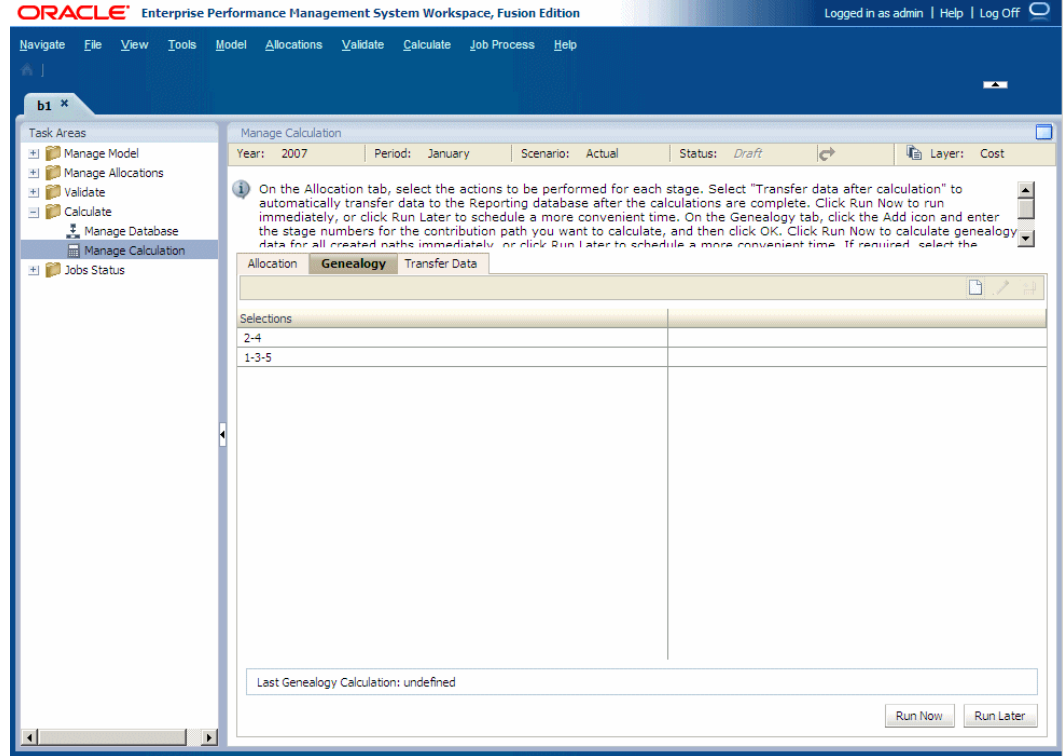

**4.** Haga clic en **Agregar** para visualizar el cuadro de diálogo Agregar detalle de ruta de contribución.

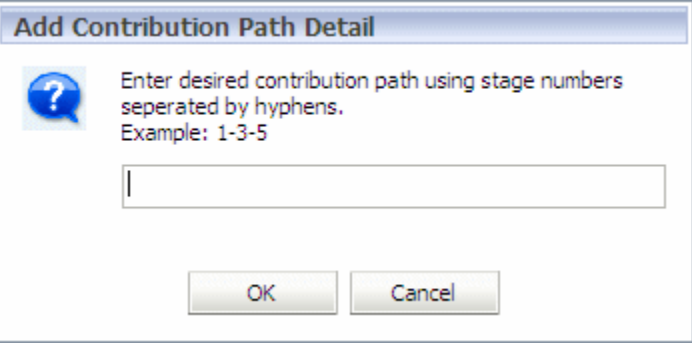

**5.** Introduzca los números de etapa para la ruta de contribución necesaria en el cuadro de texto, separados por guiones y, a continuación, haga clic en **Aceptar**.

Al seleccionar las etapas para incluirlas en el informe de contribución, se aplican estas restricciones:

- Se deben introducir al menos dos etapas.
- Es necesario introducir los números de etapa válidos en orden ascendente, separados por un guión. Por ejemplo, "1-3-5" o "2-4".
- Cada número de etapa debe introducirse una sola vez en una ruta de contribución.
- Debe existir al menos una etapa entre la primera y última etapa seleccionadas para el cálculo de genealogía. Por ejemplo, "2-3" es una selección no válida.

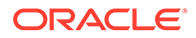

<span id="page-414-0"></span>La ruta de contribución se muestra en Selecciones en la pestaña Genealogía.

### **Nota:**

Se muestra la fecha del último cálculo de genealogía. Los datos de ese cálculo se guardan y están disponibles hasta el próximo cálculo de genealogía.

- **6.** Seleccione una opción para ejecutar los cálculos:
	- Para programar la tarea para que se ejecute a una hora que le resulte más práctica, haga clic en **Ejecutar más tarde**. Consulte [Programación de flujos](#page-424-0) [de tareas.](#page-424-0)
	- Para llevar a cabo la operación inmediatamente, haga clic en **Ejecutar ahora**.

Para optimizar los cálculos y habilitar la posibilidad de calcular más de una ruta al mismo tiempo, todos los cálculos se realizan a la vez.

**7.** Haga clic en **Sí**.

Se visualiza un mensaje de información, que le indica que se ha iniciado el trabajo y que proporciona el ID del flujo de tareas.

- **8.** Anote el ID del flujo de tareas y, a continuación, haga clic en **Aceptar**.
- **9.** En Áreas de tarea, seleccione **Estado del trabajo** y, a continuación, **Buscar tarea** para supervisar el progreso de la tarea.
- **10.** Una vez completado el flujo de tareas, verifique los resultados en la base de datos de Essbase.
- **11.** Cree un informe de contribución en la herramienta de informe que seleccione para visualizar los resultados de los cálculos.

# Supervisión del estado del trabajo de Profitability estándar

#### **Consulte también:**

- [Biblioteca de trabajos](#page-415-0) La Biblioteca de trabajos muestra todos los trabajos actualmente enviados o programados para todos los modelos y todos los usuarios de aplicaciones de Profitability estándar.
- [Gestión de flujos de tareas](#page-417-0) Los flujos de tareas automatizan los procesos empresariales en su totalidad o parte de ellos.
- [Visualización de la información de flujo de tareas](#page-420-0) El Resumen de lista de flujo de tareas muestra los flujos de tareas existentes para la aplicación seleccionada y proporciona detalles básicos para cada uno.
- [Visualización del estado del flujo de tareas](#page-421-0) En la pantalla Resumen del estado del flujo de tareas, puede ver y actualizar el estado de los flujos de tareas existentes.
- [Visualización de detalles de las tareas](#page-422-0) Puede ver los detalles de un flujo de tareas existente utilizando la opción Detalles de la tarea.

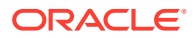

#### • [Programación de flujos de tareas](#page-424-0)

Puede programar un flujo de tareas para que se ejecute una sola vez o de forma recurrente.

# <span id="page-415-0"></span>Biblioteca de trabajos

La Biblioteca de trabajos muestra todos los trabajos actualmente enviados o programados para todos los modelos y todos los usuarios de aplicaciones de Profitability estándar.

Haga clic en cualquier columna en la Biblioteca de trabajos para ordenar los trabajos por fecha y hora de inicio, nombre de aplicación, tipo de trabajo, comentario, usuario, identificador de flujo de tareas o mensaje de estado. Vuelva a hacer clic para invertir el orden.

### Tipos de trabajos de la Biblioteca de trabajos

Hay seis tipos de trabajos que se pueden procesar y la información de Detalles del trabajo de la Biblioteca de trabajos cambia según el tipo de trabajo:

- **Cálculo de asignación Estándar**
	- Detalles del trabajo: opciones de procesamiento, scripts personalizados y PDV de modelo y de datos seleccionados al establecer el cálculo.
	- Trabajo finalizado: fecha y hora en la que se termina el trabajo
	- ID de tarea de ODL

Consulte [Administración de cálculos.](#page-407-0)

- **Copiar PDV**
	- Detalles del trabajo: PDV de origen y de destino seleccionados al establecer el cálculo y la configuración de copia
	- Trabajo finalizado: fecha y hora en la que se termina el trabajo
	- ID de tarea de ODL

Consulte [Copia de PDV de Profitability estándar.](#page-274-0)

- **Generación de cubos**
	- Detalles del trabajo: nombre de la aplicación de Oracle Essbase, opciones de la base de datos y opciones de datos.
	- Trabajo finalizado: fecha y hora en la que se termina el trabajo
	- ID de tarea de ODL

### • **Cálculo de genealogía**

- Detalles del trabajo: PDV seleccionado
- Etapas: etapas de la genealogía; por ejemplo: 1 -3 -5 -5, 1
- Trabajo finalizado: fecha y hora en la que se termina el trabajo
- ID de tarea de ODL
- **Importar tablas temporales**
	- Detalles del trabajo: Importar configuración
	- Conexión a JDBC

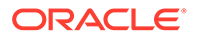

- Selecciones de tabla de etapas para la importación
- Trabajo finalizado: fecha y hora en la que se termina el trabajo
- ID de tarea de ODL

Consulte [Importación de datos y artefactos de Profitability estándar](#page-316-0) y la sección "Tablas temporales de importación de Profitability estándar" de la *Guía del administrador de Oracle Hyperion Profitability and Cost Management*.

- **Transferir datos**
	- Detalles del trabajo: PDV seleccionado
	- Trabajo finalizado: fecha y hora en la que se termina el trabajo
	- ID de tarea de ODL

### Visualización de la biblioteca de trabajos

Para ver la Biblioteca de trabajos:

- **1.** En Oracle Hyperion Enterprise Performance Management Workspace, seleccione **Navegar** y, a continuación, **Aplicaciones**, **Profitability** y, por último, seleccione la aplicación para la que se ha enviado el trabajo.
- **2.** En un modelo abierto, en Áreas de tarea, seleccione **Estado del trabajo** y, a continuación, **Biblioteca de trabajos**.
- **3.** En **Lista de trabajos**, visualice la información de cada trabajo:
	- En **Fecha/hora de inicio** se muestran la fecha y hora a la que se envió el trabajo o a la que se programó su ejecución.
	- En **Aplicación** se muestra el nombre de la aplicación para la que se ejecuta la tarea.
	- En **Tipo de trabajo** se muestra el tipo de tarea que se está realizando. Consulte [Tipos de trabajos de la Biblioteca de trabajos](#page-415-0).
	- En **Comentario** se muestra una nota o detalles introducidos por el usuario acerca de ese trabajo concreto, como ejecución inicial, edición masiva o adición de controladores. El comentario se introduce cuando se envía la tarea.
	- En **Usuario** se identifica el ID de usuario de la persona que envió la tarea para su procesamiento.
	- El valor de **ID de flujo de tareas** es el ID de tarea generado por el sistema para la tarea concreta, con el formato *<nombre de aplicación>:<nombre de tarea><número de flujo de tareas generado>.*

Por ejemplo, el número del flujo de tareas generado puede mostrarse como **Demo04\_RunCalcs\_D20111103T183447\_fbe**, donde **Demo04** es el nombre de la aplicación, **RunCalcs** es la tarea y **D20111103T183447\_fbe** es el ID de instancia del flujo de tareas generado. Consulte [Gestión de flujos de tareas de](#page-252-0) [Profitability detallada](#page-252-0).

- En **Estado** se muestra un mensaje sobre el estado actual del flujo de tareas, como En ejecución, Correcto o Error.
- **Errores**
- **Advertencias**

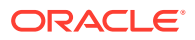

<span id="page-417-0"></span>**4. Opcional:** en **Detalles del trabajo**, revise las opciones de trabajo utilizadas para la ejecución del trabajo resaltado. El formato de los detalles cambia según el tipo de trabajo resaltado. Las opciones Opciones de procesamiento, Scripts personalizados y PDV se muestran si son aplicables.

Para obtener más información, consulte [Tipos de trabajos de la Biblioteca de trabajos.](#page-249-0)

- **5. Opcional:** utilice el cuadro de texto Buscar en la parte inferior de cada columna para localizar el trabajo introduciendo texto en el campo Buscar adjunto a la columna en la que reside. Consulte [Uso de la función Buscar.](#page-30-0)
- **6.** En **Trabajo finalizado**, visualice la fecha y hora a la que terminó la tarea resaltada.
- **7.** En **ID de tarea de ODL**, visualice el ID del trabajo resaltado para localizar mensajes de error o de advertencia en hpcm.log.

En el archivo hpcm.log, utilice Buscar y el ID de tarea de ODL para localizar el inicio del texto de detalles de registro para el trabajo seleccionado. Después de localizar el inicio de las entradas de registro, puede buscar hacia abajo un "ERROR" en el archivo.

**8. Opcional:** si es necesario, haga clic en **Detener trabajo** para finalizar la tarea resaltada con estado En ejecución.

### **Atención:**

Aunque el flujo de tareas se detiene rápidamente después de pulsar el botón, las actividades que afectan a los resultados pueden necesitar más tiempo para garantizar que el estado de los datos es consistente.

Para obtener instrucciones detalladas sobre el uso de los flujos de tareas de EPM Workspace, consulte *Guía del usuario de Oracle Hyperion Enterprise Performance Management Workspace*.

# Gestión de flujos de tareas

Los flujos de tareas automatizan los procesos empresariales en su totalidad o parte de ellos.

Las tareas de transfieren de un participante a otro del flujo de tareas, a partir de un conjunto de reglas procedimentales. En Oracle Hyperion Profitability and Cost Management, los flujos de tareas se crean en las siguientes circunstancias:

- Importación de tablas de asignación de etapas
- Copia de datos de PDV
- Despliegue de una base de datos de cálculo
- Despliegue de una base de datos de informes
- Generación y ejecución de scripts de genealogía y cálculo
- Transferencia de datos de la base de datos de cálculo a la base de datos de informes

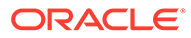

#### **Nota:**

Los flujos de tareas no están disponibles al validar el contenido o la estructura del modelo.

Para cada tarea se genera automáticamente un ID de flujo de tareas. Cada vez que ejecute una tarea se generará un nuevo ID. Un flujo de tareas puede incluir uno o varios pasos. Cada uno de los pasos de un flujo de tareas representa una sola acción en Profitability and Cost Management:

- Un flujo de tareas de un solo paso realiza una acción, como la generación de la base de datos de Oracle Essbase.
- Los flujos de tareas de varios pasos realizan varias acciones, como el procesamiento de scripts para generar o ejecutar un script de cálculo.

En la figura 1, puede observar un ejemplo de un flujo de tareas de varios pasos con seis pasos:

- Tres pasos para la creación de scripts (que se muestran con un prefijo "C"), y
- Tres pasos para la ejecución de scripts (que se muestran con un prefijo "E").

#### **Nota:**

Los números de los pasos del flujo de tareas indican la secuencia de las tareas, no la secuencia de las etapas.

#### **Figura A-3 Ejemplo de un flujo de tareas de varios pasos**

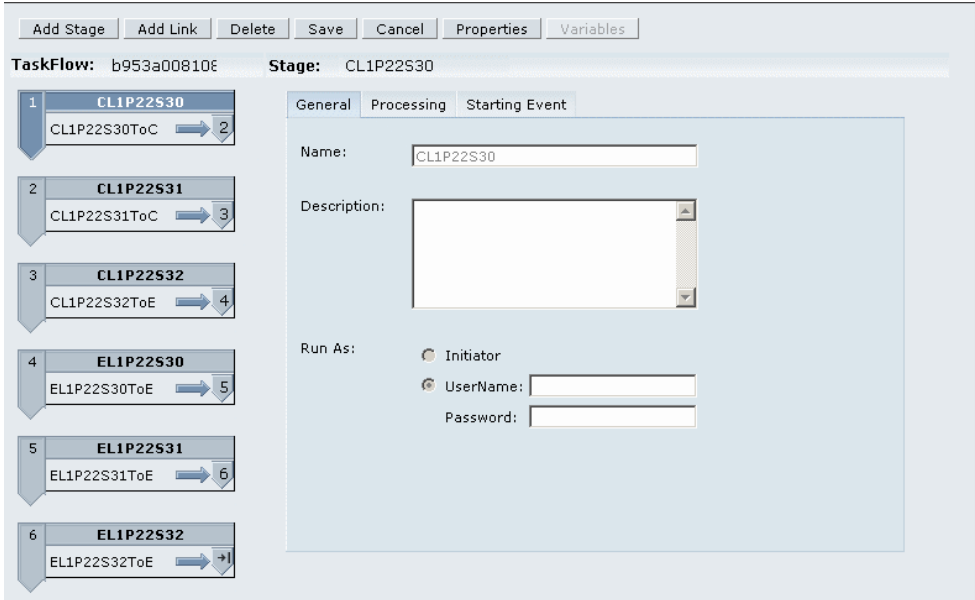

Al iniciar un flujo de tareas, se crea un paso de flujo de tareas y se asigna un ID de flujo de tareas (por ejemplo, 'wf-1201275329264'). El ID le permite supervisar el progreso del flujo de tareas. Se crea un nuevo ID de flujo de tareas cada vez que

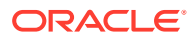

inicie una instancia de flujo de tareas. Si un flujo de tareas se interrumpe o reinicia, siempre vuelve a empezar por el paso 1.

Cada paso del flujo de tareas se ejecuta en secuencia, empezando por el primer paso. Cuando los resultados de un paso se completan, se inicia el siguiente paso. El estado solo se completa cuando se han realizado todos los pasos del flujo de tareas.

Puede utilizar la opción Estado del trabajo para ver el estado y los detalles del flujo de tareas o para programar la ejecución del flujo de tareas una sola vez o de forma recurrente.

Para acceder a la opción de supervisión Proceso de trabajo, deben cumplirse las condiciones siguientes:

- Profitability and Cost Management debe estar configurado para utilizar autentificación externa y la funcionalidad de Oracle Hyperion Shared Services. Consulte *Guía de configuración e instalación de Oracle Enterprise Performance Management System*.
- Es necesario asignar a los usuarios del flujo de tareas uno de los siguientes roles de Shared Services para realizar operaciones relacionadas con el flujo de tareas:
	- Gestionar flujos de tareas: permite a los usuarios crear y editar flujos de tareas.
	- Ejecutar flujos de tareas: permite a los usuarios solo ejecutar y ver flujos de tareas. Los usuarios con este rol no pueden crear ni editar flujos de tareas.

### **Nota:**

Ambas funciones de usuario de Shared Services tienen un carácter global. Los usuarios que tengan estos roles asignados podrán modificar o ejecutar flujos de tareas para cualquier aplicación y producto. Consulte la *Oracle Enterprise Performance Management System User Security Administration Guide*.

• Un flujo de tareas se debe crear calculando o generando scripts de cálculo y modelos antes de que pueda ver detalles en las opciones de Estado del trabajo. Consulte [Cálculo](#page-400-0) [de modelos de Profitability estándar.](#page-400-0)

### **Atención:**

Aunque puede agregar o eliminar pasos y vínculos y crear nuevos flujos de tareas en las pantallas de flujo de tareas, Oracle le recomienda que no modifique los flujos de tareas de Profitability and Cost Management. Para obtener información adicional sobre cómo usar los flujos de tareas de Oracle Hyperion Enterprise Performance Management Workspace en otros productos, consulte la *Guía del usuario de Oracle Hyperion Enterprise Performance Management Workspace*.

Utilice estos procedimientos para supervisar y programar flujos de tareas:

- [Visualización de la información de flujo de tareas](#page-420-0)
- [Visualización del estado del flujo de tareas](#page-421-0)
- [Visualización de detalles de las tareas](#page-422-0)
- [Programación de flujos de tareas](#page-424-0)

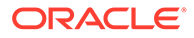

# <span id="page-420-0"></span>Visualización de la información de flujo de tareas

El Resumen de lista de flujo de tareas muestra los flujos de tareas existentes para la aplicación seleccionada y proporciona detalles básicos para cada uno.

Para ver la información de un flujo de tareas:

**1.** En un modelo abierto, en Áreas de tarea, seleccione **Estado del trabajo** a continuación, **Administrar flujo de tareas**.

Aparece la pantalla Resumen de lista de flujo de tareas.

El Resumen muestra esta información para cada flujo de tareas existente para la aplicación seleccionada:

- **Aplicación** muestra el nombre de la aplicación.
- En **Flujo de tareas** se muestra el número de flujo de tareas generado.

Por ejemplo, el nombre del flujo de tareas generado se puede mostrar como **HPM\_ImportStaging\_382728be43623bc2**, donde **HPM** es el nombre del producto, **Import Staging** es la tarea y **382728be43623bc2** es el ID de instancia de la aplicación generado.

- **Creado por** muestra el ID del usuario que ha creado el flujo de tareas.
- **Descripción** proporciona una breve explicación de la tarea.

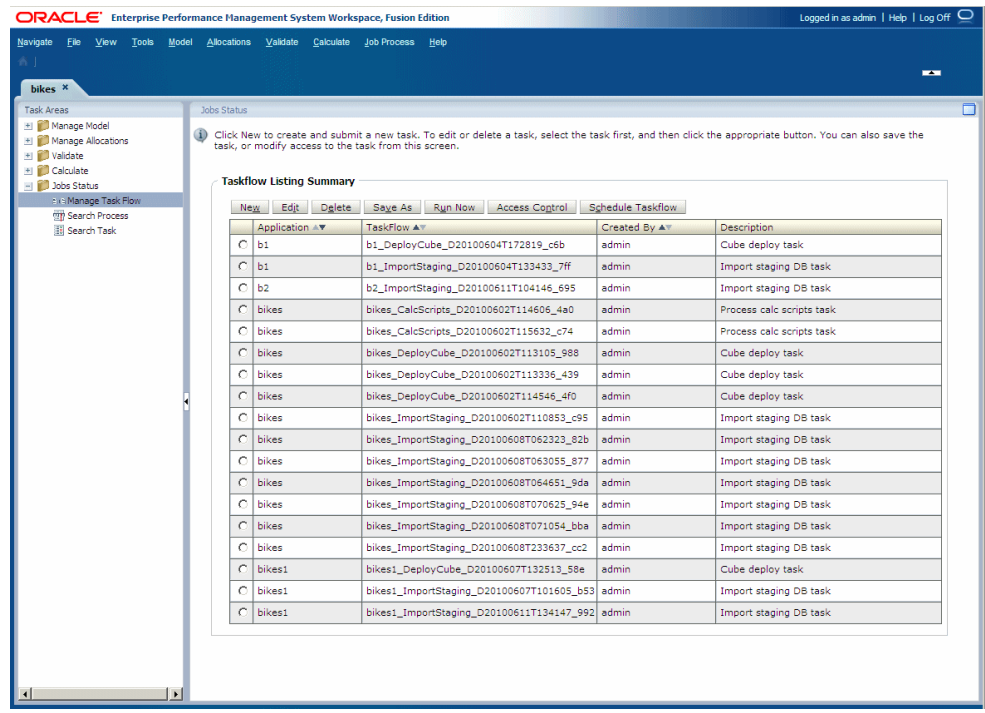

- **2. Opcional:** active el botón de opción junto a un flujo de tareas y haga clic en **Programar flujo de tareas** para programar la ejecución de la tarea a una hora o en una fecha que le resulten más prácticos.
- **3.** Utilice la pantalla Resumen de lista de flujo de tareas para realizar varias acciones, como suprimir un flujo de tareas o programar la ejecución de un flujo de

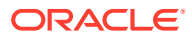

tareas. Para obtener instrucciones detalladas sobre cómo usar los flujos de tareas de Oracle Hyperion Enterprise Performance Management Workspace, consulte la *Guía del usuario de Oracle Hyperion Enterprise Performance Management Workspace*.

# <span id="page-421-0"></span>Visualización del estado del flujo de tareas

En la pantalla Resumen del estado del flujo de tareas, puede ver y actualizar el estado de los flujos de tareas existentes.

También puede filtrar la lista de flujos de tareas para mostrar flujos de tareas con un estado especificado o un rango de fechas.

Para cada paso generado en el flujo de tareas se crea un ID de participante. Puede aumentar detalle de un flujo de tareas individual para ver los detalles del resumen de participantes asociado.

Para ver el estado de un flujo de tareas:

**1.** En un modelo abierto, en Áreas de tarea, seleccione **Estado del trabajo** y, a continuación, **Buscar proceso**.

Aparece la pantalla Resumen del estado del flujo de tareas.

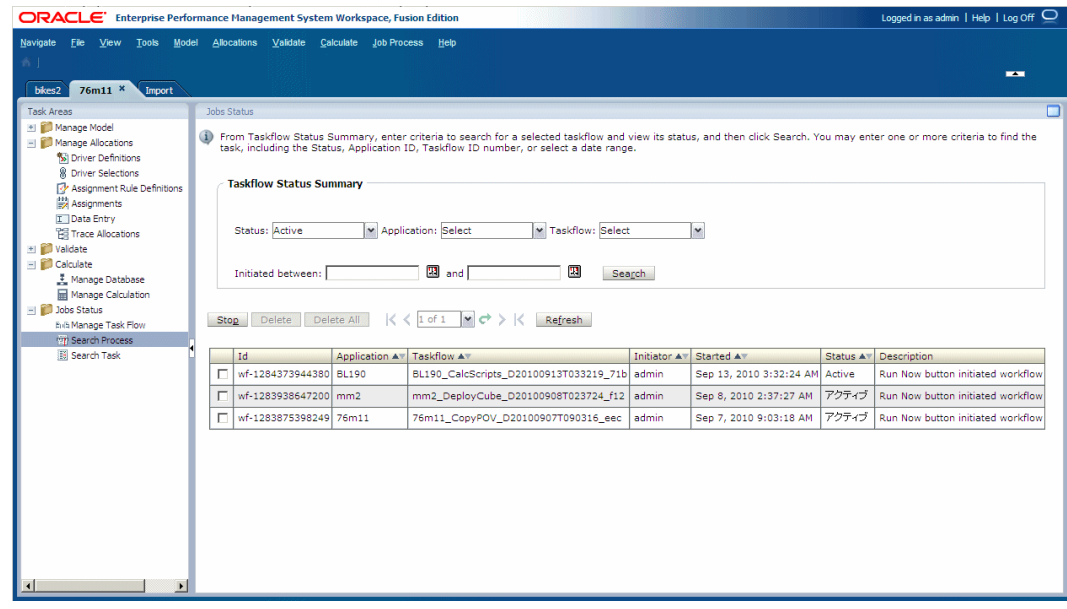

- **2.** Seleccione uno o más criterios de búsqueda para localizar el flujo de tareas que desea visualizar.
	- **a.** En **Estado**, seleccione un estado del flujo de tareas que desee visualizar.
		- Activo
		- Listo
		- Detenido
		- **Todas**
	- **b.** En **Aplicación**, seleccione un ID de aplicación.
	- **c.** En **Flujo de tareas**, seleccione un ID del flujo de tareas.

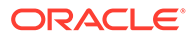

<span id="page-422-0"></span>**d.** Para **Iniciado entre**, haga clic en el **calendario** y, a continuación, seleccione una fecha de inicio y de finalización para el intervalo de búsqueda.

### **Nota:**

En función de los requisitos, puede dejar en blanco todos los campos de búsqueda para visualizar todos los flujos de tareas o hacer que la búsqueda sea tan específica como sea posible para reducir los resultados.

**3.** Haga clic en **Buscar**.

Los resultados de la búsqueda se muestran en la parte inferior de la pantalla:

- ID (es el ID del participante, que se genera automáticamente para el flujo de tareas)
- ID de la aplicación
- ID de flujo de tareas
- Iniciador del flujo de tareas
- Hora a la que se ha empezado a ejecutarse el flujo de tareas
- Estado actual del flujo de tareas
- Descripción del flujo de tareas
- **4. Opcional:** haga clic en **Actualizar** para actualizar la información de estado.
- **5. Opcional:** para finalizar el paso que se está ejecutando actualmente de un flujo de tareas de varios pasos, haga clic en la casilla de verificación situada junto al flujo de tareas adecuado y haga clic en **Detener**.

El flujo de tareas se detiene cuando la aplicación devuelve los resultados del paso seleccionado. Los resultados de los pasos anteriores no se descartan; sin embargo, si el flujo de tareas se vuelve a ejecutar, vuelve a empezar por el primer paso.

**6. Opcional:** para ver los detalles de un flujo de tareas y su estado, haga doble clic en el nombre del flujo de tareas.

Aparece el Resumen de participantes en el flujo de tareas, en el que se muestran detalles del flujo y su estado.

**7.** Haga clic en **Cancelar** para volver a Resumen del estado del flujo de tareas.

# Visualización de detalles de las tareas

Puede ver los detalles de un flujo de tareas existente utilizando la opción Detalles de la tarea.

Cada vez que ejecuta una tarea se genera un nuevo ID de tarea.

Para ver los detalles de la tarea:

**1.** En un modelo abierto, en Áreas de tarea, seleccione **Estado del trabajo** y, a continuación, **Buscar tarea**.

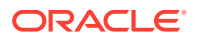

Aparece la pantalla Mis tareas.

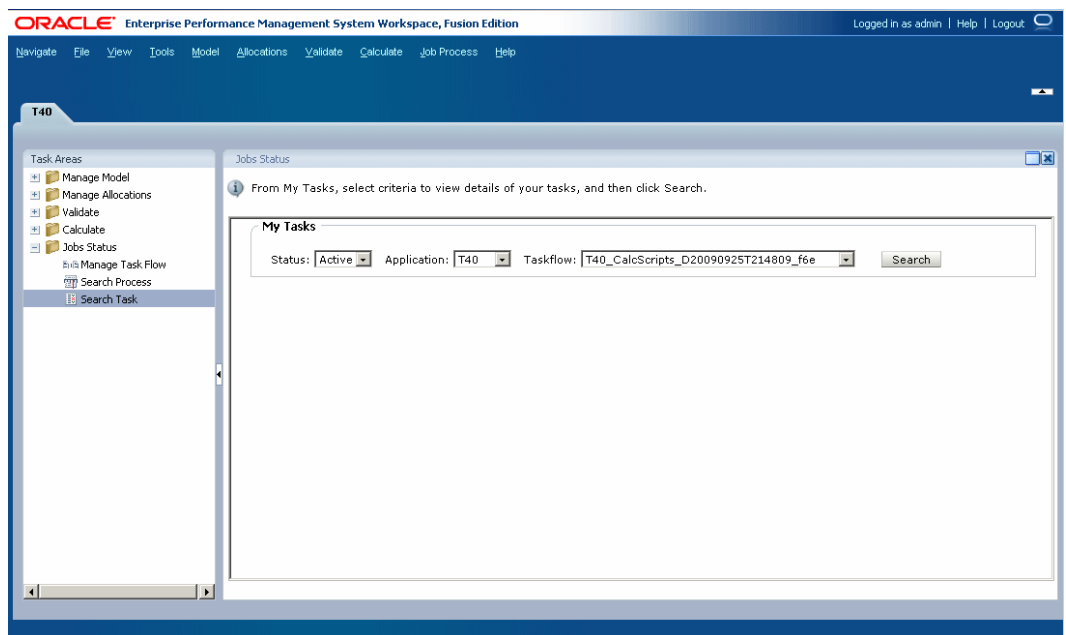

- **2.** Seleccione uno o más criterios de búsqueda para localizar el flujo de tareas que desea visualizar.
	- **a.** En **Estado**, seleccione un estado, como **Nuevo**, **Activo**, **Listo** o **Todos**.
	- **b.** En **Aplicación**, seleccione un ID de aplicación.
	- **c.** En **Flujo de tareas**, seleccione el ID del flujo de tareas generado.

### **Nota:**

En función de los requisitos, puede dejar en blanco todos los campos de búsqueda para visualizar todos los flujos de tareas o hacer que la búsqueda sea tan específica como sea posible para reducir los resultados.

**3.** Haga clic en **Buscar**.

Aparecen los resultados de la búsqueda.

- **4. Opcional:** utilice las flechas adelante y atrás para desplazarse por los resultados. Se muestran la página actual de la secuencia y el número de páginas.
- **5. Opcional:** haga clic en **Actualizar** para actualizar la información de estado.
- **6.** Seleccione un flujo de tareas y, a continuación, haga clic en **Ver estado**.

Aparece el Resumen de participantes en el flujo de tareas, en el cual se muestran detalles del trabajo y el estado actual del paso del flujo de tareas seleccionado.

**7.** Haga clic en **Cancelar** para volver a la pantalla Estado del trabajo.

# <span id="page-424-0"></span>Programación de flujos de tareas

Puede programar un flujo de tareas para que se ejecute una sola vez o de forma recurrente.

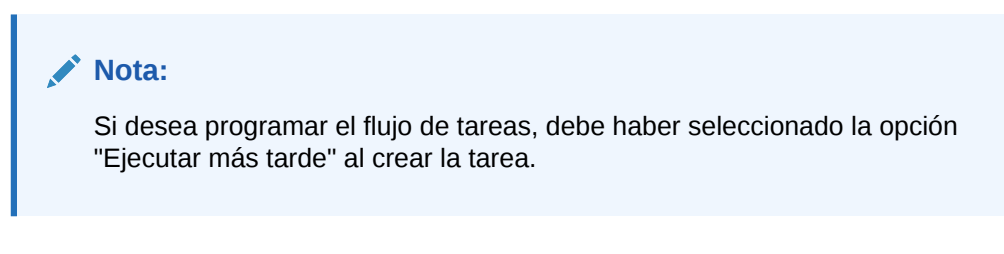

Para programar flujos de tareas:

**1.** En un modelo abierto, en Áreas de tarea, seleccione **Estado del trabajo** y, a continuación, **Administrar flujo de tareas**.

Aparece la pantalla Resumen de lista de flujo de tareas. En Resumen se muestra esta información para cada flujo de tareas existente:

- Nombre de aplicación en el formato *<nombre producto>:<ID aplicación>*. Por ejemplo, **HPM:382728be43623bc2**, donde **HPM** es el nombre del producto y **382728be43623bc2** es el ID de la instancia de la aplicación generado.
- Número de flujo de tareas generado
- ID del usuario que ha creado el flujo de tareas
- Descripción del objetivo del flujo de tareas

### **Nota:**

Cada vez que ejecuta una tarea se genera un nuevo ID de tarea.

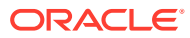

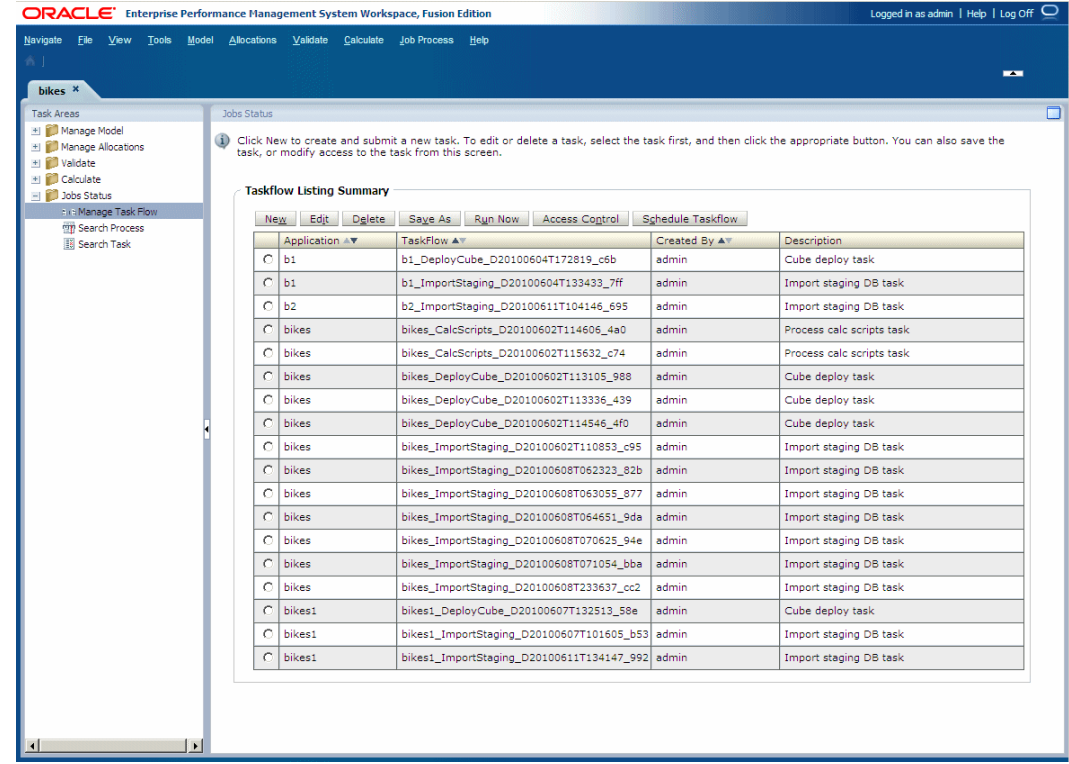

- **2.** Seleccione el flujo de tareas para el cual ha seleccionado la opción "Ejecutar más tarde" al crear la tarea.
- **3.** Haga clic en **Programar flujo de tareas**.

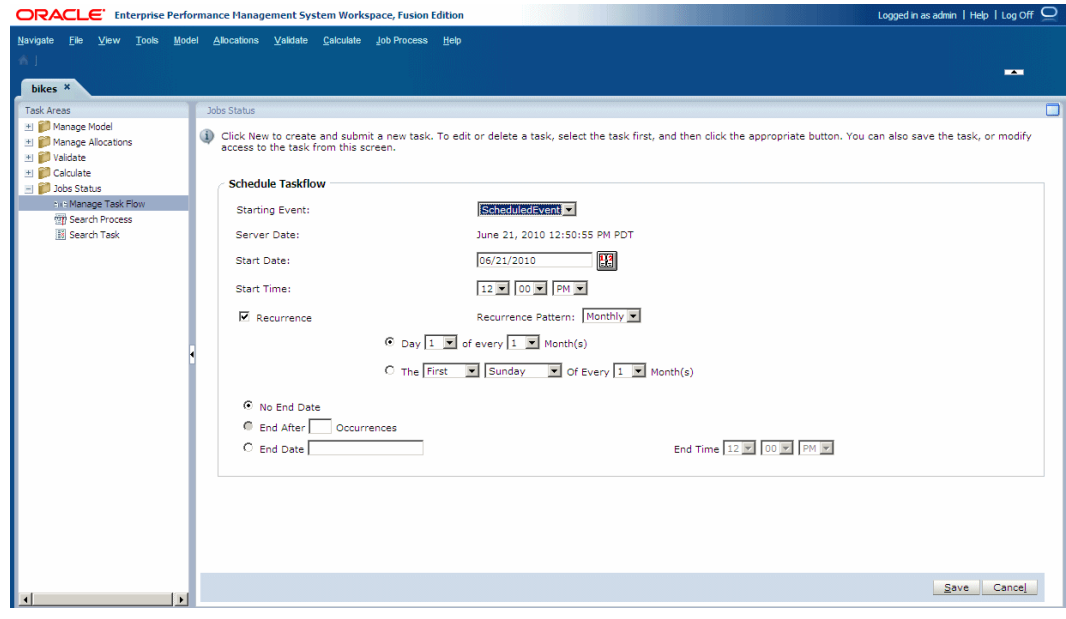

**4.** En **Evento de inicio**, seleccione **ScheduledEvent**. Se muestra la fecha del servidor.

**ORACLE®** 

- **5.** En **Hora de inicio**, haga clic en el **calendario** para seleccionar la fecha en la que está programado el flujo de tareas.
- **6.** En **Hora de inicio**, utilice las listas desplegables para seleccionar la hora a la que se programa el inicio del flujo de tareas.

Debe seleccionar la hora y los minutos, además de si la hora se ha establecido para AM o PM.

- **7. Opcional:** para programar trabajos para que se ejecuten de forma recurrente:
	- **a.** Seleccione **Periodicidad**.
	- **b.** En **Frecuencia**, seleccione una frecuencia, como mensualmente, semanalmente, etc.
	- **c.** Seleccione una frecuencia e introduzca las variables necesarias, según se indica en los ejemplos siguientes:
		- Día *x* de cada mes *x*
		- El *día x* de cada mes *x*
- **8. Opcional:** para programar el flujo de tareas para que se ejecute hasta que se cancele o suprima manualmente, seleccione **Sin fecha de finalización**.
- **9. Opcional:** para programar el flujo de tareas para que se ejecute un número determinado de veces, seleccione **Finalizar tras x apariciones**. En el cuadro de texto, introduzca el número de veces que debe ejecutarse el trabajo.

### **Nota:**

Esta opción está disponible únicamente si se selecciona un programa con una frecuencia diaria o semanal.

- **10. Opcional:** para ejecutar el flujo de tareas hasta una fecha determinada, seleccione **Fecha de finalización** y seleccione la fecha y la hora de la ejecución final:
	- **a.** En **Fecha de finalización**, haga clic en el **calendario** para seleccionar una fecha.

#### **Nota:**

El **calendario** se muestra al seleccionar la opción Fecha de finalización.

- **b.** En **Hora de finalización**, seleccione la hora de la última ejecución. Debe seleccionar la hora y los minutos, además de si la hora se ha establecido para AM o PM.
- **11.** Haga clic en **Guardar** para guardar el trabajo programado.

El flujo de tareas se realiza según lo programado.

# <span id="page-427-0"></span>Ejecución de informes de Profitability estándar

#### **Consulte también:**

- Acerca de la ejecución de informes para modelos de Profitability estándar Hay informes internos para la validación del modelo; por ejemplo, la pantalla Balance de etapas y las vistas de entrada de datos.
- [Esquemas y generación de informes en Essbase](#page-428-0) El esquema de Oracle Essbase creado para el modelo de Oracle Hyperion Profitability and Cost Management contiene dimensiones separadas para almacenar los datos de cada etapa.
- [Informes sobre datos de etapa](#page-429-0) Puede generar informes para proporcionar detalles sobre una etapa individual del modelo.
- [Informes sobre asignaciones directas](#page-430-0) Una asignación directa es una asignación para la cual las intersecciones de origen y de destino están directamente vinculadas por una asignación.
- [Informes sobre genealogía de asignaciones](#page-431-0) El informe de genealogía de asignaciones calcula el detalle de asignación de las intersecciones de origen y destino que no tienen una asignación, pero que tienen una relación indirecta.
- [Ejecución de informes del sistema de Profitability estándar](#page-432-0) Tras el cálculo de un modelo de Profitability estándar, puede ejecutar varios informes del sistema.
- [Generación de informes utilizando Smart View](#page-435-0) Oracle Smart View for Office proporciona una interfaz de Microsoft Office para Oracle Essbase y otros orígenes de datos.

# Acerca de la ejecución de informes para modelos de Profitability estándar

Hay informes internos para la validación del modelo; por ejemplo, la pantalla Balance de etapas y las vistas de entrada de datos.

También puede ejecutar informes del sistema después de los cálculos. Además de eso, puede utilizar la pantalla Administrar consultas para crear y administrar consultas de Oracle Smart View for Office en los cubos de cálculo y de generación de informes creados por Oracle Hyperion Profitability and Cost Management. La ejecución de las consultas desde la pantalla Administración de consultas inicia Smart View con los resultados de la consulta. Los detalles se tratan en las siguiente secciones.

También puede usar otras herramientas de informes de Oracle o herramientas de informes de terceros para realizar informes en los cubos de Oracle Essbase para ver los resultados del cálculo:

- Oracle Hyperion Web Analysis
- Oracle Hyperion Financial Reporting
- Smart View también se puede usar de forma independiente para realizar un informe en los cubos de Essbase o iniciarse en el contexto de una consulta desde la pantalla Administrar consultas

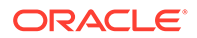

<span id="page-428-0"></span>Utilizando estas herramientas de generación de informes, puede generar los informes para ver exactamente la información que necesita. Los procedimientos que se muestran en esta sección le sugieren una serie de pasos que puede seguir para crear los informes, pero debe utilizar la documentación de apoyo de la herramienta de generación de informes que haya seleccionado para obtener instrucciones detalladas sobre la creación y ejecución de informes.

Consulte estas secciones:

- Esquemas y generación de informes en Essbase
- [Informes sobre datos de etapa](#page-429-0)
- [Informes sobre asignaciones directas](#page-430-0)
- [Informes sobre genealogía de asignaciones](#page-431-0)
- [Generación de informes utilizando Smart View](#page-435-0)

# Esquemas y generación de informes en Essbase

El esquema de Oracle Essbase creado para el modelo de Oracle Hyperion Profitability and Cost Management contiene dimensiones separadas para almacenar los datos de cada etapa.

Aunque en el esquema de Essbase no existen etapas, se utilizan para organizar las dimensiones y miembros dentro del modelo. Al crear la etapa en Profitability and Cost Management, se define un prefijo para identificar la etapa a la cual pertenece una dimensión, y este prefijo se muestra en el esquema.

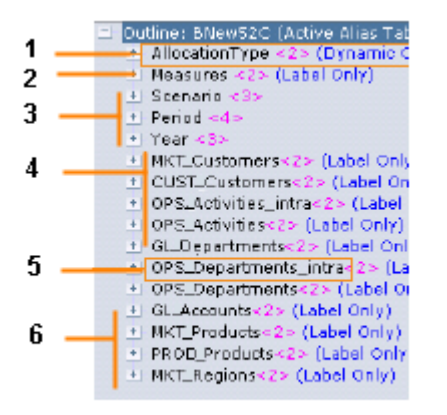

El esquema de ejemplo de Essbase que se muestra en el gráfico anterior muestra algunas de estas características:

- **1.** AllocationType identifica los datos de DirectAllocation o GenealogyAllocation
- **2.** La dimensión Measures identifica las medidas utilizadas en el modelo.
- **3.** Dimensiones de PDV: al menos una debe estar disponible.
- **4.** El prefijo de la etapa identifica la etapa a la cual pertenece la dimensión.
- **5.** El sufijo \_intra identifica las dimensiones utilizadas en asignaciones de intraetapa.
- **6.** Dimensiones empresariales del modelo.

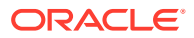

<span id="page-429-0"></span>Utilizando las dimensiones del esquema de Essbase, crea el informe con la información y el nivel de detalle que precisa. Puede seleccionar las dimensiones que desea incluir en el informe, aunque estas dimensiones suelen ser necesarias:

- La dimensión AllocationType para especificar si el informe incluye DirectAllocation o GenealogyData.
- Dimensiones de PDV
- Dimensiones de medidas
- Dimensiones empresariales
- Dimensiones de atributo

Para etapas que permiten asignaciones de intraetapa, Essbase adjunta un sufijo " intra" a la dimensión para identificarla como parte de una asignación de intraetapa. Por ejemplo, si las dimensiones de etapa son OPS\_Products y OPS\_Activities, los datos de destino para las asignaciones de intraetapa se almacenan en las dimensiones OPS Departaments intra y OPS Activities intra.

### **Atención:**

En cualquier esquema de Essbase, asegúrese de que todas las dimensiones tengan nombres exclusivos; de lo contrario, la creación del esquema fallará. Por ejemplo, un nombre de miembro de la dimensión de atributo no puede coincidir con un nombre de dimensión regular.

# Informes sobre datos de etapa

Puede generar informes para proporcionar detalles sobre una etapa individual del modelo.

#### **Ejemplo de selecciones de informe de datos de etapa**

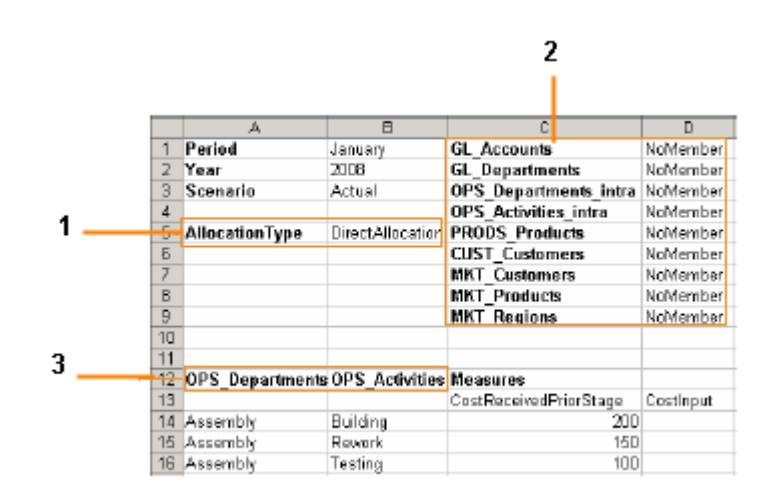

En el informe de ejemplo anterior se muestra el diseño de las dimensiones utilizado para crear el informe de datos de etapa:

**1.** AllocationType establecido en DirectAllocation

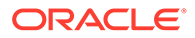

- <span id="page-430-0"></span>**2.** Todas las dimensiones de otras etapas se establecen en NoMember.
- **3.** Dimensiones de etapa

Para generar informes sobres datos de etapa:

- **1.** Genere y calcule el cubo de Oracle Essbase del modelo, como se indica en [Cálculo de modelos de Profitability estándar](#page-400-0).
- **2.** Desde la aplicación de generación de informes, conéctese al cubo de Essbase.
- **3.** Arrastre y suelte las dimensiones a la configuración que necesite. Por ejemplo, coloque las intersecciones de la etapa de origen en las filas y las intersecciones de la etapa de destino en las columnas o viceversa.
- **4.** Seleccione miembros de cada dimensión de la etapa de origen para definir las intersecciones de origen sobre las cuales desea generar el informe.
- **5.** Seleccione miembros de cada dimensión de la etapa de destino para definir las intersecciones de destino sobre las cuales desea generar el informe.
- **6.** Desde la dimensión AllocationType, seleccione **DirectAllocation**.
- **7.** Seleccione un miembro de cada dimensión de PDV.
- **8.** En la dimensión Measures, seleccione las medidas sobre las cuales desea generar un informe.
- **9.** Para todas las demás dimensiones, seleccione **NoMember**.
- **10.** Siguiendo las instrucciones de su aplicación de generación de informes, ejecute el informe.

### Informes sobre asignaciones directas

Una asignación directa es una asignación para la cual las intersecciones de origen y de destino están directamente vinculadas por una asignación.

#### **Ejemplo de selecciones de informes de asignación directa**

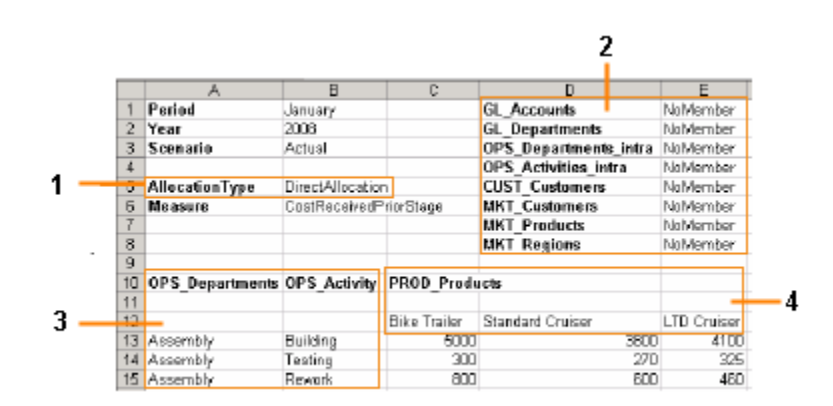

En el informe de ejemplo anterior se muestra el diseño de las dimensiones utilizado para crear el informe de datos de asignación directa:

- **1.** AllocationType establecido en DirectAllocation
- **2.** Todas las dimensiones de otras etapas se establecen en NoMember.

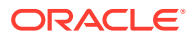

- <span id="page-431-0"></span>**3.** Intersecciones de etapa de origen
- **4.** Intersecciones de etapa de destino

Para generar un informe sobre asignaciones directas:

- **1.** Genere y calcule el cubo de Oracle Essbase del modelo, como se indica en [Cálculo de](#page-400-0) [modelos de Profitability estándar](#page-400-0).
- **2.** Desde la aplicación de generación de informes, conéctese al cubo de Essbase.
- **3.** En Etapa de origen, seleccione miembros de cada dimensión sobre los cuales desee generar un informe.
- **4.** En Etapa de destino, seleccione miembros de cada dimensión sobre los cuales desee generar un informe.

### **Nota:**

Si hay una asignación de intraetapa, utilice las dimensiones con el sufijo intra para especificar las intersecciones de destino.

- **5.** Desde la dimensión AllocationType, seleccione **DirectAllocation**.
- **6.** Seleccione un miembro de cada dimensión de PDV.
- **7.** En la dimensión Measures, seleccione las medidas sobre las cuales desea generar un informe.
- **8.** Para todas las demás dimensiones, seleccione **NoMember**.
- **9.** Siguiendo las instrucciones de su aplicación de generación de informes, ejecute el informe.

# Informes sobre genealogía de asignaciones

El informe de genealogía de asignaciones calcula el detalle de asignación de las intersecciones de origen y destino que no tienen una asignación, pero que tienen una relación indirecta.

#### **Ejemplo de selecciones de informe de genealogía de asignaciones**

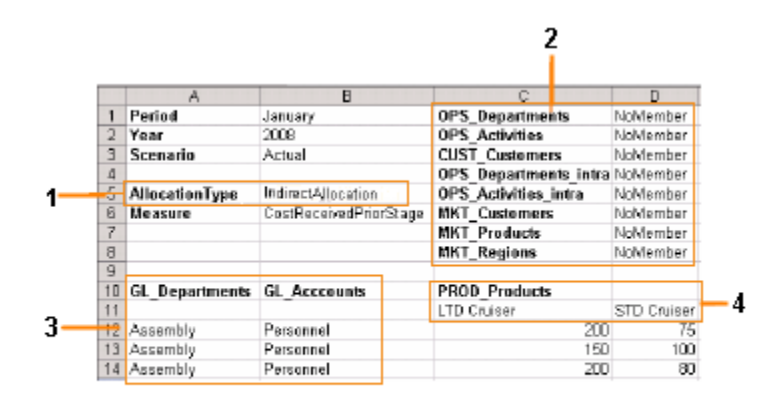

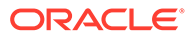
En el informe de ejemplo anterior se muestra el diseño de las dimensiones utilizado para crear el informe de genealogía de asignaciones:

- **1.** AllocationType establecido en IndirectAllocation
- **2.** Todas las dimensiones de otras etapas se establecen en NoMember.
- **3.** Intersecciones de punto inicial
- **4.** Intersecciones de punto final

Para realizar un informe sobre genealogía de asignaciones:

- **1.** Genere y calcule el cubo de Oracle Essbase del modelo, como se indica en [Cálculo de modelos de Profitability estándar](#page-400-0).
- **2.** Desde la aplicación de generación de informes, conéctese al cubo de Essbase.
- **3.** En Etapa de origen, seleccione miembros de cada dimensión en la etapa que sea el punto inicial.
- **4.** En Etapa de destino, seleccione miembros de cada dimensión en la etapa que sea el punto final.

### **Nota:**

Si hay una asignación de intraetapa, utilice las dimensiones con el sufijo intra para especificar las intersecciones de destino.

- **5.** En la dimensión AllocationType, seleccione **GenealogyAllocation**.
- **6.** En la dimensión Measures, seleccione las medidas sobre las cuales desea generar un informe.
- **7.** Seleccione un miembro de cada dimensión de PDV.
- **8.** Para todas las demás dimensiones, incluidas las dimensiones para etapas intermedias entre las etapas de punto inicial y final, seleccione**NoMember**.
- **9.** Siguiendo las instrucciones de su aplicación de generación de informes, ejecute el informe.

### Ejecución de informes del sistema de Profitability estándar

Tras el cálculo de un modelo de Profitability estándar, puede ejecutar varios informes del sistema.

- **Estadísticas de genealogía**: estadísticas que incluyen hora de inicio, hora de finalización, tiempo transcurrido y número de celdas reales, por una subruta de genealogía, para cálculos de genealogía donde las intersecciones de origen y destino guardan una relación indirecta
- **Estadísticas de dimensión**: número de miembros de dimensión, el número de miembros de nivel 0 y el número de niveles de jerarquía para cada dimensión de la aplicación actual.
- **Estadísticas de ejecución**: estadísticas de tiempo de ejecución recopiladas para el trabajo cálculo de asignación estándar seleccionado después de finalizar el trabajo.

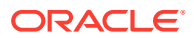

Para generar un informe del sistema de Profitability estándar:

- **1.** En un modelo abierto de Profitability estándar, en el área **Generación de informes**, seleccione **Informes del sistema**.
- **2.** En la pantalla **Informes del sistema**, seleccione una de las siguientes acciones para cada valor:
	- **Nombre del informe**: **Estadísticas de genealogía**, **Estadísticas de dimensión** y **Estadísticas de ejecución**
	- **Tipo de salida**: **PDF** (Adobe PostScript), Microsoft **EXCEL**, Microsoft **WORD**, **XML**, **HTML**
- **3.** Introduzca el **ID de trabajo** en el área de tarea **Biblioteca de trabajos** para los informes de **Estadísticas de genealogía** y de **Estadísticas de ejecución**.

#### **Nota:**

Lo informes de **Estadísticas de dimensión** no requieren **ID de trabajo** ni ningún otro tipo de información de parámetro.

- **4.** Haga clic en **Ejecutar**.
- **5.** Indique si desea abrir o guardar el informe.

Consulte estas secciones para revisar ejemplos de informe:

- [figura 1](#page-434-0)
- [figura 1](#page-434-0)
- [figura 1](#page-435-0)

### Ejemplo de informe de estadísticas de genealogía de Profitability estándar

Los informes de estadísticas de genealogía muestran estadísticas de tiempo de ejecución de cálculos de genealogía, donde las intersecciones de origen y destino guardan una relación indirecta. Las estadísticas incluyen la hora de inicio, la hora de finalización, el tiempo transcurrido y las celdas actualizadas, mostradas por ruta de genealogía (similar a la [figura](#page-434-0) [1\)](#page-434-0).

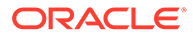

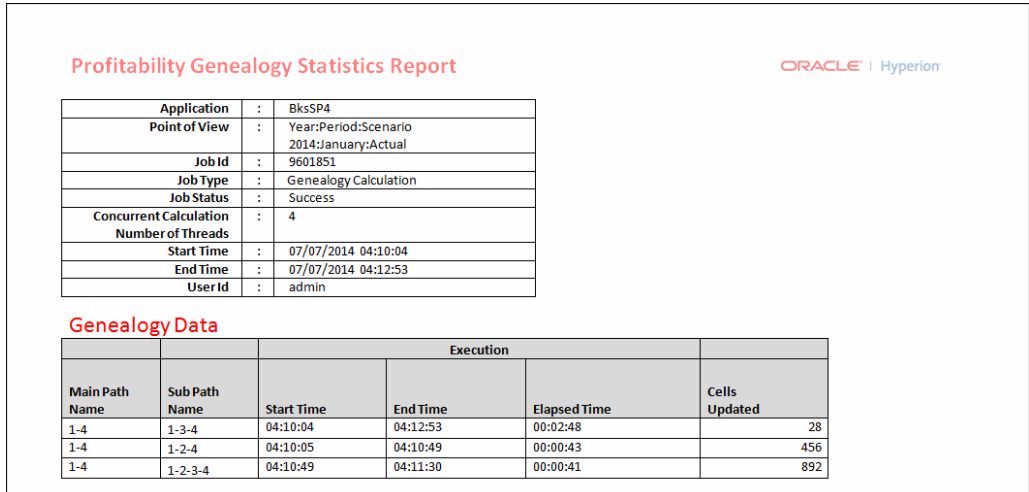

#### <span id="page-434-0"></span>**Figura A-4 Ejemplo de informe de estadísticas de genealogía de Profitability estándar**

# Ejemplo de informe de estadísticas de dimensiones de Profitability estándar

Los informes Estadísticas de dimensión muestran el número de miembros de dimensión, el número de miembros de nivel 0 y el número de niveles de jerarquía para cada dimensión de la aplicación actual. Los valores potenciales son posibles combinaciones matemáticas que podrían no utilizarse en su totalidad (similar a la figura 1).

#### **Figura A-5 Ejemplo de un informe de estadísticas de dimensiones de Profitability estándar**

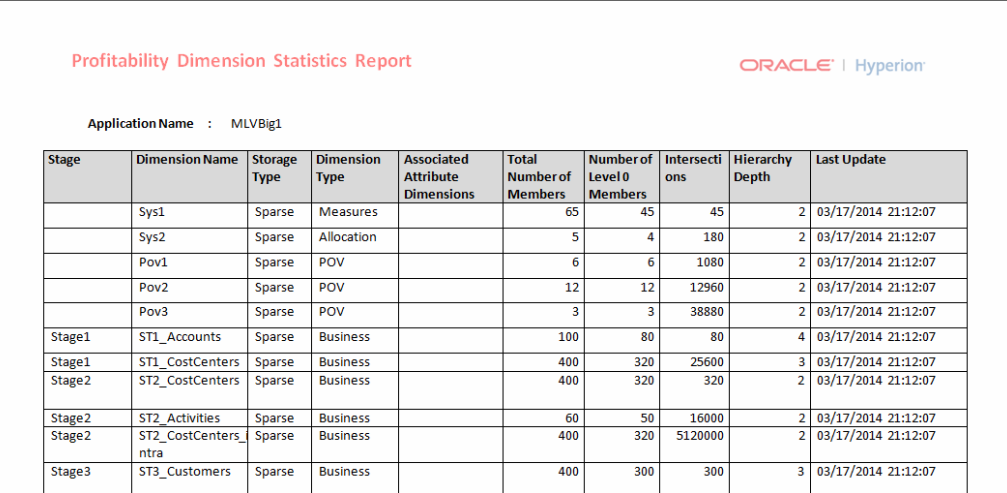

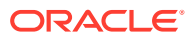

### <span id="page-435-0"></span>Ejemplo de informe de estadísticas de ejecución de Profitability estándar

Los informes de estadísticas de ejecución muestran estadísticas de tiempo de ejecución recopiladas para el trabajo de cálculo de asignación estándar seleccionado después de finalizar el trabajo (similar a la figura 1).

|                             |                               |                 |                     | <b>Profitability Execution Statistics Report</b> |                       |                       |                                         |                | ORACLE'   Hyperion' |
|-----------------------------|-------------------------------|-----------------|---------------------|--------------------------------------------------|-----------------------|-----------------------|-----------------------------------------|----------------|---------------------|
|                             |                               |                 |                     |                                                  |                       |                       |                                         |                |                     |
| <b>Application</b>          |                               | ÷               |                     | BksSP4                                           |                       |                       |                                         |                |                     |
| <b>Point of View</b>        |                               |                 |                     | Year:Period:Scenario                             |                       |                       |                                         |                |                     |
|                             |                               |                 |                     | 2014:January:Actual                              |                       |                       |                                         |                |                     |
| Job Id                      |                               | ÷               |                     | 9601851                                          |                       |                       |                                         |                |                     |
| <b>Job Type</b>             |                               | ÷               |                     | Allocation Calc - Standard                       |                       |                       |                                         |                |                     |
| <b>Job Status</b>           |                               | ÷               |                     | <b>Success</b>                                   |                       |                       |                                         |                |                     |
|                             | <b>Concurrent Calculation</b> |                 | Δ                   |                                                  |                       |                       |                                         |                |                     |
|                             | <b>Number of Threads</b>      |                 |                     |                                                  |                       |                       |                                         |                |                     |
| <b>Start Time</b>           |                               | ÷               | 07/07/2014 04:10:04 |                                                  |                       |                       |                                         |                |                     |
| <b>End Time</b>             |                               |                 |                     | 07/07/2014 04:12:53                              |                       |                       |                                         |                |                     |
| <b>UserId</b>               |                               | ٠               |                     | admin                                            |                       |                       |                                         |                |                     |
|                             | <b>Stages Information</b>     |                 |                     |                                                  |                       | <b>Explicit</b>       |                                         |                |                     |
|                             |                               |                 |                     |                                                  | <b>Assignments</b>    |                       |                                         |                |                     |
|                             |                               |                 |                     |                                                  |                       |                       |                                         |                |                     |
| <b>Stage</b><br><b>Name</b> | <b>Start Time</b>             | <b>End Time</b> |                     | <b>Elapsed Time</b>                              | Intra<br><b>Stage</b> | Inter<br><b>Stage</b> | Assignment<br>Rule<br><b>Selections</b> | Total          |                     |
| Stage1                      | 04:10:04                      | 04:12:53        |                     | 00:02:48                                         | $\overline{2}$        | $\mathbf{1}$          | $\overline{\mathbf{3}}$                 | $\overline{7}$ |                     |
| Stage2                      | 04:12:05                      | 04:14:08        |                     | 00:02:08                                         | $\mathbf{1}$          | $\overline{2}$        | $\overline{2}$                          | 5              |                     |

**Figura A-6 Ejemplo de informe de estadísticas de ejecución de Profitability estándar**

# Generación de informes utilizando Smart View

Oracle Smart View for Office proporciona una interfaz de Microsoft Office para Oracle Essbase y otros orígenes de datos.

Desde Excel, Word o PowerPoint, puede conectarse a Essbase y acceder a la funcionalidad de Smart View a través del menú de Hyperion que se muestra en las barras de herramientas de los productos Office al instalar Smart View. Puede generar informes que se pueden visualizar como cuadrícula, gráfico o tabla desplazable.

Este procedimiento se ha diseñado para proporcionar una descripción general del proceso de creación de informes, aunque debe consultar *Oracle Smart View for Office User's Guide* para conocer los procedimientos detallados sobre cómo configurar y utilizar Smart View para ver sus resultados.

Para generar informes utilizando Smart View for Office:

- **1.** Genere y calcule el cubo de Essbase para el modelo, según se describe en [Cálculo de](#page-400-0) [modelos de Profitability estándar](#page-400-0)
- **2.** Abra Microsoft Excel.
- **3.** En Smart View, seleccione **Hyperion, Administrador de conexiones** y conéctese a la base de datos de Essbase. Consulte *Oracle Smart View for Office User's Guide*.
- **4.** Cree el informe como se describe en *Oracle Smart View for Office User's Guide*.

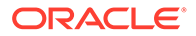

# Administración de consultas de Smart View en Profitability estándar

Hay disponibles integraciones de Oracle Smart View for Office para modelos de Profitability estándar solo para proporcionar ayuda con la administración de datos, ejecutar diagnósticos para la asignación de datos y permitir el análisis de datos de asignación y genealogía. Además, la integración de Smart View proporciona herramientas de investigación contextuales que se pueden iniciar desde Balance de etapas.

Las consultas de Smart View proporcionan a los usuarios acceso rápido a las vistas de los datos de Oracle Hyperion Profitability and Cost Management. Las consultas se pueden definir en la base de datos de cálculo o de informes y, después de iniciar Smart View, se puede utilizar la cuadrícula para el análisis. La entrada de datos también se puede realizar en la base de datos de cálculo.

La pantalla Administrar consultas le permite seleccionar un tipo de consulta y, a continuación, delimitar la búsqueda utilizando una cuadrícula y un PDV de Smart View. Otros usuarios de Profitability and Cost Management pueden guardar, volver a utilizar o clonar las consultas. Las consultas también se pueden exportar y volver a importar mediante Administración del ciclo de vida de Oracle Hyperion Enterprise Performance Management System.

Las consultas predeterminadas ofrecen distintas vistas, según el tipo de consulta seleccionado. Cada una de las consultas permite selecciones adicionales para el tipo seleccionado. Por ejemplo, el tipo de consulta Medidas de controlador pide al usuario que especifique la ubicación del controlador (origen, asignación, destino) y las combinaciones de etapas para completar los valores predeterminados de dimensiones que se presentan en la pantalla de diseño de dimensión y selección de miembros.

También puede iniciar algunas integraciones de Smart View predefinidas desde la pantalla Balance de etapas. Los puntos de datos de inicio se representan como hipervínculos en la pantalla Balance de etapas y presentan valores que se han aportado de una etapa a otra. Puede aumentar más detalle en los datos de entrada o de asignación. Por ejemplo, puede aumentar detalle de Costes sin asignar después de la ejecución de una asignación o examinar los datos de entrada utilizados en la misma ejecución.

Si se cambia el nombre o se suprime alguna dimensión o miembro de dimensión, las consultas de Smart View que hagan referencia a dichas dimensiones dejarán de ser válidas. La pantalla de validación de consultas de Smart View valida todas las consultas y muestra un mensaje de error para cualquier consulta no válida.

Las consultas de Smart View en aplicaciones estándar fallan y muestran errores de validación al hacer referencia a miembros de dimensión que contengan caracteres '&' en el nombre de miembro.

Sólo los usuarios aprovisionados como administradores o usuarios avanzados pueden crear, editar, copiar o suprimir consultas. Los usuarios administradores, avanzados e interactivos pueden iniciar consultas desde la aplicación.

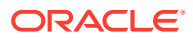

# Creación de consultas personalizadas

Puede crear consultas personalizadas en Oracle Hyperion Profitability and Cost Management.

Para crear consultas:

- **1.** Antes de crear la consulta, asegúrese de que los siguientes productos están instalados, configurados y en ejecución:
	- Oracle Hyperion Provider Services
	- Oracle Hyperion Shared Services
	- Oracle Essbase
	- Microsoft Excel se ha instalado con Oracle Smart View for Office en el equipo cliente
- **2.** En Área de tarea, seleccione **Generación de informes** y, a continuación, **Administrar consultas**.

Aparece la pantalla **Administrar consultas**, que muestra todas las consultas existentes para todas las aplicaciones para las que el usuario se aprovisiona como usuario avanzado o administrador.

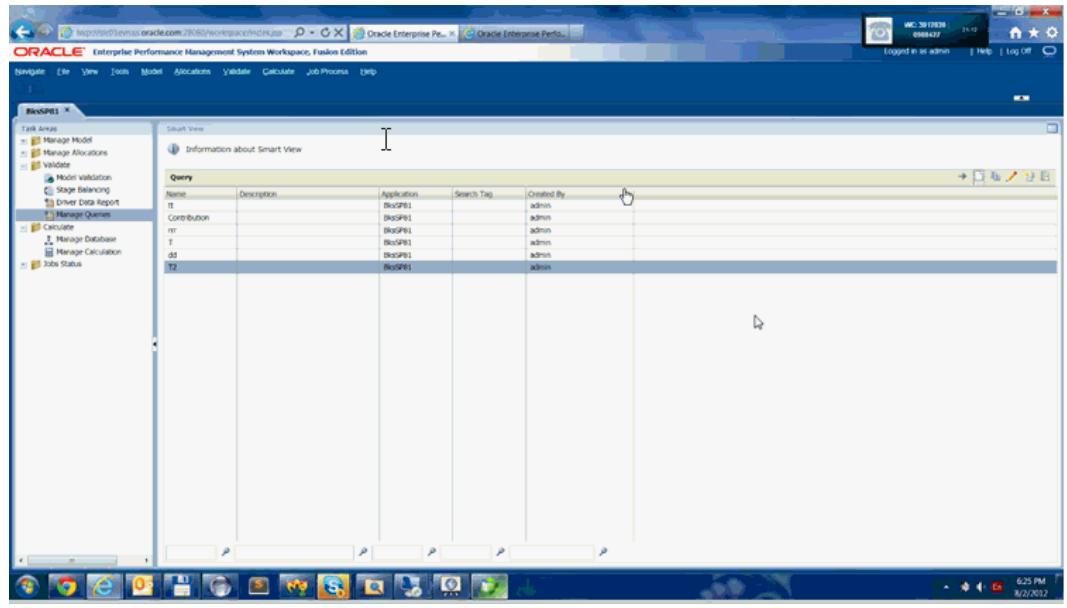

**3.** Haga clic en **Agregar** para abrir el asistente para consultas.

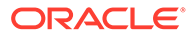

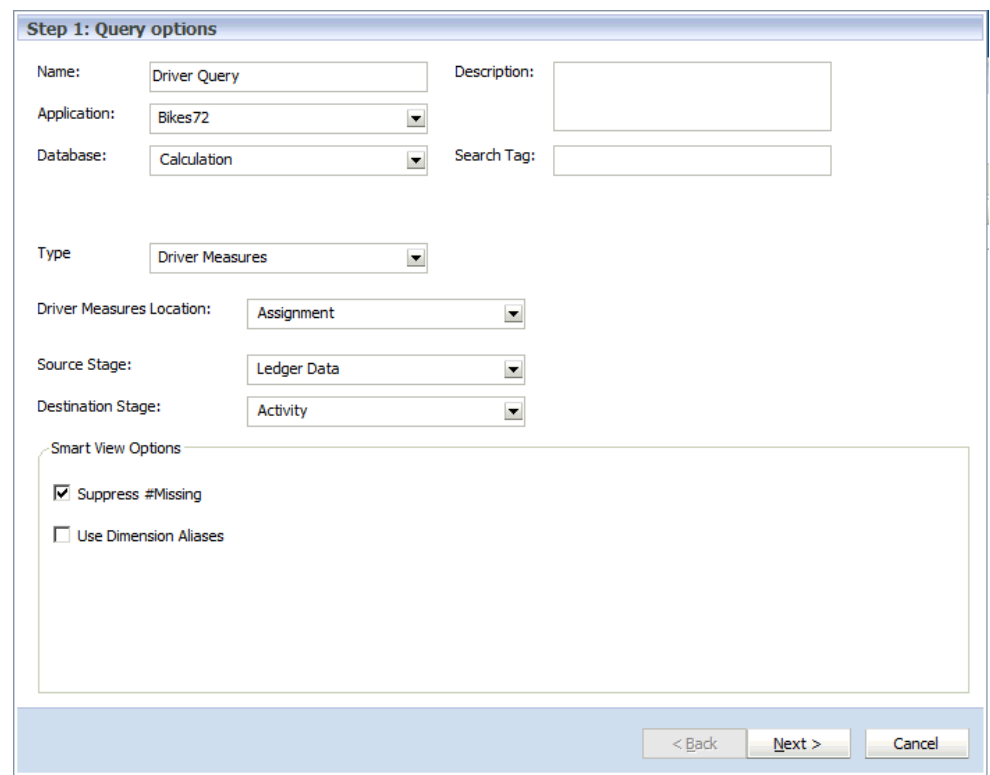

- **4.** En **Paso 1: Opciones de consulta**, introduzca la siguiente información para la nueva consulta:
	- **Nombre** de la consulta
	- **Opcional: descripción** de la consulta
	- Seleccione el nombre de **Aplicación** que se va a utilizar para la consulta en la lista desplegable
	- Seleccione la **base de datos** que se va a utilizar para la consulta en la lista desplegable:
		- **Cálculo** (BSO)
		- **Generación de informes** (ASO)
	- **Opcional:** introduzca una **etiqueta de búsqueda** descriptiva que se utilizará para ordenar consultas en la pantalla principal de consulta de Smart View.
- **5.** En **Tipo**, seleccione el tipo de consulta que se va a crear:
	- **Medidas del parámetro**
	- **Medidas de etapa**
	- **Contribución**
	- **Personalizado**

Según el tipo seleccionado, las opciones de consulta adicionales cambian para reflejar la selección. Consulte [tabla 1](#page-439-0).

**6.** Seleccione las **opciones de consulta** según el tipo seleccionado:

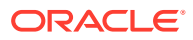

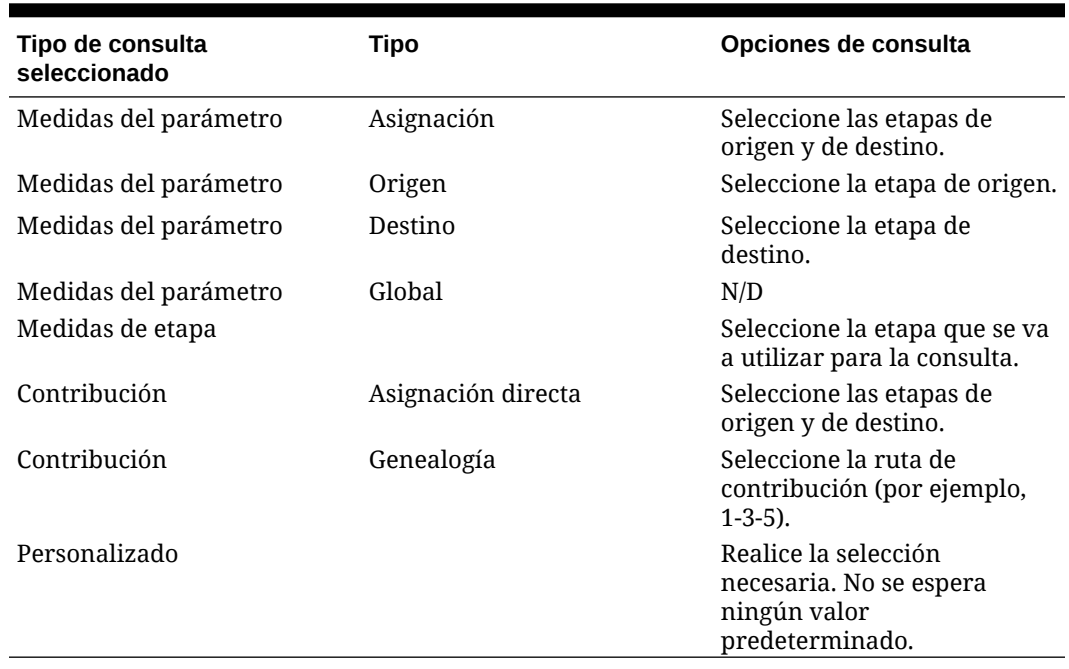

#### <span id="page-439-0"></span>**Tabla A-12 Opciones de tipo de consulta**

- **7. Opcional:** en **Opciones de Smart View**, seleccione **Suprimir #Missing** para establecer la opción de supresión de datos para la primera consulta en Smart View, si es necesario.
	- Si selecciona **Suprimir #Missing**, la opción Smart View sólo se establece para la primera consulta que se ejecute, no para todas. Para establecer la opción para posteriores obtenciones de detalles de los datos, establezca la opción manualmente en Smart View.
	- Al seleccionar **Suprimir #Missing** en una definición de consulta, se devuelve el error "No es posible realizar la operación de la vista de cubo" al ejecutar la consulta. Si anula la selección de esta opción, la consulta se ejecuta y verá los datos junto con las filas de datos que faltan.
- **8. Opcional:** en **Opciones de Smart View**, seleccione **Utilizar alias de dimensión** para visualizar cualquier alias asignado para todas las dimensiones de la consulta.
- **9.** Haga clic en **Siguiente**.

Aparece Paso 2: Diseño de dimensión.

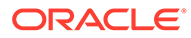

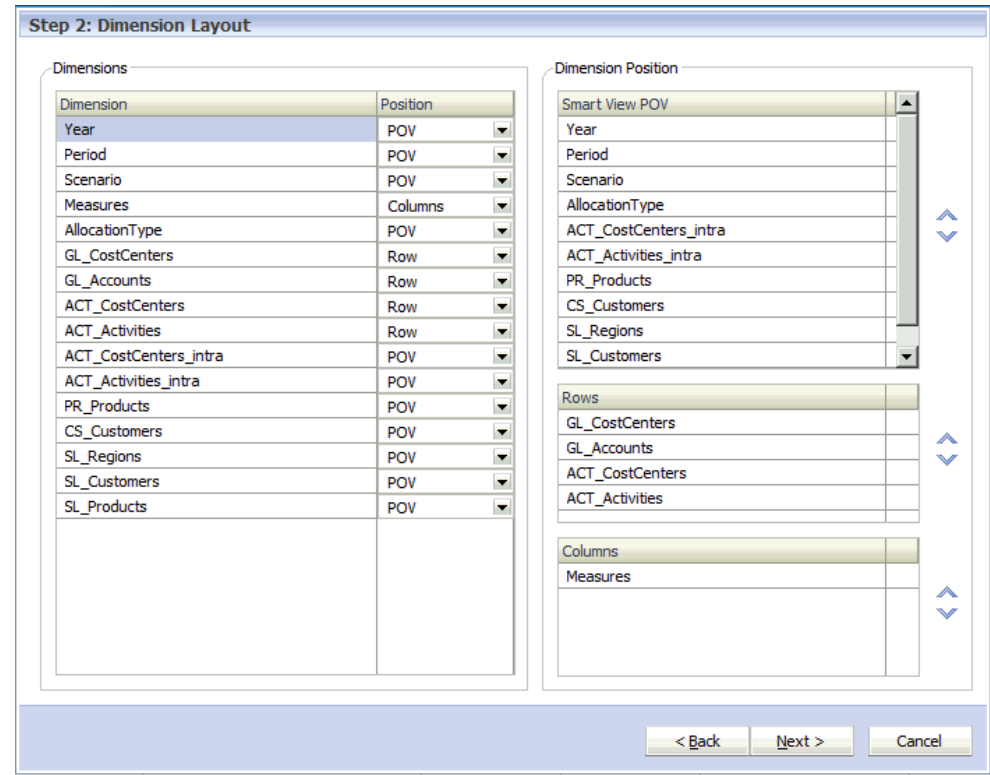

- **10.** En **Dimensiones**, para cada **dimensión**, seleccione la **posición** para la colocación de la dimensión en la columna Posición de dimensión de pantalla mediante la lista desplegable:
	- **PDV**
	- **Filas**
	- **Columnas**

De forma predeterminada, se muestran todas las dimensiones en el esquema de la aplicación y las selecciones se establecen en los valores predeterminados adecuados para el tipo de consulta que está creando.

Por ejemplo, si selecciona medidas de etapa para una etapa concreta, las dimensiones de dicha etapa aparecen en la sección Filas y el miembro superior de la primera jerarquía está seleccionado previamente para cada una de las dimensiones de etapa. Las demás dimensiones de etapa se colocan en la sección PDV de Smart View y se selecciona el miembro "NoMember" de cada etapa.

- **11. Opcional:** en **Posición de dimensión**, en la sección **PDV de Smart View**, utilice las flechas hacia arriba y hacia abajo para cambiar la posición de una dimensión resaltada en la consulta.
- **12. Opcional:** en **Posición de dimensión**, en la sección **Filas**, utilice las flechas hacia arriba y hacia abajo para cambiar la posición de una dimensión resaltada en la consulta.
- **13. Opcional:** en **Posición de dimensión**, en la sección **Columnas**, utilice las flechas hacia arriba y hacia abajo para cambiar la posición de una dimensión resaltada en la consulta.
- **14.** Haga clic en **Siguiente**.

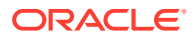

Aparece Paso 3: Selecciones de miembros. Todas las dimensiones de las filas, columnas y PDV de Smart View se muestran en el orden definido en la pantalla Diseño de dimensión. Utilice las flechas para desplazarse hacia arriba o hacia abajo por la lista.

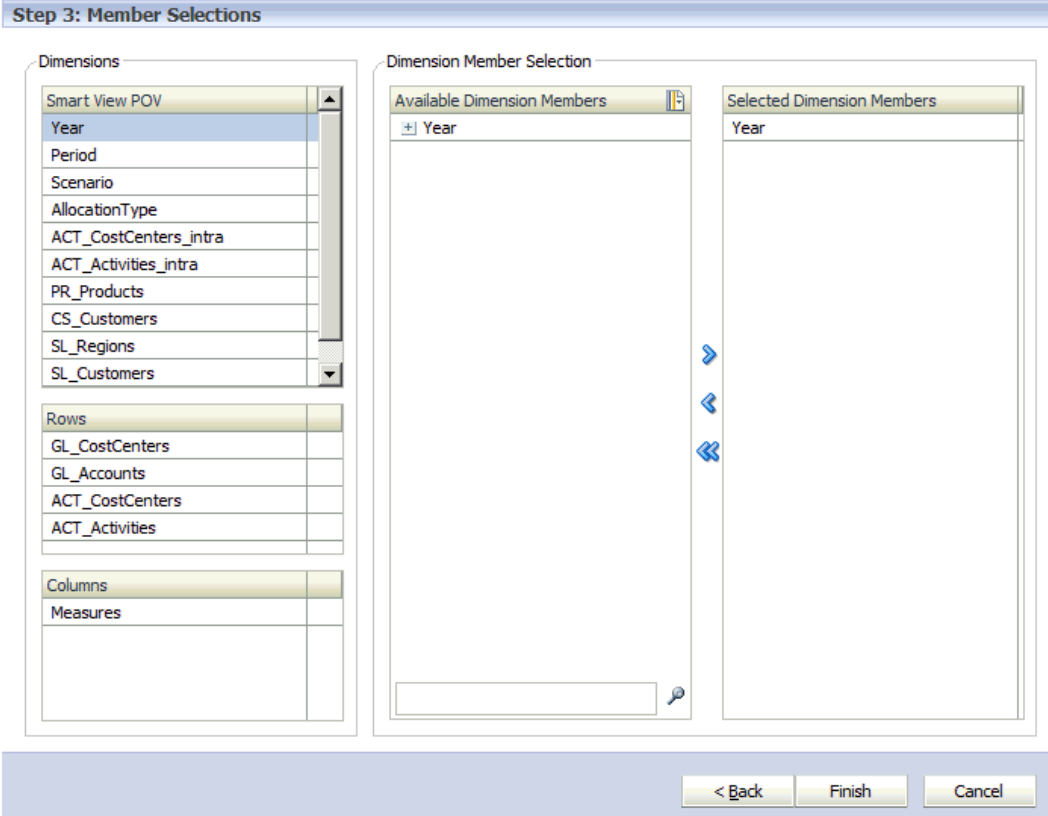

**15.** En Selección de miembro de dimensión, utilice la flecha Agregar **para mover los** miembros de dimensión que desea incluir en la consulta a la columna **Miembros de dimensión seleccionados**.

La lista muestra todos los miembros de dimensión, incluidas las jerarquías alternativas y el miembro NoMember. Puesto que no hay restricciones de nivel, jerarquía alternativa, miembro básico o compartido, se puede seleccionar cualquier miembro.

Utilice la tecla Ctrl para seleccionar varias dimensiones o bien la tecla Mayús para seleccionar el primer y el último miembro de un rango.

**16.** Haga clic en **Finalizar**.

La nueva consulta se agrega a la pantalla Administrar consultas.

### **Nota:**

Antes de ejecutar la consulta, se debe desplegar la base de datos. Aunque no se tiene que calcular la base de datos antes de ejecutar la consulta, faltarán resultados si no se hace.

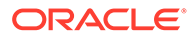

# Edición de consultas personalizadas

Puede editar consultas personalizadas.

Para editar consultas:

**1.** En Área de tarea, seleccione **Generación de informes** y, a continuación, **Administrar consultas**.

Aparece la pantalla **Administrar consultas**, que muestra todas las consultas existentes para todas las aplicaciones para las que el usuario se aprovisiona como usuario avanzado o administrador.

2. Haga clic en el botón Editar consulta para abrir el asistente para consultas.

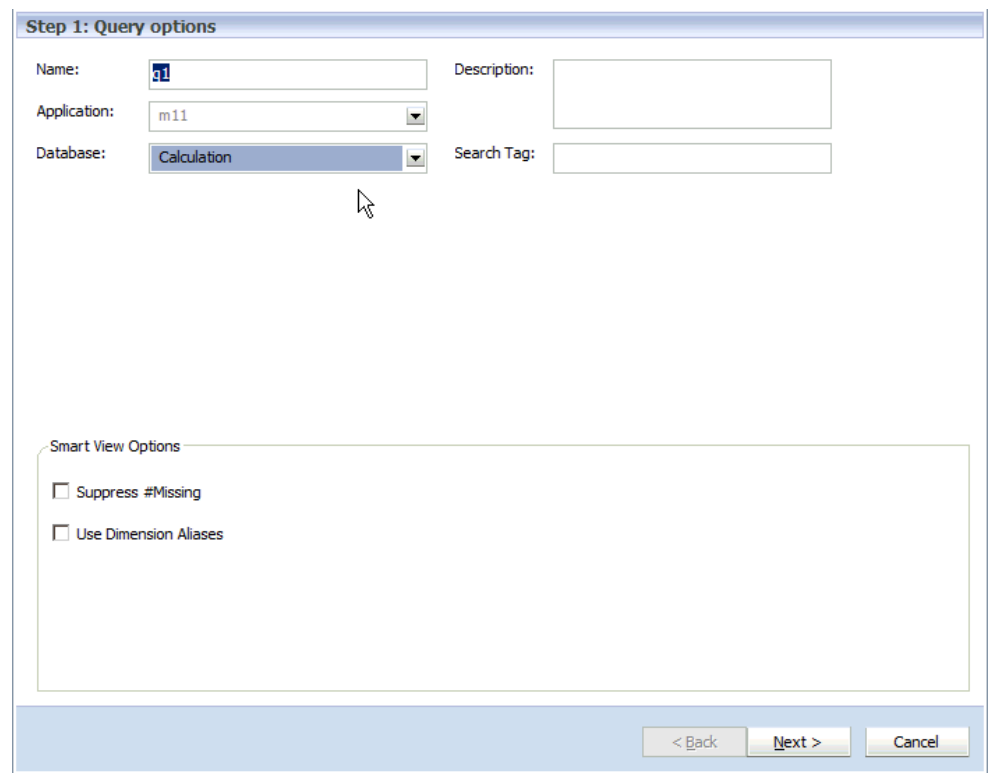

- **3.** En **Paso 1: Opciones de consulta**, modifique los siguientes campos para modificar la consulta:
	- **Nombre** de la consulta
	- **Opcional: descripción** de la consulta
	- Seleccione otro valor para **Base de datos** que utilizar para la consulta en la lista desplegable:
		- **Cálculo** (BSO)
		- **Generación de informes** (ASO)
	- **Opcional:** introduzca una **etiqueta de búsqueda** descriptiva que se utilizará para ordenar consultas en la pantalla principal de consulta de Smart View.

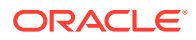

### **Nota:**

No puede modificar el tipo ni las opciones de consulta. Para cambiar el tipo, cree una nueva consulta.

- **4. Opcional:** en **Opciones de Smart View**, seleccione **Suprimir #Missing** para establecer la opción de supresión de datos para la primera consulta en Oracle Smart View for Office, si es necesario.
	- Si selecciona **Suprimir #Missing**, la opción Smart View sólo se establece para la primera consulta que se ejecute, no para todas. Para establecer la opción para posteriores obtenciones de detalles de los datos, establezca la opción manualmente en Smart View.
	- Al seleccionar **Suprimir #Missing** en una definición de consulta, se devuelve el error "No es posible realizar la operación de la vista de cubo" al ejecutar la consulta. Si anula la selección de esta opción, la consulta se ejecuta y verá los datos junto con las filas de datos que faltan.
- **5. Opcional:** en **Opciones de Smart View**, seleccione **Utilizar alias de dimensión** para visualizar cualquier alias asignado para todas las dimensiones de la consulta, si es necesario.
- **6.** Haga clic en **Siguiente**.

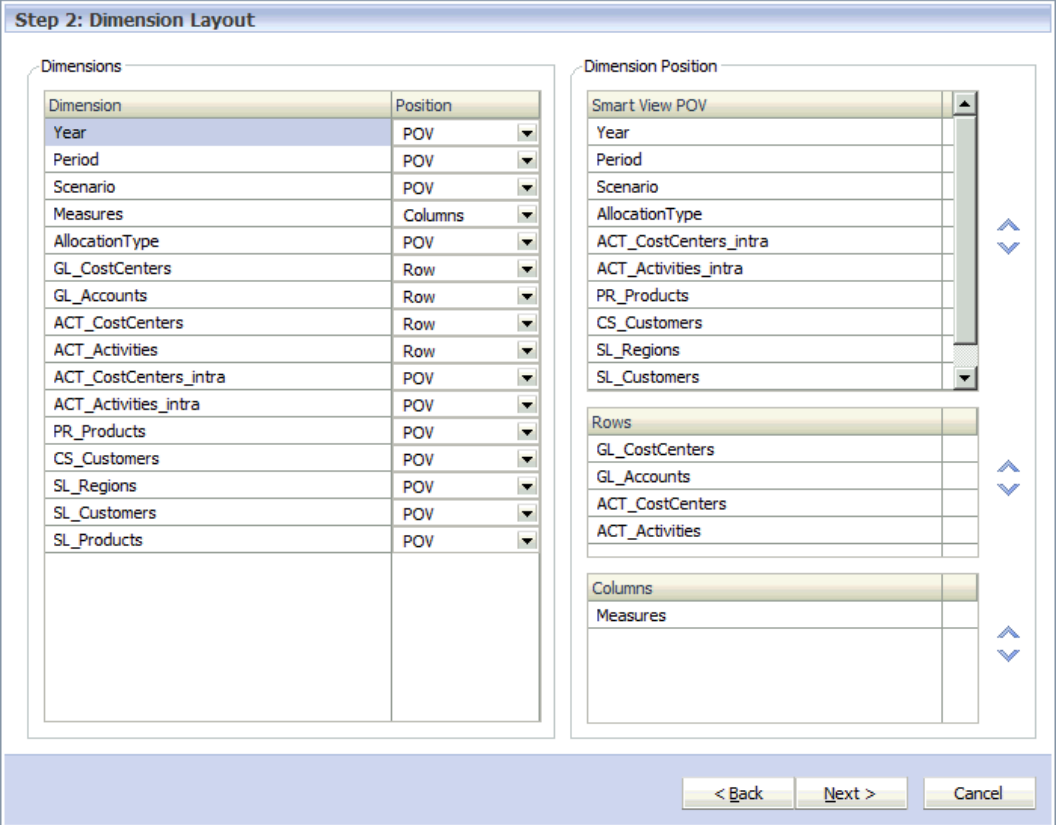

Aparece la pantalla Paso 2: Diseño de dimensión.

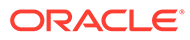

- **7.** En **Dimensiones**, para cada **dimensión**, seleccione la **posición** para la colocación de la dimensión en la columna Posición de dimensión de pantalla mediante la lista desplegable:
	- **PDV de Smart View**
	- **Filas**
	- **Columnas**

De forma predeterminada, se muestran todas las dimensiones en el esquema de la aplicación y las selecciones se establecen en los valores predeterminados adecuados para el tipo de consulta que está creando.

Por ejemplo, si selecciona medidas de etapa para una etapa concreta, las dimensiones de dicha etapa aparecen en la sección Filas y el miembro superior de la primera jerarquía está seleccionado previamente para cada una de las dimensiones de etapa. Las demás dimensiones de etapa se colocan en la sección PDV de Smart View y se selecciona el miembro "NoMember" de cada etapa.

- **8. Opcional:** en **Posición de dimensión**, en la sección **PDV de Smart View**, utilice las flechas hacia arriba y hacia abajo para ajustar la posición de una dimensión resaltada en la consulta.
- **9. Opcional:** en **Posición de dimensión**, en la sección **Filas**, utilice las flechas hacia arriba y hacia abajo para ajustar la posición de una dimensión resaltada en la consulta.
- **10. Opcional:** en **Posición de dimensión**, en la sección **Columnas**, utilice las flechas hacia arriba y hacia abajo para ajustar la posición de una dimensión resaltada en la consulta.
- **11.** Haga clic en **Siguiente**.

Aparece Paso 3: Selecciones de miembros. Todas las dimensiones de las filas, columnas y PDV de Smart View se muestran en el orden definido en la pantalla Diseño de dimensión. Utilice las flechas para desplazarse hacia arriba o hacia abajo por la lista.

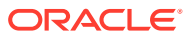

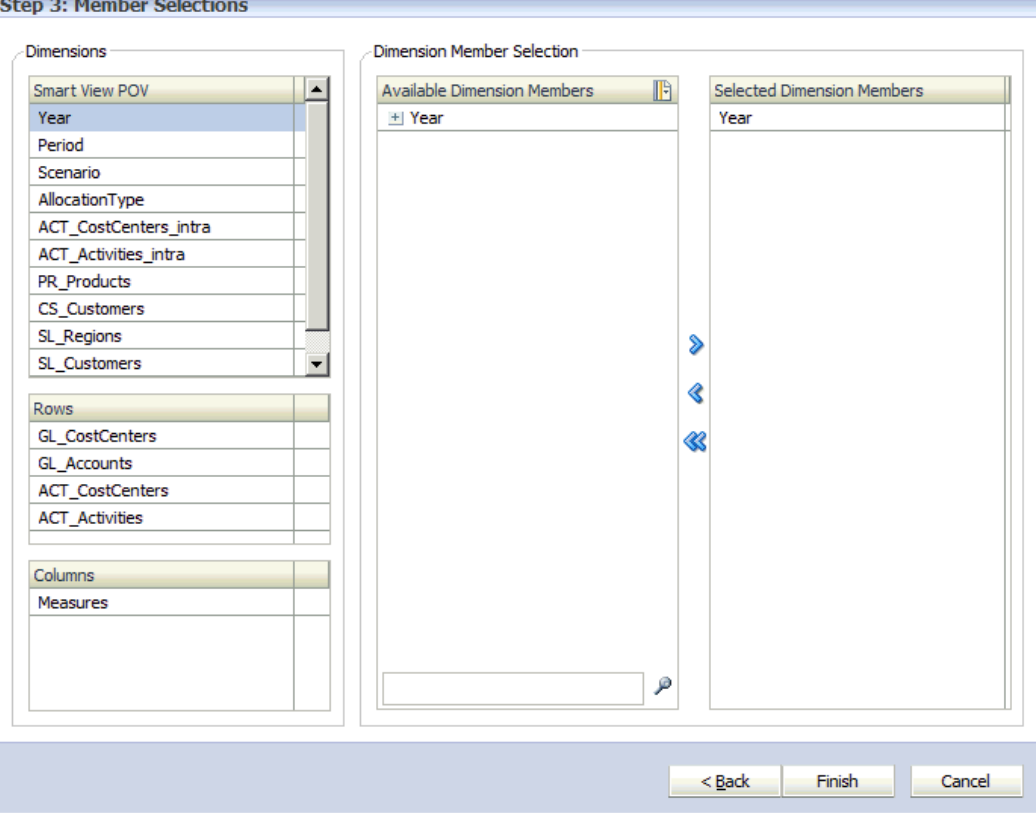

12. En Selección de miembro de dimensión, utilice la flecha Agregar<sup>2</sup> para mover los miembros de dimensión que desea incluir en la consulta a la columna **Miembros de dimensión seleccionados**.

La lista muestra todos los miembros de dimensión, incluidas las jerarquías alternativas y el miembro NoMember. Puesto que no hay restricciones de nivel, jerarquía alternativa, miembro básico o compartido, se puede seleccionar cualquier miembro.

Utilice la tecla Ctrl para seleccionar varias dimensiones o bien la tecla Mayús para seleccionar el primer y el último miembro de un rango.

**13.** Haga clic en **Finalizar**.

La consulta modificada se guardará y estará disponible en la pantalla Administrar consultas.

# Duplicación de consultas de Smart View

Puede duplicar consultas de Oracle Smart View for Office.

Para duplicar las consultas de Smart View:

**1.** En Área de tarea, seleccione **Generación de informes** y, a continuación, **Administrar consultas**.

Aparece la pantalla **Administrar consultas**, que muestra todas las consultas existentes para todas las aplicaciones para las que el usuario se aprovisiona como usuario avanzado o administrador.

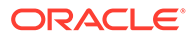

**2.** Haga clic en el botón Duplicar consulta .

Aparecerá el cuadro de diálogo Crear consulta duplicada de Smart View.

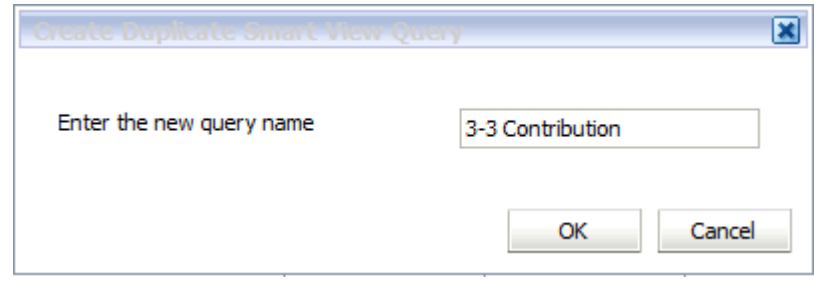

**3.** Introduzca un nombre para la nueva consulta y, a continuación, haga clic en **Aceptar**.

La nueva consulta se guardará y se agregará a la lista de la pantalla Administrar consultas.

### Supresión de consultas personalizadas de Smart View

Puede suprimir consultas de Oracle Smart View for Office personalizadas.

Para suprimir consultas de Smart View:

- **1.** Asegúrese de que ningún otro usuario necesita esta consulta.
- **2.** En Área de tarea, seleccione **Generación de informes** y, a continuación, **Administrar consultas**.

Aparece la pantalla **Administrar consultas**, que muestra todas las consultas existentes para todas las aplicaciones para las que el usuario se aprovisiona como usuario avanzado o administrador.

**3.** En la lista de consultas, seleccione la consulta que desea suprimir y haga clic en

el botón Suprimir

Aparece un mensaje de confirmación para confirmar que desea suprimir la consulta seleccionada.

**4.** Haga clic en **Sí**.

La consulta seleccionada se elimina de la pantalla Administrar consultas.

### Ejecución de consultas en la pantalla Balance de etapas

Puede iniciar algunas integraciones de consultas predefinidas en la pantalla Balance de etapas.

Los puntos de datos de inicio se representan como hipervínculos en la pantalla Balance de etapas. Los hipervínculos de las columnas representan valores que se han aportado de una etapa a otra.

Haga clic en los hipervínculos para acceder inmediatamente a una capacidad de análisis para analizar los cálculos y determinar si las áreas necesitan reparación, así como para explorar los detalles de cualquier discrepancia o información que falte.

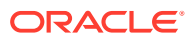

Los datos mostrados en la consulta se abren siempre en la base de datos de informes.

Para acceder a las consultas a través de la pantalla Balance de etapas:

- **1.** En Oracle Hyperion Enterprise Performance Management Workspace, seleccione **Navegar**, **Aplicaciones**, **Profitability** y, a continuación, seleccione la aplicación para la que se han creado consultas.
- **2.** Despliegue la base de datos antes de ejecutar la consulta.

No es necesario calcular la base de datos antes de ejecutar la consulta; sin embargo, debe tener en cuenta que faltarán algunos resultados.

**3.** En un modelo abierto, en Áreas de tarea, seleccione **Validar** y, a continuación, **Balance de etapas**.

Aparece la pantalla Balance de etapas.

**4.** Seleccione un PDV y una capa y, a continuación, haga clic en el botón Iniciar .

Aparece el informe de Balance de etapas para el PDV seleccionado, con vínculos activos resaltados. De forma predeterminada, están disponibles los siguientes hipervínculos:

- Entrada directa
- Inactivo
- **Sobrecontrolado**
- Columnas sin asignar

Las columnas adicionales también pueden contener hipervínculos. Los hipervínculos de las columnas representan valores que se han aportado de una etapa a otra. Si no hay ninguna contribución de una etapa a otra, la intersección está vacía.

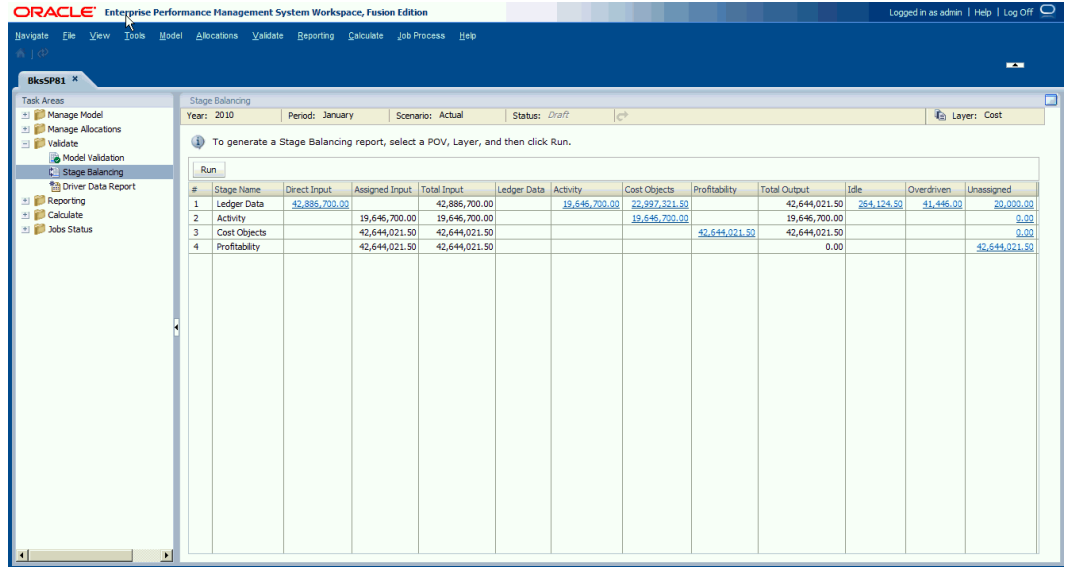

**5.** Haga clic en cualquier hiperenlace para ver los resultados de esa intersección en Oracle Essbase para el PDV seleccionado actualmente.

Los resultados muestran el total para el hipervínculo predeterminado (por ejemplo, CostReceivedPriorStage) para todas las intersecciones de los miembros seleccionados.

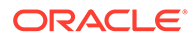

Como los resultados son de las bases de datos de informes, se agregan automáticamente todos los valores.

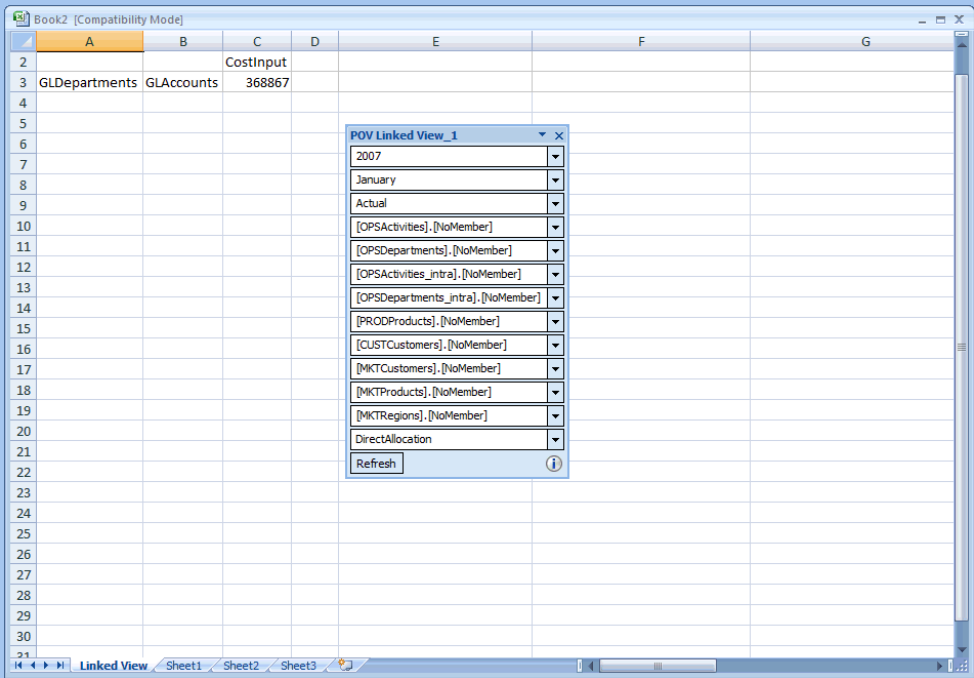

- **6. Opcional:** para modificar el PDV actual, en el panel **POV\_Linked\_View**, haga clic en la flecha hacia abajo que se encuentra junto a cualquier dimensión que aparezca para el PDV actual y haga clic en los puntos suspensivos (...) para abrir un selector de miembros. Seleccione cualquier miembro que desee cambiar y, a continuación, haga clic en **Refrescar** para activar el cambio de PDV.
- **7.** Revise los resultados de la consulta.
- **8. Opcional:** para ver una intersección concreta, utilice los comandos de zoom en la pestaña de Essbase para aumentar detalle o realizar una copia de seguridad de una intersección concreta.

### **Nota:**

Al llamar a Oracle Smart View for Office desde Gestionar consultas, puede encontrar errores como: "conexión rechazada" y "operación de inicio web cancelada". Oracle recomienda el despliegue SSL completo de Oracle Enterprise Performance Management System, como se describe en *Guía de configuración de seguridad de Oracle Enterprise Performance Management System* para soportar la llamada de consultas gestionadas desde Management Ledger con SSL. Si termina SSL en el servidor OHS, puede que se necesite una configuración adicional en los archivos de configuración de OHS.

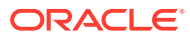